# Communicare User and Administrator Guide

# V21.1

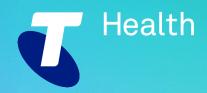

#### ©2021 TELSTRA HEALTH PTY LTD (ABN 38 163 077 236) All rights reserved.

This work is copyright. Apart from any use as permitted under the Copyright Act 1968, information contained within this manual cannot be used for any other purpose other than the purpose for which it was released. No part of this publication may be reproduced, stored in a retrieval system, or transmitted in any form or by any means, electronic, mechanical, photocopying, recording or otherwise, without the written permission of Telstra Corporation Limited.

Words mentioned in this book that are known to be trademarks, whether registered or unregistered, have been capitalised or use initial capitals. Terms identified as trademarks include Microsoft®, Microsoft Windows®.

# Contents

|      |                           | 2   |
|------|---------------------------|-----|
| List | of Tables                 | vi  |
|      | Introduction              | 11  |
|      | About Communicare         |     |
|      | Starting Communicare      | 12  |
|      | Logging in to Communicare | 12  |
|      | Main Toolbar              | 13  |
|      | Tips                      | 14  |
|      | Communicare Demo          | 18  |
|      | Help                      | 21  |
|      | Exit                      | 21  |
|      | Administrative            | 22  |
|      | Patients                  | 22  |
|      | Appointments              | 46  |
|      | Transport                 | 75  |
|      | Encounters                |     |
|      | Encounters                | 82  |
|      | Medications               | 159 |
|      | Clinical Support          | 238 |
|      | Finance                   |     |
|      | Online Claiming           |     |
|      | Private Billing           |     |
|      | Reports                   |     |
|      | Reports Search            |     |
|      | Report Options            |     |
|      | Charts                    |     |
|      | Clinical Record Reports   |     |
|      | Appointments Reports      |     |
|      |                           |     |

|      | Encounter Analysis           | 354 |
|------|------------------------------|-----|
|      | Patient Reports              | 355 |
|      | Reference Table Reports      | 357 |
|      | Referral Reports             | 359 |
|      | Clinic Attendance Report     |     |
|      | Special Project Reports      |     |
|      | Quick Print Services         |     |
|      | Reporting group activity     | 377 |
|      | Query Builder                | 378 |
|      | SQL Reports                  |     |
|      | Report Naming                | 420 |
|      | Loading and Saving Queries   | 420 |
|      | Exporting Queries            |     |
|      | Report Wizard                |     |
|      | Report Scheduler             |     |
|      | Clinical Terms Group Browser | 426 |
|      | Printer Assignments          | 426 |
| Inte | egrations                    | 429 |
|      | MeHR                         |     |
|      | My Health Record             | 436 |
|      | HI Service                   | 450 |
|      | Data Synchronisation         | 453 |
|      | Key Performance Indicators   |     |
|      | Government Reporting Tool    | 531 |
|      | WACHS Features               | 539 |
| Adr  | ninistration                 | 544 |
|      | System Administration        | 544 |
|      | Tools                        | 677 |
|      | Regular Administrator Tasks  | 688 |
|      | Support                      | 698 |

| Glossary |   |
|----------|---|
|          |   |
| Index    | а |

# List of Tables

| Table 1: Main toolbar buttons                           | 13  |
|---------------------------------------------------------|-----|
| Table 2: Shortcut keys from any window                  | 15  |
| Table 3: Shortcut keys from the Communicare main window | 15  |
| Table 4: Shortcut keys in the Clinical Record           | 16  |
| Table 5: Shortcut keys for Service Recording            | 16  |
| Table 6: Shortcut keys for Appointments                 | 16  |
| Table 7: Refresh Rates                                  | 18  |
| Table 8: Demonstration acounts                          | 19  |
| Table 9: Demonstration organisations                    | 19  |
| Table 10: Demonstration encounter places                | 19  |
| Table 11: Demonstration providers                       | 20  |
| Table 12: Demonstration patients                        | 20  |
| Table 13: Demo - CDS service credentials                | 21  |
| Table 14: Biographics information - Personal tab        |     |
| Table 15: Biographics information - Social tab          | 24  |
| Table 16: Biographics information - Administration tab  | 26  |
| Table 17: Medicare details background colours           | 29  |
| Table 18: Patient search results with aliases           |     |
| Table 19: SMS reply statuses                            |     |
| Table 20: Service status icons                          | 83  |
| Table 21: Patient list information                      | 84  |
| Table 22: Telehealth service encounter modes            |     |
| Table 23: Medicare tasks by status                      |     |
| Table 24: Main Toolbar                                  |     |
| Table 25: Progress Notes - levels of detail             |     |
| Table 26: Medication request - medication icons         | 178 |
| Table 27: Decision support                              | 190 |
| Table 28: Severity ratings                              |     |

| Table 29: Consolidated orders summary information                          |     |
|----------------------------------------------------------------------------|-----|
| Table 30: Consolidated order - medication request status                   |     |
| Table 31: Summary of document access                                       | 239 |
| Table 32: Supported incoming document encoding                             | 272 |
| Table 33: Example recall migration strategies                              |     |
| Table 34: Types of report                                                  | 339 |
| Table 35: System access right required for report access                   |     |
| Table 36: National KPI report age groups                                   |     |
| Table 37: DISPLAYCASE parameter in SQL reports                             |     |
| Table 38: Dialect 3 errors                                                 | 418 |
| Table 39: Assignments list                                                 |     |
| Table 40: MeHR Current Health Profile                                      | 432 |
| Table 41: MeHR Event Summary Data                                          | 433 |
| Table 42: Healthcare Identifier status                                     | 451 |
| Table 43: Healthcare Identifier statuses                                   | 453 |
| Table 44: Features that are limited or not supported in the offline client |     |
| Table 45: Data import issues and resolutions                               |     |
| Table 46: Approaches for using DataSync as a disaster recovery solution    |     |
| Table 47: DataSync FAQ                                                     | 464 |
| Table 48: Communicare to AIHW provider type mapping                        |     |
| Table 49: NKPI reports                                                     | 490 |
| Table 50: NKPI PI 01                                                       | 492 |
| Table 51: NKPI PI 02                                                       | 494 |
| Table 52: NKPI PI 03                                                       | 494 |
| Table 53: NKPI PI 05                                                       | 495 |
| Table 54: NKPI PI 06                                                       | 496 |
| Table 55: NKPI PI 07                                                       | 497 |
| Table 56: NKPI PI 09                                                       | 498 |
| Table 57: NKPI PI 10                                                       | 499 |
| Table 58: NKPI PI 11                                                       | 500 |

| Table 59: NKPI PI 12                                   |     |
|--------------------------------------------------------|-----|
| Table 60: NKPI PI 13                                   |     |
| Table 61: NKPI PI 14                                   |     |
| Table 62: NKPI PI 15                                   |     |
| Table 63: NKPI PI 16                                   |     |
| Table 64: NKPI PI 17                                   |     |
| Table 65: NKPI PI 18                                   |     |
| Table 66: NKPI PI 19                                   |     |
| Table 67: NKPI PI 20                                   |     |
| Table 68: NKPI PI 21                                   |     |
| Table 69: NKPI PI 22                                   |     |
| Table 70: NKPI PI 23                                   |     |
| Table 71: NKPI PI 24                                   | 510 |
| Table 72: OSR reports                                  | 510 |
| Table 73: OSR CS-01                                    | 512 |
| Table 74: OSR CS-02                                    | 513 |
| Table 75: Main contact types                           | 513 |
| Table 76: Medical specialists                          | 514 |
| Table 77: Social and emotional wellbeing / Counsellors | 514 |
| Table 78: Allied health professionals                  | 515 |
| Table 79: OSR CS-03                                    | 516 |
| Table 80: OSR CS-04                                    | 516 |
| Table 81: OSR HP-1                                     | 517 |
| Table 82: OSR L-6                                      |     |
| Table 83: OSR L-7                                      | 518 |
| Table 84: OSR MCH-1                                    | 518 |
| Table 85: OSR MCH-2                                    | 519 |
| Table 86: OSR MCH-3                                    | 519 |
| Table 87: OSR S-6                                      | 520 |
| Table 88: OSR S-7a                                     | 521 |

| Table 89: OSR S-7b                                 | 521 |
|----------------------------------------------------|-----|
| Table 90: OSR S-7c                                 | 522 |
| Table 91: OSR S-10                                 | 522 |
| Table 92: OSR S-11                                 | 523 |
| Table 93: OSR S-13                                 | 523 |
| Table 94: OSR S-14                                 | 524 |
| Table 95: OSR SE-6                                 | 525 |
| Table 96: OSR SE-7                                 | 525 |
| Table 97: OSR HCP                                  | 525 |
| Table 98: Required clinical items                  | 526 |
| Table 99: Required qualifiers                      | 526 |
| Table 100: STI request terms                       | 528 |
| Table 101: Central & imported codes                | 528 |
| Table 102: Comparison of KPI reporting suites      | 533 |
| Table 103: Files produced by the GRT               | 536 |
| Table 104: System tab parameters                   | 545 |
| Table 105: Communicare Modules                     | 546 |
| Table 106: Clinical tab parameters                 | 548 |
| Table 107: Patient tab parameters                  | 550 |
| Table 108: Appointments System Parameters          | 553 |
| Table 109: Devices tab System Parameters           | 553 |
| Table 110: Electronic Claims system parameters     | 554 |
| Table 111: MeHR tab System Parameters              | 555 |
| Table 112: Secure Messaging parameters             | 555 |
| Table 113: Web Services parameters                 | 556 |
| Table 114: George Institute web services settings  | 557 |
| Table 115: Appearance System Parameters            | 559 |
| Table 116: Integration parameters                  | 559 |
| Table 117: General Organisation Parameters         | 563 |
| Table 118: Medicare Claims Organisation Parameters | 564 |

| Table 119: Electonic Claims Organisation Parameters                    | 565 |
|------------------------------------------------------------------------|-----|
| Table 120: Email server Organisation Parameters                        | 565 |
| Table 121: Investigations Organisation Parameters                      |     |
| Table 122: Secure Messaging Organisation Parameters                    | 566 |
| Table 123: Certificates Organisation Parameters                        |     |
| Table 124: SMS server organisation parameters                          | 567 |
| Table 125: System Access Rights                                        | 570 |
| Table 126: Viewing Rights                                              | 572 |
| Table 127: Program Rights                                              | 572 |
| Table 128: Formulary Rights                                            | 573 |
| Table 129: Certificate parameters                                      | 582 |
| Table 130: Common encounter places and modes                           | 591 |
| Table 131: Types of encounter mode                                     |     |
| Table 132: Encounter modes                                             | 592 |
| Table 133: Qualifier Properties                                        | 618 |
| Table 134: Value Types                                                 | 619 |
| Table 135: Provider fields                                             | 638 |
| Table 136: Rules for status change                                     |     |
| Table 137: Required firewall and proxy exceptions                      | 662 |
| Table 138: Example local terms that can be converted to a central term | 668 |
| Table 139: Background processes                                        | 675 |
| Table 140: Data inconsistencies                                        | 678 |
| Table 141: Executable files that cannot be added to Communicare        | 696 |
| Table 142: New and modified reports                                    | 716 |
| Table 143: New and modified clinical items                             | 719 |
| Table 144: Database schema changes                                     |     |
| Table 145: Database schema updates                                     | 740 |

# Introduction

Get started using Communicare, a digital care solution for rural and remote health services.

It is an electronic medical records database for primary health care providers that service a defined community, such as Aboriginal Medical Services, and for entities that provide preventative health care, such as Community Health Centres.

Communicare's emphasis is on preventive and managed health care. It provides a comprehensive recall system and can be used as a recall only system, recording only medical information required to produce recalls.

Communicare provides reports for individual patients and community-based reporting, such as coverage of the target population for preventive health care procedures. Other features include:

- A patient register with multiple patient names and history of patient addresses for a patient
- Medical records by patient
- Automated recalls based on age, sex, date of preceding events and patient conditions
- Explicit support for the following classes of information:
  - Admissions
  - Conditions
  - Acute and chronic medication
  - History items
  - Immunisation
  - Procedures
  - Referrals
- Recording of qualifiers and test results
- Statistical analysis
- Information grouped into medically significant categories (topics)
- · Service recording or clinic attendance summary recording
- Prescribing, including generic prescribing
- Progress notes
- Specific features for Aboriginal cultural beliefs, eg facility to designate a patient name as Nyaparu or similar term

# About Communicare

Use the **About** window to display copyright, version, licence and other technical information about Communicare.

To display the About window, select **Help > About**.

# Starting Communicare

Start Communicare as you would for any Windows application.

To start Communicare:

Double-click Communicare on your desktop.

# Logging in to Communicare

Read the disclaimer and log in using your unique credentials. What you see in the Communicare application and database is restricted based on your log in credentials.

You will sign in to Communicare using either your Microsoft Windows credentials or specific Communicare credentials provided to you by your Communicare Administrator. You cannot log in if your username is inactive.

**Note:** You should never share your log in details with anyone. Actions such as adding, changing and viewing data are recorded in the database by username, workstation, time and so on. This allows very good traceability and accountability. If you tell other people your password, they may impersonate you and their actions will be recorded as if they were your actions.

To log in to Communicare:

- Read the disclaimer, and the important and warning information. Click MIMS End User Licence Agreement to read the EULA.
   If you have a licensing issue or wish to review your licensing agreement, contact Communicare Support.
- If single sign-on is enabled for your health service using Windows Active Directory integration, your Microsoft Windows username and password are automatically included in the Login window. Click Accept to log in.
- 3. If Communicare-specific credentials have been provided to you:
  - a. In the Username field, enter the username provided to you.
  - b. In the **Password** field, enter the password provided to you.
  - c. Click I Agree.

You are logged into Communicare.

When the offline version of Communicare (Data Synchronisation Client) is started, both the **Sync Download current as of** and **Sync Upload current as of** date and time are displayed:

- Sync Download current as of is the time at which the backup that was downloaded completed on the server. Data in that backup and available on the offline client is current from when the backup started, which may be an hour or more before the time displayed.
- Sync Upload current as of is the time that data was last successfully sent to the server. Uploaded data is available as soon as it has been processed by the server.

**7 Tip:** If you have any trouble logging in, contact your local Communicare Administrator.

# Main Toolbar

When you first open Communicare, you see the main toolbar and menu.

At the top of the Communicare toolbar window, the current user is displayed, below which is the menu bar. The menu bar largely duplicates functions performed by buttons. However, it also contains some infrequently used functions and functions that should be used with care, such as the capability to record the death of a patient.

Below the menu bar are the main Communicare toolbar buttons. The majority of Communicare's actions are performed using these buttons.

*i* **Tip:** Some of these buttons will not be visible because of customisations made to your System Parameters.

| Button                | Description                                                                                                    | Module                                           |
|-----------------------|----------------------------------------------------------------------------------------------------|--------------------------------------------------|
| Patient Biographics   | Add patient records or view or amend patient details                                                                                           | Biographics (on page 545)                        |
| 31 Appointments Book  | Open the <u>Appointments (on page</u> <u>46)</u> booking window.                                                                               | Appointments (on page 545)                       |
| Service Recording     | Record or display information about <u>consultations and other</u> <u>services (on page 82)</u> .                                              | Service Recording (on page 545)                  |
| Data Entry Wizard     | Use the <u>Data Entry Wizard (on</u><br><u>page 157)</u> to add clinical items<br>for multiple patients.                                       | <u>Data Entry Wizard (on page</u><br><u>545)</u> |
| Clinical Record       | Open a patient's <u>Clinical Record</u><br>(on page 108).                                                                                      | Clinical Records (on page 545)                   |
| Browse MIMS Drug Data | Browse the <u>MIMS</u><br><u>Pharmaceutical Database (on</u><br><u>page 204)</u> .                                                             | Clinical Records (on page 545)                   |
| Datient Summary       | Print a <u>Patient Summary (on page</u> <u>356)</u> for the current patient.                                                                   | Report Administration (on page 545)              |
| Patient Labels        | Print <u>Patient Labels (on page</u><br><u>355)</u> for the current patient.<br>Especially formatted for letters,<br>notes and sample bottles. | Report Administration (on page 545)              |

#### Table 1. Main toolbar buttons

Table 1. Main toolbar buttons (continued)

| Button                | Description                                                                                                    | Module                                                                                                    |
|-----------------------|----------------------------------------------------------------------------------------------------|----------------------------------------------------------------------------------------------------|
| Clinic Attendance     | Open the <u>Clinic Attendance (on</u> <u>page 159)</u> module.                                                                                       | Clinic Attendance (on page 545)                                                                             |
| Documents and Results | Open <u>Documents and Results (on</u> <u>page 249)</u> to review electronic results and documents.                                                   | Investigations (on page 545)<br>Electronic Documents (on page<br>545)<br>Document Scanning (on page<br>545) |
| Sector Management     | Open the <u>Transport Services</u><br>(on page 75) or <u>Transport</u><br><u>Management (on page 76)</u><br>module, depending on which is<br>enabled | Transport Management (on page<br>545)<br>Transport Services (on page<br>545)                                |

# Tips

# **Navigating Records**

Many Communicare forms display lists of records and use the same data navigation buttons, which are described here.

For example: 🖾 < 🕨 🛏 🔺 🗕 🛷 %

The function of each of these buttons is as follows:

- Go to the first record in the list or set of records.
- • Go to the previous record in the list or set of records.
- Go to the next record in the list or set of records
- ► Go to the last record in the list.
- • Add a new record to the list.
- Delete the currently selected record.
- A Edit / change the currently selected record.
- Confirm the changes made to the database.
- × Cancel the changes made.

## Shortcut Keys

Use the listed keys and key combinations as shortcuts.

#### Any window

Use the following keys and key combinations from any window.

#### Table 2. Shortcut keys from any window

| Action                                                      | Keys    |
|-------------------------------------------------------------|---------|
| Open Help to a page related to your location in Communicare | Fl      |
| Close the current, active window                            | ALT+F4  |
| Call Request Remote Assistance (on page 698)                | CTRL+F2 |

#### Communicare main window

If you have the rights, use these shortcuts when the main window is active, that is, it is the only window open or you have any of the following windows open: **Appointments**, **Service Recording**, **Clinical Record**.

To use shortcut keystrokes to the main menus, press ALT to underline the control letters in the menus, then press the required letter to open the menu. For example:

- Press ALT+F to open the **File** menu
- Press ALT+F+T+P to open the Patient Group Maintenance window, which is the equivalent of selecting File > Reference Tables > Patient Groups

#### Table 3. Shortcut keys from the Communicare main window

| Action                                         | Keys         |
|------------------------------------------------|--------------|
| Open Patient Search to open Biographics        | CTRL+B       |
| Open Browse Documents                          | CTRL+D       |
| Open MIMS Drug Data                            | CTRL+I       |
| Open Patient Search to print Patient Labels    | CTRL+L       |
| Open the new intramail message                 | CTRL+M       |
| Open the Intramail window                      | CTRL+O       |
| Open Patient Search to open a Clinical Record  | CTRL+R       |
| Open the Scan Document window                  | CTRL+S       |
| Open the New Letter window                     | CTRL+W       |
| Open the Automated Recall Types window         | CTRL+ALT+A   |
| Open the Address Book                          | CTRL+ALT+B   |
| Open the Clinical Item Type Maintenance window | CTRL+ALT+C   |
| Open the <b>Providers</b> window               | CTRL+ALT+P   |
| Open the Qualifier Type Maintenance window     | CTRL+ALT+Q   |
| Open the <b>Reports Search</b> window          | CTRL+ALT+R   |
| Open the Session Templates window              | CTRL+ALT+S   |
| Open the Query Builder                         | SHIFT+CTRL+Q |
| Open the <b>Load a query</b> window            | SHIFT+CTRL+S |
| Open the Communicare Templates editor          | SHIFT+CTRL+T |

### **Clinical Record**

Use the following keys and keystrokes within the Clinical Record.

#### Table 4. Shortcut keys in the Clinical Record

| Action                                                                                     | Keys          |
|--------------------------------------------------------------------------------------------|---------------|
| Open the <b>Drug Browser</b> to select a medication for a prescription or medication order | F9            |
| Go to the current progress note on the Progress Notes tab                                  | F10           |
| Open the Clinical Terms Browser and add a clinical item                                    | F11           |
| Add a manual recall                                                                        | F12           |
| If a medication order exists, open the <b>Administer and Supply Medication</b> window      | CTRL+F9       |
| Open the <b>Drug Browser</b> to select a medication to add to medication history           | SHIFT+F9      |
| Open the Add Investigation Request window and request an investigation                     | SHIFT+F12     |
| If you have the Medication View right, jump to the <b>Medication Summary</b> tab           | SHIFT+CTRL+F9 |

### Service Recording

#### Use the following keys in the Service Recording window.

#### Table 5. Shortcut keys for Service Recording

| Action                                | Keys |
|---------------------------------------|------|
| Filter the display                    | F3   |
| Refresh the screen. Do this regularly | F5   |
| Record a patient's arrival            | F6   |
| Record the time a service started     | F7   |
| Record the time a service ended       | F8   |

### Appointments

Use the following keys and keystrokes in the **Appointments** window.

#### Table 6. Shortcut keys for Appointments

| Action                          | Keys       |
|---------------------------------|------------|
| Book the selected appointment   | CTRL+ENTER |
| Cancel the selected appointment | F2         |
| Cancel a whole session          | SHIFT+F2   |
| Refresh the appointment book    | F5         |
| Cancel Last Patient mode        | ESC        |

### Patient Search, Biographics

Press ALT and any underlined letter to go to that field or control. For example:

- Press ALT+b to move the cursor to the Date of birth field
- Press ALT+m to move the cursor to the Medicare field
- Press ALT+e to add a new patient

# Dates and times

Communicare records and displays the date and time automatically throughout the application.

In V21.1 and later, Communicare displays the 24-hour time format wherever a timestamp is used, such as in periodic observations and medication observations recorded in qualifiers, regardless of the system setting on your workstation. The only exception to this is the content of SMS texts sent to patients from Communicare, which display 12-hour format.

In 24-hour format, the day begins and ends at midnight and is divided into 24 hours, numbered from 0 - 24. Times are written in the form *hours:minutes* (for example, 12:25), or *hours:minutes:seconds* (for example, 12:25:45). Numbers under 10 have a leading zero, for example, 09:09.

### Recording dates manually

In most situations, use one of these approaches to record dates in Communicare:

- In a date field, type the date in that window's required format, usually dd/mm/yyyy
- Select the required date from the calendar

*i* **Tip:** If you are unsure of an exact date, such as a date of birth, use an approximate date that will be most accurate. For example:

- If you know only the month and year, enter the day as the 15th of the month, 15/mm/yyyy. Any error is at most half a month.
- If you know only the year, enter the 1 July, 01/07/yyyy. Any error is at most half a year.

# **Refresh Rates**

Different modules in Communicare are refreshed automatically at set intervals.

You can also refresh a window manually at any time, using one of the following options:

- Press F5
- Click SRefresh
- Click Refresh

#### Table 7. Refresh Rates

| Window                            | Automatic<br>Refresh Rate<br>(in seconds) | Description                                                                                                    |
|-----------------------------------|-------------------------------------------|----------------------------------------------------------------------------------------------------|
| Service Record List               | 60s or 120s                               | The service record list is automatically refreshed every<br>minute if either the Service Recording window or the<br>main Communicare window is the top level window and<br>the Service Recording window has been idle for at least<br>10 seconds. |
|                                   |                                           | If these windows are in the background, the service record list is refreshed every two minutes.                                                                                                    |
| Progress Notes (historical notes) | 60s                                       | When two or more providers are working simultaneously<br>in a clinical record, progress note changes are listed in<br>the left pane in each of the other records every 60s when<br>the changes are automatically saved and refreshed.             |
| Private Billing<br>Administration | 30s                                       |                                                                                                    |

# Communicare Demo

# **Communicare Demonstration**

You can download and assess the latest demonstration version of Communicare from the Communicare website.

To download the demo:

- 1. Log onto the Client Portal at <u>https://portal.healthconnex.com.au/</u> with your username and password. If you don't have an account, click **Create an account** and register.
- 2. In the **Upgrade and Release Details** pane on the right, for the **Public Release**, click **Demo Download**.
- 3. When the download is complete, run CCDemo.exe and follow the prompts in the installer.

### **Feature Demonstrations**

You can also download a video demonstrating the new features in each release from the Client Portal, <u>https://portal.healthconnex.com.au</u>.

**Tip:** To make sure you understand all the changes to Communicare, before upgrading check the release notes and feature demonstrations for each release between your current version and the version to which you are updating.

# **Demonstration Data**

The demonstration version of Communicare contains sample data that you can use to test the functionality of Communicare. This section includes sample data that can be used to test specific modules.

#### Logging On

If you are using the demonstration version of Communicare, you can log in using any of the following users, no password is required.

| Username      | User Group           | Provider                               | Role                                |
|---------------|----------------------|----------------------------------------|-------------------------------------|
| ELLISONC      | Doctors              | Christine Ellison                      | General Medical<br>Practitioner     |
| NORRISD       | Registered Nurses    | Dianne Norris                          | Registered Nurse                    |
| HOLLINGSW     | Health Workers       | William Hollings                       | Aboriginal and TSI<br>Health Worker |
| ADMINISTRATOR | System Administrator | Addministrator and impersonates others | System Administrator                |

Table 8. Demonstration acounts

#### Organisations

Table 9. Demonstration organisations

| Name                      | Uses                                 |
|---------------------------|--------------------------------------|
| Millennium Health Service | Default organisation                 |
|                           | Has a HPI-O for use in CDA Documents |

#### **Encounter Places**

Table 10. Demonstration encounter places

| Name                      | Uses                                                            |
|---------------------------|-----------------------------------------------------------------|
| Eastern Branch Clinic     | Has a HPI-O for use in CDA Documents                            |
|                           | Associated with a Nash Org Certificate for My Health Record use |
| Millennium Health Service | Default Encounter Place                                         |
|                           | Has a HPI-O for use in CDA Documents                            |
|                           | Associated with a Nash Org Certificate for My Health Record use |
| Northern Branch Clinic    | Has a HPI-O for use in CDA Documents                            |
|                           | Associated with a Nash Org Certificate for My Health Record use |
| Western Branch Clinic     | Has a HPI-O for use in CDA Documents                            |
|                           | Associated with a Nash Org Certificate for My Health Record use |

#### Providers

#### Table 11. Demonstration providers

| Name              | Uses                                                                                           |
|-------------------|------------------------------------------------------------------------------------------------|
| Christine Ellison | Default Provider                                                                               |
|                   | Has a HPI-I for use in CDA documents and My Health Record Access. Has Medicare provider number |
| William Hollings  | Has a HPI-I for use in CDA documents and My Health Record Access                               |
| Diane Norris      | Has a HPI-I for use in CDA documents and My Health Record Access                               |
| Molly Ayers       | Has Medicare provider number                                                                   |
| Jacob Barbour     | Has Medicare provider number                                                                   |

#### **Patients**

| Table 12. | Demonstration | patients |
|-----------|---------------|----------|
|-----------|---------------|----------|

| Name                   | Uses                                |
|------------------------|-------------------------------------|
| Vera Ashley Smith      | Has an IHI for use in CDA documents |
|                        | Has a My Health Record              |
| Martin Evan Brown      | Has an IHI for use in CDA documents |
|                        | Has a My Health Record              |
|                        | MeHR registered                     |
| Theresa May A'Kay      | Has an IHI for use in CDA documents |
|                        | Has a My Health Record              |
| Avacado Connected      | MeHR registered                     |
| Celeb Adelaide Suzanne | MeHR registered                     |
| Dot Diaz               | Has valid Medicare number           |
| Craig Duncan           | Has valid Medicare number           |
| Nicholas Lassiter      | Has valid Medicare number           |
| Alexandra Elmore       | Has valid Medicare number           |
| Frank Aldridge         | Has valid Medicare number           |
| Lincoln Polish         | Has valid DVA number                |
| Tom Clock              | Has valid DVA number                |
| Alan Gardener          | Has valid DVA number                |

#### **CDS service**

The CDS service is enabled for condition and pregnancy interaction checking by default in Communicare V21.1 and later.

To connect to the CDS service, in <u>System Parameters - Web Services (on page 555)</u>, set **Enable Decision Support** and enter the following credentials:

#### Table 13. Demo - CDS service credentials

| Field         | Value                                |
|---------------|--------------------------------------|
| URL           | https://api.sit.telstrahealth.com    |
| Context       | /meds/cds                            |
| Client Id     | 6411f207-7835-48d6-a98f-5e0437b9ce49 |
| Client Secret | vX45D~cG~-H~F6B966-npyn47Grz_vCE71   |

#### **Demonstration licence entension**

Demonstration licences are valid for 3 months. If your licence expires and you still need the Demonstration version of Communicare, when prompted to enter a new licence key, enter the following code to get a 6 month extension:

lgIAAMi6T8Vkc9ABtgAPAFNpdGVObz0jU2l0ZUlkPWzjt60h10PRj16UX17htEhlGp4MM/

eMz60u40vqg/Qhh01e5HQQWho2I0ULo7qTvg==

# Help

Communicare provides the following help resources.

- Help in the product, responsive to the window you're in:
  - Select Help > Communicare Help
  - Press F1 in any window
  - Click Help when available
- <u>Communicare Client Portal</u>
- <u>Communicare Support</u>

# Exit

Exit Communicare as you would for any other Microsoft Windows application. Either:

- Click ×Close
- Select File > Exit

# Results

The Communicare application shuts down on your computer workstation. If Communicare is running on a network, the application continues to run on the server and other computer workstations.

# Administrative

# Patients

Communicare uses the term Patient to refer to the clients of a health service.

All patient-related activities start by selecting a patient, either from the **Service Recording** window or from the **Patient Search** window.

# **Biographics**

## **Biographics**

Personal information about a patient is recorded in patient records in Communicare. Use the Patient Biographics window to add, edit and review patients' personal information.

Click **Patient Biographics** to display <u>patient search (on page 30)</u> and add or edit a patient's information.

Personal information is divided into the following groups, displayed on separate tabs:

- Personal
- Social
- Administration
- Identifiers if enabled
- Additional if enabled, custom fields unique to your Communicare installation

After a particular type of information is set in patient biographics, it can't be edited except by users with Patient Edit system rights included in their <u>user group (on page 567)</u>.

Although most fields are optional in Communicare, some demographic information may be required by government bodies.

#### **Biographics - Personal**

Record personal patient information on the **Personal** tab. All patient records require at least one name and one home address. For most health services, all other data is optional. However, for some large health services you may be required to provide more information.

#### Table 14. Biographics information - Personal tab

| Field                                   | Description                                                                                                    |
|-----------------------------------------|----------------------------------------------------------------------------------------------------|
| Sex                                     | Ensure you set a patient's sex if you want to generate sex-based recalls automatically.                                                                                                    |
|                                         | Changing a patient's sex does not affect existing recalls or create new recalls. If new recalls appropriate to the new sex are required, either delete the patient and add the person as a new patient or manually adjust the recalls already generated.                                                                                                    |
|                                         | Choose from the following options:                                                                                                    |
|                                         | <ul> <li>Female - sex at birth was recorded as Female. Coded as 'F' or '2'.</li> <li>Male - sex at birth was recorded as Male. Coded as 'M' or '1'.</li> <li>Indeterminate - sex at birth was recorded as Indeterminate. Coded as 'D' or '3'.</li> <li>Intersex - sex at birth was recorded as Intersex. Coded as 'I' or '3'.</li> <li>Not Stated - sex at birth was recorded as Not Stated. Coded as 'N' or '9'.</li> </ul> |
|                                         | <ul> <li>Unknown/Inadequately described - sex at birth is currently unknown or<br/>inadequately described. Coded as 'U' or '9'.</li> </ul>                                                                                                    |
|                                         | If sex is not set, it can be added by anyone with access to biographics.                                                                                                    |
|                                         | <b>Note:</b> Some external bodies do not yet recognise sexes other than Male or Female. For example, AIR uploads and Medicare card verification fail if a patient has a sex that is neither Male nor Female. In Communicare, recall rules and qualifier definitions have been adapted to allow rules to be set up for patients with a recorded sex other than Male or Female.                                                |
| Date of Birth                           | Ensure you provide an exact or approximate date of birth if you want to generate age-based recalls automatically. If you don't know the exact date of birth, enter an estimate and set <b>Estimated</b> .                                                                                                    |
|                                         | Changing a patient's date of birth does not affect existing recalls or create new recalls. If new recalls appropriate to the new date of birth are required, either delete the patient and add the person as a new patient or manually adjust the recalls already generated.                                                                                                    |
|                                         | If the date of birth is not set, it can be added by anyone with access to biographics.                                                                                                    |
| Names -<br>Forenames and<br>Family Name | (Required) Provide at least one family name for a patient. You can enter multiple<br>names for a patient, but they must have only one preferred name that is used to<br>verify Medicare and their IHI number.                                                                                                    |
|                                         | The patient's preferred name is used throughout Communicare, except in the following areas where the Medicare name is used instead:                                                                                                    |
|                                         | <ul> <li>Prescriptions</li> <li>Pathology and Radiology requests</li> <li>Billing documents</li> </ul>                                                                                                    |
|                                         | If the given names are not set, they can be added by anyone with access to biographics.                                                                                                    |
| Indigenous Status                       | Leave blank or select one of the following options:                                                                                                    |
|                                         | <ul> <li>Aboriginal but not Torres Strait Islander - patient is of Aboriginal but not<br/>Torres Strait Islander origin. Coded as 'T' or '1'.</li> <li>Torres Strait Islander but not Aboriginal - patient is of Torres Strait Islander<br/>but not Aboriginal origin. Coded as 'T' or '2'.</li> </ul>                                                                                                    |
|                                         | <ul> <li>Both Aboriginal and Torres Strait Islander - patient is of both Aboriginal and<br/>Torres Strait Islander origin. Coded as 'T' or '3'.</li> <li>Neither Aboriginal nor Torres Strait Islander - patient is of neither Aboriginal<br/>nor Torres Strait Islander origin. Coded as 'F' or '4'.</li> <li>Not applicable - a non-patient of some description, for example, Unidentified.</li> </ul>                     |
|                                         | <ul> <li>Not stated/inadequately described - patient has declined to state their<br/>Aboriginality or the response is inadequately described. Coded as '9'.</li> </ul>                                                                                                    |
| Addresses                               | (Required) Provide at least a home address for a patient.                                                                                                    |

| Table 14. Biographics information - Personal tab | (continued)  |
|--------------------------------------------------|--------------|
| rabie i il biographice information i ciconal tab | (containada) |

| Field                     | Description                                                                                                    |  |  |
|---------------------------|----------------------------------------------------------------------------------------------------|--|--|
| Contact details           | Provide phone numbers and an email address where available.                                                                                                    |  |  |
| Identification<br>numbers | <ul> <li>Patient ID - internal identifier for a person automatically generated by<br/>Communicare</li> <li>IHI Number - current Individual Healthcare Identifier assigned to the patient.<br/>The text colour is dependent on the validation status.</li> <li>MRN - an extra search term you can enter to help you find the patient</li> <li>MeHR - for patients in the Northern Territory, the MeHR identifier, validated<br/>against the MeHR repository when the biographics are saved</li> </ul> |  |  |
| Medicare                  | Enter the patient's Medicare details if known.                                                                                                    |  |  |
|                           | Medicare details are colour-coded. Out-of-date or incomplete Medicare information is highlighted in yellow.                                                                                                    |  |  |
|                           | If electronic claiming is enabled for your service, click <b>Check Card Online</b> to validate Medicare details. Hover the mouse over the button to see when the details were last validated.                                                                                                    |  |  |
| CentreLink                | If the patient holds a CentreLink card, enter the CentreLink number and select the<br>card expiry and type of card from the following options:<br>• HCC - Health Care Card<br>• No card - leave the other CentreLink fields blank<br>• Pension<br>• Seniors - Commonwealth Seniors card                                                                                                    |  |  |
| DVA                       | If the patient holds a DVA card, enter the DVA file number found below their name<br>(this is different to the card number). Also select the card expiry and the type of card<br>from the following options:<br>• Blue<br>• Gold<br>• Green<br>• No card<br>• Orange<br>• Unknown File no.<br>• White                                                                                                    |  |  |
| PBS Safety Net            | If a PBS Safety Net card has been provided to the patient by a pharmacist, enter both the number and expiry date.                                                                                                    |  |  |
|                           | Out-of-date or incomplete Safety Net information is highlighted in yellow.                                                                                                    |  |  |

#### **Biographics - Social Data**

Record demographic and next-of-kin information on the **Social** tab. Depending on the configuration for your health service, some of these fields may be compulsory.

| Field                         | Description                                                                                                    |
|-------------------------------|----------------------------------------------------------------------------------------------------|
| Additional kin<br>information | Add names of family members, their status (either Live-in or Deceased) and relationship to the patient.                                   |
|                               | If the family member is a patient of your service, select their name from the database. Otherwise, type the relative's name.              |
|                               | The status of a family member who is linked to another patient record is updated automatically if their death is recorded.                |
|                               | If the Structured Contacts system module is enabled for your Communicare installation, you can also record the following kin information: |

Table 15. Biographics information - Social tab

#### Table 15. Biographics information - Social tab (continued)

| Field                                      | Description                                                                                                    |  |  |  |  |
|--------------------------------------------|----------------------------------------------------------------------------------------------------|--|--|--|--|
|                                            | <ul> <li>Title - kin title (mandatory)</li> <li>Given Names - kin given name (mandatory)</li> <li>Family Name - kin family name (mandatory)</li> <li>Relationship - kin relationship to the patient (mandatory), for example, Aunt</li> <li>Contact Role - kin role (mandatory), for example, Nearest Relative. This entry must be unique across all Kin for the current patient, except if the value is Other</li> <li>Address Line 1 - address of the patient kin</li> <li>Address Line 2</li> <li>Locality - kin locality</li> <li>Home Phone - kin home phone number</li> <li>Work Phone - kin mobile phone number</li> <li>Email - kin email address</li> <li>Inactive - determines whether the kin is active or not</li> <li>Inactive date - if the kin is inactive, enter the date from which this applies</li> <li>Preferred Phone - preferred phone option, Home, Work or Mobile</li> </ul> |  |  |  |  |
| Birth Plurality                            | Indicate whether the patient was part of a multiple birth. Select the number of births arising from a single pregnancy including the patient.<br>If you select singleton, <b>Birth Order</b> is set to <b>Singleton or first of a multiple birth</b> and                                                                                                    |  |  |  |  |
|                                            | disabled.                                                                                                    |  |  |  |  |
| Birth Order                                | If a patient was part of a multiple birth, select the patient's birth order.                                                                                                    |  |  |  |  |
| Emergency<br>contact                       | Specify the name, phone number and relationship of who to contact in an emergency. If the Structured Contacts system module is enabled, these fields are not available. Use <b>Additional kin information</b> to specify emergency contacts instead.                                                                                                    |  |  |  |  |
| Usual GP<br>(external)                     | If your organisation is not the usual GP for the patient, specify the person or a practice who is. To select a GP from your address book, clickEllipsis.                                                                                                    |  |  |  |  |
| Family members<br>on same<br>Medicare card | A generated list of all family members on the same Medicare card as the patient, which cannot be edited.                                                                                                    |  |  |  |  |
| Skin                                       | If applicable, select a skin type from the list relevant to your patients or region.                                                                                                    |  |  |  |  |
| Preferred                                  | Select the patient's preferred language from the list.                                                                                                    |  |  |  |  |
| Language                                   | By default, English, supplementary codes and languages used by other patients<br>in the system are shown. To list all available languages, click <b>All Languages</b> . The<br>descriptions come from Australian Standard Classification of Languages, ABS<br>Catalogue No. 1267.0. This set includes an extensive break down of Aboriginal<br>languages.                                                                                                    |  |  |  |  |
| Spoken At Home                             | As for the Preferred Language, select the language spoken by the patient at home.                                                                                                    |  |  |  |  |
| Country of Birth                           | Select the patient's country of birth.                                                                                                    |  |  |  |  |
|                                            | By default, Australia, supplementary codes and countries used by other patients<br>in the system are shown. To list all available countries, click <b>All Countries</b> . The<br>descriptions come from Standard Australian Classification of Countries, ABS<br>Catalogue No. 1269.0.                                                                                                    |  |  |  |  |
| Place of Birth                             | Enter the locality of birth.                                                                                                    |  |  |  |  |
| Marital Status                             | Select the ABS Registered marital status, Catalogue No. 1286.0. This classification is not the same as Social marital status, mentioned in the same document. It groups de facto and registered marriage together as Married.                                                                                                    |  |  |  |  |
| Residential Status                         | Select the patient's residential visa status.                                                                                                    |  |  |  |  |
| NDIS Status                                | Select whether the patient is eligible or registered for the National Disability Insurance Scheme.                                                                                                    |  |  |  |  |
| Occupation                                 | Enter the patient's occupation.                                                                                                    |  |  |  |  |

Table 15. Biographics information - Social tab (continued)

| Field                   | Description                                                                      |
|-------------------------|----------------------------------------------------------------------------------|
| Interpreter<br>Required | Set if the patient requires an interpreter.                                      |
| Interpreter<br>Language | If the patient requires an interpreter, the required language or language group. |

# **Biographics - Administration**

Record administrative information about the patient on the Administration tab.

| Table 16. Biographics information - Administration t | ab |
|------------------------------------------------------|----|
|------------------------------------------------------|----|

| Field                                      | Description                                                                                                    |
|--------------------------------------------|----------------------------------------------------------------------------------------------------|
| Administration notes                       | Record any relevant notes. Do not record sensitive information in this section.                                                                                                    |
| Pop-up alert<br>notes                      | Record alerts to be displayed in a pop-up window in Appointments, Service<br>Recording and the Clinical Record. Do not record sensitive information in this<br>section.                                                                                      |
| Patient status                             | Select the patient status for the current health service. By default, the status is set to<br>Current Patient. Select from:<br>Banned 30 days<br>Banned 60 days<br>Current Patient<br>Fictitious Patient<br>Non Patient<br>Past Patient<br>Transient Patient |
| Current Group<br>Memberships               | Set the groups to which the patient belongs. Click <b>Advanced</b> to add groups.                                                                                                    |
| Registered for<br>CTG Co-payment<br>Relief | Set if the patient is registered for Close-The-Gap co-payment relief. If set, prescriptions can be marked for CTG Co-payments for this patient.                                                                                                    |
| Special Checkbox<br>& Special Lookup       | If Special options are set up for your service in System Parameters - Patient, they are displayed in these fields. These options are relevant to your own situation and can be used as selection criteria in your reports.                                   |
| Special Patient<br>Check                   | If the <b>Special Patient Check</b> is enabled in System Parameters - Patient, set if you have completed the <b>Patient Check</b> for this patient.                                                                                                    |
| Existing File                              | Existing paper file identifiers or numbers for a patient, their encounter place and whether this is their primary encounter place.                                                                                                    |
|                                            | Each patient can have multiple file numbers with different file numbers stored against each eligible encounter place within the current organisation.                                                                                                    |
|                                            | An encounter place is eligible if it has been marked as a record-storage place.                                                                                                    |
| Private Patient                            | Shows the person responsible for the patient's account, by default the patient.                                                                                                    |
|                                            | To add a person other than the patient who is responsible for paying the account, click <b>Manage Payer(s)</b> .                                                                                                    |
|                                            | To view previous transactions, click Transaction History.                                                                                                    |
| Information<br>Sharing Consent             | Record the patient's consent to having documents uploaded to their My Health<br>Record. See My Health Record Upload Consent. (To register the patient for MHR, see<br>Registering patients with MHR for more information.)                                   |

#### Table 16. Biographics information - Administration tab (continued)

| Field | Description                                                                                                    |
|-------|----------------------------------------------------------------------------------------------------|
|       | If you have a single database in your organisation used by multiple health services, record the patient's consent to information sharing. See Information Sharing Consent for more information. |

#### **Biographics - Identifiers**

Identifiers from external systems or clinics are recorded on the **Identifiers** tab. Edit these identifiers if required.

If on **File > System Parameters**, **Patient** tab, **Enable Extended Identifiers** is enabled, edit external identifiers from external systems or clinics.

#### **Biographics - Additional**

If the **Additional** tab has been enabled for your site, use it to record additional information about the patient.

If extra custom fields are enabled for your Communicare installation, they are displayed on the **Additional** tab. For example:

- Australian South Sea Islander Status
- Funding Source
- Religion

If you require additional custom fields, contact <u>Communicare Support</u>. Communicare's Professional Services team will scope and implement this feature as a separate, paid service.

### **Changing Biographics**

You can update a patient's existing data, including their Medicare details, and add new patient names and patient addresses to a patient record.

If you belong to a <u>user group (on page 567)</u> with the Patient Edit system right, you can also update a patient's sex, date of birth and preferred name.

#### Updating patient biographics

To change a patient's biographics:

 Click Biographics wherever it is displayed, or on the Patient Search window, click Change Details after performing a search. 2. In the **Change Person Details** window, update the required fields. Fields where information is missing are highlighted in gold.

**Note:** It is useful to keep a history of addresses associated with a patient, so that when they move it is easier to locate them and their relatives. For new addresses, always click + Add and add a new address rather than amending an existing address. If you do need to correct an existing address, edit the address and click **No** when asked if the patient has moved to a new address.

- 3. Click Next to step through the tabs and update information as required.
- 4. Click Save.

### **Reviewing Biographics**

Review patients' biographic data regularly and particularly after patient records have been merged.

A patient merge removes all review details and patient biographics. See <u>Patient Merge (on page</u> <u>42</u>) for more details.

To review a patient's record:

- 1. Click 🕌 Patient Biographics.
- 2. Enter the name of the patient whose record you want to review.
- 3. Double-click the required patient in the list.
- 4. Update any details.

**Note:** It is useful to keep a history of addresses associated with a patient, so that when they move it is easier to locate them and their relatives. For new addresses, always click + Add and add a new address rather than amending an existing address. If you do need to correct an existing address, edit the address and click 'No' when asked if the patient has moved to a new address.

5. Click Review & Save.

Any changes to the biographic data and the username of the reviewer and date of the review are saved. Reviewer details and date are displayed in the **Review** section at the bottom of the **Personal** tab when the biographics are next opened.

### Printing Blank Biographics Forms

To print a blank biographics form for a new patient to fill in:

- 1. Select Help > Forms > Blank Biographics Form.
- 2. In the PDF viewer, select **Print**.

### Colour Codes for Medicare Details

Communicare performs validations to check that a patient's Medicare details are correct.

#### **Incomplete Medicare Details**

In the Service Recording list, or other patient lists, for patients whose Medicare Card details are incomplete, a red slash through it is displayed. Click **Change Details** to complete the Medicare details.

#### **Patient Biographics**

In the **Change Person Details** window, on the **Personal** tab, the background colours of Medicare details change depending on the Medicare status:

| Background Colour | Medicare Card Validity                                     |
|-------------------|------------------------------------------------------------|
| White             | Medicare Card was never validated online.                  |
| Yellow            | Medicare Card is mistyped or not present at all.           |
| Purple            | Medicare Card is being validated. Please wait.             |
| Green             | Medicare Card was valid last time Communicare checked.     |
| Red               | Medicare Card was not valid last time Communicare checked. |

| Table 17 | Medicare | details | background | colours |
|----------|----------|---------|------------|---------|
|          | weutcate | uetans  | Dackyrounu | COIOUIS |

# Information Sharing Consent

Health Services have access to any information they have recorded internally. If you have a single database in your organisation used by multiple health services, you can also share information recorded by other health services with the clients' consent.

Certain basic information (such as name and address) is always shared in order to facilitate patient lookup and basic file administration. Additionally, MBS claims made for patient services will be visible across all health services regardless of the consent process. This allows a health service to ensure that a claim has not already been made by another health service prior to performing a service.

To record information sharing consent, the following <u>modules (on page 545)</u> must be enabled for your organisation in File|System Parameters|System tab:

- Information Sharing Consent Maintenance
- Information Sharing Consent Recording

The user must also belong to a <u>user group (on page 567)</u> with the following system rights:

- Information Sharing Consent Maintenance
- Information Sharing Consent Recording

To record a patient's information sharing consent:

- 1. Click 🥌 Patient Biographics and open the patient's record.
- 2. On the Administration tab, click Change Information Sharing Consent Status.
- 3. In the Information Sharing Consent window, select from the following options:
  - Sharing Clinical Information with Health Service Name not yet proposedyou will have access to the common data plus any clinical information recorded by your health service and will be able to view and update information, within the constraints of your normal access and viewing rights.
  - Declined proposed sharing of Clinical Information with Health Service Name - you will have access to the common data plus any clinical information recorded by your health service and will be able to view and update information, within the constraints of your normal access and viewing rights.
  - Give Consent to share Clinical Information with Health Service Nameyou will have access to any information recorded by your health service and clinical information recorded by any other health service within your organisation.
  - Withdraw Consent to share Clinical Information with Health Service Name you will not have access to clinical information recorded by other health services.
- 4. Click Close.
- 5. In the Password required window, in the **Password** field, enter your Communicare password and click **OK**.

If consent was granted, the time and date are recorded on the Administration tab.

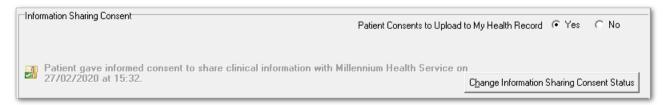

# Patient Search

Use the patient search to select and work with the patient's record, or create a new record.

Patient search is displayed whenever it is necessary to identify a patient in Communicare, for

example, when you open a Patient Biographics, Appointments, or Clinical Record.

Before you add a new patient to Communicare, you should first do a thorough patient search to ensure that you don't already have a record in Communicare for that patient. See <u>Adding a New</u> <u>Patient (on page 35)</u> for more information.

Communicare uses the information you type into the patient search fields to produce a list of matching patients. Search by entering the following information:

- Patient name:
  - $\circ$  Search for both family name and given name in either order
  - For children, if you can't find a child, search with a given name of Baby Of to identify children who were entered before being given a name
- Date of birth search by date of birth to identify patients whose surname has changed
- Medicare number
- Patient unique identifiers, Patient ID, CentreLink No., DVA No., HPN deceased patients are automatically included in these search results
- Other patient identifiers MRN, IHI
- Extended identifiers for enterprise customers, to search using identifiers from external systems or clinics, first enable Enable Extended Identifiers on the System Parameters > > Patient tab

Use the following guidelines:

- The more information you provide, the more precise the search results are
- To display results as you type, set **Search automatically**. Results are refined as you add more information
- To enable Communicare to attempt to match search terms based on pronunciation, set **Phonetic search**
- To search by any other criteria stored in the database, click Advanced.
- To search on multiple criteria, on System Parameters > Patient tab, deselect Single Field
   Patient Search.
- Deceased patients are not included in the search results unless you set **Include deceased** or search by patient unique identifiers.

### Results

• When you select a patient, the patient details panel summarises information from the patient record. Use this information to check that you have found the correct patient record.

- If the details panel is highlighted in gold, the patient has a clinical item in the specified group.
- The search returns all results that include your search term, including both preferred names and any aliases if they meet the search criteria, meaning that you can have more than one result for a single patient. If a record matching the search term is an alias, it is identified by colour in the search results. For example, a preferred name and an alias are returned for Martin Brown, using the search "MAR BRO" and displayed in the following ways:

| Description                                              | Example    |                                               |               |                  |    |
|----------------------------------------------------------|------------|-----------------------------------------------|---------------|------------------|----|
| Aliases are listed in                                    | Patient ID | Patient Name                                  | Date of Birth | Medicare Number  |    |
| green text, preferred                                    | 18885      | BERGER, MARCUS 30yrs Male                     | 14/11/1989    | 2950 32164 1 - 1 | X  |
|                                                          | 5384       | BROWN, MARTIN (BROWN, MARTIN EVAN) 54yrs Male | 07/10/1965    | 5950 20054 1 · 1 |    |
| names are listed in<br>black text                        | 5384       | BROWN, MARTIN EVAN 54yrs Male                 | 07/10/1965    | 5950 20054 1 · 1 |    |
| When selected, an                                        | Patient ID | Patient Name                                  | Date of Birth | Medicare Number  |    |
| alias is displayed                                       | 18885      | BERGER, MARCUS 30yrs Male                     | 14/11/1989    | 2950 32164 1 - 1 | ×  |
| with white text on a                                     | 5384       | BROWN, MARTIN (BROWN, MARTIN EVAN) 54yrs Male | 07/10/1965    | 5950 20054 1 - 1 | NE |
| green background                                         | 5384       | BROWN, MARTIN EVAN 54yrs Male                 | 07/10/1965    | 5950 20054 1 · 1 |    |
| When selected,                                           | Patient ID | Patient Name                                  | Date of Birth | Medicare Number  |    |
| preferred names                                          | 18885      | BERGER, MARCUS 30yrs Male                     | 14/11/1989    | 2950 32164 1 - 1 | ×  |
|                                                          | 5384       | BROWN, MARTIN (BROWN, MARTIN EVAN) 54yrs Male | 07/10/1965    | 5950 20054 1 - 1 |    |
| are displayed with<br>white text on a blue<br>background | 5384       | BROWN, MARTIN EVAN 54yrs Male                 | 07/10/1965    | 5950 20054 1 - 1 | X  |

#### Table 18. Patient search results with aliases

- A green card icon with a red slash through it is displayed near the end of a patient's record if their Medicare Card details are incomplete. Click **Change Details** to complete the Medicare details. See <u>Changing Biographics (on page 27)</u> for more information.
- A notes icon is displayed at the end of a patient's record if there are notes entered on the **Administration** tab.

To open a patient record, double-click the patient name or click **Select Patient**. Once a patient has been selected, they remain the current patient until a new patient is selected. All patient information displayed and patient-specific reports are for the current patient. The name of the current patient is displayed prominently, usually in the title bar, with other identifying information for the patient, such as preferred name, age and so on.

#### Faster search

If you have a very large database, to speed up patient search:

- 1. In the Patient Search window, deselect Search automatically.
- 2. Type the details of the patient you would like to search for, with as much detail as possible.
- 3. Use the up or down arrow to move to the required patient in the list.
- 4. Press Enter to make a selection and open the patient record, or click **New Patient** to add a new patient record.

# Advanced searching

Use the advanced search to compile a list of specific patients, based on any information stored in the database, including demographics. Any existing report that includes the Patient ID can be used in the search window. For example, to list all patients who live on a particular street, run Patients Search by Street Name; to list all patients in a particular age range, run Patients Search by Age.

To use advanced search:

- 1. In the **Patient Search** window, click **Advanced**.
- 2. In the **Load a patient query** window, select the patient query you want to run and click **OK**. See <u>Patient Query (on page 356)</u> for more information.
- 3. In the **Report Parameters** window, enter the required parameters and click **OK**.

#### Results

All patients whose record includes the specified parameters are listed. Double-click a patient to open their record.

To return to the regular Search window, click New Search.

### **EMPI** Patient Search

If the EMPI Search module is enabled, you can search for patients from integrated systems. Click **New Patient** to go to the EMPI search window.

### Using EMPI Patient Search

If the EMPI Search module is enabled, you can search for patients from integrated systems and include their existing details in a new clinical record in Communicare.

Before your health service can use the EMPI search, the following prerequisites must be met:

- EMPI Search module is enabled
- In File > System Parameters > Web Services, the EMPI Search path is configured

If the EMPI search is enabled for your health service, when you attempt to add a new patient, Communicare searches integrated systems for that patient and shows the matching results from the EMPI patient search.

To add a new patient when EMPI Patient Search is enabled:

1. Click **Patient Biographics** to display patient search.

2. In the **Patient Name** field, enter the new patient's name.

- 3. If no matching patient results are returned, click New Patient.
- 4. In the **EMPI Patient Search** window, enter the new patient's information, including at least the given and family name.
- 5. Click Search. To return fewer matches, add more patient information and click Search again.
- 6. Select the patient in the list and click Copy and Create New.
- 7. If your patient is not found, click Ignore and Create New.
- 8. In the Add New Person window, complete any missing patient details.
- 9. Click Save.

Details from the EMPI, including preferred language, are imported into the Communicare patient record.

If custom fields are configured, they are added to the Addtional tab.

# **Browse For Duplicate Patient Records**

Use **Browse For Duplicate Records** to locate all patient records that could be duplicates, based on name, sex and date of birth.

The following business rules apply:

- All patient names are considered when matching names but only the surname and the first initial are used to match. The surname needs only to be a fuzzy match (e.g. "FILIPS" = "PHILLIPS", "WALIAMS" = "WILLIAMS", "DELL" = "DELIA", etc.). Patients with no first name are included if the surname has a fuzzy match.
- Patients are only excluded by sex if each patient has a different sex if one or both have no sex recorded, they are included.
- Patients are only excluded by date of birth if each patient has an age that differs by more than 2% either way. This effectively means that for a patient who is 50 years old, the search includes other patients who are up to one year older and one year younger; for a 25 year old this is narrowed to six months older or six months younger.

For information about how the merge is accomplished, see Patient Merge (on page 42).

To find and merge duplicate records:

- 1. Select Patient > Browse For Duplicate Records.
- In the Browse For Duplicate Patient Records window, the potential duplicate records are listed in the top and bottom grids. Click Next to step through the records.

- 3. If you have checked the records and agree that two records are duplicates, ensure that the record you want to keep is in the top grid and the record that you want to merge into it is in the bottom grid and click **Merge the patient selected below into this patient**.
- 4. In the **Confirm** window, click **Yes**.

The records are merged.

Not all duplicate records will be identified. If you know of two records that are definitely duplicates, but have not been identified, use Patient Merge. See <u>Patient Merge (on page 42)</u> for more information.

# Adding a New Patient

When a patient first makes contact with your encounter place, and before you provide a service to that patient, add a patient record.

Communicare Administrators can customise how addresses are recorded in the System Parameters and add extra localities in Locality maintenance.

All patient records require at least one name and one home address. All other data is optional. Use the same process to record addresses in urban, rural or remote areas.

To add a new patient:

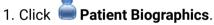

- 2. In the Patient Name field, enter the name of the patient.
- 3. Check that the patient isn't listed and doesn't already have a patient record.
  - Try the following searches:
    - Search with the family name and given name in either order to identify patients where the patient's name was originally entered incorrectly in reverse
    - Search by date of birth to identify patients whose surname has changed
    - For children, search with a given name of Baby Of to identify children who were entered before being given a name
- 4. Click **Wew Patient**.
- 5. From the **Sex** list, select the patient's sex. Ensure you set a patient's sex if you want to generate sex-based recalls automatically.

**Note:** Some external bodies including Medicare and the Australian Immunisation Register do not yet recognise sexes other than Male or Female.

- 6. In the Date of Birth field, enter the patient's birth date. Ensure you provide an exact or approximate date of birth if you want to generate age-based recalls automatically. If you don't know the exact date of birth, enter an estimate and set Estimated.
- 7. In the name fields, enter the patient's names:
  - a. In the Forenames field, enter the patient's given names.
    - For named newborn babies, record their given names.
    - For an unnamed newborn baby, use the mother's given name in conjunction with the prefix Baby Of. For example, if a baby's mother's given name is Fiona, record Baby Of Fiona. If a name is subsequently given, record the new name as the forename and retain the newborn's family name.
    - For unnamed newborn babies from a multiple birth, use the mother's given name plus a reference to the multiple birth and birth order. For example, if the babies' mother's given name is Fiona and a set of twins are to be registered, record Twin 1 of Fiona for the first born baby, and Twin 2 of Fiona for the second born baby. For other multiple births, use the following naming convention:
      - $\circ$  Twins use <code>Twin</code>, for example, <code>Twin 1</code> of <code>Fiona</code>
      - $\circ$  Triplets use Trip, for example, Trip 1 of <code>Fiona</code>
      - $\circ$  Quadruplets use <code>Quad</code>, for example, <code>Quad 1</code> of <code>Fiona</code>
      - Quintuplets use Quin, for example, Quin 1 of Fiona
      - Sextuplets use Sext, for example, Sext 1 of Fiona
      - Septuplets use Sept, for example, Sept 1 of Fiona
  - b. In the Family Name field, enter at least one family name.
- 8. From the Indigenous Status list, if applicable select the aboriginality of the patient.
- 9. In the **From** field, enter the date from which the address applies.
- 10. If the address, phone number and Medicare number are the same as that of the last opened and saved patient, to copy these details to the current patient, click BUse last patient's

details.

- 11. In the Line 1 field, enter the first line of the address, usually house number and street name.1 The Street.
- 12. In the **Line 2** field, enter the second line of the address, related to the first line. This line is usually blank.

**Note:** Do not record separate addresses on line 1 and line 2 or use the address fields to record other information.

13. In the Locality field, start typing the locality, then select it from the list of preferred localities. If the required locality isn't displayed, set All Localities to select from all Australia Post localities. *i* **Tip:** The selected locality provides the state and postcode, so you don't have to enter them.

14. Set one or more types of address, for example Home.

Ensure that you set Home only for an address where the patient lives. A home address cannot be a P.O. Box. If only a mailing address is known, record the mailing address and also include a separate home address with only a locality specified. If the home address is genuinely unknown, set Home and select a **Locality** of Other / elsewhere.

15. Click **Add** and complete steps 11-14 for any other types of address, for example Contact and Mail.

**7 Tip:** Use the arrow buttons to scroll between the addresses.

- 16. In the **Phone** field, record the patient's home phone number if available.
- 17. In the Contact Details section:
  - a. In the Work Phone field, record the patient's work phone number.
  - b. In the Mobile Phone field, record the patient's mobile phone number.
  - c. If the patient doesn't have a phone, set Patient has no phone. If you set this option, any existing numbers are cleared from the phone number fields and the fields are disabled.
  - d. In the **Email** field, record the patient's email address.
  - e. From the **Preferred Contact** list, select how the patient prefers to be contacted or their preference not to be contacted. '

No Contact is a patient opt-out of direct marketing material. It is not intended to prevent contact being made with a patient where a clinician is following-up on medical treatment. If a patient requests no contact, the extent to which this is respected should be governed by your privacy practices and discussed with the patient and their provider.

- 18. Set the identification numbers, Medicare, CentreLink, DVA and PBS Safety Net information where applicable. In the NT, see <u>MeHR eRegistration (on page 430)</u> for more information.
- Click Next to step through the other tabs. Provide any applicable information.
   A person is a patient by default. If the person is not a patient, set the patient status, including non-patient on the Administration tab.
- 20. Register the patient with My Health Record if required: click **My Health Record Registration**. See <u>Registering patients with MHR (on page 46)</u> for more information.
- 21. Click Save.

- 22. If the **Is patient already on the system?** window is displayed, all existing patients with similar sounding names, similar dates-of-birth and of the same sex are listed. Check the list carefully to ensure that you don't create a duplicate patient record in the database.
  - If the patient is on the list, select the patient and click Yes.
  - If the patient is definitely new to the health service, click No.

The patient record is added to your database.

It is useful to keep a history of addresses associated with a patient, so that when they move it is easier to locate them and their relatives. For new addresses, always click + Add and add a new address, rather than amending an existing address.

If you do need to correct an existing address, edit the address and click 'No' when asked if the patient has moved to a new address.

### **Current Status**

Use **Current status** to indicate a person's primary relationship to your health service.

Current status is used in reports and analysis to accurately select only the appropriate people. For example, a **Recalls Due** report would normally be targeted at only current patients.

A person's status may be any one of the following:

- Current Patient those who currently make use of the health service and whose information is thought to be up-to-date.
- Transient those who make use of the health service on a temporary basis, and whose information may or may not be up-to-date.
- Banned 30 days those who are disallowed from using the health service for 30 days from the date of banning.
- Banned 60 days those who are disallowed from using the health service for 60 days from the date of banning.
- Past Patient those who no longer use the health service and whose information is not thought to be up-to-date.
- Fictitious Patient fictitious patients do not exist and are used for training purposes.
- Non Patient people recorded in the system who are not patients. Non-patients are not included in most reports and are excluded from recalls, unless **Status** is set to Non-Patients. If a non-patient becomes a patient of your clinic, ensure that you change their status to Current Patient. Examples of non-patients include:

• People attending group activities, such as children attending Earbus

- Patients who don't attend the service for their primary care, such as patients attending the dental service but who attend another clinic for their chronic disease
- Anonymous needle exchange patients
- HACC carer

A person can belong to only one status group at any one time.

To set the current status of a patient, in the Biographics record, go to the **Administration** tab, and from the **Patient status** list, select the required status.

To view a person's status history, click **Advanced**. For more information, see <u>Group Membership (on</u> page 39).

When a person's death is recorded, the system automatically exits them from their last status group so that deceased people are automatically excluded from status-based reports.

#### Automatic Patient Status Change

Each day, the Communicare database is checked and one of the checks is to automatically adjust a patient's status if there has been a change. For more information about the rules by which a status is automatically changed, see <u>Automatic Patient Status Change (on page 654)</u>. The status of non-patients is never updated automatically.

### **Group Memberships**

Use the Group Membership window to review the dates on which a patient joined or exited a group.

Normally it is not necessary to access this window. However, you might want to access the window to review or change details. For example, review the history of when a patient joined and exited a care program. A group may be joined and exited any number of times.

To display the **Group Memberships** window, on the **Administration** tab of a patient's biographics, click **Advanced**.

The details of all groups that a patient has ever belonged to are listed in the top pane. The details displayed for each group are:

- Group the group's name, for example, Current Patient
- Group the group's type, for example, Patient Status
- **Continuous** whether the group type is continuous. Once a group type has been joined, the patient may move to other groups of the same type, but may not exit until death. Consider the Patient Status group type for example. A patient may start as a Temporary patient, become a Current patient, then a Past patient, then perhaps a Temporary patient once more. The patient is always a member of one Patient Status or other.

• **Unique** - if the group is unique. A patient may belong to only one unique group at a time. Consider again the Patient Status group type for example. Clearly, a patient cannot be a Current Patient and a Past Patient at the same time.

When you select a group, the dates on which the patient joined or exited the group are displayed. If required, you can edit the following information:

- Date Joined can be changed, but may not be before birth or after death.
- Date Exited can be changed for group types that are not Continuous
  - Exit dates are adjusted automatically for Continuous membership group types to ensure there are no gaps. Communicare overwrites any changes you make to the exit date of a Continuous membership group type.
  - When a death is recorded, all groups are automatically exited on the date of death.

### **Deleting a Patient**

You can delete fictitious patients from Communicare.

**Note:** Duplicate patient entries should be merged rather than deleted. Deleting real patient records distorts statistics that may be required in the future. The delete function deletes the current patient record and all clinical items, service records and everything else related to the patient. It is an extreme measure and should not normally be required.

To delete a fictitious patient record:

- 1. In the main menu, select **Patient > Delete**.
- 2. Enter a name and select the patient record you want to delete.
- 3. In the **Delete Patient** window, type DELETE.
- 4. Click **OK**.

The patient record is permanently deleted.

## Duplicate patient checks

When a patient is added to Communicare, a series of checks are done in an attempt to identify and prevent duplicate entries.

**Important:** Ensure that each patient has only a single entry in the database.

When you enter a patient's details into the patient biographics window, Communicare checks the database and displays a list of patients with similar details. If a record matches your new patient, do

not add a new record. Instead, continue with one of the listed patients by making a selection from the list.

Communicare attempts to match patient records based on the sound of the family name, the first initial of the first forename, approximate date of birth and sex.

To determine which patients may not be added to the database, additional tests are done on exact family name, the start of the first forename, exact date of birth and sex. If Communicare does not allow you to add a new patient record because it is identified as a duplicate, but you are sure it is not a duplicate, check that all names are complete (including any middle names), and date of birth and sex are specified for both the patient you are attempting to add and the one the system claims is a duplicate.

## Recording the death of a patient

In Communicare, record when a patient dies. Deceased patients are excluded from many reports but will continue to be included if not marked as deceased.

All saved changes to a patient's deceased date (and therefore their deceased status) are logged to the database for auditing purposes.

To record the death of a patient:

- 1. Select Patient > Death.
- 2. In the Patient Search window, search for and select the patient.
- 3. In the patient's record, from the **Date of death** calendar, select when the patient died. If you don't know the exact date, select an approximate date and set **Date uncertain**.
- 4. From the **Cause of death** list, select a category. The list is based on the NT Coroner's report of common reasons for death (2017).
- 5. In the **Comment** field, add any other pertinent information.
- 6. From the **Death Notification Source** list, select how you were notified of the death of the patient.
- 7. From the **Death Verified** list, after verifying that the patient is dead, select Yes.
- 8. In the Contributing factors section, add any contributing factors if required:
  - a. In the first row, from the list select a contributing factor, for example,  ${\tt Smoking}.$
  - b. Click •Add. A new row is added at the top of the section. From the list select a contributing factor, for example, Age.
  - c. Repeat step b until all factors are recorded.
- 9. Click Save.

The patient is recorded as deceased and does not appear in patient searches unless you set **Include deceased**.

#### **Correcting Mistakes**

If a patient is incorrectly marked as deceased, you can reverse the record.

To reinstate a patient:

- 1. Select Patient > Death.
- 2. In the **Patient Search**, set **Include deceased**, enter the full patient's name and select the patient.
- 3. In the patient's record, delete any contributing factors, comments, death notification source, verification, or cause of death.
- 4. Delete the date of death.
- 5. Click Save.

The patient is now no longer marked as deceased.

### Patient Merge

When a patient has been recorded twice in Communicare, use Patient Merge to combine the two records.

If the patient has been recorded more than twice, the merge can be used repeatedly to reduce the number of duplicate records one at a time.

During the merge, data is moved from the source patient's record into the destination patient's record, then the source patient record is deleted. In situations where data from the source patient also exists in the destination, the source data is discarded. For example, if the two records have different Medicare card numbers, the number from the destination patient is retained and the number from the source patient is discarded.

The following merge rules apply:

- Biographics information:
  - $\circ$  The earliest recorded date of birth is always retained.
  - The source patient's group memberships are discarded. To determine if any group memberships need to be manually added to the merged patient record, review the source patient's group membership history in the patient record: on the Administration tab, click Advanced.

- De-duplication numbers and brackets, for example, Fred Smith [1] that may have been added by import programs are removed. Similarly, CAUTION: POTENTIAL DUPLICATE warnings are also removed.
- The Patient ID of the source patient is removed from the system when the merge is complete.
- If either the source or destination patient's biographic data had been confirmed as reviewed, i.e. the username of the reviewer and date of review was recorded in the biographics, this information is discarded during the merge.
- Clinical information:
  - If the same recall exists in the source and destination patients, the earlier recall is deleted and the later one is retained. In other words, where recalls are duplicated in the two records the recall is effectively moved to the later recall date. The only exception to this rule is if a recall has a comment. Commented recalls are never deleted.
  - Other clinical data is combined, which may result in some duplication of information. The priority of the merge is to combine data from both sources with no loss, it is better to have a little duplication than to possibly lose valuable data. For example, if a procedure has been performed once but recorded in both patient records there will be duplicate entries.
- Medications:
  - Regular and once-off (either prescription or medication order) medications belonging to the source patient are moved to the destination patient.
  - Prescription IDs are updated and where there are duplicates, all but the latest regular medications with the same product, form, and pack combinations are stopped.
  - Medication requests and medication groups:
    - Inventory records are moved from the source patient to the destination patient
    - Medication requests are stopped and then moved from the source patient to the destination patient
    - Medication group numbers are recalculated
    - Medication group version records are moved from the source patient to the destination patient
    - If a medication request is part of a consolidated order, the consolidated order items are moved from the source to the destination patient. The consolidated order shows a status of OError.
  - Medications are listed on the Medication Summary and on the Detail tab of the destination patient.

• The Medication Summary lists only the latest regular medication for a patient.

Invoice information:

 Invoices generated against the source patient are changed to the destination patient, with the default payer of the destination patient remaining the same. If the default payer of the source patient is the source patient themself, the default payer is changed to the destination patient. Otherwise it will remain the same.

If you are completing a routine audit of your records, you can browse for potential duplicates. See <u>Browse For Duplicate Patient Records (on page 34)</u>.

After you have identified the records that you want to merge:

- 1. Select **Patient > Merge**.
- 2. In the Patient Merge window, click Select Source Patient.
- 3. In the **Select the patient to move data FROM** window, search for the patient record, select it in the list and click **Select Patient**.
- 4. In the Patient Merge window, click Select Destination Patient.
- 5. In the **Select the patient to move data TO** window, search for the patient record, select it in the list and click **Select Patient**.
- 6. In the Patient Merge window, click Merge Source into Destination.
- 7. In the **Confirm Patient Merge** window, type merge and click **OK**.
- 8. Click OK and Close.

The patient records are merged.

**Important:** Review all patient details after merging to ensure that everything is correct and up-todate.

Errors can occur for a variety of reasons. When an error occurs, carefully read the error message and consider what it means and what needs to be done to resolve it. If you need assistance, contact <u>Communicare Support (on page 698)</u>.

You may encounter the following errors:

- Address 'From' date may not be before date of birth. the source patient has an address record that is before the date of birth of the destination patient, so when the records are merged it appears as though we knew his address before he was born! Typically, this error occurs when an adult's record is being merged into a child's record, which would not normally be necessary. If the merge is still required, manually edit the **address from** dates in the source patient to be consistent with the date of birth (or date of death) of the destination patient.
- Patient status history may also be inconsistent in the same way as above. If this is the case we recommend you contact Communicare Support for advice before attempting to edit the patient status history.

• The source patient has a Centrelink card and number but the destination patient has No card specified - Communicare will leave No card alone but attempt to put the card number into the destination patient, causing an inconsistency that the database will report. Consider which is the correct data and manually edit the destination patient details before attempting to merge the patients.

## Patient alert

If an alert is added to a patient's biographic information, a popup alert is displayed when the patient's record is opened.

Popup alerts are displayed once for each user login in the following situations:

- When an appointment is made
- When a service record is created
- When a clinical record is opened
- When a patient with a booked appointment arrives and is checked in

To add a popup alert to a patient record, in the patient's biographics record, go to the **Administration** tab, and in the **Popup alert notes** field, enter an alert.

When the Patient Alert window is displayed, you can take one of the following actions:

- To update the alert, in the **Patient Alert** window, **Message** field, enter new information and click **Keep with changes**.
- To close the alert if it is still relevant as-is, click Keep without changes.
- To remove the patient alert because it is no longer relevant, click **Delete**. The alert is removed from the database for all users.

### Background Work window

The background work window is displayed when Communicare is busy and you must wait for the described background process to complete before proceeding with other actions.

For example:

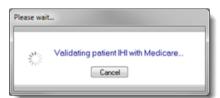

Usually the process will be communicating with a third party such as Medicare's <u>HI Service (on page 450)</u> or the NT <u>MeHR (on page 554)</u>, and the wait is for data transfer to complete before saving a record or allowing one to be opened. The window may provide the option to cancel the process if required.

## Registering patients with MHR

If the My Health Record Assisted Registration module is enabled in System Rights and you belong to a user group with the My Health Record Assisted Registration system right, you can register patients with My Health Record.

If the My Health Record Assisted Registration module is enabled in System Rights and you belong to a user group with the My Health Record Assisted Registration system right, you can register patients with My Health Record.

**Note:** My Health Record Registration is not available for offline clients.

To register patients with MHR:

1. In the Patient Biographics, click **My Health Record Registration**.

The patient's IHI number is validated with Medicare if they have one.

- 2. If the following conditions are met, the **My Health Record Assisted Registration** window is displayed.
  - The current organisation has an HPI-O and associated NASH PKI Certificate for Provider Organisation, for My Health Record access.
  - The current organisation has a Medicare certificate for HI Access (Department of Human Services PKI Site Certificate) (File > System Parameters, Web Services tab).
  - The HI Service is enabled.
- 3. Complete the Opt in Information Sharing options.
- 4. Complete the Identity Verification Code Delivery Method fields.
- 5. From the **Identity Verification Method** list, select how you've verified the patient's identity.
- 6. Ensure that the patient consents to the information sharing and set the **Declaration**.
- 7. Click Send Registration Details to My Health Record.

When registration is complete, Patient Consents to Upload to My Health Record is set to Yes.

# Appointments

Use Communicare appointments to book future appointments and record services provided without an appointment, for example, walk-in patients.

View appointments by provider for a specific date, by all dates or just for today. This provides easy analysis of workloads over time, either by the practice or for an individual provider.

Once an appointment has commenced (patient arrival), it becomes a service record. If required, service records may be entered without an appointment to facilitate walk-in patients and other reporting requirements.

## Working with the Appointment Book

Use the Appointment Book to add sessions, book and change appointments, and check patient's in.

To open the **Appointment Book**, in the main toolbar, click **31** Appointments Book.

#### Sessions

Sessions with a type of *Weekly* are inserted automatically. As you open up booking days in the future, you may need to add new sessions into which you can book appointments, or you may need to add additional sessions at any time.

You can view only those appointment sessions created from templates with an Encounter Program to which you have access. Similarly, when adding Appointment sessions, only templates with Encounter Programs you have access to, or no Encounter Program specified, are available. For more information, see <u>Appointment Session Templates (on page 629)</u>.

You can insert a session with a type of *Manual* for any day. *Weekly* sessions can be inserted manually only for the day of the week for which they have been defined.

To insert a session into the appointment book:

- 1. In the Appointment Book, click -Insert.
- 2. In the Session Templates List, select the session you want to insert.
- 3. Click **VOK**.

The session is added to the **Appointment Book** unless it was not possible to insert the session because of overlaps between Providers or Facilities and so on. Repeat this process for all sessions that you want to add, including any walk-in sessions.

You can now add appointments.

*i* **Tip:** For walk-in sessions, add the patients to the **Service Recording** window was they arrive. For more information, see <u>Adding walk-in patients to a service (on page 56)</u>.

If your provider needs time set aside without any patient bookings, that is not already included as a provider planned absence, select a timeslot and click **Reserve**. If the provider no longer needs this time set aside, select the reserved timeslot and click **Unreserve**.

If you need to cancel a session, or part of a session:

- 1. In the **Appointment Book**, reschedule any appointments. See <u>Cancelling and rescheduling</u> <u>appointments manually (on page 52)</u>.
- 2. If you are cancelling part of a session, select the first appointment you want to cancel and

click Split and in the Confirm window, click OK.

- 3. In the **Appointment Book**, click in the part of the session or the session that you want to cancel and click **Cancel Session**.
- 4. In the Session Cancellation window, type session and click VOK.

The session or part of session is removed from the appointment book.

#### **Booking appointments**

The appointment book provides a one-day view. The sessions for a provider are listed in a single column. Each cell in the column is a single appointment timeslot. Different providers may have different length appointments, so times may not be aligned across the grid.

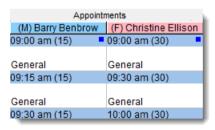

In this example, Dr Benbrow's appointments are 15 minutes long, while Dr Ellison's appointments are 30 minutes long. The time of the appointment and its length are displayed in the blue banner for each timeslot.

**Tip:** Appointment timeslots during public holidays and planned absences are not displayed. Instead, a single cell is displayed giving details of the holiday or absence so that you can see why no appointments are available and when a provider will be back from leave.

To book an appointment:

1. In the **Appointment Book**, if you have multiple sites, in the **Filter Place & Mode** pane, select a mode and place. This is important when multiple sites or separate waiting rooms are used. If

you select an Administrative Encounter Place, appointments at all Service Encounter Places that belong to it are displayed.

2. If your health service books appointments from more than one workstation, to update your

display to the latest appointment details, click SRefresh or press F5.

- 3. Search for a free appointment slot:
  - To search for a free appointment for today or a specific day, in the **View Date & Status** pane, select **Free Appointments**. The Appointment Book displays only free appointment timeslots.

| Thursday 30 July 2020 💌 | 31 Today |
|-------------------------|----------|
| Free Appointments       |          |
| View Date & Status      |          |

- If there are no appointments available today, or for the selected date, to search for the next available appointment:
  - a. In the **Free Appointment Search** pane, select which providers (all, female or male) and the type of appointment the patient requires.

| (All female providers)  | • | 0 |
|-------------------------|---|---|
| General                 | • | ŏ |
| Free Appointment Search |   |   |

- b. Click @Play to go to the first day with available appointments.
- c. If there are no suitable appointments on that day, click <sup>®</sup>Forward to go to the next day with available appointments or <sup>®</sup>Back to go to a previous day with available appointments.

*it* **Tip:** To return to today's appointments, click **broday**.

4. If the patient requires a double appointment, select two adjacent timeslots and click

#### Merge.

*i* **Tip:** If you later need to make this timeslot two single appointments again, select it and click **Unmerge**.

- 5. Select a free appointment timeslot and click **Book** or press CTRL+Enter.
- In the Select patient to book appointment window (Patient search), enter the name of the patient for whom you're booking, select that patient in the list and click Select Patient.
   If you are booking for a new patient, first search for any existing record, then click New Patient.

The appointment is summarised in the Appointment Details window. Complete any extra booking information and click ✓Save.
 For more information, see Appointment Details (on page 51).

The selected patient is booked into the appointment timeslot.

#### Checking a patient in

In the Appointment Book, you can manage the appointment lifecycle: you can check in a patient when they arrive for their appointment and then monitor the progress of that patient through their appointment.

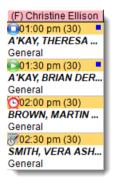

In this example:

- Wera's appointment is booked but she has not yet arrived
- OMartin is checked in and is waiting
- Brian is seeing a provider (service in progress)
- OTheresa has seen a provider and the service finished

Having already booked an appointment, to check a patient in when they arrive:

- 1. In the appointment book, select the patient.
- 2. Click Ocheck In.
- 3. In the **Service Record** window, the date and time of arrival are automatically listed. Record any other information as required, including setting the priority. For more information, see <u>Service</u> <u>Record Detail (on page 95)</u>.
- 4. Click Save.

The patient's status is changed to 🖾 Waiting.

The other appointment status changes occur automatically when the service is started from the service record and the clinical record is closed.

To open a patient's biographic information from the appointment book, select the patient's

appointment and click **Biographics**.

To view a list of all upcoming appointments for a patient, click **Services** and search for the patient. Deselect **Future Only** to view all appointments.

To take payment when a service is finished and the patient returns to reception, in the **Service Recording** window, double-click a patient and select **Edit Service Details**.

## **Appointment Details**

When booking an appointment, after you have selected a timeslot and the patient, the **Appointment Details** window is displayed.

The patient's name and appointment information is displayed. You can't edit the appointment date or time here. Instead, click **Cancel** and move or reschedule the appointment.

To complete appointment details:

- 1. If you need to view or update the patient's details, click Biographics.
- 2. If required, in the **Booking Comment** field, add booking information. This is displayed as a service message in the **Service Recording** window. For example, the urgency of the appointment.
- 3. If required, in the **Operator Initials** field, enter your initials. If no initials are entered, the login username is instead recorded. If initials are entered, both the login username and the initials are recorded.
- 4. If you want to make this a double appointment, set **Append next timeslot**. Communicare merges this timeslot with the next if it is available.
- 5. If required, from the **Appointment Type** list, select the type of appointment. If you are booking an appointment from the **Incoming Referral Details** window, you must select an appointment type.
- 6. In the Booking Requirements list, set any booking requirements and type any comments. When the Transport Management module is enabled, any Transport requirement is replaced with the <u>Transport Management (on page 583)</u> functionality. To add a transport requirement with the relevant information from the appointment booking, set **Transport Management**. To display the transport requirements for the patient, select the blue **Transport** link.
- 7. Click **Save**.

## Cancelling and rescheduling appointments manually

You can cancel or reschedule one or more patients' appointments in the **Appointment Book** at any time before the consultation starts.

In Communicare V21.1 and later, you can enable patients to reply to an SMS appointment reminder. Patient replies are recorded in the **Appointment Book** and **Service Recording** windows.

In the **Appointment Book**, the abbreviated status of the SMS replies for all patients are recorded in the timeslot for each appointment. When you select a timeslot, the status of the SMS reply for that patient is displayed on the **SMS appointment reminder** tab.

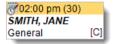

In the **Service Recording** window, the status of the SMS replies for all patients with an appointment are displayed in the **SMS Status** column. When you select a patient, the status of the SMS reply for that patient is displayed on the **SMS appointment reminder** tab.

| Appointment<br>Book | Service<br>Recording | SMS appointmen t reminder tab           | Description                                                                                                    | Action                                                                                                    |
|---------------------|----------------------|-----------------------------------------|----------------------------------------------------------------------------------------------------|----------------------------------------------------------------------------------------------------|
| [S]                 | Sent                 | Appointment<br>Reminder SMS<br>Sent     | An SMS appointment reminder<br>for this appointment has been<br>sent to the patient, but no<br>reply has been received.                                                                  | Depending on your<br>processes, follow up with<br>the patient or no action is<br>required.                                              |
| [C]                 | Confirmed            | Appointment<br>Confirmation<br>Received | An SMS appointment reminder<br>for this appointment has<br>been sent to the patient, and<br>the patient has replied with<br>Y or Yes and confirmed the<br>appointment.                   | No action is required.                                                                                                    |
| [R]                 | Rejected             | Appointment<br>Rejection<br>Received    | An SMS appointment reminder<br>for this appointment has been<br>sent to the patient, and the<br>patient has replied with $\mathbb{N}$ or $\mathbb{N}_0$<br>and rejected the appointment. | Depending on your<br>processes, either<br>reschedule the<br>appointment with or<br>without patient input, or<br>cancel the appointment. |

#### Table 19. SMS reply statuses

**Note:** Only the first response is received by Communicare. For example, if a patient replies  $\mathbb{N}$  to an SMS reminder and then changes their mind and responds  $\mathbb{Y}$ , the second response is ignored.

The patient's reply is also recorded in their clinical record. To display the reply, on the **Detail** tab, select the SMS Message clinical item. Details of the SMS are displayed in the Qualifier pane:

#### SMS Phone Number

• SMS Send Status - when the patient has replied, displays Replied (reply from patient), for example, Replied (Yes)

**7 Tip:** To view any previous statuses or replies, double-click SMS Send Status.

To reschedule an appointment, you can either:

- Drag an appointment to a new timeslot, which cancels the original appointment
- · Add a new appointment, then cancel the first appointment
- Queue the original appointment for rescheduling then add the rescheduled appointment. This is the best option if you want to cancel multiple appointments.

To cancel appointments:

- In the Appointment Book, select the appointment you want to cancel.
   To select multiple appointments, press SHIFT + click.
- 2. Click **XCancel** or press F2.
- 3. In the **Appointment Cancellation** window, from the **Reason** list, select the reason for cancellation.

If you select **Queue for rescheduling**, the patient is added to the reschedule queue. If you selected multiple patients, this is the only option available.

- 4. In the **Comment** field, add any other information. For example, Provider sick.
- 5. Click *∕***OK**.

If you cancelled multiple appointments for rescheduling, a cancellation report is displayed. Print this out and use it to help ensure you reschedule all patients. The report cannot be printed later.

If you queued the patients for rescheduling, you can now reschedule the appointments.

#### Rescheduling appointments

If you cancelled appointments and queued the patients for rescheduling, you can reschedule the appointments.

To reschedule appointments:

1. In the Appointment Book, select the next appropriate available appointment timeslot and click

Reschedule, or right-click and select Reschedule From Queue.

2. In the **Appointment Reschedule Queue** window, select the patient who you want to add to this timeslot.

Details from the cancelled appointment are copied to the new appointment.

- 3. Click Select.
- 4. In the Appointment Details window, add any required details and click Save.

The appointment is booked and the cancelled appointment is removed from the reschedule queue.

## Cancelling appointments automatically

In Communicare V21.1 and later, patients can automatically cancel their appointment by replying to an appointment reminder by SMS and rejecting the appointment.

Patients who receive an SMS appointment reminder sent from Communicare because their appointment fits the criteria specified in an SMS appointment reminder template with **Patient can cancel appointments** set, can reply to the SMS and cancel an appointment up until the time that the appointment starts.

By default, patient's who reply N or  $N_0$  to the appointment reminder SMS message cancel their appointment. If a patient receives multiple appointment reminders before replying, the latest appointment in the day for which the reminder is sent is cancelled.

**Prote:** Only the first response is received by Communicare. For example, if a patient replies  $\mathbb{N}$  to an SMS reminder and then changes their mind and responds  $\mathbb{Y}$ , the second response is ignored.

When a negative SMS reply is received from a patient:

- The appointment is removed from the appointment book and service recording
- Linked incoming referrals are updated
- Transport management linked with that appointment is updated and the comment Cancelled by patient is added

## Appointment timeslots

A timeslot is the period in which an appointment is booked. Timeslots can be of any duration.

Timeslots have the following characteristics:

- Number controls the order of the timeslots within a session. Timeslot numbers are initially multiples of ten to facilitate easy insertion of new records.
- Start time calculated by the system.
- Duration of the timeslot in minutes.
- Reserved timeslots that can not be booked. Reserved timeslots are useful for breaking up a session to allow some free time.
- Release time in minutes before which the timeslot can not be booked. For example, a 10AM timeslot with a 120 minute release cannot be booked before 8AM. Use release times to ensure that sessions are not completely booked too far in advance.
- Merged consecutive timeslots may be merged to create a longer appointment time.

Use the <u>Appointment Timeslot Template (on page 637)</u> window to specify how the timeslots within an Appointment Session should be arranged.

## Appointment session

An appointment session is the period of time for which a Provider and Facility are allocated to provide services. Sessions are normally divided into timeslots.

A Session has the following characteristics:

- Provider who will provide service during the session.
- Appointment Facility
- Appointment Session Type
- Start Time when the session starts
- Duration how long the session lasts
- Last Walkin the number of minutes before the end of the session that walk-in patients will be accepted into the session
- Default Timeslot Duration how long timeslots normally last.
- Appointment Session Status
- Encounter Program restricts the visibility of the session to those with access to the assigned Encounter Program

## **Appointment Session Status**

Session Status is used to indicate the condition of sessions and session templates.

The status may be one of the following:

- Normal the session or template operates normally.
- On-Hold the template is ignored by the system. Use this status when setting up new templates that are not yet finalised.
- Cancelled the session and all of its timeslots have been cancelled.

## **Appointment Session Insertion**

The Session Templates List is displayed when you insert a session into the Appointment Book.

Sessions with a type of *Weekly* are inserted automatically. As you open up booking days in the future, you may need to add new sessions into which you can book appointments, or you may need to add additional sessions at any time.

You can view only those appointment sessions created from templates with an Encounter Program to which you have access. Similarly, when adding Appointment sessions, only templates with

Encounter Programs you have access to, or no Encounter Program specified, are available. For more information, see <u>Appointment Session Templates (on page 629)</u>.

You can insert a session with a type of *Manual* for any day. *Weekly* sessions can be inserted manually only for the day of the week for which they have been defined.

To insert a session into the appointment book:

- 1. In the **Appointment Book**, click **Insert**.
- 2. In the Session Templates List, select the session you want to insert.
- 3. Click **VOK**.

The session is added to the **Appointment Book** unless it was not possible to insert the session because of overlaps between Providers or Facilities and so on.

If there are errors in the **Template Application Log**, analyse the information and select a different session to insert.

## Patient Appointment and Service History

From the **Appointment Book** or clinical record, use the **Service List** window to view a list of all upcoming appointments for a patient, and a patient's appointment and service history.

To view a list of all upcoming appointments for a single patient, including cancelled appointments,

click Services and search for the patient.

The **Service List** window is also displayed when an appointment is booked if the patient already has other appointments booked.

To view all appointments for the patient, including past appointments, deselect Future Only.

To book another appointment for the patient, click **Book Appointment**.

To print a reminder slip for the patient, click **Print all future appointments**.

### Walk-in patients

Walk-in patients are those who arrive without an appointment. That is, they just walk in.

Add these patients to the Service Recording window.

#### Adding walk-in patients to a service

Add walk-in patients to a walk-in session, or if this session is very busy, or you don't have a dedicated walk-in session, add walk-in patients to a general session.

Patients are listed in the Service Recording window in priority order. The priority is determined by:

- 1. Priority where 1 is the highest priority and 3 is the lowest. Exact priorities are determined by your organisation:
  - By default, all walk-in patients for a dedicated walk-in only session are assigned a priority of 2.
  - By default, walk-in patients in a General service are assigned a priority of 3.
  - By default, booked patients are assigned a priority of 2.
- 2. Sequence date:
  - · For a booking that hasn't yet started, the booked time
  - For a patient who has arrived, the arrived or check-in time. If your organsiation has a grace period set and the patient arrives late for their appointment, the priority for their appointment may be lowered.
  - For a service that has started, the start time
- 3. Encounter number: two services with the same priority and sequence date are listed in the order created

**Tip:** To apply basic triage to walk-in patients, ensure you set both the Priority and Service message when you enter a Service Recording. Develop standard service messages suitable for your encounter place.

To add a walk-in service:

- 1. In the <u>Service Recording (on page 82)</u> window, click CAdd.
- 2. In the Add Patient to Service Recording window:
  - a. In the Patient Name field, enter the patient's name.
  - b. Select the required patient from the patient list.
  - c. Click Select Patient.
- 3. In the **Session Selection** window, select the required session from the sessions available today at your encounter place and click **Select**.

If a walk-in session isn't available, it has either not started or has not yet passed the last walkin time available. The number of patients waiting for the session and the scheduled end time of the session are listed.

**(i)** Tip: If you see a patient for an emergency on a public holiday or outside of hours when the practice is otherwise closed and there are no sessions available, click **①Extra**. The encounter is recorded as a service of type Extra with no session. If you open a clinical record directly rather than from the **Service Recording** window, the encounter is always recorded as a service of type Extra.

4. In the **Service Record** window:

- a. In the Providers list, ensure that the Provider is correct.
- b. In the **Priority** list, select a priority for the patient. This determines the order in which patients will be seen if the provider is working from the top of the list.
- c. In the **Service message** field, enter supporting information for the priority. For example, URGENT, head wound.
- d. Check the other information for this patient.
- 5. Click Save.

Patients are listed in the **Service Recording** window in priority order. Providers can use this list as a guide to determine in which order to see patients, and open patient clinical records from the list.

If you added the walk-in patient to a General session, they are added to the end of the bookings, unless you have changed their priority. If you changed the walk-in patient's priority to the same or higher than the booked patients (generally a priority of 2), they are added to the Service Recording list before the next booked patient.

If a selection is cancelled, you can record the service without a session, as an Extra service. Extra services do not have a provider or encounter place assigned automatically. Set or change these manually.

### Simultaneous Check-In

The **Simultaneous Check-In** window is displayed when checking in a patient who has more than one appointment today. It allows patients with multiple appointments to be efficiently managed through services with multiple providers.

#### Check-In

If patient has other bookings for the same Encounter Place, on the same day as the current record, when you check the patient in the **Simultaneous Check-In** window lists all appointments.

To check the patient in for all appointments:

- 1. Select all appointments in the list.
- 2. Click **Save**.

The arrival time for all selected bookings is set to that of the current record and the status of the patient is changed to *Waiting* for all appointments.

The service for each appointment then starts and ends as normal.

#### Withdrawal

You may want to withdraw a patient from some or all appointments on the same day. For example, a patient has three services booked for morning and three for the afternoon. The patient leaves before completing all the morning appointments but will return for the afternoon appointments

To withdraw the patient, for example, from the morning sessions:

- 1. In the Service Record, select the patient and click Hithdraw.
- 2. In the Service Record window, click Save.
- 3. In the **Simultaneous Check-In** window, select all morning appointments for example, from which the patient is withdrawing.
- 4. Click **Save**.

The patient is withdrawn from the selected appointments and any walk-in services at the same encounter place.

## **Appointment Cancellation Reason**

Use the **Appointment Cancellation Reason** window to indicate a broad reason category for an appointment cancellation.

Comments can also be added to give a more detailed reason if required.

These are the defined cancellation reasons:

- Did not attend
- Rescheduled
- Queue for rescheduling
- Cancelled by patient
- Cancelled by service

## **Online Appointment Booking**

Online appointment booking systems allow patients to find an available provider and appointment time slots 24 hours a day, without the need to interact with the health service to book an appointment.

The Online Appointment Booking module allows external online appointment booking services, such as HealthEngine, to interface with Communicare so that appointments can be booked online. When this module is switched on, Communicare exposes the appointments book for enabled providers' session types, respecting the program rights associated with appointments.

**Note:** This functionality is not available in the Communicare offline client.

#### Setup required

- 1. Contact <u>Communicare Support</u> to discuss online booking options.
- 2. Turn on the Online Appointment Booking module in File > System Parameters.
- 3. Select the program rights available for online bookings in **File > System Parameters > Appointments**.
- 4. Allow online appointment bookings for your organisation in File > Organisation Maintenance.
- 5. Set up the providers who will participate in online appointment bookings in File > Providers.
- Set up the session types that will allow online appointment bookings in File > Appointments > Session Types and allow online bookings for these new online session types.
- Ensure that the required appointment session templates have online session types attached in File > Appointments > Session Templates.
- 8. Insert the online session into the appointment book.

<u>Communicare Support</u> can now install the HealthEngine Appointment Connector. When this step is complete, you will be able check that the sessions that you made available for online bookings are displayed on your HealthEngine website.

## Appointment Book report

Use the **Appointment Book** report to print the appointments book in a format that can be used in an emergency as a paper appointments book. It is also useful when reviewing the setup of the appointments book.

The visual layout of the report is similar to the appointment booking form, but is a list rather than a grid. One Provider is printed per page. Each cell of the report includes:

- Start Date/Time
- Duration
- Status
- Provider
- Appointment Session Type
- Facility
- Patient name
- Patient phone this will be either the patient's Mobile Phone No, Home Phone No, or Work Phone No in that order. If the patient has no phone number recorded it will say No Phone.
- Booking comment
- Requirements

Cancelled sessions are automatically excluded from the report.

### SMS messages and reminders

In Communicare V21.1 and later, you can send appointment reminders to patients using Telstra Health's SMS gateway (TH Notify) and a new interface.

Send SMS messages or reminders directly to individual patients from their biographics or clinical record, or SMS multiple patients automatically or manually.

#### **Enable SMS**

To configure Communicare to send SMS with Telstra Health's SMS gateway (TH Notify), enable the module and assign system rights to user groups.

**Tip:** You can continue to use the existing SMS feature in Communicare V21.1 until you exhaust your Burst credit. You should then swap over to the new SMS Communications feature. If required, you can use both SMS features in parallel.

To enable SMS:

- 1. Enable the module:
  - a. Select File > System Parameters > System tab.
  - b. In the modules list, set **Communications**.
  - c. Click **«Save**.
  - d. Contact <u>Communicare Support</u> for today's security code. In the **Enter Authority Code** window, enter the code and click **OK**.
- 2. Assign access rights:
  - a. Select File > User Groups.
  - b. In the **User Group Maintenance** window, select the user group that you want to allow to create and send SMS appointment reminders.
  - c. On the System Rights tab, set SMS Messaging.
  - d. Repeat steps a-c for all groups that will use SMS.
  - e. Click Save.

If both the existing SMS Feature module and the new Communications module are enabled, Communicate will prioritise the Communications module:

- In the patient record and clinical record, when you click Send SMS, you will use the Communications module.
- In the Tools menu:

- $\circ$  Send Bulk SMS uses the <code>Communications</code> module
- The following menu items use the SMS Feature module:
  - Send Batch SMS Burst
  - SMS Top-up
  - SMS Balance

If only the Communications module is enabled:

- In the patient record and clinical record, when you click Send SMS, you will use the Communications module.
- In the **Tools** menu:
  - $\circ$  Send Bulk SMS uses the <code>Communications</code> module
  - All other SMS menu items are hidden

If only the SMS Feature module is enabled:

- In the patient record and clinical record, when you click Send SMS, you will use the SMS Feature module
- In the **Tools** menu:
  - $\circ$  Send Bulk SMS uses the  ${\tt SMS}$   ${\tt Feature}\ module$
  - $\circ$  All other SMS menu items use the  ${\tt SMS}$   ${\tt Feature}$  module

For more information, see <u>SMS messaging using Burst (on page 70)</u>.

You can now set up your <u>SMS templates (on page 63)</u> for group SMS appointment reminders.

#### Send direct SMS messages

Send SMS messages to individual patients from their biographics or clinical record.

If you have the Communications module or the SMS Feature module enabled and your user group has the SMS Messaging system right, you can send a direct SMS message to a patient from their clinical record or their biographics.

**7** Tip: An SMS cannot be sent to a patient if in the patient record, **Personal** tab:

- In the Mobile Phone field, there is no phone number listed
- · Patient has no phone is set
- In the Preferred Contact field, No contact is selected

If both modules are enabled, the Communications module uses Telstra Health's SMS gateway (TH Notify) to transmit SMS messages.

**!** Remember: Do not send confidential or sensitive information using SMS.

To send a direct SMS message to an individual patient:

- 1. In the clinical record or patient's biographics, click **ESend SMS**.
- 2. In the **Send SMS Message** window, the patient's mobile phone number is displayed. The mobile number cannot be edited here.
- 3. In the **SMS Message** field, enter a message. The message is restricted to 320 characters.
- 4. Click Send SMS.

A new SMS Message clinical item is created in the clinical record on the Detail tab.

The status of the SMS message is displayed in the **SMS Send Status** field, initially with a status of Pending. The SMS message is sent when the CCareQueue\_Communications service next runs. The message status in the clinical item is updated automatically when confirmation is received that the message has been sent or has failed.

**Restriction:** You cannot delete the record of an SMS sent from Communicare, including from the **Detail** tab.

#### Send individual SMS using Burst

To send an SMS message to an individual patient using Burst:

- 1. In the clinical record, click **Send SMS**.
- 2. If you have sufficient credit to send a message, the **Send SMS** window is displayed with the patient's mobile phone number. This cannot be edited from the **SMS** window.
- 3. In the **Message** field, type a message. The message is restricted to 160 characters.
- 4. Click Send SMS.

A new SMS Message clinical item is created in the clinical record on the **Detail** tab. The **SMS Send Status** in the clinical item is updated automatically when confirmation is received that the message has been sent or has failed.

**Restriction:** You cannot delete the record of an SMS sent from Communicare, including from the **Detail** tab.

#### SMS reminder templates

Use SMS appointment reminder templates to compose and schedule the SMS messages that are sent to individual patients automatically, depending on appointments and other filters.

To use SMS reminder templates, the Communications module must be enabled and you must belong to a user group with the SMS Messaging system right.

To display the SMS Appointment Reminder window, select Tools > Manage SMS Appointment Reminders.

| SMS Appointment Reminder                  |          |                |
|-------------------------------------------|----------|----------------|
| + New Template                            | Q Search | ×              |
| Name                                      | ▲ Time   | Enabled Action |
| Daily appointment reminder for GPs at MHS | 8:00 AM  | Yes 🗑          |
| Fortnightly renal specialist SMS reminder | 10:00 AM | Yes 📋          |

The **SMS Appointment Reminder** window lists all SMS reminder runs that have been scheduled for your health service. The time at which the reminder is scheduled to run is also listed.

*i* **Tip:** Before you create new templates, plan your templates to reduce the number of duplicate SMS messages sent to individual patients.

To search for a particular template, in the **Search** field, enter a word or phrase that appears in the template name.

To set up a new SMS reminder template, in the **SMS Appointment Reminder** window, click **HNew Template**. For more information, see <u>Create SMS template (on page 64)</u>.

To delete an SMS template that is no longer required:

- 1. In the Action column of the required template, click Delete template.
- 2. In the confirmation window, click Yes.

#### Create SMS template

Add an SMS appointment reminder template for each different appointment reminder and frequency that you want to send.

To set up a new SMS reminder template:

1. Select Tools > Manage SMS Appointment Reminders.

2. In the SMS Appointment Reminder window, click **Hew Template**.

| Create your template                                       |                                                             | Enable |
|------------------------------------------------------------|-------------------------------------------------------------|--------|
| Name*                                                      |                                                             |        |
| Daily appointment reminder for GPs at MHS                  |                                                             |        |
|                                                            |                                                             |        |
| Select filters Apply filters to limit who receives an SMS  |                                                             |        |
| Encounter place                                            |                                                             |        |
| Millennium Health Service                                  |                                                             |        |
| Provider                                                   | Session type                                                |        |
|                                                            | • ·                                                         |        |
| Encounter mode                                             | Speciality                                                  |        |
|                                                            | General Medical Practitioner                                |        |
|                                                            |                                                             |        |
| Facility                                                   | Minimum patient age                                         |        |
|                                                            | ▼ 16 years old                                              |        |
|                                                            |                                                             |        |
| <ul> <li>Patient can cancel appointments</li> </ul>        |                                                             |        |
|                                                            |                                                             |        |
| Set up the timing for your SMS appointment reminder Automa | atically send SMS reminders before a patient's appointment. |        |
|                                                            |                                                             |        |
| Days in advance* Time*                                     |                                                             |        |

- 3. On the **Create Your Template** tab, in the **Name** field, enter a descriptive name for the template.
- 4. Optionally, add one or more filters to limit the recipients of the appointment reminder:
  - In the **Encounter place** field, click the ellipsis and in the **Select an Encounter Place** window, select the encounter place for which you want to send SMS appointment reminders and click **OK**.

All enabled encounter places are listed. For grouped encounter places, if you select the parent encounter place, SMS appointment reminders are also sent to the dependent encounter places.

- If you want to restrict the SMS reminder to patients only of a particular provider, from the **Provider** list, select that provider. Only active providers are listed.
- If you want to restrict the SMS reminder to patients only attending a particular session, from the **Session type** list, select that session.
- If you want to restrict the SMS reminder to patients only assigned to a particular encounter mode, from the **Encounter mode** list, select that mode.
- If you want to restrict the SMS reminder to patients only assigned to a particular speciality, from the **Speciality** list, select that speciality.

- If you want to restrict the SMS reminder to patients only attending a particular facility, from the **Facility** list, select that facility.
- If you want to restrict the SMS reminder to patients of a particular age and older, in the **Minimum patient age** field, enter an age in years. All patients who are this age or older will receive an SMS appointment reminder.
- 5. To allow patients to cancel appointments automatically by replying N or  $N_{O}$  (by default) to the appointment reminder SMS message, set **Patient can cancel appointments**.
- 6. Set up the timing for your appointment reminder. By default, the reminder is scheduled for 8am, 1 day before the booked appointment.
  - a. In the **Days in advance** field, set the number of days before the booked appointment that this reminder is sent.
  - b. In the **Time** field, enter the time at which you want the reminder to be sent.
- 7. On the **SMS Message** tab, in the **SMS Template** field, enter a message. For more information, see <u>Compose SMS message (on page 67)</u>.
- 8. On the Create Your Template tab, set Enable.
- 9. Click Save.

Your new template is listed in the SMS Appointment Reminder window.

If you enabled the template, the template is run at the next scheduled time by CCareQueue\_Communications and SMS messages are sent using Telstra Health's SMS gateway
(TH Notify), to all patients who meet the criteria specified in the template.

**Note:** CCareQueue\_Communications is run once daily at the time specified in the appointment reminder template. Any appointments booked after the appointment reminders have already been sent will not receive a reminder. For example, if *Daily appointment reminder* is run 1 day in advance at 8am, for any appointments booked after 8am on the day before the appointment, patients do not receive a reminder.

A new SMS Message clinical item is created in the clinical record of each recipient, on the **Detail** tab. The status of the SMS message is displayed in the **SMS Send Status** field, initially with a status of Pending. The SMS message is sent when the CCareQueue\_Communications service next runs. The message status in the clinical item is updated automatically when confirmation is received that the message has been sent or has failed, or if the patient has replied.

**Restriction:** You cannot delete the record of an SMS sent from Communicare, including from the **Detail** tab.

Patients can reply to their appointment reminder SMS.

- If you set Patient can cancel appointments, a negative response from a patient cancels their appointment. A confirmation of the appointment or no reply are indicated in the Appointment Book and Service Recording windows.
- If you did not set Patient can cancel appointments, replies from the patient are recorded in the Appointment Book and Service Recording windows. Cancel or reschedule appointments manually.
- Replies from the patient are recorded in their clinical record on the **Detail** tab.

#### Compose SMS message

Compose and preview the SMS message sent to patients when an SMS appointment reminder template is run.

Specify the scheduling details on the Create Your Template tab.

To compose an SMS template message:

- 1. Select Tools > Manage SMS Appointment Reminders.
- 2. In the SMS Appointment Reminder window, click **HNew Template**.

| Consider Summers is at ClimeOLAppointment on CDayOlAppointment,<br>CateGMappointment at ClimeOLAppointment on CDayOlAppointment,<br>CateGMappointment at ClimeOLAppointment on CDayOlAppointment,<br>CateGMappointment at ClimeOLAppointment.<br>CateGMappointment.<br>CateGMappointment on ClawConterPlaceName >: Reply Yto confirm, N to cancel or call (08) 9777 1234 to reschedule you<br>appointment.<br>CateGMappointment on ClawConterPlaceName >: Reply Yto confirm, N to cancel or call (08) 9777 1234 to reschedule you<br>appointment.<br>CateGMappointment on ClawConterPlaceName >: Reply Yto confirm, N to cancel or call (08) 9777 1234 to reschedule you<br>appointment.<br>CateGMappointment on ClawConterPlaceName >: Reply Yto confirm, N to cancel or call (08) 9777 1234 to reschedule you<br>appointment.<br>CateGMappointment Day Of Appointment Encounter Place Name Encounter Place Phone Number Encounter Place Address Line 1<br>Encounter Place Address Line 2 Encounter Place Locality Encounter Mode Time Of Appointment<br>Patient                                                                                                    |                                                                                                    |                                                                           |
|----------------------------------------------------------------------------------------------------|----------------------------------------------------------------------------------------------------|---------------------------------------------------------------------------|
| Das - AbstindFirstName>, your nest appointment with < ProviderTitle><br>AProviderSomame> is at CimeOfAppointment> on CBayOfAppointment>,<br>ChateOfAppointment> at CincounterPlaceIname,<br>Reply Y to confirm, N to cancel or call (08) 9777 1234 to reschedule you<br>appointment.<br>280 / 320<br>Zick or type keywords in brackets <> to build your message.<br>Appointment<br>Date Of Appointment<br>Day Of Appointment<br>Encounter Place Name<br>Encounter Place Address Line 2<br>Encounter Place Address Line 2<br>Encounter Place Address Line 2<br>Encounter Place Address Line 2<br>Appointment<br>Encounter Place Address Line 2<br>Encounter Place Address Line 2<br>Encounter Place Place Pla | review of your SMS message                                                                                                    |                                                                           |
| Chrodinfsumanes is at ClimeORappointment> on cDayOGappointment>,     ObtaOGappointment> at ClimeORappointment> on cDayOGappointment>,     ObtaOGappointment> at ClimeORappointment> at ClimeOrappointment>,     ObtaOGappointment at ClimeOrappointment>,     Click or type keywords in brackets <> to build your message.     Appointment     Date Of Appointment     Day Of Appointment     Encounter Place Name     Encounter Place Address Line 2     Encounter Place Locality     Encounter Made     Time Of Appointment                                                                                                    | MS Template*                                                                                                    | Preview                                                                   |
| Click or type keywords in brackets <> to build your message. Appointment Date Of Appointment Encounter Place Address Line 2 Encounter Place Address Line 2                                                                                            | «ProviderSumame» is at <timeofappointment» <dayofappointment»,<br="" on=""><dateofappointment> at <encounterplacename».< p=""> Reply Y to confirm, N to cancel or call <encounterplacephonenumber> to</encounterplacephonenumber></encounterplacename».<></dateofappointment></timeofappointment»> | Reply Y to confirm, N to cancel or call (08) 9777 1234 to reschedule your |
| Date Of Appointment         Day Of Appointment         Encounter Place Name         Encounter Place Phone Number         Encounter Place Address Line 1           Encounter Place Address Line 2         Encounter Place Locality         Encounter Mode         Time Of Appointment           Patient         Encounter Place Address Line 2         Encounter Place Locality         Encounter Mode         Time Of Appointment                                                                                                    | 280                                                                                                    | / 320                                                                     |
| Encounter Place Address Line 2 Encounter Place Locality Encounter Mode Time Of Appointment Patient                                                                                                    |                                                                                                    |                                                                           |
| Patient                                                                                                    | lick or type keywords in brackets <> to build your message.<br>ppointment                                                                                                    |                                                                           |
|                                                                                                    | lick or type keywords in brackets <> to build your message.<br>ppointment                                                                                                    | e Encounter Place Phone Number Encounter Place Address Line 1             |
| Datiant Eint Nama                                                                                                    | lick or type keywords in brackets <> to build your message.<br>ppointment<br>Date Of Appointment Encounter Place Nar                                                                                                    |                                                                           |
|                                                                                                    | lick or type keywords in brackets <> to build your message.<br>ppointment<br>Date Of Appointment Day Of Appointment Encounter Place Nar<br>Encounter Place Address Line 2 Encounter Place Locality Encoun                                                                                          |                                                                           |
| Provider                                                                                                    | lick or type keywords in brackets <> to build your message.<br>ppointment<br>Date Of Appointment Day Of Appointment Encounter Place Nar<br>Encounter Place Address Line 2 Encounter Place Locality Encoun                                                                                          |                                                                           |
| Provider Surname Provider Title                                                                                                    | lick or type keywords in brackets <> to build your message.<br>ppointment<br>Date Of Appointment Day Of Appointment Encounter Place Nar<br>Encounter Place Address Line 2 Encounter Place Locality Encoun<br>atient<br>Patient First Name                                                          |                                                                           |

3. On the **SMS Message** tab, in the **SMS Template** field, enter a message of up to 320 characters. Typically your message will be a combination of free text and keywords. Keywords are substituted with real details when the message is sent.

**Tip:** To add a keyword, click the keyword you want, or type it in angle brackets < >. Keywords are case sensitive. Remember to add spaces around your keywords. If the keyword you type is incorrect, it won't be substituted with example text in the preview. The word count is a combination of free text and the text of each keyword and does not account for the text that will be substituted for the keywords. If you exceed 320 characters in the **SMS Template** field by adding a keyword, the count is highlighted in red.

- 4. Review the SMS message in the **Preview** field. The preview is updated as you type or add keywords and shows example text substituted for the keywords, highlighted in blue.
- 5. To check your template settings and enable the template, return to the **Create your template** tab. For more information, see <u>Create SMS template (on page 64)</u>.

When the template is next run at the scheduled time, this message is sent to the patients who meet the criteria specified in the template.

Keywords are substituted with details from the patient record, the appointment book, the provider settings and the organisation settings.

#### Send bulk SMS messages manually

In Communicare V21.1 and later, you can manually send SMS messages to multiple recipients using Telstra Health's SMS gateway (TH Notify).

The Communications module must be enabled and you must belong to a user group that has SMS Messaging system rights assigned.

To send messages to multiple recipients, Communicare first runs an SMS batch-specific report. Select from:

- SMS Appointment Reminders shows all patients with appointments for a selected encounter place between two dates. To send reminders for a single day, enter that date in both the First date to report and the Last date to report fields. Appointments that have been cancelled or started are excluded.
- SMS Patient Group Members shows all patients belonging to the selected patient group. Enter a message of up to 160 characters.

Only patients with a valid mobile phone number included in their record will receive the SMS. The following patients are excluded:

- Patients where Preferred Contact is set to No Contact.
- Deceased patients
- Fictitious patients

To manually send SMS messages to multiple recipients:

- 1. Select Tools > Send Bulk SMS.
- 2. In the Select an SMS query window, select the required query, for example, SMS Appointment Reminders, and click *Preview* SMS.
- 3. In the confirmation window, click **Ves**.
- 4. Enter the required values in the fields for the selected report and click OK. For example, to send SMS appointment reminders for tomorrow, in the Report Parameters window, in the First date to report and the Last date to report fields, enter tomorrow. Limit SMS messages to patients with appointments at your encounter place or with a specific provider if required.
- 5. In the **Send SMS Messages** window, all patients who meet the search criteria are listed. Select all patients to whom you want to send an

| <b>i</b> D | o not send sen | sitive or confidential in | formation via SM | S                                                                                                    |           |
|------------|----------------|---------------------------|------------------|----------------------------------------------------------------------------------------------------|-----------|
|            | Patient ID     | Patient Name              | Mobile           | Message                                                                                                    | Status    |
| ✓          | 16880          | A'KAY, BRIAN DEREK        | 0402043325       | Brian, you have an appointment for 11:30 AM on 17-Mar-2021 at Millennium<br>Health Service with Joanne Beenham        | 🛕 Duplica |
| ✓          | 16880          | A'KAY, BRIAN DEREK        | 0402043325       | Brian, you have an appointment for 11:45 AM on 17-Mar-2021 at Millennium<br>Health Service with Barry Benbrow         | 🛕 Duplic  |
|            | 16880          | A'KAY, BRIAN DEREK        | 0402043325       | Brian, you have an appointment for 12:00 PM on 17-Mar-2021 at Millennium<br>Health Service with Barry Benbrow         | 🛕 Duplica |
| ✓          | 11208          | A'KAY, THERESA MAY        | 0402043325       | Theresa, you have an appointment for 2:30 PM on 17-Mar-2021 at<br>Millennium Health Service with Dr Christine Ellison |           |
| ✓          | 5384           | BROWN, MARTIN EV          | 0491570156       | Martin, you have an appointment for 10:45 AM on 17-Mar-2021 at<br>Millennium Health Service with Barry Benbrow        | 🛕 Duplic  |
|            | 5384           | BROWN, MARTIN EV          | 0491570156       | Martin, you have an appointment for 11:00 AM on 17-Mar-2021 at<br>Millennium Health Service with Barry Benbrow        | 🛕 Duplic  |
| ✓          | 18926          | CLOCK, TOM                | 0491570158       | Tom, you have an appointment for 9:30 AM on 17-Mar-2021 at Millennium<br>Health Service with Barry Benbrow            |           |
| ✓          | 18918          | DIAZ, DOT                 | 0491570158       | Dot, you have an appointment for 11:30 AM on 17-Mar-2021 at Millennium<br>Health Service with Barry Benbrow           |           |
| ✓          | 18920          | DUNCAN, CRAIG             | 0491570158       | Craig, you have an appointment for 11:15 AM on 17-Mar-2021 at<br>Millennium Health Service with Barry Benbrow         |           |

Patients can be listed multiple times. For example, if they have multiple appointments at an encounter place with one provider or separate appointments with several providers. If there is potentially more than one SMS message for a patient, **ADuplicate** is displayed in the **Status** column.

👔 Tip:

• To select all patients, set the selection box in the heading.

- For a patient with duplicates, to automatically select only the first listed message, click **Deselect Duplicates**. If a patient has appointments with separate providers, only the first appointment for the day is selected. If you want to send a reminder for each provider, also manually set these appointments.
- To find a particular patient, in the **Search SMS Messages** field, enter the patient ID, name or phone number. Results are refined as you type.
- 6. Click Send Bulk SMS.

A new SMS Message clinical item is created in the clinical record of each recipient, on the **Detail** tab. The status of the SMS message is displayed in the **SMS Send Status** field, initially with a status of Pending.

The SMS messages are sent when the CCareQueue\_Communications service next runs. The message status in each clinical item is updated automatically when confirmation is received that the message has been sent or has failed.

Details of the SMS batch are displayed in the **Reports > SMS > Batch Report Details**.

**Restriction:** You cannot delete the record of an SMS sent from Communicare, including from the **Detail** tab.

## SMS messaging using Burst

Set up SMS Messaging so that your health service can send SMS messages to patients using Burst.

You can send messages to individuals or groups, including:

- Appointment reminders SMS Appointment Reminders provides a standard reminder which is set by Communicare and cannot be edited
- Patient group messages custom messages of no longer than 160 characters sent to patient groups
- SMS batch reports if configured, use SMS batch reports to send SMS messages, for example, recalls

**Note:** Patients who do not have a mobile phone number in the **Mobile Phone** field in their patient record, or who have No Contact set in the **Preferred Contact** field are excluded from SMS messaging and report results.

#### Configuring Communicare to send SMS Messages

To configure Communicare to send SMS Messages:

- 1. Create a request to have Communicare Support configure Communicare and your SMS Messaging account. You will receive an email with the SMS website login details.
- 2. Allocate the SMS system right to the relevant user groups.

#### Adding credit to your SMS account

You must add credit to your SMS account before you can send any SMS messages.

To add credit to your account:

- 1. In Communicare, select **Tools > SMS Top-up**.
- 2. Log into the SMS account website using the account name and password details provided to you by Communicare Support.
- 3. Follow the directions and top up your SMS credit.

#### Sending Batch SMS Messages using Burst

An SMS can be sent to a list of patients using templates maintained by Communicare or custom, local SMS batch reports.

You can send SMS messages to multiple patients. Appointment reminder reports used with the SMS Feature module are distributed by Communicare. The SMS Appointment Reminders template is maintained by Communicare and is not editable.

**Important:** Do not send confidential or sensitive information using an SMS Message.

To send SMS messages to multiple patients using Burst:

- 1. Ensure Communicare is configured for SMS Messaging (see <u>SMS Messaging (on page</u> <u>70)</u>).
- 2. Select Tools > Send Batch SMS Burst.
- 3. Select SMS Appointment Reminders.
- 4. Click **Preview SMS**' and in the confirmation window, click **Yes**.
- 5. In the **Report Parameters** window, set values that limit who you send the SMS to. For example:
  - First date to report tomorrow
  - Last date to report tomorrow
  - Appointment Place Millennium Health Service
  - Provider Christine Ellison
- 6. Click OK.

- 7. The **Send SMS Messages** window lists the messages to be sent and the patient name and number. Review the messages to be sent and deselect any messages you do not want to send. Note the following:
  - The traffic light icon in the bottom left corner of the SMS Batch window shows you if you have enough credit to send the messages. The icon is:
    - Red if you do not have enough credit to send the messages. Send SMS is disabled. Click Top-up Credit to add more credit. See <u>SMS Messaging (on page</u> <u>70)</u> for more information.
    - $\,\circ\,$  Yellow if you do have enough credit but it is within 50 units of your current limit.
    - $\,\circ\,$  Green if you have credit for 50 more messages than you are about to send.

#### 8. Click Send SMS.

There is a delay between when a message is sent and when confirmation is received.

When the messages are sent, SMS Message clinical items are created for each patient who has been messaged. The Clinical Items can be found on the **Detail** tab of the Clinical Record and show the message, mobile number, date and time the message was sent, and the message status. The message status is one of the following:

- Pending awaiting confirmation that the message was sent successfully
- Sent Successfully the message was sent successfully
- Send Failed the message failed to send and an error message is displayed

**Restriction:** You cannot delete the record of an SMS sent from Communicare, including from the **Detail** tab.

#### Sending SMS messages to group members

You can send custom SMS messages to members of a specific group, such as Young Mothers Group.

**Important:** Do not send confidential or sensitive information using an SMS Message.

To send SMS messages to group members:

- 1. Ensure Communicare is configured for SMS Messaging (see <u>SMS Messaging (on page</u> <u>70)</u>).
- 2. Select Tools > Send Batch SMS.
- 3. Select SMS Patient Group Members.
- 4. Click **Preview SMS** and in the confirmation window, click **Yes**.
- 5. In the Report Parameters window:

- In the **Message to send** field, enter your message to the group, up to 160 characters long
- From the **Patient Group** list, select the group you want to message
- 6. Click **OK**.
- 7. The **Send SMS Messages** window lists the messages to be sent and the patient name and number. Review the messages to be sent and deselect any messages you do not want to send. Note the following:
  - Any messages that are longer than 160 characters are truncated to 160 characters. Hover your mouse over the message to see the message that will be sent.
  - The traffic light icon in the bottom left corner of the SMS Batch window shows you if you have enough credit to send the messages. This will be:
    - Red if you do not have enough credit to send the messages. Send SMS is disabled. Click Top-up Credit to add more credit. See <u>SMS Messaging (on page</u> <u>70)</u> for more information.
    - Yellow if you do have enough credit but it is within 50 units of your current limit.
    - Green if you have credit for 50 more messages than you are about to send.
- 8. Click Send SMS.

There is a delay between when a message is sent and when confirmation is received.

When the messages are sent, SMS Message clinical items are created for each patient who has been messaged. The Clinical Items can be found on the **Detail** tab of the Clinical Record and show the message, mobile number, date and time the message was sent, and the message status. The message status is one of the following:

- Pending awaiting confirmation that the message was sent successfully
- Sent Successfully the message was sent successfully
- $\bullet$  Send Failed the message failed to send and an error message is displayed

**Restriction:** You cannot delete the record of an SMS sent from Communicare, including from the **Detail** tab.

# SMS Batch Reports

You can add new local SMS batch reports to be used to send SMS messages to patients as required. Either request a new custom SMS batch report from Communicare or create it yourself.

To request a new custom report:

- 1. In the Communicare Client Portal, select Help and Support > Forms > Report Request.
- 2. Provide the following information:

- Purpose of the report, for example, Recalls Due
- Additional filters required, for example, Recall type, date range (of appointment), patient age range, patient sex filter, Indigenous status, and so on
- Preferred name of report
- Output, the final SMS wording of no more than 160 characters

When you receive the SMS batch report XML file from Communicare Support, import it into Communicare.

To import the custom SMS batch report:

- 1. Select Tools > Send Batch SMS.
- 2. In the Select an SMS query window, click Import.
- 3. Select the XML file on your computer and click **Open**.

The imported report is listed in the Select an SMS query window.

#### Creating a new SMS batch report

To create a new local SMS report:

- 1. Select Tools > Send Batch SMS.
- 2. In the **Select an SMS query** window, right-click on a report and select **Copy and Edit SQL query**.
- 3. In the Query Name field, enter a name for report.
- 4. To prevent accidental use of the report while it is in draft, deselect Public.
- 5. If required, from the Viewing Rights list, select a viewing right. For example, Maternal & Sexual Health.
- 6. The SMS Messaging system right is required to run SMS batch reports. By default, SMS Messaging is assigned to the report. If any other system right is selected, from the **System Rights** list, select SMS Messaging.
- 7. Edit the SQL. You must include the following information:
  - An output attribute on the parameters set to XML, that is <PARAMETERS OUTPUT="XML">
  - The following output field names (use field aliases) in exactly the following order:
    - PATID an integer field
    - PATIENTNAME a string field
    - MOBILENUMBER a string field
    - TEXT a string field
- 8. To test your SQL, click **Preview Query**.
- 9. When you are satisfied with the SQL, set **Public** and click **Save**.

You can now use the report to send a custom SMS batch.

#### System and viewing rights

To run SMS batch reports, users require the SMS Messaging system right.

When a report is run, the current user's viewing rights and program rights are respected in the output.

Important: To avoid unintentionally excluding some or all recalls, batch SMS Reminders for clinical procedures must be run by a user with the required viewing and program rights. Similarly, users running the report may have records excluded if their user group does not have the appropriate program rights.

For example, a user runs **Tools** > **Send Batch SMS** > *custom recall SMS batch*, then selects cervical screening recalls and the due date. If the user does not belong to a user group with the Maternal & Sexual Health viewing right, the output will not display any records.

# Transport

Communicare offers two ways of managing transport services.

Use either:

- <u>Transport Services (on page 75)</u> a simple data collection module where drivers can record numbers of clients picked up and dropped off from various places.
- <u>Transport Management (on page 76)</u> a comprehensive booking and management system, integrated into the appointments book.

# **Transport Services**

Use **Transport Services** to record the number of clients picked up and dropped off from various places.

To use this functionality, the Transport Services module must be enabled and your user group must have the Transport Services system right.

To add a transport entry:

- 1. In the Communicare toolbar, click **Transport Services**.
- 2. In the **Transport Services** window, from the **Date** calendar, select the date to which the service applies.
- 3. To add drivers, journey distances and journey times:

- a. In the top pane, click -Add.
- b. From the **Transport Driver** list, select the driver. The list of drivers contains all providers who have been designated as Transport Drivers. For more information, see <u>Providers</u> (on page 638).
- 4. To add stops to the journey:
  - a. In the lower pane, click +Add.
  - b. From the **Pick-up / Drop-off Place** list, select a stop. This list contains all places that have been designated as transport stops in the address book. For more information, see <u>Address Book Entry (on page 575)</u>.
  - c. In the count columns, enter a number for how many passengers, male and female, were picked up and dropped off. Add any patients who were scheduled to be picked up, but did not attend to the **DNA** column.
  - d. Repeat steps a-c for all stops.
- 5. Click **Save**.

# **Transport Management**

The Transport Management module enables you to plan transport arrangements and track their outcomes.

Similar to appointments, transport requirements are booked ahead of the required date, and must be associated with a patient. There are two types of transport requirements:

- Arranged with patient's knowledge
- Arranged without patient's knowledge

When a transport requirement is completed, there are several completion statuses:

- Patient did not attend (only valid for requirements arranged with patient's knowledge)
- Patient could not be found (only valid for requirements arranged without patient's knowledge)
- Transport Provided
- Refused by patient
- Cancelled by patient
- Cancelled by service
- Patient transport by other means
- Appointment rescheduled

Transport requirements can be arranged from the following locations in Communicare:

• In the Communicare toolbar, click **Transport Management**.

- When booking an appointment, click Transport
- In the Clinical Record toolbar, click #Transport
- When creating a referral using a clinical item, for example, Referral; dentist, click **#Add Transport Requirement**

# **Clinical Record**

When arranging a transport requirement from the Clinical Record, the requirement is automatically linked to the current patient, and is set as **Arranged with patient's knowledge**.

# Referrals

In a clinical item referral, when you click **Add Transport Requirement** to arrange a transport requirement, information included in the referral is transferred to the transport requirement automatically, including patient details. The dropoff date and time for transport also default to the appointment date and time on the referral. If changes are made to the referral after the transport requirement is added, the transport requirement is not updated, and vice versa.

The default values depend on whether it is a From or To referral:

- For From referrals:
  - Pickup place defaults to the patient's home address
  - Dropoff place defaults to the current encounter place
- For To referrals:
  - Pickup place defaults to the patient's home address
  - Dropoff place defaults to the Organisation on the referral

# Appointments

For transport requirements added when an appointment is booked:

- The comments field in the appointment requirements grid is copied to the **Comments** field in the transport requirement.
- The user's intials are added to the Operator Initials field
- The pickup place for the transport requirement is set to the patient's home address
- The dropoff place is set to the encounter place of the appointment
- The dropoff time is set to the time of the appointment
- The requirement arrangement is set to Arranged with patient's knowledge.

If you cancel an appointment with an associated transport requirement generated by the appointment booking, you are prompted to also cancel the associated transport requirement.

## Services

When you arrive, start or finish a service and there is an unresolved transport requirement for the current patient, you are prompted to resolve the transport requirement. You can enter a transport provider, and determine the completion status for the requirement, or leave it unresolved if necessary.

# Transport Requirement List

Use the **Transport Requirement List** window to view the list of the transport requirements for patient pickups and dropoffs, and add edit or cancel transport requirements.

To display the Transport Requirement List window:

- In the Communicare toolbar, click **\***Transport Management
- When booking an appointment, click **Transport**

By default, active transport requirements from the last year are displayed, ordered by pickup date and time. Filter the list of transport requirements in the following ways:

- To narrow the list to a particular date range, select the required dates in the From and To calendars.
- To view all transport requirements for the selected period, including those that have been resolved, deselect **Hide Inactive**.
- Sort the records either by pickup or dropoff date and time. Set **Pickup** to order the records by the pickup date and time. Alternatively, set **Dropoff** to order by dropoff date and time.

To add a new transport requirement, click +Add. For more information, see <u>Transport Requirement</u> <u>Maintenance (on page 79)</u>.

To edit a transport requirement:

- 1. Select a record and click <u>Celeter</u>
- 2. In the Transport Requirement Maintenance window, update the required details.

To cancel or complete a transport requirement:

- 1. Select a record and click Cancel.
- 2. Select a cancellation reason and click **VOK**. The cancellation reasons available are dependent on the arrangement type.

#### **Print Transport Requirements**

You can print a report of all the active transport requirements for a given day for drivers or those who cannot access reports.

To print the transport requirements for a given day:

- 1. Click **Print Transport List**.
- 2. In the **Date to Report** field, enter the required date.
- 3. The report includes all drivers by default. If you want to generate the report for a particular driver, from the **Transport Driver** list, select the driver you want to print the list for.
- 4. Click *√***0K**.

A list of all of active transport requirements for the specified day and driver is displayed. To print the report, click @Print.

# **Transport Requirement Maintenance**

Use the Transport Requirement Maintenance window to add or modify transport requirements.

To add a new transport requirement:

- 1. Open the **Transport Requirement Maintenance** window using one of the following methods:
  - From the Transport Requirement List, click +Add and select a patient.
  - In the patient's clinical record, click #Transport
  - When creating a referral using a clinical item, for example, Referral; dentist, click #Add Transport Requirement.
- 2. In the **Transport Requirement Maintenance** window, set an arrangement option. The arrangement option affects the possible completion options. Select either:
  - Arranged with patient's knowledge if the patient was unavailable for pickup, the transport cannot be resolved with Patient could not be found, instead it must be resolved with Patient did not attend
  - Arranged without patient's knowledge if the patient was unavailable for pickup, the transport cannot be resolved with Patient did not attend, instead resolve it with Patient could not be found
- From the Transport Driver list, select a driver. The list of drivers contains all providers who have been designated as Transport Drivers. For more information, see <u>Providers (on page</u> <u>638)</u>.
- 4. In the **Other transport requirements** section, review any other active transport requirements for the current patient to avoid clashes.

5. From either the pickup **Date/Time** calendar or dropoff **Date/Time** calendar, select a transport date and then edit the pickup or dropoff time.

**Tip:** Typically, specify only a dropoff date and time for pickups to provide the transport driver with more flexibility. A transport requirement may have both a pickup date and a dropoff date, however you will be prompted to confirm that there is enough time between the two entries.

- 6. In the **Pickup** section, click either **Encounter Places**, **Address Book** or **Patient's Home** and select a pickup address.
- 7. In the **Dropoff** section, click either **Encounter Places**, **Address Book** or **Patient's Home** and select a pickup address.
- 8. In the **Comments** field, enter any other relevant information for the driver.
- Click Save and Schedule a Return if the patient will be returned to their pickup address after their appointment, or Save if transport is required only one-way.
- 10. If you created a return journey, enter the return journey dates and times and save. To provide the transport driver with more flexibility, for return journeys, specify only a pickup time.

The new transport requirement is added to the **Transport Requirement List**. Print if required.

#### Rescheduling cancelled transport requirements

You can easily reschedule transport requirements that have been cancelled for any of the following reasons:

- Patient did not attend
- Patient could not be found
- Refused by Patient
- Appointment rescheduled

To reschedule a cancelled appointment:

- 1. In the Transport Requirement List, deselect Hide Inactive.
- 2. Double-click the cancelled appointment that you want to reschedule.
- 3. In the **Transport Requirement Maintenance** window, click **Carry Forward**. The details of the transport requirement, except the date and time, are copied to a new transport requirement.
- 4. Select a new pickup or dropoff **Date/Time**.
- 5. Click **Save**.

### Setting a transport requirement to complete

You can set the status of a transport requirement from either the **Transport Requirement List** or the **Transport Requirement Maintenance** window. To complete a transport requirement in the **Transport Requirement Maintenance** window:

1. In the Transport Requirement Maintenance window, for the Completed Status, set an option.

2. Click **Save**.

The completed item is set to inactive.

# Encounters

Open a service recording for patient interactions and add clinical items, record progress notes, prescribe medications, review investigations, write referrals and manage recalls.

# Encounters

Record patient encounters in Communicare using any one of the following methods.

- <u>Service Recording (on page 82)</u> best suited to health services that employ a receptionist. Allows each patient consultation to be tracked from the moment the patient arrives until the service is complete.
- <u>Clinical Record (on page 108)</u> best suited to health services that do not employ a receptionist and do not wish to record waiting times. Record attendance in a special attendance item and qualifiers.
- <u>Clinic Attendance (on page 159)</u> module least preferred method and is provided for backwards compatibility only. Allows weekly aggregated attendance data to be recorded.

**Note:** Either of the first two methods satisfy OATSIH Service Activity Report (SAR) requirements, but the <u>Clinic Attendance (on page 159)</u> module does not.

# Service Recording

In Communicare, a service is where a patient interacts with a service provider. In general, it means to have a consultation with a health care provider, that is, a Doctor, Nurse, or Healthworker.

One service can relate to any number of clinical items, services and billing claims. For example, a child may see the doctor and have a check up, be given one or more immunisations and receive a prescription.

All patients entering the clinic are recorded in the service recording window and their progress is monitored throughout the duration of their visit. A history is created that can be displayed for any day or any provider.

To view or record a consultation, click Service Recording.

Service records can be added, deleted and changed using the <u>Navigator Buttons (on page 14)</u> at the top of the window.

# Refreshing the Service Record List

As the Clinic Attendance period (day) progresses, records are added, completed, removed, and so on. The service record list is automatically refreshed every minute if either the Service Recording window or the main Communicare window is the top level window and the Service Recording window has been idle for at least 10 seconds. If these windows are in the background, the service record list is refreshed every two minutes. This will ensure the list you are viewing is the most up to date.

To refresh the window manually, click SRefresh, or press F5 as often as required.

# Sorting the Service Record List

To sort the Service Record List by Patient Name, Start/Withdraw time and the Encounter Place and Mode, click the required column header.

To return to the default ordering, click Reset Ordering.

# **Medicare Claim Form**

To print the Medicare Assignment Form for Medicare Bulk Bill claims and Patient claim report for

Private claims, click 📕 Claim Form.

Only those items set in the Service Record window are printed.

For Medicare claims, if the Provider has a valid number, these details are also printed. If the first provider has no Provider number, the next provider's number is used.

The button is disabled if no claim has been submitted for the service.

# **Printing Service Lists**

To print a service list, click e Services. See <u>Quick Print Services (on page 376)</u> for more information.

### Service Status

The status or progress of a service is indicated by the following icons.

| Table 20. Service status icon |
|-------------------------------|
|-------------------------------|

| Status Icon | Description                                          |
|-------------|------------------------------------------------------|
|             | An appointment was booked                            |
| © Waiting   | The patient has arrived and an arrival time recorded |
| Started     | The service has begun and a start time recorded      |

| Status Icon                  | Description                                                                    |
|------------------------------|--------------------------------------------------------------------------------|
| Paused                       | The service was paused                                                         |
| <b>O</b> <sub>Finished</sub> | The service finished and a finish time was recorded                            |
| above with drawn             | The patient left before the service started and a withdrawal time was recorded |
| XCancelled                   | The appointment was cancelled                                                  |

Table 20. Service status icons (continued)

The patient list may also show the following information:

Table 21. Patient list information

| Icon | Description                                                                                                    |
|------|----------------------------------------------------------------------------------------------------|
|      | Some information is attached to the service and<br>this service cannot be deleted. The information can<br>be a clinical item, prescription, adverse reaction,<br>result, investigation request, progress note, lock<br>conflict, Medicare or private billing claim, birth<br>notification, patient documents, and so on. |
|      | If there isn't an icon, no information has been recorded for the service yet.                                                                                                    |
|      | There are notes entered on the <b>Administration</b> tab of the patient's biographics.                                                                                                    |
|      | Double-click the icon to view the notes.                                                                                                    |
|      | Medicare Card details are incomplete. To complete<br>the Medicare details, click Biographics. See<br><u>Changing Biographics (on page 27)</u> for more<br>information.                                                                                                    |

### Recording a Service

For each patient encounter, record a service.

#### Recording services from the Service Recording window

To record a service from the Service Recording window:

- 1. To open the Service Recording window, click Service Recording.
- 2. When a patient arrives, if they have an appointment booked, click **Check In**.
- 3. If the patient is a walk-in or you are not using appointments, click **OAdd** and select the patient.
- 4. In the Session Selection window, select the walk-in session or click Extra.
- 5. In the Service Record window, set Medicare to bulk bill the patient, or Private otherwise.
- 6. From the **Providers** list, select a provider.

- Enter encounter place and mode information. If a default provider, mode or place has been set on the main toolbar (see <u>Preselecting the Provider (on page 107</u>)), these details are already entered.
- 8. Click **OK**.

The patient status is changed to Waiting.

By default, the date of service is today. You may not have details of patient arrival unless waiting times are being recorded for your particular mode and place.

### Recording services by opening the Clinical Record

Whether or not your health service books appointments, or records waiting times, opening a clinical record starts a service.

To record a patient's arrival in the clinical record:

- 1. Click **Clinical Record** on the main toolbar and select the patient.
- 2. If the provider, mode and place (see <u>Preselecting the Provider (on page 107</u>)) are set and there is no other service recorded for the patient today, the clinical record is displayed and the service starts.
- 3. If there is a service already recorded today, in the **Select Service** window:
  - If you want to continue an earlier service, select that service and click Yes Open selected service. If you are an additional provider, your name will be added to the service.
  - If this service is clearly another service provided independently of any earlier service, click **No Start new service**.
- 4. If all the necessary details haven't been provided, in the **Provider**, **Place and Mode selection** window:
  - a. From the **Provider** list, select your name.
  - b. From the **Place and mode** list, select your encounter place and mode.
  - c. To save these details on this computer, click **Remember These Details**.
  - d. Click OK.

In the clinical record, the status bar at the bottom displays details of the current service, including

provider. 📝 Christine Ellison, Millennium Health Service (Aboriginal Health Service) 27/08/2012 04:26 pm

You can now enter details of your service, such as clinical items, medications and so on.

If you want to change or add providers:

1. Double-click the current service details.

- 2. In the Service Record window, on the Detail tab, select the required providers.
- 3. Click Save.

#### Ending a service

To end a service, close the clinical record and complete the followup tasks.

To end a service:

- 1. In the clinical record, click ×Close.
- 2. If there are any prescriptions that have not been finalised or printed, a **Confirm** window is displayed.
  - If you want to finalise or print the prescriptions:
    - a. Click Yes. The Finalise Prescriptions window is displayed.
    - b. Finalise the prescriptions or print the medications as required. For more information, see <u>Finalise Prescriptions (on page 175)</u>.
  - If you don't want to finalise the prescriptions, click **No**.
- 3. If you use medication requests and the latest non-cancelled request was stopped today and a pickup location isn't set, or there is a pickup location set but a medication request has never been created, a **Confirm** window is displayed.
  - If you want to create a medication request for the patient:
    - a. Click Yes. The Medication Requests window is displayed.
    - b. Add a new medication request as required. For more information, see <u>Medication</u> <u>Requests (on page 177)</u>.
  - If you don't want to create a medication request, click No.
- 4. In the Service exit window, click Ves This service is now complete. Alternatively, if you

want to pause the service because the patient will now see another provider, click **WNo** - **Patient will see another provider**. See <u>Service Exit Dialog Form (on page 91)</u> for more information.

- 5. If you are registered with Medicare and online claiming is enabled for your health service, on the **Medicare** tab of the **Service Record** window:
  - If the policy of your health service is to have a receptionist process Medicare claims, click **Save**.
  - If you want to submit Medicare claims yourself, check that the Default Claiming
    Provider is correct, select the relevant Medicare items and click Claim now. For the
    current service, you can add or change providers by clicking the yellow triangle or
    double-clicking on the current service details (see above).

The service is complete and you can start another service.

*i* **Tip:** If you don't ever submit Medicare claims and don't want to see the Medicare tab when you close a service record:

- 1. Select File > Providers.
- 2. In the **Providers** window, double-click your name.
- 3. In the Provider window, deselect Show Medicare Claim Tab?.
- 4. Click Save.

#### Recording services for a previous day

If required, you can record services for a previous day for a service provided to a patient by you.

To record services for a previous day:

- 1. Click Clinical Record on the main toolbar and select the patient. A service for today is generated.
- 2. Double-click the current service details in the status bar. For

example: 📝 Christine Ellison, Millennium Health Service (Aboriginal Health Service) 27/08/2012 04:26 pm

- 3. In the **Service Record** window, in the **Date of service** calendar, select the correct date of the service.
- 4. Click OK.

You can now enter clinical information for that service, which are recorded in the patient's Progress notes with the date you selected.

You can also record services for a date prior to today in the Service Recording window, but you cannot enter clinical information if you use this method.

#### Editing clinical information for a service

If you are the provider who recorded a service, you can edit the clinical information.

To enter clinical information for an existing service:

- 1. Click *Clinical Record* on the main toolbar and select the patient.
- 2. On the **Progress Notes** tab of the clinical record, in the contact list in the left pane, drag the service you want to edit to the service details pane on the right.
- 3. In the Select a different service window, click Yes Open Selected service instead of current service.

Communicare exits today's current service, so the old service can be opened. The old service is opened and you can now update details in the old service.

When you close the clinical record, in the **Service exit** window, if you aren't providing a service today, click **Ignore - No service has been provided**.

#### Recording the length of the service

Communicare records how long each provider spends on a service. The time spent providing a service is recorded next to each provider. For example, one provider spent 30 minutes with a patient whilst another spent only 5 minutes with the patient on the same service. If you do not manually add or change the time, Communicare records the time that the clinical record was open in that provider's name automatically.

# **Recording Telehealth Consultations**

Use one of these encounter modes to record telehealth services.

| Encounter<br>Mode         | Consultation Delivery                                                             | Description                                                                                                    | Included<br>in reports | Automated<br>patient status<br>updates? |
|---------------------------|-----------------------------------------------------------------------------------|----------------------------------------------------------------------------------------------------|------------------------|-----------------------------------------|
| Telehealth<br>Video       | Video conferencing                                                                | Use to record services where the contact between the Communicare provider and the patient was using video conferencing.                                                                                                    | nKPI and<br>OSR        | Yes                                     |
| Telehealth -<br>Provider  | Telephone or by another<br>device such as a<br>computer, with or<br>without video | Use to record remote telehealth consultations during the COVID-19 pandemic.                                                                                                    | nKPI and<br>OSR        | Yes                                     |
| Telehealth -<br>Recipient | Facilitator only                                                                  | Use where a consultation happened<br>between a provider elsewhere and a<br>patient, such as between a specialist<br>and patient at a hospital, and the<br>Communicare provider only facilitated<br>the contact by providing a room and<br>remote conferencing equipment. | nKPI and<br>OSR        | Yes                                     |
| Telephone                 | Telephone                                                                         | Use to record a clinical consultation<br>performed over the telephone between<br>the Communicare provider and the<br>patient.                                                                                                    | nKPI and<br>OSR        | Yes                                     |

| Table 22 | Telehealth | service  | encounter | modes |
|----------|------------|----------|-----------|-------|
|          | reicheann  | 301 1100 | cheounter | moucs |

For information about adding encounter places, see Editing Encounter Places (on page 595).

#### Pandemic response

During the COVID-19 crisis, ensure that you log on to the <u>Communicare Client Portal</u> weekly and take the following steps:

- Download and install the latest MBS updates
- Check for new ICPC-2 PLUS clinical items and advice on creating pathology requests
- Download new COVID-19 reports.

**Note:** COVID-19 reports are generic and will only work if the descriptions of clinical items, test requests and incoming results are consistent with the logic explained in each report. For example, lab test results must contain one of the following terms to be included in the reports: COVID, CORONAVIRUS or CORONA VIRUS. If you use these reports, ensure that you review them after items are used, tests are requested and results have arrived. Raise a <u>support</u> request if the data you require is not included in the report.

### Service Selector

When you open the clinical record for a patient or add a service recording, and a service has already been provided for that patient today, those services are listed in the Service Selector window.

From the Clinical Record, if required, open and edit an existing service:

- To edit the service, double-click it or click Yes Open selected service
- To start a new service for the patient, click No Start new service

From the Service Recording window, if required, update the details of an existing service:

- To update a service, double-click it, or click Yes Update selected service
- To create a new service, click No Add new service

### Starting a Service

Every time you open a clinical record, a service is started. You have the option of keeping the service or not when you close the clinical record.

To capture statistics for OATSIH Service Activity Reporting, Communicare does not allow anything to be recorded or edited on a person's clinical record until you have defined the service, that is, who provided the service and what date the service was provided.

To define a new service, open a clinical record, either directly or in Service Recording.

#### Starting a service from Service Recording

To start a service from Service Recording:

- 1. In the main toolbar, click **Service Recording**.
- 2. In the list, double-click a patient who is already queued and click Open Clinical Record.

3. If the patient has a status of Waiting, click **Yes** to confirm that you want to see the patient now.

If the patient is not already listed, first add them:

- 1. In the main toolbar, click **Service Recording**.
- 2. Click OAdd and select a patient.
- 3. Select a session.
- 4. Select a provider, place, mode details (if not already defined see <u>Preselecting the Provider</u> <u>(on page 107)</u>) and date and click **Save**.
- 5. Double-click the patient and click **Open Clinical Record**.

The service is started and you can record clinical items.

#### Starting a service from the Clinical Record

Open a Clinical Record to automatically start a service for today using the provider, place and mode already selected. If you do not have these details preselected you will see a form requesting these details (see <u>Provider</u>\, <u>Mode</u>\, <u>Place Selection (on page 106)</u>).

To start a service from the Clinical Record, on the main toolbar, click **Clinical Record** and select the patient.

#### Editing a service

When revisiting a clinical record on a particular day, do not start a new service unless the patient has left and returned for a different reason. You should normally select the existing service.

To add more details to an existing service (for example, to complete progress notes (on page 128) at the end of the day or record a home visit):

- 1. In the Service Recording window, double-click the required patient.
- 2. Click Open Clinical Record.
- 3. In the **Select Service** window, select the required service and click **Yes Open selected service**.
- 4. On the **Progress Notes** tab, today's services are listed on the service pane on the right.
- 5. Double-click the item you want to edit, update it and click Save.
- 6. Close the service.
- 7. Select the required Medicare option.

# **Closing a Clinical Record**

To complete a service, close the clinical record.

When you close a clinical record you perform one of the following actions:

- Complete the service
- · Pause the service so it can be completed by another provider
- Close the service without providing a service and record your access in the database. Unless you opened an existing service or booking (when you opened the clinical record) your service comment is also ignored. No patient or consultation details are sent to MHR or MeHR.

#### Completing a service

When you complete a service, service details are sent to MHR or MeHR where enabled and selected.

If your health service is integrated with Medicare, you can submit an electronic claim when you close a service.

To complete a service:

- 1. In the Clinical Record, click ×Close.
- 2. If there are any prescriptions that have not been finalised or printed, you are prompted to finalise the prescriptions. To finalise the prescriptions:
  - a. In the **Confirm** window, click **Yes**.
  - b. In the Finalise Prescriptions window, select the prescriptions and the required medication request and print options and click Finalise. For more information, see <u>Finalise Prescriptions (on page 175)</u>.
- 3. If you use medication requests and the latest non-cancelled request was stopped today and a pickup location isn't set, or there is a pickup location set but a medication request has never been created, you are prompted to create a medication request.
  - In the **Confirm** window, if you want to create a medication request for the patient:
    - a. Click Yes. The Medication Requests window is displayed.
    - b. Add a new medication request as required. For more information, see <u>Medication</u> <u>Requests (on page 177)</u>.
  - If you don't want to create a medication request, click No.
- 4. In the **Service exit** window, in the **Service message** field, enter a comment about the service to be displayed in the **Service Record** window.
- 5. If you want to upload service records to MHR, set Send Event Summary to My Health Record and Send Shared Health Summary to My Health Record. If the patient has consented to sharing information with MHR, these options are set. See <u>My Health Record Summary</u> <u>Documents (on page 94)</u> below for more information.

- 6. For NT patients, if you want to upload their service records to MeHR, set Send to the MeHR. If the <u>MeHR to My Health Record Transition (on page 545)</u> module is enabled, and you want to upload service records to MHR, set Send Event Summary to MeHR and Send Shared Health Summary to MeHR. See <u>MeHR (on page 93)</u> below for more information
- 7. Click Yes This service is now complete.
- 8. The **Service Record** window is displayed. The service message from step 3 is displayed on the **Detail** tab.
- 9. If Medicare claiming is enabled, on the Medicare tab:
  - If reception handles payment and claims at your health service, click Claim later.
  - If you submit claims yourself, select the relevant Medicare items and click **Claim now**.

The service finishes.

If you finalised any prescriptions, they are assigned a script number. If you chose to print any prescriptions or medication requests they are printed to your default printer.

If sharing with MeHR is enabled, the Current Health Profile for the patient and a Medical Event Summary for the consultation are sent to the MeHR.

If sharing with MHR is enabled, a Shared Health Summary and an Event Summary for the service are sent to MHR.

In the Service Recording window, the service has a status of Finished.

#### Pausing a service

If you have completed your contact with a patient but they will be going on to see another provider, you can pause a service.

To pause a service:

- 1. In the Clinical Record, click ×Close.
- 2. If there are any prescriptions that have not been finalised or printed, you are prompted to finalise the prescriptions. To finalise the prescriptions:
  - a. In the **Confirm** window, click **Yes**.
  - b. In the Finalise Prescriptions window, select the prescriptions and the required medication request and print options and click Finalise. For more information, see <u>Finalise Prescriptions (on page 175)</u>.
- 3. In the **Service exit** window, in the **Service message** field, enter a comment about the service to be displayed in the **Service Record** window.
- 4. If you want to upload service records to MHR, set **Send Event Summary to My Health Record** and **Send Shared Health Summary to My Health Record**. If the patient has consented to

sharing information with MHR, these options are set. See <u>My Health Record Summary</u> <u>Documents (on page 94)</u> below for more information.

- 5. For NT patients, if you want to upload their service records to MeHR, set Send to the MeHR. If the <u>MeHR to My Health Record Transition (on page 545)</u> module is enabled, and you want to upload service records to MHR, set Send Event Summary to MeHR and Send Shared Health Summary to MeHR. See <u>MeHR (on page 93)</u> below for more information
- 6. Click No Patient will see another provider.
- 7. The **Service Record** window is displayed. The service message from step 3 is displayed on the **Detail** tab.
- 8. If Medicare claiming is enabled, on the Medicare tab:
  - If reception handles payment and claims at your health service, click Claim later.
  - If you submit claims yourself, select the relevant Medicare items and click **Claim now**.

The service is paused.

If you finalised any prescriptions, they are assigned a script number. If you chose to print any prescriptions or medication requests they are printed to your default printer.

If sharing with MeHR is enabled, the Current Health Profile for the patient and a Medical Event Summary for the consultation are sent to the MeHR.

If sharing with MHR is enabled, a Shared Health Summary and an Event Summary for the service are sent to MHR.

In the **Service Recording** window, the service has a status of Paused with a count in minutes of how long the service has been paused.

#### MeHR

If the MeHR module is enabled and the patient is registered with MeHR, choose whether to send details of this consultation to the MeHR.

Send to the MeHR is disabled if there is a new Confirmed Pregnancy Or Antenatal Check-up clinical item recorded against the service. Instead, in the Confirmed Pregnancy clinical item, if Send Antenatal Report to MeHR is set, the information is sent to MeHR (see <u>MeHR Antenatal</u> Reports (on page 434) for more information).

If <u>MeHR to My Health Record Transition (on page 435)</u> is enabled, the option to send information to the MeHR will not be available if the patient has a My Health Record or the provider has access to the My Health Record.

If the <u>MeHR to My Health Record Transition (on page 545)</u> module is turned on and the patient has an MeHR but not a My Health Record, **Send to the MeHR** is replaced with **Send Event Summary to MeHR**, and **Send Shared Health Summary to MeHR**. These options create My Health Record documents as normal, but send them to MeHR.

#### My Health Record Summary Documents

To upload summaries to My Health Record, the following requirements must be met:

- My Health Record Access is enabled in <u>System Parameters (on page 544)</u> and in <u>User</u> <u>Groups (on page 567)</u>
- HI Service is enabled in Organisation Parameters General (on page 563)
- Current Organisation has a valid HPI-O
- Current Provider has a valid HPI-I
- Current Patient has a valid IHI

If these criteria are met, and the patient consents, a Shared Health Summary and an Event Summary for a service are generated when a service is complete.

The Shared Health Summary and Event Summary options are set if:

- The patient has consented to sending documents to the My Health Record, that is, in <u>Patient</u> <u>Biographics (on page 22)</u>, **Patient consents to My Health Record uploads** is set. If the patient has not yet given consent or has declined consent, these options are not set.
- For Shared Health Summaries, both:
  - The patient has consented to upload documents (or if the <u>Mehr to My Health Record</u> <u>Transition (on page 545)</u> module is enabled, the patient has not declined consent to upload documents)
  - Data that will be included has been recorded or amended (for example, an immunisation has been recorded, a summary clinical item added, a current medication stopped, and so on)

If My Health Record Access is enabled in both <u>System Parameters (on page 544)</u> and in <u>User</u> <u>Groups (on page 567)</u> but one of the other conditions is not met, a **My Health Record Help** button is displayed instead of the **Shared Health Summary** and **Event Summary** options.

# Changing to a Different Service

If you were part of a past service, you can edit that service.

On the **Progress Notes** tab of the clinical record, you may swap to edit a previous contact note if you were part of that past service.

To change to another service, you can drag and drop any of the contact or service headers onto the current note. Dragging a contact header will attempt to change to that contact's note. If you drag a service header the system will check to see if the current provider is a part of that service before changing to that contact's service. Communicare will check to see if you have the appropriate permissions before changing to that contact note. If you are not part of the past service, you will not be able to switch to edit that provider's note.

# Service Record

Use the **Service Record** window to set the provider and encounter place and mode, record billing details and set any requirements.

The Service Record window is organised into the following tabs:

- Detail (on page 95)
- Medicare (on page 97)
- Private (on page 103)
- Requirements (on page 105)

#### Service Record Defaults

The following rules determine the default values used when creating a new service record:

- If a specific provider is selected in the main toolbar, the selected provider is the default.
- If (No provider selected) is selected on the main toolbar, no provider is selected for the service.
- If a specific place and mode is selected on the main toolbar, the selected place and mode is the default.
- If (No place and mode selected) is selected in the main toolbar, no place and mode is selected for the service.

#### Health Care Home (HCH)

The patient HCH Tier details are displayed next to patient banner only if the patient is registered for HCH and the HCH Tier is recorded.

#### Service Record - Detail

Use the **Service Record > Detail** tab to set the provider and encounter place and mode.

You can also set the type of billing and service details for the patient on this tab.

| Service Record                                                                     |                                  |          |          |   |  |  |  |
|------------------------------------------------------------------------------------|----------------------------------|----------|----------|---|--|--|--|
| Change service details for AKERSTROM, APRIL VERA 36yrs Detail Private Requirements |                                  |          |          |   |  |  |  |
| Claim Type 🔿 Medicare 💿 Private                                                    |                                  |          |          |   |  |  |  |
| Providers                                                                          |                                  |          |          |   |  |  |  |
| Locate:                                                                            |                                  |          |          |   |  |  |  |
| x Provider                                                                         | Speciality type                  | Duration | Claimant |   |  |  |  |
| Christine Ellison                                                                  | General Medical Practitioner     | Duration | Claimant | ^ |  |  |  |
| Arthur Beetles                                                                     | Dentist                          |          |          |   |  |  |  |
| Barry Benbrow                                                                      | Home Care Worker                 |          |          |   |  |  |  |
| Brian Boberts                                                                      | General Medical Practitioner     |          | H        |   |  |  |  |
| Daniel Bellwood                                                                    | Aboriginal and TSI Health Worker |          | H        | _ |  |  |  |
| Diane Norris                                                                       | Registered Nurse                 |          | Ē        |   |  |  |  |
| Donnald Orris                                                                      | Dentist                          |          |          |   |  |  |  |
| 📃 Evan O'dea                                                                       | Optometrist                      |          |          |   |  |  |  |
| 🔲 Frank Green                                                                      | Aboriginal and TSI Health Worker |          |          |   |  |  |  |
| 🔲 George Lennon                                                                    | General Medical Practitioner     |          |          |   |  |  |  |
| 🔲 🔲 Greta Bellekom                                                                 | Podiatrist                       |          |          |   |  |  |  |
| Jacob Barbour                                                                      | General Medical Practitioner     |          |          |   |  |  |  |
| 🔲 Joanne Beenham                                                                   | Dietitian                        |          |          |   |  |  |  |
| 🔲 Joanne Bell                                                                      | Aboriginal and TSI Health Worker |          |          |   |  |  |  |
| General Medical Drasilioner                                                        |                                  |          |          |   |  |  |  |
| Place and mode Millennium Health Service (Aborig                                   | ginal Health Service)            | -        |          |   |  |  |  |
| Program                                                                            |                                  | -        |          |   |  |  |  |
| Service message                                                                    |                                  |          | [        |   |  |  |  |
| Patient arrived                                                                    |                                  |          |          |   |  |  |  |
| Service start 11:42                                                                |                                  |          |          |   |  |  |  |
| Service end 11:42                                                                  |                                  |          |          |   |  |  |  |
| Priority 2 C Date Only Multiple Days                                               |                                  |          |          |   |  |  |  |
| Save X Cancel I Help                                                               |                                  |          |          |   |  |  |  |

- Claim Type type of the billing, either Medicare or Private. The type of claim selected determines which billing tab is displayed, either Medicare or Private.
- Providers the healthcare service providers
- **Duration** displays the time the provider had the clinical record open. Edit the length of the service in the **Duration** field if required.
- **Claimant** set the claimant in the Providers list. By default, the claimant is the first provider added to the service with a provider number for the encounter place of the service, with GPs taking priority over other speciality types.
- Encounter place the encounter place of the service. For example, Millenium Health Service.
- Encounter mode the encounter mode of the service. For example, Aboriginal Health Service.
- Patient arrived the time the patient arrived.
- Withdrawn set if a patient arrives, but then leaves before a service can start. The start time records the time the patient withdrew.
- Service start the time the clinical record was opened and the service began, or the time the patient withdrew. To reset the service record status, delete the start time.

- Service end the time the service was completed. To reset the service record status, delete the end time.
- **Priority** set to change the order in which patients are to be seen, if the case is urgent or your health service uses grace periods.
- Date Only if your service doesn't record start and end times, set to record the date instead.
- **Multiple Days** when a service ends on a day later than the day the service started, set to record the date as well as the time that the service ended.
- After Hours- if the service is by date only, set to record an out-of-hours service. This is set automatically for days when there are no clinic hours.

#### Service Record - Medicare

When a service is completed or paused, a Medicare claim can be submitted either by the provider or reception.

Note the following:

- To submit Medicare claims, the Electronic Claims <u>module (on page 545)</u> must be enabled for your health service and you must belong to a <u>user group (on page 567)</u> that has the Billing system right.
- You can submit a claim only for patients whose Medicare details are complete. If Medicare
  details are incomplete, expired or missing, the Incomplete Medicare Details icon is
  displayed.
- MBS 10990 or 10991 Communicare automatically adds MBS 10990 or 10991 items to claims for clients under 16 or who have a valid Centrelink Card. Your Communicare Administrator can change the item to be claimed on System Parameters Medicare Claims or disable the feature.
- After Hours MBS Item Claims claims for items 3, 23, 36 or 44 are changed to items 5000, 5020, 5040 or 5060 respectively automatically when the service is on a Sunday or public holiday, is before 8 AM or after 1 PM on a Saturday or after 8 PM on a weekday or the service is marked as 'after hours' for a date only service. The Public Holidays reference table must be kept up-to-date for this feature to work correctly.
- If there multiple claiming providers, make a separate claim for each provider.
- An offline client can only claim a service that has been entirely created offline.
- If enabled, if you want to batch a claim with other services for the same patient from the same
  provider and same encounter place, select **Batch claim**. You cannot create a batch service if
  the service is not started, if there is no claimant provider selected, if the service is withdrawn,
  or if the service is not claimable. There can be only one active batch claim for a patient per
  provider per encounter place. You can submit the claim from any of the services that are
  batched together. Multiple providers are not allowed for batch services.

#### Submit a claim to Medicare

If your health service is integrated with Medicare, you can submit an electronic claim either when you close a service if you are the provider, or later if you are a receptionist.

To submit a Medicare claim:

- 1. Open the Service Record window.
  - If you are the provider and you are submitting the Medicare claim:
    - a. In the Clinical Record, click ×Close.
    - b. Click Yes This service is now complete or No Patient will see another provider.
  - If you are the receptionist:
    - a. Click Service Recording.
    - b. In the **Service Recording** window, double-click the patient for whom you want to submit a claim.
- 2. In the Service Record window, on the Medicare tab, check that the provider listed as Default Claiming Provider is correct (listed above the Claim now button). If the provider is incorrect, on the Detail tab, select the correct provider.
- 3. To display previous items that have been marked for claiming for this patient, whether they have been paid or not, click **BMBS Items History**.
- 4. In the list of items, select those that you want to claim. Most common MBS items are listed. If the item you want to claim is not listed, either:
  - If you know the number of an item which is not listed, in the Claim another MBS item

field, enter the number and click igodotAdd.

- Search for an item:
  - a. Click \_\_\_\_\_Search.
  - b. In the Search MBS Items, enter a search term. For example, pregnancy.
  - c. In the list, select an item and click **Select**. The item is added to the list in the **Service Record** window and is selected.
- 5. If you want to claim an item more than once, right-click the item and select **Add this MBS item** again.
- 6. If you want to claim an item that does not have a simple fee (such as a home visit), rightclick on the item and select **Display the derived fee description for this MBS item**. Using the description, fill in the details required (for example, amount claimed, number of patients seen, and so on).

- 7. If the item being claimed requires details of a referring provider, select the item and select **Specialist Services** and complete the specialist's details.
  - To add details of the last referring provider for the patient, click Use last referrer.
  - The **Referred** field on the far right of the grid indicates whether an item has **Specialist Services** selected. If it has been selected and details are complete, a green dot will be displayed. If it has been selected, but some details are missing, a yellow dot is displayed. No image is displayed if **Specialist Services** is not selected.

**Note:** Referral details are only included once per claiming provider, so select only one item per specialist claiming provider.

- 8. To view or edit administration notes related to the claim, click Admin notes.
- 9. If enabled, to claim the items as an Inpatient Service, select Inpatient.
- 10. When you are confident that the items to claim are correct, click **Claim now**.

The claim is submitted to Medicare.

If you submitted a claim incorrectly, correct it as quickly as possible. See <u>Correcting Medicare</u> <u>Claims (on page 101)</u> for more information.

In the Service Record window, on the **Medicare** tab, next to each item claimed there is an icon showing its status:

- 🖀 Claim pending
- X Claim rejected
- 🕙 Claim paid

Check details of Medicare claims on **File > Online Claiming > Bulk Bill Claims** tab. See <u>Working with</u> <u>submitted Medicare Claims (on page 311)</u> for more information.

#### **Daily Medicare Tasks**

Each morning, check the Medicare claim status for the previous day's encounters.

The Medicare claim status for each encounter is displayed in the Claims Status (Online Claiming) window. Select File > Online Claiming > Bulk Bill Claims tab.

| Claim Status                                                  | Description                                                         |                                                                         |
|---------------------------------------------------------------|---------------------------------------------------------------------|-------------------------------------------------------------------------|
| Error: Claim not sent - please<br>retry                       | There was an error and the<br>claim wasn't submitted to<br>Medicare | Resubmit the claim                                                      |
| Claim waiting in queue<br>Claim sent - Awaiting<br>processing | One or more of the claims for the service are in progress           | No action required if the transmission date is within the previous week |

#### Table 23. Medicare tasks by status

| Claim Status                                  | Description                                                                   |                                                                                                    |
|-----------------------------------------------|-------------------------------------------------------------------------------|----------------------------------------------------------------------------------------------------|
| Claim processed - Awaiting<br>Payment         |                                                                               | Contact Medicare Australia if a claim is still<br>in progress after a week                                                                                                    |
| Claim paid by Medicare<br>Australia           | All claims are paid or processed awaiting payment                             | No action required                                                                                                    |
|                                               | By default, paid claims are not displayed                                     |                                                                                                    |
| Claim partially paid by<br>Medicare Australia | Some claims are paid and the rest have been rejected                          | Click <b>View Medicare Australia Report</b> and read the report.                                                                                                    |
|                                               |                                                                               | Fix the problem in the claim:                                                                                                    |
|                                               |                                                                               | <ol> <li>In Service Recording or Biographics,<br/>open the claim details.</li> <li>Make the required changes, then<br/>either:         <ul> <li>To resend the claim, click<br/>Claim Now.</li> <li>Deselect the items that are<br/>not claimable and click Save.</li> </ul> </li> </ol>                                                                                 |
| Claim rejected - View Report                  | All claims have been rejected                                                 | Click <b>View Medicare Australia Report</b> and read the report.                                                                                                    |
|                                               |                                                                               | Fix the problem in the claim:                                                                                                    |
|                                               |                                                                               | <ol> <li>In the Claims Status (Online<br/>Claiming) window, click Reset Bulk<br/>Bill.</li> <li>In Service Recording or Biographics,<br/>open the claim details.</li> <li>Make the required changes, then<br/>either:         <ul> <li>To resend the claim, click<br/>Claim Now.</li> <li>If the claim can't be resent,<br/>click Not Claimable.</li> </ul> </li> </ol> |
| Claim discarded                               | When a rejected claim is<br>retransmitted, the original claim<br>is discarded | No action required                                                                                                    |

| Table 23. | Medicare | tasks   | bv     | status ( | (continued) | ) |
|-----------|----------|---------|--------|----------|-------------|---|
| 10010 20. | moundare | tuon to | $\sim$ | orarao   | , oonaaaa,  | / |

#### **Associated Reports**

To display the reports associated with Medicare:

#### 1. Select **Report > Search Reports**.

2. In the **Reports Search** window, in the **Search** field, enter medicare.

When required, generate a list of patients whose Medicare details are incorrect, run Report >

**Patients > Invalid Medicare Details**. Send this list to Medicare Australia who can provide the correct numbers and other details.

At a convenient time run the Payment Report for all claims. This may take some time depending on the number of claims currently awaiting payment.

See <u>Reports (on page 339)</u> for more information.

#### **Correcting Medicare Claims**

If you mistakenly submit a claim to Medicare, depending on the status of the claim in Communicare, you may be able to revoke if you act quickly.

Depending on the status, you can either:

- Revoke the claim preferred method, requiring quick action
- Have Medicare intercept the claim
- · Have Medicare reverse payment of the claim

Check the status of the claim for the patient in the **Claims Status (Online Claiming)** window. To display this window, select **File > Online Claiming > Bulk Bill Claims** tab.

| τ                                  | Claims Sta                                 | tus (Online Claiming) |                    | _ <b>D</b> X           |  |  |  |
|------------------------------------|--------------------------------------------|-----------------------|--------------------|------------------------|--|--|--|
| Bulk Bill Claims AIR Claims Patien | Bulk Bill Claims AIR Claims Patient Claims |                       |                    |                        |  |  |  |
| Filter Settings: 🔲 Show paid       | d claim Encounter Place                    | ✓ Mi                  | inor ID 🗸 🗸        | Apply Filters          |  |  |  |
| Claim ID 🔽 🔽 Use Time              | Limit Claiming Provider                    | <b>_</b>              |                    | Reset Filters          |  |  |  |
| 📕 🔺 🗅 🖄 Reset Bulk B               | 3 Get Reports 🛛 📝 Encounter 🛛 🔒            |                       |                    |                        |  |  |  |
| ⊨ Encounter Date&Time =            | Patient Name≔                              | Patient Family Name≔  | Status             | Claims Admin Note 🖛 🤸  |  |  |  |
| 👔 📉 17/03/2020 10:36:09 AM         | BRIAN DEREK                                | A'KAY                 |                    |                        |  |  |  |
| 17/03/2020 11:51:11 AM             | BRUCE THOMAS                               | BELLAS                |                    |                        |  |  |  |
| 17/03/2020 12:13:09 PM             | KELLY GRETA                                | ADLER                 |                    |                        |  |  |  |
| 😰 📉 17/03/2020 12:36:08 PM         | MARTIN EVAN                                | BROWN                 |                    |                        |  |  |  |
| 17/03/2020 2:21:52 PM              | GERALD NICK                                | AITKINS               |                    |                        |  |  |  |
| 😰 📉 17/03/2020 2:32:12 PM          | TEST                                       | PATIENT               |                    | =                      |  |  |  |
| S 17/03/2020 6:34:16 AM            | JANE RACHEL                                | AKBAR                 | Claims in progress |                        |  |  |  |
|                                    |                                            |                       |                    |                        |  |  |  |
|                                    |                                            |                       |                    | ×                      |  |  |  |
| <                                  |                                            |                       |                    | >                      |  |  |  |
| Claim ID⊏ Sent⊏ Tra                | nsmission Date = Claiming Provid           | ler≔ Claim Status     | E                  |                        |  |  |  |
| L0002@                             | Christine Ellison                          | 1                     |                    | Claim waiting in queue |  |  |  |
|                                    |                                            |                       |                    |                        |  |  |  |
|                                    |                                            |                       |                    |                        |  |  |  |

#### Revoking the claim

If you submit an incorrect Medicare claim and the claim has either of the following statuses, revoke it by making the claim non-claimable:

- Status of Claims in progress, Claim Status of Claim waiting in queue
- Status of Claims in progress, Claim Status of Claim sent Awaiting processing

To revoke the claim:

- 1. In the encounter list, select the required encounter.
- 2. Click Encounter.
- 3. In the Service Record window, Medicare tab, click Not Claimable.

4. To confirm that you want to revoke the claim and make it non-claimable, click Yes.

Result: The claim is revoked and removed from the encounter list in the **Claims Status (Online Claiming)** window. You can now submit a claim for the correct Medicare items.

To submit the claim again:

- 1. Click Service Recording.
- 2. From the **Service Recording** window, double-click the service record of the patient for whom you want to claim. Adjust the filters as required.
- 3. In the Service Record window, Medicare tab, deselect This service is not claimable.
- 4. Select the correct Medicare items.
- 5. Click Claim now.

#### Intercepting the claim

If you submit an incorrect Medicare claim and in the **Claims Status (Online Claiming)** window, the Claim Status is Claim processed - Awaiting Payment, immediately ring Medicare eBusiness on 1800 700 199 and ask them to intercept the claim before it is processed.

If Medicare is able to intercept the claim, it is deleted by Medicare and its status remains in Pending in Communicare.

To resubmit the claim:

- After the 7 day period where the claim is locked, select File > Online Claiming > Bulk Bill Claims.
- 2. In the encounter list, select the required encounter.
- 3. Click Reset Bulk Bill.
- 4. Click Encounter.
- 5. In the Service Record window, Medicare tab, select the correct items.
- 6. Click **Claim now** and submit the correct claim to Medicare.

#### Reversing the claim

If your Medicare claim has already gone through to Medicare and has a Claim Status of Claim paid by Medicare Australia, complete the following steps:

- 1. Ring Medicare eBusiness on 1800 700 199 and ask them to reverse the payment.
- 2. Repay Medicare for the amount of the claim.
- 3. Submit a <u>support request</u> asking for Communicare Support to set that specific paid claim to unpaid in Communicare.

4. If required, correct your accounts so that an incorrect amount isn't reported. For help with correcting your accounts, submit a <u>support request</u>.

#### Service Record - Private

Check the Private Billing items claimed on the Private tab.

To display the **Private** tab, at the end of a service, on the **Detail** tab, set the **Claim Type** to **Private**.

To generate an invoice for Private Billing items, enter the following details:

- Bill To a list of all the Billing Types recorded under File > Reference Tables > Private Billing > Billing Types.
- **Reference** record an external reference number to be displayed on the invoice for the claim.
- **Payer** select the payer for the service. By default, the patient is added as the payer if they are 15 years or older. To add a new payer to the list, click **Add Payer** and select a payer from the list of existing Individual or Organisation payers. If the Billing Type is Individual, the payer is added from the <u>Payer Management (on page 334)</u> or the Address Book.
- **Contact Details** displays the contact details of the selected payer in read-only mode. For organisations, **Attn:** is displayed with the contact details of a contact person if recorded in the Address Book.
- Fee items a list of fee items recorded in the Fee Schedule under File > Reference Tables > Private Billing > Fee Schedule. The Amount column displays the amount associated with the selected Bill To item.

To find an item:

- Find Item search for fee items by item code or the description.
- Claim another item to add the same item again, click 🗣 Add.
- Enter the following details for each selected fee item:
  - Inpatient if you want to claim the items as an inpatient service, set Inpatient.
  - Service Text comments for the selected fee item.
  - Number of Patients Seen the number of patients seen for the selected item.
  - Override Type
  - Not normal aftercare item set if this is not a normal aftercare item.
  - Not Duplicate Service set if this is not a duplicate service.
  - Not multiple procedure set if this is not a multiple procedure item.
- **Specialist Services** if the item being claimed requires details of a referring provider, set **Specialist Services** and enter the following information.

*i* Tip: Click Use last referrer to add the details of the last referring provider for that patient.

• Referring Provider No - the provider number of the referring provider.

- Referral Issue Date the referral issue date.
- Provider Name the referring provider name.
- Referring Period Type the referring period type, Standard 3 months by default.
- **Override Type** if referred services were provided without referral from another health professional, select an override type.
- Enter payment details:
  - **Total Amount** the sum of the schedule fees for all selected fee items, calculated automatically.
  - **Payment Method** the preferred method of payment for the service. The default payment method of Account is overwritten by the default payment method of the payer.
  - Amount Paid the amount paid by the payer. If the patient pays the full amount of the invoice, click Pay in Full. The total amount is added to the Amount Paid field automatically. If the total amount changes, click Pay In Full again to update the value in the Amount Paid field.
    - **F** Note: If Amount Paid is 0.00, the **Payment Method** must be set to Account. If the Amount Paid is greater than 0.00, the **Payment Method** cannot be set to Account.
  - **Balance Due** the amount not paid yet by the payer. That is, the difference between the total amount and the amount paid.
  - **Total MBS Amount** the total of the selected MBS item fee. If any of the selected fee items don't have an MBS item fee, Derived is displayed, otherwise the total MBS amount is displayed
  - Gap Amount the difference between the Fee Schedule item fee and the MBS item fee.
     If there are no linked MBS items, both the total MBS fee and the gap are 0.00. If any of the selected Fee Items don't have an MBS item Fee, Derived is displayed, otherwise the gap amount is displayed.

To create an invoice or receipt for the selected payer and fee items, click **Invoice / Receipt**. In the **Confirm** window, check that the amount paid and the claiming provider are correct. If the claiming provider is incorrect, click **No** and on the **Detail** tab, correct the claimant. To create the invoice, on the **Private** tab, click **Invoice/Receipt** again.

After the invoice is created, the **Private Billing** tab becomes read only. If you need to make any further changes to the invoice after it has been created, for more information, see <u>Private\_Billing\_Administration (on page 332)</u>.

To save the Service Record details without creating an invoice, make sure there is no value for **Amount Paid** and click **Save**. If the amount paid is greater than 0.00, an invoice is created.

To view the history of all the transactions for the patient, click Transaction History.

#### Service Record - Requirements

Select a requirement to display an exclamation mark icon in Service Recording.

Maintain the list of requirements at **File > Reference Tables > Requirements**.

# Service Record Filter Selections

Use the **Service Record Filter Selections** window to determine which service records are displayed in the **Service Recording** window.

To display the Service Record Filter Selections window, in the Service Recording window, click

### Filter.

You can refine the services displayed by service progress, claim status, date, provider, place, mode and speciality.

Select the type of service records to display. Click the status buttons to change the patients displayed, for example, to view only those patients waiting and currently in consultation. Select from:

- **Booked**
- 🖸 Waiting
- Started
- @Paused
- OFinished
- 💩 Withdrawn
- XCancelled

To display services for dates other than today, select a date in the calendar.

To display finished appointments displayed based on their bulk bill claim status, set **Claim Status** and select from the following statuses:

- Sclaimed a claim has been made.
- **Cunclaimed** a claimable service has not yet been claimed. This filter will include claims which are unclaimable, which will appear with no status icon.
- SNot claimable the service has been marked as not claimable.

You can limit services to those for a specific provider or select (all providers) to show consultations for all providers. It will not filter services that do not have a provider yet.

You can also restrict the services displayed to a particular Encounter Place. Select an Administrative Encounter Place to show services from all Service Encounter Places that belong to it.

Use speciality filters to limit the display to only those services that have a provider with the chosen speciality or specialities. It will not filter services that do not have a speciality yet.

To include services for fictitious patients, set Include Fictitious Patients.

To include services for deceased patients, set Include Deceased Patients.

# Service Record status

The status or progress of a service is indicated by the following icons:

- definition indicates that an appointment has been booked.
- 🔯 indicates that the patient has arrived. An arrival time has been recorded.
- Ӯ indicates that the service has begun. A start time has been recorded.
- $\cdot$  indicates that the service has beeen paused.
- 👽 indicates that the service has been finished. A finish time has been recorded.
- 💑 indicates that the patient left before the service was started. A withdrawal time has been recorded.
- X indicates a cancelled appointment.
- ١

# **Provider Mode Place Selection**

The **Provider**, **Mode and Place and Program** window is displayed when you open a clinical record and Communicare is unable to identify the provider and mode-place for opening the clinical record.

If you want to be able to change the clinical record, identify yourself as a provider.

If a default is set, the default will be used to identify the user as a provider.

The program selection is optional but should be used whenever a service is part of a defined program.

#### Data Entry Wizard

This form always appears after first selecting the Data Entry Wizard. This is to confirm not only the details of the provider, mode and place but also the date of the services to be recorded.

# Preselecting the Provider

You can set the Provider, Encounter Place, Encounter Mode and optional Program used for all future services.

If your username is linked to a provider name, you cannot change the default provider name. However, you can still change provider names by editing service record details.

To change these settings:

- 1. Double-click the status bar under the main tool bar.
- 2. Edit the required settings.
- 3. Click Close.

**Note:** These settings are independent from the filter in the <u>Service Record Filter Selections (on</u> page 105).

### Medicare Assignment Form

You can print patient and service details to a Medicare form ready for signing.

The form can be printed on preprinted forms or plain paper. You will need permission from Medicare Australia to use plain paper forms.

To print a Medicare Assignment Form for any patient:

- 1. In the **Service Recording** window, in the service list, select a completed service with a status of *Finished*.
- 2. Click 🗮 Claim Form.

For details on updating MBS items, see <u>Medicare Benefits Schedule Import (on page 602)</u> and <u>Medicare Benefits Schedule Shortlist (on page 601)</u>.

#### Medicare Assignment Form Type

#### Preprinted, tractor-fed form

The printer settings used for the Medicare Assignment Form are:

- Paper Size = Custom
- Length = 214.0 mm
- Width = 227.0 mm
- Left margin = 13.0 mm
- Right margin = 13.0 mm
- Orientation = Portrait

Refer to your Windows documentation for details on how to specify printer stationery.

#### Plain paper

If you have permission, print a plain paper Medicare Assignment Form to any general use printer.

The Medicare Assignment Form prints to the top half of plain A4 landscape paper. Alternatively, you can insert A5 paper sideways.

#### Online claiming

If Medicare Online Claiming is enabled for your site, print two Medicare Assignment Form prints to plain A4 paper: one for the patient and one for the site.

No form is submitted to Medicare Australia.

#### Organisation settings

To check or change the organisation settings for your site:

- 1. Select File > Organisation Maintenance.
- 2. In the Organisation Parameters window, double-click your organisation.
- 3. On the Medicare Claims tab, check or change the settings.
- 4. Click Save.

# **Clinical Records**

The Clinical Record module comprises all Clinical Item and Recall recording. It is a core element of the Communicare system.

To access clinical records, click *Clinical Record* or select **Patient > Clinical Record**.

The **Clinical Record** has three main tabs which display the summary, the progress notes and the details of a patient's record.

### Common toolbar

The buttons described in the following table are visible regardless of which tab is selected.

| Button        | Secondary<br>Link | Description         | Module | User Group<br>System<br>Rights<br>required |
|---------------|-------------------|---------------------|--------|--------------------------------------------|
| Clinical Item |                   | Add a clinical item |        | Clinical<br>Records                        |

Table 24. Main Toolbar (continued)

| Button          | Secondary<br>Link       | Description                                                                                                    | Module                                                              | User Group<br>System<br>Rights<br>required                            |
|-----------------|-------------------------|----------------------------------------------------------------------------------------------------|---------------------------------------------------------------------|-----------------------------------------------------------------------|
| Medication      | <u>.</u>                | Use to access prescribe, administer,<br>supply or add medication history.<br>Select from the following options.                                                                                                    | Prescribing (on<br>page 160)<br>Medication<br>View (on page<br>545) |                                                                       |
|                 |                         |                                                                                                    | <u>Medications</u><br>management<br>(on page 545)                   |                                                                       |
|                 | Add<br>Medication       | Use to prescribe medications or create medication orders.                                                                                                    | <u>Prescribing (on</u><br>page 160)                                 | Prescribing -<br>Full<br>Prescribing<br>- Once<br>Off/Short<br>Course |
|                 |                         | Use to add medications prescribed by other services.                                                                                                    | <u>Medication</u><br><u>View (on page</u><br><u>545)</u>            | Medication<br>History                                                 |
|                 | Administe<br>r & Supply | Use to administer and supply medication orders.                                                                                                    | Medications<br>management<br>(on page 545)                          | Medications<br>Administer<br>Medications<br>Supply                    |
|                 | S100 Supply             | If enabled, use to record supply of S100 medications.                                                                                                    |                                                                     |                                                                       |
|                 | Medication Summary      | Go to the <b>Medication Summary</b> tab.                                                                                                    | Medication<br>View (on page<br>545)                                 | Medication<br>View                                                    |
| Heathology      |                         | Use to add a pathology request                                                                                                    | Investigations<br>(on page 272)                                     | Investigations                                                        |
|                 |                         | Use to add a diagnostic imaging request                                                                                                    | Investigations<br>(on page 272)                                     | Investigations                                                        |
| <b>e</b> Recall |                         | Add a manual recall                                                                                                    |                                                                     |                                                                       |
| Letter          |                         | Add a new letter                                                                                                    |                                                                     |                                                                       |
| Scan            |                         | Scan a new document                                                                                                    | Document<br>Scanning                                                | Document<br>Scanning                                                  |
| Attachment      | :                       | Add a new Attachment                                                                                                    |                                                                     |                                                                       |
| 2 Message       |                         | Add an intramail message                                                                                                    |                                                                     |                                                                       |
| Send SMS        |                         | Send an SMS message                                                                                                    |                                                                     |                                                                       |
| Change          |                         | Update item details                                                                                                    |                                                                     |                                                                       |
| Remove          |                         | For security, Communicare requires a<br>reason to remove many items from a<br>patient's Clinical Record and keeps a<br>database record that can be retrieved<br>if required (right-click and select Show<br>Deleted Items). This is called logical<br>deletion. |                                                                     |                                                                       |

# Table 24. Main Toolbar (continued)

| Button      | Secondary<br>Link | Description                                                                                                    | Module                | User Group<br>System<br>Rights<br>required |
|-------------|-------------------|----------------------------------------------------------------------------------------------------|-----------------------|--------------------------------------------|
|             |                   | <ul> <li>Selected items are deleted in one of a number of ways:</li> <li>Normally the item will be permanently deleted after a warning is shown. This applies to Procedures, Conditions, Immunisations, Adverse Reactions, Referrals, Admissions, History. These items will not be revealed when you select Show Deleted Items.</li> <li>For items in the Clinical Items summary, this action removes only the summary, not the item.</li> <li>For prescriptions, the deletion is logical</li> <li>For a regular medication on the summary page, the action removes that medication from the regular list. To return the item, right-click the medication and select Make Regular.</li> <li>For investigation results, a matched and reviewed result cannot be deleted. If the result is not matched to a request, it can be logically deleted: this action unmatches the result from the patient. To undelete this result, go to the Review Results window on the main toolbar and match this result to the patient again.</li> <li>For the patient's documents and care plans, the deletion is logical.</li> <li>For Administer and Supply, the deletion is logical.</li> <li>Tip: To display deleted medications and other items, in the clinical record, on the Detail tab, right-click and select Show Deleted Items.</li> </ul> |                       |                                            |
| Biographics | 5                 | View or amend patient details                                                                                                    | Biographics           |                                            |
| Reports     |                   | Print patient's current service details,<br>summary information or labels                                                                                                    | Clinical<br>Reporting |                                            |
| Charts      |                   | View a list of available charts                                                                                                    |                       |                                            |
| #AIR        |                   | Check the patient's immunisation<br>history with AIR. If the system<br>is configured to have multiple<br>customised URL links, in the Clinical<br>record the AIR button is replaced with<br>a Go To button and the list of URL<br>links are displayed in a menu.                                                                                                    |                       |                                            |

Table 24. Main Toolbar (continued)

| Button                              | Secondary<br>Link | Description                                                                                                    | Module                                                                                                    | User Group<br>System<br>Rights<br>required                                       |
|-------------------------------------|-------------------|----------------------------------------------------------------------------------------------------|----------------------------------------------------------------------------------------------------|----------------------------------------------------------------------------------|
|                                     |                   | Display a list of patient's services                                                                                                    | Service<br>Recording                                                                                                    |                                                                                  |
| Claims                              |                   | View all Medicare items previously<br>selected for claiming for the patient,<br>including all items marked for<br>claiming, whether or not they have<br>been submitted, processed or paid                                                                                                    |                                                                                                    |                                                                                  |
| <mark>ເຊຍີ່</mark> Open M<br>Record | y Health          | Access a patient's My Health Record<br>profile. The button background is<br>red if the patient does not have an<br>existing My Health Record, or green if<br>the patient does have an existing My<br>Health Record.<br>If MeHR to My Health Record<br>Transition is enabled, you can also use<br>this option to access a patient's MeHR<br>profile. | My Health<br>Record Access<br>My Health<br>Record<br>Assisted<br>Registration<br>MeHR to My<br>Health Record<br>Transition | My Health<br>Record<br>Access<br>My Health<br>Record<br>Assisted<br>Registration |
| #Transport                          |                   | Use to manage patient transport requirements                                                                                                    | Transport<br>Management<br>Transport<br>Services                                                                           |                                                                                  |
| Pause                               |                   | Quickly pause the service without<br>displaying customary service exit<br>prompts                                                                                                    |                                                                                                    |                                                                                  |
| Help                                |                   | Open the help                                                                                                    |                                                                                                    |                                                                                  |
| <b>**</b>                           |                   | Access a patient's MeHR profile. The<br>button background is red if the patient<br>does not have an existing MeHR,<br>or green if the patient does have an<br>existing MeHR.<br>If MeHR to My Health Record<br>Transition is enabled, this option<br>is available only if the following<br>conditions are true:                                     | MeHR<br>MeHR<br>Administration<br>MeHR<br>e-Registration<br>Auto-Prompt<br>MeHR to My<br>Health Record<br>Transition       |                                                                                  |
|                                     |                   | <ul> <li>Patient has a MeHR</li> <li>Patient does not have a My<br/>Health Record</li> <li>Provider has MeHR access</li> <li>Provider does not have My<br/>Health Record access</li> </ul>                                                                                                    |                                                                                                    |                                                                                  |
| <i>*</i>                            |                   | Send a health profile to MeHR.                                                                                                    | MeHR                                                                                                    |                                                                                  |
|                                     |                   | If MeHR to My Health Record<br>Transition is enabled, this option is<br>available only if the patient does not<br>have a My Health Record and the<br>provider does not have access to the<br>My Health Record.                                                                                                    | MeHR<br>Administration<br>MeHR<br>e-Registration<br>Auto-Prompt<br>MeHR to My<br>Health Record<br>Transition               |                                                                                  |

Table 24. Main Toolbar (continued)

| Button                             | Secondary<br>Link | Description                                                                                                    | Module                                           | User Group<br>System<br>Rights<br>required |
|------------------------------------|-------------------|----------------------------------------------------------------------------------------------------|--------------------------------------------------|--------------------------------------------|
| <b>***</b> , <b>**</b> , <b>**</b> |                   | The patient's current Information<br>Sharing Consent status. Click to<br>change the patient's consent status.                                                                                         | Information<br>Sharing<br>Consent<br>Maintenance |                                            |
|                                    |                   | <ul> <li>the patient has not been asked for their consent</li> <li>the patient has given their consent</li> <li>the patient has refused to share their data across multiple organisations.</li> </ul> | Information<br>Sharing<br>Consent<br>Recording   |                                            |
|                                    |                   | This button is available only if more<br>than one organisation exists in<br>Organisation Maintenance.                                                                                                 |                                                  |                                            |
| Health Care Ho                     | me (HCH)          | The patient HCH Tier details are<br>displayed next to the patient banner<br>only if the patient is registered for<br>HCH and the HCH Tier is recorded.                                                |                                                  |                                            |

# Finding out more detail about an item

For any item in the clinical record right-click and select **Find Associated Service Details**. Communicare will take you to the service details for that item, by highlighting the progress notes that belong with that item on the **Progress Notes** tab. To display further details about a progress note, double-click it.

# Commonly used clinical items

At the bottom of the clinical record are buttons which, when clicked, display a menu of commonly used items.

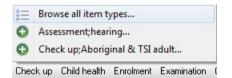

These menu buttons can be configured at your site to reflect your own needs. Your Communicare Administrator can define buttons by creating a keyword of *\$Button Name* and attaching this keyword to the appropriate items (see <u>Clinical Item Keyword (on page 611)</u>). The items are listed alphabetically.

# Action Required Banner

The following information is displayed at the top of all windows in a patient's clinical record:

- Patient Name
- Date of Birth
- Age
- Sex
- Communicare's Patient Id
- Medical Record Number (where provided and configured)
- Health Care Homes Status (where enabled)
- Action Required Banner:
  - Actions list
  - Clinical information

## Action required banner

The Action Required Banner comprises important clinical information and actions required. Click any link to go to the appropriate section in the clinical window.

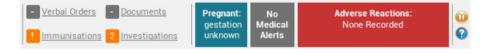

# Actions list

The left side of the banner contains links to the following information:

- Verbal Orders a label indicating active unreviewed verbal orders. Visible if the Medications Management module is enabled
- Unreviewed Documents a label indicating unreviewed documents. Visible if you belong to a user group with the Electronic Documents system right
- Immunisations a label indicating missing immunisation records
- Investigations a label indicating open investigation requests and unreviewed pathology and radiology results. Visible if you belong to a user group with the Investigations system right

The background of the link icons are colour-coded:

- Orange indicates that attention is required. For example, if there are unreviewed investigations for this patient.
- Grey indicates that no action is required. For example, the documents link is grey when there are no unreviewed documents in the system for this patient.

## **Clinical information**

The right section of the banner displays important clinical information:

- Pregnancy if a patient is pregnant and the pregnancy has been recorded on the **Obstetrics** tab, the Pregnancy panel is displayed. The panel shows the gestation of the pregnancy. Click to go to the **Current Pregnancy** tab and view the obstetrics summary. For more information about the gestation displayed, see <u>Gestation calculation (on page 127)</u>.
- Medical Alerts a panel indicating any medical alerts that apply to the patient. Click to go to the 'Alerts and Other Information' section of the Clinical Record summary.
- Adverse Reactions a panel listing as many allergies and adverse reactions as possible. Click to go to the 'Adverse Reaction Summary' section of the Clinical Record summary.

# Summary tab

The summary tab contains a summary of the patient's clinical record. Which panes are visible depends on which <u>System Parameters (on page 544)</u> have been set.

## Main Summary

For any item included on the **Main Summary** tab, to go to the service in which the item was added, right-click the item and select **Find Associated Service Details**.

# Active Problem/Significant History

The clinical items for which you set **Display on Main Summary** are listed in the **Active Problem**/ **Significant History** pane together with additional information. Only one item is listed for each clinical item type, no matter how many times it is selected for display on the main summary.

The additional information displayed depends on the **Clinical Summary Style** set for your health service:

- Consolidated:
  - **Times** a count of the number of times this clinical item type occurs in the patient's record, regardless of whether the other occurrences have been marked for **Display on Main Summary**.
  - $\circ$  First the date of the first occurrence of this type of clinical item.
  - Last the date of the most recent occurrence of this type of clinical item.
- Simple:
  - Date
  - Class
  - Status
  - Comment

For more information about **Clinical Summary Style**, see <u>System Parameters - Clinical (on page</u> <u>548)</u>.

To display a clinical item on the **Main Summary** tab, set **Display on Main Summary** when you add the clinical item to the clinical record. To display a clinical item that already exists on the **Main Summary** tab, on the **Progress Notes** or **Detail** tabs, double-click the item and set **Display on Main Summary**.

To remove a clinical item type from the **Main Summary** tab, right-click the clinical item type and select **Remove Item from Summary**. The original entries are not affected.

# Alert information

The **Alerts and Other Information** or **Alerts** pane shows important information that you need to be aware of when dealing with this patient.

**Note:** The visibility of alerts in the clinical record may be restricted. See <u>System Rights (on page</u> <u>644)</u> for more information.

Your health service may use either free text alerts which are displayed in the **Alerts and Other Information**, or structured alerts, which are displayed in the **Alerts** pane.

• Free text alerts - add or update alerts by typing in the pane or deleting the relevant parts of the information. To format, edit or print the text, right-click in the pane and select the required option.

If any text is added to the **Alerts and Other Information** pane, the banner shows **Has Medical Alerts**.

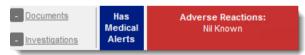

Set **At risk if appointments are missed** to filter patients with an upcoming or missed appointment in some appointments reports. If an appointment is missed, the header of this section is highlighted in red.

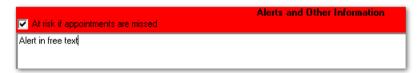

• Structured Alerts - if enabled, any clinical items of class <u>Alert (on page 615)</u> added to the clinical record are displayed in the **Alerts and Other Information** pane.

| 🔼 New Aler | t    |                  |          | Alerts       | risk | Q | Current | ▪ |
|------------|------|------------------|----------|--------------|------|---|---------|---|
| Date       | Name | Status           | Comments | Violent Risk |      |   |         |   |
|            |      | Active<br>Active | text     |              |      |   |         |   |

To enable structured alerts, in System Parameters > System, enable Structured Alerts.

To add new structured alerts, click **New Alert** or add a clinical item of type Alert. To edit an item, double-click it and edit as you would for any clinical item.

If a patient record has a structured alert, a count of alerts is added to banner.

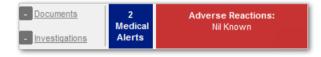

To change the status of a structured alert, right-click and select one of the following options:

- **Make Active** structure alerts are automatically active when you first add them. You can make an inactive alert active again.
- **Make Inactive** if an alert is not currently relevant, set it to inactive. Inactive alerts can be activated again.
- **Make Resolved** if an alert is has been resolved, set it to resolved. The alert is removed from the alert list.

To search for an alert, enter a search term in the search field. Restrict the results by selecting a status on which to filter.

#### Adverse Reaction Summary

The Adverse Reaction Summary shows information for the current patient.

To add an adverse reaction, click **Adverse Reaction**. For more information, see <u>Adverse</u> <u>Reaction Maintenance (on page 186)</u> form.

When adding a reaction, any current prescriptions that conflict with the adverse reaction are presented. When adding any prescriptions in the future, any conflicts require acknowledgement before prescribing can continue.

To display the most recent date that the patient was assessed for adverse reactions in the **Assessment Date** field, select an adverse reaction.

To view the details of reaction, double-click it.

To edit a reaction, right-click the required reaction and select **Edit Reaction**.

To delete a reaction, right-click the required reaction and select **Delete Reaction**.

# **Qualifier Summary**

The **Qualifier Summary** pane displays the most recent measurements taken for <u>qualifiers (on</u> <u>page 617)</u> marked for summary. If the date is highlighted in red, the measurement has exceeded the "Currency" period defined in the qualifier types reference table. For details on how to set the currency period of a qualifier, see <u>Qualifier Properties (on page 618)</u>.

The date and value shown here may refer to data that is otherwise not visible to the user because it is attached to a clinical item type that the user is not allowed to view or may have been collected in a service associated with a program that the user is not allowed to see. However, if the user is not allowed to see any of the clinical item types that have this qualifier attached, that user will not see the qualifier listed in the qualifier summary at all.

To view a qualifier's history in the **Previous Measurements** window, double-click it. Only data that you're allowed to see is displayed.

## To Do

The To Do pane displays a summary of all recalls and ongoing referrals due and not yet due.

To limit the items listed to those in the next year, set Filter To Do List.

If an expiry date has been specified for a recall, the time remaining until its expiry is displayed.

To complete, modify or cancel a recall, double-click an item in the list and select the option you require.

For more help on recalls, see the Recalls (on page 288) topic.

To manage referrals, double-click and modify or add further details. If the Referral Management system module is disabled, to remove an incoming or outgoing referral from the To Do list you need to either provide a **Referral Complete** date or use the Cancel button at the top of the clinical record if the referral was never completed. For more help on referrals see the <u>Referrals (on page 156)</u> topic. If the Referral Management system module is enabled, the incoming referrals are managed from within the incoming referral window and the outgoing referrals will function same.

# **Medication Summary**

The **Medication Summary** displays all active medications, including once-off or regular medications prescribed to the patient, supplied, administered, or added to their medication history.

If prescribing is enabled for your organisation, and you have Medication View and Prescribing rights, you can repeat, edit or stop medications from the **Medication Summary**.

The **Medication Summary** icon changes according to its content, but is not affected by Medication History items.

- $\cdot$   $\overline{\mathbf{q}}$  white background, there are no medications on this tab
- 🖬 red background, some regular medications have expired
- 🔄 green background, there are medications listed and no regular medications have expired

**Tip:** To jump to the **Medication Summary** from the main toolbar, select **Medication > Medication Summary** or press SHIFT+CTRL+F9.

#### Current and regular medications codes

A code is displayed to the left of the medications listed, indicating the status of that medication.

**(i)** Tip: The codes are also described in the legend at the bottom of the Medication Summary tab.

- Regular any medication that the patient would be expected to take continually and set as Regular Medication when prescribing, generally for a chronic disease. Regular medications are always listed on the Medication Summary until they are explicitly stopped because they are no longer clinically required.
- Monce Off any medication for acute clinical presentations that the patient will take until the prescribed course is complete and set as **Once off/Short Course** when prescribing. Once off medications are no longer displayed on the **Medication Summary** after they have passed their until date because they are no longer current.
- XStopped stopped regular medication, either manually because it is no longer clinically required, or automatically because a new regular medication is prescribed that matches the initial medication.

Stopped medications are labelled <Stopped> and displayed in grey text.

Manually stopped medications are displayed on the **Medication Summary** until they reach their until date. Automatically stopped medications remain listed in the **Medication Summary** for the rest of the day and are then removed.

- \* Expired expired regular medication that has passed its until date. Expired regular medication should be represcribed or stopped. It remains listed in the Medication Summary until it is stopped.
- RxE medication prescribed elsewhere.
- • Verbal order, unreviewed unreviewed verbal orders.
- SVerbal order, reviewed reviewed verbal orders.
- - comments are included in the **Comments** field of the prescription.
- Dedication History all medication records included in the patient's clinical record using Medication History. These records are prefixed with <History>. You cannot prescribe, print or issue repeats for historical scripts.

# Other information

The following information is also displayed for medications where relevant:

• Script No. - displays the type of medication, one of:

| =  | Script No | Date∑      | Until≕     |
|----|-----------|------------|------------|
| Ð  | History   | 01/07/2020 | 31/12/2020 |
| 31 | Order     | 21/10/2020 | 20/11/2020 |
| 📌  | #47       | 20/10/2020 | 18/04/2021 |
| *  | #47       | 20/10/2020 | 18/01/2021 |
| 31 | #46       | 20/10/2020 | 19/11/2020 |

- $\circ$  For prescriptions, after the prescription is finalised, the  ${\it \#script\_number}$  is displayed
- For medication orders, Order is displayed
- For medication history items, <code>History</code> is displayed
- Date the date on which the medication was prescribed, ordered or added as a history item
- **Until** the date calculated from the duration, after which the medication expires in Communicare. The duration is calculated from the total number of packs together with repeats, assuming that each pack lasts 1 month, to a maximum of 12 months.
  - For regular medications, if the until date specified when the medication was prescribed has passed, the background of the **Until** date field is coloured red.
  - For regular medications with fewer than 28 days left on the prescription, the background of the Until date field is coloured gold to remind you to represcribe the medication to ensure that the patient has enough supply of the medication.
  - For once-off and short course medications with fewer than 28 days left, the background of the **Until** date field is coloured gold.
  - Once off or short course medications are removed from the **Medication Summary** when the until date has passed.
- Repeat, Edit, View, Stop links to actions you can perform on the medications
- Current/Regular Medication the medication prescribed, ordered or recorded as a history item. For more information about the layout, see <u>Active Ingredient Prescribing (on page</u> <u>165</u>).
- Dosage the dosage or DAA specified for a prescription.
- Order Instructions the order instructions specified for a medication order.
- OTC over the counter medication.
- **RxE** medication prescribed elsewhere.
- Last Supplied and Qty the date on which the medication was last supplied from imprest and the number and type of units that were supplied
- Last Administered and Qty- the date on which the medication was last administered to the patient and the number and type of units that were administered.

# **Displaying all medications**

The full list of a patient's medication for all time is displayed on the **Detail** tab. This list includes expired once off and short course medications and stopped regular medications.

To display all medications, in the **Detail** tab, set **View Clinical Items** by **Class** and select the **Rx** - **Prescription** tab.

# **Medications Link**

To view a list of a patient's current and previous medications in the **Medications** tab, click **Medication Detail**.

The link is always blue, but if there is no medication detail, the link displays No Medication Detail.

If you cannot see the **Medication Detail** link at the bottom of the **Medication Summary** page of the clinical record, you do not have permission to view medication detail.

# Social & Family History

Use the **Social & Family History** tab on the **Summary** in the clinical record to manage the patient's social and family history.

Any information added to the Social & Family History clinical item type is summarised on the **Social & Family History** tab.

You can provide updates in the Social & Family History clinical item to the Social history or Relevant family history qualifiers or directly in the Social & Family History tab. All updates are displayed in both the tab and the Social & Family History clinical item. If a Social & Family History clinical item doesn't already exist for the patient, it is added.

**7 Tip:** To refresh the information displayed on the tab, change to another tab and back again.

**Note:** When the clinical item is created, it uses the current date instead of the date of the service. This means that even if the date of the service is changed to a past date when updating the history, Communicare creates a clinical item with today's date.

## **Care Plans**

Use the Care Plan tab on the Summary in the clinical record to manage a patient's care plans.

Before you can add a care plan for a patient, the care plan template must be added to Communicare and assigned the Document type of Care plan template and a viewing right. Care plans are displayed on both the **Care Plan** tab and on the **Detail** tab under the class of **Documents**. For more information, see <u>Communicare Templates (on page 681)</u>.

To view care plans, you must belong to a user group with the same viewing right as that assigned to the care plan template, typically Care Plan.

The icon for the Care Plan tab changes according to the content.

- ◆ displayed when there are no active care plans
- 🖬 displayed if there are one or more active care plans and you have the correct viewing rights to see the care plan

To add a new care plan for a patient:

- 1. In the patient's clinical record, on the **Summary > Care Plan**tab, click **Wew Care Plan**.
- 2. In the Select Document Template window, select the required care plan and click **Select**.

*i* **Tip:** Each patient can have only one care plan for each topic.

A blank care plan opens in the Letter Writer.

- 3. Complete the care plan as required.
- 4. Click ×Close and in the **Save** window, click **Yes**.
- 5. Click **≪Save**.

The care plan is saved in the user's clinical record and displayed on the Care Plan tab.

If you need to print the care plan, on the Care Plan tab, click **Print/Preview Current Care Plan**.

If you need to update a care plan, click **Revise Care Plan** and repeat steps 3-5 above.

If the selected care plan is no longer required or valid, to archive the care plan, click **Archive Care Plan**. The archived care plan document is available on the **Detail** tab.

## Multiple care plans

If you have multiple care plan templates that belong to separate default topics, you can add more than one care plan, as long as each care plan uses a template with a different default topic. For example, a patient can have two care plans, one that belongs to the General & Unspecified default topic and the other that belongs to the Psychological default topic.

If a patient has multiple care plans, on the **Care Plan** tab, Multiple is displayed beside the topic.

Care Plan General & Unspecified 

Multiple

To display the required care plan, select the topic to which it belongs from the Care Plan list.

# **Obstetrics & Pregnancy**

Use the **Obstetrics** tab to view all pregnancies past and present, start and end a pregnancy, and record antenatal checkups.

Only users who have the Maternal & Sexual Health viewing right will see the details on the Obstetrics tabs.

The antenatal record records the pregnancy number for all ICPC-2 PLUS clinical items that record either a pregnancy start, pregnancy check or pregnancy end.

Your Administrator can customise Communicare pregnancy items:

- Use your own antenatal check by attaching the System Code of PRE and the Rule Code of PR-CHECK to an item
- Disable any of the pregnancy end items provided by ICPC-2 PLUS that are not required

#### All Obstetrics tabs

All Obstetrics tabs display the following information:

- **Description of Pregnancy** lists information from each antenatal check. To view information from previous pregnancies where relevant, click Next Pregnancy or Previous Pregnancy arrows on either side of the heading.
- Relevant Medical History displays any important clinical items that relate to obstetrics for which Display on Obstetric Summary has been set. To remove an item from the list, deselect Display on Obstetric Summary in the clinical item or right-click the item in the list and select Remove Item from Obstetric Summary.

Set the default value of **Display on Obstetric Summary** in the clinical item type in the <u>Clinical</u> <u>Item Type Reference Table (on page 607)</u>.

## Deleting Pregnancy Start and Pregnancy End items recorded by mistake

If you accidentally record an incorrect new pregnancy, end pregnancy or past pregnancy item, delete the item from the **Detail** tab or the **Progress Notes** tab.

In the **Obstetrics** tab, you can double-click an item to edit it, but you cannot delete it.

#### Recording a new pregnancy

When a woman presents with a confirmed pregnancy, start a new pregnancy.

The **Obstetrics** tab is available only for patients with a sex of Female.

# **7 Tip:** Your site may have defined a custom clinical item for start of a pregnancy.

You can record a new pregnancy either on the **Obstetrics** tab, or by selecting one of the other pregnancy clinical items as normal. Use the **Obstetrics** tab to record the pregnancy details described here.

To start a new, confirmed pregancy:

- 1. In the patient's clinical record, go to the **Summary > Obstetrics > Obstetric History** tab.
- 2. Click New Pregnancy > Pregnancy;confirmed.
- In the Add Clinical Item window for Pregnancy;confirmed, complete the details.
   The only required field is Pregnancy Number which increments automatically for all ICPC-2 PLUS clinical items that record a pregnancy start in Communicare.

**Note:** Ensure that you record the correct pregnancy number even if previous pregnancies are not yet recorded. Communicare uses the pregnancy number to link pregnancy checks and pregnancy end.

- 4. Record the estimated delivery date (EDD) using one of the following methods:
  - LNMP:
    - a. If known, from the **Date of LNMP** calendar, select the date that the patient's last normal menstrual period (LNMP) commenced.
    - b. Click in the **Estimated delivery (by date)** field and in the **Confirm** window, click **Yes**.
  - Ultrasound: if an ultrasound has already been performed and an estimated delivery date acquired, enter the this date in the **Estimated delivery (by ultrasound)** field.

# 👔 Tip:

If you click in the **Estimated delivery (by date)** field after you enter an Estimated delivery (by ultrasound) and confirm it, the Estimated delivery (by ultrasound) date is used.

If required, you can override the calculated date: click in the **Estimated delivery (by date)** and enter the required date.

To calculate the gestation, click in the **Gestation** field.
 Gestation is calculated by counting back from the EDD to the date of the clinical item.

- 6. If you want to record previous pregnancies in Communicare without having to record the entire history as individual past pregnancies, in the **Gravida** field, enter the total number of pregnancies including the current pregnancy.
  - If you want to distinguish between pregnancies, click in the Parity, Number of miscarriages or Number of terminations and enter the number of pregnancies with each outcome.
  - To view details of previous pregnancies, click 🗠 Chart.

- 7. Enter any foetal observations and other information.
- 8. Click Save.
- 9. If there are existing medications that interact with a pregnancy, the **Pregnancy Interactions** window is displayed. Read the interactions and click **Noted**.
- 10. In the Confirm Automatic Recall window, set a recall interval and responsibility and click Save.

The patient's current pregnancy information is displayed on the **Summary > Obstetrics > Current Pregnancy** tab and a pregnancy alert is displayed in the banner.

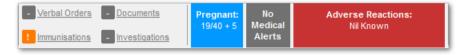

**Remember:** If there were any pregnancy interaction warnings, go to the **Medication Summary** and review the patient's current medications.

Record any updates to the estimated delivery, antenatal checkups and other obstetric immunisations and procedures in new clinical items.

To edit the original **Pregnancy;confirmed** item, on the **Current Pregnancy** tab, click **Current Pregnancy No.**.

**Note:** Do not edit the original **Pregnancy;confirmed** item to edit the EDD. Instead add a new antenatal checkup.

## Recording past pregnancies

You can add past pregnancies that were not recorded in Communicare at the time of pregnancy.

The **Obstetrics** tab is available only for patients with a sex of Female.

You can record a past pregnancy in either on the following ways:

- Past pregnancy clinical item with details
- As a number of pregnancies using gravidity either when adding a new pregnancy or at any time

To record details of a past pregnancy:

- 1. In the patient's clinical record, go to the **Summary > Obstetrics > Obstetric History** tab.
- 2. Click **Past Pregnancy** and select the appropriate clinical item. For example, Delivery; normal vag; liveborn.

- 3. In the **Pregnancy Number** field, enter the correct pregnancy number. Communicare uses the pregnancy number to link pregnancy checks and pregnancy end.
- 4. In the **Date of delivery** field, enter the baby's birth date.
- 5. Enter any other information known.
- 6. Click Save.

All pregnancy outcomes are listed on the **Summary > Obstetrics > Obstetric History** tab, in the **Previous Obstetric History** table.

If you want to edit a pregnancy outcome later, for example, to add the baby's name and sex, doubleclick it in the **Previous Obstetric History** table.

# Gravidity

You can record past pregnancies simply as a number of gravida, parity, number of miscarriages or number of terminations, in the format **Gn Pn Mn Tn** without having to record the entire history as individual past pregnancies.

To record past pregnancies as a number:

- 1. In the patient's clinical record, go to the **Summary > Obstetrics > Current Pregnancy** tab.
- 2. Click G1 P0 M0 TO Gravida and select Gravidity.
- 3. In the **Gravidity** window, click in the **Parity**, **Number of miscarriages** or **Number of terminations** and enter the number of pregnancies with each outcome.

To view details of previously recorded pregnancies where available, click Chart.

4. Click Save.

The number of pregnancies recorded are displayed on the **Gravida** button.

# Recording antenatal checks

Record antenatal checks by completing a recall or adding an antenatal item to the obstetric record.

If you are creating your own antenatal check, build it using Communicare's qualifiers so that useful summary data can be displayed in the **Description of Pregnancy** table.

You can complete an antenatal check either from the Progress Notes or Obstetrics tab.

To record an antenatal check:

- 1. In the patient's clinical record, either:
  - Use the **Obstetric** tab:

- a. Select **Summary > Obstetrics > Current Pregnancy** tab.
- b. Select Antenatal Check > Check up;antenatal.
- Use the **Progress Notes** tab, in the **To Do** list, double-click <Recall> antenatal checkup and click Complete it.
- 2. Enter information for the completed observations.
- 3. Click Save.

Each antenatal checkup is displayed in the **Description of Pregnancy** table on the **Current Pregnancy** tab. If you want to edit an antenatal check, double-click it in the **Description of Pregnancy** table.

Change the pregnancy displayed by clicking the Next Pregnancy or Previous Pregnancy arrows on either side of the heading.

If any serious issues arise during antenatal checkups add a Pregnancy Alert. Alerts are not specific to an individual pregnancy: they are saved and will show in subsequent pregnancies. To add an alert, type in the **Pregnancy Alert** field, or double-click in the field to open a text editor. The **Pregnancy Alert** label is highlighted red if there is alert information entered.

Add any pregnancy management information to the **Pregnancy Management Plan** field. Management information is not specific to an individual pregnancy: it is saved and will show in subsequent pregnancies. Double-click in the field to open a text editor where you can provide more information and attach images and so on.

If you need a hardcopy of the antenatal summary, click **Letter** and select **Antenatal Care Record**.

To generate a report of all currently pregnant women for a selected locality group, select **Report > Pregnancy > Current Antenatal List**. This report is ordered by EDD and indicates gestation and the date of the last antenatal check. You may find women at the top of the list who are more than 50 weeks pregnant, with the label Pregnancy outcome not recorded.

## Ending a pregnancy

Record the outcome of a pregnancy in Communicare.

Your administrator can add to and remove items from the list of ICPC-2 PLUS coded possible outcomes.

To end a pregnancy:

- 1. In the patient's clinical record, select **Summary > Obstetrics > Current Pregnancy** tab.
- 2. Click **End Pregnancy** and select the outcome from the list. For example, Delivery;normal vag;liveborn.

- 3. Check that you have the correct pregnancy in the Pregnancy Number field.
- 4. Complete the other fields as required.
- 5. Click Save.

All pregnancy outcomes are listed on the **Summary > Obstetrics > Obstetric History** tab, in the **Previous Obstetric History** table.

If you want to edit a pregnancy outcome later, for example, to add the baby's name and sex, doubleclick it in the **Previous Obstetric History** table.

# **Recording Multiple Births**

To record that a patient has given birth to more than one baby, add an end of pregnancy item for each baby born, appropriate to their outcome with each baby's details on a separate item. Each outcome should have the same pregnancy number.

[] Important: If your patient has a multiple pregnancy and miscarries one or more of the babies but the pregnancy has at least one viable foetus and continues, do not record an end of pregnancy item until the woman has delivered. Entering the miscarriage at the time it occurs will end the pregnancy on Communicare, which cancels future antenatal recalls, and so on. Instead, make a note in progress notes or add a comment to the last antenatal check, then when she has delivered, add in the appropriate items.

For example, a woman has a confirmed pregnancy and is carrying twins. One miscarries at 11/40, the other pregnancy is carried to term and is a normal vaginal delivery. Make a note of the miscarriage, then when she delivers, add in two separate end of pregnancy items: Miscarriage and Delivery;normal vag;liveborn.

# Gestation calculation

Current pregnancies recorded in Communicare are displayed in the banner.

# Pregnancy in the banner

The pregnancy label in the banner may show any of the following:

- If the gestation can be calculated and is less than 50 weeks, the label reads Pregnant (n/40), where *n* is the current gestation
- If the gestation can be calculated and is 50 weeks or more, the label reads <code>Pregnancy</code> outcome not recorded
- If the gestation cannot be calculated, the label reads Pregnant (gestation unknown).

The gestation shown in the banner is calculated in the following way:

- If an Estimated delivery (by date) is recorded for the current pregnancy, this is used to calculate the gestation based on today's date
- If there is no Estimated delivery (by date) recorded for the current pregnancy, the Estimated delivery (by ultrasound) is used to calculate gestation based on today's date
- If no estimated delivery date is recorded for the current pregnancy, the latest Gestation is used based on the date the latest gestation was recorded and today's date
- If no estimated date and no gestation is recorded for the current pregnancy, the Date of LNMP is used based on today's date

This means that the latest recorded Estimated date of delivery (by date) is in fact the current 'best guess'. For this reason, if a recent ultrasound is deemed to be more accurate that the latest Estimated date of delivery (by date), the latter should be updated with the recent ultrasound estimate.

# **Progress Notes**

Progress Notes are available for all providers for each service.

The **Progress Notes** tab displays historical services on the left, and enables you to edit your current note and view the to-do list on the right-hand side.

# **Historical Notes**

Historical notes are displayed with the newest services first in reverse chronological order (by date). Contacts by providers within each encounter are displayed in chronological order from top to bottom.

Each encounter is separated by a header which groups together the contacts for that encounter. The header displays the day, date and place of the encounter.

Each contact is separated by a header which displays the provider name, speciality, time of the contact, reason for encounter (if available), <Amended> if a progress note was changed, and <Deleted> for older versions. Below the header the progress notes for that contact are displayed.

The note currently being edited on the right-hand side is not displayed below its contact header in the historical notes list, but is identified with the **Current Contact** icon.

The historical notes list is automatically refreshed every 60 seconds to display any changes to a patient's notes made by other providers.

# Adjusting the detail shown in the historical note list

You can adjust the level of detail displayed in the historical note list. Changes to the detail level are saved between sessions on the same computer.

To adjust the detail level for all historical notes, using the source of the source of

To adjust the detail level for each individual contact's notes, on the left of the contact header, click Plus or Minus.

In a single note in the historical notes list:

- To increment the detail level for all contacts' notes belonging to that encounter, click the service header. Continue to click the service header to increase the detail level.
- To increment the detail level for one contact's notes, click their contact header. Continue to click the contact header to increase the detail level of their notes.
- For a clinical item, to expand the detail level shown for that item when at detail level 3, doubleclick on that clinical item.

| Detail Level | Description                                                                                                    |
|--------------|----------------------------------------------------------------------------------------------------|
| 1            | Displays only the encounter and contact headers.                                                                                                    |
| 2            | Displays three lines of text of the contact note. The text displayed can be a combination of any of the following:                                                                                                    |
|              | <ul> <li>Free text entered by a user</li> <li>The first line of a clinical item's description (not including qualifiers).</li> </ul>                                                                                                    |
| 3            | Displays all free text and clinical items in the note at full size. However, each clinical item displays only the first line of its description.                                                                                                    |
| 4            | Displays all free text and clinical items in the note at full size including the full details of each clinical item.                                                                                                    |
| 5            | Displays the full note including all clinical items and their qualifiers. Deleted items are also displayed at this level.                                                                                                    |
|              | Deleted progress notes are shown at this level. Where a progress note has been amended, any earlier versions are also listed under the current version. Deleted notes are displayed in grey text with <deleted> appended to the contact header.</deleted> |
|              | A footer for each note displays audit fields for the last user that modified the note, the time and date of the modification, and the viewing rights assigned to the note.                                                                                |

#### Table 25. Progress Notes - levels of detail

#### **Clinical Information**

Clinical information recorded during an encounter is added to the **Progress Notes** tab.

Clinical information added during the encounter is displayed in the progress notes surrounded by a border. Each entry contains the following information:

E 16/11/2020 gestational diabetes "comment added to item" Summary, Obstetric Summary

• Icon showing the type of information, such as clinical item, or medication

- Date of service
- Type of information, such as:
  - Clinical item
  - Medication details
  - Type of investigation
  - ${}_{\circ}$  Type of imaging
  - Letter
  - $\circ$  Recall

Clinical items also include the following information:

- Comments added to the clinical item
- If the clinical item has been added to the Main Summary tab, the word Summary
- If the clinical item has been added to the **Obstetric Summary** tab, the word Obstetric Summary

As you add items to the patient's record, they are added to the bottom of the current note. You can't edit clinical items in the note, but you can type text before and after the item if required.

If you have the appropriate system access rights, such as Prescribing or Investigations, you can modify an item. To edit an item, double-click it in the current progress note to open it, and edit as required.

You can edit a clinical item from another service only if it has not been deleted, you have sufficient rights to edit it, and another user does not currently have it open. To edit a clinical item from another service, click and drag it to the current note. Modified items are marked as <Modified>. The original clinical item text will remain unchanged.

Deleted clinical items cannot be edited. Deleted items are marked as <Deleted> and the text is greyed out.

# **Viewing Progress Notes**

You can tag a progress note for a particular discipline, such as Psychological, and limit the visibility of the progress note to other users.

What other users will see depends on their level of access. For example:

- Users who do not have any viewing rights cannot see progress notes.
- Users who do not have the viewing right attached to a progress note cannot see that progress note, but can see items within the note they have the right to see.

- Users who do not have the viewing right for an item that is displayed in a progress note, cannot see that particular item, but can see the note and other items they do have the rights to see.
- Users who do have the viewing right for an item that is displayed in a progress note, can always see that item, regardless of other rights.

To tag a progress note, from the Viewing right (excluding Clinical Items) list, select the required tag.

#### Filtering

By default, historical progress notes from all providers, encounter places and modes, and specialties are displayed. You can limit the notes displayed by using one or more filters. You can filter by Provider, Encounter Place, Encounter Mode or Speciality. The filters are reset to the default when the next clinical record is opened.

Filters: All Providers, All Encounter Places (All Encounter Modes), All Specialities

| P <u>r</u> ovider:      | (All Providers)                        | • |
|-------------------------|----------------------------------------|---|
| Encounter Place:        | (All Encounter Places)                 | • |
| Encounter <u>M</u> ode: | (All Encounter Modes)                  | • |
| Speciality:             | (All Specialities)                     | • |
| Detail: 🔍 ,             | 🔹 👔 📋 🔍 🔲 Exclude non-contact services |   |

To apply filters:

- 1. Click **¥Filters**.
- 2. Choose one or more filters from the following lists:
  - Provider select a provider from the list
  - Encounter Place select an encounter place within your organisation from the list
  - Encounter Mode select an encounter mode from the list
  - Specialty select a specialty from the list
- 3. To set the Encounter Mode to (All Client Contact Modes), set Exclude non-contact services.

To clear the filters, select All Providers, All Encounter Places, All Encounter Modes, and All Specialities from each list.

#### **Editing Service Details**

To edit the current service details, click on the service or contact header buttons above the current progress note. See <u>Service Record Maintenance (on page 95)</u> for more information.

# Editing a previous contact

You can change the active contact to edit a previous contact note if you were part of that past service.

To change to another service, drag and drop any of the contact or service headers onto the current note. Communicare checks if you were part of that service and if you have the appropriate permissions before changing to that contact note. If you were not part of the past service, you won't be able to switch or edit that the previous progress note. You will be prompted with what to do with the service you are changing from. For more information, see <u>Service Exit (on page 91)</u>.

Once a service has been amended, the contact header is displayed in the Historical Notes prefixed with <Amended>. Earlier versions of the progress note may also be viewed in the history when the detail level is set to <u>5 (on page 129)</u>.

# Spell Check

An Australian English spell checker is included with the current progress note, which automatically checks for spelling errors while you type and underlines incorrectly spelled words with a red wavy line.

To run the spell checker on the note manually, right-click the note and select Spell Check.

# To Do

The bottom third of the right-hand pane displays a summary of all recalls and referrals overdue, due and scheduled.

To limit items displayed to those in the next year, right-click and select **Limit display to one year**. For more information about recalls, see Recalls (on page 288).

## **Right-click menu**

Right-click an historical service or current service to access various printing and editing options.

To configure the printing options, contact Communicare Support.

## **Reasons For Visit**

If required, for each encounter, you can specify up to four reasons for a patient's visit to your health service.

## Limitations

The Reason For Visit Clinical Record Feature must be enabled. See <u>System Parameters - Clinical (on</u> <u>page 548)</u> for more information.

If you want to be able to add clinical items to the 'Reasons For Visit' list automatically, the Reason For Encounter Clinical Item Attribute must also be enabled. <u>System Parameters - Clinical (on page 548)</u>

# Adding reasons for visit

You can add reasons for a patient's visit either automatically from the clinical item, or manually in the progress notes.

To add a reason for a patient's visit automatically:

1. In the patient's clinical record, click **EClinical Item**.

In the Clinical Terms Browser, select the required item.

In the Add Clinical Item window, set Reason For Encounter.

Click Save.

At the end of a consultation, to specify a reason for the patient's visit manually in their Clinical Record:

- 1. On the Progress Notes tab, in the Reasons for Visit section, click Manage Reasons.
- 2. In the **Reasons for Visit** window, click Select and from the **Reason 1** list, select the primary reason for the patient's visit. Both the clinical items that have been previously applied to this patient, and all items in the Reasons for Visit lookup table are included in the list.
- 3. Alternatively, in the Reason 1 field enter a reason.
- 4. If required, repeat steps 2 or 3 in the other **Reason** fields, adding up to 4 reasons.
- 5. Click OK.

## Results

The selected reasons are displayed on the 'Progress Notes' tab.

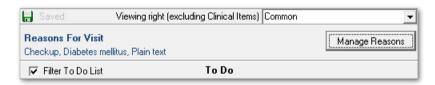

In the **Progress Notes**, if you delete a clinical item for which you set **Reason for Encounter**, it is also removed from the **Reasons For Visit** list.

# Changing a Progress Note

When viewing or changing <u>Progress Notes (on page 128)</u> in Communicare, there are some restrictions for security reasons. These restrictions are implemented based on the Communicare logon username.

# Auditing

All progress notes display the Username of the User who created or modified that progress note. Where a progress note was amended after the original service, it will display '\<Amended\>' in the contact header in the progress note history. With detail level 5, any previous versions will also be available for viewing in the progress note history, and are shown in grey with '\<Deleted\>' in the contact header.

## **Viewing Progress Notes**

- Users who do not have any viewing rights cannot see progress notes.
- Users who do not have the viewing right attached to a progress note cannot see that progress note.

## **Changing Progress Notes**

- Users who do not have any viewing rights cannot change or write any progress notes.
- Progress notes can only be written if you log on to Communicare with the Username that identifies the Provider. Anyone can write or change a Progress Note on behalf of a provider who does not have a LOGON Username.
- If a provider has a DELEGATED user then the delegated user can also write or change the progress notes for that provider.
- Only the progress notes for the current consultation can be changed. In order to change other progress notes you will have to first select the correct consultation. See <u>Progress Notes (on</u> <u>page 128)</u> for help on how to do this.

## Specifying the Username and Delegated User for a Provider

This is done at **File > Reference Tables > Provider**. If electronic claiming is enabled then only the Administrator or the Provider can change these details.

## **Text Shortcuts**

Use text shortcuts to improve efficiency when writing progress notes or letters for commonly used blocks of text.

Shortcuts are specific to your health service and are maintained in the **File > Reference Tables > Text Shortcuts**.

To use a text shortcut:

1. In a free text progress note or letter, type the shortcut text, making sure the shortcut word is separate from the text around it, using either a space in front of the shortcut or entering it on its own line). For example, .hx for History or .soap for S O A P.

| Christine | Ellison (Ge | eneral Me | dical Pra | ctitioner) |  |
|-----------|-------------|-----------|-----------|------------|--|
| .hx       |             |           |           |            |  |
|           |             |           |           |            |  |
|           |             |           |           |            |  |
|           |             |           |           |            |  |
|           |             |           |           |            |  |
|           |             |           |           |            |  |
|           |             |           |           |            |  |
|           |             |           |           |            |  |
|           |             |           |           |            |  |
|           |             |           |           |            |  |
|           |             |           |           |            |  |

Christine Ellison (General Medical Practitioner)

.soap

2. Once you have typed the shortcut, press Space or Enter after the shortcut to expand the shortcut to the configured text. For example:

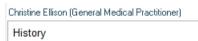

| Christine Ellison (General Medical P | ractitioner) |
|--------------------------------------|--------------|
| S:                                   |              |
| O:                                   |              |
| A:                                   |              |
| P:                                   |              |
|                                      |              |

# View Progress Notes for Service

The **Progress Notes for Service** window allows you to see a quick read-only view (at detail level 5) of all Progress Notes associated with a given service, without having to open the Clinical Record.

To view the **Progress Notes for Service** window, in the **Bulk Bills Status** window, click **Progress Note** in the toolbar.

**Page 128** For more information.

# Detail tab

The **Detail** tab displays the clinical items and clinical data that make up a patient's clinical record. The content displayed depends on the type of clinical item or data. Investigations and medications are also listed.

You can select the way in which clinical items about the current patient are listed. Select from the following options:

View Clinical Items By: Class 
Topic 
Date

• **Class** - groups clinical items by the **Class** attribute (data values), or clinical data of the same type on separate tabs. If a tab is not displayed for a patient, there are no clinical items of that class or clinical data included in that patient's record. The following tabs may be included:

- Admission lists all clinical items recorded in Communicare with a Class attribute of Admission.
- Adverse Reaction lists any recorded adverse reactions.
- Alert in V20.1 and later, lists any recorded structured alerts.
- Condition lists all clinical items recorded in Communicare with a Class attribute of Condition.
- Document lists all incoming and outgoing documents and letters including referral letters.

- History lists all clinical items recorded in Communicare with a Class attribute of History.
- Immunisation lists a patient's full immunisation record, that is all clinical items recorded in Communicare with a Class attribute of Immunisation. If this tab is not displayed, no immunisations have been recorded in Communicare.
- Ix Request lists all investigation requests.
- Ix Result lists all investigation results.
- Procedure lists all clinical items recorded in Communicare with a Class attribute of Procedure.
- Referral lists all clinical items recorded in Communicare with a Class attribute of Referral.
- Rx Administer lists medications that were administered to the patient.
- Rx Prescription lists a patient's full prescribing record for all time, including regular and once-off prescriptions and medication orders. It also lists all expired and stopped medications that are no longer displayed on the Medication Summary.
- Rx Supply lists medications that were supplied to the patient.
- SMS lists all SMS messages sent to the patient.

*i* **Tip:** If your site does not use Prescribing, and some medications are still recorded, you may see **Acute Medication** and **Chronic Medication** instead of **Rx - Prescription**.

- **Topic** groups medical or health related data. Use this view to show information about general health or a medical area of interest. Each topic for which the patient has information recorded is displayed on a separate tab. If the patient has no information recorded under a topic, no tab is displayed. For example, if a patient has no information recorded about Child health, the tab for the topic **Child** does not display. Topics are unique to each organisation. Two special tabs are:
  - Medication shows prescriptions, administer and supply records
  - Unclassified Documents shows documents not yet sorted into an appropriate topic
- **Date** the default option that lists all the clinical items chronologically starting with the most recent at the top of the list. Its primary purpose is to see what has happened recently, or for a period in the past.

**Tip:** The same information can be viewed in different ways. Every clinical item appears under one clinical item class and one topic. For example, if a referral to an ENT specialist is recorded for a patient, it appears both under the class **Referral** and under the **Ear** topic.

Communicare retains the last tab viewed for both **View by class** and **View by topic**. For example, if the **Referral** tab is viewed for a patient and a new patient is selected, the **Referral** tab is initially shown for the new current patient.

Clinical items can be added, changed and deleted, or recalls completed from all clinical record views. Double-click a clinical item to display details for viewing and editing, depending on what type of clinical item is selected. If the item is a recall you will be prompted to complete the recall.

*i* **Tip:** To display items that have been logically deleted (flagged as deleted but not removed from the database), right-click in the item list and select **Show Deleted Items**.

# Detail tab actions

For any item listed on the **Detail** tab you can right-click and take further specific or general actions:

- Find Associated Service Details display the service on the Progress Notes tab during which the clinical item was added
- Show Deleted Items toggle between displaying deleted clinical items and medications or not. Deleted items are prefixed with <Deleted>.
- Reset Normal Ordering revert to default ordering
- Service List display a list of all service for the patient
- For prescribed medications:
  - Stop Medication stop a medication you want to discontinue
  - Adjust Medication change the duration, until date and add comments
  - $\circ$  Make Regular convert a once-off or short course medication to a regular medication
  - **Create Once Off Medication Order** create a medication order from a prescription medication for administer or supply
  - Edit Medication edit a medication created by you in the current service that has not been finalised
  - Repeat Medication (represcribe) represcribe the selected medication
  - **Delete Medication (prescribed in error)** delete a medication that was prescribed in error
  - Finalise Prescriptions if you have a prescriber number, finalise a prescription to assign a script number
  - **Reprint Prescriptions** if you have a prescriber number and you've made changes, reprint a prescription. Ensure you destroy any scripts that you have already printed.
- Request a Pathology Investigation open the Add Investigation Request (Pathology) window
- Request a Diagnostic Imaging Investigation open the Add Investigation Request (Imaging) window

# 👔 Tip:

For conditions, including pregnancy, procedures and history items, to check for any medication interactions, select **Check Interactions**.

For investigations, you can also print and edit investigation requests, and edit investigation results.

# Details search

To filter clinical items:

- 1. In the Search text field, enter a word or phrase.
- 2. Click Search Now.

Only those items with that word or phrase in the name or comment are displayed.

To clear the search and display all items, click *Clear* Search.

To filter items automatically as you type, set **Search Automatically**.

## Qualifiers pane

Qualifiers for the record in the main window pane are displayed in a pane of their own at the bottom right. Double-click on a qualifier to display previous measurements.

# Changing the order of items

Items in the clinical record can be ordered by other columns such as Description, Comment, and so on by clicking on the title at the top of the column. To restore the default order, right-click a column and select the required option.

*i* **Tip:** Several of the clinical record views are ordered by a combination of both planned and actual date. These views show the ordering icons in both the planned and actual date columns.

# **Clinical Item Maintenance**

A Clinical Item is the basic element of a <u>Clinical record (on page 108)</u>. Clinical items are included in Communicare by default, but can be customised for your health service.

Every Clinical Item Type (on page 606):

- Belongs to a particular Clinical Item Class (on page 615)
- Has a <u>Clinical Item Topic (on page 613)</u>
- Has a Viewing Right (on page 622) (displayed at the bottom left hand corner)
- Has either an actual date or a planned date (or both)

The fields displayed are determined by the <u>Clinical Item Class (on page 615)</u> of the item.

*i* **Tip:** Information you provide in the Clinical Item is displayed on the **Progress Notes** tab and is summarised on the **Detail** tab.

#### Adding a clinical item

You can use either of the following methods to add a clinical item to a patient's clinical record:

- · Shortcut to a clinical item for commonly used clinical items
- Clinical items search

Commonly used clinical items are displayed in the shortcut bar at the bottom of all clinical records, grouped by:

- Calculator assessment and audit clinical items, for example, for Kessler 10 for mental health assessment or alcohol consumption audit
- Check up general items, for example, for Aboriginal and Torres Strait Islander or Women's Health check-ups
- Child health items for children's check-ups including birth and age-based development checks
- · Enrolment items for enrolment in alcohol-related programmes
- **Examination** items for examinations grouped by clinical item topics, for example, cardiovascular or respiratory
- · Group items for group work, for example, counselling or educational groups
- HACC/CHSP items related to HACC or CHSP
- Immunisation items for immunisations
- **Referral** clinical items for referrals grouped by specialty, for example, dentist or paediatrician. Specialists should be included in the Address Book and marked for Referrals.
- STI clinical items for STI screening or treatment.

To select and complete a commonly used clinical item:

1. In the shortcut bar, click the required group and select the required clinical item from the list.

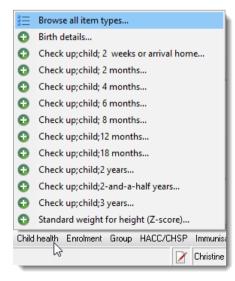

- 2. Complete the required fields.
- 3. Click Save.

To search for a clinical item to add to a patient record and complete it:

1. In the patient's clinical record, click **EClinical Item** or press F11.

| Search-words: | IMMUNISATION                     |              |            |
|---------------|----------------------------------|--------------|------------|
| Keyword       | Clinical Item Type               | Class        | Definition |
| IMMUNISATI    | Immunisation,Vaxigrip Tetra      | Immunisation |            |
| IMMUNISATI    | Immunisation,Vivaxim             | Immunisation |            |
| IMMUNISATI    | Immunisation,Vivotif Oral        | Immunisation |            |
| IMMUNISATI    | Immunisation;yellow fever        | Immunisation |            |
| IMMUNISATI    | Immunisation;Zostavax            | Immunisation |            |
| IMMUNISATI    | Refuses;immunisation             | Condition    |            |
| IMMUNISATI    | Review;immunisation              | Procedure    |            |
| IMMUNISATI    | Review;immunisation;12 month age | Procedure    |            |
| IMMUNISATI    | Review;immunisation;12 year age  | Procedure    |            |
| IMMUNISATI    | Review;immunisation;18 month age | Procedure    |            |
| IMMUNISATI    | Review;immunisation;2 month age  | Procedure    |            |
| IMMUNISATI    | Review;immunisation;4 month age  | Procedure    |            |
| IMMUNISATI    | Review;immunisation;4 year age   | Procedure    |            |
| IMMUNISATI    | Review;Immunisation;50 year age  | Procedure    |            |
| IMMUNISATI    | Review;immunisation;6 month age  | Procedure    |            |
| IMMUNISATI    | Review;immunisation;Birth        | Procedure    |            |
| IMMUNISATI    | RH;iso-immunisation              | Condition    |            |

- 2. In the Search-words field, enter a term you would expect to find in the clinical item.
- 3. Alternatively, go to the tab that is most likely to show the clinical item you need.
- 4. Double-click the clinical item you require.
- 5. In the Clinical Item, complete as much information as you want to, including:
  - a. In the **Comment** field, enter any observations.
  - b. From the From Date calendar, select when the symptoms are reported to have started.
  - c. Set **Display on Main Summary** if this is a significant, active health event that should be given prominence on the main summary.
  - d. If required, set **Reason for Encounter** to indicate that this is either the main reason for encounter, or if Reason For Visit is also enabled, one of up to four reasons for the patient's visit.
- 6. Click Save.

#### All clinical items

All clinical items include the following fields:

- **Comment** optional free text (or, for Chronic and Acute Medications, the name of the medication). Long comments may be truncated in some reports and grids. Double-click the item to display the full comment.
- **Date/Time** the date and time at which the clinical item actually occurred, which may be Performed Date, From Date, Date referred, Date admitted, and so on. Each clinical item can be configured to be recorded with either a date only or both a date and time by your Communicare Administrator in <u>Clinical Item Type Properties (on page 607)</u>. The default is date only.
- **Display on Summary** this item type should be added to the Clinical Summary. Deselect to remove an item from the clinical summary. This is not visible for the Alert class type.
- **Display on Obstetric Summary** for female patients set 'Display on Obstetric Summary' to add or remove an item from a patient's obstetric summary. This is not visible for the Alert class type.
- **Reason for Encounter** if enabled, set to indicate that this clinical item provides the reason for the encounter and if Reason For Visit is also enabled, one of up to four reasons for the patient's visit. This is not visible for the Alert class type.

#### Items that were recalls

Clinical items that were recalls include the following fields:

- Planned Date the date the Recall clinical item is due
- **Expiry Date** the date the Recall clinical item is due to expire. This is enabled only if your Communicare Administrator has allowed this behaviour for this recall type.
- Responsibility the users responsible for completing the recall
- Cancellation reason visible if the item is a cancelled recall

## Some clinical items

Any clinical item may have supplementary <u>qualifiers (on page 617)</u>. These collect a variety of data in the form of dates, drop-down lists, free text, images, numbers, memos, Yes/No tickboxes and references to another patient.

Numeric qualifiers may have a range of allowed values defined. These values appear in brackets after the units and cannot be exceeded.

Calculated qualifiers are qualifiers that can be calculated from a patient's existing information. A Calculated qualifier will have a **Calculate** or a **Recalculate** button underneath the value. Click the button for Communicare to automatically calculate the qualifier's value.

To the right of the qualifiers will be the date and value of the most recent same qualifier type recorded for that patient. There may also be a button to see all previous values of that qualifier type.

# Clinical items of a particular class

Other attributes will appear depending on the class of the clinical item. See <u>Clinical Item Attributes</u> (on page 143).

#### Clinical items linked to clinical programs

Some clinical items can be used to enrol or exit patients from a clinical program. For example:

- Alcohol/Other Drug respite enrolment **and** Alcohol/Other Drug respite exit
- Alcohol/Other Drug treatment enrolment **and** Alcohol/Other Drug treatment exit
- HACC/CHSP Enrolment and HACC/CHSP Exit

Enrol patients into a clinical program using the enrolment clinical item. When the clinical program is complete, use the exit clinical item to remove them from the program.

If you are using an offline client and your clinical program enrolments and exits have got out of step, you can backdate an exit.

## Generating an e-Referral

If the clinical item currently being added is a Referral, you can generate a CDA e-Referral document for the patient. An e-Referral can be uploaded to the My Health Record or sent via Secure Messaging within the first 8 hours of saving the document.

To generate an e-Referral, click **Save & Create eReferral**. The clinical item is saved and closed, and an e-Referral is opened.

To learn more about the e-Referral document type, see e-Referrals (on page 263).

## Printing a Clinical Item

To print a clinical item, click **Print & Save**. After printing the clinical item, your changes are saved and the item is closed.

## Read-only Clinical Item

Some clinical items may be created and maintained in other systems and integrated into Communicare. These items can be marked as read-only by Customers or Integrators to prevent them from being edited. Read-Only items cannot be edited, deleted, cancelled or completed in Communicare.

## **Clinical Item Attributes**

Clinical items have other attributes determined by their Clinical Item Class (on page 615).

#### Admissions

- Admitted to the institution the patient was admitted or referred to (see <u>Address Book (on</u> <u>page 575)</u> for information about maintaining this list)
- **Transport mode** the mode of transport used when admitting the patient (see <u>Transport</u> <u>Mode (on page 621)</u> for information about maintaining this list)
- Alcohol related the clinical item was caused by or related to alcohol consumption
- **Emergency** An Admission may be marked as an Emergency. Emergency admissions may be considered to be evacuations.

#### Conditions

- Episode defines the episode of care as First, New or Ongoing.
- Alcohol related the clinical item was caused or related to alcohol consumption

#### History

(No additional fields)

#### Immunisations

- Actual duration (minutes) the time spent in minutes performing the clinical item
- Route and Site records the route and site of the immunisation
- Dose (this course) specify if the immunisation is the first, second, or so on in a course
- Dose Number specify the immunisation dose number until now
- **Performed at** *current encounter place* set if the immunisation was performed at the clinic. If you are recording historical immunisations performed elsewhere in Australia, deselect this option. This field is used for the **ACIR (Done Here)** report.
- Administered overseas if you are recording historical immunisations performed overseas, set instead of **Performed at** *current encounter place*.
- Vaccine batch record the batch number of the vaccine
- Serial Number record the serial number of the vaccine if required. If Serial Number Mandatory is set in the clinical item type properties, you must record the serial number.
- Vaccine expiry date record the expiry date of the vaccine

## Procedures

• Actual duration (minutes) - the time spent performing the clinical item in minutes

### Referrals

- The patient is referred record referrals to another organisation or referrals to this organisation. If the <u>Referral Management (on page 279)</u> module is enabled:
  - $\circ$  This field is disabled and you can create only outgoing referrals
  - Create incoming referrals from the Referrals menu.
- **Organisation** the professional or institution the patient was referred to or from (see <u>Address</u> <u>Book (on page 575)</u> for information about maintaining this list)
- Provider referred to free text to record a particular name
- Appointment Date record the date and time of an appointment
- · Escort free text to record the name of an escort for the patient
- **Transport mode** the mode of transport used when the patient is to attend an appointment (see Transport\_Mode for where to maintain this list)
- Referral Complete the date the referral is deemed to have been completed
- The referral is Critical set if the referral is critical for reporting purposes
- The referral is an Emergency set to mark the admission as an emergency admission or evacuation
- The referral is Alcohol related set to mark the clinical item as caused by or related to alcohol consumption
- Current Referral status is a label showing the current status of the referral

### Acute Medications and Chronic Medications (Prescribing not enabled)

- If Prescribing is not used, the **Comment** field for Acute Medications is labelled **Acute medication** and the **Date** is labelled **Date prescribed**
- If Prescribing is not used, the **Comment** field for Chronic Medications is labelled **Chronic medication**, the **Date** is labelled **From Date**, and an **End Date** field is added

### Alert

• Status - set the alert status to Active, Inactive, Resolved, Entered In Error

### **Clinical Terms Browser**

The Clinical Terms Browser is displayed each time you need to select a Clinical Item Type.

Clinical terms are the words used to describe each Clinical Item Type. The terms browser is the tool that you use to select the words that will describe the condition, procedure, referral, recall, etc. that you wish to record.

The browser window features five tabs to allow terms to be selected using entirely different methods. The five tabs are titled Keyword, Most Recently Used, Topic, Picture and Advanced.

### **Keyword Searching**

Any number of keywords may be defined for a clinical term. Keywords can be any word of two or more characters that you may wish to use to locate a clinical term. The keywords do not necessarily have to be in the terms. For example, 'Heart Attack' could be located using keywords 'Heart', 'Attack', 'Infarction', 'MI' or any other word or abbreviation you care to define.

Enter the starting characters of a keyword to search for all terms that have keywords starting with those characters. For Example DIAB will list all diabetes terms. The search can be further refined by entering the starting characters of a second word. Terms that do not contain a word starting with those characters will be eliminated. For Example, DIAB ME will shorten the list to 'Diabetes melitus' only.

### Episode

When a condition is diagnosed it may be classified as one of the following:

- The FIRST episode of the condition for the patient
- A NEW episode of a condition that a patient has had before
- An ONGOING episode of a previously diagnosed condition

Use of the episode code is enabled or disabled in System Parameters.

If the episode code is in use, every encounter with a patient should have the Reason For Encounter (RFE) recorded with an episode code.

If the episode code is not in use, only a new diagnosis should be recorded.

### Qualifier edit panes

In the clinical item, set or change the values of qualifiers associated with that clinical item in the qualifier edit panes.

Qualifier edit panes are displayed in the clinical item if the clinical item has associated qualifiers. For example, clinical item High blood pressure has BP

| Add Clinical Item - SMITH, VERA ASH<br>High blood pressure | ice i wyra rennare                                |                           | _                    |
|------------------------------------------------------------|---------------------------------------------------|---------------------------|----------------------|
|                                                            | e (Aboriginal Health Service) 25/08/2020 04:51 pm |                           |                      |
| Comment                                                    | l.                                                |                           | play on Main         |
|                                                            |                                                   | Display                   | on <u>O</u> bstetric |
|                                                            |                                                   |                           |                      |
|                                                            |                                                   | ×                         |                      |
| From Date                                                  | 25/08/2020                                        |                           |                      |
| BP - Systolic blood pressure                               | mm Hg                                             | (25/08/2020 160 mm Hg)    |                      |
| BP - Diastolic blood pressure                              | mm Hg                                             | (25/08/2020 115 mm Hg)    |                      |
| Viewing right: Common                                      |                                                   | 🚊 Print & Save 🛛 🛷 Save 🗙 | Cancel               |
|                                                            |                                                   |                           |                      |

qualifiers.

If a qualifier has previously recorded values for that patient, the date and value of the most recent observation is displayed in brackets.

To display a complete list of previous values for a qualifier for comparison, click Previous Measurements.

If the qualifier contains an image, to display the image at full size, double-click the image. Doubleclick to close the window.

### **Resizing images**

Communicare puts a restriction of 500Kb on any image that can be stored as a qualifier. If the image you have is very high resolution then you can reduce the size of the file by doing the following:

- 1. Open the image file in Microsoft Paint (Start > All Programs > Accessories > Paint).
- 2. Select **Image > Stretch/Skew** and adjust the horizontal and vertical stretch values to the required size, say 50%.

**(i)** Tip: You can also use Image > Flip/Rotate if required.

- 3. Select File > Save As and from Save as type, select JPEG (\*;\*.JPEG;\*.JPE;\*.JFIF).
- 4. Enter a different file name if required and click Save.

This will reduce the size of the file size considerably with no noticeable loss of detail when viewed on the computer screen.

### Uploading images from external USB devices

You can upload images to various locations in Communicare, including qualifiers, letters and patient biographics.

You can also upload icons with a .ico format to qualifiers.

**Note:** Large icons and icons with compression are not supported by Communicare. Limit icons to 64x64px.

An image can be uploaded directly into Communicare from an external device if it is recognised as a USB Mass Storage Device, that is, it is mounted as a drive, with a letter, in Windows when it is connected. For example, external HDDs, USB sticks, most cameras.

Phones and tablets cannot be used to directly import an image to Communicare. These devices are not recognised as a USB Mass Storage Device. Instead they appear as a device in Microsoft Windows, and are not mounted as a drive. To import an image stored on a phone or tablet, first copy the image from the device to a local folder, then browse to this folder from within Communicare. **7 Tip:** This restriction also applies to PDF files uploaded as attachments.

To upload an image to a qualifier after you have copied it to the Communicare server:

1. In the clinical record, add a clinical item that has associated image qualifier. For example, clinical item Domestic violence which has an image qualifier of Photograph of

| Photograph of injury Load Image (25/08/2020 <double click="" image="" to="" view=""> )</double> |
|-------------------------------------------------------------------------------------------------|
|-------------------------------------------------------------------------------------------------|

injury.

- 2. In the clinical item, the qualifier lists any images that have previously been uploaded to the same clinical item:
  - The date of the most recent image uploaded for this qualifier is listed. To view the most recent image, double-click the link.
- 3. To load a new image, click **Load Image**. The image is displayed in the qualifier in the clinical item window.
- 4. Click Save.

### Memo View/Edit Form

This form is most commonly opened by double-clicking on a supported memo field. This form allows the user to easily view the value of a memo field in Communicare. If the field is editable, this form will also allow the user to enter text to update the memo.

Right-clicking on this form brings up the cut-copy-paste-delete functions. There is also a print button which can be used to print a report with the text inside the memo field.

### Previous measurements

The Previous measurements window lists all previous measurements for a qualifier.

When you record the value for a qualifier, such as Haemoglobin or BP, in a clinical item, the date and time that the value was recorded is also saved. You can take the same observations and record values for the same test multiple times per day. Separate entries are displayed for each observation in the clinical record, **Detail > Ix Result** tab.

| 🔓 Summary                                                    |                                                        |  |  |  |
|--------------------------------------------------------------|--------------------------------------------------------|--|--|--|
| Condition Document Immunisation Ix Request Ix Result Proced  |                                                        |  |  |  |
| View Clinical Items By:<br>Class C Topic C Date Search text: |                                                        |  |  |  |
| Date∑                                                        | Item Description                                       |  |  |  |
| 10/03/2020                                                   | <unreviewed abnormal=""> Full Blood Count</unreviewed> |  |  |  |
| 10/03/2020                                                   | <unreviewed abnormal=""> Full Blood Count</unreviewed> |  |  |  |
| 10/03/2020                                                   | <unreviewed abnormal=""> Full Blood Count</unreviewed> |  |  |  |

The most recent value for a qualifier is displayed in various places throughout Communicare, including:

• In the clinical record, Main Summary > Qualifier Summary pane

| Qualifier Summary             |             |                  |  |  |  |
|-------------------------------|-------------|------------------|--|--|--|
| Qualifier                     | Value       | Date             |  |  |  |
| Blood glucose level - rand    | 9.5 mmol/L  | 04/01/2004       |  |  |  |
| BP - Systolic blood pressure  | 148 mm Hg   | 04/04/2003       |  |  |  |
| BP - Diastolic blood pressure | 98 mm Hg    | 04/04/2003       |  |  |  |
| Creatinine                    | 750 umol/L  | 03/06/2002       |  |  |  |
| Hb (Haemoglobin)              | 20 g/L      | 10/03/2020 2:00: |  |  |  |
| HbA1c (%)                     | 5.9%        | 21/02/2005       |  |  |  |
| HDL level                     | 1.8 mmol/L  | 20/09/1999       |  |  |  |
| INR (International Normalis   | 2.5 Ratio   | 12/03/2005       |  |  |  |
| LDL level                     | 2.2 mmol/L  | 20/09/1999       |  |  |  |
| Smoking status                | Current smo | 12/10/2011       |  |  |  |
| T                             | ~~ ~~       | 05 100 1000F     |  |  |  |

- In a clinical item, for the relevant field
- In the letter writer, when you add a Clinical Record > Latest Qualifier > test, for example, Hb (Haemoglobin).

To display all previous measurements for a test in the Previous measurements window:

| र                      | Previous measurements                  |
|------------------------|----------------------------------------|
| <b>II.</b>             | Hb (Haemoglobin)<br>Measurement values |
| Previous Dates & Times | Value                                  |
| 10/03/2020 2:00:00 PM  | 20 g/L                                 |
| 10/03/2020 12:00:00 PM | 60 g/L                                 |
| 10/03/2020 8:00:00 AM  | 70 g/L                                 |
| 08/02/2006             | 116 g/L                                |

- In the clinical record, Main Summary > Qualifier Summary, double-click the test
- In the clinical record, **Detail > Ix Result** tab, select a test and in the **Qualifier** pane, double-click a value
- In a clinical item, for a value, click ⊠Previous Measurements

If the measurement values are numerics, to graph all measurements, in the **Previous measurements** window, click **Chart**.

*i* **Tip:** If there are multiple measurements in a day, all values are plotted on the graph in a vertical line.

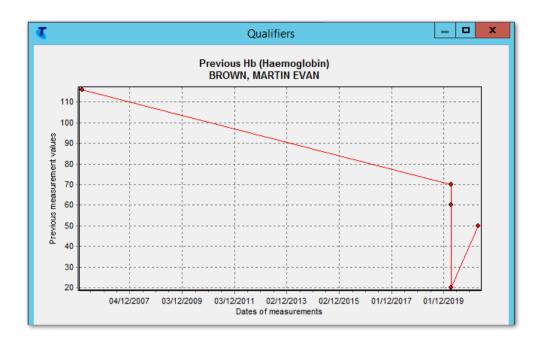

To print a Measurement History Report for the current patient, click Print.

*i* **Tip:** To generate a list of all measurements for a patient for a particular qualifier or qualifiers that can be printed, run one of the following reports:

- Qualifiers > Patient Measurement History
- Qualifiers > Patient Multiple Qualifier History

### Add drawings to clinical items

Use drawing qualifiers in clinical items to more accurately display conditions or procedures on preset clinical images.

Clinical items such as Exam; skin and Exam; breast can include clinical images.

To add information to a clinical image:

1. In a relevant clinical item, such as Exam; skin, in the **Drawing** qualifier, double-click the clinical image.

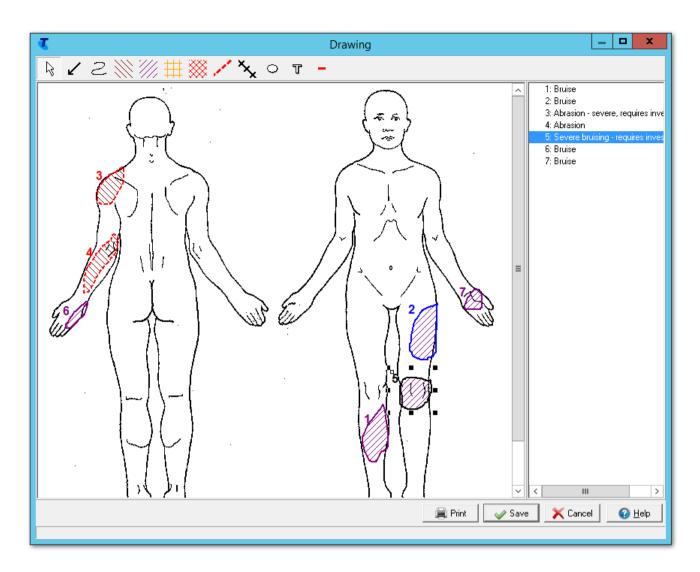

2. In the **Drawing** window, click a drawing tool and draw on the image.

Use any of the following drawing tools to add clinical items of interest to the image:

- Pointer use to identify a specific area
- 2 Pen use for freehand drawing
- Abrasion use to draw an enclosed region and fill with a pattern to identify an abrasion
- Bruise -use to draw an enclosed region and fill with a pattern to identify a bruise
- $\blacksquare$  Burn use to draw an enclosed region and fill with a pattern to identify a burn
- Pain use to draw an enclosed region and fill with a pattern to identify pain
- Laceration use to draw a region identifying a laceration
- XSuture use to draw a region identifying sutures
- $^{\bigcirc}$  Ellipse use to draw an ellipse tool for any purpose

• Text - use to add text to the drawing. Typically, use with the pen and pointer which will need further explanation. Edit the font style, colour and size if required.

Each addition to the drawing is numbered and listed in the key on the right.

- 3. A default annotation is added for each drawing object, identified by number. If required, edit the annotation to provide more information regarding the object. For example, you could explain the cause of a burn in the annotation:
  - a. Either right-click a drawing element and select **Edit Annotation**, or in the key, doubleclick the required entry.
  - b. In the Annotations window, edit the default annotation or add extra information.
- 4. If required, edit the outline colours and styles and interior pattern and colour of the drawing object:
  - a. Right-click a drawing element and select Edit Style.
  - b. In the Brush properties window, edit the required attributes.
- 5. If required, to print the drawing click **Print**. If you print a drawing, all annotations are printed.

6. Click Save.

The drawing is added to the progress note for the clinical item.

```
In the second second secon
```

If you printed the drawing, a report is displayed that includes patient information and information about the drawing qualifier and clinical item. The drawing is scaled to the page, and the annotations are printed in a key on a separate page.

If required, you can add the drawing to a letter. The drawing includes a key with callouts and any annotations you have added. For more information, see <u>Writing letters (on page 243)</u>.

### **Special Qualifiers**

Some qualifiers are special.

### **Calculating Qualifiers**

Some qualifiers are calculated automatically, such as <u>BMI (on page 153)</u> and <u>GFR (on page 154)</u>. Other special qualifiers are used in their calculation, such as:

- Weight must be in kg
- Height must be in cm
- Creatinine can be in umol/L or mmol/L

### HL7 Qualifiers

Some qualifiers are used to automatically extract values from HL7 format electronic investigation results. Running the report at **Report > Reference Tables > Numeric Qualifiers - Central** will show you these qualifiers.

### **Required Qualifiers**

When completing a clinical item you may notice some qualifiers have a red or blue dot next to them. A red dot indicates that a value must be entered before the clinical item can be completed. If a required qualifier is not recorded then the item becomes an 'incomplete' item and a recall is created for the item. A blue dot marks a required qualifier that has already been addressed within a specified time interval.

### Qualifiers with a range

Some numeric qualifiers have a restriction on the range of values that can be entered. These are particularly useful in cases where different units may be used, such as trying to enter grams instead of kilograms.

### System Codes

Some qualifiers are recognised in Communicare reports by a special system code. Running the report at**Report > Reference Tables > System Codes and Rule Codes** will show you these qualifiers.

### **Body Mass Index**

The Body Mass Index special qualifier calculates BMI to 1 decimal place.

The Body Mass Index special qualifier uses the formula:

WEIGHT / (HEIGHT X HEIGHT)

Where:

- WEIGHT is in kg
- HEIGHT is in m

Communicare requires the qualifiers to use the following units:

- Weight in kg
- Height in cm

Add the BMI qualifier to a clinical item along with Weight and Height. If Weight or Height are not provided at the same time, the most recent measure of weight or height is used.

### **Glomerular Filtration Rate**

The special qualifiers GFR (actual body weight) and GFR (ideal body weight) calculate the Glomerular Filtration Rate to 1 decimal place based on the Cockcroft and Gault formula.

#### For female patients:

((140 - AGE) X WEIGHT) / SE CREATININE

#### For male patients:

(((140 - AGE) X WEIGHT) / SE CREATININE) x 1.23

Where:

- AGE is in completed years
- WEIGHT is in kg
- SE CREATININE is in umol/l

For GFR (actual body weight), the actual body weight is used. For GFR (ideal body weight) the maximum adult lean weight is used if this is lower than the actual body weight. This is calculated as:

(HEIGHT x HEIGHT) x 25

#### Where Height is in m

Communicare requires the qualifiers to use the following units:

- Weight in kg
- Height in cm
- Se Creatinine in either umol/L or mmol/L

Add the GFR (actual body weight) qualifier and the GFR (ideal body weight) qualifier to separate clinical items:

- Add the GFR (actual body weight) qualifier with Weight and Creatinine.
- Add the GFR (ideal body weight) qualifier with Weight, Height and Creatinine.

*i* **Tip:** If Weight, Height or Creatinine are not provided at the same time, the most recent measure of weight, height or creatinine are used.

### **Required qualifiers**

Some clinical items have required qualifiers that allow multiple providers to contribute to a health assessment over a period of time.

When all qualifiers are complete and the required evidence is recorded, a Medicare claim can be made.

Required qualifiers in a clinical item are displayed in the following way:

- • A red dot to the left of the qualifier indicates that this qualifier must be addressed within the period defined as the required interval, for example, 6 months
- If the qualifier is addressed within the time interval *on any clinical item type* for that patient, the dot changes to blue.

If a clinical item is saved and all the required qualifiers with red dots that appeared at the beginning have been addressed, the item has a status of Complete. However, if a required qualifier is not addressed:

- The item has a status of Incomplete
- A recall is created so that the provider can address the incomplete information. The recall is listed in the **Main Summary > To Do** list, prefixed with <Recall>.

You cannot edit or add a required qualifier for a previously saved incomplete item, for example through the progress notes. Instead you must use the recall to add the information.

Required qualifier information is typically recorded in the Main Summary > Qualifier Summary.

For example, a health service completes a check with required qualifiers in the following way:

- 1. The patient first sees a healthworker:
  - a. The healthworker opens the patient's clinical record and adds the Check up; Aboriginal & TSI adult to the patient's clinical record.
  - b. The healthworker completes the required qualifiers on the Pre-check tab then clicks
     Save to save the clinical item. A recall is created and added to Main Summary > To Do list, prefixed with <Recall>.
- 2. The patient then sees a nurse to have their immunisations:
  - a. The nurse opens the patient's clinical record and in the **Main Summary > To Do** list, double-clicks <Recall>Aboriginal & TSI adult health check.
  - b. In the Manage Recall window, the nurse clicks Complete it.
  - c. The nurse completes the required qualifiers on the **Pre-check** tab for the immunisation information then saves the clinical item. The clinical item is still incomplete, so is still listed on the **Main Summary > To Do** list, prefixed with <Recall>.

- 3. The patient now sees a doctor:
  - a. The doctor opens the patient's clinical record and in the **Main Summary > To Do** list, double-clicks <Recall>Aboriginal & TSI adult health check
  - b. In the Manage Recall window, the doctor clicks Complete it.
  - c. In the clinical item, the doctor reviews the information already recorded then goes to the **Examination of the patient** tab and records values for the required qualifiers.
  - d. On the **Assessment of patient** tab, the doctor completes the health check and clicks **Save**.

All required qualifiers were completed, so the clinical item now has a status of Complete and the recall is removed from the **To Do** list.

For information about setting up clinical items with required qualifiers, see <u>Clinical Item Type</u> <u>Properties (on page 607)</u>.

### Editing using the progress note

If you edit the required qualifiers from the progress note, you may encounter the following behaviour:

- You can edit required qualifier fields entered in the original progress note and any other qualifiers in the same clinical item.
- If you edit an already complete clinical item using the progress note and by removing a required qualifier render the item incomplete, you must complete the recall to make the clinical item complete again.
- If you remove required qualifiers that were completed in a different service (even if by a different provider), the original progress note is not affected, but the status of the clinical item may change from complete to incomplete. Complete the recall to remedy this situation.

# **Referral Status**

Communicare defines the following statuses for a referral.

- Recall (awaiting referral). The patient has not actually been referred yet. This status is used to indicate those patients that you wish to refer when the service becomes available. In a remote community, for example, children that need to see the ear specialist may have a recall for a referral added until the specialist's next visit.
- Referred (referred and waiting for a response). The patient has been referred, that is the referral letter (or similar) has been sent. An appointment may or may not have been made, but the treatment has not been performed.
- Complete. The patient has been treated by the specialist.

### Finding Hidden Windows

Bring to Front 🔣 🔠 📄 📰 🛅 🚼 📝 👌 💎

This form appears whenever the user has opened one of the following windows:

- <u>Adverse Reaction (on page 186)</u>
- Investigation Request (on page 273)
- Progress Note (Clinical Record) (on page 128)
- <u>Scanned Document (on page 240)</u>
- Letter Writer (on page 247)
- <u>Clinical Item Maintenance (on page 139)</u>
- <u>Care Plan (on page 120)</u>
- My Health Record Documents (on page 443)
- <u>MEHR Profile (on page 429)</u>

Because these windows can be left open whilst the user is doing something else this form stays on top of other windows and indicates which of these windows is open. A 'grey' button means that type of window is not currently open. A button highlighted in red shows a window that is open. The user can click on a red button to bring that window to the top.

This window can be moved around the screen and will stay where it has been placed until Communicare is restarted then it will appear at the top left of the screen.

### Data Entry Wizard

The Communicare Data Entry Wizard allows users to enter a clinical item into multiple patient records with ease. This is extremely useful when entering, say, a particular immunisation given to a group of patients.

The user is prompted at first to confirm the <u>details (on page 106)</u> of the services performed (provider name, encounter place and mode and date) and then select a clinical item from the Clinical\_Terms\_Browser.

The Patient\_Search form is then presented to select the first patient. Details of that item are presented for adding a comment or any qualifiers that may be attached to the item. If there is an automated recall then the usual <u>form (on page 293)</u> is presented to edit, cancel or accept the recall for that patient.

Once you have finished entering the details for the first patient, the patient search screen is presented again to select the next patient, and so on until all patients have had the item recorded. At this point the patient search is cancelled.

The user can now change the service details to enter items for another provider, mode, place or date. There is an option to specify whether to mark created encounters as Not Claimable. The user can also select a different clinical item and enter that for a group of patients.

The rights to use the data entry wizard can be given to users without granting them the right to open patients' clinical records. This is particularly useful when the provider is not a health professional but is recording a non-medical service, such as providing transport, or when the provider is a visiting specialist, such as a dentist, and is required to record some specific procedures but not to consult the full clinical record.

### Rules obeyed by the Data Entry Wizard

Data Entry Wizard is not the Clinical Record.

Data Entry Wizard is a stripped down version of the Clinical Record and it only allows adding clinical items to a patient's clinical record without opening the full clinical record.

As such some restrictions apply:

- When selecting the provider, place and mode of the service a date is also required.
- The service is created or started only if the clinical item has been added to the clinical record.

These are the rules used for creating/starting a service:

- 1. If no encounter exists with the selected place/mode for the selected patient then a date only encounter is created.
- 2. If an encounter exists but it is not started then the encounter is started and finished.
- 3. If an encounter exists but it is not finished then the encounter is finished.
- 4. If an encounter exists but it is finished then the encounter is not changed.

This means that if a doctor saw the patient in the morning and finished the service it does not matter when we use Data Entry Wizard because we will preserve the existing timestamps. It also means that if there is a booking or waiting encounter for the patient we will start and finish it automatically.

There will be a progress note generated for the service, with the clinical item added. This item will have the viewing right normally associated with it, and the note will have your default viewing right (the same as a service you normally create receives).

# **Clinic Attendance**

Use the Clinic Attendance module to record the numbers of consultations or encounters between a patient and doctor or other service provider, using predefined age and sex categories.

Clinic attendance is the total attendance by sex and age group for a period when a clinic was held and patients attended. This information is used to produce attendance reports.

Do not combine attendance for days that might need to be reported separately. For example, if monthly reporting is required, do not combine attendance for days in different months.

Attendance is recorded by sex and age in the following categories:

- Male under five years of age
- Female under five years of age
- Male five to fourteen years of age
- Female five to fourteen years of age
- Male fifteen to fifty years of age
- Female fifteen to fifty years of age
- Male over fifty years of age
- Female over fifty years of age

Clinic attendance is identified by place and date, that is, only one clinic attendance record can be recorded for a particular place and date.

To work with clinic attendance records:

- To add a new clinic attendance record, click Add clinic attendance.
- To change a clinic attendance record, double-click the required record and change the attendance values.
- To delete a clinic attendance record, select the required record and click **Delete clinic**.

**Note:** Clinic attendance records are removed permanently from the database. If you delete in error, and a clinic actually occurred for the locality and date, add a new attendance record.

# **Medications**

This topic covers all Medications Management functionality within Communicare.

# **Medication Overview**

Displays all Prescription, Administer and Supply medication information for the selected patient.

The overview also includes any medication history taken verbally from a patient, prefixed with <History>.

# Prescribing

Use Communicare to prescribe medications.

For Communicare V20.1 and later, prescribing is now divided into three actions:

- Write a Prescription use when you want to write a prescription, print it and give it to a patient to fill outside your health service
- Create a Medication Order use when you want to administer or supply medication from within your health service
- Record Medication History use when you want to record any medication that the patient may have taken, but which was not provided by your health service

*i* **Tip:** Communicare Administrators can edit Provider information in **File > Reference Tables > Provider**.

### Write Prescriptions

Use the **Add Medication** window, **Write a Prescription** tab when you want to write a prescription, print it and give it to a patient to fill outside your health service.

To prescribe medications for a patient in Communicare, you must have a Prescriber number and the user group to which you belong must have Prescription access rights. Restricted providers can prescribe medication that is included in their user group's Scope of Practice.

If **Medication > Add Medication** is not available, ask your Communicare Administrator to enable Prescribing - Full **or** Prescribing - Once Off/Short Course **for your user group**.

If there are no details in the **Drug Browser**, ask your Communicare Administrator to arrange the import of <u>MIMS Pharmaceutical Database (on page 204)</u>.

You cannot record a medication with a date after a patient's date of death.

When you add a prescription, it always defaults to the date of the service; you cannot change the date of an individual medication. If you need to add an historical medication or backdate a medication, add it using <u>Medication\_History (on page 211)</u>.

To add a prescription for a patient:

1. In a patient's Clinical Record, click Table Medication > Add Medication or press F9.

- If a warning is displayed that there is no adverse reaction information recorded, click **Yes** and review with the patient.
- To record any problems, on the **Main Summary**, click **New Adverse Reaction**. See <u>Adverse Reaction Maintenance (on page 186)</u> for more information.
- 2. From the Drug Browser, select the medication you want to prescribe.

**Tip:** When using generic prescribing, formulation and pack are displayed in a single field. If you are searching for a specific formulation and pack for a specific brand, to display all options for equivalent active ingredient medications that have slightly different packaging or formulation, deselect **Show generics not brands**.

 If there are any pregnancy interactions, condition or procedure interactions, or drug interactions or warnings, they are listed in the Medications Warnings window. If you want to proceed, click Noted, otherwise click Cancel and repeat steps 1-2.

In the Medications Warnings window:

- If the patient is pregnant, the pregnancy banner is displayed.
- If the patient is pregnant or possibly pregnant and there is a pregnancy interaction with the selected drug, ADEC Pregnancy Category warnings are displayed.
- If condition interaction support is available at your health service, and the patient has a condition with which the medication interacts, a condition interaction is displayed.
- If there is an interaction between this medication and the patient's other active medications, a drug interaction is displayed.
- If a medication contains a generic component for which a patient has a recorded allergic adverse reaction, a reaction is displayed. If you choose to proceed with the prescription, you may need to enter your password and the action is logged.
- For more information, see <u>Medication Warnings (on page 191)</u>.
- 4. Details from MIMS for the selected medication are added to the **Add Medication** window, including:
  - Interactions and warnings for example, if the patient is pregnant or possibly pregnant, ADEC Pregnancy Category warnings
  - PBS information Strength, Max PBS packs and Max PBS repeats
  - Payment Scheme, for example, PBS
  - LEMI and LMBC information
- 5. In the Add Medication window, go to the Write a Prescription tab.
  - To add adverse reactions, click Add. For more information, see <u>Adverse Reaction</u> <u>Maintenance (on page 186)</u>.
  - To check any existing medications, click Medication Overview.
- 6. For **Medication Type**, select either **Once Off / Short Course** or **Regular Medication** depending on whether this medication is to treat an acute or chronic condition.
- 7. Where available, for **Prescribed Using**, select either **Generic name** or **Brand name**.

- For brand name medications, the formulation, strength, pack size and number of packs are displayed, except for items on the LEMI, which display only the brand name.
- These details are not displayed for generic drugs, except:
  - $\circ$  If there are multiple items in the pack, full details are included
  - If the words modified or release appear in the formulation, the generic formulation is shown. For example, Metformin hydrochloride modified release tablet, 500 mg.
- (i) Tip: Ensure you read any information banners relating to brand prescribing.
- 8. If required, to allow pharmacists to substitute brands, where applicable set **Allow brand substitution**.
- 9. If you want to change medication, in the Medication field, click Choose.

**(i)** Tip: To add this medication to your list of preferred medications and list it automatically every time you enter the drug browser, click  $rac{l}{2}$  Favourite.

- 10. If you want to edit the pack size, in the Pack Size field, enter the required value.
- 11. In the No. of Packs field, enter the number of packs you want to prescribe.
- 12. In the **Repeats** field, enter the number of repeats required.
- 13. The default value displayed in the **Duration** field is the total number of packs together with repeats, assuming that each pack lasts 1 month and determines how long once off prescriptions are displayed in the **Medication Summary**, to a maximum of 12 months. The dosage that you specify does not affect the default calculation. The date in the **Until** field is calculated from the duration. The duration is used by the drug interactions function to determine if a warning should be displayed. Adjust either the duration or date until if required.
  - Once off or short course medications are removed from the **Medication Summary** after the duration has elapsed.
  - Regular medications are listed on the Medication Summary until they are stopped.
- 14. For DAA Required, if the patient uses a Dosage Administration Aid, click Yes.
  - a. From the **DAA type** list, select the type of DAA used.
  - b. In the DAA fields, either:
    - In the DAA **Breakfast**, **Lunch**, **Dinner** and **Bedtime** fields, enter the dosage required at each.
    - If you'd prefer to provide dosage instructions instead of a dosage for each time period:
      - i. Set As per Dosage.
      - ii. In the Dosage Instructions field, enter dosage instructions for the medication using full text or short codes. To use short codes, for example, BD for twice a day, or CF for with food, start typing the short code:

- Matching short codes are listed as you type. Press Enter or Tab to select a phrase. Use the up and down arrows to move up and down the list.
- If you have completed the short code, press the space bar to select the text that that code represents.
- Click BAdd shortcode or press F2 to see a list of all short codes available for your health organisation. Use the up and down arrows to move up and down the list.
- 15. If the medication requires authority:
  - For Streamlined Authority:
    - a. In the **Approval Number** field, click **Choose** and select the appropriate approval number. This number is printed on the script and checked by pharmacists when they dispense the medication.
    - b. From the Approved Indication list, select the indication text.
  - For Authority medication:
    - a. If you have a previous authority number for this medication, set **Previous Authority**.
    - b. Otherwise, ring the PBS or DVA number provided and provide the patient's details, the Authority Number listed and the clinical indication.
    - c. In the **Approval Number** field, enter the number provided to you. This number is printed on the script and checked by the pharmacist when they dispense the medication.
    - d. Click @Authority Indication Information to check the approved clinical indication that must be met when prescribing this medication.
  - If the prescription has repeats and you want the pharmacist to return it to the patient when it is filled, set **Return to Patient** to print the words Return to Patient on the prescription.
- 16. In the **Comments** field, enter any additional information to include in the prescription.
- 17. From the **Reason** list, select from the existing clinical items associated with the patient. If you haven't yet added a clinical item for the condition that the medication treats, click **Add Reason** and select a new clinical item.
- 18. If the patient is registered for CTG PBS co-payment relief, to print the PBS or RPBS script with a CTG code, set **CTG PBS co-payment relief**.
- If the patient gives their consent to share this prescription information with MHR, set
   Consent to send to My Health Record. If the patient has a My Health Record, this option is automatically set.

Setting this option sets a flag for eRX which tells them whether or not to send the medication information for the patient to MHR. Communicare does not send this information to

MHR separately. See <u>Electronic Transfer of Prescriptions (ETP) (on page 207)</u> for more information.

- 20. If required, click Ellipsis and set one or both of the following options:
  - Save medication as favourite add the medication to your list of favourites displayed when you first open the Drug Browser.
  - Save medication as default to save the quantity, repeats, dosage instructions and duration for this medication. This information is automatically included whenever you prescribe this medication for any patient. Set this option for medications that typically require the same dosage instructions for any patient, for example, *Yasmin*.

**Note:** If you have **Generic Prescribing** set in System Parameters and you save a medication that you have prescribed by brand as default, the medication is still prescribed by generic when you next prescribe it.

- 21. If you want to add another medication for the patient, click •Add another item to save the first medication and clear all fields. Repeat steps 2-19 to add another medication.
- 22. Click Save.

The medication and associated condition are recorded in the patient's clinical record.

Medications are listed on the **Summary > Medication Summary** and the **Detail > Rx - Prescription** tabs.

### On the Medication Summary:

- Once off medications are listed on the **Medication Summary** only until the specified duration elapses.
- Regular medications are listed on the **Medication Summary** until they are stopped or represcribed.
- If the new prescription for a regular medication has the same product, form and pack codes as an existing regular medication, the original medication is stopped, even if it is already expired.
- If you save a second prescription for a regular medication with the same product, form and pack codes as a medication that you have already prescribed during the same service, the first medication is deleted. If you have already printed the prescription for the first medication, ensure that you destroy it.

You can edit prescriptions only if the service is still open and the prescription hasn't been finalised.

If your health service is set up for Real-Time Prescription Monitoring (RTPM), and the medication is a Victorian monitored drug, Communicare sends information to the <u>Safescript</u> service on the internet. Safescript results are then displayed.

**Note:** If ETP is enabled for your encounter place and no locality is set for your encounter place or organisation, you can't save new prescriptions. For more information, see <u>Electronic Transfer of</u> <u>Prescriptions (ETP) (on page 207)</u>.

To generate a script number, finalise the prescription. You can print when finalising if required. Finalise and print the medication from the **Medication Summary**, or when you close the clinical record.

If you have written a prescription that is part of a Medication Request, and you need to supply some of the medication to the patient now to cover the period until the the Medication Request is fulfilled by the pharmacy and arrives for the patient, you can create a medication order from the prescription.

### Active Ingredient Prescribing

Prescriptions created in Communicare V20.2 and later meet the requirements of the Active Ingredient Prescribing legislation (2019), which is mandatory from 1 February 2021.

This legislation ensures that doctors make a clinical decision about the inclusion of the brand by prohibiting prescribing software from including brand names on prescriptions by default.

To meet the requirements of the legislation, set your **Prescribing Options** to **Generic Prescribing**. For more information, see <u>Prescribing options in System Parameters - Clinical (on page 550)</u>.

Prescriptions created before the introduction of active ingredient prescribing are displayed according to the new rules if doing so does not change the original intent of the prescriber.

For those medications on the LEMI, prescriptions created before the upgrade are displayed as intended by the original prescriber. However, if a prescription is reprinted, the format abides by the new rules for prescriptions.

### **Generic medications**

Active ingredients are included on all Pharmaceutical Benefits Scheme (PBS) and Repatriation PBS (RPBS) prescriptions, except for medications with four or more active ingredients and a number of other specified items (see LEMI and LMBC below).

For generic medications, Communicare lists each of the items in the pack where each item is made up of one or more active ingredients with varying strengths.

```
active_ingredient1 strength, active_ingredient2 strength,
active_ingredient3 strength, active_ingredient4 strength
form unit_volume [pack_size] Rpts:number_of_repeats
```

The following rules are used to determine the generic composition of a brand drug/pack:

- PBS prescriptions if the generic composition contains only one item with one active ingredient, the form is not included.
- However, if the formulation of the product contains the terms modified or release, each active ingredient in the product indicates the form.
- Also, if the formulation of the product does not contain the terms "modified" or "release", but an active ingredient within it does contain these terms, this active ingredient indicates the form of the ingredient.
- The volume information is added only when it is available. If the volume is 1 per unit, that is 1 / g, the 1 is ignored. For example, 50 mg / g compared to 50 mg / 2 g.
- If subpackage information is present, this is used, otherwise the number of items per pack is used. For example, [8]x2 means that there are 2 subpackages of 8 items in each pack.

### **Examples**

• One item, with one active ingredient:

Metformin hydrochloride 500 mg coated tablet

• One item, with three active ingredients of varying strengths:

Aluminium hydroxide 250 mg/5 mL, Magnesium hydroxide 120 mg/5 mL,

Magnesium trisilicate 120 mg/5 mL oral suspension 500 mL [1]x2

• Two items, each with one active ingredient:

Peginterferon alfa-2b 80 mcg powder for injection [4] & Ribavirin 200 mg capsule [140]

• Two items, with three active ingredients each:

Paracetamol 300 mg, Dextromethorphan hydrobromide monohydrate 10 mg capsule & Paracetamol 300 mg,

Dextromethorphan hydrobromide monohydrate 10 mg, Doxylamine succinate 6.25 mg capsule [12]

### **Brand medications**

Prescribers may continue to include a brand name on prescriptions wherever clinically necessary for their patient.

When you prescribe by brand, the format of the medication displayed in and printed from Communicare is as follows:

active\_ingredient strength form (BRAND\_NAME)

#### For example:

Warfarin sodium 1 mg tablet (COUMADIN)

where COUMADIN is the brand name.

### LEMI

Items included in the LEMI (on page 932) are displayed and printed by brand in Communicare. In Communicare, when you add, edit or represcribe an item included in the LEMI, you can select the medication only by brand and an information banner is displayed, This medication is excluded from generic prescribing.

| 🖉 Write a Prescription 🗮 | Create a Medication Order                               |          |
|--------------------------|---------------------------------------------------------|----------|
| Medication Type          | Once Off / Short Course Regular Medication              |          |
| Prescribed Using         | Brand Name Allow brand substitution                     |          |
|                          | A This medication is excluded from generic prescribing. |          |
| Medication               | Zinc Sustain Tablets                                    | 🟠 Choose |

For those medications on the LEMI, prescriptions created before the upgrade are displayed as intended by the original prescriber. However, if a prescription is represcribed or reprinted, the format abides by the new rules for prescriptions, except for medications that are represcribed in bulk. For these medications, if they were prescribed by active ingredient before the upgrade and are on the LEMI, they are represcribed by active ingredient.

### LMBC medications

Medications included in the <u>LMBC (on page 932)</u> are flagged in Communicare. Providers should consider prescribing these medications by brand. For example, Marevan and Coumadin are not bioequivalent despite both having the same active ingredient of warfarin sodium, so should be prescribed by brand.

In Communicare, when you add, edit or represcribe a medication on the LMBC, the following warning banner is displayed, This medication should be considered for brand inclusion. Is brand name clinically necessary?.

| Write a Prescription | Create a Medication Order   |                                |                                              |        |
|----------------------|-----------------------------|--------------------------------|----------------------------------------------|--------|
| Medication Type      | Once Off / Short Course     | Regular Medication             |                                              |        |
| Prescribed Using     | Generic Name                | Brand Name                     | <ul> <li>Allow brand substitution</li> </ul> |        |
|                      | • This medication should be | considered for brand inclusion | Is brand name clinically necessary?          |        |
| Medication           | Warfarin sodium 1 mg tablet | (COUMADIN)                     | \$                                           | Choose |

### **Extemporaneous preparations**

If you prescribe an extemporaneous medication, an extemporaneous preparation medication warning is first displayed then the following format for the medication is displayed in Communicare:

generic

recipe

The format of extemporaneous preparations printed from Communicare is as follows:

active\_ingredient strength form, volume (FREE TEXT)
recipe

FREE TEXT indicates that this is a custom medication.

#### For example:

Boric acid 1g Solution, 60 mL (FREE TEXT)

Formulation: Mix 20mL of 5% Boric Acid solution with 40mL of deionised or distilled water.

### Prescribing regular and STAT/PRN medication

Occasionally you may need to supply or prescribe the same medication with the same strength as a regular medication, but with different dosage instructions.

Using Communicare, you can prescribe STAT/PRN medication alongside a regular medication, either by creating a medication order for supply to the patient, or by prescribing an additional once-off medication.

There can be only one regular medication with the same active ingredients. If you try and add another regular medication with the same active ingredients, the following warning is displayed:

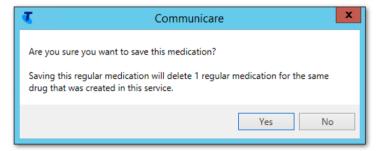

If you proceed, the previous regular medication is deleted.

### Use a medication order

**Scenario:** A patient is on Furosemide 20mg daily via DAA, and the patient often calls into the clinic and requires a STAT/PRN 20mg dose of Furosemide.

**Requirement:** A prescription for a DAA for 20mg Furosemide and a STAT/PRN medication order for Furosemide 20mg.

To achieve this outcome:

1. \*Write a regular prescription for Furosemide 20mg daily via DAA.

2. Create a once off/short course medication order for Furosemide 20mg that you can supply to the patient from your imprest.

*i* **Tip:** Depending on your clinical requirements, adjust the end date of the order as required.

| =  | Script No. | Date∑      | Until≔     | Current/Regular Medication≔                                    | Dosage                                        |
|----|------------|------------|------------|----------------------------------------------------------------|-----------------------------------------------|
| 31 | Order      | 10/02/2021 | 12/03/2021 | lepeat <u>Edit</u> <u>Stop</u> Furosemide (frusemide) 20 mg ta | ablet; 20 mg [100]                            |
| 1  | #16        | 10/02/2021 | 11/04/2021 | epeat <u>View</u> <u>Stop</u> Furosemide (frusemide) 20 mg ta  | ablet; 20 mg [100] Rpts: 1 Breakfast:1        |
| 1  | #16        | 10/02/2021 | 11/05/2021 | epeat View Stop Warfarin sodium 1 mg tablet; 1 n               | ng [50] Rpts: 2 Bedtime:1                     |
| 1  | #16        | 10/02/2021 | 09/08/2021 | epeat View Stop Metformin hydrochloride 500 mg                 | coated tablet; 500 mg [100] Rpts: 5 Bedtime:1 |
| E  |            |            |            |                                                                |                                               |

### Use a once-off prescription

**Scenario:** A patient is on Furosemide 20mg daily via DAA and you want the patient to have a second packet with a PRN dose of Furosemide 20mg.

**Requirement:** A prescription for a DAA for Furosemide 20mg, and a PRN prescription for 20mg Furosemide.

To achieve this outcome:

- 1. \*Write a regular prescription for Furosemide 20mg daily via DAA.
- 2. BWrite a once-off/short course prescription for Furosemide 20mg.

**Tip:** Depending on your clinical requirements, adjust the end date of the once-off prescription as required.

| 31 Order 10/02/2021 |            |                                                                                     |             |
|---------------------|------------|-------------------------------------------------------------------------------------|-------------|
| 31 01061 10/02/2021 | 12/03/2021 | Repeat Edit Stop Furosemide (frusemide) 20 mg tablet; 20 mg [100]                   |             |
| #16 10/02/2021      | 11/04/2021 | Repeat View Stop Furosemide (frusemide) 20 mg tablet; 20 mg [100] Rpts: 1           | Breakfast:1 |
| #16 10/02/2021      | 11/05/2021 | Repeat View Stop Warfarin sodium 1 mg tablet; 1 mg [50] Rpts: 2                     | Bedtime:1   |
| #16 10/02/2021      | 09/08/2021 | Repeat View Stop Metformin hydrochloride 500 mg coated tablet; 500 mg [100] Rpts: 5 | Bedtime:1   |

### Notes

**CAUTION:** Be careful not to overdose the patient when writing multiple prescriptions for the same drug.

In both scenarios, when you add another medication with the same generic components as a regular prescription, you get the following warning:

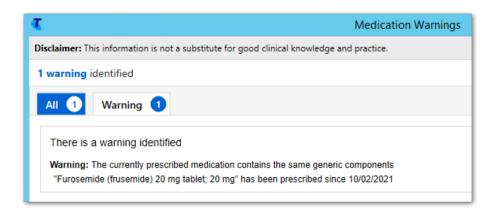

Note the warning and proceed.

## **Create Medication Orders**

If you are a doctor, create a Medication Order for medication to be administered or supplied at your health service. If you are a nurse or health worker, create a medication order for the associated verbal or written order from an authorised provider.

If **Medication > Add Medication** is not available, ask your Communicare Administrator to enable Prescribing - Full **or** Prescribing - Once Off/Short Course **for your user group**.

If there are no details in the **Drug Browser**, ask your Communicare Administrator to arrange the import of <u>MIMS Pharmaceutical Database (on page 204)</u>.

You cannot record a medication with a date after a patient's date of death.

When you add a medication order, it always defaults to the date of the service; you cannot change the date of an individual medication.

To add a medication order for a patient:

- 1. In a patient's Clinical Record, click Table Medication > Add Medication or press F9.
  - If a warning is displayed that there is no adverse reaction information recorded, click **Yes** and review with the patient.
  - To record any problems, on the **Main Summary**, click **New Adverse Reaction**. See <u>Adverse Reaction Maintenance (on page 186)</u> for more information.
- 2. From the **Drug Browser**, select the medication you want to order. If your user group has a restricted formulary, only medications included in that formulary are displayed.

**Tip:** When using generic prescribing, formulation and pack are displayed in a single field. If you are searching for a specific formulation and pack for a specific brand, to display all options for equivalent active ingredient medications that have slightly different packaging or formulation, deselect **Show generics not brands**.

- 3. If there are any drug interactions or warnings, they are listed in the **Medications Warnings** window. In the **Medications Warnings** window:
  - If the patient is pregnant, the gestation is displayed.
  - If the patient is pregnant or possibly pregnant and there is a pregnancy interaction with the selected drug, ADEC Pregnancy Category warnings are displayed.
  - If you want to proceed, click **Noted**, otherwise click **Cancel** and repeat steps 1-2.
- 4. Details from MIMS for the selected medication are added to the **Add Medication** window, including:
  - Interactions and warnings for example, if the patient is pregnant or possibly pregnant, ADEC Pregnancy Category warnings
  - PBS information Strength, Pack Size
  - LEMI and LMBC information
- 5. In the Add Medication window, go to the Create a Medication Order tab.
  - To add adverse reactions, click Add. See <u>Adverse Reaction Maintenance (on page</u> <u>186)</u> for more information.
  - To check any existing medications, click 
     Medication Overview
  - If the medication is outside your scope of practice, the following message is displayed:

A Medication falls outside your scope of practice. It requires authorisation via Verbal/Written order.

- 6. For **Medication Type**, select either **Once Off / Short Course** or **Regular Medication** depending on whether this medication is to treat an acute or chronic condition.
- 7. Where available, for Order Using, select either Generic name or Brand name.
  - For brand name medications, the formulation, strength, pack size and number of packs are displayed, except for items on the LEMI, which display only the brand name.
  - These details are not displayed for generic drugs, except:
    - $\circ$  If there are multiple items in the pack, full details are included
    - If the words modified or release appear in the formulation, the generic formulation is shown. For example, Metformin hydrochloride modified release tablet, 500 mg.

*if* **Tip:** Ensure you read any information banners relating to brand prescribing.

- If you want to change medication, in the Medication field, click Choose. To add this medication to your list of preferred medications and list it automatically every time you enter the drug browser, click \$\$\phi\$Favourite.
- 9. If the selected medication falls outside your Scope of Practice, enter details of the verbal or written order from an authorised provider. You cannot select yourself as the authorising clinician.

- a. From the **Authorising Clinician > Doctor Review** list, select the provider who provided the verbal or written order. The list includes providers who:
  - Have a prescriber number
  - Have a username associated with their provider name
  - Have a Communicare log in name and whose access has not been disabled
  - Have Clinical Records and Medication View system rights for their <u>user group (on</u> <u>page 567)</u>
- b. If required by your health service, from the Authorising Clinician > Staff Member list, select a second provider who verified the verbal or written order. The list includes all providers whose access has not been disabled.
- 10. If you want to edit the pack size, in the **Pack Size** field, enter the required value.
- 11. In the No. of Packs field, enter the number of packs included in the Medication Order.
- 12. The default value in the **Duration** field is the total number of packs together with repeats, assuming that each pack lasts 1 month, and determines how long the prescription is listed on the Medication Summary. The dosage that you specify does not affect the default calculation. The date in the **Until** field is calculated from the duration. The duration is used by the drug interactions function to determine if a warning should be displayed. Adjust either the duration or date until if required.
- 13. In the **Order Instructions** field, enter administer or supply instructions for the medication using short codes or full text. For example, enter BD for *twice a day*, or CF for *with food*.
  - To see a list of short codes available for your health organisation, click **Add shortcode** or press F2.
  - If the medication is for supply and you want to copy the order instructions to the Label Instructions field, click ©Copy to Label Instructions.
- 14. If the medication is for supply, in the **Label Instructions** field, edit the instructions copied from the order instructions or enter dosage instructions to be printed to a label using short codes or full text.
- 15. In the **Comments** field, enter any additional information to include in the order.
- 16. From the **Reason** list, select from the existing clinical items attached to the patient. If you haven't yet added a clinical item for the condition that the medication treats, click **Add Reason** and select a new clinical item.
- 17. If your health service supplies medication from the medication order and you want to print a label to adhere to the medication, set **Print medication label**.

**Tip:** If your health service uses this approach for supplying medications, the Medications Management module is not enabled in File > System Parameters > System tab and Enable label printing is set in File > System Parameters > Clinical tab.

- 18. If required, click Ellipsis and set one or both of the following options:
  - Save medication as favourite add the medication to your list of favourites displayed when you first open the Drug Browser.
  - Save medication as default to save the quantity, repeats, dosage instructions and duration for this medication. This information is automatically included whenever you prescribe this medication for any patient. Set this option for medications that typically require the same dosage instructions for any patient, for example, *Yasmin*.

**Note:** If you have **Generic Prescribing** set in System Parameters and you save a medication that you have prescribed by brand as default, the medication is still prescribed by generic when you next prescribe it.

- 19. If you want to add another medication for the patient, click **Add another item** to save the first medication and clear all fields. Repeat steps 2-16 to add another medication.
- 20. If your user group has the the appropriate system rights and you want to now administer or supply the medication, click **Save & Supply**.
- 21. Click Save.

If you clicked **Save & Supply**, the **Adminster and Supply Medication** window is displayed. Enter administer or supply information about the medication. For more information, see <u>Administer and</u> <u>Supply Medication (on page 213)</u>.

If you set Print medication label, medication labels are printed.

If the medication order was raised from a verbal order, the authorising Doctor is notified of the verbal order awaiting approval.

The medication and associated condition are recorded in the patient's clinical record. Medications are listed on the **Summary > Medication Summary**, the **Progress Notes** tab, and the **Detail > Rx - Prescription** tabs.

### On the **Medication Summary**:

- Medication is visible and current on the **Current/Regular Medication** window on the **Summary** page of the clinical record until the duration elapses.
- Regular medications are listed on the **Medication Summary** until they are removed. If the duration has elapsed, regular medication shows a red until date.
- Once-off or Short Course medications are listed on the **Medication Summary** only until the specified duration expires.
- The SUnreviewed Verbal Order icon is displayed for medication orders raised through a verbal order that are not yet reviewed

The medication can now be administered or supplied to the patient, either by you or a health worker.

# Create Medication Orders from Prescriptions

If you have written a prescription that is part of a Medication Request, and you need to supply some of the medication to the patient now to cover the period until the the pharmacy order is fulfilled and arrives for the patient, you can create a medication order from the prescription.

To view the prescription and copy its details to a medication order, you must belong to a user group that has Prescribing - Full **or** Prescribing - Once Off/Short Course rights.

You can create medication orders only for active prescriptions that are not stopped, deleted or expired.

To copy a prescription to a medication order for a patient:

- After you have added the prescription, in the patient's Clinical Record, go to the Summary > Medication Summary tab or the Detail > Rx - Prescription tab.
- 2. Right-click the required medication, and select Create Once Off Medication Order.
- You will have already reviewed the interactions. Additionally you are warned that The currently prescribed medication contains the same generic components. In the Medications Warnings window, click Noted.
- 4. Details from the prescription are copied to the Create Once Off Medication Order window.
- 5. If required, to suit your Imprest edit **Order Using** and select either **Generic name** or **Brand name** depending what you have in stock.
- 6. In the **No. of Packs** field, enter the number of packs included in the Medication Order. The default is 1.
- 7. The **Duration** is set to 1 day. Adjust either the duration or date until if required.
- 8. In the **Order Instructions** field, enter administer or supply instructions for the medication using short codes or full text. For example, enter BD for *twice a day*, or CF for *with food*.
  - To see a list of short codes available for your health organisation, click **CAdd shortcode** or press F2.
  - If the medication is for supply and you want to copy the order instructions to the Label Instructions field and overwrite existing label instructions, click Copy to Label Instructions.
- 9. Dosage Instructions and DAA Dosage Instructions are copied where available from the prescription to the Label Instructions field. If the medication is for supply, in the Label Instructions field, edit the copied instructions or enter dosage instructions to be printed to a label using short codes or full text.
- 10. In the **Comments** field, enter any additional information to include in the order.
- 11. The clinical item associated with the original prescription is copied to the **Reason** field in the medication order. If required, you can remove or replace the clinical item:

- To replace the copied clinical item with a new one, click Add Reason and select a new clinical item.
- To remove an item and leave the reason blank, click ×Remove.
- 12. Click Save.

The medication and associated condition are recorded in the patient's clinical record. Both the regular medication and the once-off / short course copy are listed on the Summary > Medication Summary and the Detail > Rx - Prescription tabs.

### On the Medication Summary:

- Medication is visible and current on the Current/Regular Medication window on the Summary page of the clinical record until the duration elapses.
- Regular medications are listed on the Medication Summary until they are removed. If the duration has elapsed, regular medication shows a red until date.
- Once-off or Short Course medications are listed on the Medication Summary only until the specified duration expires.

The medication can now be administered or supplied to the patient, either by you or a health worker.

## **Finalise Prescriptions**

In Communicare V20.2 and later, you can finalise prescriptions to generate a script number without printing out prescriptions. If required, you can then print the prescriptions.

**Note:** To finalise prescriptions, you must be a prescriber and have a prescriber number.

To finalise prescriptions and generate a script number:

1. In the clinical record, on the Summary > Medication Summary tab, click Finalise Prescriptions.

Tip: Alternatively, on the Medication Summary tab or Detail tab, right-click on a medication and select Finalise prescriptions.

- 2. In the Finalise Prescriptions window, all current medications that have not been finalised or printed are listed and automatically selected. In the Finalise prescriptions step, deselect any medications in the table that you don't want to finalise.
- 3. If medication requests are enabled for your health service, and you want to create a medication request (on page 177), you can either do so now or after you finalise the medications from the Medication Summary tab.

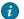

Tip: You cannot create medication requests for back-dated services.

If you want to create a medication request now:

- a. In the Create a medication request? step, set Yes.
  - The patient's current medications that were included in a previous medication request are listed with a status of *Existing*.
  - Any new medications selected in the **Finalise prescriptions** step are listed with a status of *New*.
  - Medications included in a DAA are grouped by DAA type and assigned a number.
  - All active regular medications, DAA medications and medications that are included in the current, active request are selected by default.
  - For medications that are already finalised, the number of the prescription to which the medication belongs is displayed.
- b. Deselect any medications that you don't want to include in the new medication request.
- c. If you are arranging supply of the patient-specific medication, from the Pickup Location list, select the location from which the patient will collect their medication. If the pickup location is already set in the clinical record Medication Summary, that location is included in the medication request automatically. If the current encounter place is a nominated medication pickup location, it is selected as the pickup location by default. For more information, see Encounter Place (on page 588).
- 4. If you now want to print:
  - a. In the Do you need to print today? step, set Yes.
  - b. From the What do you need to print? list, select what you want to print:
    - To print finalised prescriptions to separate PBS scripts, set **PBS Scripts**.

**Note:** Medications included in a medication request cannot be printed as a PBS script.

• To print the new medication request, set Medication Request Form.

*i* **Tip:** If consolidated orders are enabled for your health service, you can't print medications included in a medication request to a PBS script.

### 5. Click Finalise.

If you chose to print, the PBS Scripts and medication request are printed. If your printer assignment is set to PDF, and you chose to print both PBS Scripts and the medication request, two **Save PDF File As** windows are displayed, one after the other. Enter a name for each PDF file. A single PBS Script listing all PBS items is saved first, followed by the medication request. Any medications that were not finalised, but were included in the new medication request are finalised when the medication request is created.

If you chose to create a medication request, it supersedes any previous medication requests and is listed in the **Medication Requests** window with a status of Active.

For medications that were finalised only, if custom prescription forms are enabled, and you chose to print the prescriptions, they are printed using your own template, otherwise they are printed on preprinted PBS forms.

If you created a medication request and your health service uses consolidated orders, you can now create a consolidated order.

To print prescriptions later that have already been finalised, in the clinical record on either the **Summary > Medication Summary** tab or the **Detail** tab, right-click a medication and select **Reprint Prescriptions**.

If you chose not to print the medication request when you finalised the medications, you can print it later from the **Medication Requests** window. For more information, see <u>Medication Requests</u> (*on* page 177).

## **Medication Requests**

In Communicare V20.2 and later, you can create medication requests. Medication requests combine multiple medications on one prescription.

Medication requests can be sent to a pharmacy for dispensing. Instead of printing individual PBS scripts, you can print a medication request which is the equivalent of a single batch prescription. If you stock your patient's prescription medications at your health service, or are the health provider for a remote site that stocks prescription medications for your patients, you can use medication requests to help manage the patient's medications.

*ip:* Medication requests replace the separate Health Centre Prescription feature.

**Tip:** Medication requests are not enabled by default. Communicare Administrators can enable medication requests in System Parameters. For more information, see <u>System Parameters -</u> <u>Prescription Forms (on page 559)</u>.

To display the current medication request, in the patient's clinical record, on the Summary >

## Medication Summary tab, click Addication Requests.

The **Medication Requests** window shows the current medication request, including any DAA medication groups, and also lists all superseded medication requests.

| Medication Requests                       |                           |               |                   |          | _ □     |  |
|-------------------------------------------|---------------------------|---------------|-------------------|----------|---------|--|
| + Add Medication Request                  |                           |               |                   |          | 0       |  |
| Name                                      | Encounter place           | Created Until | Created By        | Status   | Actions |  |
| ✓ Medication request #8                   | Millennium Health Service | 17/09/2020    | Christine Ellison | ✓ Active | 0 ii    |  |
| → IIII Blister Pack #8                    |                           |               |                   |          |         |  |
| Diabex Tablets; 500 mg [100] Rpts: 5      |                           | 16/03/        | 2021              |          |         |  |
| 📌 Marevan Tablets; 1 mg [50] Rpts: 2      |                           | 16/12/        | 2020              |          |         |  |
| 📌 Nexium Tablets; 20 mg [30] Rpts: 5      |                           | 16/03/        | 2021              |          |         |  |
| Medication request #5                     | Millennium Health Service | 17/09/2020    | Christine Ellison | Stopped  |         |  |
| <ul> <li>Medication request #4</li> </ul> | Millennium Health Service | 17/09/2020    | Christine Ellison | Stopped  |         |  |
| Medication request #3                     | Millennium Health Service | 17/09/2020    | Christine Ellison | Stopped  |         |  |
| Medication request #2                     | Millennium Health Service | 17/09/2020    | Christine Ellison | Stopped  |         |  |

The following details are displayed for the medication request:

- Encounter Place the encounter place for the current service or the selected pickup location for patient-specific inventory
- Created the date on which the medication request was created
- Until the until date of each medication
- Created by name of the provider who created the medication request
- Status one of the following:
  - $^{\circ}$  Active the current medication request
  - Stopped any superseded medication requests
  - Cancelled any medication request that has been cancelled

If you need to check the medications included in a previous medication request, or check the contents of a previous DAA medication group, expand the required medication request.

Medications in the medication request display the usual medication icons.

| Icon | Description                                                                                                    |
|------|----------------------------------------------------------------------------------------------------|
| 31   | Identifies once off or short course medications                                                                                                    |
| *    | Identifies regular medications                                                                                                    |
|      | Identifies a medication group included in a DAA. A separate medication group is created for each DAA type:                                                                                                    |
|      | <ul> <li>Blister Pack</li> <li>Sachet</li> <li>Dosette Box</li> <li>Bag (OP)</li> <li>Packet</li> </ul>                                                                                                    |
|      | The medication group number is incremented each time<br>you adjust the medications included in that DAA type, that<br>is, each time you add, delete, update, repeat, represcribe or<br>stop a medication included in that DAA. |
|      | To see previous medication groups, open the superseded medication requests.                                                                                                    |

#### Table 26. Medication request - medication icons

### Add and print medication requests

Each patient has only one current medication request. Add a new medication request whenever you change a patient's medications or alter a DAA medication group.

#### - Note:

To view medication requests, you must belong to a user group with the Prescribing – Full or Prescribing Once Off/Short Course system rights. To create medication requests, you must also be a prescriber or have a prescriber number.

You cannot create medication requests for back-dated services.

To add a patient's medication request, and print it if required:

 In the patient's clinical record, when you have finished reviewing the patient's medications and prescribing any new or changed medications, on the Medication Summary, <u>finalise (on page</u> <u>175)</u> the prescriptions.

**Tip:** If you'd prefer, you can create a medication request as you <u>finalise (on page 175)</u> the medications.

- 2. On the Medication Summary, click EMedication Requests.
- 3. In the Medication Requests window, click Add Medication Request.

In the **Add Medication Request** window, all active, finalised prescriptions, including medications grouped by DAA type are displayed.

All active regular medications, DAA medications and medications that are included in the current, active request are selected by default.

- 4. In the Create a medication request step:
  - a. If the location from which the medication will be supplied to the patient after it has been fulfilled is separate to the current encounter place, from the **Pickup Location** list, select this location. If the pickup location is already set in the clinical record **Medication Summary**, that location is included in the medication request automatically. If the current encounter place is a nominated medication pickup location, it is selected as the pickup location by default. For more information, see <u>Encounter Place (on page 588)</u>.
  - b. Select the medications and medication groups that you want to include in the medication request. For each medication, add notes if required.
- 5. In the **Do you need to print today?** step, if you want to print the medication request, set **Yes**.

*included* in a medication request to a PBS script.

6. Click Save.

The new medication request is listed in the **Medication Requests** window with a status of Active, and the number of the medication request is incremented.

The new medication request is also listed on the Progress Notes tab using the following format:

Date <Active> Medication request #x Items: y; Pickup Location: z;

### For example:

04/11/2020 <Active> Medication request #2 Items: 3; Pickup Location: Millennium Health Service;

When a medication request is superseded, on the **Progress Notes** tab, its prefix is updated to <<u>Stopped></u>. Cancelled medication requests are also listed and prefixed with <<u>Cancelled></u>.

If you chose not to print in step <u>5 (on page 179)</u>, and you now want to print the current medication request, click = Print.

If you decide the medication request is incorrect and you want to cancel it, click Cancel. Alternatively, create a new medication request to supersede the current one.

### Add Medication Requests

If you need to adjust the medications included in a medication request, add a new medication request to supersede the old one.

**Full or** Prescribing Once Off/Short Course system rights. To create medication requests, you must also be a prescriber or have a prescriber number.

To add a medication request:

- 1. On the Medication Summary, click EMedication Requests.
- 2. In the Medication Requests window, click Add Medication Request.

In the **Add Medication Request** window, all active, finalised prescriptions including medications grouped by DAA type are displayed.

All active regular medications, DAA medications and medications that are included in the current, active request are selected by default.

- 3. In the Create a medication request step:
  - a. If the location from which the medication will be supplied to the patient after it has been fulfilled is separate to the current encounter place, from the **Pickup Location** list, select this location. If the pickup location is already set in the clinical record **Medication**

**Summary**, that location is included in the medication request automatically. If the current encounter place is a nominated medication pickup location, it is selected as the pickup location by default. For more information, see <u>Encounter Place (on page 588)</u>.

- b. Select the medications and medication groups that you want to include in the medication request. For each medication, add notes if required.
- 4. In the **Do you need to print today?** step, if you want to print the medication request, set **Yes**.

**Tip:** If consolidated orders are enabled for your health service, you can't print medications included in a medication request to a PBS script.

5. Click Save.

The new medication request is listed in the **Medication Requests** window with a status of Active and the number of the medication request is incremented.

The new medication request is also listed on the Progress Notes tab using the following format:

```
Date <Active> Medication request #x
Items: y; Pickup Location: z;
```

#### For example:

B 04/11/2020 <Active> Medication request #2 Items: 3; Pickup Location: Millennium Health Service;

When a medication request is superseded, on the **Progress Notes** tab, its prefix is updated to <<u>Stopped></u>. Cancelled medication requests are also listed and prefixed with <<u>Cancelled></u>.

If you chose to print, the medication request is printed.

If your health service uses consolidated orders, you can now create a consolidated order.

If you chose not to print the medication request, you can print it later from the **Medication Requests** window. For more information, see <u>Medication Requests</u> (*on page 177*).

#### Supply Medication Requests

After a medication request has been fulfilled by an external pharmacy, you can record when a patient picks up their medication.

*i* **Tip:** To use this feature, medication requests must be enabled for your health service and there must be existing patient inventory recorded using consolidated orders.

If you want to toggle between showing all medications and hiding medications included in a request for which there is no inventory, in **System Parameters**, enable **Show Out of Stock Inventory**.

For more information, see System Parameters - Prescription Forms (on page 559).

After you have received patient-specific inventory from the pharmacy, you can supply it to the patient.

To record the supply of patient-specific inventory to the patient:

- In the clinical record, add and finalise medications and create a medication request. For more information, see <u>Finalise Prescriptions (on page 175)</u>.
- 2. Select **Medication >** Administer & Supply.

If you are using Communicare V21.1 and later and the CDS service is not available, a warning is displayed at the top of the window. The warning is one of:

- Condition interaction support not available if the patient has a recorded condition
- Pregnancy interaction support not available if the patient is pregnant and has no other recorded conditions
- Pregnancy and Condition interaction support not available if the patient is both pregnant and has a recorded condition

For example:

🛕 Pregnancy and Condition interaction support not available.

3. In the **Requested medications** section of the **Administer and Supply Medication** window, expand the medication or DAA pack that you want to supply to the patient from their fulfilled inventory.

*i* **Tip:** Ensure that the **Request status** is **Active**.

| Requested Medications (1)                    |                             |                         |                   |                            |           |
|----------------------------------------------|-----------------------------|-------------------------|-------------------|----------------------------|-----------|
| V Blister Pack #4                            |                             |                         |                   | 9                          | Medicatio |
| Last Administered: -                         | Last Supplied: -            |                         | Request status: 🗸 | <ul> <li>Active</li> </ul> |           |
| Medication summary                           |                             |                         |                   |                            |           |
| Medication                                   |                             |                         |                   | Script No.                 | Until     |
| ⊿ IIII Blister Pack #4                       |                             |                         |                   |                            |           |
| 📌 🛛 Warfarin sodium 1 mg tablet (MAREVAN TAB | 3LETS); 1 mg [50] Rpts: 2   |                         |                   | #29                        | 12/04/202 |
| 📌 Metformin hydrochloride 500 mg coated tab  | let (APO-METFORMIN TABLETS) | ; 500 mg [100] Rpts: 5  |                   | #28                        | 11/07/202 |
| Patient inventory                            |                             |                         |                   |                            |           |
| Name                                         |                             | Stock Used              | Discarded Stock   |                            |           |
| Blister Pack #4                              |                             | 1                       | 0                 |                            | Remove fr |
| Inventory Level                              |                             | Inventory Location      |                   |                            |           |
| 1 whole stock                                |                             | Millennium Health Servi | ce                |                            |           |
| Supply details                               |                             |                         |                   |                            |           |

**Prote:** If any medications included in the patient inventory have been stopped or deleted, the **Request status** is changed to Stopped or Cancelled, and in the medication list, a warning banner is displayed and the affected medication is prefixed with <Stopped date > or <Deleted date >.

| -          | lister Pack #4<br>dministered: -                 | Last Supplied: -                                               | Request status: |            | Medicatio |
|------------|--------------------------------------------------|----------------------------------------------------------------|-----------------|------------|-----------|
| Media      | ation summary                                    |                                                                |                 |            |           |
| <b>A</b> 1 | medication has been stopped or c                 | leleted.                                                       |                 |            |           |
| Me         | dication                                         |                                                                |                 | Script No. | Until     |
|            | Blister Pack #4                                  |                                                                |                 |            |           |
|            | X <stopped 01="" 12="" 2021=""> Warfar</stopped> | in sodium 1 mg tablet (MAREVAN TABLETS); 1 mg [50] Rpts: 2     |                 | #29        | 12/01/202 |
|            | 📌 🛛 Metformin hydrochloride 500 r                | ng coated tablet (APO-METFORMIN TABLETS); 500 mg [100] Rpts: 5 |                 | #28        | 11/07/202 |

4. In the **Patient inventory** section, in the **Stock Used** field, enter the number of individual stock items supplied, or click <sup>①</sup>Increment.

**Tip:** The amount of medication listed in the **Inventory Level** is controlled by the inventory levels recorded in the **Qty in stock** field in the draft consolidated order. For more information, see <u>Create a draft consolidated order (on page 224)</u>.

If the ability to hide inventory with no stock is enabled for your site, to show all medication

requests, click Options and select **Show out of stock inventory**. If this option is not selected, only those medications that have stock or that have been updated in the current service are displayed.

The Inventory Level is decremented by the number of stock items supplied.

- 5. Ensure that the pickup location recorded under Inventory Location is correct.
- 6. In the Supply details section, in the Supply Quantity and Units fields:
  - Enter the amount of medication supplied
  - Select the medication units

**7 Tip:** For DAA packs, ensure that the units match the DAA type.

- 7. From the **Supply Mode** list, select whether the medication was supplied to the patient or their carer or service provider.
- 8. In the **Notes** field, enter any pertinent notes.
- 9. Click Save.

The date and quantity of supply are added to the Medication Summary tab.

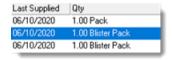

The date and time of supply is added to the supply record and is visible when you next open the **Administer and Supply Medication** window.

| Requested Medications (2)                 |                                                         |
|-------------------------------------------|---------------------------------------------------------|
| ✓ Blister Pack #2<br>Last Administered: - | Last Supplied: 1 Blister Pack on 06/10/2020 at 03:14 PM |

A supply record is added to the **Progress Notes**. The record shows the Supply Medication icon, the date, and is prefixed with the word <supply>. For example:

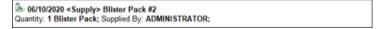

Entries are also added to the **Detail** tab:

- By date, prefixed with <Supply>
- On the Medication topic tab, prefixed with <Supply>
- On the **Rx Supply** class tab, prefixed with <Inventory>

## Removing patient-specific inventory

When a patient's medications are changed, you can mark the superseded stock as discarded and remove the medication request from the inventory.

To update a patient-specific inventory:

- 1. Select Medication > Main Administer & Supply.
- 2. In the **Requested medications** section of the **Administer and Supply Medication** window, expand the medication or DAA type record that you want to adjust.
- 3. In the **Patient inventory** section, in the **Discarded Stock** field, enter the number of individual stock items that you are discarding, or click **I**ncrement.

The Inventory Level is decremented by the number of stock items you enter.

- 4. If you also want to remove the medication or DAA type from the inventory record in the database, set **Remove from inventory** and in the confirmation window, click **Yes**.
- 5. Click Save.

If you removed the medication or DAA type from the inventory record, you can no longer record administration or supply for that medication.

Discarded stock is not recorded in the **Progress Notes** or **Detail** tab.

## **Print Prescriptions**

When you close the clinical record, you are prompted to finalise any prescriptions that haven't been finalised or printed that day.

If you want to print prescriptions before you close the record, you can print when you finalise prescriptions. Finalising a prescription assigns a script number to the prescription, so it is not necessary to print if a physical prescription is not required.

**Note:** To finalise and reprint prescriptions, you must be a prescriber and have a prescriber number.

Printing uses the Printer Assignments. You can print either to PDF or a printer. If you need only to assign a script number, you can instead just <u>finalise (on page 175)</u> the prescription.

On the **Medication Summary**, for any prescription that has not been printed or finalised, the 🖷 print icon is displayed.

To print all new prescriptions:

1. In the clinical record, on the **Medication Summary** tab, click **Finalise Prescriptions**.

- 2. In the **Finalise Prescriptions** window, in the **Finalise Prescriptions** step, select the medications you want to print.
- 3. In the Do you need to print today? step, set Yes.
- 4. In What do you need to print?, select PBS Scripts.
- 5. Click Finalise.

Any unprinted prescriptions are sent to your default printer.

If you print the prescription at a later date to the service, the date of the prescription is adjusted to the date of printing.

## Add Adverse Reactions

Record an Adverse Reaction for a reaction a patient has to a substance of any sort.

All users will be able to view a patient's reactions, and will receive a warning if prescribing medication for which a patient has a recorded allergic adverse reaction. However, only users who belong to a user group with the Common viewing right will be able to add adverse reaction information to a user's clinical record.

Only users who belong to a user group with the Adverse Reaction Administration system right can delete or update adverse reactions.

Definitions of clinical terms provided by NEHTA Adverse Reactions Data Specifications v1.1 29/02/2008.

To add a new adverse reaction to a patient's clinical record:

- 1. In the clinical record, on the **Main Summary**, click **Averse Reaction**.
- 2. In the **New Adverse Reaction** window, from the **Information Provided By** list, select a category for the source of the adverse reaction health information.
- 3. Select the agent or substance that causes the adverse reaction:
  - a. Select the tab for the type of allergy.
  - b. Scroll and select the allergen from the list or in the Search field enter a search term.

The agent type is identified as a Generic, a Drug brand, or a Non-Drug allergy. Drug allergies provide extra checking beyond the chosen drug. **Include other drugs of the same substance class for warnings?** is set by default. When set, any drug that is in the same substance class as that chosen also generates an alert. Alerts are also based on any drugs that have cross sensitivities.

The **Non-Drug** tab lists all active, non-medicinal concepts from the SNOMED CT-AU terminology. If you view or edit a non-drug adverse reaction added before SNOMED CT-AU

terminology was implemented, the substance or agent is listed using old terminology, which includes Animal, Chemical, Environment and Food agents.

4. From the **Certainty** list, select the degree of confidence that you have that the selected agent or substance caused the adverse reaction.

Select from:

- **Certain** a clinical event, including laboratory test abnormality, occurring in a plausible time relationship to agent exposure or administration, and which cannot be explained by concurrent disease or other agents or chemicals. The response to withdrawal of the agent (dechallenge) should be clinically plausible. The event must be definitive pharmacologically or phenomenologically, using a satisfactory rechallenge procedure if necessary.
- **Probably/Likely** a clinical event, including laboratory test abnormality, with a reasonable time relationship to agent exposure or administration, unlikely to be attributed to concurrent disease or other agents or chemicals, and which follows a clinically reasonable response on withdrawal (dechallenge). Rechallenge information is not required to fulfil this definition.
- **Possible** a clinical event, including laboratory test abnormality, with a reasonable time time relationship to agent exposure or administration, but which could also be explained by concurrent disease or other agents or chemicals. Information on agent withdrawal may be lacking or unclear.
- **Unlikely** a clinical event, including laboratory test abnormality, with a temporal relationship to agent exposure or administration which makes a causal relationship improbable, and in which other agents, chemicals or underlying disease provide plausible explanations.
- 5. From the **Date of Exposure** calendar, select the date or date and time that the exposure to the agent or substance occurred.
- 6. From the **Date of Onset** fields, select the date when the adverse reaction first occurred or started showing symptoms or signs. Set the year, month and day if known. Otherwise, set the year and month, or only the year. If the patient doesn't know when the adverse reaction started, set **Not Known**.
- 7. In the **Reaction Type** pane, select the reaction type.

Reaction types are taken from SNOMED CT-AU terminology and are arranged in a hierarchy, from least to most specific reaction type. Select the most appropriate reaction type:

• Adverse reaction - the default option and least specific reaction type. The WHO in 1972 defined an adverse reaction as 'a response to a drug which is noxious and unintended, and which occurs at doses normally used in man for the prophylaxis, diagnosis, or therapy of disease, or for the modifications of physiological function'.

- Allergic reaction Allergies are an overreaction of the immune system to substances that generally do not affect other individuals (from US Centre for Disease Control). Allergic reactions range from merely bothersome to life-threatening.
  - Hypersensitivity reaction type I immediate hypersensitivity reaction or anaphylaxis, the most severe reaction
  - **Hypersensitivity reaction type II** cytotoxic or cytolytic antibody reactions, e.g. transfusion reaction
  - Hypersensitivity reaction type III immune-complex reactions, e.g. serum sickness
  - Hypersensitivity reaction type IV delayed T cell mediated reactions, e.g. poison ivy
- Non-allergic reaction the immune system is not involved with non-allergic reactions
  - **Drug interaction** a substance (usually another drug) affects the activity of a drug when both are administered together.
    - Drug interaction with drug one drug alters the pharmacological effect of another drug. The pharmacological effect of one or both drugs may be increased or decreased, or a new and unanticipated adverse effect may be produced.
    - Drug interaction with food the food a person eats affects the ingredients in a drug so it doesn't work the way it should. Drug-food interactions can happen with both prescription and over-the-counter medicines, including antacids, vitamins and iron pills.
  - Food intolerance occurs when the body has a chemical reaction to eating a particular food or drink. The symptoms for mild to moderate food allergy or intolerance may sometimes be similar, but food intolerance do not cause severe allergic reactions (anaphylaxis).
  - **Medication side-effect** adverse drug reactions which do not depend on an immunological reaction against the drug, but on its pharmacological effects.
  - **Toxicity** the degree to which a substance (a toxin or poison) can harm humans or animals. Acute toxicity involves harmful effects in an organism through a single or short-term exposure.
- 8. In the **Clinical Manifestation(s)** pane, select one or more signs and symptoms of the adverse reaction manifested by the patient. Where required, from the **Severity** list, select the severity of the symptoms.
- In the Reaction Status pane, set the whether the adverse reaction is considered an active or inactive health challenge.
   Select from:

- Active no rechallenge performed the adverse reaction is considered an ongoing health issue, e.g. active allergy to penicillin or bee sting
- **Inactive no rechallenge performed** the adverse reaction is not considered an ongoing health issue, e.g. intolerance to lactose was suspected, but this now does not appear to be the case
- **Rechallenge outcome active** a rechallenge of the adverse reaction has occurred and it is still considered an ongoing health issue, e.g. an adverse reaction to penicillin was reported. A clinically controlled rechallenge was performed, resulting in symptoms and signs of continuing allergy.
- **Rechallenge outcome inactive** a rechallenge of the adverse reaction has occurred and it is no longer considered an ongoing health issue, e.g. the subject of care had a reported adverse event to bee sting. After a course of desensitisation, a rechallenge produced no reaction - the problem determined now as inactive.

10. Click Save.

The new adverse reaction is listed in the patient's clinical record:

- On the **Main Summary**, in the **Adverse Reaction Summary** panes. Reactions to drugs are listed in the left pane; reactions to other substances such as bee venom are listed in the right pane.
- In the Action Banner
- *i* Tip: Newly added reactions can be deleted or updated within 24 hours if required.

When prescribing, clinicians will receive a warning if prescribing medication which contains a drug for which a patient has a recorded allergic adverse reaction.

If enabled, clinicians will be required to enter their password to proceed with a prescription for which the patient has a recorded allergic adverse reaction. The **Require password on adverse reaction prescribing** option is set by default. To turn off this feature, deselect it in **File > System Parameters > Clinical** tab.

## **Decision Support**

Communicare provides prescribing decision support based on clinical items with a valid ICPC-2 PLUS code and uses pharmaceutical content sourced from the MIMS drug database.

Communicare includes the following interaction checks based on the MIMS drug database:

- Drug interactions
- Pregnancy interactions

- Condition interactions
- Warnings where duplicate active medications are prescribed with the same generic components (excludes duplicate drug therapy warnings)

**Note:** Interaction warnings are displayed regardless of the user's program rights, viewing rights or system rights.

**Important:** This is a decision support tool only and is not a substitute for good clinical decisions or practise. You should always verify and confirm the accuracy of any life-threatening information and critically important results.

If you open an historical prescription:

- Drug to drug interactions current at the time of prescribing are displayed
- Condition and pregnancy interactions from the current version of MIMS are displayed

| Support type | Description                                                                                                    | MIMS datab<br>ase used | Communicare<br>version                                               |
|--------------|----------------------------------------------------------------------------------------------------|------------------------|----------------------------------------------------------------------|
| Drug         | Checks for interactions between the active ingredients in medications and adverse reactions to drugs.                                                                                                    | DrugAlert              | V19.1 and later                                                      |
| Pregnancy    | <ul> <li>Drug to pregnancy interactions -<br/>checks an individual new medication<br/>for any pregnancy interactions.</li> <li>Pregnancy to drug interactions -<br/>when you add a new pregnancy,<br/>checks the patient's active<br/>medications for interactions with a<br/>pregnancy.</li> </ul>                                        | HealthAlert            | <ul> <li>V20.1 and<br/>later</li> <li>V20.2 and<br/>later</li> </ul> |
| Condition    | <ul> <li>Drug to condition interactions -<br/>checks for any interactions against a<br/>patient's conditions when you add a<br/>new medication.</li> <li>Condition to drug interactions -<br/>checks for any interactions between<br/>that condition and the patient's<br/>active medication list when you add<br/>a condition.</li> </ul> | HealthAlert            | V20.2 and later                                                      |

#### Table 27. Decision support

#### CDS service

In Communicare V21.1 and later, for pregnancy and condition interaction checking, Communicare links to the current MIMS database online using the CDS service instead of using the embedded MIMS database that you have downloaded and installed locally.

The CDS service is cloud-based so will always access the most recent MIMS data available. If you are working offline, do not have a connection to the internet or the CDS service is not available, a

warning is displayed when you are prescribing that pregnancy and condition interaction support is not available. For example:

Condition interaction support is not available

The CDS service is enabled as part of the upgrade process to V21.1.

**Note:** Ensure that you continue to download and update your MIMS databases monthly. Drug to drug interaction checking, product and consumer information and other warnings all use the MIMS databases installed locally.

#### **Medication Warnings**

The **Medication Warnings** window displays drug and adverse reaction warnings, and pregnancy, condition and drug interaction warnings. Use this information to support your prescribing decisions.

**Note:** The information provided by this package is not a substitute for good clinical knowledge and practise.

This module uses the MIMS databases installed locally or the CDS service.

When you write a prescription, create a medication order or administer and supply a medication, the newly selected drug is checked against the patient's existing clinical items, clinical data and all currently prescribed medications. Medications are treated as current if they have not expired.

Warnings are displayed in the following priority order:

- Extemporaneous (on page 192) extemporaneous preparations are listed
- <u>Reaction (on page 192)</u> warnings are displayed for medications for which the patient has a recorded adverse reaction
- <u>Pregnancy (on page 192)</u> interactions any interactions between the active ingredients in the medication and pregnancy are listed
- <u>Condition (on page 193)</u> interactions if condition interaction support is available at your health service, any interactions between the active ingredients in the medication and the patient's recorded conditions or procedures are listed
- Drug (on page 194) interactions any interactions between two nominated generic substances are listed
- <u>Warning (on page 195)</u> any duplication of active ingredients between medications is displayed in the following order:
  - Currently prescribed medications
  - Previously stopped medications

To proceed, read the warnings and interactions either on the **All** tab, where all warnings and interactions are listed, or by warning type on each separate tab, and click **Noted**.

### Extemporaneous

Extemporaneous preparations are listed, but interaction and adverse reaction checks and drug warnings are not provided. Use your clinical knowledge to determine the safety of the preparation.

### Reactions

When prescribing, clinicians will receive a reaction warning if prescribing medication which contains a generic component for which a patient has a recorded allergic adverse reaction. If enabled, clinicians will be required to enter their password to proceed with a prescription for which the patient has a recorded allergic adverse reaction, and the action is logged. If the Substance Warning has been applied to the reaction, all generic components of the same substance class will have a warning. Those generic components with cross sensitivities are also included.

## Pregnancy interactions

When you add a medication, if a female patient is pregnant, a pregnancy status banner is displayed in the **Medication Warnings** window and any interactions between the active ingredients in the medication and pregnancy are listed.

**Tip:** Non-current medications, including expired, regular medications are not checked for interactions. Interactions are displayed regardless of your program rights, viewing rights, or system rights. You can customise the pregnancy interactions displayed. For more information, see <u>System</u> Parameters - Prescription Forms (on page 559).

You can also check pregnancy interactions later, after you have already prescribed medications. Interactions are listed in severity order.

### PNote:

Interaction support is available only for clinical items with a valid ICPC-2 PLUS code.

If you are using the CDS service and it is not available, a warning is displayed in the **Medication Warnings** window.

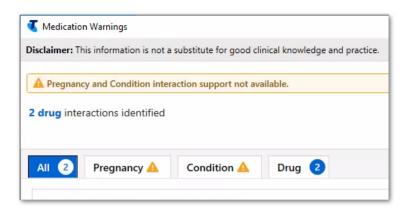

The **Pregnancy** tab displays a Awarning icon in the heading and the only content displayed on the tab is **Pregnancy** interaction support not available.

### **Condition interactions**

If condition interaction support is available at your health service, when you add a medication any clinical item that is a condition or a procedure and has a valid ICPC-2 PLUS code is checked for possible interactions. Any interactions between the active ingredients in the medication and the patient's conditions or procedures are listed. Only condition interactions for the relevant medication route are displayed.

All conditions for a patient are checked, including those that are no longer active.

**Tip:** Non-current medications, including expired regular medications are not checked for interactions. Interactions are displayed regardless of your program rights, viewing rights, or system rights.

You can also check condition interactions later, after you have already prescribed medications. Interactions are listed in severity order.

### PNote:

Interaction support is available only for clinical items with a valid ICPC-2 PLUS code.

If you are using the CDS service and it is not available, a warning is displayed in the **Medication Warnings** window.

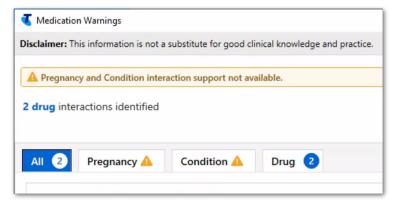

The **Condition** tab displays a Awarning icon in the heading and the only content displayed on the tab is Condition interaction support not available.

### **Drug interactions**

The MIMS database is used to check the documented interactions between two nominated generic substances. When a brand is selected, each generic component (or its allocated class) is compared against every other generic component (both those on the prescription being generated and those on the patient's current medication list) on an individual (paired) basis. When more than two generic substances are prescribed, the database checks the interaction between all possible paired combinations of generics, but cannot provide information about the overall combination.

The compound effect of the interactions arising from the combination of more than two generics cannot be evaluated using this database, because the number of possible permutations and combinations make it impossible to generate full interaction data using current technology. Therefore, the prescribing clinician must assess the combined consequences of all the displayed interactions for each patient.

**Note:** Even if no interaction message is displayed it doesn't necessarily mean that none applies for the generic selected. It is the responsibility of the prescriber to evaluate all information in the clinical setting before making any final prescribing decision.

*i* **Tip:** Non-current medications, including expired regular medications are not checked for interactions. Interactions are displayed regardless of your program rights, viewing rights, or system rights.

### Severity ratings

Drug interactions are listed from the most severe with the best documentation to the least severe.

| MIMS Severities                                                                                                    | Example                       |
|----------------------------------------------------------------------------------------------------|-------------------------------|
| <b>Severe (1)</b> : The interaction between these<br>medications may be life-threatening or may cause<br>permanent damage. These medications are not<br>usually used concurrently; medical intervention may<br>be required.                                                         | 1 2 3 4 5 6<br>▲              |
| <b>Moderate (2)</b> : These medications may interact,<br>resulting in the potential deterioration of the patient's<br>condition. The patient should be monitored for<br>possible manifestations of the interaction. Medical<br>intervention or a change in therapy may be required. | 1 <mark>2</mark> 3 4 5 6<br>▲ |
| <b>Minor (3)</b> : Clinical effects of the interaction<br>are limited and may be bothersome but would<br>not usually require a major change to therapy.                                                                                                    | 1 2 <mark>3</mark> 4 5 6      |

#### Table 28. Severity ratings

Table 28. Severity ratings (continued)

| MIMS Severities                                                                                                    | Example                       |
|----------------------------------------------------------------------------------------------------|-------------------------------|
| The patient should be monitored for possible manifestations of the interaction.                                                                                                    |                               |
| <b>Caution (4)</b> : The interaction may occur based on<br>the mechanism of action of the co-administered<br>medicines. Be alert for increased or decreased<br>effect, depending on the combination of medicines. | 1 2 3 <mark>4</mark> 5 6<br>• |
| <b>Not Clinically Significant (5)</b> : The interaction may occur, but the outcome is not clinically significant.                                                                                                 | 1 2 3 4 5 6                   |
| <b>Not Established (6)</b> : The interaction may<br>theoretically occur due to its pharmacokinetics<br>and pharmacodynamics. There have not been any<br>established reports of the interaction.                   | 1 2 3 4 5 6                   |

#### **Documentation levels**

Documentation levels are defined as:

- Well established there have been several published reports of this interaction. The pharmacological explanation of why the interaction occurs is well documented and understood. There are usually controlled studies that have established that the interaction exists.
- Good although controlled studies may not have been performed, several case reports have been documented and other data strongly suggests this interaction exists.
- Limited few reports of this interaction exist. These few reports usually consist of limited case reports where clinically sound justification of the interaction is found.
- Not established the interaction may have occurred with other medicines within the same class, or there is a theoretical possibility that the interaction exists.

#### Warnings

Conflicts where common generic substances exist in multiple drugs currently being prescribed are listed (to advise against overdose). Warnings are also displayed where the same generic substance has been prescribed to the patient in the past, then stopped for a reason.

#### **Condition Interactions**

If condition interaction support is available at your health service, when you add a new condition or procedure to a patient's clinical record, it is checked against the patient's active medications for any interactions.

**Note:** Interaction support is available only for clinical items with a valid ICPC-2 PLUS code. In the **Clinical Terms Browser**, clinical items with a valid ICPC-2 PLUS code are displayed in black text. If you select a different type of clinical item distributed by Communicare (displayed in blue text) or a

local clinical item (displayed in purple text), a message similar to the following message is displayed in the clinical item when you add a condition, history or procedure item or complete a recall:

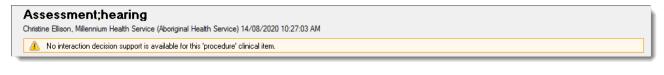

No interaction decision support is available for this *condition* clinical item.

*instead of the clinical item warning. For example:* 

Condition interaction support is not available

Any active medications with a matching medication route for which there are interactions identified in the MIMS database for the new condition are listed in the **Condition Interactions** window. Active medications are those that are not stopped, expired or deleted.

To proceed, read the interactions and click Noted.

**Remember:** After you have added the clinical item, review the patient's current medications in light of the condition interaction warnings. If you don't have the required viewing rights to review the medications, refer the review to a provider who does.

To check condition interactions later, after you have already prescribed medications:

- 1. On the Detail tab, set View Clinical Items By to Class.
- 2. On the **Condition** tab, right-click a condition clinical item, such as asthma, and select **Check Interactions**.

#### **Pregnancy Interactions**

When you add a new pregnancy to a female patient's clinical record, the patient's active medications are checked for any interactions.

**Note:** Interaction support is available only for clinical items with a valid ICPC-2 PLUS code. In the **Clinical Terms Browser**, clinical items with a valid ICPC-2 PLUS code are displayed in black text. If you select a different type of clinical item distributed by Communicare (displayed in blue text) or a local clinical item (displayed in purple text), a message similar to the following message is displayed in the clinical item when you add a condition, history or procedure item or complete a recall:

Assessment;hearing Christine Ellison, Millennium Health Service (Aboriginal Health Service) 14/08/2020 10:27:03 AM No interaction decision support is available for this 'procedure' clinical item.

No interaction decision support is available for this condition clinical item.

*instead of the clinical item warning. For example:* 

Condition interaction support is not available

Any active medications for which there are interactions identified in the MIMS database for pregnancy are listed in the **Pregnancy Interactions** window. Active medications are those that are not stopped, expired or deleted.

*Tip:* You can customise the pregnancy interactions displayed. For more information, see <u>System</u> Parameters - Prescription Forms (on page 559).

To proceed, read the interactions and click Noted.

**! Remember:** After you have added the clinical item, review the patient's current medications in light of the pregnancy interaction warnings. If you don't have the required viewing rights to review the medications, refer the review to a provider who does.

To check pregnancy interactions later, after you have already prescribed medications:

- 1. On the Detail tab, set View Clinical Items By to Class.
- 2. On the **Condition** tab, right-click a pregnancy clinical item, such as confirmed pregnancy, and select **Check Interactions**.

### Stop a Medication

You can discontinue a regular or once-off medication because the patient no longer takes this medication for whatever reason.

Discontinuing a regular medication also stops the prescription. You can stop the prescription from either the **Medication Summary** or **Detail** tab.

**Note:** You should only delete medications if the medication was prescribed in error, not as an alternative to stopping a medication.

To discontinue regular or once-off medication from the Medication Summary:

- 1. In the Clinical Record, go to the **Medication Summary** tab.
- 2. For the medication you want to discontinue, click Stop.
- In the Stop Medication window, enter why the medication is being discontinued. Enter at least 5 characters for most medications except those added to the clinical record as medication history, for which a reason is not mandatory.
- 4. From the **Date** calendar, select the date at which the medication is to be stopped. The stop date cannot be before the date the medication was prescribed.
- 5. Click **OK**.

If the medication is once-off or short course, that medication is stopped. If the medication is regular, it is stopped and all previous prescriptions with an until date in the future are also stopped. On the **Medication Summary** tab, in the medication list the medication remains listed for the rest of the day, with the following updates:

- Stopped medications are labelled <stopped> and displayed in grey text, then removed from the **Medication Summary** after 24 hours.
- XMedication has been stopped is displayed
- Date displayed in the Until column is changed to the stopped date
- Prefix <stopped> is added to the medication in the Current/Regular Medication column
- If you stop an expired, regular medication, it is removed from the **Medication Summary** immediately.
- If the stopped medication is included in the current medication request, the medication request is also stopped.

### Stopping a prescription

To stop the current prescription:

- 1. In the Clinical Record, go to the **Detail** tab.
- 2. For the current prescription that you want to stop, right-click the medication and select **Stop Medication**.
- 3. In the **Stop Medication** window, enter why the prescription is being stopped. Enter at least 5 characters for most medications except those added to the clinical record as medication history, for which a reason is not mandatory.
- 4. From the **Date** calendar, select the date at which the prescription is to be stopped. The stop date cannot be after the expiry date of the prescription, nor can it be before the date the medication was prescribed.
- 5. Click **OK**.

On the **Detail** tab, the medication remains listed, with the following updates:

• Prefix <Stopped date> is added to the medication in the Item Description column with the stopped date

#### On the Medication Summary tab,

- The entry is greyed out
- XMedication has been stopped is displayed
- Date displayed in the **Until** column is changed to the stopped date
- Prefix <Stopped date> is added to the medication in the Current/Regular Medication column

## **Stop Multiple Medications**

You can stop multiple current or expired regular and once-off medications simultaneously.

To stop medications, you must have full prescribing rights or once-off prescribing rights.

You cannot stop the following medications:

- Medications that have already been stopped
- Deleted medications
- Medications added to Communicare using Medication History

To stop multiple medications:

- In a patient's Clinical Record, on the Medication Summary, click Stop Medications. All medications that can be stopped are listed with the oldest first. In the Stop Medications window, to view a subset of the current medications, set the required filter. For example, to view only regular medications, set Regular.
- 2. In the medications list, select all the medications you want to stop.
- 3. In the **Reason for stopping medications** pane, in the **Reason** field, enter why you want to stop these medications. Enter at least 5 characters.
- 4. In the **Date** field, today's date is included by default. You can select an alternative date which must be no earlier than the start date of the most recent selected prescription.
- 5. Click Stop.
- 6. In the Stop Medications window, click Yes.

The selected medications are stopped and shown as stopped on the Medication Summary.

## **Repeat Medications**

Create a repeat for medication orders or represcribe regular and once off prescriptions.

If you have a Prescriber number and belong to a user group with Prescribing - Full access rights, you can quickly create a repeat for medication orders or represcribe regular and once off prescriptions.

If you belong to a user group with Prescribing - Once Off/Short Course access rights or do not have a Prescriber number but have the required medication included in your Scope of Practice, you can create repeats only for once off medication orders.

- You cannot repeat stopped or deleted medications
- You can repeat only reviewed verbal orders
- You cannot represcribe prescriptions for deceased patients

In the **Medication Summary**, medications nearing the end of their prescription duration are colourcoded:

- If the prescription is within 28 days of expiry, the Until date displays a gold background
- If the prescription has expired, the **Until** date of regular medications displays a red background

To represcribe a single medication:

- 1. In the patient's clinical record, on the **Medication Summary**, for the medication you want to represcribe, click **Repeat**, or right-click and select **Repeat Medication (represcribe)**.
- 2. In the **Medication Warnings** window, review the warnings and if you want to proceed, click **Noted**.
- 3. If required, edit the prescription or medication order.
- 4. Click Save.

The repeated prescription is added to the **Medication Summary** and **Detail** tab.

If the medication falls outside your scope of practice, a verbal order is raised. Otherwise, you can now finalise the medication from the **Medication Summary**, or finalise the prescription when you close the clinical record, and print if required.

## **Represcribe Multiple Medications**

You can represcribe multiple current regular and once off medications simultaneously and change the duration for all medications if required. You can also represcribe expired, regular medications.

To represcribe medications, you must have a prescriber number.

You cannot represcribe the following medications:

- Stopped medications
- Deleted medications
- · Medications that have an unreviewed verbal order
- Medications added to Communicare using Medication History

To represcribe multiple medications:

1. In a patient's Clinical Record, on the **Medication Summary**, click **Represcribe Medications**. All medications that can be represcribed are listed with the prescriptions expiring soonest listed first.

If you are using Communicare V21.1 and later and the CDS service is not available, a warning is displayed at the top of the window. The warning is one of:

- Condition interaction support not available if the patient has a recorded condition
- Pregnancy interaction support not available if the patient is pregnant and has no other recorded conditions
- Pregnancy and Condition interaction support not available if the patient is both pregnant and has a recorded condition

#### For example:

A Pregnancy and Condition interaction support not available.

- 2. In the **Represcribe Medications** window, to view a subset of the current medications, set the required filter. For example, to view only regular medications, set **Regular**.
- 3. In the medications list, select all the medications you want to represcribe.
- 4. To use the duration specified in the original prescription to calculate the until date from today's date, select **Use duration from original medication**.
- 5. Alternatively, to align all prescriptions for medication reviews to a new until date, calculated from today's date:
  - a. Select Update medication duration.
  - b. Enter the duration, either:
    - In the **Duration** field, enter the required duration in days, weeks, months or years.
    - In the **Until** calendar, select when you want the new prescriptions to be valid until in Communicare.
- 6. Click Represcribe.
- 7. In the Repeat Medications window, click Yes.
- 8. If there are any warnings in the Medication Warnings window, either:
  - Click **Cancel**, and repeat steps 3-7, adjusting the medications that you are represcribing.

• Review the medications and click Noted All.

#### The medications are listed on the Medication Summary.

If the represcribed medications are included in the current medication request, the medication request is also stopped.

Finalise or print the medication from the **Medication Summary**, or finalise the prescription when you close the clinical record and print if required.

## Make Medications Regular or Once-off

If you decide that a patient should continue taking a once-off medication that you have previously prescribed, you can change it to a regular medication. Similarly, if you want to stop a regular medication after the current prescription, you can change it to a once-off medication.

To make a once-off prescription regular:

- 1. Open the patient's clinical record.
- 2. On the **Medication Summary** tab, right-click the medication and select **Make Regular**. You can also make the medication regular from the **Detail** tab, details list.
- 3. In the **Confirm** window, click **Make Regular**.

In the **Medication Summary**, the medication is now listed as a regular medication. Any current regular medications for the same drug are stopped.

### Making regular prescriptions once-off

To make a regular prescription once-off:

- 1. Open the patient's clinical record.
- 2. On the **Medication Summary** tab, right-click the medication and select **Make Once Off**. You can also make the medication once-off from the **Detail** tab, details list.
- 3. In the Confirm window, click Make Once-Off.

In the **Medication Summary**, the medication is now listed as a once-off medication.

## **Adjust Medications**

In V20.2 and later, you can adjust the duration of a medication. Use this feature to change the expiry date of the medication shown in Communicare when you want a patient to take more or less of a medication that has already been prescribed.

To adjust a medication, you must meet the following requirements:

- Full prescribing rights
- Prescriber number

The medication must also be active and not be stopped, expired or deleted.

To adjust a medication:

- 1. Open the patient's clinical record.
- 2. On the Medication Summary tab, right-click the medication and select Adjust Medication. You can also adjust the medication from the Detail tab, details list.
- 3. In the Adjust Medication window, in the Duration or Until field, enter when you want the medication to expire in Communicare.
- 4. In the **Comment** field, provide information about why you have adjusted the expiry of the medication.
- 5. Click Save.

In the **Medication Summary**, the medication's new expiry date is listed in the **Until** column.

To view the comment, select the medication and click View.

The adjusted medication is also shown on the **Progress Notes** tab, with a prefix of date

ঘ 25/08/2020 <Modified> Alprim Tablets; 300 mg blister Dosage Instructions: one tablet twice daily; Quantity: [7]; Repeats: 1;

<Modified>. For example:

## **Delete Medications**

Delete a medication only if it was prescribed in error. Instead, if you no longer want a patient to take a prescribed medication, stop (on page 197) that medication.

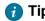

(i) Tip: You cannot delete a medication that is included in the current medication request.

To delete a medication:

- 1. On the **Detail** tab of a patient's clinical record, right-click the medication you want to delete and select Delete Medication (prescribed in error).
- 2. Record the reason the medication is being deleted, for example, Prescribed in error. Enter at least five characters. The delete reason is not required for medication history recorded in error.
- 3. Click OK.

The record for the deleted medication is not erased from the database, but is marked as being deleted together with the reason.

*i* **Tip:** To see deleted medications, on the **Detail** tab of a patient's clinical record, in the item list, right-click and select **Show Deleted Items**. Deleted medications are prefixed with <Deleted>.

## **Choose Streamlined Authority**

When a PBS medication is listed under the streamlined authority rules, a streamlined authority approval number is automatically added to a prescription.

Alternatively:

- If there is no approval number for that medication, you will still need to phone the hotline to get a number
- If there are multiple approval numbers, choose the appropriate indication:
  - 1. In the Add Medication > Write a Prescription tab, click Choose.
  - 2. In the **Streamlined Authority** window, select the appropriate approved indication.
  - 3. Click **OK**.

## **Drug Browser**

In the Drug Browser, you can browse product information from the MIMS Pharmaceutical database.

**Note:** An annual licence fee applies for the use of the MIMS Australia Pharmaceutical Database. The MIMS database is updated monthly and can be downloaded from the Communicare website. For more information, see <u>MIMS Database Import (on page 584)</u>.

Drugs listed in the Drug Browser are colour-coded:

- User Defined extemporaneous preparations (drug recipes). See <u>Extemporaneous</u> <u>Preparations (Drug Recipes) (on page 206)</u> for more details.
- Authority a Pharmaceutical Benefits Scheme (PBS) prescription for these drugs requires prior approval from the Department of Human Services. A Repatriation Pharmaceutical Benefits Scheme prescription (RPBS) for these drugs requires prior approval from the Department of Veterans' Affairs (DVA). The approval number must be included in the prescription.
- Streamlined Authority a PBS or RPBS prescription for these drugs requires the prescriber to select a streamlined authority code from the approved indications listed for the drug. This code must be included in the prescription.
- Section 100 items available under special arrangement. See <a href="http://www.pbs.gov.au/browse/section100">http://www.pbs.gov.au/browse/section100</a> for more details.
- ■PBS/RPBS PBS or RPBS prescriptions can be made for these drugs: they are listed on both the PBS and RPBS schedules.

- ■RPBS Only RPBS prescriptions can be made for these drugs as they are listed on the RPBS schedule.
- Others drugs that do not belong to any of the above categories. They can only be prescribed privately.

**Tip:** Some drugs belong to more than one category. For example, a Section 100 drug may also be Streamlined Authority drug. The drug is assigned the colour of the highest ranking category, as dictated by the order above, that is, **User Defined** is the highest category and **Others** is the lowest.

#### Selecting a drug

To browse all product information from the MIMS database in the Drug Browser, in the main toolbar

click *C*. Alternatively, the **Drug Browser** is displayed when you add medications to a patient's clinical record, allowing you to select a product to prescribe.

You can either search for a specific drug or select a grouping and browse the drug database by that grouping. Choose from:

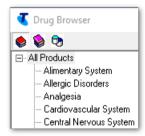

- Product section
- Therapeutic class
- Manufacturer

*i* **Tip:** When you add a medication, the list of drugs displayed in the **Drug Browser** may be limited by your formulary rights.

To search for a specific drug:

- 1. If the drug is in your favourites, set List favorites.
- 2. To search for a drug based on brand name and generic name, in the **Product** field, enter at least three characters. For example, type ASP displays a list of all products with a brand name starting with *ASP* and all products with a generic name starting with *ASP*.
- 3. To see active ingredient, generic names instead of the brand names, set **Show generics not brands**.

**Note:** If you show generics and view the product information, only one of the brands is displayed if there are multiple brands with the same generic components, strength and pack size.

- 4. Click the drug you are interested in. To display further information about the drug:
  - To display the Product Information window with full MIMS details for the selected drug, click
  - To display the Consumer Medicines Information window with full MIMS details for the

selected drug, click 🥙.

5. To select the required drug, double-click it.

If you are adding a medication, the selected drug is displayed in the **Add Medication** window.

If you are browsing drugs, the **Product Information** window is displayed.

## Extemporaneous Preparations (User Defined Drug Recipes)

To display any previously defined extemporaneous preparations (drug recipes), either:

- In the section group, select Extemporaneous Preparations
- In the manufacturer group, select Extemporaneous Preparations (User Defined)

See Extemporaneous Preparations (Drug Recipes) (on page 206) for more details.

## Extemporaneous Preparations (Drug Recipes)

Use **Extemporaneous Preparations** to define drug recipes for display in the drug browser and for use when prescribing medications.

To work with extemporaneous preparations, select **File > Reference Tables > Extemporaneous Preparations**.

**Note:** Extemporaneous preparations must be used with care. They are not checked against adverse reactions, indications, or condition, pregnancy or drug interactions.

To add a new extemporaneous preparation, click +Add.

To edit an extemporaneous preparation, select the required preparation and click <u>Edit</u>.

To delete an extemporaneous preparation, select the required preparation and click - Delete.

## Adding and Editing Extemporaneous Preparations

From the **Extemporaneous Preparations** window, you can add, edit or delete extemporaneous preparations.

To define an extemporaneous preparation, you must have privileges to prescribe and modify Reference Tables.

**Note:** The name of the extemporaneous preparation combined with the form must be less than 100 characters long.

To create a new extemporaneous preparation:

- 1. Select File > Reference Tables > Extemporaneous Preparations.
- 2. In the Extemporaneous Preparations window, click +Add.
- 3. In the **Extemporaneous Preparation** window, in the **Name** field, add a descriptive name for the preparation. For example, Boric acid 1g.
- 4. From the **Form** list, select the form of the drug. For example, Solution.
- 5. In the Formulation field, enter the drug recipe. For example, Mix 20mL of 5% Boric Acid solution with 40mL of deionised or distilled water.
- 6. If required, complete the other fields:
  - In the **Volume/Amount** fields, enter the total volume of the preparation and the units. For example, 60mL.
  - In the Quantity field, enter the number of items in the pack.
  - In the **Default Repeats** field, enter the default number of repeats displayed when prescribing the item.
  - From the Type options, set the availability of the item. For example, Rx.
- 7. Click **Save**.

The new extemporaneous preparation is displayed in the drug browser and can be prescribed.

When a script using an extemporaneous preparation is printed, the formulation (or drug recipe) is printed on the script below the name of the item.

To edit an extemporaneous preparation:

- 1. In the Extemporaneous Preparations window, select the required preparation and click <u>Edit</u>.
- 2. Repeat steps 4-7 above, editing only the required fields.

## Electronic Transfer of Prescriptions (ETP)

Communicare can be configured for electronic transfer of prescriptions to a central repository.

If ETP is configured, whenever a PBS Prescription is printed, the information is sent off to a central repository and a barcode is added to the printed prescription. When the patient goes to collect the prescription, any pharmacist participating in ETP can then scan this barcode to download the information about the prescription electronically from the central repository. This can greatly reduce errors with reading and interpreting printed prescriptions.

**Note:** Rural Prescribing and <u>Offline (Data Sync) Clients (on page 455)</u> do not support ETP.

To enable ETP with Communicare, complete the following steps:

- Register at least one clinician in your organisation as a Prescriber at the <u>eRx</u> (www.erx.com.au) website. eRx is the organisation that provides the software that Communicare integrates with to enable ETP. With the registration, although individual prescriber details are entered, it allows ETP to be used by anyone in the same organisation.
- Contact Communicare Support to confirm that registration has been initiated and arrange for ETP to be enabled. Communicare Support will add the ETP server details to File > System Parameters > Web Services tab.
- Check that a locality is set for your encounter place. For Communicare to be able to transfer prescriptions to ETP, your encounter place must include a locality in File > Reference Tables > Encounter Place.

**Note:** If ETP is enabled for your encounter place and no locality is set for your encounter place, or for your organisation in **File > Organisation Maintenance**, you can't save new prescriptions.

### **Prescription Print**

The **Consent to send to My Health Record** value for each medication item is not sent until the ETP prescription is printed. See <u>Medication Details (on page 160)</u>.

### **Stopping Medications**

When you stop or delete a medication with a barcode, Communicare sends an update to the repository to cancel that medication. On this message, if consent is attained to send the medication item to My Health Record, ItemViewConsent is set to Yes; if any ItemViewConsent elements are set to Yes, ViewConsent is also set to Yes.

## Verbal Orders

Verbal Orders are available when the Medication Management module is enabled.

Communicare Administrators configure individual providers to require verbal orders when creating medication orders for particular medications according to whether the medication is outside an

individual's scope of practice, or for particular Schedule classifications and encounter places. A Verbal Order is required if:

- A provider attempts to create a medication order for a medication that is not included in their Scope of Practice. For more information, see <u>Scope of Practice (on page 209)</u>.
- A provider attempts to create a medication order for a medication that is part of a restricted Schedule classification (S1, S2, S3, S4, S5, S6, S7, S8, S9, Unscheduled) and encounter place. For more information, see <u>Providers (on page 638)</u>.
- A provider attempts to create a medication order at a selected encounter place. For more information, see <u>Providers (on page 638)</u>.

You can use either Scope of Practice, Schedules or both. For example, configure a Registered Nurse to be able to order the following medications without requiring a verbal order:

- S2 and S3 medications using Schedules, for example, paracetamol.
- Extra medications within their clinical pathway using the Scope of Practice, for example, antibiotics.

Communicare checks configured schedules first, then the Scope of Practice list if the medication isn't included in the allowed schedule.

## Doctors

Doctors provide the authority for verbal orders and review verbal orders when a medication order is created. See <u>Medication Summary (on page 117)</u> and <u>Create a Medication Order (on page 170)</u> for more information.

Unreviewed verbal orders are displayed:

- In the Clinical Record:
  - In the Action Required Banner (on page 112), for example, 1 Verbal Order
  - In the Medication Summary (on page 117), for example, 😉
- In the main toolbar, for example,  $\overline{\mathbf{s}^1}$

## Scope of Practice

Use Scope of Practice to allow a provider to create a medication order for a defined list of medications.

If a medication is not included in a provider's scope of practice, a verbal order is required when creating a medication order.

If non-prescribing providers want to represcribe a medication prescribed by a provider, the medication must be included in their scope of practice.

To configure a provider's scope of practice:

- 1. Configure one or more formularies as a scope of practice:
  - a. Select File > Reference Tables > Formularies.
  - b. For the required formulary, set **Use as Scope Of Practice**. See <u>Formularies (on page</u> <u>585)</u> for more information.
- 2. Set individual providers to use scope of practice:
  - a. Select File > Providers.
  - b. For the selected provider, in the **Verbal Order** section, set **Use Scope of Practice**. See <u>Provider (on page 638)</u> for more information.
- 3. Set one or more scopes of practice for each user group:
  - a. Select File > User Groups.
  - b. In the User Group Maintenance window, select a user group.
  - c. On the **Scope of Practice** tab, select one or more scopes of practice.
  - d. On the **Formulary Rights** tab, at a minimum, set the formularies included in the user group's scope of practice. Include any other formularies that you want the user group to be able to see in the drug browser in order to create a medication order. Medications outside of the scope of practice would require a Verbal Order.
  - e. Click Save.

When a provider creates a medication order for a medication within their scope of practice, no verbal order is required.

When a provider creates a medication order for a medication outside their scope of practice, a verbal order is required and the authorising clinician must be selected.

## Unreviewed Verbal Orders

An Unreviewed Verbal Order is a Verbal Order which is awaiting approval from the authorising doctor.

To view Unreviewed Verbal Orders, the Medications Management module must be enabled.

A count of the unreviewed Verbal Orders, where you are the nominated provider, is displayed in the footer of the main toolbar when you log in.

To display a list of unreviewed verbal orders, in the main toolbar, click **Verbal Orders** in the banner or •Unreviewed Verbal Order.

To review the Verbal Order for a patient listed in the Unreviewed Verbal Orders window:

- 1. In the **Unreviewed Verbal Orders** list, click **Open clinical record** to open the patient's <u>Clinical</u> <u>Record (on page 108)</u>.
- 2. An unreviewed verbal order count is displayed in the Action Required banner at the top of their clinical record. Click **Verbal Order**.
- 3. In the **Detail > Rx Prescription** tab, the medication is listed with the prefix <Unreviewed Verbal Order>. Right-click the medication and select **Review Verbal Order**.
- 4. In the **Verbal Order** window, the verbal order details are summarised in the top pane. Verbal order details cannot be edited.
- 5. In the **Review** confirmation pane, set I have read and reviewed the patient's order.
- 6. If the review needs to be back-dated, from the **Reviewed On** calendar, select the review date.
- 7. Click Save.

In the clinical record, the prefix <Unreviewed Verbal Order> is removed from the medication entry and the details show Verbal Order Reviewed.

If there are no further verbal orders to review, the Verbal Order icon shows 0, for example  $\overline{\mathbb{C}^0}$ .

Deleted medication won't appear in the unreviewed verbal order list and you cannot edit or review a verbal order for deleted medication.

## **Medication History**

Use Medication History to record medication for a patient of your service that may have been prescribed in hospital or by another practice.

Any user who belongs to a user group with Medication History system rights can add a medication to a patient's Medication History, regardless of formulary or prescribing rights. If Medication History is not enabled for your group, ask your administrator to it. For more information, see User Groups (on page 567).

If there are no details in the **Drug Browser**, ask your administrator to arrange the import of <u>MIMS</u> <u>Pharmaceutical Database (on page 204)</u>.

The medication history of a patient is not shared with My Health Record or MeHR.

**Note:** You cannot prescribe, print or issue repeats for medications recorded in the Medication History window.

You cannot record a medication with a date before a patient's birth or after a patient's date of death. Complete as much information in the record as possible.

To add medication history for a patient:

- 1. In a patient's Clinical Record, select The Medication > Decision Add Medication History or press Shift +F9.
- 2. In the **Drug Browser** window, select the appropriate medication and read and acknowledge any interactions or other prescriptions.
- 3. In the **Add Medication History** window, check that the patient's biographics, your provider details and the service details displayed in the banner are all correct.
- 4. In the Medication frequency field, select either Once Off/Short Course or Regular Medication.
- 5. From the **Start Date** calendar, select when the medication was first administered or type the date in the format dd/mm/yyyy.
- 6. From the **End Date** calendar, select when the medication was last administered if applicable.
- 7. In the **Dosage Instructions** field, enter dosage information.
- 8. From the **Source** list, select where information about the medication came from: **Patient**, **Care Giver**, **Discharge Summary** or **Other**.
- 9. In the Additional Comments field, add any further relevant information.
- 10. If you want to add another medication for the patient, click <sup>•</sup>Add another item to save the first medication and clear all fields. Repeat steps 2-9 to add another medication.
- 11. Click Save.

An entry is added to the patient's historical clinical record. The entry is dated with the start date selected in the record and added to the medication window, including:

- Detail > Rx Prescription tab, prefixed with<History>
- <u>Medication Summary (on page 117</u>), prefixed with <History> and with a script number of History. For example:

History 01/01/2020 Edit Stop <History> Diabex Tab

• Progress Notes, prefixed with <Medication History>

In the **Medication Summary** or **Medication Detail** window, you can edit, stop and delete any medication added to a patient's record in the **Add Medication History** window. However, you can't prescribe, complete verbal orders, issue a repeat, print a prescription or supply and administer medication for any medication added to a patient's record in the **Add Medication History** window.

If you add medications to a letter using **Clinical Record > Current/Regular Medication**, medication history items are also included if they are still current. For these items, a prefix of [External Medication History] is added to any comments that may have been included when the medication was added to the patient's record.

# Administer and Supply Medication

In Communicare V20.1 and later, the separate Supply and Administer functions are merged into a single Administer and Supply function. Use **Administer and Supply** to record the administration or supply of a medication, or both administration and supply of a medication during the current service.

You can also use **Administer and Supply** to record the supply of patient-specific inventory. For more information, see <u>Supply Medication Requests (on page 181)</u>.

To access this functionality, the Medications Management module must be enabled for your organisation in the <u>System Parameters (on page 544)</u> window.

To administer and supply medication, your user group requires the following <u>system rights (on page</u> <u>567)</u>:

- Medications Administer
- Medications Supply
- Medication View

You can administer and supply regular and once-off medications for which a Medication Order has been created, either by you or by other service providers. You can then edit any administer record that you have created within the last 24 hours.

**Tip:** If your health service uses medication requests, you can also supply patient-specific inventory supplied by an external pharmacy to a patient. For more information, see <u>Supply</u> <u>Medication Requests (on page 181)</u>.

**Note:** You cannot administer or supply medication added to a patient's clinical record using <u>Medication History (on page 211)</u>. Instead, create new Medication Orders for these medications. Administer and Supply also cannot be used from the Communicare Offline Client, or if the patient is deceased.

Create an administration entry each time you administer medication directly to a patient. You can record multiple administration entries during an extended service.

To record the administration of a medication:

 In the Clinical Record, select Medication > Administer & Supply. The Administer and Supply Medication window lists all active medications associated with the current patient, with the medication administered most recently listed first.

If you are using Communicare V21.1 and later and the CDS service is not available, a warning is displayed at the top of the window. The warning is one of:

- Condition interaction support not available if the patient has a recorded condition
- Pregnancy interaction support not available if the patient is pregnant and has no other recorded conditions
- Pregnancy and Condition interaction support not available if the patient is both pregnant and has a recorded condition
- For example:

A Pregnancy and Condition interaction support not available.

 In either the Regular Medications or Once off/Short Course medications pane, click > to expand the required medication.

Details of the medication including formulation, dosage instructions and order instructions are displayed. If the medication has been administered in the current encounter or the last 24 hours, administration details are listed.

*i* **Tip:** To display the history for medication administered to the patient more than 24 hours ago, click **Medication Overview**.

- 3. If there is an allergy, drug interaction or warning associated with this medication, **Medication** Interaction is displayed. Click **Medication Interaction** to display the medication warnings.
- 4. From the Brand Name list, select the medication available in Imprest at your organisation, either a brand name or any generic of the same formulation. If the medication brand isn't available in Imprest for your encounter place and a generic alternative is in stock, it is displayed. If neither a brand nor generic are available in Imprest, the Imprest Level displays Stock level not found in imprest.

*i* **Tip:** If you select an alternative brand or generic medication in Imprest, that medication is updated for all administer and supply records for the service.

- 5. Record the stock details of the medication to update your Imprest system:
  - If the administration uses a whole bottle or pack of medication, for the **Whole Stock Used** field, click **①**Increment to add the amount of stock used.
  - If the administration completes a bottle or pack of medication, for the Open Stock
     Finished field, click Increment to add the amount of stock completed.
  - If the administration is from a new bottle or pack of medication, for the New Open

**Stock** field, click **C** Increment to add the amount of stock opened.

- 6. Click Add administration.
- 7. In the Administration Details fields, record each administration attempt:
  - In the **Quantity** field, use the arrows to select the amount of medication administered, or enter a fractional amount.

- From the Unit list, select the measure used for the medication.
- From the Route list, select the manner in which the medication was administered.
- From the Site list, select where the medication was administered.
- From the Status list:
  - $\circ$  If you successfully administered the medication, select <code>Success</code>.
  - If you failed to administer the medication, select Failure.
  - If the status changes in the 24 hours after administration, change the status. For example from Success to Failure.
- If you failed to administer the medication, from the **Failure Reason** list, select why the administration failed. For example, Vomited.
- If required, in the **Comments** field, add any pertinent information about the event.
- 8. Click Save.

An administer record is added to the **Progress Notes**. The record shows the Administer Medication icon, the date, and and is prefixed with the word <Administer>. For example:

着 31/01/2020 <Administer> APO-Propranolol Tablets Tablets 10 mg Quantity: 1; Administered By: ELLISONC;

An entry is also added to the **Detail** tab, the **Rx - Supply** class tab and the **Medication** topic tab.

## Editing administration records

You can edit the status, failure reason and any comments for any medication administration entries that were recorded by you over the last 24 hours. For example, you can edit a medication administration to record that the administration failed because the patient vomited.

To edit the administration details of a medication from the last 24 hours:

- 1. If the record is already open, go to step 4.
- 2. In the Clinical Record, select **Medication >** Administer & Supply.
- 3. Expand the medication whose details you want to edit.
- 4. In the Administration details section, edit the administration details:
  - From the Status list, select whether the medication was successfully administered.
  - If the medication could not be administered, in the **Failure Reason** field, enter why administration failed.
  - If required, in the **Comments** field, add any pertinent information about the event.
  - If required, delete a record entered by mistake, click Bin.
- 5. Click Save.

## Deleting administration records

You can delete any medication recorded and saved by you in the current service, if it was recorded in error.

To delete administration of a medication recorded in the current service:

- 1. If the record is already open, go to step 4.
- 2. In the Clinical Record, select **Medication >** Administer & Supply.
- 3. Expand the medication whose administration you want to delete.
- 4. In the **Administration details** section, for the administration you want to delete, click Bin.
- 5. In the **Delete Administration** window, in the **Reason** field, enter information about why you're deleting the administration. Enter at least 5 characters.
- 6. Click **OK**.
- 7. Click Save.

## Recording supply of a medication

If you provide medication to a patient or their carer from your stock, record a supply record for the medication. Supply does not affect the Imprest.

**Tip:** If your health service uses medication requests, you can also supply patient-specific inventory supplied by an external pharmacy to a patient. For more information, see <u>Supply</u> <u>Medication Requests (on page 181)</u>.

If you want to print labels for the supplied medication, you must first set up printing:

- Select System Parameter > Clinical tab, and in Medication Labels, set Enable label printing and add a value to Default label count.
- Select File > Printer Assignments, select Medication Labels and from the Medication Label Template list, select a template.

**(i)** Tip: To display the history of medication supplied to the patient, click **Medication Overview**.

To record the supply of a medication:

- 1. In the Clinical Record, select **Medication >** Administer & Supply.
- 2. Expand the medication that you want to add a supply record to.
- 3. In the Supply Quantity and Units fields:
  - Enter the amount of medication supplied, including fractional amounts where required
  - Select the medication units

- 4. From the Supply Mode list, select how the medication was supplied.
- 5. In the Supply Notes field, enter any pertinent notes.
- 6. If you want to print labels to attach to the medication, in the **Print Labels** field, enter the number of labels required and click **Print Labels**.
- 7. Click Save.

A supply record is added to the Progress Notes. The record shows the Supply Medication icon, the date, and the word <Supply>. For example:

b 31/01/2020 <Supply> APO-Propranolol Tablets Tablets 10 mg Quantity: 1 Packet; Supplied By: ELLISONC; Notes: run out and has a migraine;

An entry is also added to the Detail tab, the Rx - Supply class tab and the Medication topic tab.

# Editing supply of a medication

If required, you can edit supply details for a medication recorded by you in the same service. Changes to supply do not affect the Imprest.

To edit the supply details of a medication in the current service:

- 1. If the record is already open, go to step 4.
- 2. In the Clinical Record, select **Medication >** Administer & Supply.
- 3. Expand the medication whose details you want to edit.
- 4. In the Supply details section, edit the supply details where required:
  - a. In the Supply Quantity and Units fields:
    - Edit the amount of medication supplied, including fractional amounts where required
    - Edit the medication units
  - b. From the **Supply Mode** list, select an alternative method for how the medication was supplied.
  - c. In the Supply Notes field, edit the pertinent notes.
  - d. If you want to reprint labels to attach to the medication, in the **Print Labels** field, enter the number of labels required and click **Print Labels**.
- 5. Click Save.

### Deleting supply of a medication

You can delete the supply of medication recorded by you during the current service and saved, if it was recorded in error. Changes to supply do not affect the Imprest.

To delete the supply of a medication in the current service:

- 1. If the record is already open, go to step 4.
- 2. In the Clinical Record, select **Medication >** Administer & Supply.
- 3. Expand the medication whose supply you want to delete.
- 4. In the **Supply details** section, for the supply you want to delete, click Bin.
- 5. In the **Delete Supply** window, in the **Reason** field enter information about why you're deleting the supply record. Enter at least 5 characters.
- 6. Click OK.
- 7. Click Save.

# Imprest Management

Imprest Management allows management of the Imprest drug list and the Imprest orders.

To enable the Imprest Management functionality, in **File > System Parameters > System** tab, enable the **Medications Management** module.

To access the Imprest system, users must belong to a user group that includes the Imprest Management system right.

To manage imprest:

- To manage the list of all the Imprest available, including search, add, edit, delete, print and clone the imprest, select File > Imprest Management > Manage Imprest.
- To manage the Imprest orders, including search, add, finalise, print, receive or cancel existing orders, select File > Imprest Management > Manage Imprest Orders

# Managing Imprest

Use the **Imprest Management** window to manage the medications available in Imprest at your encounter place.

To manage Imprest, you must belong to a user group that includes the Imprest Management system right.

**Note:** Each encounter place can have only one Imprest.

The Imprest record for a medication is automatically updated when you add Imprest details to an Administer record, or add or remove a Supply record in the **Administer & Supply** window, or a medication order is filled and completed.

To create an Imprest:

- 1. Select File > Imprest Management > Manage Imprest.
- 2. In the Imprest Management window, click +Add.
- 3. In the **Imprest Details** window, in the **Imprest Name** field, enter a name for the Imprest for reference.
- 4. To start using the Imprest immediately, set Enabled.
- 5. In the **Contact Person** field, enter the name of the person who manages the Imprest.
- 6. In the **Email** and **Phone** fields, enter an email address and phone number for the Imprest contact.
- 7. In the **Default Supplier** field, click Ellipsis and select the main supplier from the address book.
- 8. From the **Encounter Place** list, select the encounter place with which to associate this Imprest. Only those encounter places which do not yet have an associated Imprest are listed.
- 9. In the Notes field add any further information for this Imprest.
- 10. Click Save.

The Imprest is created and the Updated By and Updated Date fields are automatically populated:

- **Updated By** shows the username of the person logged in, or if the username is associated with a provider, their provider name.
- Updated Date shows the date when the Imprest was last saved.

You can now add medications in stock to the Imprest and use Imprest management.

#### Adding medications to an Imprest

To add medications to an Imprest:

- 1. Select File > Imprest Management > Manage Imprest.
- 2. In the **Imprest Management** window, double-click the required imprest at your encounter place.
- 3. In the Imprest Details window, click +Add.
- 4. In the **Drug Browser**, select the medication that you want to add and click **Select**. Both the generic and brand name for the selected medication are added to the imprest list. The Pack size and PBS Quantity from MIMS are added to that entry.
- 5. For the medication that you just added, click in the **Min Quantity** column and add a minimum quantity of the medication that you want to maintain in your Imprest. This value is used to calculate order quantities automatically if required when you are doing an Imprest order.
- 6. Click in the **Usual Quantity** column and add the usual quantity of the medication that you want to maintain in your Imprest. Together with the Minimum Quantity this value is used to calculate order quantities automatically if required when you are doing an Imprest order.

- 7. In the Whole Stock Level column, enter the whole, unbroken stock quantity.
- 8. In the **Open Stock Level** column, enter the open, broken stock quantity.
- 9. Click BSave.

The medication is now available for <u>Administer and Supply (on page 213)</u>. Imprest stock levels are adjusted when Administer Imprest quantities are adjusted or Supply records are created.

If an administer or supply record is deleted, the deleted quantity is automatically added back to the Imprest stock.

### **Imprest Orders**

Use the Imprest Orders window to create and manage an order for your supplier.

To create and manage orders, you must belong to a user group that includes the Imprest Management system right.

Imprest orders go through the following stages:

- Draft
- Finalised
- Filled & Complete

To create an Imprest order:

- 1. Select File > Imprest Management > Manage Imprest Orders
- 2. In the Imprest Orders window, click +Add.
- 3. In the **Imprest Order Details** window, from the **Imprest Name** field, select your Imprest. All items included in your imprest are listed in the table. A status is displayed for medication with low or no stock:
  - Medications for which the whole stock + open stock level is less than or equal to the minimum quantity are displayed with a status of ALow.
  - Medications for which the whole stock + open stock level is zero are displayed with a status of XNo Stock.
- 4. In the Order Title field, enter a name for the order for tracking purposes.
- 5. If required, in the **Supplier** field, click Ellipsis and from the **Address Book**, select your supplier.
- 6. In the Notes field, enter any notes about this order.
- 7. If you want to calculate quantities for the order automatically based on the minimum and usual quantities:

- a. Click **Insert Suggested Order Quantity**. Values are calculated only for medications with less stock than that specified as the usual quantity.
- b. In the confirmation window, if you want to calculate order quantities only for medications with low or no stock, set **Insert quantity only for low or no stock**.
- c. Click **Yes**. Order quantities to bring the Imprest level back to the usual quantity excluding any open stock are added to the **Order Quantity** column.
- 8. Review the order quantities.
- 9. Click Save and Close.

A draft of the Imprest order is saved and listed in the Imprest Orders window.

Draft orders are new orders that are under review and not yet finalised. Draft orders can be:

- Saved and edited later
- Cancelled if previously saved
- Printed if previously save

Next, finalise the order.

#### Finalising Imprest orders

When your Imprest order has been reviewed and you are ready to send it to the supplier, finalise the order.

To finalise the order:

- 1. In the Imprest Order Details window, click **Finalise & Print**.
- 2. In the Finalise Order confirmation window, click Yes.
- 3. In the **Print Preview** window, review the order and either:
  - To print a PDF or a hard copy of the order, click **Print**.
  - To send the order securely to a recipient who is linked to EPD (on page 578) through Argus, click Send Secure. See Secure Messaging (on page 252) for more information.
- 4. Send the order to your supplier.

Communicare generates an Order ID and adds it to the order.

The date when the status is changed to <code>Finalised & Sent</code> is added to the **Sent On** field.

The status of the Imprest order is updated to Finalised in the Imprest Orders window. For Finalised orders:

- Order details cannot be changed
- The order can be cancelled if required

Next, fill and complete the order.

#### Filling and completing Imprest orders

When you receive the order from your supplier, fill and complete the Imprest order so that your stock levels are accurate.

To fill and complete the Imprest order:

- In the Imprest Order Details window, if you received what you ordered, to automatically fill the Received Quantity column for all medications in the Imprest with the Order Quantity for each medication, click Insert Suggested Received Quantity.
- 2. In the confirmation window, click Yes.
- 3. Click Fill & Complete.
- 4. In the Complete Order window, click Yes.

The value in the **Received Quantity** field is added to the existing stock levels and the **Whole Stock Level** quantity for each medication is updated.

The status of the Imprest Order is updated to Filled & Complete. Filled and completed orders:

- Cannot be cancelled
- Can be printed

The quantity fields are updated in the Imprest order and the details of the supply are listed in the **Imprest Orders** window.

# **Consolidated Orders**

Consolidated orders are groups of medication requests that have been requested from an external pharmacy.

If you stock your patient's prescription medications at your health service, or are the health provider for a remote site that stocks prescription medications for your patients, you can use medication requests to help manage the patient's medications and consolidated orders to manage the inventory.

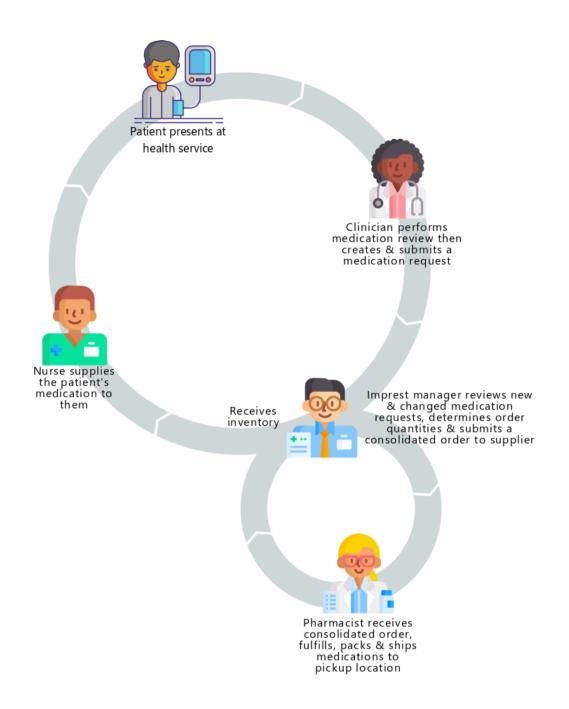

**Tip:** Consolidated orders are part of the Medications Management module. Both medication requests and consolidated orders must be enabled and you must belong to a user group which has the Consolidated Order - Manage system right set. For more information, see <u>System</u> Parameters - Prescription Forms (on page 559).

To display the **Consolidated orders** summary window, select **File > Imprest Management > Manage Patient Consolidated Orders**.

The **Consolidated orders** summary lists the consolidated orders and the status and other summary details for the consolidated orders for your location.

Table 29. Consolidated orders summary information

| Column                                                                                                    | Description                                                                                                    |  |
|----------------------------------------------------------------------------------------------------|----------------------------------------------------------------------------------------------------|--|
| Order ID                                                                                                    | Internal order number                                                                                                    |  |
| External ID                                                                                                    | External consolidated order ID number                                                                                                    |  |
| Status                                                                                                    | <ul> <li>Draft - a new consolidated order that is not yet ready to be sent to the external pharmacy for fulfilment</li> <li>Ordered - a consolidated order that has been sent to the external pharmacy for fulfilment</li> <li>Completed - a consolidated order that has been filled by the external pharmacy and the medications received at the pickup location</li> <li>XCancelled - the consolidated order is no longer required and has been cancelled</li> </ul> |  |
| Order created                                                                                                    | The date on which the draft consolidated order was created                                                                                                    |  |
| Order sent                                                                                                    | The date on which the consolidated order was sent to the external pharmacy for fulfilment                                                                                                    |  |
| Order received The date on which the filled consolidated order was receipickup location                                                                                                    |                                                                                                    |  |
| Supplier                                                                                                    | The name of the external pharmacy fulfilling the consolidated order                                                                                                    |  |
| Filled                                                                                                    | The filled status reflects the progress of the order:                                                                                                    |  |
|                                                                                                    | <ul> <li>Filled - the entire consolidated order was received from the external pharmacy</li> <li>Partial - only part of the consolidated order was received from the external pharmacy</li> <li>Unfilled - the external pharmacy could not fulfil the consolidated order</li> </ul>                                                                                                    |  |
| Actions<br>Reprint - for consolidated orders with a status of ord<br>Completed, if you have a template set for consolidated<br>can print a copy of the consolidated order. The copy of<br>displayed in your PDF viewer, with a print type of Reprint |                                                                                                    |  |

To limit the number of consolidated orders displayed, select a value for one or more filters:

- Pickup Location
- Status
- Filled

If you want to check a particular consolidated order and you know the ID, enter the ID in the **Search by ID** field.

# Create a draft consolidated order

Your Imprest Manager can use consolidated orders to manage your inventory of prescribed, patientspecific medications.

Your location must be enabled as a medication pickup location. You should also have a supplier set in the address book.

If you want to print your consolidated orders, ensure that a template is set in system parameters. For more information, see <u>System Parameters - Prescription Forms (on page 559)</u>.

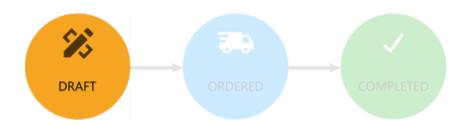

Your Imprest manager can review changed medication requests and determine the quantity of medications that need to be ordered from a supplier for each patient after completing a stocktake of existing medications. The quantities required can then be added to a draft consolidated order.

All active medication requests are listed in the draft consolidated order, sorted alphabetically by patient.

Medication requests are assigned a status in relation to the last consolidated order date, which was when a consolidated order was last ordered. Use the status to help manage your consolidated orders and inventory. The status of medication requests may be one of the following. Statuses are listed in order of precedence, if a status meets more than one status category, the higher status is used.

| lcon       | Status   | Description                                                                                                    |
|------------|----------|----------------------------------------------------------------------------------------------------|
| 0          | Error    | The medication request has a quantity to order, but it contains a medication that has been stopped or cancelled.                                                                                                    |
|            |          | If a patient with an existing medication request is marked<br>as deceased, the medication request in the consolidated<br>order also shows an error.                                                                              |
| 0          | Stopped  | The medication request was stopped or cancelled after<br>the last consolidated order date and there is now no<br>active medication request for the patient. Only the latest<br>stopped or cancelled medication request is shown. |
|            |          | Expired once-off medications included in the request show an Rexpired icon.                                                                                                    |
| <b>A</b>   | Warning  | The current, active medication request was included<br>in a previous consolidated order that was ordered, but<br>the medication request contains a medication that has<br>expired.                                               |
| <i>l</i> ā | Supplied | Inventory has been supplied to the patient since the medication request was added to the draft consolidated order.                                                                                                    |
| 9          | New      | A new, active medication request was added for a patient<br>after the consolidated order was last ordered and there<br>are no previous medication requests for the patient.                                                      |

#### Table 30. Consolidated order - medication request status

| Icon | Status  | Description                                                                                                    |
|------|---------|----------------------------------------------------------------------------------------------------|
|      |         | Medication requests remain in $New$ until a quantity is ordered.                                                                                                    |
|      |         | For the first draft consolidated order created for an encounter place, all medication requests will have a status of $New$ .                                                                                                    |
| R    | Changed | A new, active medication request was added for a patient<br>after the consolidated order was last ordered who has an<br>existing medication request or a quantity has been added<br>to the consolidated order for the medication request. |

Table 30. Consolidated order - medication request status (continued)

Each patient entry shows the patient name, age, sex, and Patient ID. The MRN is displayed instead of the Patient ID if **Display MRN in Clinical Record** is set in **File > System Parameters > Patient** tab. If the patient is deceased, the entry is prefixed with <Deceased>. For example:

|   |   | Patients                                                                    |
|---|---|-----------------------------------------------------------------------------|
| 4 |   | <deceased> ALDRIDGE, FRANK Q • 39 years • M • Patient ID - 18923</deceased> |
|   | × | Blister Pack #3                                                             |

**Tip:** To view the medication requests for all patients, click **Expand all**. Otherwise, to expand the record for an individual patient, click the caret. To view only medication requests that have one of the above statuses, set **Filter by** to **Recent changes**.

**Note:** Each encounter place can have only one consolidated order in a draft state at a time.

To create a draft consolidated order:

1. In the **Consolidated Orders** summary window, click **Create new order**.

A new, draft, consolidated order is created. The order is automatically assigned an order number, which is incremented with each new order. The draft consolidated order lists all active medication requests by patient, which have not already been included in a consolidated order.

- 2. Select the pharmacy that will fulfill your order. In the **Supplier** field, click 🔤 Ellipsis and select a supplier from the address book.
- 3. If the supplier requires a separate ID, in the **External ID** field, enter the required value.
- 4. If you want to add a general note for the supplier, add it to the **Notes** field.
- 5. In the list of patients' medication requests, for each medication and DAA type, click in the Qty in stock field and enter the amount of that medication you already have in stock, and in the Qty to order field and enter the amount of that medication or DAA you need supplied.

| ilter by | Recent changes Show all                                           |           | Expand All Co | ollapse All | Search by patient | t            |            |
|----------|-------------------------------------------------------------------|-----------|---------------|-------------|-------------------|--------------|------------|
|          | Patients                                                          | Until     | Request notes |             | Qty in stock      | Qty to order | Status     |
| ۶.       | ADAMS, DAMIEN JOHN • 42 years • M • Patient ID - 6286             |           |               |             |                   |              |            |
| •        | ALDRIDGE, FRANK Q • 39 years • M • Patient ID - 18923             |           |               |             |                   |              | 📜 SUPPLIED |
| •        | <deceased> BETTER, CATHERINE DORITA • 31 years • F • P</deceased> | Pati      |               |             |                   |              |            |
| •        | BROWN, MARTIN EVAN • 55 years • M • Patient ID - 5384             |           |               |             |                   |              | NEW        |
| 4        | SMITH, VERA ASHLEY • 40 years • F • Patient ID - 515              |           |               |             |                   |              | CHANG      |
|          | 📌 Fluoxetine 20 mg capsule (APO-FLUOXETINE CAP                    | SU 27/07/ | 2021          |             | 0                 | 2            |            |
| ۶.       | SMITH, VERA ASHLEY • 40 years • F • Patient ID - 515              |           |               |             |                   |              |            |
| •        | ZIMPEL, ARTHUR ELLIS • 49 years • M • Patient ID - 57             |           |               |             |                   |              | C STOPPED  |

### 👔 Tip:

To find a particular patient, in the **Search by patient** field, enter any text that matches the patient's name, or their Patient ID or UMRN. To clear the search and show all medication requests, click Clear.

Any notes added to a medication request when prescribing are listed for each medication request.

6. When you have completed the values for existing inventory and the required stock for each patient, click **Save and order**.

*i* Tip: To save an incomplete consolidated order that is still in progress, click Save as draft.

If the consolidated order is still in progress, it is listed in the **Consolidated Orders** summary window with a status of Draft.

If you saved and ordered the consolidated order, it is listed in the **Consolidated Orders** summary window with a status of ordered. If you have a template set for consolidated orders, the consolidated order is printed to a PDF and displayed in your PDF viewer. Send this order to your supplier.

**Tip:** You can check when an order was last updated and by whom. When an order is updated, the time, date and username of the user who made the changes are recorded in the order. For example, Last edited at *time* on *date* by *username*.

After you have saved a draft consolidated order, you can view or edit the order before placing it.

**Tip:** If you later want to order a draft consolidated order, and the status of any medication requests included in the order has changed to Error or Stopped, you should instead cancel the order and correct the requests for the affected patients.

You can also cancel an order if it is no longer required. In the Consolidated order window, click

Cancel order.

# Record inventory in an ordered consolidated order

After you have saved and ordered a consolidated order, you can record the quantity of each medication request received from your supplier and track any stock yet to be received.

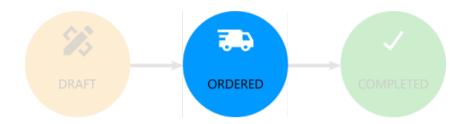

Ordered consolidated orders are listed in the **Consolidated Orders** summary window, with a status of Ordered and an initial filled status of Unfilled.

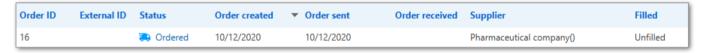

Use the ordered consolidated order to record medications received by you from the supplier.

*i* **Tip:** Only those medications for which you provided an order quantity in the draft consolidated order are included in the ordered consolidated order.

To record medications received from your supplier:

- 1. Select File > Imprest Management > Manage Consolidated Orders.
- 2. In the **Consolidated Orders** summary window, double-click the consolidated order with a status of ordered.

| Patie | ents | (3)                                                      |            |               | Q Search by patient |              |       |
|-------|------|----------------------------------------------------------|------------|---------------|---------------------|--------------|-------|
|       |      | Medications                                              | Until      | Request notes | Qty ordered         | Qty Received | Qty o |
| 4     |      | SMITH, VERA ASHLEY • 40 years • F • UMRN - 502842        |            |               |                     |              |       |
|       |      | 📌 Esomeprazole 20 mg gastro-resistant tablet (NEXIUM TA  | 07/06/2021 |               | 5                   | 3            |       |
| 4     |      | BETTER, CATHERINE DORITA • 30 years • F • UMRN - 183812  |            |               |                     |              |       |
|       |      | 📌 Sertraline 50 mg coated tablet (ZOLOFT TABLETS); 50 mg | 07/06/2021 |               | 6                   | 2            |       |
| 4     |      | ALDRIDGE, FRANK Q • 39 years • M • UMRN - unknown        |            |               |                     |              |       |
|       | 4    | IIII Blister Pack                                        |            |               | 3                   | 3            |       |
|       |      | 📌 Atorvastatin 10 mg coated tablet (LIPITOR TABLETS);    | 08/06/2021 |               |                     |              |       |

3. In the ordered **Consolidated order** window, for each medication or DAA pack, in the **Qty Received** column, enter the number of packs received from your supplier.

The value in the **Qty outstanding** column is updated automatically. If you receive the same number of packs as you ordered, this value will be 0. If you received fewer packs than you ordered, this value shows the number of packs that have not been supplied compared to what you ordered. If you receive additional stock, this value will be negative.

### 👔 Tip:

To find a particular patient, in the **Search by patient** field, enter any text that matches the patient's name, or their Patient ID or UMRN. To clear the search and show all medication requests, click Clear.

Any notes added to a medication request when prescribing are listed for each medication request.

- 4. If the order is only partially filled, click **Update**.
- 5. If all medications in the order have been supplied and the order is complete, click **Complete Order**.

If any part of the consolidated order is not received from the supplier and there is an outstanding quantity recorded, the **Patients** section is marked as Partially Filled

Patients (3) PARTIALLY FILLED

I. In the summary, the consolidated order shows a filled status of

#### Partial.

In the summary, if all medication in the order has been received, the consolidated order shows a filled status of Filled. If you have also marked the order as complete, the status is Completed. The date that the order was marked as completed is recorded in the order.

**Tip:** You can check when an order was last updated and by whom. When an order is updated, the time, date and username of the user who made the changes are recorded in the order. For example, Last edited at *time* on *date* by *username*.

You can cancel an order for whatever reason if it is no longer required. In the **Consolidated order** window, click **Cancel order**.

# View a completed or cancelled consolidated order

If required, you can review a completed consolidated order. You can also view cancelled orders.

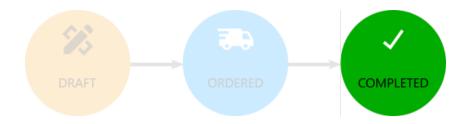

Complete consolidated orders are listed in the **Consolidated Orders** summary window with a status of Completed and a filled status of Filled.

| Order ID | External ID | Status      | Order created | <ul> <li>Order sent</li> </ul> | Order received | Supplier                 | Filled |
|----------|-------------|-------------|---------------|--------------------------------|----------------|--------------------------|--------|
| 16       |             | ✓ Completed | 10/12/2020    | 10/12/2020                     | 10/12/2020     | Pharmaceutical company() | Filled |

*i* Tip: You cannot edit completed or cancelled consolidated orders.

To view a completed or cancelled consolidated order:

- 1. Select File > Imprest Management > Manage Consolidated Orders.
- 2. In the **Consolidated orders** summary window, double-click the consolidated order with a status of Completed or Cancelled.

# S100 Management

The S100 Management module provides access to the S100 Inventory and S100 Orders. This module applies only to WACHS.

To enable S100 Management, enable the WACHS module.

Use S100 Management to:

- Manage the stock of S100 drugs for patients for the selected S100 location using S100
   Inventory
- Manage the S100 orders, including searching for, creating, finalising, printing and filling orders or cancelling existing orders, using **S100 Order**

To enable users in a user group to access the S100 Management system:

- 1. Select File > User Groups.
- 2. In the **User Group Name** list, select the user group to which you want to grant access. For example, Doctors.
- 3. On the System Rights tab, set S100 Management.
- 4. Click Save.

Users in the updated group must restart Communicare for the changes to take effect.

# S100 Pickup

If the WACHS module is enabled, either set a pickup location for S100 medications for a patient, or set that a patient is picking up their medications themselves.

To set a S100 Pickup Location for a patient:

- 1. In the clinical record, go to the Medication Summary tab.
- In the S100 Pickup Location field, click the ellipsis (...) and select the required service encounter place. Only encounter places that have been set as S100 locations are listed. If the list is very long, enter search criteria in the Search field.
- 3. Click **OK**.

To specify that a patient is picking up their medication themselves:

- 1. In the clinical record, go to the Medication Summary tab.
- 2. Set Self Pick-up.

### S100 Encounter Places

If the WACHS module is enabled, for service encounter places, set whether an Encounter place is an S100 location or not.

To set an encounter place as an S100 location:

- 1. Select File > Reference Tables > Encounter Place.
- 2. In the Encounter Place list, double-click the service that you want to make an S100 location.
- 3. Set **S100**.
- 4. Click Close.
- 5. Click Save.

### S100 Inventory

Use to manage the S100 Inventory, which is received through the S100 orders for patients at the selected S100 location.

The Inventory record is populated or updated automatically when an S100 Order quantity is entered as received, or an S100 Supply is completed.

The S100 Inventory list shows the following details:

- Patient's Details
- Current Medications all current active Prescriptions for the selected Patient
- Stock Elsewhere available only if the selected patient has some medication stock at another location
- DAA Type / Medications the medication's DAA pack name or medication name for non-DAA medications. The link on the DAA pack shows the contents of that specific DAA pack.
- In Stock specifies the quantity in stock for the medication or DAA pack. Manually update the In Stock quantity if required. Any manual updates to the In stock quantity update are traceable through the system.
- Notes record any notes or comments for the inventory

The S100 inventory list can be filtered on the following:

• Encounter Place - all enabled service encounter places marked for S100 use are listed. The Inventory List is filtered on the selected encounter place.

# S100 Supply

S100 Supply is the act of handing over S100 medications to a patient or their carer or discarding the medications.

All medications recorded as in stock are available for supply.

After you have received your S100 order from the pharmacist and updated the S100 Order you can record the supply to your patient.

To record the S100 supply:

- 1. In the patient's clinical record, click **Medication > S100 Supply**.
- 2. Select the S100 medication.
- 3. In the Supply Quantity field, enter the number of units supplied to the patient.
- 4. From the **Supply Mode** list, select who the medication was supplied to or if it was discarded.
- 5. From the **Supply Type** list, select the medication packaging type.
- 6. In the **Notes** field, enter any required notes.
- 7. In the Recorded By field, check that your name is correct.
- 8. From the **Recorded Date** calendar, select when the medication was supplied if it wasn't today.
- 9. Click Save.

A supply record is added to the Progress Notes as a Clinical Item, prefixed with <supply>.

bo 05/02/2020 < Supply> Aspen Methadone Syrup; 5 mg/mL 1 L Quantity: 1; Supplied By: ELLISONC; Notes: Second; A <Supply> record is also added to the **Detail** tab.

The <u>S100 Inventory (on page 231)</u> for that medication is decremented.

#### Editing supply records

To edit an S100 supply record for an S100 supply record created in the same service:

- 1. On the **Detail** tab, double-click the required S100 supply record.
- 2. Click Edit.
- 3. In the **Supply Quantity** field, update the number of units supplied to the patient.
- 4. Click Save.

The supply record in the Progress Notes and Detail tabs is updated.

The S100 Inventory for that medication is also updated.

#### Deleting supply records

To delete an S100 supply record for an S100 supply record created in the same service:

- 1. On the **Detail** tab, double-click the required S100 supply record.
- 2. Click Delete.
- 3. In the **Delete Supply** window, enter why you are deleting the supply record.
- 4. Click OK.

The supply record is removed from the 'Progress Notes' and 'Detail' tabs.

The S100 Inventory for that medication is corrected.

#### Viewing supply records

To view an S100 supply record:

Select Medication > S100 Supply or the Detail tab.

Each supply medication has the following fields:

- Supply Mode (mandatory): how the medication was supplied.
- Quantity (mandatory): the quantity supplied. Supply quantity cannot exceed the Quantity in stock.
- Supply Type (mandatory): the kind of package the drug was supplied in.
- Notes: any relevant notes against the supply record.
- Quantity In Stock : the current stock for that medication

# S100 Stock Elsewhere

Displays the S100 stock details for the selected person in other locations.

### **Current Medications**

Displays all current active Prescriptions for the selected Patient.

### S100 Orders

Use the S100 Orders window to view and manage orders related to a specific encounter place.

To filter the order list, select Encounter Place and select any encounter place marked for S100 use. The default is the encounter place displayed in the Communicare main toolbar.

When an order is created it excludes the following:

- Scripts that are not valid
- · Scripts that have not been printed
- Expired medication
- Expired scripts
- Medication History items
- Medications that have been stopped
- Medications with verbal orders
- Medications for Deceased patients
- Medications for Fictitious patients

There can be only one draft order at a time.

#### Adding new S100 orders

To add a new order:

- 1. Select File|S100 Management|S100 Orders.
- 2. In the toolbar, click + Add.
- 3. In the 'S100 Order Details' window, select a supplier and the required medication quantity.

#### Updating orders received

When you receive your S100 order from the pharmacy, record the medications received.

To record as order received:

- 1. Select File|S100 Management|S100 Orders.
- 2. In the S100 Orders list, double-click the order.

3. In the 'S100 Order Details' window, in the 'Qty received' field.

#### Fields

The following columns are displayed in an S100 Orders list:

- Status the state of the order. Status can be one of the following:
  - $\circ$  Draft order quantities can still be edited in this state
  - $\circ$  Finalised no changes are allowed to the finalised order
  - Filled and Complete the state after the order has been received and the quantities have been updated
  - Cancelled displayed when a draft order has been cancelled
- Created Date the date that the draft order was created.
- Ordered Date the date that the order was finalised
- Received date the date that the order was received (filled and completed)
- Supplier the Pharmacist who supplies the medication to the Encounter place.
- Notes the Order notes

### S100 Order Details

Use the S100 Order Details window to edit and save changes to the S100 order, track the order through the Order statuses and finalise the order. You can save a draft order and return later to complete the order.

#### Adding new S100 orders

To add a new order:

- 1. Select File|S100 Management|S100 Orders.
- 2. In the toolbar, click + Add.
- 3. In the 'S100 Order Details' window, a draft order is created. The draft order lists all S100 prescriptions that have been created for your encounter place that have been printed.
- 4. In the 'Supplier' field:
  - a. Click the ellipsis (...).
  - b. In the 'Account for the Supplier' window, enter search criteria for your preferred supplier and select them in the list. Only suppliers listed in the Address Book as suppliers are listed. If your preferred supplier is missing, add them. See <u>Address Book (on page</u> <u>575)</u> for information on how to do this.
  - c. Click 'Select Addesses'.
- 5. In the 'Notes' field, enter any relevant notes.
- 6. In the 'Qty ordered' field for each patient and medication, enter the required quantity.

7. Click 'Finalise & amp; Print'.

#### Results:

The order is listed in the S100 Orders window with a status of 'Finalised', the Ordered date and an Order ID. Finalised orders cannot be edited.

After you have finalised an order, you can create another draft order.

#### Recording orders received

When you receive your S100 order from the pharmacy, record the medications received.

To record as order received:

- 1. Select File|S100 Management|S100 Orders.
- 2. In the S100 Orders list, double-click the order.
- 3. In the 'S100 Order Details' window, in the 'Qty received' field for each patient and medication, enter the medication quantity received from the pharmacist.
- 4. If the order is not yet complete, click 'Save and Close'.
- 5. Repeat steps 1-3 until the order is complete.
- 6. If the order is complete, click 'Fill & amp; Complete' and 'Yes' to confirm.

#### Results:

The status of the order in the S100 Orders window is changed to 'Filled & amp; Complete' and the Order received date is included.

Fields on the S100 Order Details form

- Order ID (Read Only) a system generated order ID that identifies an order
- Order Created (Read Only) the date that the draft order was created
- Ordered Date (Read Only)- the date that the draft order was finalised
- Order Received (Read Only) the date that the fulfilled order was received from the Pharmacist (filled and completed)
- Order Cancelled (Read Only) populated for an order that has been cancelled
- Encounter Place (Read Only)
- Status displayed at the top of the window and highlighted to reflect the current state of the form:
  - $\,{}_\circ$  Draft order quantities can still be edited in this state
  - Finalised no changes are allowed to the finalised order
  - Filled and Complete the state after the order has been received from the Pharmacist and the quantities have been updated
  - Cancelled displayed when a draft order has been cancelled

- Supplier (editable in Draft status only) the Pharmacist who supplies the medication to the encounter place. Supplier is a mandatory value. Once the supplier is selected, the Finalised button is enabled.
- Notes editable in any state of the order and fulfill process

The following details are displayed for an order:

- Medication details of the medication and DAA linked to a patient
  - $\,{}^{\circ}$  For a DAA, follow the to select and view the contents of the DAA
  - Select 'None' to display the medication name and dosage for any other additional medication that has been prescribed using the DAA type selection
- Qty in stock (Read Only) the quantity of medication or DAA that the encounter place has in inventory stock.
- Qty ordered (Editable in Draft status only) the quantity that the user wants to order
- Qty received (Editable only in Finalised state) the quantity the encounter place received from the pharmacist
- Notes notes specific to that line

#### S100 Order Stages

Draft - a new order that is not yet finalised. There can be only one order in Draft state per encounter place. The order can be:

- Saved in the draft state to be resumed & amp; edited later. A unique order ID is generated when you save the draft order.
- Cancelled if it was saved previously.

Finalised - an order which has been finalised and is ready to be sent to the supplier. An Order cannot be finalised until a supplier is selected. Once finalised:

- Order details and quantity ordered cannot be changed
- Ordered date is populated
- Order can be printed, either for records or so it can be faxed or scanned & amp; sent to the supplier. Printed Orders won't show the medications with order quantity 0.
- Order cannot be cancelled
- You can record the Received Qty when you receive the supply of the order. Once the order supply is received, click 'Insert Received Qty' to automatically fill the Received Qty for all medications with the Order Qty for each record.

Filled & amp; Complete - after the received quantity is recorded, click 'Fill & amp; Complete' to flag the order as complete and update the S100 inventory stock quantities with the Received Qty. On Filled & amp; Complete:

- Order received date is populated
- Order cannot be cancelled.

Cancelled - only saved draft orders can be cancelled. Once cancelled:

- Order cannot be edited further except for order 'Notes' which can still be modified and saved
- Orders cannot be reinstated, the user must create a new order
- Order cancelled date is populated

# **Clinical Support**

# Documents

Documents are the electronic reflection of printed material that is important enough to be recorded in the patient's file. Usually a clinician will want to scan documents into Communicare that cannot be encoded using normal clinical items.

If a document can be encoded or recorded as a normal clinical item it does not need to be recorded as a document. Clinical items are structured so that relevant health information can be extracted by using reports, whereas documents cannot be analysed with any reliability by any method.

# When should I use documents?

Limit the use of documents to those cases where the information does not need to be encoded into clinical items and clinical details are not required. Documents are useful for logging actions that have been performed. It can be useful, for example, to store a scanned document from a faxed or emailed discharge summary.

If there is a need to send a letter it is useful to have it recorded just as a history log. Documents written in Communicare can then be sent using Secure E-mail. Referral letters should be created from a referral clinical item so that follow-up can be monitored. The referral letter itself is a record of what was written but the clinical item is a record that a referral has been initiated.

# Scanned documents and electronic documents

Scanned documents are those documents that are directly scanned into Communicare. All other documents are Eelectronic documents.

# Documents and access rights

All documents are subject to <u>Viewing Rights (on page 622)</u>. This means that if a document is marked as highly sensitive and you do not have the right to see highly sensitive data you will not be able to see the document. However, all documents with no viewing right assigned (except incoming electronic documents) will be visible to all users.

Documents will always be visible to users inside the clinical record if the users have the appropriate level of security access to see them.

**Note:** Documents such as letters created with no viewing right are visible only to users who belong to a user group that has the Electronic Documents system right enabled. Incoming documents do not have a viewing right until one is assigned and are not visible to users unless they belong to a user group with the Electronic Documents system right. This approach prevents potentially sensitive information being visible to everyone.

# Documents and system rights

System rights assign the security access level for using Communicare modules. There are two system rights in Communicare that deal with Documents:

- Document Scanning users can scan documents into Communicare from the Documents and Results window and from within the clinical record.
- Electronic Documents users can create any outgoing document from the **Documents and Results** window. All users can create outgoing documents from within the clinical record. This system right also allows users to see incoming documents that do not have an access right assigned. This means only users with the Electronic Documents system right can see the incoming documents as they arrive. After incoming documents have been reviewed, they are visible according to their newly assigned viewing right.

| Document type                                    | With Viewing Right                            | Without Viewing Right                                        |
|--------------------------------------------------|-----------------------------------------------|--------------------------------------------------------------|
| Scanned document                                 | Visible only to those with that viewing right | Visible only to those with Electronic Documents system right |
| Incoming document                                | Visible only to those with that viewing right | Visible only to those with Electronic Documents system right |
| Other documents (letters created in Communicare) | Visible only to those with that viewing right | Visible only to those with Electronic Documents system right |

|           | _       |          |            |
|-----------|---------|----------|------------|
| Table 31. | Summary | of docum | ent access |

# Supported incoming document types

Incoming documents with embedded data in HTML, plain text or PDF format are supported.

# **Browsing documents**

Use the **Browse Documents** window to process scanned documents and manage letters including scanning new documents, writing new letters and viewing, deleting and amending details (but not the scanned image or the date) attached to a document.

To browse documents, select File > Documents > Browse Documents.

After a document has a patient, provider and topic selected the document is deemed to be processed. The document will be attached to a patient's clinical record once a name is attached. If a topic has not been selected, the document is displayed on the **Unclassified Documents** tab when in **Topic** view. In **Class** view documents appear under **Document**.

To view a document and select a topic and provider, double-click the document.

**Note:** If a new letter is created from this window, specify the Place Mode, Patient and Provider before using a template or any of the data objects.

### Scanning documents

You can scan new documents directly from the main toolbar or from within a Clinical Record.

Scanner settings can be found on the File > System Parameters, Devices tab.

You can also view existing scanned documents by double-clicking on a document record either

in the Browse Documents window or the Clinical Record. In this case the EScan New Document button is not enabled.

**Remember:** Important considerations when scanning documents:

- Scanned paper records are more difficult to read than original paper records.
- Scans are rarely needed if proper summaries are maintained. Proper summaries including past health problems are a requirement for RACGP accreditation.
- Scanning of old paper records is not an RACGP standards requirement.
- The size of your Communicare database will be inflated by many times, making backups and maintenance more difficult and time consuming.
- The effect of inflating the database by scanning a large unspecified volume of documents over a relatively short period of time is unknown. It has not been tested.
- The maximum size for a single scanned document in Communicare is defined in System Parameters. If you must scan a document that is larger than this, consider scanning it as two documents.

To scan a document relevant to a patient:

1. In the patient's clinical record, click 👅 Scan.

The Place Mode, Patient and Provider details are filled in automatically.

2. To select a scanner to use, click 🛎.

For more information on scanner choice for use with Communicare see <u>Important Non-</u> <u>Communicare Maintenance (on page 692)</u>.

- 3. From the **Topic** list, select a topic.
- 4. In the **Comment** field, enter a comment.
- 5. Click 👅 Scan New Document at the top left.
  - If the document that you're scanning is several pages long, set **Multipage** to store several pages in a single document.
  - The total pages field shows the total number of pages scanned in this session
  - Each page can be viewed using the left and right arrow buttons
  - Navigate to a particular page by entering the page in the current page field
- 6. Refine the scan as required.

Changes to size, colour or orientation are temporary and are there to assist with viewing documents within Communicare. Changes are not saved and aren't applied when the document is printed.

- From the Scale list, view the documents at a variety of sizes. The default is PageWidth.
- Click C Rotate Image 90deg to change the orientation of the document from landscape to portrait and back.
- Click  $\blacktriangleright$  Invert Colours to improve the readability of documents in some circumstances.
- Click Print Document to print to the Communicare Default printer set in Printer
   <u>Assignments (on page 426)</u>.
- 7. Click Save.

The document is saved to Communicare.

You can also scan documents into Communicare from the following locations:

- Select File > Documents > Scan New Document
- Select File > Documents > Browse Documents
- Click I Documents and Results and on the Scanned and Attached Documents tab, click

Scan New Document.

# **Reviewing documents**

You can review incoming or scanned documents from a patient's clinical record or more generally from **Documents and Results**.

If a patient has an unreviewed incoming or scanned document, in their clinical record, the **Document** link in the banner shows a count. For example:

| - Verbal Orders | 1 Document       |
|-----------------|------------------|
| - Immunisation  | 1 Investigations |

To review a document:

- 1. Either:
  - In a patient's clinical record:
    - a. In the banner, click **Document**.
    - b. On the **Document** tab, in the list double-click the document you want to review with a prefix of <Unreviewed>.
  - In the main toolbar:
    - a. Click **Documents and Results**.
    - b. Go to the Scanned and Attached Documents tab.
- 2. In the Edit PDF Attachment window, set Reviewed.

From the clinical record, the current service provider, at the encounter place and mode of the current service, and under the program attached to the current service are added. These details cannot be edited.

On the **Documents and Results > Scanned and Attached Documents**, the reviewer, place and program default to those selected in the <u>Provider Mode Place selection (on page 106)</u>. The Encounter Mode defaults to Administration - No client contact. If it does not, the mode defaults to that selected on the <u>Provider Mode Place selection (on page 106)</u>. Update these details as required.

- 3. If you want to add a recall:
  - a. Click **Add Recall** and select a recall, investigation or treatment item.
  - b. In the Add Recall window, enter the required information.
  - c. Click Save.

For information about shortlisting clinical items recallable from the document window, see <u>Matching and Reviewing Results (on page 275)</u>.

4. Click Save.

After a document has been reviewed, its status changes to <Reviewed>, the reviewing details (i.e. reviewer, place, mode and program) become read-only. The **Documents** count in the banner is decreased by 1.

The review date is set to the current date and attached to the first started service for the current date which matches the selected patient, reviewing provider, place, mode and program. If there aren't any, a new service is created with these details, and a status of Finished and the reviewed document attached to it.

If you later need to change any of the reviewing details, the document must be edited and reviewed again. To edit document properties:

- 1. Either:
  - In the clinical record, on the Detail > Document tab, right-click the document with a status of <Reviewed> and select Edit Document Properties.
  - In Documents and Results:
    - a. On the **Scanned and Attached Documents** tab, from the **Status** list, select **Reviewed**.
    - b. Double-click the required document.
- 2. Click Show Details.
- 3. Deselect Reviewed.
- 4. Click Save.

Repeat the procedure above to review the document.

# Writing letters

You can write letters from a patient's clinical record, from **Documents and Results** or from the **File > Documents** menu.

Letter templates are created by users with Reference Tables rights in **Tools > Communicare Templates**.

If you want to provide patient-specific information in a letter, create it from the clinical record. Place Mode, Patient and Provider details are filled in automatically.

Alternatively, create a blank letter using one of the following methods:

- Select File > Documents > Write New Letter
- Select File > Documents > Browse Documents, and on the Outgoing Documents tab, click
   Write a new letter

• Click **Documents and Results** and on the **Outgoing Documents** tab, click **W**rite a new letter

To write a letter about a patient:

- 1. In the patient's clinical record, click Letter.
- 2. In the **Select Document Template** window, select a letter template in the list and click **Select**. For example, Antenatal Care Record.

Place Mode, Patient and Provider details are added to the letter automatically, except for the blank letter template.

- 3. Compose or edit the letter:
  - To insert links to web pages, documents, images and local network folders shares to tie patient documents to other resources, click **@** or select **Insert > Hyperlink**.

**Note:** Communicare will try to open the hyperlink target using the default viewing application. If a default application does not exist, Communicare will show the 'Open With' window, which allows you to choose the best program with which to open the link target.

- To insert images, click Picture or select Insert > Picture. Communicare supports the following image file types in letters: JPEG (\*;\*.jpeg), Windows Bitmap (\*), Icon files (\*.ico), Windows Metafiles (\*.emf;\*.wmf), and GIF (\*.gif).
- To spell check the letter, click ♥.
- 4. Add patient-specific information from the right-hand pane:
  - Either double-click or drag an item onto the letter.
  - To insert clinical information, expand **Clinical Record** and select the required item. For example, to insert the latest BP into the Antenatal Care Record:
    - a. With the cursor in the BP field, select Clinical Record > Latest Qualifier (Value only).
    - b. In the Qualifier Type window, in the Locate field, enter BP.
    - c. Select **BP Diastolic Blood Pressure** and click **Select**. The most recent value is inserted into the letter.
    - d. Repeat steps a-c for **BP Systolic Blood Pressure**.
  - Some items will prompt you for information, such as:
    - Clinical Record > Investigation Results select CTRL+click to select multiple results
    - Clinical Record > Progress Notes select and preview one note at a time
  - To insert drawings attached to a clinical item:
    - a. Select Clinical Record and double-click Latest Qualifier.

b. In the Qualifier Type window, in the Locate field, enter a drawing qualifier, for example Drawing: body (front and back).

The drawing and a key including annotations are added to the letter.

- 5. From the **Topic** field, select an appropriate topic. Documents are filed with a Class type of Document and can be found under the **Topic** tab that you select.
- 6. In the **Comment** field, enter a useful comment. You can later use the comment to search for a specific letter without having to open each letter in turn.
- 7. Either print the letter or send it electronically, or both:
  - To print the letter only, click EPrint and Save.
  - To send the letter electronically only:
    - a. Select an addressee: in the **Outgoing** pane, double-click in the **To** field and select an addressee.
    - b. Click **Send Secure**.
  - To print the letter and leave the window open to also send electronically:
    - a. Check the layout, click APrint Preview.
    - b. Click @Print.
- 8. Click Save.

If you entered a useful topic and comment, the letter can be easily retrieved from the **Detail** tab of the clinical record. Documents have a Class type of Document and can be found under the **Topic** tab that you specified.

If you later open a document from the **Details** tab in the clinical record, you are prompted with several choices:

- Incoming documents will always open in read-only with no prompt.
- For other read only documents, either:
  - $\circ$  View the document as it is without being able to change the data in it
  - Create a copy of the document with the same data that you can edit. The old document will not be overwritten or lost.
- For editable documents:
  - View the existing document this will open the document but not allow any changes to be made
  - Modify the existing document as it is
  - Create a copy of the document with the same information in it that you can edit. The old document will not be overwritten or lost.

# Read-only documents

Read-only documents in Communicare cannot be modified under any circumstances.

Any of the following conditions will make a document read-only:

- The document is not outgoing, that is, it is incoming, or hasn't been created by your organisation)
- The document is a Care Plan, Care Plan Template or Attachment
- The document has been sent or is being sent
- The document has been saved for more than eight hours
- All Clinical Document Architecture (CDA) documents become read-only as soon as they have been saved.

#### Editing read-only documents

You cannot modify a document once it has become read-only, although the details section may be changed or updated. However, if the document was not an incoming document, attachment or CDA document, you can create a copy of the document and edit that. To create a copy:

- 1. Open the Clinical Record for the patient.
- 2. On the **Detail** tab, locate the document you want to edit and double-click the document.
- 3. Click **Create New** to open a new document that is identical to the original document, and can now be edited.

The new document will be linked to the current service, and the old document will remain unchanged.

### **Deleting documents**

Use the Browse Documents window to delete documents.

Documents are removed from display but are not deleted from the database.

To delete a document:

- 1. Select File > Documents > Browse Documents.
- 2. In the **Browse Documents** window, go the tab which contains the document you want to delete.

For example, go to the Scanned and Attached Documents tab.

- 3. Display the document you want to delete.
  - If the document has not been processed, to display all unreviewed documents, from the **Status** field, select Unreviewed.

- To display a reviewed document for a particular date, from the **Status** field, select Reviewed and select a date range.
- 4. Select the document you want to delete and click
  - -

Delete.

5. Enter a reason for the removal of the document of at least 5 characters and click **OK**.

The document is logically deleted.

To display documents that have been deleted, in the **Browse Documents** window, from the **Status** field, select Deleted.

In a patient's clinical record, to display deleted documents and other items, on the **Detail** tab, in the item list, right-click and select **Show Deleted Items**. Deleted items are prefixed with <Deleted>.

#### Letter viewer

Use the Letter Viewer to view the contents of a document without printing it.

You cannot edit the letter from this window.

### Selecting a template

Use this window to select a template.

It is used in various places, including to select a document template when creating a new document.

If you open the letter writer from the clinical record, you can choose from existing templates.

When creating a new letter from the main toolbar, after you have selected an appropriate patient, provider and place, to choose a template, click **Create a new document**.

To find a particular template, in the Search Text field, enter part of the template name you are looking for. Communicare will restrict the list of templates based on your entry without you having to press enter.

# Attachments

You can attach clinical and related documents sourced from email or elsewhere to a patient's clinical record as PDF documents.

You can then view these documents in Communicare alongside the patient's data.

A valid attachment is a document that meets the following criteria:

- It is a PDF document with the extension .pdf. If the document is not a PDF, it must be converted to PDF first before it can be attached. Talk to your administrator about the best way to do this.
- It is less than or equal to the size limit for documents, the default is 512KB. Documents larger than this cannot be stored in the database.

#### Adding a document

To add a document:

- 1. Either:
  - On the clinical record, drag and drop the document or click *Attachment* on the clinical record toolbar.

You cannot drag and drop folders or multiple files. Drag and drop also doesn't work in the following circumstances:

- $\circ$  When dragging from a local desktop to a remote desktop session.
- When dragging from a local desktop to Communicare published as an application via Citrix.
- When dragging an attachment within an email application (such as Microsoft Outlook) to Communicare.
- In Documents and Results > Scanned Documents and Attachments tab, click

Attachment and select the document you want to attach.

2. In the **PDF Viewer**, you can review the document, select the document date, add an appropriate comment, and also choose the viewing right and topic. The comment will default to the file name (without the path or extension), but can be edited.

The date will default to the time the attachment was last modified and cannot be set to a future date or no date.

3. Click **Save**.

Once attached, the document cannot be changed.

*i* Tip: Take care not to save the same attachment to a patient's record multiple times.

#### Opening a document

Attached documents are listed on the Detail tab of the clinical record, prefixed with Attachment and

24/04/2015 <Unreviewed> Attachment Topic: General & Unspecified;

are also displayed on the progress notes. For example:

If the document is unreviewed, it is also added to the count of unreviewed documents in the banner.

To open the document, click **Documents** in the banner or double-click the item in the progress notes or on the **Detail** tab.

You can edit the comment, viewing right and topic if required.

# Sending and Receiving Documents

Using Communicare you can send and receive documents and results electronically.

#### Documents and results

Use the **Documents and Results** window to display internal, incoming and outgoing documents and incoming results for any patient at your service.

To display documents and results, in the toolbar, click **Documents and Results**.

The Communicare Documents and Results window is separated into four main tabs:

- Investigation Results a list of investigation results received directly from pathology or imaging laboratories. To view the result and match it to a patient and an outstanding investigation request, double-click a result. For more information, see <u>Matching and Reviewing</u> <u>Results (on page 275)</u>. If you need to change the nominal provider for an investigation result, right-click the result and select **Reassign to another Provider**.
- Scanned and Attached Documents a list of documents that were internally scanned or attached. To view a document and match it to a patient, set the provider, mark it as reviewed, and so on, double-click it. Click OK Prior or OK Next to step through the attached documents. To add documents:

  - To attach a PDF document, click *Attach*
- **Received Documents** a list of documents received via Secure Messaging. To view an incoming document, match it to a patient, set the provider, mark it as reviewed, and so on, double-click it. Click **OK Prior** or **OK Next** to step through the documents.
- **Outgoing Documents** a list of documents generated within Communicare, including documents that have been sent via Secure Messaging or uploaded to My Health Record. The status of outgoing documents is described below.

#### Filtering documents and results

Only 100 items can be displayed at a time. If there are more than 100 documents to display, a warning message is displayed at the top of the list:

In all tabs, set a filter to restrict the number of documents or results displayed. Apply one or more of the following filters:

- Status filter by relevant status, the default is Unreviewed, except for outgoing documents which have a default of Pending or Error.
- **Provider** filter by provider name. Click .... and select from:
  - All providers the default which displays all documents and results for the selected date range with an assigned provider and where a provider is not assigned and the provider is unknown. To reset the list to All providers, in the **Provider** field, press Delete Or Backspace.
  - My results | My documents displays documents and results assigned only to the current provider for the selected date range.
  - Unknown providers displays documents and results for the selected date range that are not assigned.
  - provider name displays documents and results assigned only to the selected provider.
     Providers are listed in the Select Provider window if there are any documents or results assigned to them in the selected date range.
- Include Unknown Providers include or exclude documents or results not assigned to a provider. Unknown providers are included by default.
- Encounter Place on the Investigation Results tab, filter the results by the encounter place they are expected to be relevant to. The provider numbers on the incoming results are checked against the provider numbers in Communicare. Results for unknown provider numbers are also shown no matter which encounter place is selected. Select an Administrative Encounter Place to aggregate results from all Service Encounter Places that belong to it.
- Date selectors filter documents by date range.

#### Outgoing document status

Outgoing Documents can have one of the following statuses:

- Sent an acknowledgement of successful delivery has been received from the recipient's secure messaging system
- Pending a document queued or sent via Secure Messaging has this status until Communicare receives confirmation that it has reached its destination, which may take up to 24 hours.
- Error an error was encountered with queuing or sending the document. To determine the source of the error, contact Communicare Support and provide the message tracking ID displayed at the bottom of the window in bold, blue text. Based on the error cause, Communicare Support may recommend one of the following actions:

• Resend Document - right-click and select **Resend Document** to queue and send the document using Secure Messaging. The status returns to Pending.

*i* **Tip:** Available only for documents with status of Error or My Health Record status of Error and requires Argus version 6.0.15 or higher.

- Error Dealt With if the document cannot (or does not need to) be sent again, print, post or fax it and click 
   Error Dealt with.
- Saved the document was generated in Communicare and was not sent.
- Deleted the document was deleted from the user interface, but still exists on the database.

#### Incoming document status

Communicare processes incoming documents from multiple products. Incoming documents are added to *Communicare installation*\in\_doc\_source\_product, for example, C:\CCare \COmmunicare\in\_doc\_argus. This location is configured in CCareQueue\_Smd.config.json for your site by the Implementation team when Communicare is installed.

If you are expecting a document that has not arrived, check *Communicare installation*\in\_error\_source\_product for an error.

Typical reasons for failure might include:

- Name or sex missing both are required
- Document is too big the document cannot be received if it exceeds the size set in File >
   System Parameters > Devices tab, Maximum Document Size field

#### My Health Record status

The **My Health Record** column displays the status of the document, relative to the My Health Record. This column pertains to CDA documents only, all other document types will display N/A:

- Pending the document has been queued for upload/superseding to the My Health Record
- Upload the document was successfully uploaded to the My Health Record
- Error the document failed to upload to the My Health Record.
- Superseded the document was superseded on the My Health Record
- Removed the document has been removed from the My Health Record
- Unknown no attempt has been made to upload the document to the My Health Record

#### Electronic results

Your pathology lab might arrange for the results to be sent electronically.

The default location for the results is on the server at C:\Program Files\Communicare \Results. If your site uses a Communicare Appliance Server, the default location is a shared folder called Results on the server. For example, if your server is called ccareabcd, and your organisation is called Org1, the results are placed in \\ccareabcd\Results\Org1.

HealthLink files should be placed in \Results\Org1\HealthLink folder.

A service checks every 5 minutes for files in this folder and processes them. They then appear on the **Investigation Results** tab.

#### **CDA Clinical Documents**

Documents such as Discharge Summaries and Specialist Letters that are received in the HL7 v3 CDA file format are imported as XML filse and are displayed after being transformed into a readable HTML document. The Style sheet used for this transformation is distributed by Communicare on behalf of NeHTA. If the display of the document is incorrect or unreadable, your CDA Stylesheet may need updating. Contact Communicare Support for further assistance.

#### Deleting received documents or results

If a result arrives that is clearly not for a patient in the database, click the red - button to delete it. Deleted results and documents are deleted from the user interface, but still exist on the database.

A result cannot be deleted if it has been matched to a patient.

If a result is deleted in error, set the filter to show Deleted results and delete the result in the same way: it will become an unmatched, unreviewed result once again.

#### Secure Messaging

Secure Message Delivery is the government standard for sending medical documents and messages securely and safely.

Only certain sites can send and receive documents using Secure Messaging. These are available from the Enterprise Provider Directory (EPD (on page 578)).

Communicare integrates with a third party application called 'Argus' to send documents and messages.

To enable Secure Messaging you will need:

- A local installation of the Argus application, version 6.0.15 or higher.
- Configuration of the Local Argus and Communicare applications.
- A valid security certificate for your Site/HPIO.
- An address entry for your site in the National Health Services Directory.
- Access to the EPD set-up in Communicare

If you wish to enable Secure Messaging functionality in Communicare, contact Communicare Support for further information.

## Sending a document

A document can be sent to only one recipient. Once it has been sent, the document, recipient, sender and patient details cannot be changed, however, the document can be sent again.

## Resending a document

While sending a document, if some error occurs, either on the Communicare side or Argus end, click Resend to send try to send the document again.

### Intramail

### Intramail

The purpose of the Intramail system is to allow users to send secure internal electronic messages within Communicare.

The Intramail feature offers the following functionality:

- To send an internal message to any user or group.
- To format the Intramail body text.
- To view Sent and Received Intramail messages.
- To manage Intramails.
- To create mail groups from the list of registered Communicare users.

### Intramail Module

Access to the Intramail Module is controlled via System Parameters.

• To enable or disable the feature globally, check or uncheck the Intramail module check box option in <u>System Parameters (on page 544)</u>.

If you wish to enable or disable these features, then please contact Communicare directly or seek advice from your system administrator.

The Intramail feature is accessible from the main Communicare toolbar. A label is shown to indicate the number of unread messages. This can be double-clicked to open the Intramail screen.

There Intramail contains three tabs - 'Received', 'Sent Items' and 'Deleted Items'. The tab 'Received' lists all of the Intramail messages that have been sent to you. Unread messages are shown in bold. Messages sent to you that are not associated with a patient are visible to you only, no other users can have access to view or manage these Intramail messages. Messages sent to you that are associated with a patient will be visible to you only within the Intramail window, however they will be accessible to view or manage in the patient's clinical record by any user who has the viewing right associated with the Intramail message and has access to <u>Clinical Records (on page 108)</u>. The 'Sent Items' tab lists all of the Intramail messages that you have sent to other users within the system.

## Filter settings

Following filters are available in the Intramail.

- Date range by default '7 days' will be selected. Intramail list can be filtered based on the date range drop down selection.
- Show unread only by default this will be ticked. This will be visible only for 'Received' tab.
- Search it will search the content only in the current folder list.
- Include message content tick this option to search the message content of the intramail while searching.

## Composing an Intramail

To compose a new Intramail message, if the Intramail window is open, click the 'New' button on the toolbar. Alternatively, click the new message button on the main Communicare toolbar. A new window titled 'Intramail - New Message' will load.

The 'To' field and message body are mandatory, all other fields are optional.

If an intramail recipient is absent as per the Provider Planned Absence list in communicare then on sending mail the system will show an alert message to the user with the details of those providers.

A summary of the fields functionality is as follows:

- To Click the To text box button <u>'Select Recipients' (on page 255)</u> window. From this window you can select registered Communicare users or groups of users. To add recipients, select a user or group, then click the right arrow button. To select more than one user, hold down the Ctrl keyboard key. Please see the topic <u>Intramail Groups Editor (on page 256)</u> for more information on how to use the Groups Editor. The 'To' field must be set.
- Subject A descriptive summary of the Intramail. This field is optional.
- Patient Click the Patient text box button to load the 'Select Patient' window and then select a patient to whom this Intramail message relates. This field is optional when creating a message from the Intramail window or main Communicare toolbar, it is mandatory when creating from the 'Clinical Record' window.

The following fields are displayed when a Patient is selected and "Save message to progress notes" is checked.

- Place Allows the user to select a site from a list of pre-defined 'Mode' sites.
- Viewing Right Sets the access right associated with viewing the Intramail message within the patient's progress notes.
- Topic Select from a pre-defined list of topics that relates to the Intramail message.

## **Clinical Record**

An Intramail message can be composed from the <u>Clinical Record (on page 108)</u> window. Messages sent from within this window are bound to the selected Patient.

To create an Intramail message from the Clinical Record window, select the 'Message' button in the toolbar. On selecting the 'Message' button a new window titled 'Intramail - New Message' will load. Please refer to 'Composing an Intramail' above for more information regarding the editing features available in this window.

Any sent Intramail messages, for the given patient, will be displayed in the Clinical Record <u>'Progress</u> <u>Note' (on page 128)</u> and <u>'Detail' (on page 136)</u> windows. Whether viewing Clinical Item's by Class, Topic or Date, all Intramail messages will begin with the text 'Intramail Message'.

Double clicking an existing Intramail message entry, be it from the Clinical Record Progress Note or Detail window will load the 'Read-Only View Intramail Message' window. This window will display the body of the Intramail along with recipients, subject and other supplementary information. As the title implies, you cannot edit existing Intramail messages.

If an Intramail message is deleted from a patient's Clinical Record details, the message will subsequently be moved to 'Deleted Items' in the 'Intramail' window for the sending and receiving users.

### Intramail Address Book

### Intramail Address Book

This window displays all users at a Communicare site.

An Intramail message can be sent to any user or group that is displayed in the Address book. If the users first and last name have not been defined, then the users login name is displayed. Groups are differentiated from users by their icon and a bold font type.

Single or multiple users can be selected from the list. To select multiple users, hold down the Ctrl key and select the users you wish to Intramail. Alternatively select the Ctrl Keyboard key along with the Up & amp; Down arrow key and then the Space Bar key to select a range of users. When you are happy with your selection, select the 'OK' button to return to the Intramail Message editor window. Users and Groups can be selected at the same time.

### **Groups Editor Button**

Select the <u>Groups Editor (on page 256)</u> button to load the current list of addressee groups. From this window, the user can select, create, edit or view Intramail groups.

The groups displayed in this window are available to all Communicare users.

#### Intramail Groups Editor

#### **Groups Editor**

This window displays all user groups that exist for Intramailing in Communicare. The users contained within the groups will show the Display Name or the users logon if the Display Name is not defined.

The groups editor is loaded when the user selects the Groups Editor button in the <u>Intramail Address</u> <u>book (on page 255)</u>. Within this form, the user can View, Create, Edit or Delete selected groups. The user can only select from users that exist in Communicare. All groups created in the Groups Editor are available to all users and can therefore be edited or deleted by any user.

#### Add Group

Allows the user to create a new group. From the 'New Group' window that loads, enter the group name. On selecting the 'OK' button, the new group is displayed in the Intramail Groups Editor grid.

#### **Delete Group**

Allows the user to delete an existing group and users associated within the group. Users are removed from the group automatically.

#### **View Members**

Allows the user to view users that exist within the selected group.

#### Add Members

Allows the user to add new users to the selected group. In the 'Intramail Users' window that loads, select one or multiple users and then 'OK' to add the users to the selected group. Note that the 'Intramail Users' window will display only users not currently in the group.

#### **Remove Member**

Allows the user to remove selected members from the selected group. In the 'Intramail Users' window that loads, select one or multiple users and then 'OK' to remove the users from the selected group. Note that only 'Intramail Users' currently within the group will be displayed.

#### Views

Allows the user to customize the columns presented in the grid.

#### Save & Close

Allows the user to Save all changes made to the groups and then close the Intramail Groups Editor window.

### Close

Closes the Intramail Groups Editor window without saving any changes.

# Clinical Document Architecture (CDA)

CDA Clinical Document Architecture (CDA) is the standard format for eHealth Messages in Australia. Communicare can send and receive CDA documents.

## **Receiving CDA Documents**

CDA documents sent to Communicare through <u>Secure Messaging (on page 252)</u> or File Drop are listed with all other documents in **Documents and Results > Received Documents** tab. Received CDA documents are read-only. You can open received CDA documents and assign them to patients as you would for any other received document.

### Creating and Sending CDA Documents

Communicare can create and send the following CDA Document types:

- Discharge Summaries (on page 259)
- eReferrals (on page 263)
- Event Summaries (on page 264)
- Shared Health Summaries (on page 266)

### Common Data

All CDA documents contain the following sections:

- Custodian:
  - The organisation in charge of maintaining the document, that is, the steward that is entrusted with the care of the document.
  - Every CDA document can only have one custodian.
  - The Custodian field is populated with data from the organisation and requires that the organisation has a valid HPI-O. See <u>Organisational Parameters - General (on page</u> <u>563)</u>.

- Author:
  - The healthcare provider who composed the CDA Document.
  - Every CDA document can have only one author.
  - The Author field is populated with the details of the current provider and requires that the provider has a valid HPI-I (see Edit Provider (on page 641)) and the encounter place has a valid HPI-O (see Edit Encounter Place (on page 595)).
- Subject of care:
  - Identifies the person for whom the healthcare event, encounter or clinical interaction has been captured or interchanged, that led to the creation of the document. In other words, the subject of the information.
  - Every CDA document can have only one subject of care.
  - The subject of care is populated with the details from the patient's biographic record and requires that the patient has a valid IHI. See <u>Patient Biographics (on page 22)</u>.

#### Upload to My Health Record

You can upload the following CDA document to a patient's My Health Record (on page 436):

- eReferrals
- Discharge Summaries
- Event Summaries
- Shared Health Summaries

#### Upload to a Private Repository

Some large health organisations may choose to upload the following CDA documents to a private repository instead of a patient's <u>My Health Record (on page 436)</u>:

- Event Summaries
- Shared Health Summaries

#### Sending Documents Securely

You can send eReferrals and Discharge Summary CDA documents securely via <u>Secure Messaging</u> (on page 252). In the Document view window, click 'Send Secure'.

#### Saving a CDA Document

Whenever you upload a CDA document to My Health Record, or send via Secure Messaging, the document is automatically saved. However, you can also manually save eReferrals and Discharge Summaries.

In the Document view window, click 'Save'.

Saved documents are listed in a patient's Clinical Record, on the 'Detail' tab.

## Receiving a CDA Document

CDA documents may be received into Communicare using <u>Secure Messaging (on page 252)</u> or File Drop.

CDA documents in the <u>My Health Record (on page 436)</u> can be opened for viewing, however these documents cannot be saved into Communicare's database. See <u>Viewing My Health Record</u> <u>Documents (on page 443)</u>.

### Security

- The My Health Record security model does not support Communicare's Viewing Rights. Granting access to the My Health Record to users with limited Viewing Rights may result in those users viewing restricted information in the My Health Record.
- Care should be taken when submitting documents to the My Health Record to ensure that sensitive data is not uploaded by mistake.
- Communicare recommends that users who access the My Health Record should have full Viewing Rights.

## National E-Health Transition Authority (NEHTA) Compliance

Communicare is compliant with NEHTA for unpacking and rendering CDA documents, packaging CDA documents, and producing Event Summaries, eReferrals, Shared Health Summaries and eDischarge Summaries.

### **Discharge Summaries**

Communicare can create and send Discharge Summaries either in the CDA format (compliant with eHealth standards in Australia) or in a less constrained RTF format. RTF format Discharge Summaries cannot be sent to MeHR, whereas CDA format documents can be sent to either My Health Record or MeHR.

A discharge summary is a collection of information about events during care by a provider or organisation, which is released when the subject of care is discharged from the care of the provider organisation.

## Prerequisites

- The Discharge; hospital; summary Clinical Item must be enabled. See <u>Clinical Item Types</u> (on page 606).
- Encounter places (on page 595) must have a valid HPI-O (on page 450) configured.

- The current Provider must have a valid HPI-I (on page 450).
- The patient must have a valid IHI (on page 450).
- If you plan upload to the My Health Record, My Health Record must be configured . See <u>My</u> <u>Health Record (on page 436)</u>.
- If you plan to send via secure messaging, Secure Messaging must be configured. See <u>Secure</u> <u>Messaging (on page 252)</u>.

#### Creating and Sending Discharge Summaries

To create and send a discharge summary:

- 1. Open the clinical record for the patient for whom you want to create a discharge summary and add a new clinical item of type Discharge; hospital; summary.
- 2. Complete the discharge information. All fields must be completed if a CDA format document is required and HPI-O, HPI-I and IHI are also required. HPI-O, HPI-I and IHI health identifiers are not required for RTF format.
  - **Clinical Synopsis** summary information or comments about the clinical management of the patient, and the prognosis of diagnoses and problems identified during the healthcare encounter. It may also include health related information pertinent to the patient, and a clinical interpretation of relevant investigations and observations performed on the patient (including pathology and diagnostic imaging).
  - Hospital Discharge Date the date that the patient was discharged from hospital, on or after the admission date.
  - Hospital Admission Date the date that the patient was admitted to hospital.
  - Separation Mode status at separation of the patient and place to which the person is released, based on the Australian Institute of Health and Welfare's Mode of Separation (see http://meteor.aihw.gov.au/content/index.phtml/itemId/270094). Must be one of the following values:
    - Discharge/transfer to (an)other acute hospital
    - Discharge/transfer to a residential aged care service, unless this is the usual place of residence
    - Discharge/transfer to (an)other psychiatric hospital
    - Discharge/transfer to other health care accommodation (includes mothercraft hospitals)
    - Statistical discharge type change
    - Left against medical advice/discharge at own risk
    - Statistical discharge from leave
    - Died

- Other (includes discharge to usual residence, own accommodation/welfare institution (includes prisons, hostels and group homes providing primarily welfare services))
- Primary Healthcare Provider the health care provider nominated by the patient as being primarily responsible for their ongoing health care, taken from the <u>address book</u> (on page 575). The provider must have an <u>HPI-I (on page 450)</u> and <u>HPI-O (on page 450)</u>.
- **Discharge Arranged Services** services that have been provided for or arranged for the patient.
- Discharge Recommendation Recipient a person or organisation at whom the discharge recommendation is directed, taken from the <u>address book (on page 575)</u>. If the recipient is a person, that person must have an <u>HPI-I (on page 450)</u> and an <u>HPI-O</u> (on page 450). If the recipient is an organisation, that organisation must have an <u>HPI-O</u> O (on page 450).
- Discharge Recommendation recommendations to a recipient healthcare provider or subject of care that are relevant to the continuity of care and management of the subject of care after discharge. This may include information such as: information and education that has been provided to and discussed with the patient, their family, carer or other relevant parties, including awareness or lack of awareness of diagnosed conditions, and relevant health management; an indication of whether the patient or carer has understood the information or instructions provided; information or recommendations given by a health care provider during the health event to another health care provider responsible for the ongoing care of the patient.
- 3. Once you have filled in all the discharge details, either:
  - For a CDA Discharge Summary, click **Save & Create eDischarge Summary**. The **View Discharge Summary** window is displayed, showing a tree view of the document on the right and a preview on the left. Communicare will have gathered the required information based on the data entered in the Discharge Summary clinical item, and any clinical information that has been entered against the patient within the date range of the hospital visit required for the summary document, as entered on the Discharge Summary clinical item.
    - a. Use the tree to exclude any clinical information listed that is not relevant, or needs to be excluded from the document.
    - b. In the Details panel at the bottom of the window, from the **To** field, select a document recipient.
    - c. When ready, save, print, or upload to the <u>My Health Record (on page 436)</u> and <u>send (on page 252)</u> it in the same way as other documents.

- d. Click **Save and Upload to My Health Record**. If you have previously uploaded a discharge summary, set **Supersede** to replace the previous My Health Record document with a new document from Communicare.
- To write a discharge letter in RTF format, click Save & Write Discharge Summary.
  - a. In the Write a new Discharge Summary Letter window, write a letter.
  - b. When the required edits are complete, save, print or send the document in the usual way.

#### Results

If you chose the eDischarge option, the document is queued and will upload to My Health Record at the next upload.

## eDischarge CDA Document Summary Data Sections

Problems/Diagnoses This Visit - contains any condition class clinical items that were recorded between the admission and discharge dates.

Clinical Interventions Performed This Visit - contains any procedure class clinical items that were conducted between the admission and discharge dates.

Clinical Synopsis - populated from the free text field on the Discharge;hospital;summary clinical item.

Diagnostic Investigations - contains any investigation results for investigations that were conducted between the admission and discharge dates.

Current Medications On Discharge - contains medications recorded in Communicare that the patient will continue or commence on discharge.

Ceased Medications - contains any medications recorded in Communicare that were stopped, cancelled or ran their course between the admission and discharge dates.

Adverse Reactions - lists any adverse reactions that the patient has recorded in Communicare. See <u>Clinical Record - Summary Tab (on page 114)</u>.

Alerts - lists any alerts that the patient has recorded in Communicare. See <u>Clinical Record -</u> <u>Summary Tab (on page 114)</u>.

Arranged Services - populated from the Discharge;hospital;summary clinical item.

Record of Recommendations and Information Provided - populated from the Discharge;hospital;summary clinical item.

Participants - contains all providers that recorded a service for this patient in Communicare between the admission and discharge dates.

Primary Recipients - contains the details of the discharge summary recipient selected in the To field of the document view window.

### eReferrals

Communicare can create and send eReferrals in the CDA format compliant with eHealth standards in Australia.

An eReferal is a referral of a subject of care (e.g. a patient or client) from one health care provider to another.

## Prerequisites

- The eReferral Clinical Item must be enabled. See Clinical Item Types (on page 606).
- Encounter places (on page 595) must have an HPI-O (on page 450) configured.
- The current Provider must have an HPI-I (on page 450).
- The patient must have an IHI (on page 450).
- Secure Messaging must be configured if you plan to send via secure messaging. See <u>Secure</u> <u>Messaging (on page 252)</u>.
- My Health Record must be configured if you plan to upload to the My Health Record. See My <u>Health Record (on page 436)</u>.

### Creating, Saving, Sending and Uploading eReferrals

To create and send an eReferral:

- 1. Open the clinical record for the patient for whom you want to create an eReferral.
- 2. Create a Referral class clinical item. Search for the keyword referrals.
- 3. Add the required details.
- 4. Click Save & Create eReferral.
- 5. The **View eReferral** window displays the required information based on the data entered in the eReferral clinical item.
  - a. Use the tree to exclude any clinical information listed that is not relevant, or needs to be excluded from the document.
  - b. In the **Details** panel at the bottom of the window, from the **To** field select a document recipient.
  - c. When ready, save, print, or upload to <u>My Health Record (on page 436)</u> and <u>send (on page 252)</u> it in the same way as other documents.
  - d. Click **Save and Upload to My Health Record**. If you have previously uploaded an eReferral, set **Supersede** to replace the previous My Health Record document with a new document from Communicare.

## eReferrals CDA Document Data Sections

- Referee the specialist to whom the patient is being referred, populated from the Provider referred to field in the Referral class clinical item.
- Medical History the past and current medical history of the patient, including problem and diagnosis, and any medical or surgical procedures recorded in their clinical record, populated from any procedure and condition clinical class items recorded on the <u>main summary (on</u> <u>page 114</u>) screen.
- Medications current medications recorded in Communicare. See <u>Medication Summary (on</u> page 117).
- Adverse Reactions lists any adverse reactions recorded for the patient in Communicare. See <u>Clinical Record Summary Tab (on page 114)</u>.
- Diagnostic Investigations contains any investigation results for investigations that were received and matched to the patient's record in the 30 days prior to the referral date.

## **Event Summaries**

Communicare creates Event Summaries in the CDA format compliant with eHealth standards in Australia. Event summaries can then be uploaded to My Health Record or an internal CDA repository.

An Event Summary is a record, reported by a clinician, of significant health care events involving the subject of care.

### Prerequisites

The following configuration is required before Event Summaries can be generated:

- Encounter places (on page 595) must have a valid HPI-O (on page 450) configured.
- The current Provider must have a valid <u>HPI-I (on page 450)</u>.
- The patient must have a valid IHI (on page 450).
- Either My Health Record or an internal CDA repository must be configured. See <u>My Health</u> <u>Record (on page 436)</u>.

### Creating and Uploading Event Summaries

When you exit a service, you can send an Event Summary for the patient to My Health Record, if they have a valid <u>IHI (on page 450)</u>.

To upload an Event Summary to My Health Record:

- 1. After you have completed a service, close the Clinical Record.
- 2. In the Service exit window, set Send Event Summary to My Health Record.

- This option is automatically selected if the patient consents to My Health Record uploads, or if the patient has not been asked whether they consent to My Health Record uploads. See <u>My Health Record Upload Consent (on page 444)</u>.
- If there are no MHR options available in the **Service exit** window, the patient may not have a valid IHI. Click **My Health Record** to display information about why an Event Summary cannot be generated.
- If you are exiting a service that is not for today's date, this window is not displayed and you cannot generate an Event Summary.
- 3. Click Yes This service is now complete.
- 4. In the Service Record window, complete the Medicare details and click Claim now or the Private billing details and click Save. The Event Summary is generated and displayed in the New Event Summary window. Only information from the current service is included.
- 5. In the Event Summary tree view in the right panel, select the information to include in the Event Summary and exclude any information that is not relevant. The information included by default depends on whether or not the Select all Event Summary clinical data items by default system parameter is set. Include any or all of the following information:
  - Event Details:
    - Clinical Synopsis a clinical synopsis of the event and its reasons, including any qualifiers that have been recorded in this encounter, where the qualifier type has the category of Clinical Synopsis (see File > Reference Tables > Qualifier Types).
    - Progress Notes the progress notes from this service encounter from all providers, including free text and the summary line of each clinical item added to the progress note.
  - Adverse Reactions lists any adverse reactions for the patient that were recorded in the current service. See <u>Clinical Record Summary Tab (on page 114)</u>.
  - **Immunisations** lists any immunisation class clinical items that were recorded during the current service. See Clinical Records (on page 108).
  - Diagnoses / Intervention:
    - Problem / Diagnosis lists any condition class clinical items that were recorded during the current service. See <u>Clinical Records (on page 108)</u>.
    - Procedures lists any procedure class clinical items that were recorded during the current service. See <u>Clinical Records (on page 108)</u>.
  - **Medications** lists any new medications, and any existing medications that are still current. See <u>Medication Summary (on page 117)</u>.
  - **Diagnostic Investigations** lists any investigation requests or results from the current service. See <u>Investigations (on page 272)</u>.
- 6. If you want to edit progress notes in the Event Summary:

- a. Select one of the Clinical Synopsis options.
- b. Click Edit Clinical Synopsis.
- c. In the Edit Clinical Synopsis window, add notes anywhere.
- d. Click **Save**. These changes do not alter the data recorded in the database, only the event summary.
- 7. To display the history for any data section for which additional data is recorded in the current service, except for the progress notes and clinical synopsis, click **Show History**.
- 8. When you are happy with the document, click Save and Upload to My Health Record.

#### Results

The document is queued and is uploaded to My Health Record at the next upload.

If you generate another Event Summary for the same service, **Supersede** is set. This option replaces the previous Event Summary uploaded to My Health Record with a new document from Communicare. You can supersede a document if the following conditions are met:

- You were the author of the document.
- The HPI-O recorded in Communicare matches the HPI-O of the document.
- The document types match, that is, you can only replace an Event Summary with another Event Summary.
- You have not clicked **Save**.

### Shared Health Summaries

Communicare creates Shared Health Summaries in the CDA format compliant with eHealth standards in Australia. Shared Health Summaries can then be uploaded to My Health Record or an internal CDA repository.

A Shared Health Summary is a clinical document written by the nominated provider, that contains key pieces of information about an individual's health status and is useful to a wide range of providers in assessing individuals and delivering care. Shared Health Summaries contain medical history and adverse reactions, immunisations and medications from the current service.

The Personally Controlled Electronic Health Records Act states that the author of a Shared Health Summary should be one of the following:

- Medical Practitioners
- Registered Nurses
- Aboriginal or Torres Strait Islander health practitioners, with a Certificate IV in Aboriginal or Torres Strait Islander Primary Health Care (Practice)

## Prerequisites

The following configuration is required before Shared Health Summaries can be generated:

- Encounter places (on page 595) must have a valid HPI-O (on page 450) configured.
- The current Provider must have a valid <u>HPI-I (on page 450)</u>.
- The patient must have a valid IHI (on page 450).
- Either My Health Record or an internal CDA repository must be configured. See <u>My Health</u> <u>Record (on page 436)</u>.

### Creating and Uploading Shared Health Summaries

When you exit a service, you can send a Shared Health Summary for the patient to My Health Record if they have a valid IHI (on page 450), or to an internal CDA repository.

To upload an Event Summary to My Health Record:

- 1. After you have completed a service, close the Clinical Record.
- 2. In the Service exit window, set Send Shared Health Summary to My Health Record.
  - This option is automatically selected if the patient consents to My Health Record uploads, or if the patient has not been asked whether they consent to My Health Record uploads. See My Health Record Upload Consent (on page 444).
  - If there are no MHR options available in the **Service exit** window, the patient may not have a valid IHI. Click **My Health Record** to display information about why an Event Summary cannot be generated.
  - If you are exiting a service that is not for today's date, this window is not displayed and you cannot generate an Event Summary.
- 3. Click Yes This service is now complete.
- 4. In the Service Record window, complete the Medicare details and click Claim now or the Private billing details and click Save. The Shared Health Summary is generated and displayed in the New Shared Health Summary window. Only information from the current service is included.
- 5. In the Shared Health Summary tree view in the right panel, select the information to include in the Shared Health Summary and exclude any information that is not relevant. The information included by default depends on what you included in the Event Summary for the same service. If an Event Summary was not created for the service, no items are selected. Include any or all of the following information:
  - Adverse Reactions lists any adverse reactions for the patient that were recorded in the current service. See <u>Clinical Record Summary Tab (on page 114)</u>.
  - Immunisations lists any immunisation class clinical items that were recorded during the current service. See <u>Clinical Records (on page 108)</u>.

- **Medical History** lists any procedures and conditions from previous service encounters. These are not included by default.
- **Medications** lists any new medications, and any existing medications that are still current. See <u>Medication Summary (on page 117)</u>.
- 6. If you want to edit progress notes in the Event Summary:
  - a. Select one of the Clinical Synopsis options.
  - b. Click Edit Clinical Synopsis.
  - c. In the Edit Clinical Synopsis window, add notes anywhere.
  - d. Click **Save**. These changes do not alter the data recorded in the database, only the event summary.
- 7. To display the history for any data section for which additional data is recorded in the current service, except for the progress notes and clinical synopsis, click **Show History**.
- 8. When you are happy with the document, click Save and Upload to My Health Record.

#### Results

The document is queued and is uploaded to My Health Record at the next upload.

#### Shared Health Summary Exclusion Statements

Set exclusion statements for any section in the Shared Health Summary that does not include data.

When a user is generating a Shared Health Summary and there is no data in a data section (Medication, Problem/Diagnosis, Procedures and Immunisations) the user must set the exclusion statement for that section. Select from the following options:

- None known use when you want to make a positive statement that there are no known items. This is equivalent to *no clinically significant items known*. The absence of items in a list is not evidence that there are none known, even if the expectation is that the user will record any existing items in the system. Communicare does not set this exclusion statement if there are no list items, instead it is a positive statement made by a healthcare provider before or during the document authoring process.
- None supplied- use when there are no items to list, and the user has not made an explicit statement of None known. None supplied does not imply anything at all about whether there are items, or whether they are known, or why there are no items supplied. Except for shared health summaries, Communicare sets this exclusion statement automatically, in the absence of any list items, and where the user has had the opportunity to specify a different exclusion statement but has not done so.

If the user excludes all clinical information using the tree in the document, it will default to an exclusion statement of **None Supplied**.

## CDA Third Party Storage

Instead of sending CDA documents like the Event Summary and Shared Health Summary to My Health Record directly, some large health services may use a private repository.

Event Summary and Shared Health Summary documents are created by a clinician when finishing a service. The documents are digitally signed to prevent tampering.

## Configuring use of a private CDA repository

Follow these steps to configure Communicare to save CDA documents to a private repository.

The following configuration is required before summaries can be generated:

- Encounter places (on page 595) must have a valid HPI-O (on page 450) configured.
- The current Provider must have a valid <u>HPI-I (on page 450)</u> that is linked to their Communicare login username
- <u>NASH Org Certificate (on page 581)</u> matching the encounter place's HPI-O. The NASH certificate is used to sign the CDA document.

To configure Communicare to save CDA documents to a private repository, complete the following steps:

- 1. Disable My Health Record access:
  - a. Log into Communicare as an administrator.
  - b. Select File > System Parameters, System tab.
  - c. In the modules list, deselect My Health Record Access.
- 2. Enable use of the private repository:
  - a. On the **System** tab, in the modules list, set **Third Party CDA**.
  - b. On the Web Services tab, ensure that Enable HI Service is set.
  - c. On the **Integration** tab, in the **Private repository name** field, enter the name of your private repository.
  - d. On the Integration tab, if you don't want to include patient addresses and phone numbers in the generated XML documents, deselect Include patient contact details.
     Patient contact details are not displayed in the rendered summaries, but are included in the XML source if this option is set.
  - e. Click Save.
  - f. Enter your authority code provided by Communicare Support.
  - g. Restart Communicare.
- 3. Set certificates:
  - a. Select File > Organisation Maintenance.

- b. Open your health service and on the **Certificates** tab, in the **HI Certificate** field, select your HI certificate.
- c. Click Save.
- 4. Grant access to the module to user groups:
  - a. Select File > User Groups.
  - b. Select the user group that you want to grant access to.
  - c. On the System Rights tab, set Third Party CDA.
  - d. Click Save.

You can now generate and save CDA Event Summaries and Shared Health Summaries to your private CDA repository.

#### Saving documents to a private repository

Follow these steps to save CDA documents to a private repository.

To save Event Summary and Shared Health Summary documents to a private CDA repository:

- 1. After you have completed a service, close the Clinical Record.
- In the Service exit window, set both Send event summary to repository and Send Shared Health Summary to repository, where repository is the name of your private repository set in step <u>3.c (on page 269)</u> of the CDA configuration.
- 3. Click Yes This service is now complete.
- 4. In the Service Record window, complete the Medicare details and click Claim now or the Private billing details and click Save. The Event Summary is generated and displayed. Only information from the current service is included.
- 5. In the **New Event Summary** window, in the tree view in the right panel, select the information to include in the Event Summary and exclude any information that is not relevant. Include any or all of the following information:
  - Event Details:
    - Clinical Synopsis a clinical synopsis of the event and its reasons, including any qualifiers that have been recorded in this encounter where the qualifier type has the category of Clinical Synopsis (see File > Reference Tables > Qualifier Types).
    - Progress Notes the progress notes from this service encounter from all providers, including free text and the summary line of each clinical item added to the progress note.
  - Adverse Reactions lists any adverse reactions for the patient that were recorded in the current service. See <u>Clinical Record Summary Tab (on page 114)</u>.
  - Immunisations lists any immunisation class clinical items that were recorded during the current service. See <u>Clinical Records (on page 108)</u>.

- Diagnoses / Intervention:
  - Problem / Diagnosis lists any condition class clinical items that were recorded during the current service. See <u>Clinical Records (on page 108)</u>.
  - Procedures lists any procedure class clinical items that were recorded during the current service. See <u>Clinical Records (on page 108)</u>.
- **Medications** lists any new medications, and any existing medications that are still current. See <u>Medication Summary (on page 117)</u>.
- **Diagnostic Investigations** lists any investigation requests or results from the current service. See <u>Investigations (on page 272)</u>.
- 6. If you want to edit progress notes in the Event Summary:
  - a. Select one of the Clinical Synopsis options.
  - b. Click Edit Clinical Synopsis.
  - c. In the Edit Clinical Synopsis window, add notes anywhere.
  - d. Click **Save**. These changes do not alter the data recorded in the database, only the event summary.
- 7. To display the history for any data section for which additional data is recorded in the current service, except for the progress notes and clinical synopsis, click **Show History**.
- 8. Click Save and Upload to repository.
- 9. In the Shared Health Summary Exclusion Statements window, from the Problems / Diagnoses list, select None Supplied and click Generate Shared Health Summary. Conditions and procedures for the current service are not included in the Shared Health Summary.
- 10. In the **New Shared Health Summary** window, in the tree view in the right panel, select the information to include in the Shared Health Summary and exclude any information that is not relevant. The information included by default depends on what you included in the Event Summary for the same service. If an Event Summary was not created for the service, no items are selected. Include any or all of the following information:
  - Adverse Reactions lists any adverse reactions for the patient that were recorded in the current service. See <u>Clinical Record Summary Tab (on page 114)</u>.
  - Immunisations lists any immunisation class clinical items that were recorded during the current service. See <u>Clinical Records (on page 108)</u>.
  - **Medical History** lists any procedures and conditions from previous service encounters. These are not included by default.
  - **Medications** lists any new medications, and any existing medications that are still current. See <u>Medication Summary (on page 117)</u>.
- 11. When you are happy with the document, click **Save and Upload to repository**.

The document is queued for upload to your private repository.

To display the CDA documents:

- 1. In Communicare, select **Documents and Results** and go to the **Outgoing Documents** tab.
- 2. From the **Status** list, select All.

Double-click a document to open it and confirm that it contains the expected content.

# Investigations

This topic provides help for requesting pathology tests and receiving results electronically.

Communicare supports the following incoming documents with embedded data:

| Encoding                                                                                                    | Description                                                                                                    | Location                             | Further information                                                                                                    |
|----------------------------------------------------------------------------------------------------|----------------------------------------------------------------------------------------------------|--------------------------------------|----------------------------------------------------------------------------------------------------|
| HL7 (ORU):<br>• HL7 (ORU) PIT<br>• HL7 (ORU)<br>+ PDF -<br>Communic<br>are V19.2<br>and later<br>• HL7 (ORU)<br>+ plain text | For incoming results.<br>Coded qualifiers<br>such as HBa1C, HDL,<br>LDL's are added to the<br>corresponding qualifier<br>fields in Communicare<br>automatically (if the OBX<br>lines are coded).                                                                                                    | <b>Detail &gt; Ix Results</b><br>tab | Communicare supports<br>HL7 2.3                                                                                                    |
| HL7 (REF):<br>• HL7 (REF) + Ref                                                                                              | For incoming letters and documents.                                                                                                    | <b>Detail &gt; Document</b><br>tab   | Communicare supports<br>HL7 2.3                                                                                                    |
| Other:<br>• CDA<br>• TIFF<br>• PDF                                                                                           | For incoming letters and documents.                                                                                                    | <b>Detail &gt; Document</b><br>tab   | If incoming letters or<br>documents are listed on<br>the <b>Ix Results</b> tab, ask the<br>sender to send documents<br>as HL7(REF) + REF files<br>and not as HL7 ORU files.                                                                                                    |
| PIT (PIT)                                                                                                    | Communicare still<br>accepts PIT, however,<br>coded qualifiers such<br>as HBa1C, HDL, LDL, are<br>not automatically added<br>to the qualifier fields in<br>Communicare and are not<br>included in the qualifier<br>summary, reports and<br>graphs unless added<br>manually to the patient's<br>clinical record. | <b>Detail &gt; Ix Results</b><br>tab | Ask your lab to return HL7<br>(ORU) with embedded PIT<br>instead.<br>If you are using<br>Medical-Objects for<br>receiving documents<br>and results, you will only<br>be able to receive PIT<br>(PIT) files and will not<br>be able to receive HL7<br>(ORU) files. Communicare<br>is collaborating with<br>Medical-Objects to resolve<br>HL7 (ORU) compatability<br>problems. |

Table 32. Supported incoming document encoding

Table 32. Supported incoming document encoding (continued)

| Enc | coding | Description | Location | Further information                                         |
|-----|--------|-------------|----------|-------------------------------------------------------------|
|     |        |             |          | Communicate requires that PIT files are encoded with UTF-8. |

## **Investigation Requests**

If you belong to a user group that has the Investigations system right enabled, from the Clinical Record you can request a pathology or imaging investigation.

## **Requesting investigations**

A default claiming provider may be selected for your organisation in <u>Organisation Maintenance</u> (on page 566). The default provider is an organisation-wide option and is available only for the encounter places where the provider has a provider number.

The process for requesting a pathology or imaging investigation is similar.

To request a new investigation:

- 1. In a patient's Clinical Record, click:
  - Pathology to add a pathology investigation for a patient
  - Imaging to add an imaging investigation for a patient
- 2. From the **Investigation Provider** list, if there is more than one provider defined for your encounter place, select an investigation provider.
- 3. If you are not the Investigation Claimant for your encounter place, from the Claiming Provider list, select the provider who you would like to make the request on behalf of. Staff other than those identified as Investigation Claimants for an encounter place can order investigations if Request on behalf of is enabled in Organisation Maintenance (on page 566). The claiming provider list contains only providers who are Investigation Claimants for the current encounter place. A request cannot be submitted without a valid Provider number recorded in Communicare.
- 4. In the short list of available investigations, select the required investigation and click >Add, or double-click the investigation. To add all items in a filtered list, click >>Add All. The investigations you have selected are listed in the **Investigations Requested** pane. These tests will be printed on the request form. To remove a requested item, click <Remove.</p>
- 5. If the investigation you want to request is not in the short list, in the Search Investigations field, enter a keyword, or two keywords separated by a space to find the investigation you require. For information about adding an investigation to the short list for future requests, see <u>Creating new request types (on page 275)</u>.

- 6. If your patient is pregnant, set **Pregnant**. Setting this option prints it on the request form. If this option doesn't exist on the printing format, Pregnant is appended to the clinical notes.
- 7. If your patient is fasting, set **Fasting**. Setting this option prints it on the request form. If this option doesn't exist on the printing format, Fasting is appended to the clinical notes.
- 8. In the **Copy To** field, enter the names and details of any other providers the results of the investigation should also be sent to, other than yourself.
- 9. From the **Investigation Reason** list, select an existing clinical item for the patient to which this investigation relates, or click ≡Clinical Item and select a new clinical item.
- 10. If an investigation must be performed urgently, set **Urgent** and in the **Reply To** field, enter your monitored phone or email details.
- 11. If a patient's welfare is at risk, set **Critical if result outstanding**. The investigation will be given a higher priority in the **Report > Investigations > Outstanding requests by provider** report.
- 12. From the **Printing Format** list, select a predefined print format. The format defaults to that specified for the Investigation Provider in the Address Book.
- 13. In the **Clinical Notes** field, add any extra information that the lab or imaging practice needs to know. Carriage returns are replaced with spaces.
- 14. Do not send reports to My Health Record shows the patient's preference recorded in Patient Consents to Upload to My Health Record. This preference will be printed on the investigation request form. Communicare does not upload the request or result to My Health Record, irrespective of whether this option is set or not. This option is displayed irrespective of whether the My Health Record module is enabled or disabled.
- 15. Click Print & Save.

Requests are displayed as clinical items on the **Detail** tab: **Class** of **Ix Request**; or **Topic** of **Investigations**. Select a request to display its details in the right pane.

To view requested tests that have not had a result matched to them, run the reports in **Report > Investigations > Outstanding Requests by Provider**.

Next, match and review results (on page 275).

### Printing and Reprinting Requests

To update and reprint a request in the current service:

- 1. On the Progress Notes or Details tab, double-click the request to open it.
- 2. Make the required changes.
- 3. Click Print & Save.

To reprint a request, right-click on the request and select **Print Investigation Request**.

## Creating new request types

If you belong to a user group with the Reference Tables system right right enabled, you can update the short list of investigations displayed in the investigation request form.

If one of your commonly requested tests is not on the short list:

- 1. Select File > Reference Tables > Investigations > Investigations.
- 2. Set **Short Listed** for any test you want added to the list.
- 3. Click Save.

If a keyword does not find the correct test, go to **File > Reference Tables > Investigations > Investigations Keywords** and add an appropriate keyword.

### **Bulk Assignment**

When this option has been selected as a system parameter (see <u>System Parameters - Clinical (on</u> page 548)), for plain paper pathology request forms only a label is appended to the top right of the form indicating that this is a bulk assignment request and where the requester's signature is normally added is a label indicating that a signature is not required. This option should only be used with the express permission of all pathology labs used at the health service and should not be enabled if the feature to use another claiming provider is enabled.

# Matching and Reviewing Results

Use the **Documents and Results** window to review automatically matched incoming patient results and match results manually that couldn't be matched automatically.

The pathology lab software downloads results every hour or so. They are imported by Communicare within a minute of being downloaded.

To filter the results, set filter information above the table. For example, to review requests made by you, from the **Provider** list, select your name.

Communicare automatically attempts to match results to patients when the results are received. The patient is determined by looking for a unique match based on the following criteria, in the stated order:

- 1. Medicare number (prefix), date of birth and sex
- 2. Preferred surname (exact), preferred given names (prefix), date of birth and sex
- 3. Any surname soundex, any given names soundex, date of birth and sex

**Note:** Changes to demographics after the result is received, but before it is reviewed are not considered.

The matched patient is approved by a clinician when reviewing the result. Results can be reviewed in the **Match and Review Results** window or from the patient's clinical record.

If Communicare is unable to match a result to a patient, the results must be reviewed and and matched manually. Similarly, any requests with the same reference number as the result are listed in the **Match and Review Results** window for manual matching.

To match a result to a patient:

 In the Documents and Results window, on the Investigation Results tab, double-click a result. Results are displayed in the left pane and the patient and request information in the right pane.

| 🏇 Match and Review Result                                                                                                    |                   |                         |                             |                                         |                             |                            |                     | x              |  |
|----------------------------------------------------------------------------------------------------|-------------------|-------------------------|-----------------------------|-----------------------------------------|-----------------------------|----------------------------|---------------------|----------------|--|
| Abnormal!                                                                                                    | Result            |                         |                             | Request                                 |                             |                            |                     |                |  |
| •                                                                                                    |                   |                         | 🔒 Match Patient 🛛 🗙 Unmatcl |                                         |                             |                            |                     | tch Patient    |  |
| Patient details:                                                                                                    |                   |                         | 2                           | BROWN, MARTIN EVAN<br>257 Dorita Street |                             |                            |                     |                |  |
| Sex: M                                                                                                    |                   |                         |                             | Filter: Unmatched                       | (AID                        | Provider:                  |                     | -              |  |
|                                                                                                    |                   |                         |                             | Match Your Ref.                         |                             | <u>F</u> iovidei.          | Request Date Status |                |  |
| * Haemoglobin                                                                                                    | 116 g/L           | (135-175)               | A 17                        |                                         | Request Description         |                            |                     |                |  |
| * R.B.C.<br>* P.C.V.                                                                                                    | 3.88 x10^12       |                         |                             | 999-7                                   | Full Blood Examination      |                            | 29/09/2004          |                |  |
| * P.C.V.<br>M.C.V.                                                                                                    | 0.35 L/L          | (0.40-0.50              |                             | 999-7                                   | Liver function tests        |                            | 29/09/2004          |                |  |
| M.C.V.<br>M.C.H.                                                                                                    | 91.0 fl           | (80.0-98.0              |                             | 999-7                                   | Urea, electrolytes, creati  | nine                       | 29/09/2004          | _              |  |
| M.C.H.C.                                                                                                    | 29.9 pg           | (27.0-31.0)             |                             | 999-20                                  | Lipids                      |                            | 08/03/2012          |                |  |
| R.D.W.                                                                                                    | 329 g/L<br>15.5 % | (315-355)<br>(11.5-15.5 |                             |                                         | There is no request for the | his result                 |                     |                |  |
| <ul> <li>White Cell Count<br/>Neutrophils<br/>Lymphocytes</li> <li>Monocytes</li> <li>Eosinophils<br/>Basophils</li> <li>Film Review: Norm</li> <li>All tests on this requ</li> <li>Report generated: 09/0</li> <li>Requested: 08/02/2006</li> <li>Collected: 08/02/2006</li> <li>Reported: 09/02/2006</li> </ul> | 4 M               |                         |                             |                                         |                             | E                          |                     |                |  |
| ·                                                                                                    |                   | ۱.<br>۲                 |                             |                                         |                             |                            |                     | -              |  |
| Result <u>Q</u> ualifiers                                                                                                    |                   |                         |                             | <u>R</u> eview Result                   |                             |                            |                     |                |  |
| Hb (Haemoglobin)                                                                                                    | 116               | g/L                     | F                           | Place Mode                              |                             | Requester rev              | iewed at            |                |  |
|                                                                                                    |                   |                         | F                           | Reviewed by                             |                             | -                          | at                  |                |  |
|                                                                                                    |                   |                         | 0                           | Diagnosis                               |                             | <ul> <li>Patier</li> </ul> | nt notified at      |                |  |
|                                                                                                    |                   |                         | C                           | Comments                                |                             |                            | 💰 Add Reca          | all            |  |
|                                                                                                    |                   |                         | ,                           | Status                                  |                             |                            |                     |                |  |
| •                                                                                                    |                   |                         | •                           |                                         |                             |                            |                     |                |  |
| 📄 Print Results 🛛 🔯 Print F                                                                                                    | Preview           | V 0                     | K & O                       | Ipen Clinical Record                    | d 🛛 🖌 OK Prior              | OK <u>N</u> ext 🛛 🖌 Sav    | ve 🗙 Cancel 🤇       | 🗿 <u>H</u> elp |  |
|                                                                                                    |                   |                         |                             |                                         |                             |                            |                     |                |  |

2. If the result has been matched to the correct patient, go to step 4. Otherwise, match the result to a patient:

- a. In the Match and Review Result window, click 🍑 Match Patient.
- b. In the Select Patient window, search for the patient to whom the result might apply by name, date of birth or Medicare number. If you cannot find the patient, add the patient to the database as a Transient Patient so that you can review the result. Click New Patient and add the patient as normal. The patient details are inserted automatically into the pathology results
- 3. In the request list, match the result to a request:
  - Select all requests that apply to this result. You may select more than one request if the result contains data for more than one request. You may also select a request that has previously been matched to another result if this result is subsequent to that initial result.
  - If the investigation was not requested using Communicare, select There is no request for this result.
  - If the lab has not returned the reference number sent with the request, unmatched requests from the past six months are listed. Change the filter to **All** to display all past requests with a status of either Matched (the request has been matched to at least one result) or Pending (the request has not yet been matched to a result).

#### 4. Review the results, either:

- Continue to review the results here:
  - a. Set Match.
  - b. Set Review Result.
  - c. Check that your encounter place and mode are correct.
  - d. If you requested the investigation, set **Requester reviewed**, otherwise, from the **Reviewed by** list, select your name. A date is added to the appropriate field and the result changes status to Reviewed.
  - e. If the investigation results in a diagnosis, from the **Diagnosis** list, select a diagnosis.
  - f. If the patient has been notified of the results, in the **Patient notified at** field, add the date when they were notified.
  - g. To add a recall for the patient, click Add Recall and complete the recall information. See <u>Recalls (on page 288)</u> for more information.
  - h. The status of the investigation result is imported from the pathology file, but you can also update the status manually. To update the status, from the **Status** list, select the required status.
  - i. In the **Comments** field, enter any further information.
- Review the results in the patient's clinical record instead:
  - a. Set **Match**.
  - b. Click OK & Open Clinical Record.

c. Complete steps b-i above.

#### 5. Click Save. Alternatively, click OK Prior or OK Next to review the previous or next result.

After a result is matched to a patient, you can review it in the patient's clinical record.

On the **Detail > Ix Result** tab, unreviewed results are highlighted:

| Admission Condition Document Immunisation Ix Request Ix Result Procedure |                                                           |     |                           |  |  |  |
|--------------------------------------------------------------------------|-----------------------------------------------------------|-----|---------------------------|--|--|--|
| View Clinical It<br>Class C 1                                            | For C Date Search text:                                   | ۹ 🥒 | ✓ Search<br>Automatically |  |  |  |
| Date∑                                                                    | Item Description=                                         |     |                           |  |  |  |
| 31/12/2018                                                               | 31/12/2018 CUnreviewed Abnormab: NATIONAL CERVICAL SCREEN |     |                           |  |  |  |
|                                                                          |                                                           |     |                           |  |  |  |

After you have reviewed the result, it is listed on the **Detail > Ix Result** tab prefixed with <Reviewed>:

- To display a summary of the investigation in the right pane, select it in the result list in the left pane
- To open a result, double-click **Investigation Result** or right-click the result and select **Edit Investigation Result**

If you didn't select all requests associated with the result, requests that are not marked as having had the result received will stay on the report for outstanding requests, **Report > Investigations > Outstanding Requests by Provider**.

You can short list a number of clinical items recallable from the **Match and Review Result** window. Ask your administrator to assign the keyword **\$IxRecall** to the required items.

### Adding a manual result

Manual results, for example, results returned in paper format or verbally can also be recorded in Communicare for an existing request.

**(i)** Tip: Add a new request if one doesn't exist, see <u>Investigation Requests (on page 273)</u>. If you can't find a test name, choose Pathology test not otherwise specified with the keyword **PATH**. Ensure that **Print** is deselected and save.

To record a result manually:

- 1. On the **Detail > Ix Request** tab, right-click the request to which you want to add a result and select **Add Manual Investigation Result**.
- 2. In the confirmation window, click Yes.
- 3. In the Match and Review result window, in the left pane, enter the results.
- 4. Set **Review Result** and provide any other information required, such as from the **Status** list, select **Interim**.

- 5. A comment of Manual investigation result is included in the **Comments** field. Add more information if required.
- 6. Click Save and Yes.

The result is listed on the **Detail > Ix Result** tab prefixed with <Reviewed> and a comment of Manual investigation result.

#### **Deleting results**

You can delete results that have not been matched to a patient.

To delete a result

Receit Ousli

In the Documents and Results window, click - Delete/Undelete.

If a result is mistakenly deleted, change the **Status** filter to show **Deleted** results and click – Delete/ Undelete again.

### Reviewing and inserting result qualifiers

If an investigation request matched to this result is known to have certain qualifiers associated with it, these qualifiers will be linked through to the investigation result. This allows qualifiers that were automatically imported (via LOINC codes) to be reviewed while reviewing the result itself.

| Chlanydia result abnormal | Yes | © No | 🔘 Blank | (No previous values ) | Ì |
|---------------------------|-----|------|---------|-----------------------|---|
| Hb (Haemoglobin)          | 140 | g/L  |         | (No previous values ) | l |
|                           |     |      |         |                       | 1 |

Numeric and true/false qualifiers are supported. Numeric qualifiers receive the numeric value coded by the laboratory in the result. True/false qualifiers receive the **Abnormal** flag coded by the laboratory in the result. This means that the qualifier will record whether the lab declared the result to be abnormal, not the actual text returned by the lab.

Qualifiers that were automatically imported will be pre-filled. This means that they can be modified if absolutely necessary. Qualifiers that could not be pre-filled but are still returned in the result can be inserted.

Any OnQualifier recall rules will fire when the reviewed result is saved.

# **Referral Management**

Manage incoming internal and external referrals from a single list.

**Note:** This functionality is available only to the Western Australian Country Health Service. In Communicare offline mode, incoming referrals are listed in the Clinical Record, but you cannot modify them.

Only users who belong to a <u>user group (on page 567)</u> with the Referral Management system right can use Referrals.

To enable users in a user group to access Referral Management:

- 1. Select File > User Groups.
- 2. In the **User Group Name** list, select the user group to which you want to grant access. For example, Clerical.
- 3. On the System Rights tab, set Referral Management.
- 4. Click Save.

Users in the updated group must restart Communicare for the changes to take effect.

The **Referrals** menu option is added to the main Communicare toolbar.

## Adding incoming referrals

For WACHS, use the **Incoming Referral Details** window to add incoming referrals from the referral hub to the relevant patient record for patients who have a Communicare record.

**Note:** This functionality is available only to the Western Australian Country Health Service. In Communicare offline mode, incoming referrals are listed in the Clinical Record, but you cannot modify them.

You can also modify incoming referrals.

To add an incoming referral to Communicare, either:

- In the main menu, select **Referrals > Add Incoming Referral**.
- From the Manage Incoming Referrals window, click +Add.

To add an incoming referral:

1. Select Referrals > Add Incoming Referral.

If you can't see this menu, ask your Communicare Administrator to add the Referral Management system right to your user group.

- 2. In the **Search** window, enter some search conditions, such as a name, and select the patient to whom the referral refers.
- 3. In the Incoming Referral window, check the patients details and history if required:

- If your user group has the Biographics system right, to check the patient's biographics, click **Biographics**.
- To view a list of all incoming referrals recorded for the selected patient, click **Referral History**. By default, the list shows incoming referrals recorded in the last year. Use the date filter to view incoming referrals for a specific date range.
- 4. From the **Appointment Payment** list, select a payment category for appointments associated with the payment.
- 5. In the **Attachments** pane, if applicable, attach a document. Attached documents are listed in the Attachments table and in the Clinical Record, Documents. Attached documents cannot be changed, but can be removed from the list.

**Prote:** Removing a document from the referral list does not remove it from the Clinical Record.

- a. If you have an electronic copy of a document in PDF format, click @Attach File and select the document.
- b. If you have a a hardcopy of a document, click Scan and Attach File and scan the file. Your user group must have the Document Scanning system right to use this function.
- c. When the document is displayed in the document window:
  - i. From the **Date** calendar, select the date of the referral.
  - ii. From the **To** list, select a clinician if applicable.
  - iii. If you are a clinician and are simultaneously reviewing the document, set Reviewed and check the Reviewed by and at date, and add a comment to the Comment field.
  - iv. If you want to restrict who can view the document, from the **Viewing Right** list, select a viewing group.
  - v. If you want to categorise the referral by topic, from the **Topic** list, select a topic.
  - vi. If you want to categorise the referral by program, from the **Program** list, select a program.
  - vii. Click Save.
- d. To view a detailed list of all attachments, click Attached Documents.
- 6. In the **Referral Details** pane, add details of the referral:
  - a. In the **Date Referred** field, add the date that the referral was written.
  - b. If the patient is being referred again, set Re-referral.
  - c. In the **Validity Period** field, enter how long the referral is valid for in months, weeks or days. For example, 90 days. The date that the referral is valid until is calculated and displayed in the **Until** field.
  - d. In the **Received Date** field, enter the date that the referral was acknowledged as received by your health service.

- e. If applicable, add escort information and any comments, and from the **Transport Mode** list, select a transport mode.
- 7. In the Referrer pane, add referrer information:
  - a. From the **Source** list, select the source of the referral.
  - b. In the Name field, enter the name of the referrer.
  - c. In the **Address** field, enter the address of the referrer, or click the ellipsis and select the address from your address book.
- 8. In the **Referred To** pane, enter information about your organisation:
  - a. From the **Encounter Place** list, click the ellipsis and select your organisation from the list all encounter places, including service encounter and administrative encounter places.
  - b. From the **Clinic Category** list, select a clinic category.
- 9. In the **Status** pane, check the status. By default, for all new incoming referrals, the status is set to Waiting and the field is disabled until it is saved for the first time.
  - For any change made to the status, record a reason for the change. Reasons are logged in the **Status History** window.
  - The following business rules apply when changing the status:
    - $\circ$  Waiting referrals can be Cancelled, Rejected or Closed
    - Active referrals can be Closed
    - Cancelled, Rejected or Closed referrals can be reinstated. When a referral is reinstated, Communicare automatically changes the status to either Waiting or Active, depending on what the previous status was, and the **Status History** is updated.
- 10. In the **Additional Factors** pane, set any additional factors pertinent to the referral.
- 11. In the **Appointment Factors** pane, set any additional factors that might affect appointment schedule.
- 12. If the referral cannot be prioritised, or an appointment cannot be booked for a prioritised referral, in the **Pending Reason** pane, set **Referral Pending**. If a referral is set as pending, also enter the following information:
  - a. From the **Pending Reason** list, select a reason why the referral can't be actioned.
  - b. In the **Pending Due By** field, enter a date by which the pending referral should be resolved.
  - c. In the **Pending Comment** field, add any other relevant information.
- 13. In the **Prioritisation** pane, enter priority information:
  - a. If required, from the **Presenting Issue** list, select an item that applies to this referral from the ICPC-2 PLUS list.
  - b. From the **Reason for Referral** list, select a reason.

- c. From the **Priority** list, select a priority. By default, for all new incoming referrals the priority is set to Awaiting Triage.
- d. If required in the **Appointment Due By** and **Length of Appointment** lists, select a value. This is for information only, and has no relation to the Appointments Book.
- 14. In the **Additional Issues** pane, click +Add and record any other issues that relate to the same speciality as the referral. Each issue added is assigned a number and can be marked as completed when resolved. Add, mark as complete and delete issues as required.
- 15. If the referral has been prioritised and has a status of Waiting or Active, in the **Appointments** pane, book an appointment. Click Appointment Book to open the appointment book and add an appointment for your organisation. See <u>Appointment Book (on page 47)</u> for more information.

*i* **Tip:** To view all appointments for the patient, including those not related to the referral, click OService List.

16. Click Save and Close.

Communicare assigns a unique referral number which is displayed after a referral is saved for the first time.

After a referral is saved, it is listed in the patient's Clinical Record, in the:

- Progress Notes > To Do list with a prefix of <Incoming Referral>
- Detail tab list with a prefix of <Incoming Referral>
- Manage Incoming Referrals window

# Manage Incoming Referrals

For WACHS, use the **Manage Incoming Referrals** window to manage all incoming referrals that have been entered into Communicare.

**Note:** This functionality is available only to the Western Australian Country Health Service. In Communicare offline mode, incoming referrals are listed in the Clinical Record, but you cannot modify them.

Incoming referrals are displayed in either:

- Incoming Referrals list of all incoming referrals, irrespective of status
- Waitlist list of all incoming referrals that have been prioritised, that is the priority is not Awaiting Triage

To open an incoming referral, double-click a referral record.

To print the referral list, click BPrint.

To search for specific referrals, select a value from one or more of the following lists and click **Search**:

- Clinic Category by default, incoming referrals from all clinics are listed
- Encounter Place by default, incoming referrals from all encounter places are listed
- Status by default, both tabs list all incoming referrals with a status of Waiting
- Priority by default:
  - $\circ$  Referrals with a priority of  ${\tt Awaiting Triage}$  are listed on the Incoming Referrals tab
  - lincoming referrals with a priority of All are listed on the Waitlist tab

To find a referral:

- 1. Click **Search** to apply the search criteria that you've selected.
- 2. In the **Find** field, enter a search term.

**7 Tip:** Only those rows that are already displayed are searched.

In addition to the information specified in the **Incoming Referrals** window, list days are displayed on the **Manage Incoming Referrals** tab. List days are the number of days since the referral was received. That is, the difference between the Received Date and today. List days are not displayed for closed, rejected or cancelled referrals. If a Waiting referral is closed, rejected or cancelled and then reinstated, the List Days are recalculated from the referral Received Date.

### **Incoming Referrals**

On the Incoming Referrals tab, you can also add new referrals.

To add a new incoming referral, click +Add. See <u>Incoming Referral Details (on page 280)</u> for further information.

To copy an incoming referral, click Copy Referral. The following information is copied:

- Patient details, including:
  - Patient Id
  - Interpreter Required
  - Appointment Payment
- Referral details, including:
  - Date Referred
  - Received Date
  - Referral Validity
  - Referral Priority
  - Encounter Place Referred To

- Referral Source
- Referrer's Name
- Referrer's Address
- Referral Comment
- Referral attachments
- All attachments.

**Note:** Copying a referral with documents attached won't duplicate the documents in the patient Clinical Record.

If a referral is pending, the pending reason and due by date are displayed on the **Incoming Referrals** tab.

# **Birth Notifications**

For customers who belong to the Western Australian Country Health Service, use the Birth Notifications module to manage notifications related to births from a single list.

## Prerequisites

- Available only to the Western Australian Country Health Service in Communicare V18.4 and later. This module must be set up by a Telstra Health Implementation Consultant. Contact <u>Communicare Support</u> for further information.
- The Birth Notifications module must be enabled. In File > System Parameters > System tab, set Birth Notifications.
- You must belong to a user group with the Birth Notifications system right enabled. In File > User Groups > System tab, for the required user group, set Birth Notifications.

**Note:** In Communicare offline mode, the Birth Notifications module is disabled.

## **Birth Notification Details**

When Communicare receives a birth notification, it attempts to automatically match the mother and child patient records. If the automatic matching wasn't successful or was incorrect, you can manually match the mother or child.

**Note:** This module is available only to the Western Australian Country Health Service in Communicare V18.4 and later.

The following birth notification statuses can be selected:

• New - a new birth notification

- Pending Contact waiting for communication to the carer of the baby
- Contact Complete contact has been completed
- Service Complete service completed as a result of the notification
- Duplicate a duplicate birth notification that does not need to be actioned

In addition to setting the birth notification status, the notification can be assigned to a specific encounter place to indicate where it should be actioned.

To match a mother or child manually:

- 1. Select Births.
- 2. In the Manage Birth Notifications window, click Match Patient.

Once a patient is matched to a birth notification, the birth notification will appear in the patient's clinical record.

After both mother and child are matched, the birth notification can be marked as reviewed. After the birth notification has been marked as reviewed, the matched mother and child cannot be changed. Reviewing a birth notification works in the same manner as other documents. For more information, see<u>Reviewing Documents (on page 242)</u>.

When the child status is live born, both the mother and the child records must be matched before you can mark it as reviewed. In the event of a stillborn child, the Reviewed check box is enabled once the mother has been matched.

#### Correcting mismatched patient records

Sometimes a mother or child is matched incorrectly.

To correct mismatched births:

- 1. On the patient card, click the ellipsis button (...).
- 2. Select either of the following options:
  - To clear the matched patient, click Unmatch Patient
  - To match to a different patient, click Match Patient

## Manage Birth Notifications

Access and manage all birth notifications recorded in Communicare.

**Note:** This module is available only to the Western Australian Country Health Service in Communicare V18.4 and later.

By default, birth notifications are listed in the order in which they are received, that is, the most recently received birth notification appears at the top of the list.

To open a birth notification, double-click on a birth notification record.

To search for anything on birth notifications, in the Search field, enter a search term.

To filter birth notifications, select from the following fields:

- Status by default, birth notifications of any status are displayed.
- Encounter Place by default birth notifications for all encounter places are displayed.
- Locality Group by default birth notifications with any locality, suburb or address are displayed.
- From/To Date by default birth notifications for last 30 days are displayed.

The following columns are displayed for the Birth Notifications list:

- Received Date the date when the Birth Notification is received by Communicare.
- Mother Name the mother's name included in the birth notification. This value does not change even if the mother's record is matched to a different patient in the **Birth Notification** window.
- Mother MRN the mother's MRN included in the birth notification. This value does not change even if the mother's record is matched to a different patient in the **Birth Notification** window.
- Mother Matched indicates whether the mother is matched in Communicare or not.
- **Child MRN** the child's MRN included in the birth notification. This value does not change even if the child's record is matched to a different patient in the **Birth Notification** window.
- Child Matched indicates whether the child is matched in Communicare or not.
- **Child DOB** the child's date of birth included in the birth notification. This value does not change even if the child's record is matched to a different patient in the **Birth Notification** window.
- **Child Sex** the Child's sex included in the birth notification file. This value does not change if the child's record is matched to a different patient in the **Birth Notification** window.
- Status At Birth
- Address the mother's address included in the birth notification file.
- Encounter Place the encounter place assigned to the Birth Notification.
- Status the current status of the birth notification.
- List Days the number of days between the child's date of birth and today. This value is calculated and updated only if the birth notification status is New Or Pending Contact.

# Recalls

Recalls are the elements that make up a care plan. Recalls can be either generated automatically by Communicare or manually created by the user.

A recall is an event that is planned (it has a planned date) but has not yet occurred (it has no actual or performed date). Recalls are commonly generated for procedures and immunisations, but may also be generated for other clinical item types, provided that the clinical item type is recallable. For more information about how a clinical item type is made recallable, see <u>Clinical Item Type</u> <u>Properties - General tab (on page 607)</u>.

All patient recalls have a date on which the recall is due (the planned date) and a recall purpose or reason (a clinical item type).

Automated recall types are defined in the Communicare database. Your Communicare Administrator can add new automated recall types or remove existing ones. Only automated recall types that are enabled are used by Communicare to generate recalls.

Tip: For a full list of automated recall types, run Report > Reference Tables > Automated Recall
 Types.

The Communicare automated recall mechanism automatically generates recalls and displays them for review. You can change or delete one or more of the recalls generated, or accept the recalls without change.

Once a recall is generated it is treated the same as other clinical items and can, for example, be deleted.

All recalls that apply to a patient are listed in the patient's clinical record, **Summary > Main Summary > To Do** list.

# **Incomplete Referrals**

The **To Do** list not only shows recalls, it also shows incomplete referrals. These may be referrals that have been made but there is no confirmation or appointment date yet known, or referrals that have an appointment date but the outcome has not been recorded yet.

Overdue recalls can be managed in the following way:

- If the referral is no longer required it can be cancelled in the same manner as a recall.
- If an appointment date or other response from the referree has been received, double-click on the referral and enter the details. Until there is an appointment date, the referral is ordered by the date of referral. Once there is an appointment date this becomes the date of the referral.
- Once a referral is complete, double-click on the referral and enter a date completed. The referral is removed from the **To Do** list and added to the **Detail** tab of the clinical record.

# Automated recalls

Communicare can automatically create one or more recalls when particular events occur.

- On Registration when a patient is added to or exists in Communicare, a recall is added to all patients' files according to the parameters you set. You should define the item you are recalling and the age at which the recall should be dated. Other parameters are optional. These recalls are typically used as reminders rather than for critical recalls.
- On Completion these recalls are created only when a specific procedure is added to or exists in a patient's file. Define both the recall and the item or item group that triggers the recall. The actual date for a clinical item is set.
- On Presentation these recalls are created only when a specific condition is added to or exists in a patient's file. Define both the recall and the item or item group that triggers the recall.
- On Qualifier these recalls are created when a user enters a specific response to a qualifier.

If a required qualifier is not addressed, a recall is added automatically. This recall behaves like a manual recall.

The age of the patient at the date of registration, presentation, completion or qualifier definition may affect whether a recall is automatically created. For example, childhood immunisation review recalls are not created for patients first registered in Communicare as adults.

As the patient ages, automatically generated recalls that fall outside the age filters are automatically deleted daily.

### Automated Recall Types

Automated recall types control the automatic generation of recalls. They can be edited by the Communicare Administrator.

#### - Note:

Changing the details of Automated Recall Types affects the future generation of recalls and attempts to force existing recalls to conform to the new rules.

Recalls created by a service provider are not deleted, except in the following circumstances:

- If you regenerate recalls
- If the recall is no longer valid. For example:
  - $\circ$  If the patient's sex has changed or the recall rule sex has changed

- If the patient's aboriginal status has changed or the recall rule aboriginal status has changed
- If the minimum or maximum age has changed or the patient's age is no longer within the recall rule range

To create an automated recall:

- 1. Select File > Reference Tables > Automated Recall Types.
- 2. In the Automated Recall Types window, click +Add.
- 3. In the **Recall type properties** window, from the **When** list, select the type of rule. Choose from:
  - On Registration a recall is added to all patients' files according to the parameters you set. You should define the item you are recalling and the age at which the recall should be dated. Other parameters are optional.
  - On Completion or On Presentation these recalls are created only when a specific procedure (on completion) or condition (on presentation) is added to or exists in a patient's file. Define both the recall and the item or item group that triggers the recall.
  - On Qualifier this rule behaves like the On Completion and On Presentation recalls but is triggered by a response to a qualifier. Specify the qualifier. If the qualifier is numeric, a range of values can be specified. If the qualifier is **Yes/No** or a checkbox, define the response (any, true or false). If the qualifier is a dropdown list, define the outcome.
- 4. In the **Recall for** field, click ... Ellipsis and in the **Clinical Terms Browser**, select the clinical item for which you are creating a recall.

Ensure that the clinical item class is appropriate for the rule type selected in step 3.

- 5. Specify other information appropriate to the rule type selected in step 3.
  - Sex all recall types can consider the sex of the patient. If you specify a sex, the automated recall is not added to a patient of the other sex, or no sex.
  - Aboriginal only all recall types can consider the aboriginality of the patient. Set to include only those patients who are Aboriginal or Torres Strait Islander, or both.
  - Min Age, Max Age all recall types can consider the minimum age and the maximum age. If a patient has a recall still outstanding and reaches the maximum age, the recall is deleted by the system. Minimum age for On Registration recalls is very rarely required. Discuss with Communicare before enabling this rule.
  - Age for On Registration specify an age for recalls. Ensure you include a measure: d for days, w for weeks, m for months, y for years. Communicare assumes a value with no other information is in days. A month is always 30 days and a year is always 365 days, so be aware that 12 months is slightly less than 1 year.

- Offset for On Completion and On Presentation instead of specifying the age of the patient as a date for the recall, define the time after the trigger item is added for the recall.
- **Responsibility** assign the responsibility to complete a recall to a user group as a default for the recall type. All new recalls then have the responsibility set to that default user group.
- Expiry for On Completion, On Presentation and On Qualifier recalls, specify an interval of time following the planned date of the automated recall. If a user has not completed or cancelled a recall before its expiry has elapsed, the system cancels the recall with the reason Expired. This option is only available for clinical item types with Allow Recall Expiry selected.
- Needs confirmation by user set to force providers to confirm that they want a recall before they can save it. Set this option if you want providers to think about a recall before automatically generating it.
- 6. Set Enabled.
- 7. Click Save.

The recall type is added to the list in the **Automated Recall Types** window. Recall types are colourcoded:

- Red On Registration recall types
- Blue On Completion recall types
- Purple On Presentation recall types
- Green On Qualifier recall types
- Grey all disabled recall types

Enabling automated recalls automatically generates recalls for the item in all eligible patient files. However, if a patient has had the same automated recall type previously cancelled in their clinical record, Communicare respects that past decision and a new automated recall is not generated.

If required you can disable an automated recall type. All automatically generated recalls will be deleted, including those that have any comments or that have been customised. On qualifier recalls are not deleted because they behave like manual recalls. For more information, see Removing outstanding recalls (on page 299).

To hide all disabled recall types, in the Automated Recall Types window, set Hide Disabled.

### Automated Recall Events

Recalls are automatically generated when these events occur.

- OnRegistration
- OnPresentation
- OnCompletion
- OnQualifier

Age and sex filters are available for any recall event. However, sex filters are rarely required for OnPresentation and OnCompletion events and are best avoided because they can compromise recall regeneration if a patient's sex is recorded incorrectly.

### **On Registration**

The On Registration event occurs when a patient's date of birth is first added to the Biographics record.

Normally, this is when a patient's record is first added to the system. However, if Biographics are added without a date of birth, Communicare delays generation of the On Registration recalls until the date of birth is entered.

#### **On Presentation**

The On Presentation event occurs when a condition is entered into a patient's clinical record.

### **On Completion**

The On Completion event occurs when a recall is completed, or when a recallable clinical item is entered into a patient's clinical record.

### On Qualifier

When an automated recall is triggered by a qualifier you must define the qualifier and the response.

Thus, if the qualifier is a reference type qualifier, the options must be specified. For a numeric qualifier you can enter a range of values that will trigger the recall. For Yes/No and checkbox qualifiers, define the specific response.

**Note:** Unlike the other automated recall types, enabling and disabling this type of automated recall has no immediate effect on patient data. An enabled rule is effective only for future responses and a disabled rule does not remove previously confirmed recalls. Thus, introducing a recall triggered by a particular response to a qualifier does not automatically create recalls for historic data. Likewise, disabling an automated recall of this type does not revert recalls that have already been created.

## Recalling on both On Registration and On Presentation Events

Typically you should not generate recalls on both On Registration and On Presentation events. However, it can be done successfully if due care and diligence are exercised.

If both On Registration and On Presentation events generate recalls, run a Recall Duplication report periodically to identify and correct duplicate recalls and provide training to the operators who generated the duplicates. Contact Communicare Support if you need assistance with a Recall Duplication report.

**Note:** Duplicate recalls are generated only by active intervention by the operator.

## Example

This issue is most easily understood by considering the following scenario.

An On Registration event has generated a Pneumovax recall for a patient's 50th birthday. Later, a diagnosis of *Diabetes Mellitus* is made some time before the 'age 50' Pneumovax has been given. An On Presentation event will warn the operator that a recall for Pneumovax already exists for age 50 and will not generate an additional recall unless **Confirm** is set. This requires diligence from the operator to not set **Confirm** but instead either:

- Adjust the **Planned Date** for the existing recall. Setting **Confirm** would result in 2 Pneumovax recalls which might not be properly spaced.
- Actually give the immunisation at the time of diagnosis. The outstanding recall is automatically completed and a new recall generated by the On Completion event.

Not reading the warning message and setting **Confirm** regardless could result in a recall on the 50th birthday, which is sooner than desired.

**Note:** This situation only arises after active intervention by an operator to change the default action and indicates the need for operator training.

## Automated Recall Confirmation

Before an On Completion or On Presentation recall is generated, the **Confirm Automated Recall** window is displayed.

This window displays:

- **Recall Interval** the time to elapse before the next recall is due as a result of this recall. Intervals can be Days, Months, or Years.
- **Planned Date** the actual date on which the recall will take place. Altering this field will automatically change the **Recall Interval** shown.

- Expiry Date (optional) the date after which this recall will be automatically cancelled if not already completed or cancelled. The Expiry Date is initially calculated from the Planned Date using the expiry settings on the <u>Automated Recall Type (on page 289)</u>. This option is available only for clinical item types that have the **Allow Recall Expiry** option selected.
- Responsibility for this recall the group of users responsible for completing this recall.
- **Confirmation** may be set by default depending on the settings in <u>Automated Recall Type (on</u> <u>page 289)</u>. Only confirmed recalls with a tick are generated.

Click **Reset** to undo any the changes you may have just made.

Click Cancel to close the window without generating any recalls.

#### **Recalls Generated by Multiple Events**

Some automated recalls are generated by multiple events.

For example, recalls for a condition check can result from several conditions.

Communicare prevents automatically generated, multiple outstanding recalls of different types. However, multiple outstanding recalls of the same type can be created manually.

If an event occurs that would normally create a recall and an uncompleted recall of the same type exists, a warning is displayed and a new recall is not created unless you set **Confirm**.

### Effect of Patient Date Of Birth on Recall Generation

Automated recall creation can be controlled by the age of the patient. An automated recall type can be designated as specific to a patient older than or younger than defined ages or within an age range.

**Note:** The patient's age is displayed at the top of the clinical record and should be checked as a part of confirming the patient's identity before using the clinical record. This simple precaution will avoid the risk of inconsistent recalls due to significant changes in patient's dates of birth.

<u>OnRegistration (on page 292)</u> recalls are always generated to fall due at a particular patient age.

If a patient is recorded without a date of birth:

- <u>OnRegistration (on page 292)</u> recalls are not created until a date of birth is entered.
- <u>OnCompletion (on page 292)</u> and <u>OnPresentation (on page 292)</u> recalls which would normally have been filtered out due to the patient's age are generated regardless.
- When a patient age exceeds the upper age limit of an automated recall, the recall is not deleted.

If the patient's Date of Birth is altered, existing <u>OnRegistration (on page 292)</u> recalls are deleted and recreated. However, other recalls that have been suppressed or deleted on the basis of patient age are not recreated. This is unlikely to be significant provided the changes are either small or are made before there has been significant activity in the patient's clinical record. Significant changes to a patient's date of birth, such that an adult becomes a child, when adult recalls have already been completed or cancelled will result in inconsistent recalls.

## Effect of Patient Sex on Recall Generation

Automated recall creation can be controlled by the sex of the patient, that is an automated recall type can be designated as specific to a patient of a certain birth sex.

**Note:** The patient's name and sex is displayed at the top of the clinical record. Check the patient's identity and sex before using the clinical record. This simple precaution will avoid the risk of inconsistent recalls due to incorrect biographics.

If a patient is recorded without specifying a sex:

- Recalls are generated without regard for patient sex.
- <u>OnCompletion (on page 292)</u> and <u>OnPresentation (on page 292)</u> recalls which would normally have been filtered out due to the patient's sex will be generated regardless.

If the patient's sex is altered, existing <u>OnRegistration (on page 292)</u> recalls are deleted and recreated. However, other recalls that have been suppressed on the basis of patient sex will not be recreated. This is unlikely to be significant since sex filters are rarely needed on OnCompletion or OnPresentation recalls.

### Effect of Aboriginality on Recall Generation

Automated recalls can be restricted to those who identify as Aboriginal or Torres Strait Islander.

If **Aboriginal Only** is set on Automated Recall Types, recalls are generated only when a patient's **Aboriginality** is set to:

- Aboriginal but not Torres Strait Islander
- Torres Strait Islander but not Aboriginal
- Both Aboriginal and Torres Strait Islander

Other Automated Recall Types are generated without regard to a patient's Aboriginality.

If the patient's aboriginality is altered, existing <u>On Registration (on page 292)</u> recalls are deleted and recreated. However, other recalls that have been suppressed on the basis of patient

aboriginality will not be recreated. This is unlikely to be significant since aboriginality filters are rarely needed on OnCompletion or OnPresentation recalls.

# **Manual Recall Creation**

You can create recalls manually for clinical item types that have automated recalls and for certain other Clinical Item Types that do not have automated recalls.

Whether a Clinical Item Type can be defined as a recall is predefined in the Communicare database. Only clinical item types with **Recallable** set in Clinical Item Type properties can be selected when adding a recall.

## Adding recalls manually

Recalls are typically generated automatically, but you can add a recall to a patient's clinical record directly or from an incoming result.

*i* **Tip:** If the recall you require is not listed, ask your Administrator to add a recallable <u>Clinical Item</u> <u>Type (on page 607)</u> with the correct <u>Recall keywords (on page 612)</u>.

To add a manual recall to the patient's clinical record:

- 1. In the clinical record, click **@Recall**.
- 2. In the manual recall list, select the required recall, or select Browse all item types.

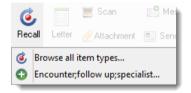

All clinical item types with a class of Procedure, Immunisation or Referral that have been set to **Recallable** and have a keyword of \$Recall are displayed.

3. If you chose to browse for the item, in the **Clinical Terms Browser**, in the **Search-terms** field, enter a phrase. For example, Encounter.

| <b>T</b>                  | Clinical Terms Browser                          | Ŀ         |
|---------------------------|-------------------------------------------------|-----------|
| Keyword Most <u>R</u> ece | ently Used   Topic   Picture   <u>A</u> dvanced |           |
| Search-words:             | ENCOUNTER                                       |           |
| Keyword                   | Clinical Item Type                              | Class     |
| ENCOUNTER                 | Consult;telehealth                              | Procedure |
| ENCOUNTER                 | Encounter;follow up;routine                     | Procedure |
| ENCOUNTER                 | Encounter;follow up;specialist                  | Procedure |
|                           |                                                 |           |

Only those clinical item types with a class of Procedure, Immunisation or Referral that have been set to **Recallable** are displayed.

- 4. Select the required clinical item in the list, and click Select.
- 5. In the **Add Recall** window, from the **Planned date** calendar, select when you would like to see the patient.

| E                                                                 | Add Recall - ALDRIDGE, FRANK Q 3                                         | 9yrs Current Patient Male |
|-------------------------------------------------------------------|--------------------------------------------------------------------------|---------------------------|
| Encounter;follow up<br>Christine Ellison, Millennium Health Servi | ; <b>routine</b><br>ce (Aboriginal Health Service) 13/01/2021 4:41:28 PM |                           |
| Co <u>m</u> ment                                                  | Routine follow up for quitting smoking                                   |                           |
| Planned date<br>Recall expiry date<br>Responsibility              | 12/02/2021<br>12/03/2021<br>Health Workers                               | -1                        |

- 6. If Allow Recall Expiry has been enabled for the Clinical Item Type, if required, from the Recall expiry date calendar, select when the recall will automatically be removed from the patient's file if it has not been completed by that date.
- 7. From the **Responsibility** list, select who is responsible for managing the recall.
- 8. Click Save.

The recall is added to the patient's **To Do** list in their clinical record. The recall shows the due date for the recall in the **Date** column and the number of days remaining until the recall expires in the **Exp** column.

| 🔽 Filter To D | o List To Do                                                          |      |
|---------------|-----------------------------------------------------------------------|------|
| Date          | Item Description                                                      | Exp. |
| 12/02/2021    | Recall> Routine follow up for ongoing condition recall "Routine follo | 58 d |
| 13/01/2022    | <recall> Aboriginal &amp; TSI adult health check</recall>             |      |

You can also add a manual recall to a patient's **To Do** list from investigation results.

In the investigation result, click **Add Recall** and follow steps 2-8 above.

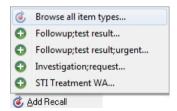

# **Regenerating recalls**

Every time a recall type is edited, the system attempts to rebuild all the automated recalls of that particular type.

You can regenerate recalls in one of the following ways:

- To regenerate automated recalls and leave recalls that have comments attached or have non-standard intervals untouched, in the **Automated Recall Types** window, right-click the automated recall type and select **Regenerate recalls**. This option is not available for On Qualifier automated recalls.
- Alternatively, you can force a more rigorous and slower regeneration of automated recalls using the procedure described below.

**Note:** The order in which recalls are enabled and disabled or disabled and enabled affects which recalls are regenerated and how.

**Note:** Manually entered recalls are never deleted.

This feature allows the system to regenerate recalls after changes to details of the automated recall type. Be aware however, that when you enable the recall type again, the recalls may not be generated in exactly the same way as they originally were. The differences are subtle and should not be a problem, but you should be aware of them.

For example, manually deleted recalls may be regenerated when they may not be wanted. For this reason it is usually better to cancel an unwanted recall type rather than delete it.

**Note:** Any recall associated with the recall rule you chose to regenerate recalls for are deleted, even if they were added by a provider. Any recalls that are not associated with a recall rule and were manually added by a provider are not deleted.

To force the regeneration of automated recalls including generated recalls that have comments attached or have non-standard intervals, except on Qualifier automated recalls:

- 1. Select File > Reference Tables > Automated Recall Types.
- 2. In the **Automated Recall Types** window, double-click the recall type that you want to regenerate recalls for.
- 3. In the Recall type properties window, deselect Enabled and click Save.
- 4. In the **Automated Recall Types** window, right-click the now disabled recall type and select **Delete outstanding recalls** and in the **Confirm** window, click **Yes**.
- 5. Double-click the recall type, set **Enabled** again and click **Save**.
- 6. Right-click the automated recall type and select **Regenerate recalls**.

Be patient, there may be thousands of recalls to create, so it may take a while to regenerate.

# Completing recalls

Complete a recall either directly or indirectly.

To complete a recall directly:

- 1. Open the patient's clinical record.
- From the Summary > Main Summary > To Do list (or the Detail tab), double-click a recall and select Complete it.
- 3. In the clinical item, add values to all the fields that are missing information. Incomplete qualifiers are highlighted with an Incomplete qualifier icon. Tabs with missing information display a Awarning icon.
- 4. Click **Save**.

Completing a recall changes the recall into a clinical item.

To complete a clinical item indirectly you can add the same clinical item as the one in the recall. This adds the item and completes the recall automatically.

When a clinical item is added that is also found as a recall the system decides automatically what to do. The rules are:

- If there is another clinical item of the same type at a later date than the new one, do not do anything extra.
- If not, find the oldest recall for this clinical item type and if found, complete the recall. This way adding a clinical item instead of completing the recall is effectively the same thing as completing the recall.

**Remember:** Adding a clinical item will complete the recall no matter how far in the future it was planned.

# Removing outstanding recalls

Occasionally, you may want to remove recalls that are no longer relevant from patient records. Before you attempt to remove recalls, or request that Communicare does this for you, check the following information.

## Types of recall

There are three types of recall. The type of recall determines future Communicare behaviour:

• Manual recalls - these recalls are added to Communicare by a user. Manual recalls can be cancelled or deleted with no future problems, unless another user wanted that recall to remain until dealt with. Remove these recalls as a patient presents or run the Recall Due report and

referring to that, remove the recalls from patients' files. Contact Communicare Support for help to remove large numbers of manual recalls.

- Automated recalls these recalls are added to a patient's record as a result of an automated recall rule. Disabling the rule removes these recalls from all patient files, unless the recall has been edited by a user. If the rule is enabled again, the rule adds the recalls back into patient records.
- Recalls generated from incomplete procedures these recalls are put into a patient's file because a procedure, such as an Aboriginal adult health check, did not have all the required qualifiers addressed. Recalls from incomplete procedures appear in the database as manual recalls and behave in the same way. If recalls from incomplete procedures are cancelled, this is a declaration that there is no need to record that the health check is under way but not yet complete. If recalls from incomplete procedures are deleted, they can reappear whenever the incomplete item is edited, either by a Communicare user or by a database upgrade.

### **Recall reasons**

Some recall types are clearly important and should never be cancelled or deleted without a review of the patient's clinical record. These recalls should not be adjusted automatically. However, some recall types are reminders and are less important. From time to time, a health service may review those reminders that were entered by recall rules, usually On Registration rules, but occasionally On Completion or On Presentation rules. Where a particular recall is no longer required, turning off the rule removes most recalls.

#### Ways to remove recalls

Do not complete recalls just to remove them. Completing recalls declares that the activity to which it relates has been completed. For example, a patient due for a pap smear has had the pap smear on the date that the recall was completed. Instead use one of the following options:

- Cancelling recalls records that the recall for an activity was cancelled by your health service on this day, with a comment if required. Any new automated rules relating to that activity are ignored for that patient. If you require recalls for the patient in future, add them manually.
- Deleting recalls removes all evidence that the recall ever existed. Turning on an automated rule again, or failing to turn off a rule, replaces the recalls for all eligible patients.

### Recommendations

Communicare advises the following approach:

 Disable all unwanted automated recall rules. This action cleans up most overdue recalls. This step must be completed before Communicare can consider any request to cancel recalls of this type in bulk. To disable all unwanted recall rules:

- a. Log on as Administrator and select File > Reference Tables > Automated Recall Types.
- b. Double-click the rule you want to disable.
- c. In the Recall Type Properties window, deselect Enabled.
- d. Click Save.
- e. To delete any remaining recalls created by that rule, whether or not it was accepted or modified by a user, right-click the rule and select **Delete Outstanding recalls**. In the **Confirm** window, click **Yes**.
- 2. Cancel other outstanding manual, automated or incomplete recalls.
  - Cancelling recalls ensures that there is a record in the database that the recall did exist but was cancelled by the health service. If required, provide a comment that can be attached to all cancelled recalls.
  - Cancelling old recalls solely because of their due date is not recommended. Some
    recalls are essential but appear outdated because the default due date is relative
    to their date of birth. For example, if there is a rule that all patients should have an
    influenza immunisation from the age of six months, any patient who has never had
    one has a recall dated from when they were six months old; so a 50 year old with no
    immunisations recorded has a recall due in 1970 but it is still current and should remain
    there until the patient has been given the immunisation.
  - Deleting recalls is not recommended.

### Further help

If you still need assistance with removing outstanding recalls, raise a request with <u>Communicare</u> <u>Support</u>. Depending on the complexity of your request, this task may incur costs.

### **Cancelling Recalls**

Cancellation is the preferred means of indicating that a recall is no longer required.

When a recall is cancelled, a record of the reason for the cancellation is recorded. Cancelled recalls are excluded from patient recall and recall performance reports.

Cancelling a recall is preferable to deleting it because:

- A record is retained indicating the reason the recall is not to be performed.
- Automatically generated recalls will be recreated by the system under certain circumstances. Cancelled recalls are not recreated in these circumstances. See <u>Automated Recall Types (on</u> page 289) for details.

When a recall is cancelled, there are a variety of different reasons that you may provide for cancelling the recall, including the following:

- Cancelled by service the item is cancelled by the health service, that is, the health service no longer provides this procedure or immunisation). This reason is also used by Communicare when asked to 'clean up' manual recalls or unwanted automatic recalls such as retrospective antenatal or postnatal recalls inserted by a new recall rule.
- Declined by patient the patient refuses the recall.
- Declined by patient for all time the patient refuses the recall and does not want to be asked in the future.
- Declined by user the automated recall was not accepted by the provider when prompted by an On Completion or On Presentation rule.
- Did not attend the provider cancelled the recall because the patient didn't attend until too late and it is no longer relevant. Use if you have been able to contact the patient, but they have not attended the health service.
- Not required the provider cancelled the recall because it is no longer required. For example, a wound management recall for a wound that has now completely healed.
- Patient deceased for providers who want to tidy up the record of a deceased patient.

*i* **Tip:** Recall reports always exclude deceased patients, so it is not necessary to cancel recalls for deceased patients.

• Patient moved away - for providers who consider this recall not to be relevant should the patient return from wherever they moved to.

**Tip:** Recall reports can be filtered by patient status. If the recall will be relevant if the patient returns to the health service, update the patient's address and make the patient transient, and run reports for current patients only.

• Patient could not be found - use when a recall is for a specific event and the patient could not be found in time and the recall is no longer relevant. Use if you have tried to follow up but have not been able to contact the patient.

## Immunisation Reviews

Immunisation Reviews are reminders at set ages to review which immunisations each patient has had, and what immunisations they are due.

At certain ages children and adults are due for sets of immunisations. For example at 2 months, 4 months, 6 months, 12 months, 18 months, 4 years, 12 years and 50 years.

At each Immunisation Review the health provider should review which immunisations each patient has had, give the patient the immunisations they are due, and record all immunisations given in Communicare.

For information about the current immunisation schedule, see National Immunisation Schedule.

### Example of Immunisation Review Schedule

Use the following example protocol to ensure that, regardless of the age at which a patient is first added to Communicare, there will only ever be one overdue recall (the previous age review).

**Note:** Ensure that you complete and record the specific immunisations in a patient's clinical record before you complete the immunisation review recall item.

- Review; immunisation; Birth On Registration recall due at birth with a maximum age of 2 months.
- Review; immunisation; 2 month age On Registration recall due at age 2 months with a maximum age of 4 months.
- Review; immunisation; 4 month age On Registration recall due at age 4 months with a maximum age of 6 months.
- Review; immunisation; 6 month age On Registration recall due at age 6 months with a maximum age of 12 months.
- Review; immunisation; 12 month age On Registration recall due at age 12 months with a maximum age of 18 months.
- Review; immunisation; 18 month age On Registration recall due at age 18 months with a maximum age of 4 years.
- Review; immunisation; 4 year age On Registration recall due at age 4 years with a maximum age of 12 years.
- Review; immunisation; 12 year age On Registration recall due at age 12 years with a maximum age of 15 years.
- $\bullet$  Review;immunisation;50 year age- On Registration recall due at age 50 years.

*i* **Tip:** You can add immunisation reviews and recall rules for other milestones locally to suit your environment.

As a patient ages and is not seen the recalls are cleaned up automatically to make sure that unnecessary recalls are not left behind.

An immunisation review at a specific age should necessarily include a full review of the patient's immunisation history and catch-up immunisations arranged if required.

### Special Considerations For Fluvax Recalls

Fluvax requires special consideration.

Fluvax has two unique features that warrant special consideration when considering automation using Communicare recalls.

- Firstly, Fluvax is a seasonal vaccination. Recalls generated by OnRegistration or OnPresentation events will rarely align appropriately with the Fluvax season.
- Secondly, Fluvax is indicated both for age (50 years) and a range of chronic diseases. The latter presents a challenge in keeping automated recall types up-to-date as additional disease clinical item types are defined in Communicare.

## Recommendation

Seasonally, when the Fluvax becomes available, run a Fluvax report that lists all patients over 50 plus those with diagnoses that indicate Fluvax, excluding those that have been given Fluvax since February of the current year. If you need assistance to create the Fluvax Report, contact Communicare Support with a written list of the chronic conditions to be included.

Communicare Support can also provide a SQL Script that can be run annually to create appropriate recalls on a seasonal basis. Creating recalls will enhance opportunistic immunisation.

Generally don't generate recalls on both OnRegistration and OnPresentation events, though it can be done successfully if due care and diligence are exercised. For more information, see <u>Recalling on</u> both On Registration and On Presentation Events (on page 293).

### Special Considerations For Pneumovax Recalls

Pneumovax requires special consideration.

Recalling patients for Pneumovax immunisation presents a challenge because Pneumovax is indicated for both age (18 months and 50 years) and a range of chronic diseases. The latter presents a challenge in keeping Automated Recall Types up-to-date as additional disease Clinical Item Types are defined in Communicare.

### Recommendation

Ensure all users are properly trained in the use of Communicare and understand the importance of reading displayed warnings. Administer Pneumovax at the time of diagnosis of an indicating chronic condition, or at least adjust the existing recall.

Generally don't generate recalls on both OnRegistration and OnPresentation events, though it can be done successfully if due care and diligence are exercised. For more information, see <u>Recalling on</u> <u>both On Registration and On Presentation Events (on page 293)</u>.

## **Recall migration**

If the recall policies for your site or for clinical items change, your site can migrate your recalls using one of the following approaches.

**Note:** Ensure that you speak to <u>Communicare Support</u> before migrating recalls.

Table 33. Example recall migration strategies

| What                                                                                                    | Who                                                                                                    | Clean up                                                                                                    |
|----------------------------------------------------------------------------------------------------|----------------------------------------------------------------------------------------------------|----------------------------------------------------------------------------------------------------|
| Disable the original recall rule and enable the new recall rule                                                | Migration managed by your<br>Communicare Administrator at<br>your site                                                             | Manage recalls that are not<br>automatically removed manually<br>as patients present or run Recalls<br>Due report and manually convert<br>disabled recalls to new recall |
| Original recalls are progressively updated                                                                     | Migration managed by your<br>Communicare Administrator at<br>your site                                                             | If the correct sequence is followed,<br>Communicare will create a new On<br>Registration recall with the same<br>due date as the original recall                         |
| New recalls preserving the due<br>date of the original recall are<br>added, duplicating the original<br>recall | Migration facilitated by<br>Communicare Support using a<br>custom SQL script to replace the<br>original recall with the new recall | On registration recalls will be<br>created for all patients, including<br>those who have already declined<br>the recall.                                                 |
|                                                                                                    |                                                                                                    | The original recalls will remain in the clinical record and will need to be completed or cancelled.                                                                      |
| New recalls preserving the due<br>date of the original recall replace<br>the original recalls                  | Migration completed by<br>Communicare Support using a<br>stored procedure in addition to an<br>SQL script to reconcile recalls     | None                                                                                                    |

# Finance

# **Online Claiming**

The Electronic Claims module allows a clinic to make electronic claims with Medicare Australia, including Bulk Bill claims and online patient validation to check a patient's eligibility.

Using the <u>Service\_Record\_Maintenance (on page 95)</u> window, providers or reception can submit a Medicare claim electronically, either from the clinical record, after closing the record, or by opening the service record from the Service Recording. There you can also decide whether an item is <u>Not</u> normal Aftercare Items (on page 325), Not duplicate service (on page 326) or <u>Not part of a</u> multiple procedure (on page 327).

# Getting Started with Online Claiming

Before you can use Electronic Claims you must be registered with Medicare Australia.

# What to do first

Download registration forms from <u>http://www.medicareaustralia.gov.au/provider/business/online/</u> register/apply.jsp.

You will need the following information to register:

- Name of Practice the name of your clinic
- Contact person at practice a technical person nominated as the contact person for your clinic
- Location ID request your location ID from Communicare Support
- Location Certificate
- <u>Payee Provider (on page 641)</u> a designated provider who will be associated with the clinic's bank account

# Medicare contact information

Medicare Australia's contact information:

- Online claiming Helpdesk 1800 700 199
- Online claiming Registration webpage <u>http://www.medicareaustralia.gov.au/provider/</u> <u>business/online/register/apply.jsp</u>
- Department of Human Services, Medicare program -1300 660 035

# Bulk Bill - Electronic Claims (Medicare Australia's online claiming) Wizard

Use the **Bulk Bill - Electronic Claims (Medicare Australia's online claiming) Wizard** to confirm the details of the items and the amounts claimed before actually transmitting them.

# Bulk Bill details

The **Bulk Bill - Electronic Claims (Medicare Australia's online claiming) Wizard** window is displayed from the **Service Record** when you click **Claim Now**.

After you click Accept, the claim is placed in a queue to access Medicare Australia's online claiming.

If the service is a batch claim, the items from all the services are batched together and displayed. For batch claims, the claim can include up to 80 services with a maximum of 14 MBS items in each service.

If you are using a Data Synchronisation (Communicare Offline) client, this will be placed on the queue on the Server when you next synchronise. You can only claim for a service from a Data Synchronisation (Communicare Offline) client if the service was created entirely offline, and has not yet been uploaded to the online database.

# **Practitioner Declaration**

If the provider has chosen to use a signing token s/he must provide the password for the token before submitting the claim. No one can submit claims in this provider's name unless they have the token and the password. This option is not available on a Data Synchronisation Client.

# Bulk Bill Claims (Online Claiming)

Use the **Claims Status (Online Claiming) > Bulk Bill Claims** tab to manage claims bulk billed to Medicare using Medicare Australia's online claiming.

# **Encounters list**

The encounters list shows all encounters that have been generated since online claiming was enabled, and:

- Have a provider with a valid provider number or have a claim item set
- Are not marked as Not claimable (see Service Record Maintenance (on page 95) for details)
- The patient is not fictitious
- The encounter status is waiting, started, paused or finished (but not withdrawn)
- Have not been paid

• Are within the legal time limit for electronically claimable services imposed by Medicare Australia

The fields in the encounter list are:

- Claim status, which is one of the following:
  - SClaim in progress
  - 🖬 Claim status unknown
  - Claim pending
  - X Claim rejected
  - 🛚 🕙 Claim paid
- Information for example, Medicare Card details incomplete, displayed for an encounter if the patient's Medicare Card details are incomplete
- Encounter Date and Time the start date and time of an encounter. If only the date is used, the date of the encounter.
- **Patient Name** the patient's given names. If the patient is registered for HCH and the tier is recorded, the patient's HCH tier detail is highlighted.
- Patient Family Name the patient's family name.
- **Status** the current status of the service claim. There can be multiple claims for one encounter which are itemised separately.

**PNote:** If Batch claim is enabled, all services batched together have the same claim ID, and have a status of Batch claim before claiming.

• Claims Admin Note - click Admin Note to add or edit any notes associated with the claim.

#### Filtering the encounters list

Set filters to limit the number of claims displayed.

To filter the encounter list:

- 1. Apply one of more of the following filters:
  - Claim ID enter a value to list claims that contain only the specified claim ID. Enter as much of the claim ID as required. For example, p003 returns p0031@, p0031@... p0039@.

To search for inpatient claim IDs, enter a search term starting with #. For example, #P003 returns #P0031@, #P0032@...#P0039@.

• Claiming Provider - select a provider from the list to display claims only for that specific provider

- Encounter Place select an encounter place from the list to display claims only for a specific Encounter Place
- Show Paid Claim set to display only paid claims. By default, Communicare displays only those claims that have not been paid.
- Use Time Limit by default, only claims that are within the 2 year legal time limit imposed by Medicare Australia for electronically claimable services are displayed. Deselect to display all claims up to 50 years old.
- Minor ID select a minor location ID from the list to display claims only for that location ID.
- 2. Click Apply Filters.

Only those encounters that meet the filter criteria are displayed.

To display all encounters again, click Reset Filters.

#### Viewing and editing encounters

From the **Claims Status (Online Claiming) > Bulk Bill Claims** tab, you can edit encounters that haven't yet been sent or view them if they have. Typically, you would edit encounters that fail validation.

Select the encounter you want to view or edit and select one of the following options:

- **ZEncounter** click to open the service record so that you can claim a service associated with the encounters.
- 🥌 click to edit patient details, including specifying or updating a Medicare number
- 🗏 click to view the progress note associated with the immunisation
- 🗐 click to print out a Medicare online claiming bulk bill assignment of benefit form for the selected patient
- 🗏 click to add an administrative note about the encounter

## **Claims list**

Claims are automatically sent to Medicare by Communicare using Medicare Australia's online claiming after a service is claimed. See <u>Submitting a Medicare Claim (on page 97)</u> for more information about first submitting a claim.

Select an encounter from the encounters list to display information about the claims associated with that encounter in the claims list.

Information about a claim includes:

- Claim ID unique identifier for a given month, which together with the date, identifies a claim within the online claiming system
- Sent flag showing that the claim has been sent to Medicare Australia. If a claim is sent it cannot be modified.
- Transmission Date the transmission date if the claim has been sent
- Claiming Provider claiming provider for the claim
- Claim Status current state of the specific claim. A claim can have one of the following states:
  - Error: Claim not sent please retry
    Claim waiting in queue
    Claim sent Awaiting processing
    Claim processed Awaiting Payment
    Claim paid by Medicare Australia
    Claim rejected View Medicare Australia Report
    Claim discarded when a rejected claim is retransmitted, the original claim is discarded

**7 Tip:** Click **Get Reports** to force Communicare to check the processing of a claim.

If a claim shows an error or is rejected, investigate the reason. If there is a problem with the patient or service record, correct it so that the claim can be resubmitted. For more information, see <u>Using</u> Bulk Bill Claims (Online Claiming) (on page 311).

Claims are sent at the interval and times configured in CCareQueue\_HIC.exe. By default, CCareQueue\_HIC.exe runs hourly, 9am-8pm.

#### Claim details

For a claim selected in the claims list, if there was an attempt to transmit the claim to Medicare Australia, details about the claim are displayed at the bottom of the window:

- **Result Text Message** details of an attempt to send a claim. This may detail reasons for a failure to send. You can look up a Medicare reason code at <a href="http://www.medicareaustralia.gov.au/provider/vendors/reason-codes/medicare.shtml">http://www.medicareaustralia.gov.au/provider/vendors/reason-codes/medicare.shtml</a>.
- Minor Location ID
- Provider Number
- Payee Provider No.
- **Transmission Date** the date and time when this claim was transmitted to Medicare Australia if it was successfully transmitted
- Report available

- View Medicare Australia Report click to display the report received from Medicare after a claim is processed, which shows reasons for rejection, and so on
- Payment Details details of payments made for a processed claim

# Administrator jobs

Administrators should also check <u>Regular Administrator Tasks (on page 688)</u> for details of online claiming maintenance.

# Working with submitted Medicare Claims

Use **File > Online Claiming > Bulk Bill Claims** tab to manage the life cycle of a Medicare claim from the moment the claim is sent to Medicare until the moment of payment.

# Checking that all claims have been properly submitted to Medicare Australia

To find all claims that have not been transmitted:

- On the File > Online Claiming > Bulk Bill Claims tab, in the encounters list, click the Status column heading twice to order the encounters by descending claim status. All encounters with a claim that failed to be transmitted are listed at the top of the list.
- 2. For an encounter, select a claim and look at the information in the **Result Text Message** field. This is the message returned by Medicare Australia, and shows why the transmission failed.
- 3. If the error was an internet connection error, when your internet is working, submit the claim again:
  - a. Click **Encounter** or click the yellow triangle (View Claim details) to display the <u>Service</u> <u>Record (on page 95)</u> window. Click **Claim now** again.
- 4. If the error describes a problem with your provider number or other problems, resubmit the claim. See below for more information.

# Checking if a claim has been accepted or rejected by Medicare Australia

All claims transmitted using online claiming have up to three stages: Sent, Processed, Paid. After a claim is sent it generally takes 1 day to be processed, but in some cases, if there are problems it can take a week or longer to be processed.

To check if a claim has been processed:

- 1. On the **File > Online Claiming > Bulk Bill Claims** tab, in the encounters list, select the claim you want to investigate.
- 2. Click Get Reports. Communicare checks the processing of this claim:
  - If the claim has not been processed, the status remains unchanged.

- If the claim has been processed, it changes the state to one of the following states depending on the result of the processing report returned by Medicare Australia:
  - $\circ$  Claim paid by Medicare Australia no further action is required
  - Claim processed Awaiting Payment a successful claim may take up to 1 day to be paid, no action is required
  - Claim sent Awaiting processing wait 7 days for processing from the date the claim was submitted before taking further action
  - Claim rejected View Report depending on the reason that the claim was rejected, either leave it, or take further action
  - Claim partially paid by Medicare Australia review and resubmit the claim where required

## Resubmitting claims with a status of Claim sent - Awaiting processing

To resubmit claims with a claim status of Claim sent - Awaiting processing:

- 1. Wait until at least 7 days have passed since you submitted the claim.
- 2. Click Get Reports.
- For a claim that has a claim status of Claim sent Awaiting processing, call Medicare on 1800 700 199 to confirm that they did not receive the claim. If they did receive claim, do not complete these steps.
- 4. If Medicare definitely did not receive the claim, click **Reset Bulk Bill**. The Reset action deletes all information about the online claim for this encounter in Communicare. If the claim was received by Medicare Australia, but has not yet processed and you reset it, the claim might eventually be paid by Medicare, but Communicare will not record this information.
- 5. Click Encounter.
- 6. In the Service Record window, fix any problems.
- 7. Click Claim now.

## Resubmitting claims with a status of Claim rejected - View Report

To resubmit claims with a status of Claim rejected - View Report:

- 1. Click Get Reports.
- 2. For a claim that has a claim status of Claim rejected View Report, click View Medicare Australia Report.
- 3. Review the report.
- 4. For the rejected claim, click Encounter.
- 5. In the Service Record window, fix any problems.
- 6. Click Claim now.

# Resubmitting partially paid claims with a status of Claim partially paid by Medicare Australia

To resubmit claims with a status of Claim partially paid by Medicare Australia:

- 1. In the encounter list, select the encounter.
- 2. Click Encounter.
- 3. On the **Service Record > Medicare** tab, some items will display a red cross icon and some a green dollar icon. The green dollar indicates a paid item, which cannot be edited. The red cross icon indicates a rejected item, which can be edited.
- 4. Correct the items with a red cross. Do not deselect the rejected items until you have claimed the additional items. This approach ensures that the claim remains in the Bulk Bills Claims until it is fully paid.
- 5. Click Claim now.

A new claim is generated for all items in the original claim that were not paid.

If the original claim now contains only paid items and unsent or reset items, it is considered to be fully paid.

# Frequently Asked Questions

- Q: Why doesn't the Show paid claims filter work?
  - A: Click **Apply Filters** after selecting a filter to apply it to the encounter list.
- Q: Why can't I reset a rejected claim using the Reset Bulk Bill button?

A: This button is used only to reset a claim that is being ignored by Medicare. Resubmit a rejected claim for it to be resent.

• Q: Why can't I see the provider names in the encounter grid?

A: There can be multiple claiming providers on a single encounter so providers are displayed in the claims grid. Use the **Filter Provider** option to hide all encounters except those for a specified provider.

- Q: How do I check the status of a claim from the Service Record?
- A: Edit the service details and change to the **Medicare** tab. If there is no icon next to an item it has not been sent or is still in the queue. The icons that may appear are:
  - Main Claim pending
  - 🗙 Claim rejected
  - 🛚 🚳 Claim paid

# Australian Immunisation Register uploads

Use the **Claims Status (Online Claiming) > AIR Claims** tab to view a list of all immunisations recorded in Communicare where the immunisation type has a valid AIR code, and to check that the immunisation record has been successfully uploaded to Australian Immunisation Register (AIR).

To view the immunisations recorded in Communicare, select **File > Online Claiming > AIR Claims** tab.

| τ                           |       |                              |                                             |                                                    | Claims Sta           | atus (Or | line Claiming)                           | _                                       |
|-----------------------------|-------|------------------------------|---------------------------------------------|----------------------------------------------------|----------------------|----------|------------------------------------------|-----------------------------------------|
| Bulk Bill Clain             | ns Al | R Claims Patient             | Claims                                      |                                                    |                      |          |                                          |                                         |
| Filter Settin               | igs:  | 🔽 Show sent                  | t claim Encour                              | nter Place                                         |                      | -        | Minor ID                                 | Apply Filters                           |
| Claim ID                    |       | 🔽 Use Time                   | Limit                                       |                                                    |                      |          | F                                        | Reset Filters                           |
| 4 ◀                         | ►     | ► Re-send to A               | IR Get Reports                              | Encount                                            | er 🔒 🛅 🚔 📖           | 📝 Imm    | unisation                                |                                         |
| Claim ID ≔   Se             | ent⊏  | Date performed 🗵             | Claiming Provi                              | Patient Name ≕                                     | Patient Family Name= | Age≔     | Immunisation description =               | Status≓                                 |
| B000019+                    |       | 04/02/2021                   | Christine Ellison                           | LEAHANNE                                           | LAMB                 | 40yrs    | Immunisation;Adacel (1st) "Test with se  | Error: AIR General Immunisation not sen |
| B000020+                    |       | 04/02/2021                   | Christine Ellison                           | LEAHANNE                                           | LAMB                 | 40yrs    | Immunisation;Adacel Polio (5-yearly) "te | Error: AIR General Immunisation not sen |
| B000018+                    | •     | 04/02/2021                   | Christine Ellison                           | MARTIN EVAN                                        | BROWN                | 55yrs    | Immunisation;ActHIB (1st)                | AIR General Immunisation sen            |
| B000011+                    | ✓     | 03/02/2021                   | Christine Ellison                           | LISA                                               | JENNINGS             | 14yrs    | Immunisation;Gardasil 9 (1st) "HPV"      | AIR General Immunisation sen            |
| B000012+                    |       | 03/02/2021                   | Christine Ellison                           | JESSICA                                            | JONES                | 75yrs    | Immunisation;Pneumovax23 (5-yearly)      | Error: AIR General Immunisation not sen |
| B000013+                    |       | 03/02/2021                   | Christine Ellison                           | JESSICA                                            | JONES                | 75yrs    | Immunisation;Zostavax (1st)              | Error: AIR General Immunisation not sen |
| B000014+                    |       | 03/02/2021                   | Christine Ellison                           | JESSICA                                            | JONES                | 75yrs    | Immunisation;Fluad Quad (Booster)        | Error: AIR General Immunisation not sen |
| B000009+                    | ✓     | 03/02/2021                   | Christine Ellison                           | JANE                                               | SMITH                | 8y1m     | Immunisation;Quadracel (1st) "Catchup"   | AIR History Immunisation sen            |
| B000010+                    | ✓     | 03/02/2021                   | Christine Ellison                           | JANE                                               | SMITH                | 8y1m     | Immunisation;Vaqta Paediatric/Adolesc    | AIR History Immunisation sen            |
| B000017+                    | ✓     | 03/02/2021                   | Christine Ellison                           | VERA ASHLEY                                        | SMITH                | 40yrs    | Immunisation;Gardasil 9 (1st)            | AIR General Immunisation sen            |
| B000016+                    | ✓     | 03/02/2021                   | Christine Ellison                           | FRANK Q                                            | ALDRIDGE             | 39yrs    | Immunisation;Pneumovax23 (5-yearly)      | AIR General Immunisation sen            |
| B000015+                    | ✓     | 03/02/2021                   | Christine Ellison                           | FRANK Q                                            | ALDRIDGE             | 39yrs    | Immunisation;Panvax (H1N1 Influenza)     | AIR General Immunisation sen            |
| <                           |       |                              |                                             |                                                    |                      |          |                                          |                                         |
| Result Text M<br>9357=Vacci |       | ge:<br>xe missing or invalio | Provider<br>Payee P<br>Transmis<br>Report a | Number 2121<br>rovider No. 2121<br>ssion Date 05/0 | 1                    |          |                                          |                                         |

All immunisations recorded in Communicare where the immunisation type has a valid AIR code that meet the following criteria are listed:

- The immunisation must have a valid Claiming Provider, which is sent with the AIR record.
- A value is required for Dose Number or Dose (this course)

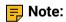

If a value is recorded for both **Dose Number** and **Dose (this course)**, **Dose Number** has precedence.

- The immunisation was added, or a recall completed, after 1995
- The immunisation has a valid export code in File > Reference Tables > Clinical Item Types. Ask your Communicare Administrator about this. If you are using the immunisation list supplied by Communicare, this is up-to-date.
- The patient must have valid Medicare details recorded in Communicare.

**Note:** Some external bodies including Medicare and the Australian Immunisation Register do not yet recognise sexes other than Male or Female.

Each entry includes the following information:

- **Claim ID** a unique identifier for a given month which together with the date, uniquely identifies an AIR record. If your health service is using batch claims, each item in a batch is assigned the same claim ID.
- **Sent** a flag showing whether the AIR record has been sent to the AIR or not. After the AIR record has been sent, the immunisation cannot be modified.
- Date performed the date when the immunisation was performed.
- **Claiming Provider** the provider sent with the record. The provider is selected using the following criteria, in the order listed. If no provider exists for any of the criteria, the record is not submitted.
  - AIR Provider number against the encounter place of the service. If this number does not belong to an actual provider, the encounter place name is shown instead.
  - If no AIR Provider number has been entered against the encounter place, the provider number of the default AIR claimant recorded against the encounter place.
  - If there is no default AIR claimant recorded against that encounter place, the provider number of the provider who recorded the immunisation.
  - If this provider doesn't have a valid provider number for this encounter place, the provider number of any other claiming provider that was on the same service is used.
- Patient Name & Patient Family Name the patient's HCH Tier detail is highlighted if the patient is registered for HCH and the tier is recorded.
- Age
- Immunisation description the immunisation's clinical item, Dose or Dose (this course) and any comments
- **Status** current status of the AIR record upload. If this is blank, an AIR record has not yet been submitted for this immunisation.

The following patient and provider identifier information is also uploaded to the AIR:

- The patient's IHI
- Information about who administered the immunisation and who entered the data, for both the individual, using the HPI-I, and organisation, using the HPI-O

For more information about identifiers, see HI Service (on page 450).

# Filtering the immunisations list

Set filters to limit the number of immunisations displayed.

To filter the immunisation list:

- 1. Apply one of more of the following filters:
  - Claim ID enter a value to list records that contain only the specified claim ID. Enter as much of the claim ID as required. For example, P003 returns P0031@, P0031@... P0039@.

To search for inpatient claim IDs, enter a search term starting with #. For example, #P003 returns #P0031@, #P0032@...#P0039@.

- Show sent claim set to also display those immunisations that have already been sent to AIR
- Encounter Place select an encounter place from the list to display immunisations only for a specific Encounter Place
- Use Time Limit by default, only records that are within the 2 year legal time limit imposed by Medicare Australia for electronically claimable services are displayed. Deselect to display all records up to 50 years old.
- Minor ID select a minor location ID from the list to display claims records for that location ID.
- 2. Click Apply Filters.

Only those immunisations that meet the filter criteria are displayed.

To display all immunisations again, click Reset Filters.

# AIR record uploads

After a service is completed, any immunisations with a valid AIR code are submitted to AIR automatically by Communicare without requiring further intervention, independently of any Medicare claims.

AIR record uploads cannot be initiated manually.

- If an immunisation is marked as **Performed at** *current encounter place*, Communicare submits an AIR General Immunisation Claim
- If an immunisation is not marked as **Performed at** *current encounter place*, Communicare submits an AIR History Immunisation Claim

AIR uploads are sent at the interval and time configured in CCareQueue\_HIC.exe. By default, CCareQueue\_HIC.exe runs every hour, daily 9:30am-8:00pm to process Medicare claims, and the AIR upload occurs at 2am. However, this can be configured to run weekly if required.

#### AIR upload statuses

*i* **Tip:** Click **Get Reports** to force Communicare to check the processing of a upload.

The possible claim statuses are:

- AIR Claim waiting in queue
- Error: AIR General Immunisation not sent
- Error: AIR History Immunisation not sent
- AIR General Immunisation Sent
- AIR History Immunisation Sent

Sometimes an AIR upload fails validation before it is sent. These are the common reasons why the status is set to Error: AIR General Immunisation not sent OF Error: AIR History Immunisation not sent:

- In the immunisation clinical item:
  - The dose given exceeds the maximum allowed by AIR for a course of immunisations for that vaccine

**Tip:** The AIR records vaccine doses at the antigen level, not the vaccine brand. Notify the AIR of a dose number based on the number of previous doses of a particular antigen. For example, if the DTP vaccine Infanrix Hexa dose 1,2 and 3 are recorded on the AIR for an individual, and DTP vaccine Tripacel is given at 18 months, Tripacel should be recorded as dose 4, because it is the fourth of a DTP-containing vaccine.

- There is no dose recorded in either the **Dose (this course)** or **Dose number** field
- For vaccines that require a serial number, for example, Comirnaty, a valid number is missing from the Serial Number field
- The serial number must not include an empty space or any of the following special characters:

@\$^`[]{}

- In the patient's biographics:
  - $\circ$  The patient address contains PO  $\,$  Box or c/-
  - $\circ$  The patient locality is <code>Other / elsewhere</code> or has an invalid postcode
  - The patient address does not include an entry in the Line 1 field
  - The patient name includes characters other than A-Z characters, hyphens (without surrounding spaces), apostrophes, numerics and spaces
  - A current, valid Medicare card number is not recorded
  - The patient's sex is recorded as something other than Male or Female. For example, if the patient's sex is recorded in Communicare as Indeterminate, the error returned

from AIR is Send AIR Failed at element: PatientGender, with a code 9202 which
means Invalid value for data item. The data element does not comply
with the values permitted or has failed a check digit check..

*i* Tip: You can download a list of Medicare return codes from <u>Services Australia - Medicare digital</u> <u>claiming return codes</u>.

# Viewing and editing immunisations

From the **Claims Status (Online Claiming) > AIR Claims** tab, you can edit immunisations that haven't yet been sent or view them if they have. Typically, you would edit immunisations that fail validation.

Select the immunisation you want to view or edit and select one of the following options:

- ZEncounter click to open the service record so that you can edit the service associated with the immunisation
- 🚔 click to edit patient details, including specifying or updating a Medicare number
- 🗏 click to view the progress note associated with the immunisation
- 🗏 click to print out a Medicare online claiming bulk bill assignment of benefit form for the selected patient
- 🗏 click to add an administrative note about the immunisation
- ZImmunisation click to open the immunisation clinical item where you can edit any details or add missing information

# Check Medicare Card for Bulk Bill eligibility

Use the **Check Medicare Card for Bulk Bill Eligibility** window to help manage your patients' Medicare cards.

To view a list of patients and their Medicare details recorded in Communicare, select **Tools > Check** Medicare Card Eligibility.

The **Check Medicare Card for Bulk Bill Eligibility** window displays the patient details, their Medicare card details and the validation code for the Medicare card of this patient.

| PAT ID = | First Name≓      | Surname⊨  | Medicare No. ≔ | Reference | Date of birth≓ | Online Code 🗵  |
|----------|------------------|-----------|----------------|-----------|----------------|----------------|
| 16880    | BRIAN DEREK      | A'KAY     | 5123 17269 2   | 1         | 16/12/1981     | Invalid (9650) |
| 2683     | CHRISTINE LOUISE | EMERY     | 5933 84958 8   | 1         | 18/11/1954     | Invalid (9650) |
| 2520     | LOUISE VILMA     | BENBOW    | 6859 73543 2   | 1         | 10/12/1995     | Invalid (9650) |
| 8625     | ROGER PETER      | COLLINS   | 6996 80080 3   | 1         | 27/04/1958     | Invalid (9650) |
| 12       | DORIS KATHRYN    | GREENBAUM | 6190 52340 5   | 1         | 26/11/1963     | Invalid (9650) |
| 18898    | LEAHANNE         | LAMB      | 3950 21709 2   | 1         | 18/10/1980     | Valid          |
| 18907    | PAUL             | KANG      | 4950 281 45 3  | 2         | 13/09/1997     | Valid          |
| 18918    | DOT              | DIAZ      | 4950 38049 2   | 1         | 18/12/1980     | Valid          |
| 11208    | THERESA MAY      | A'KAY     | 5950 20063 2   | 1         | 24/02/1983     | Valid          |
| 515      | VERA ASHLEY      | SMITH     | 6950 41971 2   | 1         | 14/07/1980     | Valid          |
| 3976     | DANIEL SAMUEL    | BEN       | 6715 54778 4   | 1         | 16/03/1960     | Valid          |
| 292      | SETH RAFE        | BEN       | 6276 39078 9   | 1         | 14/09/1963     | Valid          |
| 1758     | FRANK WILLIAM    | BEN       | 6397 85457 4   | 1         | 10/06/1969     | Valid          |
| 5011     | ASHLEY CHRISTINE | BEN       | 6778 98214 0   | 1         | 28/11/1984     | Valid          |

The Medicare card details can be in one of the following states:

- Unknown the card has never been validated with Medicare Australia
- Invalid (*code*) the Medicare card is invalid for the reason provided. The reason code is provided in the **Online Code** field and the details are provided in the **Medicare Australia Error Text Message** field.
- $\ensuremath{\cdot}\xspace{\ensuremath{\mathsf{valid}}\xspace{\ensuremath{\cdot}}\xspace{\ensuremath{\mathsf{valid}}\xspace{\ensuremath{\mathsf{valid}}\xspac$

To check the status of all Medicare cards:

- 1. In the Check Medicare Card for Bulk Bill Eligibility window, click -Check the Medicare Card for Bulk Bill Eligibility caret.
- 2. Select one of the following options:
  - Check all Invalid Medicare Cards
  - Check all Medicare Cards (Including the valid ones)
  - Check all Unchecked Medicare Cards

Communicare contacts Medicare Australia and checks the validity of the patients' Medicare cards.

Patients with valid Medicare card details are displayed in green text; patients with invalid Medicare card details are displayed in red text.

*i* Tip: Patients are sorted by ID by default. To sort by Medicare status, in the table, click **Online Code**.

Record the Medicare details for patients with a status of Unknown. Update the Medicare details for patients with a status of Invalid.

To check the Medicare card status of an individual patient, select a patient in the list and click Check the Medicare Card for Bulk Bill Eligibility.

Alternatively, update the Medicare details of a patient in biographics:

- 1. In the **Check Medicare Card for Bulk Bill Eligibility** window, click Biographics.
- 2. On the Change Person Details > Personal tab, in the Medicare section, click Check Card Online.

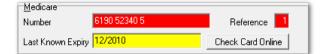

**7 Tip:** Check the Medicare details for a patient any time in their biographics.

# **Enterprise Patient Validation**

# Enterprise Patient Verification (EPV)

EPV claims allow Communicare to validate the Medicare card details for all patients in the database in one go.

As such the task of validating Medicare Cards is performed automatically by the Communicare Server every month.

Communicare will revalidate any Medicare Card that was not validated in the last month.

# Claiming Medicare from Service Recording (Reception)

If your health service is integrated with Medicare, reception can submit an electronic claim from the **Service Recording** window after the clinician has closed the service.

To submit a Medicare claim:

- 1. Click Service Recording.
- 2. In the **Service Recording** window, double-click the patient for whom you want to submit a claim and click **Edit Service Details**.
- 3. If you need to check a patient's Medicare details, call Medicare Indigenous Helpline 1800 556 955 or Medicare Card enquiries 132 150.
- 4. In the Service Record window, on the Medicare tab, check that the provider listed as the Default Claiming Provider is correct. If the provider is incorrect, on the Detail tab, select the correct provider.

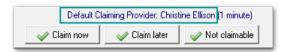

- 5. To display previous items that have been marked for claiming for this patient, whether they have been paid or not, click **MBS Items History**.
- 6. In the list of items, select those that you want to claim. Most common MBS items are listed. If the item you want to claim is not listed, either:
  - If you know the number of an item which is not listed, in the Claim another MBS item

field, enter the number and click  $\bigcirc$ Add.

- Search for an item:
  - a. Click \_\_\_\_\_Search.
  - b. In the Search MBS Items field, enter a search term. For example, pregnancy.
  - c. In the list, select an item and click **Select**. The item is added to the list in the **Service Record** window and is selected.
- 7. If you want to claim an item more than once, right-click the item and select **Add this MBS item** again.
- 8. If you want to claim an item that does not have a simple fee (such as a home visit), rightclick on the item and select **Display the derived fee description for this MBS item**. Using the description, fill in the details required. For example, amount claimed, number of patients seen, and so on.
- 9. If the item being claimed requires details of a referring provider, select the item and select **Specialist Services** and complete the specialist's details.
  - To add details of the last referring provider for the patient, click Use last referrer.
  - The Referred field on the far right of the grid indicates whether an item has Specialist
     Services selected. If it has been selected and details are complete, a green dot will be displayed. If it has been selected, but some details are missing, a yellow dot is displayed. No image is displayed if Specialist Services is not selected.

**Note:** Referral details are only included once per claiming provider, so select only one item per specialist claiming provider.

- 10. To view or edit administration notes related to the claim, click Admin notes.
- 11. If enabled, to claim the items as an Inpatient Service, select Inpatient.
- 12. When you are confidant that the items to claim are correct, click **Claim now**.

The claim is submitted electronically to Medicare.

If Communicare is configured to print, an Assignment Form is printed for the patient to sign.

In the **Service Record** window, on the **Medicare** tab, next to each item claimed there is an icon showing its status:

- 🎥 Claim pending
- X Claim rejected
- 🕙 Claim paid

If this is a batch claim, all Medicare items from all services are batched together for the patient for that particular provider for the same encounter place. Click **Accept** to send the claim to the server to be sent to Medicare Australia for processing.

If you clicked **Claim Later**, the claim is stored so it can be claimed later. If it's a batch claim, if an active batch exists for the same patient for that provider and encounter place, the claim is added to that batch. Otherwise a new batch is created.

If you submitted a claim incorrectly, correct it as quickly as possible. See <u>Correcting Medicare</u> <u>Claims (on page 101)</u> for more information.

Check details of Medicare claims on File > Online Claiming > Bulk Bill Claims tab. See <u>Working with</u> submitted Medicare Claims (on page 311) for more information.

# Claiming Medicare (Doctor)

If your health service is integrated with Medicare, you can submit an electronic claim when you close a service if you are the provider.

To submit a Medicare claim when you close a service:

- 1. In the Clinical Record, click ×Close.
- 2. Click **Yes This service is now complete** or **No Patient will see another provider**. You can claim for your portion of the service in either case.
- 3. If you need to check a patient's Medicare details, call Medicare Indigenous Helpline 1800 556 955 or Medicare Card enquiries 132 150.
- 4. In the **Service Record** window, on the **Medicare** tab, check that you are listed as the Default Claiming Provider. If not, on the **Detail** tab, select your name.

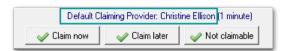

- 5. To display previous items that have been marked for claiming for this patient, whether they have been paid or not, click **BMBS Items History**.
- 6. In the list of items, select those that you want to claim. Most common MBS items are listed. If the item you want to claim is not listed, either:

• If you know the number of an item which is not listed, in the **Claim another MBS item** 

field, enter the number and click igodotAdd.

- Search for an item:
  - a. Click \_\_\_\_\_Search.
  - b. In the Search MBS Items field, enter a search term. For example, pregnancy.
  - c. In the list, select an item and click **Select**. The item is added to the list in the **Service Record** window and is selected.
- 7. If you want to claim an item more than once, right-click the item and select **Add this MBS item** again.
- 8. If you want to claim an item that does not have a simple fee (such as a home visit), rightclick on the item and select **Display the derived fee description for this MBS item**. Using the description, fill in the details required. For example, amount claimed, number of patients seen, and so on.
- 9. If the item being claimed requires details of a referring provider, select the item and select **Specialist Services** and complete the specialist's details.
  - To add details of the last referring provider for the patient, click Use last referrer.
  - The **Referred** field on the far right of the grid indicates whether an item has **Specialist Services** selected. If it has been selected and details are complete, a green dot will be displayed. If it has been selected, but some details are missing, a yellow dot is displayed. No image is displayed if **Specialist Services** is not selected.

**Note:** Referral details are only included once per claiming provider, so select only one item per specialist claiming provider.

- 10. To view or edit administration notes related to the claim, click Admin notes.
- 11. If enabled, to claim the items as an Inpatient Service, select Inpatient.
- 12. When you are confidant that the items to claim are correct, click **Claim now**.

The claim is submitted electronically to Medicare.

If Communicare is configured to print, an Assignment Form is printed for the patient to sign.

In the **Service Record** window, on the **Medicare** tab, next to each item claimed there is an icon showing its status:

- 😤 Claim pending
- X Claim rejected
- 🕙 Claim paid

If this is a batch claim, all Medicare items from all services are batched together for the patient for that particular provider for the same encounter place. Click **Accept** to send the claim to the server to be sent to Medicare Australia for processing.

If you clicked **Claim Later**, the claim is stored so it can be claimed later. If it's a batch claim, if an active batch exists for the same patient for that provider and encounter place, the claim is added to that batch. Otherwise a new batch is created.

If you submitted a claim incorrectly, correct it as quickly as possible. See <u>Correcting Medicare</u> <u>Claims (on page 101)</u> for more information.

Check details of Medicare claims on File > Online Claiming > Bulk Bill Claims tab. See <u>Working with</u> submitted Medicare Claims (on page 311) for more information.

# History of MBS Items for a Patient

This is a list of MBS items recorded for a particular patient.

It lists the items and the date of the services recorded. When using Online Claiming this will also show whether the item has been paid or not.

If an item has been marked for claiming but not yet claimed the provider name will be empty. Items marked with an asterisk (\*) indicate Inpatient Service.

# Allied Health Claims in Communicare

1. The allied health workers must have their provider number(s) recorded in the Provider Table in Communicare for each encounter place. This can be done by your Communicare Administrator or by the provider themselves, by going to File|Reference Tables|Provider. Check the 'Always show the Medicare items...' checkbox only if the allied health worker is going to make claims themself. Ticking this box will mean that each time the Health Worker closes the Clinical Record, the Medicare items list will be displayed for the Health Worker to tick the item to be claimed. If this box is not ticked, then the Health Worker must click on the yellow triangle at the bottom of the clinical record to display the Medicare Items or do the same thing in the Service Recording window. The Health Worker must also be registered with Medicare Online to make electronic Medicare claims.

2. The allied health workers must be entered in the Address Book. Check the 'Referrals Place' checkbox. (File|Reference Tables|Address Book)

3. The referring doctor must make a referral using the appropriate Allied Health template to the appropriate allied health worker. This authorises qualified allied health workers to make a specific number of claims for a specific item.

4. If the healthworker is part of a service with another provider who has a provider number recorded in Communicare, then the claiming provider must either:

a. have the claimant box (to the right of their name on the Detail tab), ticked to show they are the default claiming provider on this service, or;

b. In the Medicare tab make sure that the Provider selected is themself for each item being claimed by them.

IF THE ALLIED HEALTH WORKER IS MAKING CLAIMS then they should find the Medicare claims form by either clicking the yellow triangle at the bottom of the clinical record or by closing the clinical record (if they are in the clinical record for that service).

IF A DESIGNATED USER IS MAKING THE CLAIMS then they find the Medicare claims form by clicking yellow triangle in Service Recording or Bulk Bill Status.

5. Marking a service as 'Not claimable':

a. If there is only one potential claimant on a service and there is no claim to be made then the service should be marked as not claimable;

b. If there is more than one potential claimant on a service then the service should only be made not claimable of no-one is going to make a claim. This means that if a healthworker sees a patient and is not going to make a claim they should NOT mark the service non claimable if the patient is then going to see a doctor otherwise the doctor will not be prompted to make a claim. Similarly a doctor should not mark a service as not claimable if the healthworker has initiated a claim and this has not yet been sent to Medicare.

#### Useful report

The report at Report|Electronic Claims|CDM Summary for Selected Patient is useful for checking which EPC items have already been claimed for a patient.

## Aftercare

#### T8.7 Aftercare (Post-operative Treatment)

T8.7.1 Section 3(5) of the Health Insurance Act states that services included in the Schedule (other than attendances) include all professional attendances necessary for the purposes of post-operative treatment of the patient (for the purposes of this book, post-operative treatment is generally referred to as "after-care"). However, it should be noted that in some instances the after-care component has been specifically excluded from the item and this is indicated in the description of the item. In such cases benefits would be payable on an attendance basis where post-operative treatment is necessary. In other cases, where there may be doubt as to whether an item actually does include the after-care, this fact has been reinforced by the inclusion of the words "including after-care" in the description of the item.

T8.7.2 After-care is deemed to include all post-operative treatment rendered by medical practitioners and need not necessarily be limited to treatment given by the surgeon or to treatment given by any one medical practitioner.

T8.7.3 The amount and duration of after-care consequent on an operation may vary between patients for the same operation, as well as between different operations which range from minor procedures performed in the medical practitioner's surgery, to major surgery carried out in hospital. As a guide to interpretation, after-care includes all attendances until recovery from the operation (fracture, dislocation etc.) plus the final check or examination, regardless of whether the attendances are at the hospital, rooms, or the patient's home.

T8.7.4 Attendances which form part of after-care, whether at hospitals, rooms, or at the patient's home, should not be shown on the doctor's account. When additional services are itemised, the doctor should show against those services on the account the words "not normal after-care", with a brief explanation of the reason for the additional services.

T8.7.5 Some minor operations are merely stages in the treatment of a particular condition. Attendances subsequent to such operations should not be regarded as after-care but rather as a continuation of the treatment of the original condition and attract benefits. Items to which this policy applies are Items 30219, 30223, 32500, 34521, 34524, 38406, 38409, 39015, 41626, 41656, 42614, 42644, 42650 and 47912. Likewise, there are a number of services which may be performed during the aftercare period of procedures for pain relief which would also attract benefits. Such services would include all items in Groups T6 and T7 and Items 39013, 39100, 39115, 39118, 39121, 39127, 39130, 39133, 39136, 39324 and 39327.

T8.7.6 Where a patient has been operated on in a recognised hospital as a public patient (as defined in Section 3(1) of the Health Insurance Act), and where aftercare is directly related to the episode of admitted care for which the patient was treated free of charge as a public patient, the aftercare should be provided free of charge as part of the public hospital service.

Note For more details please contact the Australian Department of Health and Ageing about Medicare Benefits Schedule

### Not duplicate service

# T8.3 Not Being a Service Associated with a Service to which another Item in this Group Applies

T8.3.1 "Not being a service associated with a service to which another item in this Group applies" means that benefit is not payable for any other item in that Group when it is performed on the same occasion as this item. eg. item 30106.

T8.3.2 "Not being a service associated with a service to which Item ..... applies" means that when this item is performed on the same occasion as the reference item no benefit is payable. eg. item 39330.

#### T8.4 Not Being a Service to which another Item in this Group Applies

T8.4.1 "Not being a service to which another item in this Group applies" means that this item may be itemised if there is no specific item relating to the service performed, eg. Item 30387 (Laparotomy involving operation on abdominal viscera (including pelvic viscera), not being a service to which another item in this Group applies). Benefits may be attracted for an item with this qualification as well as benefits for another service during the course of the same operation.

Note For more details please contact the Australian Department of Health and Ageing about Medicare Benefits Schedule

## Not part of a multiple procedure

#### T8.2 As an Independent Procedure

T8.2.1 The inclusion of this phrase in the description of an item precludes payment of benefits when:-

(i) a procedure so qualified is associated with another procedure that is performed through the same incision, eg. nephrostomy (Item 36552) in the course of an open operation on the kidney for another purpose;

(ii) such procedure is combined with another in the same body area, eg. direct examination of larynx (Item 41846) with another operation on the larnyx or trachea;

(iii) the procedure is an integral part of the performance of another procedure, eg. removal of foreign body (Item 30067/30068) in conjunction with debridement of deep or extensive contaminated wound of soft tissue, including suturing of that wound when performed under general anaesthetic (Item 30023).

#### T8.5 Multiple Operation Formula

T8.5.1 The fees for two or more operations, listed in Group T8 (other than Subgroup 12 of that Group), performed on a patient on the one occasion (except as provided in paragraph T8.5.3) are calculated by the following rule:-

100% for the item with the greatest Schedule fee

plus 50% for the item with the next greatest Schedule fee

plus 25% for each other item.

Note:

(a) Fees so calculated which result in a sum which is not a multiple of 5 cents are to be taken to the next higher multiple of 5 cents.

(b) Where two or more operations performed on the one occasion have Schedule fees which are equal, one of these amounts shall be treated as being greater than the other or others of those amounts.

(c) The Schedule fee for benefits purposes is the aggregate of the fees calculated in accordance with the above formula.

(d) For these purposes the term "operation" only refers to all items in Group T8 (other than Subgroup 12 of that Group).

T8.5.2 This rule does not apply to an operation which is one of two or more operations performed under the one anaesthetic on the same patient if the medical practitioner who performed the operation did not also perform or assist at the other operation or any of the other operations, or administer the anaesthetic. In such cases the fees specified in the Schedule apply.

T8.5.3 Where two medical practitioners operate independently and either performs more than one operation, the method of assessment outlined in paragraph T8.5.1 would apply in respect of the services performed by each medical practitioner.

T8.5.4 If the operation comprises a combination of procedures which are commonly performed together and for which a specific combined item is provided in the Schedule, it is regarded as the one item and service in applying the multiple operation rule.

T8.5.5 There are a number of items in the Schedule where the description indicates that the item applies only when rendered in association with another procedure. The Schedule fees for such items have therefore been determined on the basis that they would always be subject to the "multiple operation rule".

T8.5.6 Where the need arises for the patient to be returned to the operating theatre on the same day as the original procedure for further surgery due to post-operative complications, which would not be considered as normal aftercare - see paragraph T8.7. Such procedures would generally not be subject to the "multiple operation rule". Accounts should be endorsed to the effect that they are separate procedures so that a separate benefit may be paid.

Note For more details please contact the Australian Department of Health and Ageing about Medicare Benefits Schedule

### Patient Claims - Interactive

Use the **Claims Status (Online Claiming) > Patient Claims** tab to manage interactive patient claims to Medicare.

Patient Claims are Medicare Claims lodged by patients who have received professional medical services, but have not assigned their rights to Medicare benefits to the Servicing Practitioner. Communicare supports Interactive Patient Claims which allows real-time processing of a single claim and is available during Medicare operating hours.

#### Patient claim encounter list

The patient claim encounter list shows all encounters for which an invoice has been generated and the patient claim has been transmitted to Medicare.

For each encounter, the following information is displayed:

- Invoice no. the invoice number.
- Encounter Date and Time the Start Date and Time on an encounter. If date only is used then this is the date of the encounter.
- Claim ID unique identifier for a given month, which together with the date, identifies a claim within the online claiming system
- **Patient Name** name of the patient for whom the claim is submitted. The patient's HCH Tier detail is highlighted if the patient is registered for HCH and the Tier is recorded.
- Claimant Name claimant for the claim.
- Claim Status current state of the specific claim.

A patient claim can have one of the following states:

- ° Accepted
- ° Batch Claim
- ° Accepted Pending Assessment
- ° Rejected
- ° Deleted
- $^\circ\, \tt Discarded$  when a rejected claim is retransmitted, the original claim is discarded
- Provider Name service provider name

#### Filtering the encounters list

Set filters to limit the number of claims displayed.

To filter the encounter list:

- 1. Apply one of more of the following filters:
  - Claim ID enter a value to list claims that contain only the specified claim ID. Enter as much of the claim ID as required. For example, P003 returns P0031@, P0031@... P0039@.
  - Encounter Place select an encounter place from the list to display claims only for a specific Encounter Place

- Use Time Limit by default, only claims that are within the 2 year legal time limit imposed by Medicare Australia for electronically claimable services are displayed. Deselect to display all claims up to 50 years old.
- Minor ID select a minor location ID from the list to display claims only for that location ID.
- · Claim Status select to display only those claims with a particular status
- Invoice No enter a value to display a claim associated with a particular invoice number
- 2. Click Apply Filters.

Only those encounters that meet the filter criteria are displayed.

To display all encounters again, click Reset Filters.

#### Claim details

Select a claim in the claim list to display details about that claim:

- **Result Text Message** details of an attempt to send a claim, including reasons for failure to send.
- Minor Location ID, Provider Number, Payee Provider Number
- Transmission Date the Date and Time when this claim was transmitted to Medicare Australia

#### Medicare reason codes

You can look up a Medicare reason code at <u>http://www.medicareaustralia.gov.au/provider/vendors/</u> reason-codes/medicare.shtml.

## **Private Billing**

If your health service operates fully or partially as a private business, enable the Private Billing module so that your health service can bill a patient privately.

If your health service operates as a private clinic, you decide what fees to charge for the services you provide, and bill the patient directly for payment in full.

Some patients may be supported in paying their medical costs by third party insurers such as Medicare, WorkCover or their Private Health fund. Once they have paid for their clinic visit, they can claim and receive the relevant patient rebates for the services received, subsidising or covering all fees charged.

## **Getting Started**

To enable your health service to privately bill patients for services, complete the following steps:

- 1. Activate the Private Billing module:
  - a. Select File > System Parameters > System tab.
  - b. Set Private Billing.
  - c. In the confirmation window, to import your MBS Favourites into the private billing fee schedule, click **Yes**. You an adjust the fee schedule later.
  - d. Click Save.
  - e. Enter your authority code and click Save.
- 2. Assign user system rights:
  - a. Select File > User Groups.
  - b. Select the user group to which you want to assign billing user rights.
  - c. Set one or both of the following options.

*i* **Tip:** The following rights apply to both private billing and Medicare bulk billing.

- Billing to allow in the user group to make claims
- Billing Administration to allow users in the user group to administer claims
- d. Click Save.
- Set up at least one private billing type. See File > Reference Tables > Private Billing > Billing Type. See <u>Billing Types (on page 604)</u> for more information.
- 4. For each billing type that is an organisation, there must be a record in the address book.
   To add organisations for private billing to the address book, select File > Address Book
   Maintenance. See Address Book Maintenance (on page 575) for more information.
- 5. Set up the private billing fee schedule:
  - If you added your MBS Favourites when you activated the module, edit these records. Otherwise, add each billing item individually.
  - For each fee item, you can set a different fee for each billing type. For example, a private practice might charge \$50 for a Standard Consultation to an individual and \$75 for Workers Compensation because of the administrative tasks involved.
  - Link a fee item to a Medicare Benefits Schedule (MBS) item so a patient can claim a Medicare refund for the linked MBS item. For example, a Private practice short consult can be linked to MBS Item 3 - Brief Consult Level A.
  - To add and edit fee schedules, select File > Reference Tables > Private Billing > Fee
     Schedule. See Fee Schedule (on page 602) for more information.

## Charging private billing

When a clinician closes a clinical record, or service details are opened from the Service Recording, the Medicare tab is displayed

To change to private billing, on the **Detail** tab, set **Claim Type** to Private. This action changes the **Medicare** tab to the **Private** tab. See <u>Private Billing (on page 103)</u> for more information.

## Managing private billing

To manage private billing invoices, select **File > Private Billing Administration**. See <u>Private\_Billing\_Administration (on page 332)</u> for more information.

A private billing invoice lists all items provided for a patient encounter that relate to a payer and the balance due. The 'Payer' field identifies who is going to pay for the service, that is, the individual or organisation who is responsible for the account, who may be different to the patient or recipient of the service. For all patients over 15 years of age, the patient is the default private payer. Update this default in Patient Biographics.

Payers for organisations must be included in the Communicare Address Book.

After a payment is made for the invoice, the payment received details are also displayed.

## Reports

To run reports on Private Billing Claims and Payments for any given date range, select **Report > Private Billing**.

## Private Billing Administration

Use the **Private Billing Administration** window to manage invoices and associated transactions for privately billed services.

For an invoice following details are displayed:

- Bill To Indicates invoice is billed to which billing type.
- Invoice No Invoice number
- Invoice Date
- Payer Name a different payer can be selected for the invoice using 'Add Payer' button. The 'Add Payer' button is disabled if the invoice is billed to a billing type of 'Organization'.
- Payer Address
- Patient Name Patient full details can be accessed using 'View Patient Details' button.
- Provider Name
- Invoice Amount
- Amount Paid
- Balance Due Invoice Amount minus Amount Paid plus any Write Off

o Invoice Status - Invoice status is displayed depending upon whether the invoice is generated for the service yet or the balance due or if the invoice has been voided. Following statuses can be attached to the invoice -

- No Invoice No invoice is generated yet. All the invoice related fields may appear to be blank if no information is recorded during service recording and the functionalities are disabled.
- Paid Invoice is fully paid.
- Outstanding Balance due for the Invoice.
- Void Invoice has been voided/canceled.

#### Payment

Allows the user to accept payment for an unaid or partially paid invoice. The Payment amount cannot be greater than the Balance Due amount. On accepting the payment the invoice status is updated accordingly and a transaction of type 'Payment' is inserted under Invoice Transaction History.

Payment cannot be accepted for a Paid or Void invoice.

#### Refund

Allows the user to refund any Amount Paid against the invoice. The Refund Amount cannot be greater than the Amount Paid. On refund the invoice status is updated accordingly and a transaction of type 'Refund' is inserted under Invoice Transaction History.

#### Write Off

Allows to write off any Balance Due amount. The write off amount cannot be greater than the balance due amount. On write off the invoice status is updated accordingly and a transaction of type 'Write Off' is inserted under Invoice Transaction History.

For write off, no Payer/ Receiver and Payment/Refund method is recorded.

#### **Invoice Transactions**

Invoice Transactions shows the list of all the transactions for the selected invoice. The invoice transactions are also displayed on the printed invoice.

#### View/Print Invoice

Allows to view and reprint the selected invoice using the selected Invoice template from Printer Assignments. If there is no invoice attached then the View/Print Invoice button is disabled.

#### Encounter

Allows to view the service encounter details for the selected invoice and allows editing only if there is no invoice attached.

#### Void Invoice

Void Invoice allows to cancel the invoice by recording the reason for void. Invoice cannot be voided if there is any Amount Paid (part or full) against the selected invoice. Amount Paid needs to be refunded before the invoice can be voided. And once voided the Balance Due is changed to \$0.00.

Printing a void invoice will display 'VOID' watermark on the invoice.

#### Edit Invoice

Edit Invoice allows to edit the existing invoice by recording the reason for edit. Invoice cannot be edited if there is any Amount Paid (part or full) against the selected invoice and needs to be refunded before the invoice can be edited.

On invoice edit, the existing invoice is marked as Void and the Balance Due is changed to \$0.00. Following that the Service Record window will open in editable state and pre-populated with the original Service Record details. Once details are saved or a new invoice is generated, a new record is inserted in Private Billing Administration.

#### Refresh

Refreshes Private Billing Administration window. Also windows gets refreshed automatically after an interval (30 secs).

#### Send Securely

Invoice document can be sent securely to a recipient who is linked to <u>EPD (on page 578)</u> through Argus. The Send Secure button is available when the Invoice document is printed. Please refer <u>Secure Messaging (on page 252)</u> for further details.

## Patient Payer Management

In order to charge the patient for the service provided, Communicare maintains account holder details for the patient.

All patients over 15 years old are assumed to be the default payer, however you can specify a different payer. There can be only one default payer for a patient.

If your user group has Billing rights for the Private Billing module, you can use the **Patient Payer Management** window to add a new payer from a list of existing patients, or add a new payer who is not in the database.

To display the Patient Payer Management window, use one of the following approaches:

• From Patient Biographics:

- 1. In the Add or change patient biographic details window, select a patient.
- 2. In the **Change Person Details** window, on the **Administration** tab, click **Manage Payer(s)**.
- In the Service Record at completion of a service encounter:
  - 1. On the **Detail** tab, set **Private**.
  - 2. On the **Private** tab, click **Add Payer**.
- From Service Recording:
  - 1. In the Service Recording window, double-click a service.
  - 2. Click Edit Service Details'.
  - 3. On the **Detail** tab, set **Private**.
  - 4. On the Private tab, click Add Payer.
- If your user group has Billing Administration system rights, for an existing invoice, select File >

Private Billing Administration and in the Payer/Receiver field, click Add Payer.

#### Adding a payer

To add a payer to a patient's record:

- 1. In the Patient Payer Management window, click +Add.
- 2. In the Patient Search window, enter details and search for the payer.
- 3. If the new payer does not exist in the database, click **Wew Patient**. The payer can be added as a non-patient. See <u>Adding a New Patient (on page 35)</u> for more information.
- 4. Otherwise, select a patient from the list of existing patients and click **Select Patient**. The selected patient is added to the list of payers.
- 5. If you want to make the person you just entered responsible for all accounts for the patient, in the **Patient Payer Management** window, set **Default Payer**.
- 6. If required, from the **Payment Method** list, select the payer's preferred payment method.
- 7. Click BSave.

#### Result

If selected as the default payer, the new payer is listed in the **Payer** field for that patient whenever a payment window is displayed.

### Patient Claim Management

Patient Claims are Medicare Claims lodged by patients who have received professional medical services, but have not assigned their rights to Medicare benefits to the Servicing Practitioner.

Communicare supports Interactive Patient Claims which allows real-time processing of a single claim and is available during Medicare operating hours.

Real-time processing follows a cycle of:

- Transmit
- Assessment
- Return of an outcome to the sending location

To submit a Patient Claim on behalf of the patient, follow these steps:

- 1. At the end of the service, on the **Private** tab:
  - a. In the list of Medicare items, select all items that apply.
  - b. From the Payment Method list, select the payment method used.
  - c. In the **Amount Paid** field, enter the amount paid. Click **Pay In Full** if the patient paid the full account.
  - d. Generate the invoice for the service, click Invoice / Receipt.
- 2. In the **Invoice** window, select **Patient Claim > Claim now**.

**Note:** If the button is not available, the claim has already been submitted. **Patient Claim > Claim now** is also disabled if:

- There is no MBS item to claim
- The provider doesn't have a provider number
- The Communicare client is offline.
- 3. On the Patient Claim Summary window, review the claim details:
  - To submit the claimant's address to Medicare, set Include Claimants's Address.

**Note:** The claimant's address must only be transmitted at the request of the claimant. For Medicare, these address details are temporary and must be used for that claim only. If no address is supplied, the address held by Medicare will be used for correspondence relating to the claim.

- The following business rules apply:
  - Where a patient has only one name, that name should appear in the Patient
     Family Name' field and the word *Onlyname* be entered in the Patient First Name field.
  - A claim can include up to maximum of 14 items, any further items are discarded from the claim.
- 4. To submit the claim to the Medicare, click Submit Claim.

If the claim is successful, a **Statement of Claim and Benefit Payment** is generated and displayed. Print this statement and give it to the patient. For successful claims, **Patient Claim** is replaced with **View Claim**.

If the claim is unsuccessful:

- With a non-fatal error the claim is referred to a Medicare operator for assessment and a
   Lodgement Advice statement is generated and displayed. Print this statement and give it to
   the patient. The patient must contact Medicare for further claim updates. Patient Claim is
   replaced with View Claim.
- With a fatal error the claim has been rejected by the Medicare. An error code with a message is displayed and no statement is generated. The claim can be resubmitted once the error is fixed.

#### **Deleting a Patient Claim**

A request to delete a patient claim can be submitted to Medicare only if it is submitted on the same day as the claim has been successfully accepted by Medicare.

To submit the delete request: Click **Delete Claim**.

*i* **Tip:** If the date of submitting the claim is different from the date on which the claim needs to be deleted then the Delete Claim button is not visible.

If required, you can resubmit a patient claim. A patient claim can be resubmitted only if:

- Patient Claim has been rejected by Medicare
- Patient Claim has been deleted (Same Day Delete)

To resubmit a Patient Claim, on the **Invoice** window click **Patient Claim**. If the claim cannot be resubmitted, the button is not visible.

#### **Batch Claim**

If the Batch claim <u>organisation parameter (on page 564)</u> is enabled, and a patient or their payer has paid separately for more than one service from a provider, you can batch claim from Medicare.

To submit a batch claim on behalf of the patient, follow these steps:

1. At the end of the final service for that patient for the day, on the **Private** tab:

- a. In the list of Medicare items, select all items that apply.
- b. From the Payment Method list, select the payment method used.
- c. In the **Amount Paid** field, enter the amount paid. Click **Pay In Full** if the patient paid the full account.
- d. Generate the invoice for the service, click Invoice / Receipt.
- 2. In the **Invoice** window, select SPatient Claim > Batch Claim . The batch details from the selected invoice together with other invoices for the selected patient or payer and provider for services today are displayed.

**Note:** If the button is not available, the claim has already been submitted. **Patient Claim > Claim now** is also disabled if:

- There is no MBS item to claim
- The provider doesn't have a provider number
- The Communicare client is offline.
- 3. On the Patient Claim Summary window, review the claim details:
  - Invoices are batched under a single claim. Deselect an invoice to remove it from the batch claim. Only one batch can exist per patient, per provider, per payer. The next batch can't be created unless the existing batch is claimed. One claim can have only one set of referral data, so the user needs to submit the claim separately if it has multiple referral-related data.
  - To submit the claimant's address to Medicare, set Include Claimants's Address.

**Note:** The claimant's address must only be transmitted at the request of the claimant. For Medicare, these address details are temporary and must be used for that claim only. If no address is supplied, the address held by Medicare will be used for correspondence relating to the claim.

- The following business rules apply:
  - Where a patient has only one name, that name should appear in the Patient
     Family Name field and the word *Onlyname* be entered in the Patient First Name field.
  - A claim can include up to maximum of 16 items, any further items are discarded from the claim.
- 4. To submit the batch claim to the Medicare, click Submit Claim.

If the claim is rejected, the claim for all services (invoices) of the batch is also rejected. To resubmit, batch the services again or claim them individually.

In case of same day delete, if the claim is deleted, the claim for all the services (invoices) is deleted. Create a new claim and resubmit it if required.

## Reports

Communicare has extensive reporting features.

To access reports, select **Report > required report**.

Communicare's reports are an invaluable management tool with varying levels of user configurability. These include:

- Standard reports designed and defined by Communicare with minimum user input
- Patient Query reports enable you to define specific criteria and values
- <u>Query Builder (on page 378)</u> a sophisticated query by example (QBE) module included with Communicare
- SQL Reports distributed with Communicare or developed by power users

An icon is displayed next to each report name to identify the type of report:

| lcon     | Report type          | Colour | Description                                                                                                    |
|----------|----------------------|--------|----------------------------------------------------------------------------------------------------|
|          | Hard-coded report    | White  | Hard-coded queries are built into the<br>Communicare code and cannot be imported,<br>exported or modified. They have set<br>permission rights.                                                                                                    |
|          | Central SQL query    | Blue   | Central SQL reports are maintained and distributed by Communicare.                                                                                                    |
|          |                      |        | These reports are overwritten with the latest version every time Communicare is upgraded.                                                                                                    |
|          |                      |        | They can be modified by updating the<br>parameters, outputs and additional access<br>rights. If you update a Central report, you must<br>change the report name to ensure that it is not<br>overwritten at the next Communicare upgrade.<br>System Administrators may update a central<br>report without changing its name, however it<br>will be overwritten by the new central version<br>of the report the next time Communicare is<br>upgraded. |
| <b>a</b> | Local SQL query      | Yellow | If a new SQL query is created, or a central SQL<br>query is modified at the SQL level, the report<br>becomes 'local' and the icon changes to yellow.                                                                                                    |
|          |                      |        | <b>Note:</b> If a central SQL query's SQL is modified and it was not cloned first, the report name should be altered or it will be overwritten during an upgrade.                                                                                                    |
| 1        | Query Builder report | White  |                                                                                                    |

Table 34. Types of report

All Communicare reports are consistent in their layout and appearance. The name of the report is displayed at the top of each page with any report options specified for the report. At the bottom of

each page the date and time the report was produced shows at the centre; and the page number is on the right.

## User Access to Hard-coded Reports

Access to hard-coded reports is restricted in the following ways:

- All users have access to the hard-coded reports in Report > Reference Tables
- Users who belong to the System Administrators user group have access only to Report > Headspace > Data export.
- For other hard-coded reports, the system rights set for the <u>user group (on page 567)</u> to which you belong determine which reports you can access:

| Report > Group System                    | System Access Right Required |
|------------------------------------------|------------------------------|
| Report > Appointments                    | Appointments                 |
| Report > Clinical Attendance             | Management Reporting         |
| Report > Encounter Analysis              |                              |
| Report > Population Analysis             |                              |
| Report > Procedures                      |                              |
| Report > Referrals                       |                              |
| Report > Patients > Births               |                              |
| Report > Patients > Deaths               |                              |
| Report > Patients > Patient Card Numbers |                              |
| Report > Patients > Patient Query        |                              |
| Report > Conditions                      | Clinical Reporting           |
| Report > Immunisations                   |                              |
| Report > Medications                     |                              |
| Report > Recalls                         |                              |
| Report > Patients > Patient Summary      |                              |
| Report > Patients > Patient Labels       | Biographics                  |

#### Table 35. System access right required for report access

## User Access to SQL Reports

Access to SQL reports is restricted in the following ways:

- To access central SQL and local SQL reports, your <u>user group (on page 567)</u> requires both Management Reporting and Clinical Reporting system rights at a minimum.
- Some SQL reports have an additional system right specified by default. For example, the central SQL reports under **Report > Appointments** also require the Appointments system right.

- Some SQL reports have defined viewing rights or system rights. For example, the Conditions SQL reports may be configured to have an additional requirement for the Clinical Records system right. This means your user group requires the following system rights to run any Conditions report:
  - Management Reporting
  - Clinical Reporting
  - Clinical Records
- A small number of SQL reports, such as some in **Report > Reference Tables > Clinical Item** can only be run by users in the System Administrators user group. Administrator-only reports have the text "ONLY ADMINISTRATOR CAN RUN THIS REPORT" at the bottom of the report description.
- Viewing Rights and Program Rights

When a report is run, the current user's Viewing Rights and Program Rights are respected in the output. For example, you run a condition report which shows a list of presentations of selected conditions. If your user group doesn't have the Psychological viewing right set, the output won't display any conditions attached to the 'Psychological' viewing right, such as Depression.

**Note:** For scheduled reports, Viewing Rights and Program Rights are ignored and the full report is generated. The report scheduler has no understanding of the Viewing Rights or Program Rights associated with the email recipient list.

## **Modifying Reports**

To create a new query, modify a query, export or import a query, the user group to which you belong requires the Report Administration system right.

If an SQL report is disabled or was created by a user who has made it 'not public', it cannot be seen by other users.

## **Running Communicare Reports**

To run a report:

- 1. Select **Report > report required**.
- 2. Alternatively, if you don't know which report you need, select **Report > Search Reports**. See <u>Report Search (on page 342)</u> for more information.
- 3. Read the detailed description and click one of the buttons:
  - Yes run the report to produce a printable report suitably laid out with title and details
  - No cancel the operation and don't run the report

- Export open and display the results in Microsoft Excel if this program is installed on your computer
- **Advanced** open the results in a grid with options at the bottom to edit the printable layout (and preview the results) or export the results with user-defined selections.
- 4. Enter the required parameters and click **OK**.

## **Requesting a New Communicare Report**

To request that Communicare creates a new SQL report for your system, in the Client Portal, complete and submit the <u>report request form</u>.

## **Reports Search**

If you can't remember the name or categorisation of the report you need, you can search for it using keywords. You can also use the Reports Search window to run the same report multiple times without having to search for it again.

To search for a report:

- 1. Select **Report > Search Reports**.
- 2. If you have previously added the report you need to your favourites, select **Show favourites**.
- 3. In the **Reports Search** window, in the **Search** field, enter a search term, for example, pregnancy. The report pane lists all reports that contain the search term, either in the report title or the comments. The search term is not case sensitive.
- 4. Select the report you need. The report description is displayed in the right pane.
- 5. If you're likely to need this report often, click **Add to Favourites**. Your favourites are unique to you and aren't reflected in other user's **Report Search** window.
- 6. Double-click the report, or click **Open Report** to open the selected report.
- 7. Click **Yes** to run the report, or **Export** to export the report to Microsoft Excel.

Administrators can right-click a report and select **Edit Report** to edit the report in the SQL Report Editor. See Edit SQL Reports (on page 386) for more information.

## **Report Options**

Not all options are available or apply to all reports. For example, a patient age option makes no sense on a birthweight report. The following options are those which are commonly available for Communicare reports.

## **Selection Options**

Selection Options, also known as selection criteria, are options which determine the content of the report.

Common selection options are:

- From Date Restrict to items occurring on or after a certain date.
- To Date Restrict to items occurring on or before a certain date.
- From Age Include patients greater than or equal to this age in years.
- To Age Include patients less than or equal to this age in years.
- Specific Locality restricts a report to patients whose residence is in a particular Locality.
- Locality\_Group restricts a report to patients whose residence in any one of a group of localities.
- All Localities includes all patients irrespective of where they currently live.
- Special. If the Check Box or Lookup options have been named in the System\_Parameters (Patient tab) then they are available as report selections.

## **Print Options**

Print options control the detail included in a report.

Common print options are:

- Totals only Suppress all detail and print only the total values.
- Include addresses.

## **Grouping Options**

Grouping options allow information to be grouped by a particular value such as locality, i.e. all information applicable to the grouping is shown together. In general, sub-totals for each grouping are also shown.

## **Ordering Options**

Ordering options control the value or values used to sequence information shown in a report.

## Word Processor Merge File

The 'Write Word Processor Merge File' option creates a comma delimited text file suitable for merging into a Word processor document to create a mail out.

When the report is run, the 'Save Word Processor Merge File' dialog displays. Select the desired folder/directory and enter a file name and click on Save. The merge file is created and the report is also produced.

When the merge file has been created, start the word processor (Microsoft Word or WordPerfect) and create the merge document. The fields in the merge file are not named because different word processors use different field naming mechanisms.

The fields in the merge file are as follows:

- Patient's preferred name forenames
- Patient's preferred name family name
- Current home address line 1
- Current home address line 2
- Current home address locality name (suburb)
- Current home address state
- Current home address post code
- Current home telephone no.

**Note:** Any commas present, for example in the address lines, are replaced by spaces.

## Charts

Communicare Charts display numeric data in an easy to read graphical format. Most charts support the following features.

• Legend. Check or clear the Legend check box to display or hide the legend.

The legend is the key that names each line on the chart.

• Labels. Check or clear the Labels check box to display or hide the labels.

Labels display the actual measurement value for each point on the chart.

- Print. Prints a paper copy of the chart.
- Zoom. You can zoom in on any area of a chart by dragging from left to right

across the area to be viewed. Un-zoom by dragging from right to left across any part of the chart.

## Aboriginality Chart

This report produces a pie chart of the patient population make-up analysed by Aboriginality.

## **Centile Chart**

While viewing the patient clinical record, you can access a graphical representation of the child development centile charts.

To view the centile charts, click **Charts > Centile** on the tool bar.

| 🚹 Charts |            |  |  |  |
|----------|------------|--|--|--|
|          | Centile    |  |  |  |
|          | Qualifiers |  |  |  |
|          | INR Chart  |  |  |  |

*i* Tip: The Weight chart includes a birth weight if one has been entered in the biographics form.

The centile charts are appropriate for the sex of the patient. If sex is not recorded then no centile charts are presented.

Click on the BMI, Head, Height or Weight button to change the display.

Communicare's child growth charts are based the 2007 child growth data published by the World Health Organisation. For more information refer to <u>http://www.who.int/childgrowth/en/</u> and <u>http://www.who.int/growthref/en/</u>.

Note that length/height-for-age charts present discontinuity between 730 and 731 days, as the measurement changes from recumbent length to standing height at the age of two years.

Each of these charts automatically scale appropriately to the child's age so you always have the best overall view of the chart. Zoom in on the chart by dragging the cursor from top-left to bottom-right of the are of interest. Zoom out by dragging in the opposite direction.

**Note:** No warranty is given or implied as to the accuracy or validity of the child development data or chart presentation. The responsibility for the use and interpretation of these charts lies with the user. In no event shall Communicare Systems Pty Ltd be liable for damages arising from their use.

### **Preterm Centile Chart**

Charts for head circumference, height (length) and weight can be viewed for children who were born preterm.

The charts are based on the 'Fenton 2013 Preterm charts'.

In order to graph patient data, the following information must exist for the patient.

#### **Patient Biographics**

- Date of Birth
- Sex

#### Birth Details - Clinical Item:

- Height
- Weight
- Head circumference
- Gestational age at birth if weeks and days are known, enter the weeks as a whole number and days as a decimal, rounded to 1 decimal place. For example, for 31/40 + 4 enter 31.6.
  - $\circ$  0.1 for one day
  - $\circ$  0.3 for two days
  - $\circ$  0.4 for three days
  - $\circ$  0.6 for four days
  - $\circ$  0.7 for five days
  - $\circ$  0.9 for six days

#### Any clinical items containing child growth information:

- Height
- Weight
- Head circumference

## **Qualifier Chart**

Qualifier Charts can be used to plot numeric qualifier data for a patient.

Chart\_Types define the sort of patient data that can be plotted together on a chart. Any number of chart types can be defined.

A dropdown list at the bottom of the chart allows the chart type to be selected. The list only displays the chart types for which there is patient data. For example, the Blood Pressure chart will not appear on the list if the patient has no Blood Pressure on record. If the patient has no data which corresponds to any chart then a message is displayed and the chart window does not open.

The legend (if displayed) will allow you to select which measures you wish to hide or show. Tick the boxes in the legend to display or uncheck to hide the particular measures.

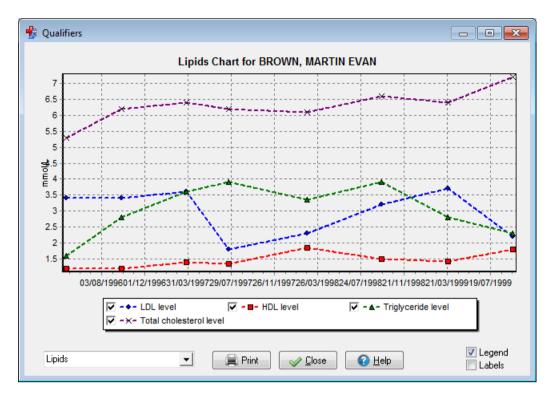

(Qualifier chart showing selectable legend).

Note: Values which appear as 'greater than' (\>) or 'less than' (\<) will appear with a different point marker. The legend will display to identify 'greater than' values as a upward pointing yellow triangle and 'less than' values as a downward pointing yellow triangle. (e.g. eGFR values \>90). If the values are 'greater than or equal to' (\>=) or 'less than or equal to' (\<=) the colour of the triangle will be changed to green.

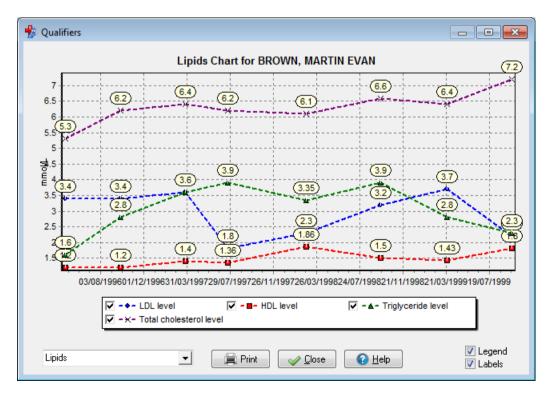

(eGFR Example displaying '\>90' values).

## **INR Chart**

#### **INR Chart**

This report prints the current (latest) Target INR (International Normalised Ratio) value and date and display a table containing historical dates with INR values and warfarin dosage with the associated clinical item comment. For a date and comment to be included a clinical item must have one of the following qualifiers with a recorded value: INR, Target INR, Warfarin dose (see below for details).

The report will print for the current patient if printed from the Clinical Record or will prompt for patient selection of launched from the report menu or report search screen.

#### Setup

The Target INR value is calculated as the latest measure value for a qualifier with an export code of 'TARG-INR'.

| 🐇 Qualifier Type Properties                 | - • •     |
|---------------------------------------------|-----------|
| <u>G</u> eneral <u>C</u> ategories          |           |
| Measure Enabled                             |           |
|                                             | Summary 🔽 |
| Target: INR (range)                         |           |
|                                             |           |
| Export Code TARG-INR System Code            |           |
| Aboriginality Gender                        | -         |
| Value Type Free Text 💌                      |           |
|                                             |           |
| Definition of: Target: INR (range)          |           |
| Target INR (International Normalised Ratio) |           |
|                                             |           |
|                                             |           |
|                                             |           |
|                                             |           |
|                                             |           |
|                                             |           |
|                                             |           |
| Save 🔀 Ca                                   | ancel     |
|                                             |           |
|                                             |           |

(Target INR Qualifier with 'Export Code' highlighted)

The INR values shown in the table are values for qualifiers for the central INR qualifier or any qualifier with the system code of 'INR'.

| 指 Qualifier Ty               | pe Properties                                       |             |                       |  |  |  |
|------------------------------|-----------------------------------------------------|-------------|-----------------------|--|--|--|
| <u>G</u> eneral <u>C</u> ate | gories                                              |             |                       |  |  |  |
| V Measure Er                 |                                                     |             |                       |  |  |  |
| Qualifier Descr              |                                                     |             | Summary 🔽             |  |  |  |
|                              | ption<br>nal Normalised Ratio)                      |             |                       |  |  |  |
|                              | inal Normaliseu Natioj                              |             |                       |  |  |  |
| Export Code                  |                                                     | System Code | INR                   |  |  |  |
| Aboriginality                |                                                     | - Gender    |                       |  |  |  |
| Value Type                   | Numeric                                             | ▼ Min Value |                       |  |  |  |
| Units                        | Ratio                                               | Max Value   |                       |  |  |  |
| Definition of: IN            | Definition of: INR (International Normalised Ratio) |             |                       |  |  |  |
|                              |                                                     |             |                       |  |  |  |
|                              |                                                     |             |                       |  |  |  |
|                              |                                                     |             |                       |  |  |  |
|                              |                                                     |             |                       |  |  |  |
|                              |                                                     |             |                       |  |  |  |
|                              |                                                     |             |                       |  |  |  |
|                              |                                                     |             |                       |  |  |  |
|                              |                                                     |             |                       |  |  |  |
|                              |                                                     | 🛛 🧹 Save    | Cancel 🕜 <u>H</u> elp |  |  |  |
|                              |                                                     |             |                       |  |  |  |

(INR Qualifier with 'System Code' highlighted)

The warfarin dosages shown are any qualifier values associated with the export code of 'WRF'. Warfarin dosages will look at the text value and then the numeric value of the measure if no text value is present.

| 🐇 Qualifier Type Properties           | - • •               |
|---------------------------------------|---------------------|
| <u>G</u> eneral <u>C</u> ategories    |                     |
| ✓ Measure Enabled                     |                     |
| Qualifier Description                 | Summary 📃           |
| New warfarin dose (mg)                |                     |
| Export Code WRF System Code           |                     |
| Aboriginality Gender                  | •                   |
| Value Type Free Text 👻                |                     |
|                                       |                     |
| Definition of: New warfarin dose (mg) |                     |
|                                       |                     |
|                                       |                     |
|                                       |                     |
|                                       |                     |
|                                       |                     |
|                                       |                     |
|                                       |                     |
| Save X Car                            | ncel 🕜 <u>H</u> elp |
|                                       |                     |

(Warfarin Dose Qualifier with 'Export Code' highlighted)

## **Clinical Record Reports**

These reports use common selection and print options to report and analyse groups of patient clinical records.

### **Admissions Report**

The Admissions report lists admissions made. These can be specified by admission reason, date range, locality, and age group.

## **Conditions Report**

The Conditions report list patients who have a condition recorded. The standard report options determine which conditions are included in the report and other report characteristics. If a patient has two (or more) conditions recorded, then they will appear twice (or more) in the report.

## Condition Prevalence/Incidence Analysis

This report is available only if the Episode option is enabled. This report lists the prevalence and incidence of specified (or all) conditions. These can be specified by condition, date range, locality, and age group.

### Immunisations Due Form

This report is used as a data entry form. It produces a complete listing of patients who have immunisations that are currently due or outstanding. Specific immunisation types or all immunisations due, can be selected. Localities and age groups can also be specified. This report can be printed and used for such areas as school or remote clinic visits.

### Immunisations Performed Report

This report produces a complete listing of patients who have immunisations that have been completed. Specific immunisation types or all immunisations due, can be selected. Localities, age groups and time periods can also be specified.

## **Chronic Medications Report**

The Chronic Medications report list patients who receive a chronic medication. The standard report options determine which chronic medications are included in the report and other report characteristics. If a patient has two (or more) chronic medications recorded, then they will appear twice (or more) in the report.

## Procedure Outcome/Topic Analysis

This report is available in the following styles:

\* Patient Conditions by Topic and Frequency \* Lists Condition Topics (Clinical\_Item\_Type Topic for Class = Condition) for conditions in descending order by frequency. For each topic, lists patient details (site/patient/birthdate) for patients in the population. Note that "frequency" is the number of occurrences of the Topic in the population defined by the selection in effect (the selected site, or all sites etc).

\* Procedure Outcome Analysis \* Lists for each procedure qualifiers measured as part of that procedure, and summarizes (counts, averages) the outcomes.

Average outcomes display only for numerical qualifiers. Displayed precision of averages is 2 fractional decimal digits more than the number of fractional decimal digits actually encountered in the data for that qualifier.

\* Procedure Outcomes for Patient \* Shows qualifiers and their outcomes in order by date for each patient.

## Procedure Performed Report

This report produces a complete listing of patients who have had procedures performed. Specific procedure types or all procedures can be selected. Localities, age groups and time periods can also be specified.

## Recalls and Immunisations Due

This report is used as a data entry form. It shows all outstanding recalls for the patients selected by the standard report options used. It has spaces to enter a recall completed date and next due date. The next due date (for the next recall) is optional and should only be used when the patient needs to be recalled at other than the standard recall interval or not at all. Recalls for deceased patients are excluded.

## **Recalls Due Form**

This report produces a complete listing of patients who have recalls that are currently due or outstanding. Specific recall types or all recalls due, can be selected. Localities and age groups can also be specified. This report can be printed and used for such areas as home or remote clinic visits.

## Births and Birthweights Report

The Births report lists patients born with their birth weights.

The standard report options determine which patient births are included in the report and other report characteristics.

The report totals show number of births with average birth weight by locality.

This report uses the earliest residence locality recorded. If births are recorded at the time of birth then this will accurately reflect the residence locality at birth (actual place of birth may be a hospital).

If the report is run for patients who were recorded a considerable time after birth and the first residence recorded is not the residence locality at birth, then the report will be inaccurate.

## Patient Deaths Report

The Patient Deaths report list patients who have died.

The standard report options determine which patient deaths are included in the report and other report characteristics.

The report totals show number of deaths with average age by locality.

### Patient Measurement History Report

This report lists measurements for a given patient and morb type

## **Appointments Reports**

These reports relate specifically to the Appointments Module and are only available to sites that have Appointments features enabled.

### **Appointment Booking Slip**

This Appointment Booking Slip report prints a list of all future appointments for a single patient. The slip is printed on the printer assigned to 'Appointment Reminder Slips'.

It is accessible from the Service\_List window only.

### **Appointment Requirements Report**

This report is used to manage appointment <u>Appointment Requirements (on page 583)</u>. It can be used, for example, by the transport officer to print a list of all appointments where transport is required. It may also be used by an interpreter to see when interpreter serviced are required. It could also be used by staff to print a list of appointments requiring test results, to ensure that the results are available in time for the appointment.

In addition to the usual <LINK\$Report\_Options, Report Options> this report has:

\* Selection by Appointment\_Requirement either All or a checkbox list of

requirements.

- \* Selection by Session Type. Single session type or all session types.
- \* Print option to order by Locality. Sort report by locality/address

line 1/time. This option is useful for organising transport requirements.

Content:

- \* Appointment scheduled time.
- \* Place.
- \* Patient name.

- \* Patient home address (optional).
- \* Provider names.
- \* Appointment\_Session type.
- \* Appointment\_Requirement list.

## **Bulk Cancellation Report**

If multiple appointments are cancelled in a single operation then this report is run automatically. It shows appointment details, patient name and age, telephone number (if present) and address.

This report is not available from the reports menu.

## **Encounter Analysis**

These reports analyse patient encounters that have been recorded using the <u>Service Recording (on</u> <u>page 82</u>) module.

In addition to the usual <u>Report Options (on page 342)</u> these report allow selection by time of day and day of week.

### **Encounter Condition Analysis**

This report provides an analysis of Conditions recorded during services. It can be used to indicate the number of consultations occurring due to particular conditions if your Practice Policy is to record the Reason For Encounter for every service. Since a number of conditions can be recorded in a single encounter, there are two totals recorded at the end - the number of conditions and the number of distinct encounters. (+) next to a date indicates that the encounter has already been recorded for a different condition.

## Encounter Provider/Mode/Place Analysis

This report provides an analysis of patient encounters performed by selected Providers by mode and place. It can be used to help assess Provider workload and activity.

## **Encounter Service Provider Analysis**

This report provides an analysis of patient encounters performed by selected Providers. It can be used to help assess Provider workload and activity.

## Patient Reports

These reports print information on individual patients.

### **Patient Card Numbers**

This report produces an alphabetical listing of all patients their Date of Birth, Health Care Card Number and Medicare Card Number.

### **Patient Labels**

Patient Labels can be printed for the current patient by clicking the *button* on the main tool bar or by the menu **Report > Patient Reports > Patient Labels**.

Different types of label can be printed.

The type of label printed from any particular workstation is controlled by Patient Label Options, which can be found on the menu **Tools > Patient Label Options**.

#### Unistat 38941 / Avery Laser L7160 Type Labels

L7160 labels are formatted to be suitable for letters, notes and sample bottles.

Patient name and address details are printed on the top half of the label and Date of Birth (DoB) Health Care Card (HCC) and Medicare numbers are printed on the bottom half. This allows the label to be cut in half and used as an address label.

These Communicare labels are designed for printing on Avery Laser L7160 label stationery or equivalent (21 labels per sheet, each 63.5 mm x 38.1 mm).

#### Unistat 38935 / Avery Laser DL30 Type Labels

DL30 labels are formatted for sample bottles.

Along with basic patient identity information, this label features:

- A heading, which is usually set to indicate the place where the sample was taken E.G. 'Millennium Health'.
- Spaces for date, time and specimen to be hand written in.

These Communicare labels are designed for printing on Avery Laser DL30 label stationery or equivalent (30 labels per sheet, each 64.0 mm x 25.4 mm).

### Unistat 38937 / Avery Laser L7163 Type Labels

L7163 labels are also suitable for sample bottles but are larger and contain more detail than the DL30 labels. The additional details include patient address, patient Aboriginality and the name of the health service.

These Communicare labels are designed for printing on Avery Laser L7163 label stationery or equivalent (14 labels per sheet, each 99.1 mm x 38.1 mm).

### Custom Report Type Labels

The user can select a specific report that has been written to suit your needs. This report can be adapted for a specific label size and to contain specific data. It can also be written to print to a specialised label printer so it can print one label rather than an A4 page of labels. There is a generic label report at **Patients > Patient Mailing Label** that uses Avery L7042D labels.

## **Patient Query**

The Patient Query is a powerful tool that allows you to produce a list or count of patients according to a wide variety of selection criteria. This report should be used when none of the other reports can produce the results you require. If for example you want a list of patients who have had a particular Immunisation, it would be better to use the Immunisations Performed report than the Patient Query.

## **Patient Summary**

The **Patient Summary** report prints information about the current patient and can also export all the clinical documents related to the patient. Use the patient summary when you need to hand the patient over to another clinician, for example, during medical evacuation.

To print a patient summary:

- 1. Either:
  - In the main toolbar, click D Patient Summary and in the patient search window, search for and select the patient for whom you want to print a summary.
  - In a patient's clinical record, select **Reports > Patient Summary**.
- 2. In the **Patient Summary** window, from the **Use** list, select the patient summary you require. STANDARD includes and displays the maximum amount of information about a patient.
- 3. To review the information included, click **Preview**.
- 4. If you are happy with the information included, to print the summary, in the preview or Patient Summary window, click **Print**.
- 5. Click Close.

#### Customising the Patient Summary

You can customise the Patient Summary report to your precise requirements by creating a new report option set. You must start from an existing definition and change it to your requirements. You would typically modify the patient summary only for clinical reasons.

Users with Report Administration system rights can save new customised reports for future use, or save modifications to existing customised reports.

*i* **Tip:** Everyone at your health service shares the same Patient Summaries, so you can use those created by other users.

To create a custom patient summary:

- 1. Open the Patient Summary, either:
  - In the main toolbar, click D Patient Summary and in the patient search window, search for and select the patient for whom you want to print a summary.
  - In a patient's clinical record, select **Reports > Patient Summary**.
- 2. In the **Patient Summary** window, from the **Use** list, select **STANDARD** which includes the maximum amount of information about a patient.
- 3. Click Customise.
- 4. In the summary window, step through the tabs and set or deselect information to include in the summary.
- 5. To check the custom patient summary, click **Preview**.
- 6. To make further updates, click Close and repeat steps 3-5.
- 7. When you are happy with the new summary, click Close.
- 8. In the **Changed Patient Summary Parameters** window, in the **New parameter set name** field, enter a name that identifies the summary's use. For example, Audiometrist for summaries appropriate for Audiometrists.
- 9. Click Save.
- 10. Click Close.

## **Reference Table Reports**

These reports allow the Reference Tables to be printed.

If you can't find the precise report you need, then consider using Query Builder instead.

## Automated Recall Types Report

This report lists details of the Automated\_Recall\_Types. Use Selection and Ordering options to configure the report to give the list that best suites your needs.

## **Clinical Item Type Report**

This report lists Clinical Item Types (on page 606).

Items to be included in the report can be selected:

- \* All Items
- \* A specific Class
- \* A specific Topic
- \* All Recallable items
- Further options allow:
- \* List the Qualifiers that are associated with each item
- \* Suppress items that are not enabled
- \* Include ID numbers

## Death Cause Type Report

This report lists all of the Death Causes that are defined in Communicare. Use this report in conjunction with the Death\_Factor\_Type\_Report.

## Death Factor Type Report

This report lists all of the Death Factors that are defined in Communicare. Use this report in conjunction with the Death\_Cause\_Type\_Report.

## Locality Group Report

This report list all <u>Locality Groups (on page 587)</u> along with the <u>Localities (on page 587)</u> that are included in each group.

## Preferred Locality Report

This report lists all localities that have been marked as Preferred. It is useful to help keep the list of preferred localities as short as possible, because it simplifies Patient address entry.

## **Referral Reports**

The referrals report list and analyse referrals. Referrals are <u>Clinical Items (on page 143)</u> where Clinical\_Item\_Class = Referral. It is available in the following styles:

## Patient Referral Outcome

Lists qualifier outcomes associated with referrals associated with each patient.

Note that referrals with no associated qualifiers will not appear on the report.

Note there are no visible "Option" checkboxes when this style option is selected except 'Show Critical Referrals Only'.

## **Referral Analysis**

Summarizes (count, estimated cost) referrals by reason.

Note there are no visible "Option" checkboxes when this style option is selected except 'Show Critical Referrals Only'.

## **Referrals by Patient**

Lists details (where/reason/comment/status/date) for all referrals by date for each patient. Note that referral could be "to" or "from".

Note there are no visible "Option" checkboxes when this style option is selected except 'Show Critical Referrals Only'.

## **Referrals From by Organisation**

Lists details (from where/comment/status/date/patient)for patient referrals from an organisation in order by organisation.

Summary for each organisation shows number of males/females/total.

Option [Totals Only] to print just this summary.

## **Referrals From by Reason**

Lists details (from where/comment/status/date/patient)for patient referrals from an organisation in order by reason.

Summary for each reason shows number of males/females/total.

Option [Totals Only] to print just this summary.

## Referrals To by Organisation

Lists details (from where/comment/status/date/patient)for patient referrals to an organisation in order by organisation.

Summary for each organisation shows number of males/females/total.

Option [Totals Only] to print just this summary.

## Referrals To by Reason

Lists details (from where/comment/status/date/patient)for patient referrals to an organisation in order by reason.

Summary for each reason shows number of males/females/total.

Option [Totals Only] to print just this summary.

## Referrals To/From by Reason

Lists details (patient/ status/ date/ comment/ locality/ phone/ address)for patient referrals to/from an organisation in order by reason.

Summary for each reason shows number of males/females/total.

Option [Totals Only] to print just this summary.

Other options control printing of comments/ locality/ address detail.

This report excludes fictitious patients.

See Also Advanced Referral Report Options (on page 360).

## Advanced Referral Report Options

In addition to the usual <u>Report Options (on page 342)</u>, the Referral reports allow selection where appropriate by:

- Referral Reason
- Referral Status
- Referral Type
- Referred To/From
- Patient Selected patient or all patients\ \

## **Clinic Attendance Report**

This report is only available if the Clinic Attendance Module is used. This report shows clinic attendance by age group and sex. Standard report options apply.

## **Special Project Reports**

This section details reports written to address specific reporting requirements from various programs, projects and agencies.

Most reports are distributed as part of the each Communicare release. They can be made 'not public' by your administrator if the reports are not required. Where indicated, some reports are not distributed but are available on request.

## National KPI reports

Communicare provides reports to cover National Key Performance Indicators for Indigenous Primary Health Care (2012).

#### **Patient List Reports**

Each indicator has a corresponding report that shows a list of patients included in the KPI.

#### **Indigenous Definition**

A patient is considered Indigenous if recorded as either Aboriginal, Torres Strait Islander, or both.

#### **KPI Numbering**

Please note that KPI numbering is not consecutive. For example the first indicator is PI01, while the second is PI03.

#### **Regular Clients**

The user may select between AIHW's definition of Regular Client (attended the OATSIH-funded primary health care service at least 3 times in 2 years), or Communicare's Current Patient status.

#### **Reporting Period**

- The reporting period is usually for one year, however the user may choose the last date to be included for each report. Most indicators are for a calendar year, so the user should select a Last Report Date of December 31 for the year required.
- Patients deceased at the end of the reporting period are not included in the indicators.

#### Age Groups

Most reports are broken down into several different age groups.

| Age Group No. | Description   |  |
|---------------|---------------|--|
| 1             | 0 - 4 years   |  |
| 2             | 5 - 14 years  |  |
| 3             | 15 - 24 years |  |
| 4             | 25 - 34 years |  |
| 5             | 35 - 44 years |  |
| 6             | 45 - 54 years |  |
| 7             | 55 - 64 years |  |
| 8             | 65+ years     |  |

Table 36. National KPI report age groups

#### **Type II Diabetes**

Some indicators depend on all current patients with diabetes having the condition recorded in Communicare using a clinical item with an appropriate ICPC-2 PLUS code. AIHW sites should already have these conditions recorded appropriately. HbA1c results must be recorded in a qualifier (this is done automatically for sites receiving pathology results electronically in HL7 format) and blood pressure must also be recorded in the appropriate qualifiers.

At the time of writing the report looks for any clinical item with the ICPC-2 PLUS code of T90:

- Diabetes;Type 2
- Diabetes;Type 2;insulin treate
- Diabetes mellitus
- Diabetes;latent autoimmune
- Diabetes;adult onset
- Diabetes;non insulin depend

Indicators that require an HbA1c Test search for any qualifiers with a system code of HBA.

### NT KPIs

Additional information for NT KPIs.

#### Before you start

**Note:** For best results when reporting, use the datasets provided by Communicare rather than creating your own.

Before you can effectively use the NT KPIs you need to configure parts of your database.

#### **Encounter place**

Configure your encounter places:

- 1. Select File > Reference Tables > Encounter Place.
- 2. If you have only one clinic:
  - a. From the Locality Group list, select Health Service Area.
  - b. In the **DHF Health Service Code** field, enter the five digit code allocated by the Department of Health and Families.
- 3. If you have multiple clinics, each encounter place must be allocated a unique locality group that defines the localities covered by that encounter place. Ideally all localities in the Health Service Area will be allocated to a single smaller locality group that will be allocated to a single encounter place. Each encounter place must also be given the appropriate DHF Health Service Code.

**Tip:** To help you edit or create these groups, run the report **Report > Reference Tables > Locality Group Analysis**. Enter a range of post codes that covers your Health Service Area and the report will show you which localities belong to which locality group.

#### Data requirements

Review the data collection requirements. Check the <u>Healthy for Life (on page 365)</u> reports - many of the indicators are comparable to those defined for Healthy for Life.

Further data collection requirements include:

- Anaemic children are identified by their latest qualifier Hb (Haemoglobin) recorded during the reporting period being less than 110 g/L (less than 105 g/L if under 12 months old).
- Patients with albuminuria are defined as having a latest qualifier ACR (Alb/Creat Ratio) recorded during the reporting period as being greater than 3.4.
- Patients are recognised as being on an ACE inhibitor, or ARB drug by checking their regular and current medications as selected from the appropriate ATC (Anatomical Therapeutic Chemical) codes.
- PAP smears are counted by looking for investigation requests for tests whose description starts with **PAP smear** (case insensitive) or for clinical items with the export code **PAPSMEAR**.
- If you do not make Medicare claims then you will need to make sure that clinical items used to record care plans and health checks have the following system codes:
  - GP management plan items must use CPA
  - Team care arrangements must use TCA

- Adult health checks must use AHC
- Child health checks must use CHC
- Elderly health checks must use OHC
- Clients are assumed to be fully immunised if they have no overdue recalls for immunisations (excluding Panvax and Fluvax) or immunisation reviews that were due before the reference date or have an appropriate completed review. Immunisation review items should start Review; immunisation; followed by the age, for example, Review; immunisation; 2 months age

# Running the NT Aboriginal Health Key Performance Indicators (NT KPI) reports

Run the NT KPI reports from **Report > NT KPI**. Run each individual report to show data for each KPI.

The data export file is created at **Report > NT KPI > AHKPI Data Export**.

A summary view of the data export file is available at **Report > NT KPI > AHKPI Data Export Summary**.

**Note:** Reports adhere to *NT Aboriginal Health Key Performance Indicators*, Definitions, October 2013, Version 2.0.4.

#### Included data

Because data is disaggregated by age, patients with no date of birth will not be included.

For KPI 1.2 to 1.15, only patients who have a patient status of Current at the end of the reporting period are considered.

### **OATSIH Service Activity Reporting**

Communicare provides specialised reports for each of the statistical questions in the Service Activity Report.

Questions 3a, 3b, 3c, and 3d relate to episodes of health care. The information for these questions is drawn from the <u>Service Recording (on page 82)</u> module, with reference to patient data and provider details. Episodes of care that involve only providers with specialty of Transport worker are excluded from all of question 3 answers.

Question 3b relates to clients who normally live outside your health service area. To do this, the report utilises a special locality group called 'Health Service Area'. It is important that this locality group contains every locality covered by your health service and no localities that are not covered. To help you with this Communicare provides a report on the Reports|Reference Tables menu called

Localities Not in Health Service Area. Check that no localities on that report fall within your health service area.

Question 4a relates to client contacts. This question requires the contacts to be divided by the clinical specialty of the provider, E.G. Doctor or Nurse. Communicare accomplishes this by counting contacts according to each provider's specialty. However, for transport services the question wants the contacts divided according to whether the client was being taken to see 'health professionals who work at this service' or 'health professionals who do not work for this service'. Transport activity that does not directly relate to health care, such as delivery of meals or taking a client shopping, should be excluded. Transport services recorded in <u>Service Recording (on page 82)</u> by Transport workers do not usually have information about health professional the client is going to see, particularly when the provider does not work for your health service. However, the <u>Transport Module (on page 75)</u> does record information about where each client is taken. For this reason, it is preferable to record transport services in the <u>Transport Module (on page 82)</u> module. In either case, Communicare will report all the relevant information on the report, so you can interpret it as necessary.

Question 4b and 4c relate to influenza and pneumococcal vaccinations. Health services record immunisations in a variety of ways, so this report counts all immunisations that contain the letters 'PNE' or 'FLU'. The report also includes qualifiers (except BATCH) because some health service record immunisations provided by other agencies and identify them with a qualifier. In this case also, the report should be read and interpreted as necessary.

#### Group episodes

Currently these reports look for clinical items with the word 'GROUP' in the description. Patients with such an item on the same day are assumed to have attended the same group meeting.

<u>Communicare Support</u> provides a confidential, free-of-charge service whereby all of these reports can be run for you and the results returned to you on a SAR report form.

## Healthy for Life Reporting

Communicare provides reports to cover the essential indicators required for Healthy for Life. The current reports satisfy the Version 3.1 (January, 2008) Healthy for Life software requirements.

The reports depend on all regular Aboriginal clients having a status of Current Patient and having their Aboriginality recorded as Aboriginal, Torres Strait Islander or Aboriginal & T.I.

#### Maternal/Antenatal

The five reports in this section require that users use the pregnancy clinical items and qualifiers provided by ICPC-2 PLUS as part of the ICPC2 dataset and the pregnancy items provided by

Communicare as part of the Communicare Value Added dataset. Your administrator can check the system parameters to see if these datasets have been imported into your system.

These reports need to find data relating to the start and end of pregnancies, pregnancy number, gestation, Aboriginality of the father, baby's birth weight, and the smoking, alcohol and illicit drug use of the mother at various stages of the pregnancy. It is extremely unlikely that these reports will yield any meaningful retrospective data without a careful survey of how this information has been collected in the past. Communicare can advise you on this process.

### Childhood Health

These reports depend on the site claiming item 715 electronically for completed child health checks and the completion of immunisation and immunisation review recalls for children. Sites that do not use immunisation recalls or immunisation review recalls will find that 100% of their children are fully immunised.

Sites that use alternative child health checks and do not claim Medicare items must code their child health check with the system code CHC.

### Adult Health

This report depends on the site claiming the Medicare Aboriginal health check items electronically for completed adult health checks. The report reports on item 715 and breaks into adult (the old item 710) and aged (the old 704 and 706) based on age (15-54 and over 55s).

Sites that use alternative adult health checks and do not claim Medicare items must code their adult health check with the system code AHC (for 15-54 year olds) or OHC (for 55 year olds and older).

#### **Chronic Disease**

These reports depend on the site claiming items 721 and 723 electronically for completed care plans and on all current patients with diabetes or coronary heart disease having the condition recorded in Communicare using a clinical item with an appropriate ICPC-2 PLUS code. APCC sites should already have these conditions recorded appropriately.

Sites that use alternative care plans and do not claim Medicare items must select the clinical item that they use to record a completed care plan.

#### Diabetes

These reports depend on all current patients with diabetes having the condition recorded in Communicare using a clinical item with an appropriate ICPC-2 PLUS code. APCC sites should already have these conditions recorded appropriately. HbA1c results must be recorded in a qualifier (this is done automatically for sites receiving pathology results electronically in HL7 format) and blood pressure must also be recorded in the appropriate qualifiers.

The report shows HbA1c results received electronically from a pathology lab and also those recorded regardless of the source. This allows clinics that measure their own HbA1c to report appropriate figures.

Diabetes definitions: at the time of writing the report looks for any condition with the ICPC code T90:

|                                      | · · · · · · · · · · · · · · · · · · ·        | ,                                 |
|--------------------------------------|----------------------------------------------|-----------------------------------|
| Diabetes;Type 2<br>Diabetes mellitus | Diabetes;adult onset<br>Diabetes;non insulin | Diabetes;Type 2;insulin<br>treate |
|                                      | depend                                       |                                   |

#### **Coronary Heart Disease**

These reports depend on all current patients with coronary heart disease having the condition recorded in Communicare using a clinical item with an appropriate ICPC-2 PLUS code. APCC sites should already have these conditions recorded appropriately. Blood pressures must also be recorded in the appropriate qualifiers.

CHD definitions: at the time of writing the reports look for any condition or procedure defined by APCC as a coronary heart disease or relating to a coronary heart disease:

| Aneurysm;artery;coronary<br>Angina pectoris<br>Angina;unstable<br>Angioplasty;artery;coronar<br>y<br>Cardiac vasospasm<br>Coronary artery disease<br>Coronary heart disease<br>Disease;atherosclerotic;he<br>art<br>Disease;ischaem<br>heart;chronic | Disease;ischaem<br>heart;subacut<br>Disease;ischaemic heart<br>Graft;coronary artery<br>bypass<br>IHD with angina<br>IHD without angina<br>Infarction;myocardial<br>Infarction;myocardial;acut<br>e<br>Infarction;myocardial;heale<br>d |
|----------------------------------------------------------------------------------------------------|----------------------------------------------------------------------------------------------------|
|                                                                                                    | Infarction;myocardial;old                                                                                                    |

Insufficiency;coronary Ischaemia;myocardial;chro nic Occlusion;coronary Pain;angina Postmyocardial infarct syndrom Rupture;artery;coronary Spasm;artery;coronary Stent(s);coronary

## HACC Reporting

Communicare supplies a dataset for recording Home and Community Care data and reports for data export.

The Home and Community Care (HACC) Program is a central element of the Australian Government's aged care policy, providing community care services to frail aged and younger people with disabilities, and their carers.

### Using the Dataset

Sites participating in the HACC program will need to arrange for Communicare to import the HACC or HACC (Victoria) dataset. This will introduce a variety of HACC clinical items to be used for the

capture of data required by the reporting body. Items can easily be selected from a button in the clinical record labelled HACC.

#### Reporting on the data

Various reports under **Report > HACC** can be used to report on data collection. The Quarterly extract report should be run when required and the instructions followed as to how to save the report as a .csv file and send to the reporting body.

#### Quarterly extract report instructions

These reports are not designed for on screen display.

If you have the Report Scheduler configured, it is recommended that you use it to generate the extract at the end of each quarter and send it as type CSV.

If you run this report manually, do the following:

- 1. Select the report and run it with the 'Yes' button
- 2. Fill in the parameters

NOTE: Each time you run this for the same quarter you should increase the transmission number. The scheduled report should use a transmission number of 1.

- 3. Once the report is displayed on the screen click the 'Save Report' button
- 4. Select a suitable folder on your computer
- 5. Name the file appropriately

NOTE: For Victoria the file name should be named: 'HACC\_\_' + 5 digit agency\_identifier + 4 digit year + quarter number + transmission number zero padded (eg 02) + '01.csv' e.g. HACC\_\_01234200630101.csv (there must be exactly 20 characters before the .csv).

6. Change the 'Save as type' to 'Comma Separated(\*.CSV)'

- 7. Save
- 8. Send the file

NOTE: For Victoria send to haccmds.data@dhs.vic.gov.au.

### Technical Support for HACC

1800-638-427 or mdssupport@haccmds.gov.au

## **APCC Reporting**

Communicare supports the Australian Primary Care Collaboratives reporting on Program Topic Measures. The current reports support the April 2009 specifications.

#### Requirements

The ICPC-2 PLUS dataset must be used to code conditions. Any imported data or local terms need to be coded with a suitable ICPC-2 PLUS code.

The MIMS database must be used to prescribe medications.

All patients to be included in the APCC reports must have a status of current patient and have a date of birth and sex.

The following qualifiers must be 'summary' qualifiers: ACR (alb/creat/ratio), BP Systolic blood pressure, BP Diastolic blood pressure, HbA1c, Smoking status, Total cholesterol level. If you use an alternative to Smoking status then it must have a system code of SMO and the reference measures must have the following system codes: S for smokers, N for non-smoker (i.e. never smoked) and E for ex-smokers.

The Communicare value added clinical item Cycle of care;diabetes;annual (or a local item made of the same central qualifiers) needs to be used to record how much of the cycle of care has been recorded.

The Communicare Smoking status qualifier should be used to record smoking status. However, a local qualifier can be used so long as it is a reference type qualifier and has the system code of SMO and the references have current smoking statuses with a system code of S, ex-smoker statuses with a system code of E and non-smoking (never smoked) statuses with a system code of N.

#### Definitions

- CHD: Any diagnosis with the ICPC code of K74, K75, K76, K53 or K54.
- Diabetes: Any diagnosis with the ICPC code of T89 or T90.
- COAD: Any diagnosis with the ICPC code of R95.
- Anti-platelets: Any current or regular prescription for a drug in the MIMS class 39.
- Statins: Any current or regular prescription for a drug in the MIMS class 92.
- ACE/ARB: Any current or regular prescription for a drug in the MIMS class 405, 838 or 189.
- Influenza: Any completed item with the export code 'FLUVAX'.
- Pneumovax: Any completed item with the export code 'PNEUMO'.
- Pap smear: Any investigation request called 'Pap smear'.
- Breast Screen: Any completed item with the export code 'BREAST'.
- Spirometry: Any completed item with the export code 'SPIRO'.

#### Reports

There are nine reports to be found at **Report > APCC**:

- All the Measures: This report can be run for a specified locality group, or all locality groups. Options are to include the summary data, for manual submission, or the full data. This report is comprehensive and may take some time to run.
- These reports are sections of the above report and may be more suitable to run separately for large databases:
  - $\circ$  CHD Measures: This is the CHD section only, details as above.
  - $\circ$  Diabetes Measures: This is the Diabetes section only, details as above.
  - $\circ$  COPD Measures: This is the COPD section only, details as above.
  - $\circ$  General Measures: This is the General section only, details as above.
- These reports provide the patient names for the data supplied above and can be used to verify the data:
  - CHD Patients: This report offers the user a selected locality group and a selected item from the CHD Measures report and will present a list of patients that satisfy the criteria for that item. For example, 001 CHD Register gives the full list of current CHD patients.
  - Diabetes Patients: These are the Diabetes patients only, details as above.
  - COPD Patients: These are the COPD patients only, details as above.
  - General Patients: These are the General patients only, details as above.

### **ANFPP Reporting**

#### Australian Nurse-Family Partnership Program

Sites that are part of the ANFPP should arrange for the ANFPP dataset to be imported. This creates a set of clinical items on a clinical item button labelled ANFPP that reflect the paper data collection forms. Further help on completing these items can be obtained from helpdesk@anfppss.com.au.

The report for data export can also be requested from COMMUNICARE or ANFPP and will be found at **Report > ANFPP > Data Export**. This report is designed to be exported to Excel.

### Headspace Data Export

This program creates the seven data export files required for Headspace reporting. It must be used only in conjunction with the Headspace dataset.

#### Requirements

- The Headspace dataset must be imported into the Communicare database.
- The Headspace clinical items must be enabled (currently 'Headspace;Assessment', 'Headspace;Closure', 'Headspace;Duration of Care', 'Headspace;Enrolment' and 'Headspace;Initial Contact').
- The automated recall 'Outcome of Headspace assessment On Qualifier -Headspace;Enrolment' must be enabled.
- The Headspace letter templates must be enabled (currently 'Headspace Instrument K-10', 'Headspace Instrument SOFAS' and 'Headspace Instrument WHO Assist Q1&2 Scale').

### Data collection

For each client full biographics must be recorded in patient details. This must include language, language spoken at home, country of birth and marital status as well as the client's name, sex, date of birth and address. Note that if the sex is neither Male nor Female, or the marital status is 'Married (registered or de facto)', the Headspace;Initial Contact' item is used to specify further detail.

All initial contacts must be recorded on the 'Headspace;Initial Contact' item (selected from the Headspace clinical item button in the clinical record).

An assessment that accepts a client for treatment must be accompanied by a 'Headspace;Enrolment' item.

Subsequent services must always include a 'Headspace;Duration of Care' item on which to record complexity, location and nature.

Duration of services is recorded automatically by Communicare by timing how long the clinical record is open. For a service that last longer (or shorter) than the time the clinical record is open can be recorded using the service details (accessed from the yellow triangle button at the bottom of the clinical record or from the service recording window.

When a period of care is complete a 'Headspace; Closure' should be completed.

### Data rules

A duration of service item cannot be added unless there is an enrolment prior to the duration of service and no closure after the duration of service, A client can be re-enrolled by adding an enrolment after a closure.

### Data export

To export the report:

1. Select Report > Headspace > Data Export.

- 2. In the Data Export too, log on.
- 3. Enter a date range for the data to include in the export and a destination folder. You are warned if export files already exist in the destination folder.

### ABCD / One21seventy Reporting

The report at **Report > ABCD One21seventy > Clinical Audit Protocol** addresses the clinical audit to be performed at clinics participating in ABCD and One21seventy reporting (Menzies School of Health Research).

### ABCD and One21 seventy Clinical Audit Eligibility Criteria

• Diabetes Type 11 Audit (Vascular and Metabolic)

Be a Regular Client of the service, =>15 years and have a condition with ICPC code T90.

Coronary Heart Disease (Vascular and Metabolic)

Be a Regular Client of the service, =>15 years and have a condition with ICPC codes K74 - 77.

Chronic Heart Failure (Vascular and Metabolic)

Be a Regular Client of the service, =>15 years and have 4 or more symptoms with ICPC codes A04, A11, K01-K03, K05, K07, K22, K29, K85, K87, K90, K99, N05, R02, R05.

• Renal Disease (Vascular and Metabolic)

Be a Regular Client of the service, =>15 years and have a condition with ICPC codes U14, U28 and U88.

• Hypertension (Vascular and Metabolic)

Be a Regular Client of the service, =>15 years and have a condition with ICPC codes K85 - 87.

Acute Rheumatic Fever and Rheumatic Heart Disease

Be a Regular Client of the service and have a condition with ICPC codes K71.

Preventive Audit

Be a Regular Client of the service, =>15 and <65 years old and not have diagnoses of Diabetes Type II, Hypertension, Coronary Heart Disease, Chronic Heart Failure, Acute Rheumatic Fever/ Rheumatic Heart Disease (ARF/RHD) or Renal Disease. Not be pregnant or less than 6 weeks post partum at time of audit.

Maternal Health Clinical Audit

Be a Regular Client of the service and have an infant aged =>2 months and <14 months.

Child Health Clinical Audit

Be a Regular Client of the service and between 3 months and <15 years.

Mental Health Clinical Audit

Be a Regular Client of the service,=>16 years and have a condition with ICPC codes P71-P82, P86, P98 or P99.

### Perinatal Depression Project Reporting

There are two associated reports for the National Perinatal Depression Initiative at:

- Report > Pregnancy > Perinatal Depression Project
- Report > Pregnancy > EPDS Scores

The data required for these reports is found in a single clinical item Perinatal Depression Assessment. This item captures scores from the Edinburgh Postnatal Depression Scale.

## **Tackling Smoking Reporting**

### Tackling Smoking in Communicare

Contact COMMUNICARE to perform steps 1 and 2 if the clinical items or reports are not available on your system.

Requirements:

1. Tackling Smoking dataset imported into Communicare (version 11.2 or later)

2. Tackling smoking reports imported into Communicare

3. Any local clinical item that is an indication of patient involvement in tobacco use services or QUIT workshops should belong to a clinical item group name 'Tobacco use services' or 'QUIT Workshops' respectively. (NB: the Quit workshops group will need to be created locally by your administrator).

#### **Data Collection**

There are two specific data collection items:

Review;Tackling Smoking

Followup;Tackling Smoking

These can be found by using the clinical item button and searching with the keyword 'TACKLING'. (Alternatively your administrator may put this on a clinical item button).

The review is used whenever reviewing Tackling Smoking with a client and the follow up is used when following this up. (Your administrator may automate a rule to trigger a recall for the follow up whenever a review is completed).

#### Reports

These are found in the Reports menu:

Clients and Smoking: This report looks at all client contacts between two dates and indicates if a smoking matter was recorded. The data is disaggregated by provider type.

Smoking matters include:

The recording of a smoking status qualifier (identified by the system codes of SMO or SMP); or

The recording of a clinical item that belongs to the 'Tobacco use service' group or the 'Quit workshops' group.

Export Report: This report is designed for export to Excel and shows all Tacking Smoking review items with their referral data.

Patients with ongoing support: This report identifies all clients who have had at least one Tackling Smoking review or follow up item recorded between two dates and further indicates those with a further item recorded within three months of another. The report includes subsequent items recorded after the last date of the report but not those recorded before the first date of the report.

## STRIVE Reporting

STRIVE is a randomised community trial to control sexually transmitted infections in remote Aboriginal communities in northern and central Australia.

### **Objectives of STRIVE**

Primary:

(1) To determine whether targeted clinical review and support provided to health services can achieve substantive and sustained improvements in the provision of sexual health clinical services in remote Aboriginal communities.

(2) To determine whether the attainment of best practice levels in clinical activity can reduce the prevalence of STIs in these communities.

Secondary:

(1) To measure the impact of the STRIVE trial on health service staff.

(2) To measure other non-STRIVE activities which may influence sexual health service delivery

### Reports

These are currently being distributed to participating health services as required.

### Prerequisites

- 1. STI screening is recorded using the clinical item 'STI Screening [STATE]' with an export code of 'STI-SCR'.
- 2. Screenings for asymptomatic patients should have the first 'STI signs and symptoms' qualifier set to 'Asymptomatic'.
- 3. Pathology requests must be for tests found using the keyword of 'STI'.
- 4. Abnormal results must be recorded using the Yes/No qualifiers for the specific infection (e.g. 'Chlamydia result abnormal'). These are offered in the pathology review if either the lab returns a known code or the result is matched to one of the known tests (see 3 above).
- 5. Treatment must be recorded using the clinical item 'STI Treatment [STATE] with an export code of 'STI-TRT'.
- 6. In all cases as much information as is required on the screening or treatment items should be provided.
- 7. The reports at **Report > STI** make reasonable attempts to find the data relating to a screening, pathology request, result, result review, treatment and subsequent screening. The time sequence is not always linear and not always complete.

## Child Health Check Initiative Reporting

Communicare provides a special dataset with a clinical item designed to capture data recorded on form 2224 (0709) from the Department of Health and Ageing.

### Using the Dataset

Sites participating in the Northern Territory Child Health Check Initiative will need to arrange with Communicare Systems to have the CHC Initiative dataset imported so that data can be recorded in the clinical item NT Aboriginal and TSI Child Health Check. In addition there are some reports and a letter template that need to be imported or enabled.

### Recording the data

To initiate a child health check the NT Aboriginal and TSI Child Health Check item should be selected from the Check up button in the child's clinical record. Until the NT Child Health Check Status qualifier is set to Ready to send to AIHW the item will be deemed incomplete and a recall will be created. Subsequent additions to this check should be done by double-clicking on the recall.

When the NT Child Health Check Status qualifier is set to Ready to send to AIHW the data will be submitted securely to AIHW the following evening. This action can be delayed by locating the compete item on the detail tab and deleting the Ready to send to AIHW qualifier. The complete item will become incomplete.

If a parent requires a written copy of the major health problems and issues and intervention/action recommendations, select the Save & Write Letter button and choose the template CHCI Parental Report.

To re-send after further amendments, locate the complete item on the detail tab, make your amendments and then change the status from Sent to AIHW to Ready to send to AIHW.

#### Reporting on the data

The Communicare database will send the data securely using Argus. To do this the report **CHC Initiative > Daily Extract** must exist and be scheduled to send the results in xml format securely to AIHW. Once a check has been sent the NT Child Health Check Status qualifier is set to Sent to AIHW automatically.

Reports to run on a regular basis for internal reporting can be found at Report > CHC Initiative.

### **Miscellaneous Special Reporting**

Communicare distributes some reports useful for sending to external organisations in addition to those outlined in their own topic.

#### Northern Territory CDC Immunisation Report

#### This is found at: Report > Immunisations > Report for CDC-NT

This can be used for periodic immunisation reporting to CDC.

#### Northern Territory Growth and Assessment Report

#### This is found at: Report > Procedures > GAA Record Sheet NT

This report shows under 5s weight, height and haemoglobin recorded on the latest item that has the option to record the haemoglobin or on the same day as this item was recorded.

## **Quick Print Services**

This function in Service Recording produces quick and convenient reports that list services.

- Patients in the clinic now (waiting, started and paused services) prints a list of all patients in the clinic at the time of generating the report, that is, they have arrived or are being seen. It will always be current regardless of the date in view. It ignores filter settings.
- Full list for the day in view prints the full service list for the day currently selected. It ignores all filter settings except for the date.

• Current filtered selection - prints the list of services currently in view. It honours all <u>Service</u> <u>Record Filter Selections (on page 105)</u>.

The reports default to the printer specified for Service Recording in <u>Printer Assignments (on page 426)</u>.

## Reporting group activity

## Unidentified Clients (Recording anonymous group activities)

An 'unidentified clients' patient can be used to record anonymous attendance at group activities. A service can set up clinical items to record group attendance broken down into demographics of their own choosing. They can then report of these demographics using a standard Communicare supplied report.

### The Patient

Surname = 'UNIDENTIFIED CLIENTS' (recommended by Communicare, although it need not be this description exactly)

Locality = 'Other / Elsewhere'

Status = 'Non Patient'

All other Biographic Information must be left blank.

## The Clinical Item (Procedure)

Create a clinical item with GROUP in the description, e.g. 'Creche;Group attendance'

### The Qualifiers

Create numeric qualifiers with a System Code of 'GRP' and a description of the group, e.g. Males 0-9, Females 0-9, Males 10-19, Females 10-19, etc.

## Putting it all together

Attach the qualifiers to the Clinical Item and any appropriate key words.

## The Report

Run **Report > Procedures > Group Activities - Unidentified Clients** to report on the recorded activities.

This report is similar to the OSR question: 'What type of groups were run by your service and how many people attended'. However, this report is for 'un-identified patients' and group activities.

It provides options for a range of dates and an option for analysis by provider and shows number of individuals as well as number of attendees.

This report looks for all qualifiers with the 'GRP' SYS CODE.

You can filter by Encounter Place, Encounter Mode , Program, Group, Group Type, Provider (single provider, group by each provider or view all together).

Fictitious clients are excluded. Non-patients are included.

## Query Builder

The Communicare Query Builder module is a sophisticated query by example (QBE) application that you can use to produce a large variety of specific user-defined reports.

Any user who has basic knowledge and experience with general Query tools will find Query Builder straightforward and relatively simple to use.

Once a Query Builder query (report) has been saved, it can be run from the Communicare Reports menu. Query builder reports can be distinguished from other reports by the <sup>1</sup>/<sub>4</sub> icon displayed next to the report name on the menu.

*i* **Tip:** This Query Builder topic contains only the basic information needed to "drive" Query Builder and is not intended to be a detailed query tool operational guide.

Communicare uses a relational database which simply means groups of related data kept together. This data is stored in Tables for example: Patient Details are stored in one table and Provider Details in another. These tables are related to each other (or linked) when there is a patient encounter or clinical visit. Each Table consists of Fields such as Patient Id, Patient Forename, Patient DOB, etc. All fields which make up a single patient's details or profile is known as a Record.

**7 Tip:** These terms are often used interchangeably, but mean the same thing:

- Table = File
- Column = Field
- Row = Record

Queries are the means of extracting specific records (which meet certain criteria) from one or more related tables. for example: a list of all male patients who visited the clinic in the last week who saw a particular provider. Queries can become very complex and sophisticated. Often the best method is to "build" them gradually to ensure the results are accurate and relevant.

**Note:** Never assume the results of your query are correct. Always verify them to ensure accuracy. for example, a query's result may return no records. This can mean that no one meets the criteria set or there is an error in one or more of your criteria. Be cautious!

Query Builder can be accessed within Communicare by one of the following methods:

- SelectReport > Query Builder.
- In Patient Search, click 🕯 Advanced.

## Useful information

When the report selects patient names or when the report selects services, use the following:

| FULL_NAME_AGE_TITLE_TODAY | CURRENT_STATUS | SEQUENCE_DATE                                  | PAT_ENC_STAT     |
|---------------------------|----------------|------------------------------------------------|------------------|
| PATIENT                   | PATIENT        | PATIENT SERVICE                                | PATIENT SERVICE  |
| CCare                     | CCare          | CCare                                          | CCare            |
|                           | <> 'SF'        | BETWEEN \$FromDate AND \$ToDate    ' 23:59:59' | in ('S','F','P') |
| FULL_NAME_AGE_TITLE_TODAY | CURRENT_STATUS | SEQUENCE                                       | PAT_ENC_STAT     |
| Show                      | Not Show       | Show                                           | Not Show         |
| T13                       | T13            | 17                                             | 17               |

If you need to include deceased patients, the 'Or' condition for CURRENT\_STATUS should read null.

See Also <u>Access Control for Query Builder Reports (on page 651)</u>, <u>Query Builder Report Naming</u> (on page 420).

## Parameters for Query Builder report

When a Query Builder report requires input parameters, the **Report Parameters** window is displayed.

To display the **Report Parameters** window, select **Report >** *query builder type report*. If the report requires input parameters, the window is displayed.

Query Builder type reports are identified with a 🗯 Query Builder report icon.

A parameter can be entered and edited. The OK button will accept the parameter. The Cancel button will end preparation of the report. When the parameters are accepted a report will be displayed.

<u>Query Builder (on page 378)</u> type reports that require multiple parameters will have a separate parameter window appear for each parameter.

Communicare will 'remember' the values entered by you when you last used a parameter of the same name. For example, if you entered the value '01/01/2006' for the parameter 'First Date to Report' then any other query requiring that parameter will have that value entered by default.

### Where Definition

When you double-click on one of the cells on the Condition row of the Query\_Grid, the Enter the where definition dialog box is displayed. The current Table and Field names are displayed in the top left corner.

A Logical Operator is then selected from the drop down box, for example =, <, >, <=; >=, <>, and so on, and a value is then entered in the text box. For example, to set the condition of all patients over the age of 15 the operator is > and the value is 15.

If you need to create a more complex formula, simply add a logical operator after this condition such as OR or AND, then type a second condition. Alternatively, to enter a range of values use > 15 in the Condition line, then < 65 in the OR line. The result will be all patients aged between 16 and 64.

**Note:** You cannot add an OR condition if the first condition line is empty.

**Note:** When using Dates in Query Builder, the format must be DD-MMM-YYYY, for example, 09-JAN-2000

Conditions can be very complex. If you are unfamiliar with the concept of operators and conditions practice with some simple examples and gradually expand the criteria.

Use the **Expert Mode** tab to enter calculated field definitions more quickly once you are used to their syntax and how the program operates. The right side of the window lists the data fields and the calculated fields already defined, while the left side lists the operators. No special assistants are provided, and variables are created manually.

**Note:** When using Dates in Expert Mode the format must be 'DD-MMM-YYYY' with the date surrounded by single quotes ' '. For example, '09-JAN-2000'.

### Data Models

Models are a set of related Tables which form a group.

For example the Service model contains the tables: Service, Provider, Assistant, Encounter Place and Encounter Mode. All of these tables are needed to run a Service related query.

Communicare provides a number of pre-defined Models. You cannot create or save your own models in Query Builder.

You can add additional tables or remove existing tables if required, however they will change only for this session and the model will revert to its original configuration when closed.

**Note:** You can add tables only if they are related. If two tables are related a line appears between the two windows in the QueryBuilder window. If this link does not appear, your query will probably require an additional table.

To open a model:

- 1. In the Query Builder, select File > Open Model.
- 2. Select the required model.

In the **Query Builder** window, one or more relevant tables are displayed in the top section and the selection Query Grid is displayed in the bottom section.

**Note:** There is no Query set, this is for you to determine.

### **Tables View**

Use the top section of the **Query Builder** window to view the tables when you open a model or run a sample or saved query.

Each table contains the table's name (Title) and lists all its field names.

To print the complete Tables view (model) or copy it to the clipboard for use in other applications, select **File >** *required option*.

To scroll the Table Model, click Touch Scroller.

To move a table, click and drag the Title (Table Name).

To add a table, select **Tables > Add a Table**.

To remove a table, right-click on the required table.

### Saving Queries

After creating and running your query you have a choice as to whether or not to save this query for future use. Queries can be saved in either the database or in a disk file.

To save a query, select **SQL > Save Query**. See <u>Loading and Saving Queries (on page 420)</u> for more information.

#### Saving a Query Builder report as an SQL report

Sometimes you may want to convert a Query Builder report to SQL. This may be to access the increased functionality of SQL or to schedule the report for automated running. The following steps allow this conversion without having to re-design the layout:

- 1. Export the QB report somewhere (for example, My Documents). This will create two files: [QB report].QRY and [QB report].MKR
- 2. Open the QB report in Query Builder and select **SQL > View SQL** or click the spectacles icon.

- 3. Click **Save SQL** and navigate to where you saved the QB query and give it a different report name: [SQL report].SQL
- In Query Builder select SQL > Query Info or click on the iQ icon and copy and save this text. Close Query Builder.
- 5. Open the folder where the files are and open [SQL report].SQL in Notepad. At the beginning, insert a new line and type /\*\*/.
- 6. Paste the query info between the asterisks: /\*This is the query info.\*/ and save your changes
- 7. Copy [QB report].MKR. Rename the copy the same as the .SQL file but with the extension .MKR: [SQL report].MKR.
- 8. Use Communicare to import the SQL report.

**Parameter\_name** to **:Parameter\_name**.

Caution:

### Query Grid

Use the bottom section of the Query Builder window to design the query.

**Note:** If no selection criteria is entered (i.e. the grid is left blank) the resulting query will be ALL data contained in ALL tables in the **Tables View** window.

To enter field details in the grid, the easiest method is to double-click on the required field in the **Tables View** window one at a time. This will automatically fill (populate) the criteria columns from left to right. Alternatively, you can drag the required field name from the top section onto the required criteria column.

- Field automatically displays the selected field name, eg: Surname
- Table automatically displays the selected table name, eg: Patient
- Database automatically displays the selected database name, eg: CCare
- **Sort** (Optional) double-click to determine if you want the results sorted in ascending or descending order for this field, eg: A Z or Z A
- **Condition** & **OR** the grid includes two lines for entering conditions. The first line is labelled Condition; and the second line is labelled OR, allowing you to enter an alternative without needing to enter complex formulas. When you double-click on one of the cells in this line, the **Where Definition** window is displayed.
- Aggregate Function double-click on the cell to display the list of applicable functions. Aggregate functions are only accepted in certain cases.
- Field Name automatically displays the selected field name, eg: Surname

- **Visible** (Optional) double-click to determine if you want this field's data to be displayed in the final results, eg: DOB is the criteria but for confidentiality reasons this is not to be shown in resulting report.
- **Group** & **Group Condition** to enter a group, double-click in the desired cell. The word GROUP is displayed, followed by an order number. This number defines the field grouping order. This is the same principle used for sorts. You can add a HAVING clause by entering it in the Group's Condition line (or by adding it to the global HAVING clause). A detailed explanation of SQL is beyond the scope of this document. We will simply discuss the effects, limits and constraints of the GROUP BY command.
- Local Alias automatically displays the database alias name for the selected table and field (System-defined)
- **Global Where** the query definition allows you to enter a filter condition for each field. This is normally sufficient, but in some cases you may need to add global filtering conditions at will. This option allows you to enter a WHERE clause that is added automatically to the query conditions. It also allows you to create a basic filter that is independent of the conditions defined for each field. For example, you can limit a query by default to all patients in a specific community whatever the search conditions used for the fields.
- **Global Having** the HAVING clause is used with the GROUP BY clause. It acts a bit like a WHERE clause (see your server's SQL manual to understand the exact effect of HAVING). This clause is very similar to the Global Where clause described above.
- **Distinct Mode** eliminates duplicate names in the query result. To activate Distinct Mode, select **SQL > Distinct Mode**.
- Initialise Query This option clears the query space. Any calculated fields that may have been defined are not deleted (this must be performed manually, unless you load another model). This makes it easy to recognize a new query without needing to redefine the calculated fields. To activate Init Query, select SQL > Init Query.

## SQL Reports

With prior SQL knowledge, reports can be prepared in SQL and imported for ongoing use in Communicare.

SQL Reports are identified in the main **Report** menu, prefixed with either a yellow SQL icon, or blue Central Report icon.

To import SQL reports:

- 1. Click **Import** from one of the following locations:
  - File > Queries > Import Query from file

- Report > Search Report
- Tools > SQL Report Editor
- 2. In the Load query from a disk file window:
  - a. Set the file to the type being imported (\* . QRY, \* . SQL or \* . XML).
  - b. Navigate to the location of the SQL Report that is required, and click **OK**.
- 3. If you want other users to be able to use this report then make it Public when prompted.
- 4. If you import a report with the same name as a current report you will be prompted to confirm you wish to overwrite the report with the imported version. Only users belonging to the System Administrator group may overwrite a central report this way.

Imported reports are listed in the **Report** menu, prefixed with the yellow **=** SQL icon.

See Edit SQL Reports (on page 386) for more detail.

If required, you can export SQL reports.

To export SQL exports:

- 1. Select File > Queries > Export Query to file.
- 2. Click Export.
- 3. In the Save a query to disk file window, click Export.
- 4. Navigate to the folder where you want to save the report. Two files are created, \*.sql is the code and \*.mkr is the layout. Both files are required.
- 5. Click **OK**.

See Also Parameters for SQL Reports (on page 384)

### Parameters for SQL Reports

When an SQL report requires input parameters the **Report Parameters** window is displayed.

For example:

| Report Parameters     |                           | <b>×</b>                      |
|-----------------------|---------------------------|-------------------------------|
| The report you have s | elected requires values f | or the following parameter(s) |
| Patient Name          |                           |                               |
|                       | 🛛 🖌 ОК                    | 🗙 Cancel 🛛 🚱 <u>H</u> elp     |
|                       |                           |                               |

Enter values for the parameters and click **OK**. The report is then generated.

Communicare remembers the values entered by you when you last used a parameter of the same name. For example, if you entered the value 01/01/2006 for the parameter **First Date to Report**, any other query requiring that parameter has that value entered by default.

#### **Special Date Parameters**

**Note:** Always check that the date has been interpreted correctly by checking the label to the right before running the report.

Communicare SQL reports recognise the following entries for dates:

• A date in various formats such as DD/MM/YYYY, and so on, but we recommend the following formats which are unambiguous:

```
DD-MMM-YYYY (e.g. 10-FEB-2007)
YYYY-MM-DD (e.g. 2007-02-10)
```

Other formats, complete or otherwise, will be interpreted (for example, 10/2/07). Always check the date is what you intend.

• Offsets from yesterday, today, tomorrow, for example:

```
today - 2
tomorrow + 1
```

• A specific day of the current week, Sunday/Monday/Tuesday/Wednesday/Thursday/Friday/ Saturday, for example:

Friday

• A day in a different week, (Sunday/Monday/Tuesday/Wednesday/Thursday/Friday/Saturday) of (last/this/next) week, for example

Monday of last week

• A date made up of a day, month and year. The tailing portions may be omitted. The portions are separated by / or of.

Day portion:

a day number, for example

15

- a relative day, (first/second/third/fourth/fifth/last) (Sunday/Monday/Tuesday/ Wednesday/Thursday/Friday/Saturday/day) [(+|-) n], for example:
  - second last day of the month, last day 1
  - fifth Sunday (if there is no fifth, it goes to the next month) fifth Sunday
- Month portion:
  - a month relative to a set month, Month [(+|-) n], for example:

February + 1

• a relative month, (last/this/next) month [(+|-) n], for example:

last month + 2

• Year portion:

a year relative to a particular year, [(+|-) n], for example:

```
2007 - 1
```

• a relative year, (last/this/next) [financial] year [(+|-) n], for example:

```
this year - 5
last financial year
```

#### 👔 Tip:

- · Weeks start on Sunday and end on Saturday
- Days of the week can be written in full or using the three letter equivalent, for example, Friday or Fri
- Months of the year can be written in full or using the three letter equivalent, for example, January Or Jan
- $\bullet$  Financial year can be abbreviated to fin  $\, {\tt year}$

#### Examples

```
1 of Jan of last year
1 of April of 2006
first Monday of last month
last day -2 of last month
last day of this month
first day of January
second Monday of next month
last day of June of this financial year
```

### Edit SQL Reports

Use the Edit SQL Reports window to edit SQL reports from within Communicare.

**7 Tip:** See <u>SQL Snippets (on page 393)</u> for handy SQL code.

#### SQL Report options:

- Enabled enables or disables the report.
- Viewing Rights if a viewing right is selected, the report is available only to users who have the selected viewing right.
- System Rights if a System Right is selected, the report is available only to users who have the selected system right.

#### Preparing an SQL report

SQL Reports can be prepared in the SQL Editor or your favourite text editor (e.g. Notepad).

The first comment included in the sql file should display the purpose of the report. For example /\* This report displays the home address of all patients \*/. The filename will be used by Communicare to display the report within the **Report** menu. For example, when a new report is imported with a filename of Clinical\_Record\_Reports Test.sql, Test is added to Report > Clinical Record Reports.

Refer to Report Naming (on page 420) for more details.

#### Creating Parameters for SQL Reports

To create a parameter in an SQL report simply prefix a colon (:) to a parameter name. Be mindful that it is the parameter name (minus the colon and underscores) which will be displayed in the **Report Parameters** window as a user prompt.

In the example above the SQL where clause might have looked like this:

```
where locality_name = :Count_patients_in_locality
  and pat_sex = :Enter_M_or_F_for_gender
  and date_of_birth > :Born_after
```

You can manually define the order in which the parameters are displayed in the **Report Parameters** window in the PARAMETERS section. The easiest way to do this is:

- 1. Write the report.
- 2. Make sure that the report runs, click **Preview Query**.
- 3. Right-click on the SQL Editor form and click Insert parameters.

This will automatically create the PARAMETERS section and insert the parameters with a blank ORDER attribute. If the PARAMETERS section already exists, parameters that aren't already in there will be added to the top. Simply add a number to the ORDER attribute to influence the position of that parameter.

```
<PARAMETERS UseXMLDisplayCase=off >
<First_date order=1 />
<Last_date order=2 />
```

The Attribute **UseXMLDisplayCase** above will use the name as it is displayed in the PARAMETERS section instead of how it is displayed in the SQL for the **Report Parameters** window prompt. This can be turned on and off by changing the value from 'off' to 'on' and back. In the XML, you can change the CASE of the name but you cannot change the actual words without having to update the SQL. This means FIRST\_DATE can be updated to First\_date without having to update the SQL,

but if it is changed to Start\_date, any occurance of :FIRST\_DATE in the report will need updated to:START\_DATE.

#### Define default values, list or form parameters for SQL Reports

You can provide a default value for a parameter in the PARAMETERS section. This is particularly important if you add a parameter to a report which may be used by a Scheduled Report, otherwise the Scheduled Report may stop working.

```
/* This report has a default date. */
    /*
    <PARAMETERS>
    <REPORT_DATE
        DEFAULT="01-JAN-1900"
    >
        </REPORT_DATE>
        </REPORT_DATE>
        </PARAMETERS>
    */
        select full_name
        from patient
        where date_of_birth >= :Report_date
```

If you want a parameter to have a Drop Down List so users can search for the items they want, you can use a special syntax to enable the feature in your report.

Every report has a comment block at the beginning of the report. You can have a second comment block with the Drop Down List Parameters.

Example:

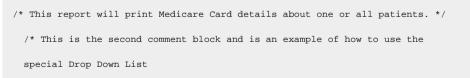

PARAMETERS is the section that has everything regarding the parameters of the sql report.

<PARAMETERS>

The way parameter names are displayed on the Parameters form can be changed by using the attribute named DISPLAYCASE or USEXMLDISPLAYCASE (see above for more detail on UseXMLDisplayCase) in the PARAMETERS section or DISPLAYNAME against the specific parameter in the PARAMETERS section. The Parameter USEXMLDISPLAYCASE overrides DISPLAYCASE, and DISPLAYNAME overrides everything.

To use DISPLAYNAME, right-click the report editor and click **Insert parameters**. This will insert the parameters into a PARAMETERS section automatically. Locate the parameter you are after and add DISPLAYNAME="*insert new name here*" including the double quotes.

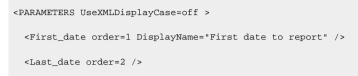

Using DISPLAYCASE, the Parameter Name can be changed to be displayed in Upper Case, Lower Case or Proper Case as long as DISPLAYNAME isn't being used and USEXMLDISPLAYCASE is either off or the paramter doesn't exist in the PARAMETERS SECTION.

| DISPLAYCASE Attribute Value | Parameter Before | Displayed Parameter Name |
|-----------------------------|------------------|--------------------------|
| PROPER                      | REPORT DATE      | Report Date              |
| LOWER                       | REPORT DATE      | report date              |
| UPPER                       | REPORT DATE      | REPORT DATE              |
| NONE                        | REPORT DATE      | REPORT DATE (Unchanged)  |

| Table 37. | . DISPLAYCASE | parameter in | SQL reports |
|-----------|---------------|--------------|-------------|
|-----------|---------------|--------------|-------------|

#### Example:

<PARAMETERS DISPLAYCASE="PROPER">

Alternatively, PARAMETERS can accept an attribute named Output which can have the values of:

• CSV for forcing the report to be output to a Comma Separated Value file and not seen visually

<PARAMETERS OUTPUT="CSV">

• **RWS\_** for forcing the report to be output to a Comma Separated Value file and uploaded to the web. The report will not be seen visually.

<PARAMETERS OUTPUT="RWS\_ANFPP">

PATIENT\_NAME is the name of the parameter you want to define. This has to be a parameter in your sql report query

<PATIENT\_NAME</pre>

The displayed position in the Report Parameters List can be defined by using ORDER. If you want the parameter to be first then the value is 1, second then the value is 2 and so on.

ORDER="1"

The statement is a normal sql select statement. Anything goes. If a statement is found, a regular drop down parameter is created.

```
STATEMENT="select FULL_NAME
    , pat_id from patient
    union
    select cast('<All Patients>' as VarChar(40)) FULL_NAME
    , cast(-1 as integer) pat_id
    from rdb$database"
```

A default value can be defined.

DEFAULT="<All Patients>"

All Properties of a parameter must have an equal sign and the values must be within double quotes.

If a drop down is not wanted but instead one of the built-in functions is required, assign the FUNCTION property.

FUNCTION="SELECT\_PATIENT"

All Properties of a parameter must have an equal sign and the values must be within double quotes.

All section tags are surrounded by the less than and greater than symbols (<>). All Sections must end with a </section>.

```
>
</PATIENT_NAME>
</PARAMETERS>
*/
```

This example provides a full description of all properties accepted and recognised by a DROP DOWN LIST PARAMETER in Communicare.

First we have the required header section.

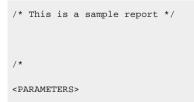

PATIENT\_NAME is the name of the parameter passed to the following SQL code.

<PATIENT\_NAME</pre>

STATEMENT is the SQL Query that is used for the Drop Down

STATEMENT="select distinct FULL\_NAME

```
, PAT_ID from patient"
```

SEARCH is the field that you want to be ordered on the Drop Down

SEARCH="FULL\_NAME"

SEARCHCASE is the case sensitivity for the field. If you want no distinction between upper case and lower case you can say upper or you can say none to make it case sensitive. The default is upper. Possible values are UPPER and NONE.

```
SEARCHCASE="UPPER"
```

RETURN\_RESULT is the field that you want returned by the Drop Down to the parameter on the report.

RETURN\_RESULT="PAT\_ID"

ORDER is the desired position that you want this parameter to appear in the SQL Parameters form for entering in data. eg. 1 - First, 2 - Second etc.

ORDER="1"

Next we finish off the PATIENT\_NAME parameter information, the PARAMETERS section and the comment block containing it.

```
>
</patient_name>
</parameters>
*/
```

The rest of the file contains the actual query that uses these parameters.

```
select pat_id
   , FULL_NAME
   , medicare_no
   , medicare_ref_no
   , medicare_expiry
  from patient
  where (pat_id = :Patient_Name
    or Cast(-1 as integer) = :Patient_Name)
```

The next example is a fully workable sql report. If you want to see how this works you can just copy this report and save it into an sql file then import it into Communicare.

```
/* This report will print Medicare Card details about one or all patients. */
```

 $/\,\star\,$  This is the second comment block and is an example of how to use the

special Drop Down List

<PARAMETERS>

<FIRST\_PATIENT

STATEMENT="select FULL\_NAME

, pat\_id from patient

union

select cast('<All Patients>' as VarChar(40)) FULL\_NAME

, cast(-1 as integer) pat\_id

from rdb\$database"

DEFAULT="<All Patients>"

```
>
```

```
</FIRST_PATIENT>
```

<SECOND\_PATIENT

FUNCTION="SELECT\_PATIENT"

```
>
```

```
</SECOND_PATIENT>
```

</PARAMETERS>

\*/

```
select pat_id
```

- , FULL\_NAME
- , medicare\_no
- , medicare\_ref\_no
- , medicare\_expiry

from patient

```
where (pat_id = :FIRST_PATIENT
or Cast(-1 as integer) = :FIRST_PATIENT
or pat_id = :SECOND_PATIENT)
```

#### SMS Report Guidelines

SMS Reports may be created on the SMS Batch Query window, see <u>Sending Batch SMS Messages</u> (on page 71)

These reports must satisfy the following criteria:

- They must have an output attribute on the parameters set to 'XML', i.e.:
- They must output only the following field names (use field aliases) in exactly the following order:
  - Patld (an integer field)
  - PatientName (a string field)
  - MobileNumber (a string field)
  - Text (a string field)
- Note that if the Text field is longer than 160 characters this will be truncated down to 160 before the SMS is sent

Reports added in the SMS Batch Query window that satisfy the above criteria will be able to be used to send SMS batches.

### SQL Snippets

#### SQL Snippets

These sections contain code you can copy and paste when creating SQL reports in Communicare.

#### Useful information

• When the report selects patient names, use:

```
SELECT P.FULL_NAME_AGE_TITLE_TODAY
FROM PATIENT P
WHERE (P.CURRENT_STATUS not in ('SF', 'SNP'))
```

• If you need to include deceased patients then the WHERE clause should be:

```
WHERE ((P.CURRENT_STATUS not in ('SF', 'SNP'))
OR (P.CURRENT_STATUS IS NULL))
```

• When the report selects services, use:

```
SELECT PE.SEQUENCE_DATE
FROM PAT_ENCOUNTER PE
WHERE (PE.SEQUENCE_DATE >= :First_date_to_report)
AND (PE.SEQUENCE_DATE - 1 < :Last_date_to_report)
AND (PE.PAT_ENC_STAT in ('S','F','P'))</pre>
```

#### Finding current patients living in the HSA between two ages today

```
select count(*)
from patient p
join (locality 1
join locality_combine_locals lcl on l.locality_no = lcl.locality_no
join locality_combine lc on lcl.locality_combine_no = lc.locality_combine_no
and lc.locality_combine_desc_uc = 'HEALTH SERVICE AREA') on p.locality_no = l.locality_no
where p.current_status = 'SC'
```

and p.age\_birthyears\_today between :Lower\_age and :Upper\_age

# Finding current patients living in the HSA between two ages at a specified time

```
select count(*)
from patient p
join (pat_group_member pgm
join pat_group pg on pg.pat_grp_no = pgm.pat_grp_no
 and pg.sys_code = 'SC'
 and pgm.join_date <= :Reference_date
 and (pgm.exit_date > :Reference_date
   or pgm.exit_date is null)) on pgm.pat_id = p.pat_id
join (pat_address pa
join locality 1 on pa.locality_no = 1.locality_no
  and pa.home_indic = 'Y'
  and pa.from_date <= :Reference_date
  and (pa.to_date >= :Reference_date
    or pa.to_date is null)
join locality_combine_locals lcl on l.locality_no = lcl.locality_no
join locality_combine lc on lcl.locality_combine_no = lc.locality_combine_no
 and lc.locality_combine_desc_uc = 'HEALTH SERVICE AREA') on p.pat_id = pa.pat_id
```

where cu\_agebirthyears(p.date\_of\_birth,:Reference\_date) between :Lower\_age and :Upper\_age

#### Adding known aliases as a single field

Copy this into the select statement, replacing the alias p (as in p.pat\_id) if the patient table has a different alias in your query:

```
(select list(x.family_name || ', ' || f_lrtrim(x.pat_forenames), '; ')
from patient_alias x
where x.pat_id = p.pat_id
and x.current_alias_indicator = 'N')
```

For QueryBuilder users:

- 1. Open your query and go to Tables > Calculated fields.
- 2. Add a new field called aliases and copy the following into the definition field:

```
(select list(x.family_name || ', ' || f_lrtrim(x.pat_forenames), '; ')
from patient_alias x where x.pat_id = T8.pat_id and x.current_alias_indicator = 'N')
```

- 3. Click OK
- 4. Select the PATIENT table as the attachment table.
- 5. Click **OK**.
- Select Show > Adjust virtual space. You will see a new field at the bottom of the patient table called aliases. Use it as a regular database field and it will show all aliases separated by semicolons.

#### Patient Status Snippets

```
/*This provides a dropdown list for CURRENT patient status selection.*/
/*
<PARAMETERS>
<PATIENT_STATUS
STATEMENT="select grp_desc
    , pg.sys_code
    from pat_group pg
    join pat_group_type pgt on pg.pat_grp_type_no = pgt.pat_grp_type_no
    where pgt.sys_code = 'STA'
    and pg.grp_enabled = 'T'
    union
    select cast((select grp_desc
        from pat_group
        where sys_code = 'SC'</pre>
```

```
and grp_enabled = 'T') ||
                     ' or ' ||
                     (select grp_desc
                     from pat_group
                     where sys_code = 'ST'
                     and grp_enabled = 'T') as varChar(40)) grp_desc
                 , 'SCT' sys_code
            from rdb$database
            union
            select cast('<Any except fictitious or deceased>' as varChar(40)) grp_desc
                 , '---' sys_code
            from rdb$database
            union
            select cast('<Any except fictitious>' as varChar(40)) grp_desc
                 , '===' sys_code
            from rdb$database
            union
            select cast('Deceased' as varChar(40)) grp_desc
                 , 'XXX' sys_code
            from rdb$database"
 DEFAULT="<Any except fictitious>"
</PATIENT_STATUS>
</PARAMETERS>
where ((p.current_status = :Patient_status)
 or ('---' = :Patient_status
  and (p.current_status not in ('SF', 'SNP')))
 or ('===' = :Patient_status
   and (p.current_status not in ('SF', 'SNP')
    or p.current_status is null))
 or ('XXX' = :Patient_status
   and p.current_status is null)
 or ('SCT' = :Patient_status
   and (p.current_status = 'SC'
```

>

\*/

. . .

```
or p.current_status = 'ST')))
...
/*Get the display description for patient current status.*/
select pg.grp_desc current_status_desc
...
from patient p
join pat_group pg on p.current_status = pg.sys_code
...
```

### **Clinical Item Type Snippets**

```
/*This provides a form for selecting a clinical item group.*/
/*
<PARAMETERS>
<CLINICAL_ITEM_GROUP
 FUNCTION="SELECT_MORB_GROUP"
>
</CLINICAL_ITEM_GROUP>
</PARAMETERS>
*/
. . .
where (group_no = :Clinical_Item_Group)
. . .
/*This provides a form for selecting a clinical item type.
 Only enabled clinical items may be selected using this method.*/
/*
<PARAMETERS>
<CLINICAL_ITEM_TYPE
 FUNCTION="SELECT_TERMS_ANY_CLASS"
>
```

```
</CLINICAL ITEM TYPE>
</PARAMETERS>
*/
. . .
where (morb_type_no = :Clinical_Item_Type)
. . .
/*This provides a form for selecting a procedure type clinical item type.
 Only enabled clinical items may be selected using this method.*/
/*
<PARAMETERS>
<CLINICAL_ITEM_TYPE
  FUNCTION="SELECT_PROCEDURE_TERMS"
>
</CLINICAL_ITEM_TYPE>
</PARAMETERS>
*/
. . .
where (morb_type_no = :Clinical_Item_Type)
. . .
```

### Patient Search Snippets

```
• • •
```

```
from patient p
left outer join (--guard
select pk.pat_id
     , trim(pk.kin_type_desc_uc) ||
        '#' ||
        upper(pk.kin_name) name
from pat_kin_view pk
where pk.kin_type_desc_uc in ('MOTHER', 'FATHER', 'CARER')
union
select x.pat_id
     , trim(kte.kin_type_desc_uc) ||
        '#' ||
        upper(x.emergency_contact_name) name
from patient x
join kin_type kte on kte.kin_type_no = x.emergency_contact_type
 and kte.kin_type_desc_uc in ('MOTHER', 'FATHER', 'CARER')
) guard on guard.pat_id = p.pat_id
 and p.age_birthyears_today < 18
where p.age_birthyears_today < 18
group by 1
. . .
/*This snippet will show a patient's chronic diseases.
These are conditions marked as summary and belonging to the CHRONIC
CONDITIONS (ALL) group.*/
select p.full_name
     , list(distinct cd.nat_lan_term, ', ') CHRONIC_CONDITIONS
. . .
from patient p
left outer join (pat_morb_view cd
join morb_group_link mgl on mgl.morb_type_no = cd.morb_type_no
 and cd.morb_subtype = 'C'
 and cd.summary_item = 'T'
join morb_group mg on mg.group_no = mgl.group_no
```

```
and mg.group_desc_uc = 'CHRONIC CONDITIONS (ALL)') on cd.pat_id = p.pat_id
group by 1
. . .
/*This snippet will show a patient's current mailing address.*/
select p.full_name
     , pa.address_line1
    , pa.address_line2
    , coalesce(la.locality_name || ' ' ||
       la.locality_state || ' ' ||
       la.locality_post_code, la.locality_name) locality
. . .
from patient p
left outer join (--addr
select px.pat_id
    , max(cu_formatdatetime(px.from_date, 'YYYYMMDD') || '.' || lpad(px.pat_address_no, 8, '0')) mail
from pat_address px
where px.mail_indic = 'Y'
group by 1
) addr on addr.pat_id = p.pat_id
left outer join (pat_address pa
join locality la on la.locality_no = pa.locality_no) on pa.pat_address_no =
cu_stripfirstword(coalesce(addr.mail, '00000000.0000000'), '.')
. . .
/*This snippet will show a patient's current temporary address.*/
select p.full_name
    , pa.address_line1
    , pa.address_line2
    , coalesce(la.locality_name || ' ' ||
       la.locality_state || ' ' ||
       la.locality_post_code, la.locality_name) locality
. . .
```

```
from patient p
```

```
left outer join (--addr
select px.pat_id
     , max(case
        when px.temp_indic = 'Y' then
          cu_formatdatetime(px.from_date, 'YYYYMMDD') || '.' || lpad(px.pat_address_no, 8, '0')
          else null
      end) temp
     , max(case
        when px.current_address = 'T' then
          cu_formatdatetime(px.from_date, 'YYYYMMDD') || '.' || lpad(px.pat_address_no, 8, '0')
          else null
      end) home
from pat_address px
group by 1
) addr on addr.pat_id = p.pat_id
left outer join (pat_address pa
join locality la on la.locality_no = pa.locality_no) on pa.pat_address_no =
cu_stripfirstword(coalesce(addr.temp, '00000000.00000000'), '.')
 and cu_striplastword(addr.temp, '.') >= cu_striplastword(addr.home, '.')
```

#### **Locality Snippets**

. . .

```
/*This provides a dropdown box of preferred localities.*/
/*
<PARAMETERS>
<LOCALITY
STATEMENT="select locality_name
        , locality_no
      from locality
      where locality_preferred = 'Y'
      union
      select cast('<All Localities>' as Varchar(40)) locality_name
        , cast(-1 as integer) locality_no
      from rdb$database"
DEFAULT="<All Localities>"
```

```
>
</LOCALITY>
</PARAMETERS>
*/
. . .
where (locality_no = :Locality
 or Cast(-1 as integer) = :Locality)
. . .
/*This provides a dropdown box of locality groups.*/
/*
<PARAMETERS>
<LOCALITY_GROUP
 STATEMENT="select locality_combine_desc
                 , locality_combine_no
           from locality_combine"
>
</LOCALITY_GROUP>
</PARAMETERS>
*/
. . .
join locality_combine_locals lcl on lcl.locality_no = p.locality_no
 and lcl.locality_combine_no = :Locality_Group
. . .
where (locality_combine_no = :Locality_Group)
. . .
/*This provides a dropdown box of locality groups including all locality groups.*/ \,
/*
<PARAMETERS>
<LOCALITY_GROUP
 STATEMENT="select locality_combine_desc
```

```
, locality_combine_no
             from locality_combine
             union
             select cast('<All Locality Groups>' as Char(30)) locality_combine_desc
                  , cast(-1 as integer) locality_combine_no
             from rdb$database
             union
             select cast('<Not in Health Service Area>' as Char(30)) locality_combine_desc
                  , cast(-2 as integer) locality_combine_no
             from rdb$database"
 DEFAULT="<All Locality Groups>"
</LOCALITY_GROUP>
</PARAMETERS>
*/
. . .
left outer join locality_combine_locals lcl on lcl.locality_no = p.locality_no
 and lcl.locality_combine_no = :Locality_Group
left outer join (locality_combine_locals hsal
join locality_combine hsa on hsa.locality_combine_no = hsal.locality_combine_no
 and hsa.locality_combine_desc_uc = 'HEALTH SERVICE AREA') on hsal.locality_no = p.locality_no
. . .
where (lcl.locality_combine_no = :Locality_Group
 or cast(-1 as integer) = :Locality_Group
 or (cast(-2 as integer) = :Locality_Group
   and hsal.locality_no is null))
. . .
```

#### **Provider Snippets**

```
/*This provides a dropdown box of provider names.*/
/*
<PARAMETERS>
<PROVIDER
STATEMENT="select provider_desc</pre>
```

```
, provider_no
            from provider
            union
            select cast('<All Providers>' as VarChar(40)) provider_desc
                 , cast(-1 as integer) provider_no
            from rdb$database"
 DEFAULT="<All Providers>"
>
</PROVIDER>
</PARAMETERS>
*/
. . .
where (provider_no = :Provider
 or Cast(-1 as integer) = :Provider)
. . .
/*This provides a dropdown box of currently enabled provider names.*/
/*
<PARAMETERS>
<PROVIDER
 STATEMENT="select provider_desc
                 , provider_no
            from SERVICE_PROVIDER_SELECT(null, 'TODAY', null, null)
            union
            select cast('<All Providers>' as Char(60)) provider_desc
                 , cast(-1 as integer) provider_no
            from rdb$database"
 DEFAULT="<All Providers>"
>
</PROVIDER>
</PARAMETERS>
*/
. . .
```

```
where (provider_no = :Provider
  or Cast(-1 as integer) = :Provider)
...
```

### Encounter Place, Mode and Program Snippets

```
/*This provides a search box of encounter places where multilevel hierarchical encounter places are used.
Both 'administrative' and 'service' places can be selected.*/
/*
<PARAMETERS>
<ENCOUNTER_PLACE
 FUNCTION="SELECT_ENCOUNTER_PLACE"
>
</ENCOUNTER_PLACE>
</PARAMETERS>
*/
. . .
where (enc_place_no in (select enc_place_no from GET_ENC_PLACE_AND_DESCENDANTS(:Encounter_Place))
or cast(-1 as integer) = :Encounter_Place)
. . .
/*This provides a search box of encounter places where multilevel hierarchical encounter places are used.
Only 'service' places can be selected, but the hierarchy is still displayed.*/
/*
<PARAMETERS>
<ENCOUNTER_PLACE
 FUNCTION="SELECT_SERVICE_ENCOUNTER_PLACE"
>
</ENCOUNTER_PLACE>
</PARAMETERS>
*/
. . .
```

```
where (enc_place_no = :Encounter_Place
```

```
or Cast(-1 as integer) = :Encounter_Place)
```

. . .

/\*This provides a dropdown box of encounter places.\*/

/\*

<PARAMETERS>

```
<ENCOUNTER_PLACE
```

```
STATEMENT="select distinct trim(ep.enc_place_desc) || case
                    when mode.enabled = 'T' then ''
                    else ' (not used)'
                   end
                  , ep.enc_place_no
            from encounter_place ep
            left outer join (
            select emp.enc_place_no
                 , max(emp.mode_place_enabled) enabled
            from encounter_mode_place emp
            group by 1
            ) mode on mode.enc_place_no = ep.enc_place_no
            union
            select cast('<All Encounter Places>' as Char(40)) enc_place_desc
                 , cast(-1 as integer) enc_place_no
            from rdb$database"
 DEFAULT="<All Encounter Places>"
</ENCOUNTER_PLACE>
</PARAMETERS>
*/
. . .
where (enc_place_no = :Encounter_Place
 or Cast(-1 as integer) = :Encounter_Place)
. . .
```

/\*This provides a dropdown box of encounter places with an option to show all encounter places together.\*/

```
/*
```

>

\*/

/\*

<PARAMETERS>

```
<ENCOUNTER_PLACE
 STATEMENT="select enc_place_desc
                 , enc_place_no
            from encounter_place
            union
            select cast('<All Encounter Places Together>' as Char(40)) enc_place_desc
                 , cast(-1 as integer) enc_place_no
            from rdb$database
            union
            select cast('<All Separate Encounter Places>' as Char(40)) enc_place_desc
                 , cast(-2 as integer) enc_place_no
            from rdb$database"
 DEFAULT="<All Encounter Places Together>"
</ENCOUNTER_PLACE>
</PARAMETERS>
. . .
case
 when Cast(-1 as integer) = :Encounter_Place then '<All Encounter Places Together>'
 else enc_place_desc
end Place
. . .
where (enc_place_no = :Encounter_Place
 or Cast(0 as integer) > :Encounter_Place)
. . .
/*This provides a dropdown box of encounter modes.*/
<PARAMETERS>
<ENCOUNTER_MODE
```

STATEMENT="select em.enc\_mode\_desc

```
, em.enc_mode_no
             from encounter_mode_place emp
             join encounter_mode em on emp.enc_mode_no = em.enc_mode_no
             union
             select cast('<All Encounter Modes>' as Char(50)) enc_mode_desc
                  , cast(-1 as integer) enc_mode_no
             from rdb$database"
 DEFAULT="<All Encounter Modes>"
</ENCOUNTER_MODE>
</PARAMETERS>
*/
. . .
where (enc_mode_no = :Encounter_Mode
 or Cast(-1 as integer) = :Encounter_Mode)
. . .
/*This provides a dropdown box of record storage sites.*/
/*
<PARAMETERS>
<RECORD_STORAGE_SITE
 STATEMENT="select enc_place_desc
                  , enc_place_no
             from encounter_place
             where record_storage = 'T'
             union
             select cast('<Any Record Storage Site>' as Char(40)) enc_place_desc
                 , cast(-1 as integer) enc_place_no
             from rdb$database
             union
             select cast('<All Patients>' as Char(40)) enc_place_desc
                  , cast(-2 as integer) enc_place_no
             from rdb$database
             union
             select cast('<No Record Storage Site>' as Char(40)) enc_place_desc
```

>

```
, cast(-3 as integer) enc_place_no
            from rdb$database"
 DEFAULT="<All Patients>"
>
</RECORD_STORAGE_SITE>
</PARAMETERS>
*/
. . .
where ( (p.record_storage_site_no = :Record_Storage_Site)
 or (cast(-1 as integer) = :Record_Storage_Site
  and p.record_storage_site_no is not null)
 or (cast(-2 as integer) = :Record_Storage_Site)
 or (cast(-3 as integer) = :Record_Storage_Site
  and p.record_storage_site_no is null) )
. . .
/*This provides a dropdown box of encounter programs.*/
/*
<PARAMETERS>
<ENCOUNTER_PROGRAM
 STATEMENT="select enc_program_desc
                 , enc_program_no
            from encounter_program
            union
            select cast('<All Encounter Programs>' as varChar(40)) enc_program_desc
                  , cast(-1 as integer) enc_program_no
            from rdb$database"
 DEFAULT="<All Encounter Programs>"
>
</ENCOUNTER_PROGRAM>
</PARAMETERS>
*/
```

. . .

```
where (enc_program_no = :Encounter_Program
  or Cast(-1 as integer) = :Encounter_Program)
  ...
```

/\*This provides a dropdown box for patient groups.\*/

### Patient Group Snippets

```
/*
<PARAMETERS>
<PATIENT_GROUP
 STATEMENT="select pg.grp_desc
                 , pg.pat_grp_no
            from pat_group pg
            join pat_group_type pgt on pg.pat_grp_type_no = pgt.pat_grp_type_no
              and pgt.sys_code <> 'STA'
            where pg.grp_enabled = 'T'
            union
            select cast('<No Patient Group>' as VarChar(40)) grp_desc
                  , cast(-2 as integer) pat_grp_no
            from rdb$database
            union
            select cast('<All>' as VarChar(40)) grp_desc
                 , cast(-1 as integer) pat_grp_no
            from rdb$database"
 DEFAULT="<All>"
>
</PATIENT_GROUP>
</PARAMETERS>
*/
. . .
left outer join (pat_group_member pgm
join pat_group pg on pg.pat_grp_no = pgm.pat_grp_no
join pat_group_type pgt on pgt.pat_grp_type_no = pg.pat_grp_type_no
 and pgt.sys_code <> 'STA'
 and pg.grp_enabled = 'T'
```

```
and pg.pat_grp_no = :Patient_Group) on pgm.pat_id = p.pat_id
...
where ((((pgm.pat_grp_no = :Patient_Group)
    and (pgm.join_date <= :Reference_date)
    and ((pgm.exit_date > :Reference_date)
        or (pgm.exit_date is null)))
    or (Cast(-1 as integer) = :Patient_Group))
    or (pgm.pat_grp_no is null
        and :Patient_Group = -2))
...
```

### Special Checkbox and Lookup Snippets

```
/*This provides a dropdown box for special lookup.*/
/*
<PARAMETERS>
<SPECIAL_LOOKUP
 STATEMENT="select lookup_1_desc
                  , lookup_1_no
             from special_lookup_1
             where trim(lookup_1_desc) <> ''
             union
             select cast('<Patients without ' ||</pre>
                      trim(pat_special_lookup_1_label) ||
                      '>' as varchar(30)) lookup_1_desc
                  , cast(-2 as integer) lookup_1_no
             from system_parameter
             where system_parameter_no = 1
             and trim(pat_special_lookup_1_label) <> ''
             union
             select cast('<Patients with ' ||</pre>
                      trim(pat_special_lookup_1_label) ||
                      '>' as varchar(30)) lookup_1_desc
                  , cast(-1 as integer) lookup_1_no
             from system_parameter
             where system_parameter_no = 1
             and trim(pat_special_lookup_1_label) <> ''
```

```
union
            select cast('<All patients>' as varchar(30)) lookup_1_desc
                  , cast(0 as integer) lookup_1_no
            from rdb$database"
 DEFAULT="<All patients>"
>
</SPECIAL_LOOKUP>
</PARAMETERS>
*/
. . .
where ((special_lookup_1 = :Special_Lookup)
 or (Cast(-1 as integer) = :Special_Lookup
  and special_lookup_1 is not null)
 or (Cast(-2 as integer) = :Special_Lookup
   and special_lookup_1 is null)
 or (Cast(0 as integer) = :Special_Lookup))
. . .
/*This provides a dropdown box for special checkbox.*/
```

```
/*
```

<PARAMETERS>

#### <SPECIAL\_CHECKBOX

```
STATEMENT="select cast(trim(pat_special_cb_1_label) as varchar(30)) CBox
    , cast(1 as integer) CBoxNo
    from system_parameter
    where pat_special_cb_1_label <> ''
    union
    select cast('Not ' ||
        trim(pat_special_cb_1_label) as varchar(30)) CBox
    , cast(0 as integer) CBoxNo
    from system_parameter
    where pat_special_cb_1_label <> ''
    union
    select cast('Unknown' as varchar(30)) CBox
    , cast(-2 as integer) CBoxNo
```

```
from system_parameter
            union
            select cast('<Any>' as varchar(30)) CBox
                 , cast(-1 as integer) CBoxNo
            from system_parameter"
 DEFAULT="<Any>"
>
</SPECIAL_CHECKBOX>
</PARAMETERS>
*/
. . .
where ((p.special_cb_1 = case :Special_Checkbox
    when 1 then 'T'
    when 0 then 'F'
   end
 or cast(-1 as integer) = :Special_Checkbox)
 or (p.special_cb_1 is null
   and :Special_Checkbox = -2))
. . .
```

### Sex Snippets

```
/*This provides a dropdown box for patient sex.*/
/*
<PARAMETERS>
<PATIENT_SEX
STATEMENT="select sex_caption, sex_code
    from sex
    union
    select cast('Sex Not Recorded' as char(40)) sex
       , cast('X' as char(1)) sex_code
    from rdb$database
    union
    select cast('Male or Female only' as char(40)) sex
       , cast('1' as char(1)) sex_code</pre>
```

```
from rdb$database
            union
            select cast('Neither Male nor Female' as char(40)) sex
                 , cast('0' as char(1)) sex_code
            from rdb$database
            union
            select cast('<All Patients>' as char(40)) sex
                 , cast('*' as char(1)) sex_code
            from rdb$database"
 DEFAULT="<All Patients>"
</PATIENT_SEX>
</PARAMETERS>
*/
. . .
where ((p.pat_sex = :Patient_Sex)
 or (p.pat_sex is null
   and cast('X' as char(1)) = :Patient_Sex)
 or (p.pat_sex in ('M', 'F')
  and cast('1' as char(1)) = :Patient_Sex)
 or (p.pat_sex is distinct from 'M'
   and p.pat_sex is distinct from 'F'
   and cast('0' as char(1)) = :Patient_Sex)
 or (cast('*' as char(1)) = :Patient_Sex))
. . .
```

#### **Aboriginality Snippets**

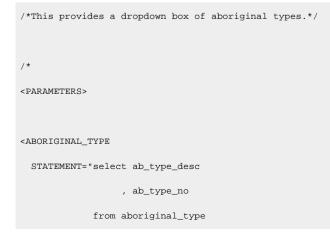

```
union
            select cast('<Unknown>' as Char(40)) ab_type_desc
                  , cast(0 as integer) ab_type_no
            from rdb$database
            union
            select cast('<All Aboriginality Types>' as Char(40)) ab_type_desc
                 , cast(-1 as integer) ab_type_no
            from rdb$database"
 DEFAULT="<All Aboriginality Types>"
>
</ABORIGINAL_TYPE>
</PARAMETERS>
*/
. . .
where (ab_type_no = :Aboriginal_type
 or (cast(0 as integer) = :Aboriginal_type
  and ab_type_no is null)
 or cast(-1 as integer) = :Aboriginal_type)
. . .
/*This provides a dropdown box for aboriginality.*/
/*
<PARAMETERS>
<ABORIGINALITY
 STATEMENT="select cast('Aboriginal' as VarChar(14)) aboriginality
                 , cast(1 as integer) ab_no
            from rdb$database
            union
            select cast('Non-aboriginal' as VarChar(14)) aboriginality
                 , cast(2 as integer) ab_no
            from rdb$database
            union
            select cast('Unknown' as VarChar(14)) aboriginality
                 , cast(-2 as integer) ab_no
            from rdb$database
```

```
union
            select cast('<All>' as VarChar(14)) aboriginality
                 , cast(-1 as integer) ab_no
            from rdb$database"
 DEFAULT="<All>"
>
</ABORIGINALITY>
</PARAMETERS>
*/
. . .
where ((aboriginal = case : Aboriginality
    when 1 then 'T'
    when 2 then 'F'
  end
 or cast(-1 as integer) = :Aboriginality)
 or (aboriginal is null
  and :Aboriginality = -2))
. . .
```

### **Patient Snippets**

```
/*This provides the patient search form for selecting a patient
This is the preferred method of selecting a patient.*/
/*
<PARAMETERS>
<PATIENT
FUNCTION="SELECT_PATIENT"
>
</PATIENT>
</PARAMETERS>
*/
...
where (pat_id = :Patient)
```

```
/*This provides a dropdown box of patient names.
 This method is useful when a restricted list of patients is required.
 Method also allows the report to run for either a single patient
 or all patients.*/
/*
<PARAMETERS>
<PATIENT
 STATEMENT="select full_name
                  , pat_id
             from patient
             union
             select cast('<All Patients>' as VarChar(40)) full_name
                  , cast(-1 as integer) pat_id
             from rdb$database"
 DEFAULT="<All Patients>"
</PATTENT>
</PARAMETERS>
*/
. . .
where (pat_id = :Patient
 or Cast(-1 as integer) = :Patient)
. . .
```

### **Dialect 3 Troubleshooting**

Possible Errors in Reports when switching to Firebird Dialect 3 in Communicare V18.3 and later.

In Communicare V18.3, the database dialect changed from dialect 1 to dialect 3. This change introduced a stricter standard of SQL and new reserved words, meaning some custom reports in Communicare may require modification.

Below is a list of possible errors caused by the dialect change, and how to fix them. Should the error persist, please contact <u>Communicare Support</u> for further assistance.

. . .

Table 38. Dialect 3 errors

| Error                                                        | Possible Cause                                                                                                    | Solution                                                                                                    |
|--------------------------------------------------------------|----------------------------------------------------------------------------------------------------|----------------------------------------------------------------------------------------------------|
| Access violation                                             | Double quotes " are not valid<br>string delimiters in Dialect 3. In<br>some cases, a double quote will<br>cause an Access Violation, in<br>other cases, a more obvious SQL<br>error.                                                                                                    | Replace double quotes (") with single quotes (').                                                                                                    |
| Dynamic SQL Error: SQL error<br>code = -206. Column unknown. | Column does not belong to<br>referenced table. Example 1:<br><pre>select p.pat_id from pat_measure me join pat_morb_view xpm on me.morb_no = xpm.morb_no join patient p on p.pat_id = xpm.pat_id join (morbidity_measurement mm join morb_type_view mt on mt.morb_type_no = mm.morb_type_no and p.date_of_birth = 'today' ) on me.measure_type_no = mm.measure_type_no</pre> | <pre>select p.pat_id from pat_measure me join pat_morb_view xpm on me.morb_no = xpm.morb_no join patient p on p.pat_id =   xpm.pat_id join (morbidity_measurement mm join morb_type_view mt on   mt.morb_type_no = mm.morb_type_no ) on me.measure_type_no and p.date_of_birth = 'today'moved to here</pre>         |
|                                                              | <pre>Example 2 Select from pat_morb_view pm left outer join (pat_encounter_view     pe     join encounter_mode_place emp on     emp.enc_place_no = pm.enc_place_no     and emp.enc_mode_no = pe.enc_mode_no     join encounter_mode em on     em.enc_mode_no = emp.enc_mode_no)     on pe.enc_no = pm.enc_no     join patient p on p.pat_id =     pm.pat_id</pre>            | <pre>Select from pat_morb_view pm left outer join (pat_encounter_view pe join encounter_mode_place emp on emp.enc_place_no = pe.enc_place_no and emp.enc_mode_no = pe.enc_mode_no join encounter_mode em on em.enc_mode_no = emp.enc_mode_no) on pe.enc_no = pm.enc_no join patient p on p.pat_id = pm.pat_id</pre> |
| Dynamic SQL Error: Expression<br>evaluation not supported.   | Strings cannot be added or<br>subtracted in dialect 3. For<br>example:<br>'TODAY' - 366<br>Also (frequently used in reports):<br>(START_DATE<(:Last_date_to_report +<br>1))                                                                                                    | Cast the dates first:<br>(CAST('TODAY' AS DATE) - 366<br>(START_DATE<(cast(:Last_date_to_repo<br>rt as DATE) + 1))                                                                                                    |
| Datatypes are not comparable in expression UNION.            | A union has different datatypes in<br>the select statement                                                                                                    | Need to make sure that the<br>columns in the union are the<br>same datatype.<br>We now use TIMESTAMPs<br>instead of DATE fields.                                                                                                    |
| Dynamic SQL Error: Expression<br>evaluation not supported.   | Invalid data type in<br>DATE/TIME/TIMESTAMP<br>addition or subtraction in<br>add_datetime(). Example 1:<br>current_date - pmv.pat_morb_act_date<br>project_date                                                                                                    | <pre>datediff(day from   pmv.pat_morb_act_date to   current_date) project_date</pre>                                                                                                    |
|                                                              | Example 2:                                                                                                    | <pre>modified_date - 1 &gt; :param</pre>                                                                                                    |
|                                                              | <pre>modified_date &gt; :param + 1</pre>                                                                                                    |                                                                                                    |

#### Table 38. Dialect 3 errors (continued)

| Error                                                                                            | Possible Cause                                                                                                    | Solution                                                                                                    |
|--------------------------------------------------------------------------------------------------|----------------------------------------------------------------------------------------------------|----------------------------------------------------------------------------------------------------|
|                                                                                                  | where :param can have values like<br>`today'                                                                                                    |                                                                                                    |
| Dynamic SQL Error: Expression<br>evaluation not supported                                        | Strings cannot be multiplied in<br>dialect 3. For example:<br>evr.sys_code * we.pat_measure_value<br>priority<br>where sys_code is a CHAR(3) and<br>pat_measure_value is numeric                                                                                                    | Cast the string as a Numeric<br>CAST(evr.sys_code AS NUMERIC) *<br>we.pat_measure_value priority                                                                                                    |
| Arithmetic overflow or division by zero has occurred.                                            | Arithmetic exception, numeric<br>overflow, or string truncation. For<br>example:<br>cast(cast( pm.pat_morb_act_date as                                                                                                    | <pre>cast( pm.pat_morb_act_date as date)</pre>                                                                                                    |
| A number of new reserved<br>keywords are introduced.                                             | char(11))as date)<br>Ensure your DSQL statements<br>and procedure/trigger sources<br>don't contain those keywords as<br>identifiers. Otherwise, you'll need<br>to either use them quoted (in<br>Dialect 3 only) or rename them,<br>or add an underscore, which the<br>reports will ignore, thus avoiding<br>changes to the report layouts. For<br>example: | <pre>count(case when pat_sex is null then   pat_id else null end) _unknown</pre>                                                                                                    |
|                                                                                                  | <pre>count(case when pat_sex is null then pat_id else null end) unknown</pre>                                                                                                    |                                                                                                    |
| Mixed explicit and implicit joins                                                                | Improperly mixed explicit and<br>implicit joins are not supported<br>anymore, as per the SQL<br>specification. It also means<br>that in the explicit A JOIN B ON<br><condition>, the condition is not<br/>allowed to reference any stream<br/>except A and B.</condition>                                                                                  | See examples above.                                                                                                    |
| FieldName: not found                                                                             | This could be a missing alias for<br>a cast in the parameters section<br><show_sent_claims<br>STATEMENT="select cast('Yes' as<br/>VarChar(3))<br/>from rdb\$database<br/>union<br/>select cast('No' as VarChar(3))<br/>from rdb\$database"<br/>DEFAULT="No"<br/>&gt;</show_sent_claims<br>                                                                 | <show_sent_claims<br>STATEMENT="select cast('Yes' as<br/>VarChar(3)) display_field<br/>from rdb\$database<br/>union<br/>select cast('No' as VarChar(3))<br/>display_field<br/>from rdb\$database"<br/>DEFAULT="No"<br/>&gt;</show_sent_claims<br> |
| No error but incorrect data<br>whenever dividing two integers<br>where the result is an integer. | In dialect 1 the result of dividing<br>two integers is rounded up or<br>down (14/10 = 1 and 15/10 =<br>2) but in dialect 3 it is always<br>rounded down (14/10 and 15/10<br>are both 1)                                                                                                    | When dividing integers always<br>cast integers as floats before<br>doing the division.                                                                                                    |
| String Overflow                                                                                  | Casting a timestamp that has<br>a time as varchar(11) now<br>results in a string overflow issue.<br>This technique was used in the<br>distant past before we had the                                                                                                    | Use the UDF:<br>cu_formatdatetime(pe.start_date,<br>'DD-MMM-YYYY')                                                                                                    |

Table 38. Dialect 3 errors (continued)

| Error | Possible Cause                                                  | Solution |
|-------|-----------------------------------------------------------------|----------|
|       | cu_formatdatetime function. The offending code looks like this: |          |
|       | <pre>cast(pe.start_date as varchar(11))</pre>                   |          |

Other tips:

- All DATE fields that need to contain a time need to be changed to a TIMESTAMP
- All DATE fields that need to contain a time ONLY need to be changed to a TIME

## **Report Naming**

Query Builder and SQL reports are placed on the Reports menu or sub-menus according to the name they are given.

A report with a single word name is placed directly on the Reports menu. Examples of single word report names are, MyReport, My\_Report and Evacuations. Report names like these are generally best avoided because if too many are created they will cause the reports menu to become excessively long. An excessively long menu may need to be scrolled to be seen in its entirety, which makes it difficult to use.

Giving a report a multiple word name will cause it to be placed on a sub-menu. This is generally a much better option. Examples of the recommended format are: Health\_Analysis Diabetes, Health\_Analysis Asthma. These reports will be placed on a submenu called 'Health Analysis'.

Only queries marked as Public will be visible to other users. It is recommended that the Public check box be left blank for all queries that are not required by other users. Care must be taken to organise Public queries into logical sub-menus in order to maintain ease of use.

See Also <u>Report Sub-Menu access Control (on page 650</u>), <u>Access Control for Query Builder</u> <u>Reports (on page 651)</u>.

## Loading and Saving Queries

The following load/save functions are available from the SQL Report Editor Window, Report Search Window, and Query Builder submenu options:

- Load a query or data model from the database.
- Save a query into the database. Queries saved in the database can be run directly from the reports menu and optionally shared by other users.
- Import a query from a disk file and save it into the database.

- Export a query from the database to a disk file. Queries exported to disk files can be emailed to other Communicare sites.
- Rename queries that belong to you. A query's name decides which report sub-menu the query is listed on, if any. See <u>Report Naming (on page 420)</u> for more information.
- Change the Public property of queries that belong to you. Public queries are displayed on all users' report menus.
- Delete queries belonging to you from the database.

Note: Users in the Administrators group can change and delete queries belonging to any user. See Also <u>Access Control for Query Builder Reports (on page 651)</u>, Query\_Builder\_Report\_Naming, <u>SQL</u> <u>Reports (on page 383)</u>

## **Exporting Queries**

Usually a QueryBuilder or SQL report is run from the 'Yes' button and a printable display is presented to the user. The layout of the report is designed to be printed. However, sometimes the data is required in a different format, for example for electronic distribution to non-Communicare users or for further manipulation in a program other than Communicare.

Query results may be exported in several ways:

### Export straight to Excel

Run the report but instead of selecting 'Yes' select 'Export'. If you have Excel installed on your computer then it opens up with the data in the table. You can manipulate and save this data using Excel. This is the easiest way to export data from a Communicare report.

### Use the Export button from the Advanced results

Run the report but instead of selecting 'Yes' select 'Advanced'. The results appear in a grid.

- Click the 'Export data' button at the bottom right of the results window.
- Transfer the required Source fields to the Destination window and click Next.
- Select the required program format type and click Next. 'Excel (DDE)' will produce an Excel spreadsheet. ASCII will create a text file with various options presented after the Next click. Take care to change the default date format from MM/DD/YYYY to DD/MM/YYYY and to declare a file name.
- Verify the number of records and click the Export! button.

The exporting process will begin and on completion a success message will be displayed.

## Use the Save Report button from the print layout

Run the report selecting 'Yes'. The print layout is shown. Use the 'Save Report' button at the top to save the output as an HTML document (\*.HTM), Excel spreadsheet (\*.XLS), RTF File (\*.RTF), Comma Separated (\*.CSV), Text file (\*.TXT) or Simple XML Document (\*.XML).

Note that this function is saving the printed layout and may not include all the raw data, especially if the layout includes headings and subheadings and the csv option is chosen. For a comprehensive export of all raw data use the Export button rather than this option

## **Report Wizard**

Query Builder has an extensive viewing and reporting feature allowing you to set the format and layout of reports.

After your query has run and the results are displayed in the data table you can view the results in a Form by clicking on the Form mode button at the bottom right of the results window. This displays one record at a time rather than a list of records.

To print the results data click on the Print data button at the bottom right of the results window and the Report Wizard window will be displayed.

## The Report Wizard

Preview or print from this form using the appropriately labelled buttons.

Use the Printer button to set paper size and orientation. Remember to save these settings if they are always to apply to this report.

Use the Labels button to allow you to design layouts suitable for various sizes of label.

The Edit Rep. button allows you to perform a number of modifications to the layout and design of your printed report. These include but are not restricted to the following:

- Fields Column width, Alignment, Borders & Frames, Colour & Shading, Field position, Text Style & Size
- Groups group the data according to fields or expressions
- Options Titles, Headers and Footers can be designed here. The Edit band button next to each band opens a Drag 'n' drop report designer.

## Editing report layout bands

There is a variety of objects you can drop onto a band. Drag the appropriate object onto the band and, making sure it is selected, edit using the various options available.

- Label set the size, style of text, alignment and caption
- DB Text specify the field, apply a mask
- · Sys Data specify a system parameter such as date or time
- Expression click on the ellipsis next to the Expr: box to construct an expression
- Parameter in addition to PracticeName (the name of your practice) and UserName (the name with which you logged on to Communicare) you can also use any of the parameters you were prompted to provide as you ran the query. Parameter\_0 is the first parameter you were prompted for, Parameter\_1 the second, etc. Select them from the ellipsis button. Text can be added to the [\$parameter\_n\$] to further qualify the label (for example, From [\$parameter\_0\$] to [\$parameter\_1\$] might show as From 1-January-2003 to 1-January-2004 on the printed report.
- Shape choose a shape and set its properties

## **Report Scheduler**

Use the Report Scheduler to run a report nightly and email the report to interested users.

Before you can schedule any reports to be run, configure your mail server and an email address allocated for the exclusive use of the Communicare server. For more information, see <u>EMail Server</u> (on page 565).

The Report Scheduler runs a report every 3 minutes between 8:30pm and midnight each night. A maximum of 70 reports can be run. If any reports take more than 3 minutes to run, fewer reports will be completed. If required, you can extend the time period in which the reports are generated.

**Note:** Any report that runs for more than 30 minutes is terminated.

To schedule a report:

- 1. Select Tools > Scheduled Reports.
- 2. Click +Add.
- 3. From the **Report** list, select the required report. The report is enabled by default.
- If you want to send the report to a secure email address, set Send Securely.
   Standard email is not secure, so if the report includes confidential information, be sure to send it securely.
- 5. From the Format list, select a format for the report.

Select from:

- HTML the format used by web pages
- RTF a format which virtually all word processors can read

- TXT plain, unformatted text
- XLS Microsoft Excel spreadsheet format, also readable using OpenOffice
- CSV comma delimited list, a common format for sending data extracts
- XML used to send data extracts between computer systems. The version implemented here has a root (XML\_ROOT) with lines (XML\_LINE) containing a node for each column returned by the query. The root and line node names can be specified by returning columns named XML\_ROOT and XML\_LINE containing the names of these nodes.

If the report you have chosen has an output parameter set to RWS\_, this format is ignored.

6. In the Recipient(s) field, enter the email addresses to which you want to send the report.

If you set **Send Securely**, click **Address Book** and select a single, secure recipient from the address book.

You must specify at least one address.

- 7. If required, in the **Reply To** field, enter an address to which the recipient of the report email can reply.
- 8. If required, in the **Subject** field, edit the subject of the email, which contains the name of the report.
- 9. In the **Description** field, provide some information about the report and why it is being sent.
- 10. In the **Parameters** list, click in the **Value** column and enter values specific to the selected report.

For more information, see Parameters for SQL Reports (on page 384).

- 11. In the **Scheduling** pane, set when you want to generate and send the report.
  - To generate daily reports, set **Weekly** and the days when you want to the report to run.

| Scheduling |          |           |             |            |
|------------|----------|-----------|-------------|------------|
| Weekly     | ✓ Monday | ✓ Tuesday | ✓ Wednesday | ✓ Thursday |
| Monthly    | Friday   | Saturday  | Sunday      |            |
| Annually   |          |           |             |            |

• To generate weekly reports, set Weekly and set a single day.

**Tip:** If you would like the report to be available first thing in the morning, ensure the day before is selected as the report runs at night. For example, set **Sunday** for Monday morning delivery.

| Scheduling |        |          |                    |
|------------|--------|----------|--------------------|
| Weekly     | Monday | Tuesday  | Wednesday Thursday |
| Monthly    | Friday | Saturday | ✓ Sunday           |
| Annually   |        |          |                    |

• To generate monthly reports by day, select a numerical day.

**Tip:** If you would like this report to run on the final day of the month, enter 31 to ensure that all months are included.

| Scheduling |                                                            |  |
|------------|------------------------------------------------------------|--|
| Weekly     | Day 31 of every month                                      |  |
| Monthly    | ◯ The <position> ▼ <day> ▼ of every month</day></position> |  |
| Annually   |                                                            |  |

• To generate monthly reports by position, select the position and day. For example, the First Monday of every month.

| Scheduling |                                           |
|------------|-------------------------------------------|
| Weekly     | Day of every month                        |
| Monthly    | The First      Monday      of every month |
| Annually   |                                           |

• To generate reports annually, set Annually, enter a day and select a month.

*i* **Tip:** If you would like this report to run on the final day of the month, enter 31 to ensure that all months are included.

| Scheduling |           |          |          |          |
|------------|-----------|----------|----------|----------|
| Weekly     | Day 31 of |          |          |          |
| Monthly    | January   | February | March    | April    |
| Annually   | May       | June     | July     | August   |
|            | September | October  | November | December |

**F** Note: Take care when entering literal values for the date range.

If you enter an exact date range, fully specifying the dates, Communicare will continue to use these dates for each subsequent generation of the report. For example, if you want a report to run each month, and the report is set up to capture data from between 01/01/2012 and 31/01/2012, it will continue to report data from this date range, no matter what month the report is generated in. Instead, use relative parameters, such as First day of last month and Last day of last month.

Similarly, if you enter a literal value for a day of the month in a date parameter, the report will only be generated for months that contain this day. For example, if you want a report to be

run each month and capture data from the previous month, date parameters of 1st day of last month to 31st of last month will only be valid when the previous month had 31 days. Instead use First day of last month and Last day of last month.

12. Click Save.

After you set up the required report parameters, Communicare delivers the report to the email addresses included on the schedule.

The Report Scheduler runs continuously until manually altered.

**Note:** By default, Microsoft Outlook removes additional line spaces from the email sent. If this is confusing to the recipient, they should go to **Tools > Options > Preferences > email options** and deselect **Remove extra line breaks in plain text messages**. For more information, see the documentation for your email program.

## **Clinical Terms Group Browser**

The clinical terms group browser is the window that pops up each time you need to select a Clinical\_Item\_Groups. It has been designed to be easy to use, no matter how long your list of clinical item types is.

Clinical terms are the words used to describe each Clinical\_Item\_Type. The group browser is the tool that you use to select a group of related terms.

### **Keyword Searching**

Any number of keywords may be defined for a group. Keywords can be any word of two or more characters that you may wish to use to locate a group. The keywords do not necessarily have to be in the terms of the group.

Enter the starting characters of a keyword to search for all terms that have keywords starting with those characters. For Example DIAB will list all diabetes groups. The search can be further refined by entering the starting characters of a second word. Groups that do not contain a word starting with those characters will be eliminated. For Example DIAB A will shorten the list to 'Diabetes (all)' only.

## **Printer Assignments**

Set printer assignments for different report categories so that a specific printer is used.

By default, all reports are printed on the Windows default printer. This can be inconvenient when, for instance, you want <u>Patient Labels (on page 355)</u> to be printed on a printer that is always loaded with label stationary, while all other reports are printed on another printer.

The Printer Assignments window allows you to:

- Associate specific printers with different categories of reports and forms
- Set the Microsoft Windows window to be displayed for different categories
- Select a Paper Source on that printer for the category

To display the Printer Assignments window, select File > Printer Assignments.

Set **Show Dialog** to force the printer window to appear when printing a particular category, so that you can select the particular printer you need on each occasion. This is of immense value to users who move from room to room or clinic to clinic and need fine control over the printer used.

Set **Paper Source** to allocate a tray for a particular category, so different categories can be printed from different paper sources on a shared printer. Set **Paper Source** to blank (first item in the drop down list) to use Microsoft Windows printing preferences.

### Printer Search Order

When printing in Communicare, the correct printer is selected using the following search order:

- 1. If a printer is specifically assigned to the current print request (e.g. prescriptions, clinical drawings), the assigned printer is used.
- 2. Otherwise, if a specific assignment cannot be found and a Communicare Default printer assignment is found, this printer is used.
- 3. If neither 1 or 2 are found, the Windows Default printer is used.

## **Unavailable Printers**

If a printer is unavailable, its name will appear in red next to its assignment. Attempting to print to this printer will cause the default to be used instead.

## Assignments List

| Table 39. Assignments list |                                                                                                  |
|----------------------------|--------------------------------------------------------------------------------------------------|
| Assignment Name            | Description                                                                                      |
| Communicare Default        | All reports except patient summaries and label reports; Scanned documents; Investigation results |
| Patient Labels             | All patient label reports                                                                        |
| Supply Labels              | All supply labels                                                                                |

Table 39. Assignments list (continued)

| Assignment Name            | Description                                                                                                    |
|----------------------------|----------------------------------------------------------------------------------------------------|
| Patient Summaries          | Patient Summary reports, Qualifier Charts (including Previous<br>Measurements), Child Development Centile Charts, Patient Service<br>reports, Patient MeHR consultation reports                 |
| Medicare Assignment Forms  | Bulk Bill Assignment Advice Forms                                                                                                    |
| Appointment Reminder Slips | Appointment booking and reminder slips                                                                                                    |
| Prescriptions              | PBS prescription forms                                                                                                    |
| Investigations - Pathology | Investigation Request Forms for Pathology                                                                                                    |
| Investigations - Imaging   | Investigation Request Forms for Imaging                                                                                                    |
| Prescription Labels        | Prescription labels (including single labels)                                                                                                    |
| Letter Writing             | Used for Letters. You cannot specify a paper source for this printer assignment. Instead, change the default paper source for the associated printer in Microsoft Windows printing preferences. |
| Clinical Drawings          | Drawing Qualifiers (Clinical Drawings)                                                                                                    |
| Service Recording          | Service lists                                                                                                    |
| Charts                     | All charts accessible via the clinical record.                                                                                                    |
| Billing Invoice            | Private Billing Invoice. Please choose the Invoice template name.                                                                                                    |

Not all features use printer assignments. The following features print directly to the Microsoft Windows default printer instead:

- Medication requests
- Custom prescription forms, standard and S8 templates
- Consolidated orders
- MIMS Drug Information

# Integrations

## MeHR

My Electronic Health Record Service (MeHR) allows Communicare users to submit details of a patient's health record and consultations to a central repository. Registered users also have access to this repository.

## Administration

The Admin screen shows the MeHR administration functions. To display the Admin window, select **File > MeHR Administration** 

**Bulk Update** - this function updates the MeHR repository with the home health centre of all patients who have a MeHR ID and whose patient status is 'Current Patient'.

Only click **Send Patient Details** when instructed to do so by MeHR. The My Electronic Health Record Help Desk phone number is 1800 247 430.

## My Electronic Health Record Printable Forms

- Help > Forms > MeHR > MeHR Health Professional Access print a blank form for access to the My Electronic Health Record, complete and return to MeHR.
- Help > Forms > MeHR > MeHR Consumer Registration print a blank form to register your
  patient for the My Electronic Health Record or to re-register as an adult (over 16 years old) for
  the Shared Electronic Health Record. Remember to also print off the MeHR Better Healthcare
  Information Sheet and give to all patients who register (see below).
- Help > Forms > MeHR > MeHR Better Healthcare Information Sheet print this information sheet and give to your patients when they register for the My Electronic Health Record. This is to inform them of what they are signing up for, what rights they have and what actions they can take if they are concerned or unhappy with the My Electronic Health Record.

### Security Note

MeHR's security model does not support Communicare's Viewing Rights. Granting access to MeHR to users with limited Viewing Rights may result in those users seeing restricted information in the MeHR. Furthermore, CHP's generated by users with limited Viewing Rights may result in restricted information being inadvertently posted to the MeHR. Communicare recommends that users who access the MeHR should have full Viewing Rights.

### MeHR eRegistration

The purpose of MeHR eRegistration is to introduce electronic patient registration with <u>MeHR (on</u> page 554), allowing for the immediate transfer of a patient's <u>Current Health Profile (on page 432)</u> and <u>Event Summaries (on page 433)</u>. During eRegistration MeHR can generate a registration form pre-filled with some of the patient's details, to be printed and given to the patient to complete. The completed form must still be mailed off, but upon verification of patient signature they can be added as a temporary registration. While in this status MeHR can receive clinical data on the patient as normal, but the shared records may not be accessed by anyone until the completed form is received and the patient switched to an active registration.

### eRegistration Triggers

When the functionality is enabled there will be four automatic triggers where the user will be prompted to follow the eRegistration process:

- Patient Appointment Arrival When a patient has a booked appointment and their arrival has
- been recorded by clicking the <sup>QQ</sup> button in <u>Service Recording (on page 82)</u>.
- Patient Walk-In When a patient has walked in without an appointment and a new service of type 'Walk-In' or 'Extra' has been created for them in <u>Service Recording (on page 82)</u>.
- Patient Service Start When a new service has been started by opening the <u>Clinical Record</u> (on page 108) for a patient. (Mostly applicable to clinics where patients do not always see a receptionist first.)
- Patient Creation When a new patient has been created. This may be useful even if the patient is not present, as a search can be run to see if they have a pre-existing HCID (My Electronic Health Record ID).

In each case there will be a status check performed (unless the patient previously declined to register), and if they are not registered the eRegistration web form will be displayed to continue the process.

When searching a patient, the MeHR Registration Status will be displayed in the patient search dialog along with other details about the patient.

These automatic triggers can be enabled and disabled for a user group with the 'MeHR eRegistration Auto-Prompt' system right in the User Groups window, or for all users with the 'MeHR eRegistration Auto-Prompt' module in the System Parameters window. If the automatic triggers are disabled, eRegistration will still be functional and accessible manually but there will be no automatic prompts.

### Navigating the eReg Web Form

When the MeHR eRegistration web page appears, follow the steps displayed to determine the outcome (which will generally end in a button to click). There are 4 basic results:

- Patient is registered with MeHR and their new HCID (My Electronic Health Record ID) is saved in Communicare. The form filled out by the patient is posted to MeHR.
- Patient is found to already be registered with MeHR (via the search function) so their existing HCID is saved in Communicare.
- Patient declined to register, so no more triggered prompts will appear for them.
- User closed the form without performing any actions so no changes are saved and eRegistration will be triggered again in future.

### Manual eRegistration

The eRegistration button will be available if <u>MeHR eRegistration (on page 430)</u> is enabled and the patient does not have a known HCID (MeHR ID). Clicking the eRegistration button will allow you to register the selected patient with MeHR. Hovering over the MeHR area will display the patient's current MeHR status.

If a patient has changed their mind and wishes to register with MeHR, the process can be manually initiated.

- In the <u>Patient Biographics (on page 22)</u> window, on the 'Personal' tab, click 'eRegistration'. This window will not automatically trigger eRegistration as the patient may not be present).
- In the Clinical Record, click 'Red Kanga' ('MeHR Profile' when the patient is not registered).

If <u>MeHR to My Health Record Transition (on page 435)</u> is enabled, the eRegistration button will never be available.

### Module Setup and Administration

The MeHR eRegistration module must be enabled in <u>System Parameters (on page 545)</u> in order to be used. The main MeHR module must also be enabled and configured as appropriate. MeHR eRegistration can then be enabled for specific <u>User Groups (on page 567)</u>. Note that users do not require the eRegistration System Right if they only need access to view MeHR; it simply adds the additional option of registration and activates the automatic triggers as described above.

### NT MeHR Patient Search results

This screen shows the matching results from the MeHR repository for a patient search performed in Communicare.

This screen can be accessed from the Patient Search screen when clicking the New Patient button.

The result set can be shortened by refining the search criteria and performing the search again.

Click 'New Patient' to add a new patient from scratch. Click 'Select Patient' to add a new patient with the selected patient details pre-populated in the add patient screen. Click 'Cancel Search' to abandon the patient search and add new patient process.

### MeHR Current Health Profile

In the Current Health Profile window, select the patient encounters and clinical items to send to MeHR.

To display the **Current Health Profile** window, in the patient clinical record, click Blue Envelope **View and/or amend Current Health Profile**.

#### Viewing the CHP

If the user ticks a patient encounter that was previously unticked then a medical event summary (<u>MES (on page 433)</u>) is sent to the Secure Electronic Health Record repository for the newly ticked patient encounter.

If the user unticks a patient encounter that was previously ticked and has been sent to the MeHR repository then a Deactivate Medical Event Summary message is sent to the MeHR repository.

### Current Health Profile Data

The MeHR Current Health Profile contains the following information.

| MeHR Data           | Communicare Data                                                                                  |
|---------------------|---------------------------------------------------------------------------------------------------|
| Adverse Reactions   | Drug & Non-Drug. All adverse reactions. Always sent in CHP.                                       |
| Alerts              | Whatever is contained in the Alerts and Other Important<br>Information field. Always sent in CHP. |
| Risk Factors        | All of the Patients Risk Factors. Always sent in CHP.                                             |
| Conditions          | All condition class clinical items displayed in the <b>Clinical Items Summary</b>                 |
| Current Medications | All records displayed in the Medication Summary                                                   |
| Immunisations Given | All immunisations recorded                                                                        |
| History of Disease  | All history class clinical items recorded                                                         |
| Presenting Reason   | 20 most recent clinical records marked as <b>Reason of</b><br>Encounter                           |
| Procedures          | 20 most recent procedures recorded                                                                |
| Observations        | 3 most recent qualifiers of each type                                                             |
| Progress Notes      | 20 most recent progress notes                                                                     |

Table 40. MeHR Current Health Profile

**Note:** Information that can not be displayed due to a user's security restrictions is not included in the Current Health Profile.

#### Sending the patient encounter to MeHR

The CHP is also sent to MeHR repository along with a medical event summary (<u>MES (on page</u> <u>433</u>)) every time a patient encounter is completed or paused and the user has chosen to send the patient encounter to the MeHR repository.

## MeHR Event Summary

The MeHR Event Summary contains the following information.

| MeHR Data                        | Communicare Data                                                                                                   |
|----------------------------------|----------------------------------------------------------------------------------------------------|
| Drug Allergy / Other Information | All information recorded in the "Drug Allergy or Other Important<br>Information" box in the Main Summary           |
| Conditions                       | All condition class clinical items added and marked for <b>Display on</b><br><b>Summary</b> in the current service |
| Current Medications              | Medications prescribed or repeated in the current service                                                          |
| Immunisations Given              | All immunisations recorded in the current service                                                                  |
| History of Disease               | All history class clinical items recorded in the current service                                                   |
| Presenting Reason                | Clinical records marked as <b>Reason of Encounter</b> in the current service                                       |
| Procedures                       | All procedures recorded in the current service                                                                     |
| Observations                     | All qualifiers recorded in the current service                                                                     |
| Progress Notes                   | All progress notes recorded in the current service                                                                 |

Table 41. MeHR Event Summary Data

### **MeHR Notifications**

Use MeHR Notifications to enable the user to receive notifications of medical changes from the MeHR repository for patients whose current home health centre is the default home health centre.

To display MeHR Notifications, select Patient > MeHR Notifications.

The user also has the ability to change the home health centre if they wish to see notifications for patients whose home health centre is not the default home health centre: click **Change Home Health Centre**.

## MeHR eMessage Wait Dialog

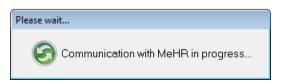

This dialog indicates when communications are taking place between Communicare and MeHR. Some MeHR functions will still be handled in the background without such notice; this is shown primarily when we need to request and wait for data that may result in the triggering of additional functionality such as patient eRegistration. The maximum amount of time to wait is determined by the eMessage Timeout setting under <u>MeHR (on page 554)</u> in System Parameters. If the timeout period is exceeded an error will be thrown and the waiting dialog will disappear.

### **HCID Import Wizard**

Use the HCID Import wizard to import and update multiple HCIDs using a file provided by MeHR.

#### **HCID Import**

To access the wizard, select **Tools > HCID Import**. This option is only available when the MeHR module has been enabled in the system.

#### **CSV** File

The wizard will prompt you to select a CSV (comma separated values) file. This file should contain the following values separated by commas (single line per patient):

Communicare\_Patient\_ID,HCID,Date\_of\_Birth

where the birth date is formatted DD/MM/YYYY.

#### For example:

3098,1234,12/09/1946 4067,1235,01/03/1985 6436,1236,04/11/2001

### Validation and Errors

The Date of Birth and Patient ID will be validated before the HCID is updated - the Patient ID and birth date must match what is currently in the system.

On completion, any records rejected or that failed to update will be shown and saved to a log file. The log file is called HCID\_import.log and is located in the Communicare program directory.

## MeHR Antenatal Reports

Communicare sends antenatal information to MeHR via Antenatal Reports, Event Summaries and Current Health Profile documents.

The 'Confirmed Pregnancy' clinical item has a tickbox, 'Send Antenatal Reports', which determines where data for this pregnancy is sent to the MeHR. This tickbox is also shown in Antenatal Check-up

clinical items, but as read-only, reflecting the value set in the Confirmed Pregnancy clinical item for the same pregnancy number. Either all the data concerning a pregnancy is sent to the MeHR, or no data.

If this tickbox is ticked:

- All data that has been entered for this pregnancy (in the Confirmed Pregnancy and Antenatal Check-up clinical items), will be sent to the MeHR.
- All Event Summaries for past services that contained data for this pregnancy will be sent to the MeHR.
- All data for this pregnancy will be included in CHP documents, and cannot be removed.
- At the end of any service containing data for this pregnancy, an Event Summary, Antenatal Report, and Current Health Profile will be sent to the MeHR. This cannot be overridden.

If this tickbox is unticked:

- All data that has been entered for this pregnancy (in the Confirmed Pregnancy and Antenatal Check-up clinical items), will be removed from the MeHR.
- All Event Summaries for past services that contained data for this pregnancy will be removed from the MeHR.
- All data for this pregnancy will be removed from CHP documents, and cannot be readded.
- At the end of any service containing data for this pregnancy, no document will be sent to the MeHR. This cannot be overridden.

## MeHR to My Health Record Transition

Use the MeHR to My Health Record Transition module to aid the transition of patients from the MeHR to the My Health Record.

The MeHR to My Health Record Transition module can be enabled in <u>System Parameters (on page</u> <u>545)</u>.

This module can only be enabled if both the MeHR and My Health Record modules are enabled, and cannot be enabled in conjunction with MeHR Administration and MeHR e-Registration Auto-Prompt.

Enabling this module will limit MeHR functionality in various areas of the system. For more information, see:

- System Parameters MeHR (on page 554)
- <u>Clinical Records (on page 108)</u>
- Biographics (on page 22)
- <u>Closing a Clinical Record (on page 91)</u>
- My Health Record Patient Record (on page 439)

# My Health Record

A My Health Record is a secure, electronic record of a patients medical history stored and shared in a network of connected systems, which bring key health information from a number of different systems together and presents it in a single view.

### My Health Record access

The My Health Record repository can be accessed by authorised healthcare providers.

As of January 2019, patients are automatically registered for a My Health Record, unless they opt out.

## Registering for My Health Record repository access

To register for access to a My Health Record contact the Department of Health and Ageing at <u>http://</u><u>www.ehealth.gov.au</u>

### Accessing a My Health Record in Communicare

Before accessing a My Health Record the following information needs to be obtained and set up.

### Organisation

- My Health Record Access module turned on. See System Parameters > System. If this is not yet enabled and you would like to use the function, contact <u>Communicare Support</u> to arrange a new module installation.
- Organisation has a valid HPI-O recorded against their organisation entry. See File > Organisation Maintenance > General.
- Encounter Place has a valid HPI-O recorded in File > Reference Tables > Encounter Place > HPI-O number.

### Providers

- Providers must have their logon user name and valid HPI-I attached to their provider table entry. See **File > Reference Tables > Provider**.
- Providers must be given the appropriate system rights for My Health Record Access. See File
  > User Groups.

## Patients

- Patients must have registered for a My Health Record. My Health Record registration can be done using <u>My Health Record Assisted Registration (on page 445)</u>.
- Patients must grant permission to the provider to access their My Health Record.
- Patients must have a valid IHI recorded in their biographic record.

This module is currently unavailable in Offline (Data Sync) Clients (on page 455).

The Demo version of Communicare connects to the test My Health Record Service and as such searches and validation cannot be done on real patients, providers or organisations.

## Using My Health Record in Communicare

To Access a patient's My Health Record from within Communicare, open the patient's Clinical Record and click on the Open My Health Record button, located in the Reference section.

Communicare will attempt to access any existing My Health Record, however if the patient desires, their My Health Record may require an <u>Access Code (on page 443)</u>. This is up to the patient to supply.

## Uploading Documents to a My Health Record in Communicare

To upload a document to a patients My Health Record from within Communicare click on the Save and Upload to My Health Record button. Then the document will be queued and will upload to My Health Record in a delayed manner. See <u>Clinical Document Architecture (CDA) (on page 257)</u>.

### Security Note

- The My Health Record's security model does not support Communicare's Viewing Rights. Granting access to the My Health Record to users with limited Viewing Rights may result in those users viewing restricted information in the My Health Record.
- Care should be taken when submitting documents to the My Health Record to ensure that sensitive data is not uploaded by mistake.
- Communicare recommends that users who access the My Health Record should have full Viewing Rights.

## National eHealth Transition Authority (NEHTA) Compliance

Communicare has attained full My Health Record compliance from the National E-Health Transition Authority (NEHTA).

### More Information

For more information on the My Health Record see the Department of Health and Ageing website at <u>http://www.ehealth.gov.au</u>.

## Health Record Overview

The Health Record Overview (HRO) is a summary of a patient's data stored in their My Health Record.

**Note:** The Health Record Overview is not a complete view of the individual's health information, as it contains only the information that has been uploaded to the My Health Record.

The Health Record Overview consists of the following sections:

- Documents Available on the My Health Record since the last Shared Health Summary: This lists any documents that have been loaded to the patient's My Health Record since the last Shared Health Summary. Since the majority of information on the Health Record Overview shows what was included in the patient's last Shared Health Summary, it is important to show what has been added since, and is therefore additional to this information. These documents are listed at the top of the HRO window. Double click on these documents to preview them.
- Shared Health Summary: This section shows the data from the last Shared Health Summary that was uploaded for the patient, and consists of the following subsections
  - Current and Past Medical History: This shows Problems, Diagnoses, and Procedures.
  - Allergies & amp; Adverse Reactions
  - Medicines
  - Immunisations
- My Health Record View Links: These will be greyed out and disabled if information exists for the view in the patient's My Health Record. See <a href="https://www.nehta.gov.au/implementation-resources/clinical-documents">https://www.nehta.gov.au/implementation-resources/clinical-documents</a> for more detailed descriptions of what these views contain.)
  - <u>Patient Document List (on page 439</u>)- lists all CDA documents in the patient's My Health Record, with options for filtering, uploading, etc (see <u>Patient Document List (on</u> <u>page 439</u>))
  - <u>Pathology\_Reports\_View (on page 441)</u>- lists Pathology Reports in the patient's My Health Record, with options to filter and preview these reports.
  - <u>Diagnostic\_Imaging\_Report\_View (on page 441)</u>- lists Diagnostic Imaging Reports in the patient's My Health Record, with options to filter and preview these reports.
  - Personal Health Summary a summary of personal health information entered on the My Health Record by the patient themselves or an authorised representative.
  - Advance Care Directive Custodian Advance Care Directive Custodian contact details.

- <u>Health\_Check\_Assessment\_Schedule (on page 442)</u>- questionnaires completed by a parent of an authorised representative at scheduled intervals to help monitor a child's growth and development.
- Prescription and Dispense View see <u>My Health Record Prescription and Dispense View</u> (on page 449).
- <u>Medicare\_Overview (on page 442)</u> information regarding Medicare and Department of Veterans Affairs benefits, pharmaceutical benefits, childhood immunisation and organ donor status.
- Documents Available on the My Health Record in the last 12 months double-click on these documents to preview them.

### Patient Document List

#### Patient Document List

This form displays information about the patient and any clinical documents that have been added to the patients My Health Record. Documents displayed in Blue also exist in the Communicare database. This form presents three tabs, Home, Views and Document (Provided the patient has documents).

Home Tab

#### **View Medications**

Click the View Medications button to load the patients <u>Prescription and Dispense View (on page</u> <u>449</u>).

#### MeHR Profile

This button will be visible when the <u>MeHR to My Health Record Transition (on page 435)</u> module is enabled. If the patient has an MeHR, it will show as green and open the MeHR viewing window. If the patient does not have an MeHR the button will show as red.

#### Upload a New Document

Click the Upload button to upload a document from Communicare to the My Health Record. See <u>Select a Document (on page 443)</u>. You can only upload a document if:

- You were the author of the document
- The HPI-O recorded in Communicare matches the HPI-O of the document

#### Enter Limited Document Access Code (LDAC)

When you view a patient's My Health Record there may be some documents not visible due to security. To view these documents the patient can elect to provide you with an access code which, when entered, will make these documents appear. Click the Enter LDAC button to enter the code and then any patient restricted documents will be displayed.

#### **Document List Preferences**

You can customise the types of documents and a date range for displaying the patients documents.

- Document Types, these are all of the documents that can be stored against a My Health Record. This will default to display all documents, or the documents that you selected last time.
- Start Date (Date Time Picker), which defaults to either 60 days previously or the interval in days used the last time.
- End Date (Date Time Picker), which defaults to today.

Once you have selected the document types and a date range click the Refresh button to refresh the list of displayed My Health Record documents. When you close the My Health Record Patient Record form these settings will be saved and used next time you open the My Health Record Patient Record form.

#### Views Tab

This tab allows the user to customise the appearance of the documents list. See <u>Grid Views (on</u> page 684).

#### **Document Tab**

This tab allows the user to maintain the patients My Health Record documents.

#### Preview the Currently Selected Document

Click the Preview button to have a read only view of the currently selected document attached to the My Health Record. See <u>Viewing Documents (on page 443)</u>.

#### View the Currently Selected Documents History

Click the History button to view the selected documents history.

#### Remove the Currently Selected Document

Click the Remove button to remove the currently selected document from the My Health Record. See <u>Removing Documents (on page 443)</u>. You can only remove a document if:

- You were the author of the document
- The HPI-O recorded in Communicare matches the HPI-O of the document

#### Supersede an Existing Document

Click the Supersede button to replace a document in the My Health Record with a new document from Communicare. See <u>Select a Document (on page 443)</u>. You can only supersede a document if:

- You were the author of the document
- The HPI-O recorded in Communicare matches the HPI-O of the document
- The document types match, i.e. you can only replace an eReferral with another eReferral

### Pathology Reports View

The My Health Record Pathology Reports View shows a filterable list of CDA pathology report documents.

The following functions are available

- Start Date, End Date: Use these date fields to filter the documents included in the view, based on their specimen collection date. The End Date always defaults to today's date.
- Refresh: Use this to re-retrieve data based on the dates set.
- Print: Prints the document list.
- Preview: Double click a list item, or click Preview to display an individual pathology report in the list.

### **Diagnostic Imaging Report View**

The My Health Record Diagnostic Imaging Report View shows a filterable list of CDA diagnostic imaging report documents.

The following functions are available

- Start Date, End Date: Use these date fields to filter the documents included in the view, based on their imaging date. The End Date always defaults to today's date.
- Refresh: Use this to re-retrieve data based on the dates set.
- Print: Prints the document list.
- Preview: Double click a list item, or click Preview to display an individual diagnostic imaging report in the list.

### Health Check Assessment Schedule

The My Health Record Health Check Assessment Schedule is opened as a CDA document on the My Health Record Document Viewing window. This shows questionnaires completed by a parent of an authorised representative at scheduled intervals to help monitor a child's growth and development.

The following functions are available

- From Date, To Date: Use these date fields to filter the data included in the view. The To Date always defaults to today's date.
- Refresh: Use this to re-retrieve data based on the dates set.
- Print: Prints the document displayed.

#### **Medicare Overview**

The My Health Record Medicare Overview is opened as a CDA document on the My Health Record Document Viewing window. This shows information regarding Medicare and Department of Veterans Affairs benefits, pharmaceutical benefits, childhood immunisation and organ donor status.

The following functions are available

- From Date, To Date: Use these date fields to filter the data included in the overview. The To Date always defaults to today's date.
- Refresh: Use this to re-retrieve data based on the dates set.
- Print: Prints the document displayed.

## Limited Document Access Code (LDAC)

### Limited Document Access Code (LDAC)

When you view a patient's My Health Record there may be some documents missing due to security. To view these documents the patient can elect to provide you with an access code which when entered will make these document appear. Click the Enter LDAC button to enter the code and then any patient restricted documents will be displayed.

### LDAC Required to View Medications

The Prescription and Dispense View of the Patient Controlled Electronic Health Repository may require a Limited Document Access Code if the patient has elected you access. If the LDAC code was previously entered for the patient, you will not be prompted to enter it again.

## Select a Document

Select a Document

This displays a list of documents that have been created in Communicare but not yet uploaded to a My Health Record.

### **Preview Document**

You can preview a document by clicking the Preview button and this will open the document in a read only view.

### Upload Document

You can select a document for uploading to a My Health Record. To do this selected a document and then click the Upload button

### **Viewing Documents**

My Health Record documents are temporarily downloaded and displayed for viewing. To print a document click the Print button

## **Removing Documents**

### **Removing Documents**

Documents can be removed from a My Health Record repository by clicking the Remove button, provided:

- You were the author of the document
- The HPI-O in Communicare matches the HPI-O of the document

When removing a document from a My Health Record you will be prompted for a removal reason. Please select one of the reasons and click ok and Communicare will attempt to remove the document.

To reinstate a document once it has been removed, its authoring organisation must contact the PCHER System Operator.

## Access Code Prompt

### Access Code Prompt

When attempting to access a My Health Record the repository may require you to enter an access code.

- This form will be displayed when an access code is required. To continue to the patient's record, enter the access code and press ok.
- If you do not have an access code and require emergency access to a patient's records click the Request Emergency Access button

### Accessing the My Health Record with an Access Code

• Once you have obtained access to a patient's My Health Record using an access code you may not need to enter an access code again to access that patient's My Health Record.

## My Health Record Not Found

### My Health Record Not Found

This window will be displayed when a My Health Record cannot be found for the current patient. This could mean either

- 1. The patient does not have a My Health Record
- 2. The patient's My Health Record is restricted and an access code needs to be entered.

If the patient has a restricted My Health Record click the Enter Access Code button and the <u>Access</u> <u>Code Prompt (on page 443)</u> will be displayed to allow entry of the access code to gain access to the patient's My Health Record.

## **Upload Consent**

My Health Record (MHR) and National Prescription and Dispense Repository (NPDR) are opt-out systems. However, patient upload consent may still be required before a document can be uploaded to a patient's My Health Record.

By default, the My Health Record upload consent status for each patient is set to not asked, that is, neither 'Yes' nor 'No'. However, a background process is run nightly that checks if a patient has an active My Health Record accessible to the organisation and if their status is not asked sets that patient's upload consent status to 'Yes'. See <u>CCareQueue\_Pcehr in Background Processes (on page 675)</u> for more information.

When an upload to My Health Record is attempted, Communicare checks if patient consent has been obtained. If consent has not been obtained, a window is displayed requesting patient consent before the upload can continue. If the patient grants consent, enter your Communicare login password and then the upload can occur.

### Removing MHR upload consent

To remove consent, in **<link Biographics, Patient Biographics> > Administration** tab, set 'Patient consents to My Health Record uploads' to 'No'.

You may also need to remove consent in the following situations:

- **Medication > Add Medication** on the 'Write a Prescription' tab, 'Consent to send to My Health Record' is automatically set if the patient has a My Health Record. Deselect this option to prevent medication information from being uploaded to MHR and NPDR.
- Elmaging and EPathology from the Add Investigation Request window, pathology and imaging information is automatically uploaded to MHR if the patient has a My Health Record, unless you set 'Do not send reports to My Health Record'.
- Service exit when you exit a clinical record after a service encounter, if the patient has an MHR and they have given upload consent, the following options are automatically set:
  - Send Event Summary to My Health Record
  - Send Shared Health Summary to My Health Record

### My Health Record Assisted Registration

### My Health Record Assisted Registration

This window allows you to register a patient for the My Health Record quickly and easily. It contains the following sections:

### **Patient Details**

This displays the patient information that is relevant to the registration. Click the Edit Patient button to edit the patient in the <u>Patient Biographics (on page 22)</u> window.

### **Guardian Details**

If a child is being registered then a guardian must be selected from the Communicare patient list. This section displays the guardian information that is relevant to the registration. Click the Select Guardian button to select a guardian from the <u>Patient Search (on page 30)</u> window. Even though it is not required for a child registration that the guardian and child share the same Medicare Number, the patient search will default to a search based on the patient's Medicare Number. Click the Edit Guardian button to edit the guardian's patient record in the <u>Patient Biographics (on page 22)</u> window. Click the Clear Guardian button to remove the guardian from the registration. If the guardian has an IHI number, this will always be revalidated before allowing them to be selected or saved.

### Opt in Information Sharing

This section enables you to specify whether the patient opts in to share certain types of information with their My Health Record record. You must make a selection of Yes or No against each type:

- Future MBS Future Medicare Benefits Scheme information
- Past MBS Past Medicare Benefits Scheme information. This is only available for selection if the patient is sharing Future MBS information.
- Future PBS Future Pharmaceutical Benefits Scheme information
- Past PBS Past Pharmaceutical Benefits Scheme information. This is only available for selection if the patient is sharing Future PBS information.
- AODR Australian Organ Donor Register information
- AIR Australian Immunisation Register information

#### Identity Verification Code Delivery Method

The Identity Verification Code (IVC) indicates that the patient's identity has been verified and is needed the first time they choose to access their My Health Record online. In this section choose how the IVC will be delivered to the patient. The options are

- None The patient will not be able to access their record online. They may call a helpline at the Department of Health and Ageing to gain access at a later date
- Email The patient will be sent their IVC in an email to the email address provided. The email address field will auto-populate with the email address in their patient record if they have one, but any changes to this field here will not be saved back to their patient record.
- SMS The patient will be sent their IVC in a text message to the mobile no provided. The mobile no field will auto-populate with the mobile phone no in their patient record if they have one, but any changes to this field here will not be saved back to their patient record.
- Response The IVC will be shown on-screen when the registration is successful. The user should take a note of the code and pass this to the patient.

### Evidence of Identification

Select the way in which the patient's identity was verified.

### Declaration

Tick this checkbox to indicate that the individual or guardian agrees to the terms and conditions for My Health Record registration and use. The declaration wording is different depending on whether a guardian is involved in the registration.

### Send Registration Details to My Health Record

Clicking this button will first validate the patient, guardian, and registration data (see below for further information on validation). If the data is valid it will send the registration to the My Health Record, and you will either receive a confirmation that the registration has been successful, or an error message. If successful, the Identity Verification Code will be displayed if the IVC Delivery method was set to 'Response', and this window will close.

### Validation of My Health Record Registration Details

You will not be able to send the registration details if any of the following conditions are not met. On finding validation errors, Communicare will display them as a list and also highlight the appropriate fields on the window.

- The patient has a valid identifier: The patient requires either an IHI, Medicare Card and Reference No, or DVA No. If they have an IHI, no further demographic details are required for the application.
- The patient does not have sufficient demographic information: If the patient does not have an IHI, then in addition to the identifier, they also need the following information: Surname, Forename, Date of Birth, Sex, and Indigenous Status. The Indigenous Status is taken from the Aboriginality field on the <u>Patient Biographics (on page 22)</u> window. 'Not Stated' is counted as a valid value for My Health Record registration.
- The guardian has a valid identifier: The guardian requires either an IHI or Medicare Card and Reference No. If they have an IHI, no further demographic details are required for the application.
- The patient and guardian have the same Medicare No: This is required even the patient or guardian are using an IHI for their identifier.
- A patient under 14 years of age may only register with a guardian.
- The patient must be less than 18 years to register with a guardian: If the patient is 18 years or older, the guardian should be removed.
- The guardian must be at least 14 years older than the patient.
- The declaration is ticked.
- All the opt in information sharing options are filled in: None can be left as 'blank'.
- An Identification Verification Code Delivery Method has been specified, along with email address or mobile no if needed.

• An Identity Verification Method has been selected.

## National Prescription and Dispense Repository

You can view patient medication data on My Health Record through Communicare.

Access the National Prescription and Dispense Repository (NPDR) through the My Health Record.

If the patient gives consent, you can upload patient medication data to the patient's My Health Record via <u>eRx (on page 207)</u>.

### Accessing NPDR in Communicare

- Ensure that <u>Electronic Transfer of Prescriptions (on page 207)</u> is enabled. To verify that ETP is enabled, select **File > System Parameters > Clinical** tab. The eRx adapter URL should be valid. If not, see ETP (on page 207) for instructions on registering for the service.
- Ensure that the <u>Accessing My Health Record in Communicare (on page 436)</u> module is enabled, and that the user has access. To enable My Health Record, select File > System Parameters > System tab and set My Health Record Access.

### Sending the Medication Details to NPDR

From the prescription details window, accessed through the clinical record, you can send medication details to NPDR.

The medication details are not sent until the ETP (on page 207) Prescription is printed.

### **Viewing Medication Details**

To display the My Health Record Prescription and Dispense View, either:

- In the Patient eHealth Record window, click View Medications
- In the clinical record, on the Summary > Medication Summary tab, click <sup>©</sup>View My Health Record Medications.

For more information, see My Health Record Prescription and Dispense View (on page 449).

If the <u>My Health Record access code (on page 442)</u> has already been entered once on the clinical record to access the My Health Record or My Health Record Prescription and Dispense View, you won't be prompted for this again.

### My Health Record Prescription and Dispense View

The My Health Record Prescription and Dispense View is opened as a CDA document on the My Health Record Document Viewing window. Documents loaded to <u>eRx (on page 207)</u> with consent sent to the My Health Record are presented as CDA documents.

All buttons are disabled except for Print, Close, and Help.

The only section displayed in the details area of the window is the group box with the following fields:

- From Date (Date Time Picker), which defaults to either 60 days previously or the interval in days used the last time the view was used.
- To Date (Date Time Picker), which defaults to today.
- Group By (Drop Down List), see below.
- Refresh

#### Group By

The 'Group By' drop down list contains Prescription, Generic Name, PBS Item Code, and Brand Name.

Always defaults to Prescription.

#### Refresh

When refresh is clicked, if any of the dates have changed, the CDA is downloaded and rendered again from My Health Record.

#### View

If the checkbox on the medication details was checked for one or more medications, and the details were sent to ETP (on page 207), and the patient has a My Health Record, then the medication will appear in the My Health Record prescription view.

If a medication that has been sent to My Health Record Prescription View is stopped or deleted, then the medication will be updated on the view to show as 'cancelled'.

The document view displays both prescribed and dispensed items. Individual prescriptions and dispense event items are displayed as hyperlinks. When clicked, the link opens the CDA document for the prescription or dispense event in another document view window.

When the view is closed, if the user has changed the values in the From and To date fields, these values are used as the default values next time the My Health Record Prescription and Dispense view is accessed.

# **HI Service**

The Healthcare Identifier Service (HI Service) is a module that communicates with Medicare.

It searches for or validates:

- Individual Healthcare Identifiers (IHI) patient identifier
- Healthcare Provider Identifier Individual (HPI-I) provider identifier
- Healthcare Provider Identifier Organisation (HPI-O) identifier

## Individual Healthcare Identifiers (IHI)

- All patients have been allocated an IHI by Medicare. A patient can obtain their IHI by contacting Medicare.
- IHI numbers can be entered into a patient's Biographics (on page 22).
- A manually entered IHI is validated with Medicare automatically when you move off the 'IHI Number' field. Alternatively, click 🐨 Validate.
- If the IHI cannot be validated, it will not be available for use within Communicare.
- To view a patient's IHI validation history, click 🔊 History.
- When you save a patient's biographics, Communicare attempts to search for the patient's IHI if one has not been entered.
- For a search to be attempted, the following patient information must be recorded:
  - Given name (forename)
  - Family name
  - $\circ \; \text{Sex}$
  - Date of birth
  - Medicare number

### Healthcare Provider Identifier - Individual (HPI-I)

- All providers have been allocated an HPI-I by Medicare. A provider can obtain their HPI-I by logging into the <u>Australian Health Practitioner Regulation Agency (AHPRA) website</u> (http:// www.ahpra.gov.au/).
- HPI-I numbers can be entered against a <u>Provider (on page 641)</u> or an <u>Address Book Entry</u> (on page 575).
- A manually entered HPI-I will be validated with Medicare automatically when you move off the 'HPI-I Number' field. Alternatively, click 🐨 Validate.
- If the HPI-I cannot be validated, it will not be available for use within Communicare.
- To view a provider's HPI-I history, click ≯ History.

- When you save a Provider or Address Book entry details, Communicare attempts to search for the HPI-I if one has not been entered.
- For a search to be attempted for the HPI-I, the following information must be included in either the provider's record or the provider's entry in the address book:
  - In File > Providers, Provider window, the provider's registration number and family name need to have been recorded in the 'Registration Number' and 'Surname' fields.
  - In File > Address Book Maintenance, Address Book Entry window, the provider's given name and family name need to have been recorded in the 'Forenames' and 'Surname' fields.

## Healthcare Provider Identifier - Organisation (HPI-O)

- Your organisation needs to apply to Medicare to obtain an HPI-0.
- HPI-O numbers can be entered against an Encounter Place (on page 595), Organisation (on page 563) or an Address Book Entry (on page 575).
- A manually entered HPI-O will be validated with Medicare automatically when you move off the HPO-I fieldAlternatively, click 🐨 Validate.
- If the HPI-O cannot be validated, it will not be available for use within Communicare.
- To view an Encounter Place, Organisation or Address Book Entry's HPI-O history, click 🔊 History.
- When you save an Encounter Place, Organisation or an Address Book Entry's details, Communicare will attempt to search for the HPI-O if one has not been entered.
- For a search to be attempted the Organisation's or Address Book Entry's organisation name or the encounter places name need to have been completed.

## Healthcare Identifier Statuses

| Colour Code | Number Enabled Status                                                                                                    |
|-------------|----------------------------------------------------------------------------------------------------|
| White       | There is no healthcare identifier or it has been validated with Medicare (statuses should be visible below the box) and it is usable within Communicare.                                                                                                    |
| Purple      | The healthcare identifier has not been validated with Medicare due to<br>user cancellation of the check, insufficient details to perform the check,<br>or connection problems. Statuses will show as 'Unknown'. The healthcare<br>identifier will not be usable elsewhere in Communicare until it has been<br>validated.                   |
| Red         | The healthcare identifier has been validated with Medicare (correct statuses will show below the box) however it has been disabled for use. A user prompt should explain the reason, most likely it is due to being a duplicate of another healthcare identifier record. Such a situation must be manually resolved by correcting details. |

Table 42. Healthcare Identifier status

## Healthcare Identifier Checks

When the module performs a Search or Validation you will see one of two <u>working windows (on</u> <u>page 45)</u> pop-up to indicate that a Medicare check is taking place. If time is critical, you may click 'Cancel', however it is better to let the Healthcare Identifier check complete successfully. The wait time is normally under four seconds. In either case the Healthcare Identifier check may be followed by a message that describes the outcome.

- Searching patient IHI with Medicare displayed when saving a patient, provider, encounter place, organisation or address book entry without a Healthcare Identifier, if sufficient details are available.
- Validating patient IHI with Medicare displayed in the following circumstances:
  - · When a new healthcare identifier has been manually entered,
  - A core patient, provider, encounter place, organisation or address book entry details with an existing Healthcare Identifier have been modified,
  - ${\scriptstyle \circ}$  Two patient records have been merged (with at least one IHI available for use)
  - When you click T Validate
  - This window may also appear when:
    - A patient's My Health Record is accessed and the patient's IHI has not been validated in the IHI Revalidation Period (on page 550).
    - You attempt to create a <u>CDA (on page 257)</u> document that contains healthcare identifiers that have not been validated in the past 24 hours.
    - You attempt to send a <u>CDA (on page 257)</u> document that contains healthcare identifiers that have not been validated in the past 24 hours.
    - You attempt to upload a <u>CDA (on page 257)</u> document to the My Health Record that contains healthcare identifiers that have not been validated in the past 24 hours.

## Module Availability

For the HI service to be available you will need the following:

- Internet access to access the Medicare's HI Service.
- The HI Service URL. See System Parameters Web Services (on page 555).
- A Medicare encryption certificate. See Organisation Parameters Certificates (on page 566).
- A password for the certificate. See Organisation Parameters Certificates (on page 566).
- The HI Service needs to be enabled in Communicare. See <u>System Parameters Web Services</u> (on page 555).
- The Organisation will need to have a HPI-O. See <u>Organisational Parameters General (on page</u> <u>563)</u>.

This module is currently unavailable in Offline (Data Sync) Clients (on page 455).

The Demo version of Communicare connects to the test HI Service. Searches and validation cannot be done on real patients, providers or organisations.

When Communicare starts, an automated process checks that the module is available. If for some reason Communicare cannot communicate with the HI Service, the module is disabled.

## **Module Configuration**

The HI Service module configuration options can be found in <u>System Parameters - Web Services</u> (on page 555), and may be set by a Communicare administrator or <u>Communicare Support</u> once a certificate has been issued for use with the service. See the aforementioned topic for details on how to obtain the certificate.

## More Information

For more information on the Healthcare Identifiers Service see the <u>Medicare website</u> (http:// www.medicareaustralia.gov.au/provider/health-identifier/index.jsp).

## Viewing Healthcare Identifier History

Healthcare Identifier History displays all Healthcare Identifier records in reverse chronological order, with their last known statuses.

#### Statuses

The following table explains Healthcare Identifier statuses:

| Number Status | Record Status | Meaning                                                                                                    |
|---------------|---------------|----------------------------------------------------------------------------------------------------|
| Active        | Verified      | The record has been confirmed as active and verified by the HI Service, and should be available for use in Communicare.              |
| Unknown       | Unknown       | The record has not been confirmed as active, has not<br>been verified or is invalid, and is not available for use in<br>Communicare. |

Table 43. Healthcare Identifier statuses

# Data Synchronisation

Data Synchronisation (DataSync) enables medical professionals to run clinics and deliver services in some of the most remote and isolated regions of Australia.

Data Synchronisation enables clinics to deliver services offline with up-to-date patient records and information in remote sites or locations where there are challenges with limited internet connectivity.

Remote clinics and sites can operate with as close to real time data as is possible within the limitations of network connectivity, reducing the time taken and internet data used to keep the Communicare database updated across all workstations.

Clinicians take a copy of the data when they go away from the clinic and upload their changes when they come back.

Communicare DataSync synchronises patient data and records with the core Communicare database as required.

Data Synchronisation can also be used as a Disaster Recovery solution if required.

**Warning:** Synchronise your offline client back to your core Communicare database daily so that the most up-to-date data is available for the user taking the laptop off-site and offline the next day. The data on your offline laptop is the previous night's backup data and only gets more out of date each day that you don't synchronise your laptop. If you fail to update your offline client, the live data on the database is not a full record for the patients whose information was updated on the offline client.

### About DataSync

Communicare's DataSync enables you to deliver clinic services offline and then synchronise your patient information and records with your main Communicare server whenever a network connection is present.

To do this, you will have a local DataSync server that you can access at your practice, which automatically downloads the most current version of your database from your Communicare Server, allowing you to update your workstations locally at your clinic. Each workstation, such as a laptop, with DataSync can then be taken offsite and used in an Offline mode, using the Offline Client to run remote clinics and provide patient services.

When you next return to your clinic or have access to a suitable internet connection and connect to your network, any changes that have been made to patient records in the interim can be uploaded to the central database on the Communicare Server by running the **Synchronise Data** application.

Your clinic's DataSync server:

- Allows you to download and update your Communicare Database on your local network without the need for additional internet connectivity and traffic
- Use the high-speed transfer of a local network to reduce the time taken to update the database on each client workstation.

For example:

- Millennium Health Service has their main server located in Site A. They have a remote outpost, Site B, that uses laptops offline when conducting remote visits where there is no network connectivity.
- 2. Each day, provided the Offline Clients upload any new records or information from their laptops, a backup that takes place in the afternoon or evenings with the Communicare Server will add all of the changes that have been recorded to the main clinic's online client information from the day. This new updated database is then downloaded by the Data Sync client in the evening or overnight.
- 3. Each user can then locally download the most up-to-date version of their entire clinic's patient information easily to their workstation in the evening or the next morning, before they leave again to work offline in another location.

#### Important:

Any changes uploaded from other Offline Clients and any files changed since the update files were uploaded to the Communicare database do not appear on the Offline Client until the next backup cycle is complete.

Each Offline Client's changes remain in their workstation database and are available on that workstation until they are included in the next Communicare backup cycle.

## Using the Offline Client

When healthworkers leave the clinic to work remotely, they should first ensure that the Communicare instance on their laptop is up-to-date.

When you leave the clinic to work remotely, you should use the following workflow:

- 1. <u>Synchronise data (on page 455)</u> from the Communicare Production Server to the laptop.
- 2. Leave the clinic with the laptop and work offline (on page 456).
- 3. Return to the clinic and <u>upload changes (on page 457)</u> from the laptop to the Communicare Production Server.

### Synchronising your data - download

To take Communicare offline and have it function effectively away from the office, the data must first be synchronised to ensure that the offline database is up-to-date and accessible.

**Warning:** Synchronise your offline client back to your core Communicare database daily so that the most up-to-date data is available for the user taking the laptop off-site and offline the next day.

The data on your offline laptop is the previous night's backup data and only gets more out of date each day that you don't synchronise your laptop. If you fail to update your offline client, the live data on the database is not a full record for the patients whose information was updated on the offline client.

To synchronise your data:

- 1. On your laptop, click **Synchronise Communicare** or if you are already logged into Communicare, select **Tools > Synchronise with Server**.
- 2. If you are logging in, in the **Communicare Login** window, enter your username and password in the relevant fields and select your organisation from the list. You may also be asked for a workstation location.
- 3. In the **Synchronise Communicare** window, if a backup has been recently completed, you will get the following message: There is no new backup available to synchronise with. You don't need to synchronise with the server. Otherwise the backup will start.
- 4. After the backup has been completed, click Start download.
- 5. After the download has completed, click **Start Offline Communicare** to open Communicare in offline mode.

**Note:** Ensure that you log into Communicare using the offline client before you leave your health service so that you know everything is working correctly.

### Working offline

**Note:** Following the installation of DataSync, new users wanting to start using Communicare offline will need to first log in to their online version of Communicare, complete a backup (this can be requested through Support if it's not possible to wait for the usual overnight backup process), and then synchronise their data once the backup cycle has been completed, otherwise their user ID and password will not be recognised in the offline database.

#### To work offline:

- 1. On your laptop, double-click Communicare Offline.
- 2. The Communicare Login window shows Working Offline and the date and time of the replica you are using. Login using your usual credentials.

After login is completed, your Communicare toolbar is displayed, showing the current replica in use.

| J OFF                  | LINE Comn            | nunicare - E         | LLISONC              |                    |                          |                    |                   |                          |                         |
|------------------------|----------------------|----------------------|----------------------|--------------------|--------------------------|--------------------|-------------------|--------------------------|-------------------------|
| File Patier            | nt Transport         | Report               | Tools Help           |                    |                          |                    |                   |                          |                         |
|                        | 31                   | <u>i</u>             | 1                    |                    |                          | Ċ                  | Ð                 |                          |                         |
| Patient<br>Biographics | Appointments<br>Book | Service<br>Recording | Data Entry<br>Wizard | Clinical<br>Record | Browse MIMS<br>Drug Data | Patient<br>Summary | Patient<br>Labels | Documents<br>and Results | Transport<br>Management |
|                        | Sync D               | ownload curr         | ent as of yesterd    | ay at 2:49 Pt      | M. Sync Upload           | current as of      | yesterday at 4:   | 24 PM.                   |                         |
| Christine Elliso       | n Millennium H       | ealth Service        | (Aboriginal Heal     | th Service) (I     | No program select        | ted)               | <b>0</b> 0 0      | unread message           | es 🖉                    |

### Synchronising your data - upload

Data is synchronised between a laptop running the offline Communicare client and the core Communicare server if a patient's record has been changed since the last time the laptop was synchronised with the server.

When you return to an office or internet connection, the offline client needs to upload its changed data (patient records and visit information) to the Communicare core production server and synchronise offline to online. The program will check if there is data to upload, whether there is a new version of Communicare available and if there is a new data to download.

The Data Synchronisation Client can only be used in conjunction with the server it originated from. For example, if your site has multiple servers it will not be able to install a Data Sychronisation Client from Server 1 and then upload changes to Server 2. You will always have to come back to Server 1 to synchronise changes.

**Note:** Depending on the speed of the connection and the volume of data, the new data loaded into the system after synchronisation may not appear immediately after uploading. If the new data is still not available online a few hours after synchronising, contact Communicare Support who will be able to provide an update or resolve this for you.

To upload your data:

- 1. On your laptop, click **Synchronise Communicare** or if you are already logged into Communicare, select **Tools > Synchronise with Server**.
- 2. If you are logging in, in the Communicare Login window, enter your username and password and select your organisation. You may also be asked for a workstation location.
- 3. The Synchronisation program opens and detects any changes that occurred while you were offline. To synchronise the data from the offline client to the server, click **Upload data to server**.

**OCAUTION:** Do not click **Discard data**. Information entered offline will be irretrievably lost.

4. When the synchronisation is complete you will see the message Your data was uploaded successfully. Click Close.

Synchronising Communicare performs a data export on the laptop and sends this data to the server. The server places the changes in a queue which means that your changes will not appear in Communicare on the server immediately after you have finished uploading your changes. The import runs at a lower priority on the server. The busier your server is, the longer it will take for your changes to appear.

**Note:** The server will prepare a database every evening and this will be available for DataSync Clients to download the next day. As a consequence, the changes uploaded from other DataSynch Clients and indeed any changes made since the database was created, will not appear on the Data Synchronisation Client.

If there is a new database available for download, you will be presented with an option to download it manually. You would typically do this in the morning before you go offline.

**Tip:** If you want to leave your laptop in the clinic overnight and have it download the updated database automatically when it is ready, click **Wait for new backup and download when available**. Your laptop will then be ready to take offline in the morning.

### Offline client functionality

Most features in Communicare work in offline mode just as they do in the standard operating environment. However, without an active connection to the internet, there are certain third-party related services and features, and some standard features that cannot function.

Features with limited or no support are listed in the following table. If a feature is not listed, it is expected to be fully functional.

| Feature                    | No Access | View Only | Impact                                                                                            |
|----------------------------|-----------|-----------|---------------------------------------------------------------------------------------------------|
| Address Book<br>Management | X         |           | You cannot edit the address book                                                                  |
| Adverse Reactions          |           | X         | You cannot delete adverse reactions                                                               |
| Appointment Book           | X         |           | You cannot book an appointment                                                                    |
| Biographics                |           |           | You cannot amend patient current status,<br>manage payer, or change information<br>sharing status |
| Bulk Bill wizard           | X         |           | You cannot bulk bill patients in real time                                                        |
| Change Password            | X         |           | You cannot change a password                                                                      |
| Clinical Items             |           | X         | You cannot delete clinical items                                                                  |
| Documents                  |           |           | You cannot browse documents. However,<br>you can write a new letter and scan a new<br>document.   |
| eRx                        | Х         |           | You cannot place online prescriptions with eRX                                                    |

Table 44. Features that are limited or not supported in the offline client

| Table 44. Features that are limited or not supported in the offline client ( | (continued) |
|------------------------------------------------------------------------------|-------------|
|------------------------------------------------------------------------------|-------------|

| Feature                                                      | No Access | View Only | Impact                                                                                                    |
|--------------------------------------------------------------|-----------|-----------|----------------------------------------------------------------------------------------------------|
| Find Duplicate Patients                                      | Х         |           | You cannot find duplicate patients                                                                                                    |
| HI Service                                                   |           | Х         | Health Identifier entry is disabled                                                                                                    |
| Immunisation Claims                                          |           |           | You cannot make AIR claims                                                                                                    |
| Import Medicare Number file                                  | Х         |           | You cannot import the Medicare number file                                                                                                    |
| Imprest Management                                           | Х         |           | You cannot manage your Imprest or<br>Imprest orders                                                                                                 |
| Medications - Administer & Supply                            | Х         |           | You cannot record administration or supply of a medication order                                                                                    |
| Medications -<br>Consolidated Orders                         | Х         |           | You cannot create or manage consolidated orders                                                                                                    |
| Medications - condition<br>and pregnancy decision<br>support | X         |           | If you are using V21.1 and later with the<br>CDS service, condition and pregnancy<br>interaction checking will not be available<br>when prescribing |
| Merge Patients                                               | Х         |           | You cannot merge patient records                                                                                                    |
| My Health Record                                             |           | Х         | You cannot register patients                                                                                                    |
| Online Claiming                                              |           |           | You cannot claim a service that has not been entirely created offline                                                                               |
| Pathology & investigation results                            |           | X         | You cannot match and review patient results                                                                                                    |
| Private Billing<br>Administration                            | Х         |           | You cannot manage invoices and associated transactions for privately billed services                                                                |
| System Parameters                                            | Х         |           | You cannot update system parameters                                                                                                    |
| Transport                                                    | Х         |           | You cannot book transport                                                                                                    |
| User Groups                                                  | Х         |           | You cannot add or edit user groups                                                                                                    |

### Data Synchronisation rules

Patient data changed in the offline Communicare client is synchronised with the core Communicare database.

The Data Synchronisation Client will consider a health record changed if:

- The clinical record has been opened for that patient since the last time the laptop was synchronised.
- A clinical item has been recorded using the <u>Data Entry Wizard (on page 157)</u> since the last time the laptop was synchronised.
- A patient's biographic details have been opened in the <u>Patient Biographics (on page 22)</u> since the last time the laptop was synchronised.

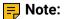

You cannot delete clinical items from a patient's record in the offline client. The deletion of clinical items is not supported in the Data Synchronisation Client.

You can however, delete prescriptions, regular medications, letters, scanned documents, and investigation requests and results in the offline client.

### Data Export Rules

The export mechanism will generate an XML file with the entire electronic record of a patient if that patient record is deemed to have been changed since the last time it was synchronised.

The patient data that is exported to XML includes:

- Patient Biographics (excluding patient status changes)
- Clinical Items
- Care Plans
- Prescriptions
- Documents
- Progress notes
- HIC claims
- Investigation requests

The generated XML includes all reference table definitions for the exported clinical items, so that the electronic health recordcan be imported to another clinic. The reference data exported includes:

- Encounter places used
- Clinical Item Types used with the attached measurements and keywords
- Providers used

**Note:** You cannot export investigation results, including data related to reviewing or other editing of results. You can read results but not receive or review results in the offline version of Communicare.

### Data Import Rules

Electronic Health Records can arrive into Communicare in three ways:

- Data Synchronisation Client uploading changed health records
- Manual import of a patient from a different system
- Updated Health Records coming from another server via Server to Server synchronisation

Regardless of how the electronic health record arrives into Communicare, a strict set of rules is always obeyed when importing the health record. In order to describe these rules we use the following conventions:

- The XML file containing the record we are about to import is called "Source".
- The Communicare database to which the record will be imported is called "Target".
- The modified timestamp of a record in Source XML is called "SMT" and it is stored as a UTC value.
- The modified timestamp of a record in Target database is called "TMT" and is stored as a UTC value.

These are the rules followed by the data import:

- If a Source patient is not found in Target, then it will be inserted with the entire Health Record.
- If a Source patient is found in Target and the SMT is greater than the TMT, then it will update Target patient.
- If a Source patient is found in Target and the SMT is less than or equal to the TMT, then it will not update Target patient.
- If a Source reference record is not found in Target, then it will be imported. If the record is from another Server, it will, in most cases be imported with a modified description that will contain the 'site id' of the originating site 'A description' becomes 'A Description[XXX]' where XXX is the 'site id' of the Source Server.
- Central data items distributed by Communicare are not updated and they will be matched based on primary key.

Additionally, there are rules which are applied to fields within a record:

• If a Source field is null it will not be imported into Target (except for the case where the rule for patient encounter import below takes precedence above this rule).

Special rules apply when importing patient encounter data. This rule takes precedence above all other rules for patient encounter import.

- The more advanced patient encounter record is retained, while the less advanced patient encounter record is thrown away. For example, if Source encounter has status Booked while the Target encounter has status Finished, no change is made to the target encounter. However, if Source encounter has status Finished while the Target encounter has status Booked, Target is overwritten with Source.
- The rank of an encounter status from least advanced to most advanced is:
  - 1. Booked

- 2. Cancelled
- 3. Waiting
- 4. Withdrawn
- 5. Started, Paused, Finished are equally ranked
- Only when the status of the encounter is the same for both Source and Target is the next rule applied.

### Important Data Import Issues

Table 45. Data import issues and resolutions

| Issue                                                                             | Resolution                                                                                                    |
|-----------------------------------------------------------------------------------|----------------------------------------------------------------------------------------------------|
| Use of datasets with enrolment<br>and exit items (e.g. HACC, Drug<br>and Alcohol) | Where items depend on a single enrolment and a single exit, make sure<br>that the enrolment and exit items are recorded only once, preferably on<br>the Server database.                                                                                                    |
| Pregnancy starts                                                                  | Make sure that pregnancy starts for a specified pregnancy number are recorded only once.                                                                                                    |
| Reference Tables                                                                  | Changes to reference tables are not imported during Data<br>Synchronisation, hence editing reference tables is disabled.                                                                                                    |
| Patient matching                                                                  | If a patient is added to the Source and the Target, the two records<br>will be matched based on Name, Date of Birth and Sex. If these fail to<br>match, a duplicate patient record is created. To avoid this situation,<br>make sure this information is as complete and accurate as possible.<br><b>F</b> Note: Medicare number is not used in this matching process. |

### Installing Offline Clients

DataSync tools keep the Offline Clients and Communicare production server synchronised. Administrators should install an Offline Client to any laptop that is taken off site.

These instructions assume that the Communicare Production Server is on-site and that the clinic and any Offline Clients are updated using the same LAN.

**Note:** The version of the Communicare Production Server and of the Offline Client must match.

To install a Communicare Offline Client to a laptop:

- 1. On the laptop, uninstall any previous versions of the client.
- 2. On the Communicare Production Server, navigate to C:\Installation\_files\CCare.
- 3. Copy the following files from the Communicare Production Server to the client machine:
  - CCareSetup.exe
  - CCSetup.ini
  - Communicare
  - Setup.exe
- 4. On the laptop, right-click Setup.exe and select Run as Administrator.

The entire Communicare database is copied to the laptop.

The Communicare Offline shortcut is added to the desktop.

To ensure everything is working correctly, users should synchronise their data and log into **Communicare Offline** at the clinic before they go offline. For more information, see <u>Using the Offline</u> <u>Client (on page 455)</u>.

When internet access is available, each Offline Client connects to the internet to upload its latest XML file of database changes to the Communicare Production server. This process happens automatically when the Client runs **Synchronise Communicare** on each workstation that has been used offline. DataSync uses a naming convention for the XML file similar to the following, CCRep1 YYYY-MM-DD 14-05-36-127 \_ 00005228-0B63.xml.

### Using DataSync for disaster recovery

DataSync can be used to provide a disaster recovery solution.

As with most disaster recovery solutions, there are some limitations about the data and services that can be retained in some situations.

When using Communicare's DataSync feature as a disaster recovery solution, recovery of any data is limited to the data which was current from the most recent backup file sent to your local DataSync server. Typically this would contain all patient record updates from the previous day.

**Important:** Any data not backed up to your Communicare Server will not be available for use when operating a disaster recovery solution until online client functionality or a Production Server environment is restored, and both the server's and clients' DataSync settings are configured as required, enabling synchronisation to take place.

Currently, the following approaches are supported for your Communicare implementation business continuity.

| Approach                                                          | Application                                           | Information                                                                                                    |
|-------------------------------------------------------------------|-------------------------------------------------------|----------------------------------------------------------------------------------------------------|
| Spare local laptop or<br>desktop with Offline Client<br>installed | Simple, small-scale client implementations            | This requires a spare local laptop that is synchronised daily with the most recent Communicare production server backup.                                                                              |
|                                                                   |                                                       | Any new data from other local machines<br>created since the last upload will not be<br>available with this solution.                                                                                  |
|                                                                   |                                                       | When operations are ready to resume, the<br>offline client can then synchronise any<br>offline date to the production server and<br>all other local machines can then continue<br>operating as usual. |
| A local disaster recovery server with DataSync                    | More complex organisations or those with mobile users | Provides a close to fully functional<br>Communicare production server solution.                                                                                                    |

Table 46. Approaches for using DataSync as a disaster recovery solution

| Table 16 Ammunahaa  | far waine Data Cuma a |                      | y solution (continued)  |
|---------------------|-----------------------|----------------------|-------------------------|
| Lanie 46 Approaches | TOF USING DataSyne a  | s a disaster recover | v solution (continued)  |
|                     | Tor doing butdoyno d  |                      | y condition (continued) |

| Approach                                                                                          | Application                                                                  | Information                                                                                                    |
|---------------------------------------------------------------------------------------------------|------------------------------------------------------------------------------|----------------------------------------------------------------------------------------------------|
| installed becomes the<br>Communicare production<br>server                                         | who are already using<br>DataSync to support their<br>business operations    | Requires a DataSync server that meets the minimum requirements.                                                                                                    |
|                                                                                                   | business operations                                                          | Any new data from online local machines<br>created since the last backup cycle will<br>not be available. However, with a Support<br>request, all workstations in the Local<br>Network can be configured to switch to<br>using the DataSync server as the temporary<br>disaster recovery server.    |
|                                                                                                   |                                                                              | Any data held in offline clients can be<br>uploaded after online functionality is<br>restored.                                                                                                    |
| A secondary production<br>server to fail over to if the<br>primary production server<br>goes down | Complex organisations with<br>Communicare installations at<br>multiple sites | This can be implemented in a number<br>of ways. For example, having a live,<br>mirrored Communicare production server;<br>or depending on infrastructure and<br>connectivity, scheduling intra-day backups<br>to a secondary server, resulting in minimal<br>data loss in the event of a disaster. |

# DataSync support

Check this list of commonly asked questions and answers relating to the use of Communicare DataSync before contacting Communicare Support.

| Problem                                                                                   | Answer                                                                                                    |
|-------------------------------------------------------------------------------------------|----------------------------------------------------------------------------------------------------|
| Why won't my user name and<br>password work when I try to log into<br>the Offline Client? | If you've only just been given a login to Communicare, your<br>username and password may not have been updated in the<br>Offline Client yet. This is because the Offline Client uses the data<br>from the most recent backup that has been downloaded.                                                                                                    |
|                                                                                           | To correct this, contact Support or your local administrator and request a manual backup.                                                                                                    |
| I didn't receive a notification that my<br>offline client files were uploaded.            | <ol> <li>Log into Communicare Online and search for a record or<br/>information that would relate to your latest upload.</li> <li>If you cannot connect, check your internet connection is<br/>active.</li> <li>If the results are still missing, run Synchronise<br/>Communicare again.</li> <li>If your updates are still missing, contact Communicare<br/>Support for further assistance to resolve this for you.</li> </ol> |
| My database update didn't work.                                                           | <ul> <li>Check your internet connection.</li> <li>Check your user login details.</li> <li>Check the disk space.</li> <li>Confirm there is a new download available.</li> </ul>                                                                                                    |
| I need to leave for a clinic & can't wait<br>to download the morning backup.              | The information from the last remote, offline clinic will still be<br>available on the laptop that was last used for that clinic, so taking<br>the same laptop for that clinic is the easiest option if there isn't<br>time to download the consolidated backup of the database.<br>However, ensure you synchronise the laptop as soon as possible.                                                                             |
| There is new information from this morning that I need offline this afternoon.            | Contact Communicare Support to manually request a backup throughout the day.                                                                                                    |

Table 47. DataSync FAQ (continued)

| Problem                                                                       | Answer                                                                                                    |
|-------------------------------------------------------------------------------|----------------------------------------------------------------------------------------------------|
|                                                                               | <b>Note:</b> This could impact the performance of the Communicare system while the backup completes.                                                                                                    |
| Can patient information be<br>compromised by other laptops using<br>DataSync? | Generally, there shouldn't be any patient information related issues. However there may be gaps in patient data until each Offline client has run the <b>Synchronise Data</b> application.                                                                                                    |
|                                                                               | If you have any specific concerns because of information you are<br>expecting to be available, ask your Communicare Administrator<br>to check the <b>Synchronisation Results</b> folder for any records that<br>may have failed to update and to see if they can be resolved with<br>the clinician or user who updated the information. |

# **Key Performance Indicators**

Health service management personnel can collate, analyse and report on National Key Performance Indicators and state-based Key Performance Indicators using Communicare.

**Note:** You can make National Key Performance Indicator (nKPI), Online Services Reports (OSR) and Health Care Provider (HCP) submissions from Communicare, using the <u>Government Reporting</u> Tool (on page 531).

Data can also be reviewed at any time using the following Communicare report suites:

- Report > nKPI
- Report > OSR
- Report > Health Care Providers

For state-based reports:

- In New South Wales, run the reports in Report > NSW KPI. For more information, see <u>NSW</u> KPIs (on page 526).
- In the Northern Territory, run the reports in Report > NT KPI. For more information, see <u>NT</u> <u>KPIs (on page 362)</u>.

## Data requirements

To use Communicare for reporting on Key Performance Indicators, the following data requirements must be met:

- Conditions are coded using the central ICPC2-Plus dataset
- Prescriptions are recorded using the prescribing module which relies on the MIMS Pharmaceutical database

- Medicare claims are bulk-billed and use the Communicare electronic claims module
- Pathology results are delivered electronically using HL7 results with appropriate coding returned by the lab
- Common qualifiers that may be recorded as point of care testing or transcribed results, for example, from a hospital discharge document, use the central qualifiers. If your health service departs from the central dataset (for example, to record an ACR or GFR) it is your responsibility to transcribe the associated system code or export code if the concept remains the same. For reference qualifiers, such as smoking status, attention must be made to each reference's system and export code.
- For state-based reporting, the health service is already configured for National KPI reporting and needs only to consider state indicators that have no nKPI equivalent. Wherever possible, given the definitions, data collection requirements are common across the KPI reports.

### National Key Performance Indicators

Use this information to assist with the Indigenous primary health care key performance indicators (nKPI) and On-line Services Report (OSR) reporting within Communicare.

This information outlines the way in which data recorded in Communicare is identified for each indicator.

**Note:** This information relates to Specification 11.0 of the National Key Performance Indicators and On-line Service Report (December 2020).

This will allow health services to advise users on how best to ensure the most accurate recording of data for the National Key Performance indicators (nKPI) and On-line Services Report (OSR) reports.

#### Demographics overview

Only those patients who meet the required Indigenous status, record status, patient status, age, or address are included in the reporting.

#### Indigenous status

National Key Performance Indicator reporting almost exclusively reports on patients who are recorded as being Indigenous. In Communicare this means that they have an Indigenous Status recorded in their biographics of one of the following:

- Aboriginal but not Torres Strait Islander
- Torres Strait Islander but not Aboriginal
- Both Aboriginal and Torres Strait Islander

Any exceptions are stated in the definition for that specific indicator.

OSR reporting is disaggregated by Indigenous Status. In these reports the following mapping is done:

- Aboriginal & Torres Strait Islander includes all patients with one of the above statuses recorded in their biographics.
- Non-Aboriginal any patient with an Indigenous Status of Neither Aboriginal nor Torres Strait
- Not Recorded any patient where the Indigenous Status is not recorded, or the Indigenous Status is Not stated/inadequately described Or Not applicable.

**Note:** For OSR reporting, fictitious patients are excluded. Patients who died before the end of the reporting period are counted if they had any activity during the report period. Non-patient records are included to record group activity and contacts made with patients who do not normally attend this health service. For the purposes of disaggregation by Indigenous Status, all non-patients are recorded as Not Recorded.

#### **Record status**

For the AIHW definition of a *Regular Client* this status is determined by looking at the contacts made with a patient in the two years preceding the end of the report period. In Communicare, a patient's status must be one of the following:

- Current
- Transient
- Past
- Banned 30 days
- Banned 60 days

Patients who have a Communicare patient status of Fictitious (either at the time the report is run or at the end of the report period) are excluded. Patients who had a Communicare patient status of Non-Patient at the end of the report period are also excluded.

Only services that have started are included: services with a status of *Started*, *Paused* or *Finished* are included. Services with the following statuses are excluded:

- Booked
- Cancelled
- Waiting
- Withdrawn

Additionally, services with the following modes are excluded:

- $\bullet \, \mathsf{AII} \, \texttt{no}$  client contact modes
- Administration client contact

If a patient has at least three such services in the two years preceding the end of the report period and they were still alive at the end of the report period, then they are deemed to be a regular client. However, see the comments in the Residence section below relating to the patient's home address at the end of the report period and how this relates to use of the Locality Group parameter in Communicare reports.

OSR reporting does not use the *Regular Client* status. All patient records are included except Fictitious patient records. Non-patient records are included but reported with an Indigenous Status of Not Recorded.

#### **Patient status**

For nKPI reporting, all patients with a status of Non-Patient are excluded even if they have three visits in the previous two years.

For OSR reporting, the Non-Patient status is treated in the following way:

- If the patient record has an MRN of #GROUP, group activity will be counted but not in the contacts, episodes or individuals reports.
- If the patient record has an MRN of #ANON, any activity is disregarded. This means that the patient record is for anonymous activity and any age, sex or Indigenous status will be unknown so the data cannot be disaggregated.
- If the patient record does not have an MRN of either #ANON or #GROUP, activity will also be disregarded.

To assist in the identification of any existing Non-Patient records where the addition of either #ANON or #GROUP is needed, refer to the report at **Report > OSR > Non-Patient Analysis**. This report should eventually report three main sections (if anonymous or group activity is recorded at the health service):

- Group activity record: an example is UNIDENTIFIED CLIENTS. If the patient ID has an asterisk, this is currently being used for group activity.
- Anonymous patient record: examples might be NEEDLE EXCHANGE, MALE or WALKIN, UNKNOWN.
- Other non-patient records: these should all be real people but who only attend the health service for specific purposes other than their main health care, such as, dental only patients or ITC patients referred from a private GP for supplementary services. If they should be included in the nKPI reports and the OSR reports, their status must be changed from non-patient.

👔 Tip:

Only use the Non-Patient status for the following reasons:

- To record biographic details of a carer who is responsible for a patient of the health service but who does not attend for their own health care
- To record a real patient who may attend the health service for a single purpose, such as a dental clinic, but who belongs to another health service and does not require any other health service delivery, such as health check reminders, blood tests, chronic disease management, and so on.
- To record anonymous services such as group information sessions, anonymous needle exchange, health promotion events, and so on.

#### Residence

A patient must have had a home address at the end of the report period. What this means is that a patient added after the end of the report period will not be included even if they have backdated service activity.

When the Locality Group filter is used for any of the Communicare reports the patient list is filtered to those patients whose home address locality at the end of the report period was within the defined list of localities that make up that locality group. It is important that the locality groups defined at the health service are accurate and inclusive. To help you review your locality groups run the following reports:

- To print a list of all localities within all locality groups, run Report > Reference Tables > Locality Groups. Maintenance to these lists is done at File > Reference Tables > Locality Groups.
- To look for omissions and mistakes, run Report > Reference Tables > Locality Group Analysis.

*i* **Tip:** Run this report with a range of post codes that covers your health service area completely.

| First post code to include | 0870 |   |
|----------------------------|------|---|
| Last post code to include  | 0872 |   |
| State                      | NT   | • |
| Include Unused Localities  | Yes  | • |

The resulting report will show all locality groups and indicate which localities belong to multiple or no such groups. Maintenance to these lists is done at **File > Reference Tables > Locality Groups**.

# Age groups

The default nKPI age groups are:

- 0-4 years
- 5-14 years
- 15-24 years
- 25-34 years
- 35-44 years
- 45-54 years
- 55-64 years
- 65+ years

Where stated in a specific indicator these may vary. For example, child immunisation age groups differ as do antenatal care age groups.

Age is calculated at the end of the report period (unless a specific indicator states otherwise). Patients who died during the preceding two years but who have had three valid services recorded will be excluded.

# **Contact types**

OSR reporting requires disaggregation of provider types when reporting on contacts. In Communicare, a provider type is in recorded in Communicare in the Provider reference table: in **File > Providers**, select the provider type from the **Speciality** list.

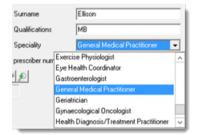

For information about how the Communicare speciality is mapped to the OSR contacts report, see <u>Client Contact Types reference (on page 485)</u>

**Note:** Services provided exclusively by a Transport Worker (as recorded in Communicare in the Provider reference table) are excluded from the OSR Episodes of Health Care report.

# Identifying data required for nKPI reporting

The nKPI reports extract data from clinical items in patient records and Medicare claims.

# Conditions

Many of the performance indicators depend on recognising patients because of a documented condition. This is done by referencing ICPC codes attached to the Communicare condition clinical items.

System administrators can review ICPC codes.

To review codes for a single condition:

- 1. Select File > Reference Tables > Clinical Item Types.
- 2. In the Clinical Item Type Maintenance window, double-click an item and click Advanced.

The ICPC code and term are listed in the ICPC 2 Plus section.

Code T90 Term 002 Component Other
 Status Active

To review all items with the same or similar codes:

- 1. In the Clinical Item Type Maintenance window, right-click and select Show Hidden Columns.
- 2. Scroll to the right to find the **ICPC Code** column and click the header to order by ICPC code.

| Туре №⊏    | Description≔                | Class≔    | Topic≔     | ICPC Code | ICPC Term |
|------------|-----------------------------|-----------|------------|-----------|-----------|
| 2000003640 | Diabetes;non insulin depend | Condition | Endocrine, | T90       | 005       |
| 2000003717 | Diabetes;adult onset        | Condition | Endocrine, | T90       | 007       |
| 2000003719 | Diabetes;Type 2             | Condition | Endocrine, | T90       | 009       |
| 2000008342 | Diabetes;Type 2;insulin tre | Condition | Endocrine, | T90       | 016       |
| 2000009839 | Hyperglycaemia (diabetic)   | Condition | Endocrine, | T90       | 019       |
| 2000002696 | Beri Beri                   | Condition | Endocrine, | T91       | 001       |
| 2000004044 | Deficiency;nutritional      | Condition | Endocrine, | T91       | 002       |
| 2000004051 | Deficiency;vitamin          | Condition | Endocrine, | T91       | 003       |

**7 Tip:** To move a column, click and drag the header.

Conditions are recorded in Communicare by adding a clinical item of type Condition to the patient. For chronic conditions the date of diagnosis is disregarded. For some conditions, if specified, the date of diagnosis will be required to be within the report period.

**Note:** Conditions added to a patient record have no status other than Complete, so all such items are considered to be confirmed. Any informal comment that may indicate that the condition is not yet confirmed are disregarded.

For details of which ICPC codes are referenced for specific indicators, check the indicator.

# Procedures and immunisations

Because health services may have configured local ways of documenting specific procedures and immunisations, the reports will often look for a system code or, more often, an export code. Review codes in the same way as <u>ICPC codes (on page 471)</u>.

Because both procedures and immunisations can have a status of Recall, Cancelled, Incomplete or Complete the indicator will consider the status. In most cases the status must be Complete in order to be counted, but for some indicators, such as **PI04 (immunised children)**, recalls are considered as well. See each indicator for details.

# System codes

Three-character system codes are often used within Communicare to identify clinical items to the Communicare program but are also used for identifying items for reporting. For example, AHC is used to identify annual adult Aboriginal health checks.

**Note:** No local items should have system codes unless they have been verified as suitable and correctly identify the item.

To review system codes:

- 1. Select Report > Reference Tables > > System Codes and Rule Codes.
- 2. To review local items, use the following settings:
  - From the **Item or qualifier** list, select Clinical Items.
  - From the Item or qualifier list, select Local Only.
- 3. To review central items, use the following settings:
  - From the **Item or qualifier** list, select Clinical Items.
  - From the **Item or qualifier** list, select Central Only. To review both local and central items, select <All>.

For details of which system codes are referenced for specific indicators, check the indicator.

#### **Export codes**

Export codes are used exclusively for reporting. They can be up to eight characters in length. For example, CST is used to identify procedures that are evidence of a cervical screening or equivalent having been performed.

For immunisations, the codes used as export codes are the AIR immunisation codes. For example, VAXGRP identifies an adult Vaxigrip immunisation when reporting on influenza immunisations.

Review codes in the same way as <u>ICPC codes (on page 471)</u> or run **Report > Reference Tables > >** 

#### System Codes and Rule Codes

For details of which system codes are referenced for specific indicators, check the indicator.

# Qualifier codes

Qualifiers are attached to clinical items, and are used in Communicare to capture detailed data relating to such things as blood pressures, HbA1cs, ACRs, eGFRs, and so on. Because qualifiers can also be locally defined, we use system codes and export codes to formally identify them for reporting purposes. For example, an HbA1c recorded as percent has a system code of HBA; for HbA1cs recorded in mmol/mol, a system code of HBM is used.

**Note:** Local qualifiers must be are reviewed for both system and export codes.

To review codes for a single qualifier:

- 1. Select File > Reference Tables > Qualifier Types.
- 2. In the **Qualifier Type Maintenance** window, double-click an item.

The system code is listed in the System Code field.

To review all system and export codes, in the **Qualifier Type Maintenance** window, right-click and select **Show Hidden Columns**.

| C Qualifier Type Maintenance |                            |               |           |             |             |
|------------------------------|----------------------------|---------------|-----------|-------------|-------------|
| H 4 F                        | 🕨 🗕 🗹 😳 🛛 Loc              | ate:          |           |             |             |
| Number≔                      | Qualifier Description 7    | Value Type    | Units≔    | System Code | Export Code |
| 1000000119                   | Hb (Haemoglobin)           | Numeric       | 9/L       | HBH         | CI-82A      |
| 1000001949                   | HbA1c                      | Numeric       | mmol/mol  | HBM         |             |
| 100000054                    | HbA1c (%)                  | Numeric       | *         | HBA         |             |
| 1000003071                   | HCH Tier Assessment (HARP) | Dropdown list | Reference |             | HARPHCH     |
| 100000051                    | HDL level                  | Numeric       | mmol/L    | HDL         |             |

To generate a report of qualifier system codes:

- 1. Select Report > Reference Tables > > System Codes and Rule Codes.
- 2. To review local qualifier codes, use the following settings:
  - From the **Item or qualifier** list, select Qualifiers Items.
  - From the **Item or qualifier** list, select Local Only.

#### Medicare claims

Where an indicator refers to evidence of a Medicare claim for a specific item or items, the data is collected on the patient encounter, often referred to in Communicare as a *service*.

For inclusion in both nKPI and OSR reporting, the claim has only to be selected to be included. The following statuses are included:

• Selected

- Sent
- Accepted (which is interpreted as paid)
- Rejected

Claims that have been discarded by the local claims administrator are excluded from reporting. Claims can be discarded only following rejection by Medicare.

To assess if a patient has a specific item claimed within a specific time period:

- In the clinical record, click **Claims**.
- In the Service Record window, on the Medicare tab, click MBS Items History.

#### Condition codes reference

Find the active ICPC-2 PLUS condition codes for NKPI reporting here.

#### **Diabetes**

A patient is recognised as having Type II diabetes if they have a condition recorded with the ICPC code of T90. The date of diagnosis is disregarded.

As of January 2018, the active ICPC2-Plus terms for Type II diabetes are:

- Diabetes mellitus
- Diabetes;adult onset
- Diabetes;complicated
- Diabetes;latent autoimmune
- Diabetes;non insulin depend
- Diabetes;Type 2
- Diabetes;Type 2;insulin treate

In addition, any locally coded terms with the ICPC code of T90 are included. To find all terms, use **Report > Reference Tables > Clinical Item Groups**. Use the following parameters:

- Clinical Item or Group <All Clinical Items and Groups>
- ICPC Code T90

#### COPD

COPD diagnoses are recognised from the ICPC code of R95 or R79. The active ICPC2-Plus terms are:

- Chronic airways disease
- Chronic airways limitation

- Chronic obstr airways disease
- Chronic obstr lung disease
- Chronic obstr pulmon disease
- Emphysema
- Bronchiolitis;chronic
- Bronchitis;chronic
- Smokers lung
- Tracheitis;chronic

In addition, any locally coded terms with the ICPC code of R95 or R79are included. To find all terms, use **Report > Reference Tables > Clinical Item Groups**. Use the following parameters:

- Clinical Item or Group <All Clinical Items and Groups>
- ICPC Code R95 or R79

#### CKD

Chronic Kidney Disease diagnoses are recognised from the following ICPC and ICPC2-Plus codes: U99, U88, U85001.

The active ICPC2-Plus terms are:

- Polycystic kidney
- Necrosis;renal
- Nephrosis
- Nephrotic syndrome
- Nephropathy
- Glomerulonephritis
- Nephritis
- Uraemia
- Glomerulonephritis;chronic
- Insufficiency;renal
- Nephropathy;analgesic
- Failure;renal;chronic
- Necrosis;renal;papillary
- Nephropathy;diabetic
- Nephrosclerosis
- Failure;renal;NOS
- Impairment;renal
- Disease;kidney;chronic
- Disease;kidney;chronic;stage 1

- Disease;kidney;chronic;stage 2
- Disease;kidney;chronic;stage 3
- Disease;kidney;chronic;stage3A
- Disease;kidney;chronic;stage3B
- Disease;kidney;chronic;stage 4
- Disease;kidney;chronic;stage 5

#### CVD

Cardiovascular disease diagnoses are recognised from the following ICPC and ICPC2-Plus codes: K89, K90, K91, K92, K74, K75, K76, K52008, K53003, K53007, K53009, K53010, K54007, K91011, K91014, U99028.

The active ICPC2-Plus terms are:

- Acute coronary syndrome
- Amaurosis fugax
- Aneurysm;artery;cerebral
- Aneurysm;artery;cerebral
- Aneurysm;artery;coronary
- Aneurysm;ventricular
- Angina pectoris
- Angina;unstable
- Angioplasty;artery;coronary
- Angioplasty;cerebral
- Apoplexy
- Arteriosclerosis
- Arteriosclerosis
- Atheroma
- Atheroma
- Atherosclerosis
- Atherosclerosis
- Atherosclerosis;aorta
- Atherosclerosis;cerebral
- Atherosclerosis;coronary
- Attack(s);drop
- Basilar artery syndrome
- Cardiac vasospasm
- Cerebrovascular accident
- Claudication;intermittent

- Coronary artery disease
- Coronary heart disease
- Disease;Buergers
- Disease;Raynauds
- Disease;atherosclerotic;heart
- Disease;carotid
- Disease;carotid
- Disease;cerebrovascular
- Disease;cerebrovascular
- Disease; is chaem heart; chronic
- Disease;ischaem heart;subacut
- Disease; is chaemic heart
- Disease;peripheral vascular
- Disease;small vessel
- Embolism;arterial
- Embolism;artery;coronary
- Embolism;cerebral
- Embolism;precerebral
- Embolism;precerebral
- Endarterectomy;intern carotid
- Gangrene
- Graft;coronary artery bypass
- Haemorrhage;cerebral
- Haemorrhage;epidural
- Haemorrhage;intracranial old
- Haemorrhage;intraventricular
- Haemorrhage;meningeal
- Haemorrhage;subarachnoid
- Haemorrhage;subdural
- Heart attack
- Hemiparesis;poststroke/CVA
- IHD with angina
- IHD without angina
- Infarction;cerebral
- Infarction;heart
- Infarction; impending
- Infarction;myocardial
- Infarction;myocardial;acute

- Infarction;myocardial;healed
- Infarction;myocardial;old
- Insufficiency;basilar
- Insufficiency;cerebrovascular
- Insufficiency;coronary
- Insufficiency;vascular
- Insufficiency;vertebrobasilar
- Ischaemia;cerebral
- Ischaemia;contracture
- Ischaemia;limb (gangrene)
- Ischaemia;myocardial;chronic
- Myocardial infarction;STEMI
- Myocardial infarction;nonSTEMI
- Necrosis;aseptic
- Nephrosclerosis
- Occlusion;arterial
- Occlusion;cerebral
- Occlusion;coronary
- Occlusion;precerebral
- Occlusion;precerebral
- Pain;angina
- Paralysis;poststroke/CVA
- Paresis;poststroke/CVA
- Postmyocardial infarct syndrom
- RIND syndrome
- Raynauds phenomenon
- Rupture;artery;coronary
- Rupture;blood vessel;brain
- Rupture;heart
- Rupture;intracranial
- Rupture;myocardium
- Seizure;apoplectic
- Spasm;artery;cerebral
- Spasm;artery;coronary
- Stenosis;arterial;precerebral
- Stenosis;arterial;precerebral
- Stenosis;artery
- Stenosis;artery;carotid

- Stenosis;artery;carotid
- Stenosis;artery;renal
- Stenosis;artery;renal
- Stent(s);carotid
- Stent(s);coronary
- Stroke
- Stroke/cva;old
- Subclavian steal syndrome
- Thromboangitis obliterans
- Thrombosis;arterial
- Thrombosis;artery;cerebral
- Thrombosis;artery;coronary
- Thrombosis;artery;precerebral
- Thrombosis;artery;precerebral
- Transient global amnesia
- Transient ischaemic attack
- Vasospasm;cerebral
- Vasospasm;nipple
- Vasospasm;peripheral
- Vertebral artery syndrome

#### Procedure, Immunisation, Pathology & Medicare codes reference

Find the active ICPC-2 PLUS Procedure, Immunisation, Pathology and Medicare codes for NKPI reporting here.

# **Annual Health Assessments**

Currently (February 2018) annual health assessments are only referenced in nKPIs by the associated Medicare claim (715, 228, 92004, 92016, 92011, 92023).

For OSR reporting the following System Codes are referenced on clinical items only whenever a patient has no claim for Medicare item 715 (or 228, 92004, 92016, 92011, 92023):

- AHC for adult annual health checks
- CHC for child annual health checks
- OHC for over-55s annual health checks

# **Care Plans**

Currently (February 2018) care plans are only referenced in nKPIs by the associated Medicare claim (721 721, 229, 92024, 92068, 92055, 92099).

- The System Code used to identify care plan assessments is CPA.
- The System Code used to identify Team Care Arrangements is TCA.

# **Pregnancy and Cervical Screening Items**

These Rule Codes are referenced:

• PR-CHECK – any procedure identified by this rule code will be deemed to be an antenatal check. By checking the pregnancy number and then looking for an explicit gestation or by comparing with the pregnancy outcome, the trimester in which the first antenatal check was performed can be calculated.

These Export Codes are referenced:

• CST, HPV, LBC - any procedure that is evidence that a cervical screening test, human papillomavirus or liquid based cytology has been performed.

# Substance Use (Drug and Alcohol) Items

These Export Codes are referenced:

- DA-ENROL identifies a formal enrolment to a course of drug and alcohol treatment. If this clinical item has a reference qualifier with an export code of 'DA-TDS' where a reference with an export code of 2 has been recorded then the treatment is deemed to be residential.
- DA-EXIT formally marks the end of a period of drug and alcohol treatment.
- DR-ENROL identifies the start of a period of respite for patients receiving drug and alcohol treatment.
- DR-EXIT formally marks the end of a period of respite.
- DA-SUOS identifies an occasion of sobering up during an overnight stay

# Immunisations

Influenza immunisations are recognised using the Export Codes on clinical items of type Immunisation; brand code for the GNFLU vaccine and its equivalents, described in Equivalent and partial equivalent vaccines table - GNFLU entry. For example, GNFLU, PANVAX, FLUVAX, and so on. These vaccines may change annually. For customers using the Immunisation Vaccines dataset, example codes include:

- Immunisation;flu, GNFLU
- Immunisation;influenza, GNFLU
- Immunisation;Afluria Quad, AFLR
- Immunisation;Agrippal, AGRPAL
- Immunisation;Flucelvax Quad, FCELQD

- Immunisation;Fluzone High-Dose Quad, FLHDQD
- Immunisation;Fluarix, **FLRIX**
- Immunisation;Fluad, FLUAD
- Immunisation;Fluzone High-Dose, FLUHID
- Immunisation;Fluad Quad, FLUQAD
- Immunisation;Fluarix Tetra, FLUTET
- Immunisation;bioCSL Fluvax, FLUVAX
- Immunisation;Fluvirin, FLVRN
- Immunisation;FluQuadri Junior, FQDJN
- Immunisation;FluQuadri, FQUAD
- Immunisation;Fluvax Junior, FVXJNR
- Immunisation;Influvac Tetra, INFLTA
- Immunisation;Influvac, INFLUV
- Immunisation;Panvax (H1N1 Influenza), PANVAX
- Immunisation;Panvax (H1N1) 0.25ml, PANVAX
- Immunisation; Panvax (H1N1) 0.5ml, PANVAX
- Immunisation;Vaxigrip, VAXGRP
- Immunisation;Vaxigrip Tetra, VAXTET
- Immunisation;Vaxigrip Junior, VGRJNR

#### **Immunisation Reviews**

Immunisation reviews must be named as indicated here (case insensitive):

- Starts with REVIEW;IMMUNISATION;6 MONTH
- Starts with REVIEW;IMMUNISATION;12 MONTH
- Starts with REVIEW;IMMUNISATION;18 MONTH
- Starts with REVIEW;IMMUNISATION;4 YEAR

Export codes were introduced for June 2018 reporting and are included here for health services who wish to name their immunisation review items differently:

- IMRV-BIR REVIEW; IMMUNISATION; BIRTH
- IMRV-02M REVIEW; IMMUNISATION; 2 MONTH
- IMRV-04M REVIEW; IMMUNISATION; 4 MONTH
- IMRV-06M REVIEW; IMMUNISATION; 6 MONTH
- IMRV-12M REVIEW; IMMUNISATION; 12 MONTH
- IMRV-18M REVIEW; IMMUNISATION; 18 MONTH
- IMRV-04Y REVIEW; IMMUNISATION; 4 YEAR
- IMRV-12Y REVIEW; IMMUNISATION; 12 YEAR

#### • IMRV-50Y REVIEW; IMMUNISATION; 50 YEAR

## **Group Activity**

For OSR group activity recording the following export codes are recognised as group activity:

- HP-GRPT will be resolved as 'Tobacco use treatment/prevention groups'.
- HP-GRPA will be resolved as 'Alcohol misuse treatment/prevention grps'.
- HP-GRPP will be resolved as 'Physical activity/healthy wt activities'.
- HP-GRPC will be resolved as 'Chronic disease client support groups'.
- HP-GRPL will be resolved as 'Living skills groups'.
- HP-GRPU will be resolved as 'Cultural groups'.
- HP-GRPM will be resolved as 'Men's groups'.
- HP-GRPW will be resolved as 'Women's groups'.
- HP-GRPY will be resolved as 'Youth groups'.
- HP-GRP will be resolved as the name of the clinical item.

These additional codes are used for the maternal and child health group activities:

- MCH-GRPA will be resolved as 'Antenatal groups'.
- MCH-GRPM will be resolved as 'Maternal and baby/child health groups'.
- MCH-GRPP will be resolved as 'Parenting and parenting skills groups'.
- MCH-GRP will be resolved as the name of the clinical item.

# Pathology

For some indicators, reference is made to pathology requests or results recorded in a patient record. For example, cervical screenings can be identified by the recording of a clinical item or a qualifier but also by the recording of a test request or the receiving of a test result.

# **Test Requests**

**Cervical screening**: Request terms with the keywords of CST, HPV, or LBC will be recognised as requests for cervical screening test, human papillomavirus or liquid based cytology.

Review your request term keywords at File > Reference Tables > Investigations > Investigation Keywords.

To print out a list, run the report at **Report > Reference Tables > Investigation Keywords**.

# **Test Results**

For cervical screening, results are recognised if the name of the test returned by the lab includes any of the following strings of text (all case insensitive):

- CST
- HPV
- LBC
- CERVICAL SCREEN
- GYNAECOLOGICAL CYTOLOGY
- NCSP

# **Medicare Claims**

The following Medicare claim numbers are referred to in the nKPI indicators:

- 715 (228, 92004, 92016, 92011, 92023): [nKPI, OSR] Annual health assessments for Indigenous patients.
- 721 (229, 92024, 92068, 92055, 92099): [nKPI, OSR] GP management plans
- 10986: [OSR only] Healthy Kids Check performed by nurse or Aboriginal Health Practitioner.

**Note:** This Medicare item was made inactive on 1st November 2015 but the indicator still references this item.

# **Health Care Home Trial**

Enrolment in the Health Care Home Trial is managed using clinical items with these codes:

- HC-ENROL this should be the rule code and export code for the enrolment item
- HC-EXIT this should be the rule code and export code for the exit item

# Qualifiers reference

Find the active ICPC-2 PLUSqualifier codes for NKPI reporting here.

# **Numeric qualifiers**

These **System Codes** are referenced in each specific indicator but are reproduced here for general reference:

- BPS Systolic blood pressure measured in mmHg
- BPD Diastolic blood pressure measured in mmHg
- WKG Patient weight in kg
- HCM Patient height in cm
- BMI Patient BMI
- HBH HbA1c in %
- HBM HbA1c in mmol/mol
- ACR Albumin creatinine ratio
- GFE eGFR (estimated glomerular filtration rate) in mL/min/1.73m2

- CHO Total cholesterol level in mmol/L
- HDL HDL level in mmol/L
- CHR Total cholesterol level/HDL ratio
- GSA Gestational age at birth in weeks recorded in the baby's record)
- GST Gestation in weeks (recorded in the mother's record)

These Export Codes are referenced:

- AUDITC Alcohol audit C score
- AAQ99 Full alcohol audit score
- CVR-N05F Framingham cardiovascular risk recorded in %
- CVR-N05C CARPA cardiovascular risk recorded in %

## **Reference qualifiers**

These **System Codes** are referenced in each specific indicator but are reproduced here for general reference:

- SMO Smoking Status where the dropdown references have a system code of S, N, or E (smoker, non-smoker and ex-smoker). Note that for local qualifiers a system code of U may be used if there is an option that does not define any of the three categories – it will be reported as 'Undefined'.
- SMP Smoking during pregnancy where the dropdown references have a system code of S,
   N, or E (smoker, non-smoker and ex-smoker). Note that for local qualifiers a system code of U may be used if there is an option that does not define any of the three categories it will be reported as 'Undefined'.
- ALC Alcohol consumption where the dropdown references have a system code of D, N, or E (drinker, non- drinker and ex- drinker).
- ALP Alcohol during pregnancy where the dropdown references have a system code of D, N, or E (drinker, non-drinker and ex-drinker).

These Export Codes are referenced:

- DA-TDS Treatment delivery setting (for residential drug and alcohol treatment)
- AAQ01 Alcohol audit question 1 "How often do you have a drink containing alcohol?". The export code of the dropdown reference is the allocated score.
- AAQ02 Alcohol audit question 2 "How many drinks containing alcohol do you have on a typical day when you are drinking?". The export code of the dropdown reference is the allocated score.
- CVR-R05F cardiovascular risk recorded as a reference qualifier where the dropdown references have a system code of H, M, L or U (high, moderate, low and unknown).

• CVR-R05C - cardiovascular risk recorded as a reference qualifier where the dropdown references have a system code of H, M, L or U (high, moderate, low and unknown).

## **Miscellaneous qualifiers**

These Export Codes are referenced in each specific indicator:

• CST, HPV, LBC - Any Yes/No or checkbox qualifier with this export code is deemed to be evidence of a cervical screening test, human papillomavirus or liquid based cytology if the value is True (i.e. the response is Yes or the qualifier is selected).

#### **Client Contact Types reference**

Each Communicare speciality type is mapped to a reporting category provided by AIHW.

# **OSR Provider Type mapping**

Communicare specialty workers are shown in uppercase below.

| Communicare Speciality                                                                                                    | AIHW provider type                                                  |
|----------------------------------------------------------------------------------------------------|---------------------------------------------------------------------|
| <ul> <li>ABORIGINAL AND TSI FAMILY HEALTH<br/>WORKER</li> <li>ABORIGINAL AND TSI HEALTH WORKER</li> </ul>                                                                                                    | Aboriginal and Torres Strait Islander Health Worker<br>(ATSIHW)     |
| ABORIGINAL AND TSI HEALTH PRACTITIONER                                                                                                    | Aboriginal and Torres Strait Islander Health Worker<br>Practitioner |
| <ul> <li>ABORIGINAL AND TSI LIAISON OFFICER</li> <li>ABORIGINAL COMMUNITY SUPPORT<br/>WORKER</li> <li>AMBULANCE OFFICER</li> <li>ASSISTANT IN NURSING</li> <li>CHILD CARE WORKER</li> <li>CHRONIC CARE COORDINATOR</li> <li>CLINICAL ALLERGIST</li> <li>COMMUNITY / FAMILY REPRESENTATIVE</li> <li>COMMUNITY / FAMILY REPRESENTATIVE</li> <li>COMMUNITY SERVICES WORKER</li> <li>EPIDEMIOLOGIST</li> <li>HEALTH INFORMATION MANAGER</li> <li>HEALTH PROMOTION OFFICER</li> <li>HOME HELP WORKER</li> <li>HOSPITAL SCIENTIST</li> <li>INTERPRETER/TRANSLATOR</li> <li>MEDICAL INTERN</li> <li>MEDICAL INTERN</li> <li>MEDICAL RECEPTIONIST</li> <li>OTHER PROFESSION/DISCIPLINE</li> <li>PHARMACY TECHNICIAN</li> <li>PHLEBOTOMIST</li> <li>PHYSICIAN'S ASSISTANT</li> <li>RECREATION WORKER</li> <li>REGISTERED PARAMEDIC</li> <li>RESIDENT MEDICAL OFFICER</li> <li>SONOGRAPHER</li> <li>TECHNICIAN</li> </ul> | Other health / clinical staff                                       |

Table 48. Communicare to AIHW provider type mapping (continued)

| Communicare Speciality                                                                                                    | AIHW provider type                                                           |
|----------------------------------------------------------------------------------------------------|------------------------------------------------------------------------------|
| THERAPIST'S ASSISTANT     THERAPY AIDE     VOLUNTARY WORKER                                                                                                    |                                                                              |
| <ul> <li>ABORIGINAL AND TSI MENTAL HEALTH<br/>WORKER</li> <li>EMOTIONAL AND SOCIAL WELLBEING<br/>STAFF</li> <li>PSYCHOTHERAPIST</li> <li>TEAM. PSYCHOGERIATRIC ASSESS TEAM<br/>(PGAT)</li> <li>YOUTH WORKER</li> </ul>                                                                                                    | Social and Emotional Well Being staff   SEWB staff<br>other or not specified |
| <ul> <li>ACUPUNCTURIST</li> <li>ALLIED HEALTH AIDE</li> <li>ALTERNATIVE THERAPIST</li> <li>ASTHMA EDUCATOR</li> <li>ATTENDANT CARER</li> <li>CARDIAC EDUCATOR</li> <li>CHROPRACTOR</li> <li>CHRONIC CARE COORDINATOR</li> <li>COMMUNITY PARAMEDICAL</li> <li>DERMAL CLINICIAN</li> <li>DISABILITY SERVICES WORKER</li> <li>ENVIRONMENTAL HEALTH OFFICER</li> <li>EXERCISE PHYSIOLOGIST</li> <li>EYE HEALTH COORDINATOR</li> <li>HOME CARE WORKER</li> <li>HOME CARE WORKER</li> <li>HOME CARE WORKER</li> <li>HOMOEOPATH</li> <li>MASSAGE THERAPIST</li> <li>MUSIC THERAPIST</li> <li>NATURAL THERAPY PROFESSIONAL</li> <li>NATURAL THERAPY PROFESSIONAL</li> <li>NATUROPATH</li> <li>OCCUPATIONAL THERAPIST</li> <li>ORTHOTIST</li> <li>OSTEOPATH</li> <li>PERSONAL CARE ASSISTANT</li> <li>PHYSIOLOGIST</li> <li>SPEECH THERAPIST</li> <li>REHABILITATION AIDE</li> <li>SPEECH THERAPIST</li> <li>SPEECH THERAPIST</li> <li>TEAM. AGED CARE ASSESSMENT TEAM (ACAT)</li> <li>TEAM. MULTI-DISCIPLINARY TEAM</li> </ul> | Allied Health Professional   Allied health other or<br>not specified         |
| <ul> <li>ANAESTHETIST</li> <li>CLINICAL CYTOPATHOLOGIST</li> <li>CLINICAL HAEMATOLOGIST</li> <li>CLINICAL PHARMACOLOGIST</li> <li>CLINICAL PHARMACOLOGIST</li> <li>EMERGENCY MEDICINE SPECIALIST</li> <li>GASTROENTEROLOGIST</li> <li>GERIATRICIAN</li> <li>GYNAECOLOGICAL ONCOLOGIST</li> <li>IMMUNOLOGIST</li> <li>INFECTIOUS DISEASES PHYSICIAN</li> <li>INFECTIOUS DISEASES SPECIALIST</li> <li>INTENSIVE CARE ANAESTHETIST</li> <li>INTENSIVE CARE MEDICINE SPECIALIST</li> <li>MEDICAL DIAGNOSTIC RADIOGRAPHER</li> <li>MEDICAL ONCOLOGIST</li> <li>NEPHROLOGIST</li> </ul>                                                                                                    | Medical Specialist   Specialist other or not specified                       |

Table 48. Communicare to AIHW provider type mapping (continued)

| Communicare Speciality                                                                                                    | AIHW provider type                                         |
|----------------------------------------------------------------------------------------------------|------------------------------------------------------------|
| <ul> <li>NEUROLOGIST</li> <li>NEUROSURGEON</li> <li>NUCLEAR MEDICINE TECHNOLOGIST</li> <li>ORAL AND MAXILLOFACIAL SURGEON</li> <li>ORTHOPAEDIC SURGEON</li> <li>ORTHOPTIST</li> <li>PALLIATIVE MEDICINE PHYSICIAN</li> <li>PATHOLOGIST</li> <li>PLASTIC AND RECONSTRUCTIVE SURGEON</li> <li>PUBLIC HEALTH PHYSICIAN</li> <li>RADIATION ONCOLOGIST</li> <li>RADIOLOGIST</li> <li>RADIOTHERAPIST</li> <li>RESPIRATORY PHYSICIAN</li> <li>SEXUAL HEALTH PHYSICIAN</li> <li>SPECIALIST MEDICAL PRACTITIONER</li> <li>SPECIALIST PHYSICIAN</li> <li>UROLOGIST</li> <li>VETERINARIAN</li> </ul> |                                                            |
| AUDIOLOGIST                                                                                                    | Allied Health Professional   Audiologist /<br>audiometrist |
| BTH COUNSELLOR                                                                                                    | Social and Emotional Well Being staff   Counsellor         |
| CARDIOLOGIST                                                                                                    | Medical Specialist   Cardiologist                          |
| CARDIOTHORACIC PHYSIOTHERAPIST     PHYSIOTHERAPIST     RESPIRATORY PHYSIOTHERAPIST                                                                                                    | Allied Health Professional   Physiotherapist               |
| <ul> <li>CARDIOTHORACIC SURGEON</li> <li>SURGEON</li> <li>VASCULAR SURGEON</li> </ul>                                                                                                    | Medical Specialist   Surgeon                               |
| <ul> <li>CHILD HEALTH NURSE</li> <li>ENROLLED NURSE</li> <li>ENROLLED NURSE (MENTAL HEALTH)</li> <li>MOTHERCRAFT NURSE</li> <li>NURSE EDUCATOR</li> <li>NURSE MANAGER</li> <li>NURSE PRACTITIONER</li> <li>NURSE RESEARCHER</li> <li>REGISTERED NURSE (DEVT'L DISABILITY)</li> <li>REGISTERED NURSE (MENTAL HEALTH)</li> </ul>                                                                                                    | Nurses                                                     |
| CLINICAL PSYCHOLOGIST     NEUROPSYCHOLOGIST     PSYCHOLOGIST                                                                                                    | Social and Emotional Well Being staff  <br>Psychologist    |
| <ul> <li>DENTAL - TECHNICIAN OR PROSTHETIST</li> <li>DENTAL ASSISTANT</li> <li>DENTAL PROSTHETIST</li> <li>DENTAL TECHNICIAN</li> </ul>                                                                                                    | Dental support (e.g. dental assistant / dental technician) |
| DENTAL HYGIENIST     DENTAL SPECIALIST     DENTAL THERAPIST     DENTIST                                                                                                    | Dentists / dental therapists                               |
| DERMATOLOGIST                                                                                                    | Medical Specialist   Dermatologist                         |
| DIABETES EDUCATOR                                                                                                    | Allied Health Professional   Diabetes educator             |
| DIETITIAN                                                                                                    | Allied Health Professional   Dietician                     |

Table 48. Communicare to AIHW provider type mapping (continued)

| Communicare Speciality                                      | AIHW provider type                                        |
|-------------------------------------------------------------|-----------------------------------------------------------|
| • DRUG AND ALCOHOL COUNSELLOR     • SUBSTANCE MISUSE WORKER | Substance misuse / drug and alcohol worker                |
| EAR, NOSE AND THROAT SPECIALIST                             | Medical Specialist   Ear Nose and Throat Specialist       |
| ENDOCRINOLOGIST                                             | Medical Specialist   Endocrinologist                      |
| GENERAL MEDICAL PRACTITIONER                                | Doctor - General Practitioner                             |
| MIDWIFE                                                     | Midwives                                                  |
| OBSTETRICIAN AND GYNAECOLOGIST                              | Medical Specialist   Obstetrician / Gynaecologist         |
| OPHTHALMOLOGIST                                             | Medical Specialist   Ophthalmologist                      |
| OPTOMETRIST                                                 | Allied Health Professional   Optometrist                  |
| PAEDIATRICIAN                                               | Medical Specialist   Paediatrician                        |
| PHARMACIST                                                  | Allied Health Professional   Pharmacist                   |
| PODIATRIST                                                  | Allied Health Professional   Podiatrist                   |
| PSYCHIATRIST                                                | Medical Specialist   Psychiatrist/Psychiatric<br>Register |
| RENAL MEDICINE SPECIALIST                                   | Medical Specialist   Renal Medicine Specialist            |
| SEXUAL HEALTH WORKER                                        | Sexual health worker                                      |
| SMOKING CESSATION COORDINATOR     SMOKING CESSATION OFFICER | Tobacco worker / coordinator                              |
| SOCIAL WORKER                                               | Social and Emotional Well Being staff   Social<br>Worker  |
| TRADITIONAL HEALER                                          | Traditional healer                                        |
| TRANSPORT WORKER                                            | Transport worker                                          |
| WELFARE WORKER                                              | Social and Emotional Well Being staff   Welfare<br>Worker |

**Note:** Any other speciality types that may be added from time to time will be mapped to 'Other health / clinical staff' unless there is a clear mapping available. In some cases, this may be a temporary mapping pending a decision from the AIHW as to the preferred grouping.

# **Reporting parameters**

When running the National KPI reports in Communicare use these parameters.

# **Reporting periods**

National KPI reports are due at the end of the calendar year and the end of the financial year (31 December and 30 June). The nominal report period is one year but some of the reports are 'point in time' assessments as of the end of the report period. In these cases, there will be a currency period defined. For example, patients who, at the end of the report period, have had an HbA1c in the previous six months. See each indicator for details.

The OSR reports are due at the end of the financial year (30 June). Again, the nominal report period is one year.

#### **Report parameters**

#### **nKPI report parameters**

nKPI reports have the following parameters:

- Locality Group displays a list of all the locality groups configured on the database. Typically select one of the following:
  - <All Locality Groups> effectively bypasses any reference to a patient's home address at the end of the report period. Choose this option unless a decision has been made to exclude some patients based on where they lived at the end of the report period. For example, health services with large numbers of frequent visitors whose main health service is elsewhere.
  - Health Service Area limits the report to patients whose home address at the end of the report period was a locality defined in this locality group. It is the health service's responsibility to make sure that this locality group covers the full geographical area covered by the health service. This option will effectively exclude frequent visitors from outside the health service area.

All other options are defined by the health service. The only times another locality group should be chosen is for internal reporting where a health service has multiple clinics covering different areas and for the few databases that cover more than one organisation where each is required to report separately to the Health Data Portal.

- Patient Indicator must be set to AIHW Regular Client, unless the report is being used for internal reporting only and Communicare Current Patient status is more relevant to the health service.
- Last Report Date either 31st December or 30th June of the relevant year. However, for internal reporting only, interim dates can be set. Typically choose the last date of any month rather than other dates of the month, because some indicators that look back a year or six months to determine a currency of some data values will round to the nearest month.

There are some exceptions to the parameters presented for specific nKPI reports:

- **PI01** and **PI02** you cannot select a patient indicator because all children born in the report period who have been added to the database prior to the end of the report period are included, unless they are Fictitious or were a Non-Patient at the end of the report period.
- PI18 and PI19 (eGFR) include an additional parameter of Chronic Disease to allow the report to be generated for either Diabetes Type II patients or Cardiovascular disease patients. Some patients with co-morbidities will appear in both options so totalling numbers from both must be done with care.

**Note:** There are two reports for each nKPI: one contains the totals in a grid and the other lists patient names for internal data verification and clinical action only.

## **OSR report parameters**

OSR reports all have the following parameters:

- End of Year to Report set to 30th June of the relevant year. For internal reporting purposes, any date can be selected. Typically, choose the last date of any month rather than other dates of the month because some indicators that look back a year or six months to determine a currency of some data values will round to the nearest month.
- Locality Group see description above (on page 489).

## Encounter place subset parameter (optional)

An optional **Encounter place subset** parameter is available on the nKPI reports and the OSR reports CS-1, CS-2 and CS-3. It is not supported by the GRT, so any reporting using an encounter place subset must be submitted manually to the Health Data Portal.

This option is relevant for health services where only some of the encounter places need to report nKPI or OSR data.

Contact Communicare Support to configure subsets of encounter place for reporting.

# **NKPI** summary

Summary of NKPI reports.

**Note:** This information relates to Specification 11.0 of the National Key Performance Indicators and On-line Service Report (December 2020).

| NKPI report | Description                                                                                                    | Further information |
|-------------|----------------------------------------------------------------------------------------------------|---------------------|
| PI 01       | Indigenous babies born within the previous 12 months whose birth weight has been recorded                                                               | PI 01 (on page 492) |
| PI 02       | Indigenous babies born within the<br>previous 12 months whose birth<br>weight results were low, normal, or<br>high                                      | PI 02 (on page 493) |
| PI 03       | Regular clients for whom an MBS<br>Health Assessment for Aboriginal<br>and Torres Strait Islander People<br>(MBS Item 715 or equivalent) was<br>claimed | PI 03 (on page 494) |
| PI 04       | Indigenous children who are fully immunised                                                                                                    | Suspended June 2021 |

Table 49. NKPI reports

Table 49. NKPI reports (continued)

| NKPI report | Description                                                                                                    | Further information        |
|-------------|----------------------------------------------------------------------------------------------------|----------------------------|
| PI 05       | Regular clients with Type II<br>diabetes who have had an HbA1c<br>measurement result recorded                                                        | PI 05 (on page 495)        |
| PI 06       | Regular clients with Type II diabetes<br>whose HbA1c measurement result<br>was within a specified level                                              | <u>PI 06 (on page 496)</u> |
| PI 07       | Regular clients with a chronic disease<br>for whom a GP Management Plan<br>(MBS Item 721) was claimed                                                | PI 07 (on page 497)        |
| PI 08       | Regular clients with a chronic disease<br>for whom a Team Care Arrangement<br>(MBS Item 723) was claimed                                             | Retired June 2021          |
| PI 09       | Regular clients whose smoking<br>status has been recorded<br>Communicare                                                                             | PI 09 (on page 498)        |
| PI 10       | Regular clients with a smoking status result Communicare                                                                                             | PI 10 (on page 498)        |
| PI 11       | Smoking in Pregnancy                                                                                                    | PI 11 (on page 499)        |
| PI 12       | Regular clients who are classified as overweight or obese                                                                                            | PI 12 (on page 500)        |
| PI 13       | Regular clients who had their first antenatal care visit                                                                                             | PI 13 (on page 501)        |
| PI 14       | Regular clients aged 6 months and over who are immunised against influenza                                                                           | PI 14 (on page 500)        |
| PI 15       | Regular clients with Type II diabetes<br>or COPD who are immunised against<br>influenza                                                              | PI 15 (on page 502)        |
| PI 16       | Regular clients whose alcohol consumption status has been recorded                                                                                   | PI 16 (on page 503)        |
| PI 17       | Regular clients who had an AUDIT-C with result within specified levels                                                                               | PI 17 (on page 503)        |
| PI 18       | Regular clients with a selected<br>chronic disease who have had a<br>kidney function test                                                            | PI 18 (on page 505)        |
| PI 19       | Regular clients with a selected<br>chronic disease who have had a<br>kidney function test with results<br>within specified levels                    | PI 19 (on page 505)        |
| PI 20       | Regular clients who have had the necessary risk factors assessed to enable CVD assessment                                                            | PI 20 (on page 506)        |
| PI 21       | Regular clients aged 35 to 74<br>years who have had an absolute<br>cardiovascular disease risk<br>assessment with results within<br>specified levels | PI 21 (on page 507)        |
| PI 22       | Regular clients who have had a cervical screening disaggregated by age groups                                                                        | PI 22 (on page 508)        |

| NKPI report | Description                                                                                                    | Further information                           |
|-------------|----------------------------------------------------------------------------------------------------|-----------------------------------------------|
| PI 23       | Regular clients with Type II diabetes<br>who have had a blood pressure<br>measurement result recorded                        | <u>Pl 23 (on page 509)</u>                    |
| PI 24       | Regular clients with Type II diabetes<br>whose blood pressure measurement<br>result was less than or equal to<br>140/90 mmHg | <u>Pl 24 (on page 509)</u>                    |
|             | Total Number of Clients                                                                                                    | Not distributed with Communicare at this time |

Table 49. NKPI reports (continued)

PI 01 - Indigenous babies born within the previous 12 months whose birth weight has been recorded

Proportion of Indigenous babies born within the previous 12 months whose birth weight has been recorded.

#### Notes

- Birth weights are obtained from the infant's record.
- Birth weight may be recorded either in the infant's biographics or as a weight qualifier recorded on day of birth.
- All births in last 12 months are considered whether infant was a regular client or not.
- The infant must have at least one recorded visit to the health service.

Table 50. NKPI PI 01

| Element             | Description                                                                                                    |  |
|---------------------|----------------------------------------------------------------------------------------------------|--|
| Communicare reports | <ul> <li>Report &gt; National KPI &gt; PI01 Birth Weight Recorded</li> <li>Report &gt; National KPI &gt; PI01 Birth Weight Recorded Patients</li> </ul>                                                                                                    |  |
| Numerator           | A patient must have a birth weight recorded in either:<br>• Biographics > Birth weight<br>Personal Social Administration Additional<br>Names + -    Names + -  > Sex Female   • Date of Birth 01/05/2021 • Estimated Birth weight 3.75 Kg   Forenames Family Name   • BABY OF THERESA ATKAY   • Weight qualifier on any clinical item that has the same performed date as the patient's date of birth, such as Birth details. |  |

#### Table 50. NKPI PI 01 (continued)

| Element                                  | Description                                                                                                    |                                     |                 |                   |            |
|------------------------------------------|----------------------------------------------------------------------------------------------------|-------------------------------------|-----------------|-------------------|------------|
|                                          | Birth details                                                                                                    |                                     |                 |                   |            |
|                                          | Use this item to record measurements taken at birth. Record this information in the i (cms) and weight must be recorded in kilograms (kg). Ensure the date is changed to                                                                                                    |                                     |                 |                   |            |
|                                          | Christine Ellison, Millennium Health S                                                                                                    | Service (Aboriginal Health Service) | 05/05/2021 10:5 | 54:45 AM          |            |
|                                          | Comment                                                                                                    |                                     |                 |                   |            |
|                                          | Date of Birth                                                                                                    | 05/05/2021                          |                 | •                 |            |
|                                          | Height                                                                                                    | 50                                  | cm              |                   |            |
|                                          | Weight                                                                                                    | 3.75                                | kg              |                   |            |
|                                          |                                                                                                    |                                     |                 |                   | ,<br>      |
| Denominator                              | <ul> <li>All patient records where the date of birth is within the report period and who are Indigenous are included unless they were added after the end of the report period, are fictitious or were a non-patient at the end of the report period.</li> <li>Patients are excluded if their birth weight is known to be less than 400g or their gestation at birth is known to be less than 20 weeks.</li> <li>If the birth weight and gestation at birth are both unknown they are included.</li> </ul> |                                     |                 |                   |            |
| Additional data recording considerations | If birth weight is not recorded on the biographics form but is recorded on the Birth details clinical item, this item must have the same date as the date of birth of the patient.                                                                                                    |                                     |                 |                   |            |
|                                          | To audit incorrect dates on <b>Birth Details Audit</b> .                                                                                                    | this item, use the                  | e report a      | t <b>Report</b> > | Patients > |

PI 02 - Indigenous babies born within the previous 12 months whose birth weight results were low,normal or high

Proportion of Indigenous babies born within the previous 12 months whose birth weight has been recorded

#### Notes

- Birth weight is categorised as one of the following:
  - Low less than 2,500 grams
  - Normal 2,500 grams to less than 4,500 grams
  - High 4,500 grams and over
- Birth weights are obtained from the infant's record.
- Birth weight may be recorded either in the infant's biographics or as a weight qualifier recorded on the day of birth.
- All births in the last 12 months are considered, whether the infant was a regular client or not.
- The infant must have at least one recorded visit to the health service.

Table 51. NKPI PI 02

| Element                                  | Description                                                                                                    |  |
|------------------------------------------|----------------------------------------------------------------------------------------------------|--|
| Communicare reports                      | <ul> <li>Report &gt; National KPI &gt; PI02 Birth Weight Categories</li> <li>Report &gt; National KPI &gt; PI02 Birth Weight Categories Patients</li> </ul> |  |
| Numerator                                | As for the numerator rules for <u>PI01 (on page 492)</u> but disaggregated into the three categories of Low, Normal and High.                               |  |
| Denominator                              | As for the denominator rules for <u>PI01 (on page 492)</u> .                                                                                                |  |
| Additional data recording considerations | As for <u>PI01 (on page 492)</u> .                                                                                                    |  |

PI 03 - Regular clients for whom an MBS Health Assessment for Aboriginal and Torres Strait Islander People (MBS Item 715 or any equivalent such as 228, 92004, 92016, 92011 or 92023) was claimed

Proportion of regular clients who received an MBS Health Assessment for Aboriginal and Torres Strait Islander People (MBS Item 715 or any equivalent such as 228, 92004, 92016, 92011 or 92023).

#### Description

Proportion of Indigenous regular clients who are either:

- Aged 0-14 years and who have received an MBS Health Assessment for Aboriginal and Torres Strait Islander People within the previous 12 months
- Aged 15 years and over and who have received an MBS Health Assessment for Aboriginal and Torres Strait Islander People within the previous 24 months

#### Notes

- User may select between AIHW's definition of Regular Client (attended the OATSIH-funded primary health care service at least 3 times in 2 years), or Communicare's Current Patient status.
- Patients must be recorded as Aboriginal or Torres Strait Islander or both.
- A patient is deemed to have received an MBS Health Assessment if a service has the MBS item selected for claiming, regardless of whether it has been submitted or paid.

| Element             | Description                                                                                                    |  |
|---------------------|----------------------------------------------------------------------------------------------------|--|
| Communicare reports | <ul> <li>Report &gt; National KPI &gt; PI03 Health Checks</li> <li>Report &gt; National KPI &gt; PI03 Health Checks Patients</li> </ul>                                                                                                    |  |
| Numerator           | A documented 715 (or any equivalent such as 228, 92004, 92016, 92011 or 92023) claim for a service within one year (0-14 year olds) or two years (15+ year olds) of the end of the report period is required. For more information, see <u>Medicare claims (on page 473)</u> . |  |
| Denominator         | Regular, Indigenous patients as of the end of the report period.                                                                                                    |  |

#### Table 52. NKPI PI 03

Table 52. NKPI PI 03 (continued)

| Element                                  | Description |
|------------------------------------------|-------------|
| Additional data recording considerations | none        |

PI 05 - Regular clients with Type II diabetes who have had an HbA1c measurement result recorded

Proportion of regular clients with Type II diabetes who have had an HbA1c measurement result recorded.

# Description

Proportion of Indigenous regular clients who have either:

- Type II diabetes and who have had an HbA1c measurement result recorded within the previous 6 months
- Type II diabetes and who have had an HbA1c measurement result recorded within the previous 12 months

#### Notes

- User may select between AIHW's definition of Regular Client (attended the OATSIH-funded primary health care service at least 3 times in 2 years), or Communicare's Current Patient status.
- Patients must be recorded as Aboriginal or Torres Strait Islander or both.
- Only Type II diabetes is considered (any ICPC code of T90). Type I diabetes, secondary diabetes, gestational diabetes mellitus (GDM), previous GDM, impaired fasting glucose, impaired glucose tolerance are not included. For more information, see <u>System codes (on page 472)</u>.
- Any qualifier with a system code of HBA and units of % or a system code of HBM and units of mmol/mol is considered an HbA1c measurement. These results can be received from an incoming pathology report or manually entered into an existing Clinical Item with a qualifier of HbA1c. For more information, see <u>Qualifier codes (on page 473)</u>.

| Element             | Description                                                                                                    |  |
|---------------------|----------------------------------------------------------------------------------------------------|--|
| Communicare reports | <ul> <li>Report &gt; National KPI &gt; PI05 Diabetes HbA1c Tests</li> <li>Report &gt; National KPI &gt; PI05 Diabetes HbA1c Tests Patients</li> </ul>                                                                                           |  |
| Numerator           | Any of the patients included who have a recorded HbA1c within 6 months or 12 months of the end of the report period. For more information about codes, see <u>Procedure</u> , Immunisation, Pathology & Medicare codes reference (on page 479). |  |

#### Table 53. NKPI PI 05

Table 53. NKPI PI 05 (continued)

| Element                                  | Description                                                                                                    |
|------------------------------------------|----------------------------------------------------------------------------------------------------|
| Denominator                              | Regular, Indigenous patients with a diagnosis of Type II diabetes from any time. For more information about codes, see <u>Condition codes reference (on page 474)</u> .                                                                                              |
| Additional data recording considerations | Clinicians must record HbA1c results correctly. They should not enter a % result in the HbA1c qualifier or a mmol/mol result in the HbA1c (%) qualifier.                                                                                                    |
|                                          | Use <b>Report &gt; Qualifiers &gt; With Selected Numeric values</b> to look for outliers<br>such as abnormally high % values or abnormally low mmol/mol values. For<br>more information, see <u>Qualifier codes (on page 473)</u> .<br>Mistakes should be corrected. |

# PI 06 - Regular clients with Type II diabetes whose HbA1c measurement result was within a specified level

Proportion of regular clients with Type II diabetes whose HbA1c measurement result was within a specified level

# Description

Number of Indigenous regular clients who have Type II diabetes and who have had an HbA1c measurement result recorded within the previous 6 or 12 months.

#### Notes

- User may select between AIHW's definition of Regular Client (attended the OATSIH-funded primary health care service at least 3 times in 2 years), or Communicare's Current Patient status.
- Patients must be recorded as Aboriginal or Torres Strait Islander or both.
- Only Type II diabetes is considered (any ICPC code of T90). Type I diabetes, secondary diabetes, gestational diabetes mellitus (GDM), previous GDM, impaired fasting glucose, impaired glucose tolerance are not included. For more information, see <u>System codes (on page 472)</u>.
- Any qualifier with a system code of HBA and units of % or a system code of HBM and units of mmol/mol is considered an HbA1c measurement. These results can be received from an incoming pathology report or manually entered into an existing Clinical Item with a qualifier of HbA1c. For more information, see <u>Qualifier codes (on page 473)</u>.
- Only the most recent HbA1c measurement result for each time period is considered.

| Element             | Description                                                                                                    |
|---------------------|----------------------------------------------------------------------------------------------------|
| Communicare reports | <ul> <li>Report &gt; National KPI &gt; PI06 Diabetes HbA1c Results 06 Months</li> <li>Report &gt; National KPI &gt; PI06 Diabetes HbA1c Results 12 Months</li> <li>Report &gt; National KPI &gt; PI06 Diabetes HbA1c Results Patients</li> </ul> |

#### Table 54. NKPI PI 06

| Element                                  | Description                                                                                                    |
|------------------------------------------|----------------------------------------------------------------------------------------------------|
| Numerator                                | The latest HbA1c within the specified time period is used. If it was recorded as % it is first converted to mmol/mol and rounded to a whole number after multiplying by 10.93 and adding 23.5. The groupings are less than or equal to 53 mmol/mol, greater than 53 and less than or equal to 64 mmol/mol and less than 86 mmol/mol. |
| Denominator                              | Regular, Indigenous patients with a diagnosis of Type II diabetes from any time.                                                                                                    |
| Additional data recording considerations | Clinicians must record HbA1c results correctly. They should not enter a % result in the HbA1c qualifier or a mmol/mol result in the HbA1c (%) qualifier.                                                                                                    |
|                                          | Use <b>Report &gt; Qualifiers &gt; With Selected Numeric values</b> to look for outliers such as abnormally high % values or abnormally low mmol/mol values.<br>Mistakes should be corrected.                                                                                                    |

PI 07 - Regular clients with a chronic disease for whom a GP Management Plan (MBS Item 721 or any equivalent such as 229, 92024, 92068, 92055, 92099) was claimed

Proportion of regular clients with a chronic disease who have received a GP Management Plan (MBS Item 721 or any equivalent such as 229, 92024, 92068, 92055, 92099).

## Description

Proportion of Indigenous regular clients who have Type II diabetes and who have received a GP Management Plan (MBS Item 721 or any equivalent such as 229, 92024, 92068, 92055, 92099) within the previous 24 months.

#### Notes

- User may select between AIHW's definition of Regular Client (attended the OATSIH-funded primary health care service at least 3 times in 2 years), or Communicare's Current Patient status.
- Patients must be recorded as Aboriginal or Torres Strait Islander or both.
- A patient is deemed to have received a GP Management Plan if a service has the MBS item checked for claiming, regardless of whether it has been submitted or paid.

| Element                                  | Description                                                                                                    |  |
|------------------------------------------|----------------------------------------------------------------------------------------------------|--|
| Communicare reports                      | <ul> <li>Report &gt; National KPI &gt; PI07 Diabetes GP Management Plan</li> <li>Report &gt; National KPI &gt; PI07 Diabetes GP Management Plan<br/>Patients</li> </ul>                              |  |
| Numerator                                | Currently this report looks for evidence of a 721 (or any equivalent such as 229,92024, 92068, 92055, 92099) Medicare claim. For more information, see <u>Medicare claims (<i>on page 473</i>)</u> . |  |
| Denominator                              | Currently this indicator looks only for patients with Type II diabetes.                                                                                                    |  |
| Additional data recording considerations | Health Services who are part of the Health Care Homes trial will not be documenting care plans with a claim for item 721 or any equivalent such as                                                   |  |

#### Table 55. NKPI PI 07

| Table 5 | 5. NKPI I | PI 07 (d | continued) |
|---------|-----------|----------|------------|
|---------|-----------|----------|------------|

| Element | Description                                                                                                    |
|---------|----------------------------------------------------------------------------------------------------|
|         | 229, 92024, 92068, 92055, 92099 so will need to document these care plans with a clinical item.                                                           |
|         | From June 2018 this indicator will also recognise a completed procedure with an export code of $_{CPA}$ as being evidence of a care plan being completed. |

PI 09 - Regular clients whose smoking status has been recorded Communicare

Proportion of regular clients whose smoking status has been recorded.

#### Description

Proportion of Indigenous regular clients who have had their smoking status recorded.

#### Notes

- User may select between AIHW's definition of Regular Client (attended the OATSIH-funded primary health care service at least 3 times in 2 years), or Communicare's Current Patient status.
- Patients must be recorded as Aboriginal or Torres Strait Islander or both.
- Patients must have had a qualifier recorded with a system code of SMO or SMP to be included. Central qualifiers are Smoking status and Smoking during pregnancy. For more information, see Qualifier codes (on page 473).

| Element                                  | Description                                                                                                    |  |
|------------------------------------------|----------------------------------------------------------------------------------------------------|--|
| Communicare reports                      | Report > National KPI > PI09 Smoking Status     Report > National KPI > PI09 Smoking Status Patients                                                                                                    |  |
| Numerator                                | The latest smoking status recorded before the end of the report period is used: there is no currency period. For details of system codes used to identify smoking statuses, see <u>Procedure</u> , <u>Immunisation</u> , <u>Pathology &amp; Medicare codes reference</u> (on page 479). |  |
| Denominator                              | Regular, Indigenous patients aged 11 years and over.                                                                                                    |  |
| Additional data recording considerations | none                                                                                                    |  |

Table 56. NKPI PI 09

#### PI 10 - Regular clients with a smoking status result Communicare

Proportion of regular clients whose smoking status has been recorded.

#### Description

Proportion of Indigenous regular clients who have had their smoking status recorded.

## Notes

- User may select between AIHW's definition of Regular Client (attended the OATSIH-funded primary health care service at least 3 times in 2 years), or Communicare's Current Patient status.
- Patients must be recorded as Aboriginal or Torres Strait Islander or both.
- Patients must have had a qualifier recorded with a system code of SMO or SMP to be included. Central qualifiers are Smoking status and Smoking during pregnancy. For more information, see <u>Qualifier codes (on page 473)</u>.

| Table 57. NKPI PI 10 |
|----------------------|
|----------------------|

| Element                                  | Description                                                                                                    |  |  |
|------------------------------------------|----------------------------------------------------------------------------------------------------|--|--|
| Communicare reports                      | <ul> <li>Report &gt; National KPI &gt; PI10 Smoking Status Result</li> <li>Report &gt; National KPI &gt; PI10 Smoking Status Result Patients</li> </ul>                                                                                                    |  |  |
| Numerator                                | The latest smoking status recorded before the end of the report period is used: there is no currency period. For details of system codes used to identify smoking statuses, see <u>Procedure</u> , <u>Immunisation</u> , <u>Pathology &amp; Medicare codes reference (on page 479)</u> . |  |  |
| Denominator                              | Regular, Indigenous patients aged 11 years and over who have had their smoking status recorded.                                                                                                    |  |  |
| Additional data recording considerations | none                                                                                                    |  |  |

PI 11 - Regular clients who gave birth within the previous 12 months with a smoking status of current smoker, ex-smoker or never smoked

Proportion of regular clients who have given birth in the previous 12 months whose smoking status has been recorded.

# Description

Proportion of Indigenous regular clients who have had their smoking status recorded.

#### Notes

- User may select between AIHW's definition of Regular Client (attended the OATSIH-funded primary health care service at least 3 times in 2 years), or Communicare's Current Patient status.
- Patients must be recorded as Aboriginal or Torres Strait Islander or both.
- Patients must have had a qualifier recorded with a system code of SMO or SMP to be included. Central qualifiers are Smoking status and Smoking during pregnancy. For more information, see <u>Qualifier codes (on page 473)</u>.

Table 58. NKPI PI 11

| Element                                  | Description                                                                                                    |  |
|------------------------------------------|----------------------------------------------------------------------------------------------------|--|
| Communicare reports                      | <ul> <li>Report &gt; National KPI &gt; PI11 Smoking in Pregnancy</li> <li>Report &gt; National KPI &gt; PI11 Smoking in Pregnancy Patients</li> </ul> |  |
| Numerator                                | The latest smoking status recorded before the end of the report period is used: there is no currency period.                                          |  |
| Denominator                              | Regular, Indigenous patients aged 11 years and over who have had their smoking status recorded.                                                       |  |
| Additional data recording considerations | none                                                                                                    |  |

#### PI 12 - Regular clients who are classified as overweight or obese

Proportion of regular clients who are classified as overweight or obese.

#### Description

Proportion of Indigenous regular clients aged 25 years and over who have had their BMI classified as overweight or obese within the previous 24 months.

#### Notes

- User may select between AIHW's definition of Regular Client (attended the OATSIH-funded primary health care service at least 3 times in 2 years), or Communicare's Current Patient status.
- Patients must be recorded as Aboriginal or Torres Strait Islander or both.
- Only most recent measurement result with a system code of BMI in previous 24 months is considered.
- Patients are considered overweight if their BMI is 25 or over and less than 30, and obese if their BMI is 30 or over.

| Element                                  | Description                                                                                                    |  |
|------------------------------------------|----------------------------------------------------------------------------------------------------|--|
| Communicare reports                      | <ul> <li>Report &gt; National KPI &gt; PI12 Overweight</li> <li>Report &gt; National KPI &gt; PI12 Overweight Patients</li> </ul> |  |
| Numerator                                | This report looks only for recorded BMIs – it does not calculate BMIs based on weight, height and age.                            |  |
| Denominator                              | Regular, Indigenous patients with a BMI recorded.                                                                                 |  |
| Additional data recording considerations | Health services should encourage the recording of BMIs for all patients.                                                          |  |

PI 13 - Regular clients who had their first antenatal care visit within specified periods

Proportion of regular female clients who received antenatal care within specified periods.

## Notes

- User may select between AIHW's definition of Regular Client (attended the OATSIH-funded primary health care service at least 3 times in 2 years), or Communicare's Current Patient status.
- Patients must be recorded as Aboriginal or Torres Strait Islander or both.
- Any clinical item with a system code of PRE and a rule code of PR-CHECK can be used. For more information, see <u>System codes (on page 472)</u>.
- Although the category of No result is included as part of the specifications, the additional category of (No known antenatal care) is specifically to report on patients where, in Communicare, the clinical item No known antenatal care has been recorded, and there is no prior or subsequent antenatal activity recorded.
- Percentages may not add up to 100%.

Table 60. NKPI PI 13

| Element                                  | Description                                                                                                    |  |
|------------------------------------------|----------------------------------------------------------------------------------------------------|--|
| Communicare reports                      | Report > National KPI > PI13 Antenatal Care     Report > National KPI > PI13 Antenatal Care Patients                                                                                                    |  |
| Numerator                                | <ul> <li>For details of how to recognise an antenatal check, see <u>Procedure</u>, <u>Immunisation</u>, <u>Pathology &amp; Medicare codes reference (on page 479)</u>.</li> <li>Always record the gestation at the time of recording an antenatal check.</li> <li>Antenatal checks recorded must have the same number as the pregnancy outcome to be included.</li> <li>Performed date and pregnancy number must be completed.</li> </ul> |  |
| Denominator                              | Women who have given birth in the report period.                                                                                                    |  |
| Additional data recording considerations | <b>Note:</b> Ensure that both the gestation of the pregnancy outcome and the date of delivery are recorded. Without these two data, the earliest antenata check may not be recognised unless it has the gestation explicitly recorded at that time.                                                                                                    |  |

#### PI 14 - Regular clients aged 6 months and over who are immunised against influenza

Proportion of Indigenous patients aged 6 months and over who are immunised against influenza.

#### Notes

- User may select between AIHW's definition of Regular Client (attended the OATSIH-funded primary health care service at least 3 times in 2 years), or Communicare's Current Patient status.
- Patients must be recorded as Aboriginal or Torres Strait Islander or both.

#### Table 61. NKPI PI 14

| Element                                  | Description                                                                                                    |  |
|------------------------------------------|----------------------------------------------------------------------------------------------------|--|
| Communicare reports                      | <ul> <li>Report &gt; National KPI &gt; PI14 Influenza Immunisations</li> <li>Report &gt; National KPI &gt; PI14 Influenza Immunisations Patients</li> </ul>                                                                  |  |
| Numerator                                | For more information, see <u>Export codes (on page 472)</u> . For details<br>of influenza clinical item export codes, see <u>Procedure, Immunisation,</u><br><u>Pathology &amp; Medicare codes reference (on page 479)</u> . |  |
| Denominator                              | Regular, Indigenous patients aged 6 months and over at the end of the report period.                                                                                                    |  |
| Additional data recording considerations | This report relies on valid AIR codes for influenza vaccines being recorded<br>as the export code for such immunisation types. New codes may be<br>introduced with each season.                                              |  |

#### PI 15 - Regular clients with Type II diabetes or COPD who are immunised against influenza

Proportion of Indigenous patients with Type II diabetes or COPD aged 15 to 49 years who are immunised against influenza.

#### Notes

- User may select between AIHW's definition of Regular Client (attended the OATSIH-funded primary health care service at least 3 times in 2 years), or Communicare's Current Patient status.
- Patients must be recorded as Aboriginal or Torres Strait Islander or both.
- A patient is recognised as having Type II diabetes if they have a condition recorded with the ICPC code of  $\pm 90$ . For more information, see <u>System codes (on page 472)</u>.
- A patient is recognised as having COPD diagnoses if they have a condition recorded with the ICPC codes of R95 or R79. For more information, see <u>System codes (on page 472)</u>.
- Recorded Influenza immunisation must be within previous 12 months.

| Element                                  | Description                                                                                                    |  |
|------------------------------------------|----------------------------------------------------------------------------------------------------|--|
| Communicare reports                      | <ul> <li>Report &gt; National KPI &gt; PI15 Influenza Immunisations CD</li> <li>Report &gt; National KPI &gt; PI15 Influenza Immunisations CD Patients</li> </ul> |  |
| Numerator                                | For more information, see Export codes (on page 472).                                                                                                    |  |
|                                          | For details of influenza clinical item export codes, see <u>Procedure,</u><br>Immunisation, Pathology & Medicare codes reference (on page 479).                   |  |
| Denominator                              | Regular, Indigenous patients aged 15 to 49 at the end of the report period who have a diagnosis of Type II diabetes or COPD.                                      |  |
|                                          | For more information about condition codes, see <u>Condition codes reference</u> (on page $474$ ).                                                                |  |
| Additional data recording considerations | Some patients will have both Type II diabetes and COPD so subtotals shown ot be summed.                                                                           |  |

#### Table 62. NKPI PI 15

## PI 16 - Regular clients whose alcohol consumption status has been recorded

Proportion of regular clients whose alcohol consumption status has been recorded.

## Description

Proportion of Indigenous regular clients aged 15 years and over where their health provider has recorded:

- Whether the client consumes alcohol
- The amount and frequency of the client's alcohol consumption

## Notes

- User may select between AIHW's definition of Regular Client (attended the OATSIH-funded primary health care service at least 3 times in 2 years), or Communicare's Current Patient status.
- Patients must be recorded as Aboriginal or Torres Strait Islander or both.
- $\bullet$  Patients must have had a qualifier with a system code of  ${\tt ALC}$  or  ${\tt ALPrecorded}$  to be included
  - Central qualifiers are Alcohol Consumption Level and Alcohol Consumption During Pregnancy.
  - Example clinical items include Check up; Aboriginal & TSI adult, Check up; antenatal
  - Alternatively, in the AUDIT-C assessment (Check up;alcohol;AUDIT-C), they may have at least the first two qualifiers recorded, or an AUDIT-C score or a full AUDIT score.

| Element                                  | Description                                                                                                    |  |
|------------------------------------------|----------------------------------------------------------------------------------------------------|--|
| Communicare reports                      | <ul> <li>Report &gt; National KPI &gt; PI16 Alcohol Status</li> <li>Report &gt; National KPI &gt; PI16 Alcohol Status Patients</li> </ul>                                                                                           |  |
| Numerator                                | This report looks for any evidence in the previous two years of either alcohol consumption level, or an AUDIT-C score or a full AUDIT score or both question 1 and question 2 of the AUDIT C/AUDIT being recorded at the same time. |  |
| Denominator                              | Regular, Indigenous patients.                                                                                                    |  |
| Additional data recording considerations | none                                                                                                    |  |

Table 63. NKPI PI 16

#### PI 17 - Regular clients who had an AUDIT-C with results within specified levels

Proportion of regular clients who had an AUDIT-C with results (score) within specified levels.

#### Notes

- User may select between AIHW's definition of Regular Client (attended the OATSIH-funded primary health care service at least 3 times in 2 years), or Communicare's Current Patient status.
- Patients must be recorded as Aboriginal or Torres Strait Islander or both.
- Any numeric qualifier with an export code of AUDITC is considered an AUDIT-C result. For example, in Check up;alcohol;AUDIT-C, the three Alcohol audit interview questions must have a value and the Alcohol AUDIT-C total must be calculated. These four qualifiers can be added to any clinical item to augment data collection. For more information, see<u>Export codes</u> (on page 472).

| Element                                  | Description                                                                                                    |                                                                                                    |                                           |
|------------------------------------------|----------------------------------------------------------------------------------------------------|----------------------------------------------------------------------------------------------------|-------------------------------------------|
| Communicare reports                      | Report > National KPI > PI17 AUDIT-C     Report > National KPI > PI17 AUDIT-C Patients                                       |                                                                                                    |                                           |
| Numerator                                | For details of codes, see Procedure, Immunisation, Pathology & Medicare codes reference (on page 479).                       |                                                                                                    |                                           |
|                                          |                                                                                                    | d to be documented as a numeric<br>ave been recorded during the two                                                                            |                                           |
|                                          | Check up;alcohol;AUDIT-C                                                                                                    |                                                                                                    |                                           |
|                                          |                                                                                                    | Now I am going to ask you some questions about your<br>s" by using local examples of beer, wine, vodka, etc.<br>e-click to view and/or print): | use of alcoholic beverages during         |
|                                          | Christine Ellison, Millennium Health Ser                                                                                     | vice (Aboriginal Health Service) 05/05/2021 3:56:57 PM                                                                                         |                                           |
|                                          | Comment                                                                                                    |                                                                                                    | ×                                         |
|                                          | Performed date                                                                                                    | 05/05/2021 4:05 PM                                                                                                    |                                           |
|                                          | Actual duration (minutes)                                                                                                    |                                                                                                    |                                           |
|                                          | Ask question "How often do you have<br>Alcohol audit interview Q1                                                            | 4) 4 or more times a week.                                                                                                    | <ul> <li>(No previous values )</li> </ul> |
|                                          | Ask question "How many drinks contai                                                                                         | ining alcohol do you have on a typical day when you are drinking?"                                                                             |                                           |
|                                          | Alcohol audit interview Q2                                                                                                   | 1) 3 or 4                                                                                                    | <ul> <li>(No previous values )</li> </ul> |
|                                          | Ask question "How often do you have six or more drinks on one occasion?"                                                     |                                                                                                    |                                           |
|                                          | Alcohol audit interview Q3                                                                                                   | 4) Daily or almost daily                                                                                                    | <ul> <li>(No previous values )</li> </ul> |
|                                          | In women, a score of 3 or more is cons<br>However, when all the points are from<br>patient's alcohol intake over the past fr | Question 1 alone (2 and 3 are zero), it can be assumed that the pat                                                                            |                                           |
|                                          | Alcohol AUDIT-C total                                                                                                    | 9 score                                                                                                    | (No previous values)                      |
|                                          |                                                                                                    | Calculate Alcohol AUDIT-C total                                                                                                    |                                           |
|                                          |                                                                                                    |                                                                                                    |                                           |
| Denominator                              | Regular, Indigenous patients aged 15 years and over.                                                                         |                                                                                                    |                                           |
| Additional data recording considerations | none                                                                                                    |                                                                                                    |                                           |

#### Table 64. NKPI PI 17

PI 18 - Regular clients with a selected chronic disease who have had a kidney function test

Proportion of patients with Type II Diabetes who have a recent eGFR or ACR and the proportion of patients with CVD who have a recent eGFR.

#### Notes

- User may select between AIHW's definition of Regular Client (attended the OATSIH-funded primary health care service at least 3 times in 2 years), or Communicare's Current Patient status.
- Patients must be recorded as Aboriginal or Torres Strait Islander or both.
- ACR results are identified as belonging to a qualifier with the system code of ACR and eGFR results are identified as belonging to a qualifier with the system code of GFE. Both laboratory and manually entered results are included. For more information, see <u>System codes (on page 472)</u>.

| Table 05. INKPLPT To                     |                                                                                                    |
|------------------------------------------|----------------------------------------------------------------------------------------------------|
| Element                                  | Description                                                                                                    |
| Communicare reports                      | <ul> <li>Report &gt; National KPI &gt; PI18 Kidney Function</li> <li>Report &gt; National KPI &gt; PI18 Kidney Function Patients</li> </ul>                                                                                                    |
| Numerator                                | ACR and eGFR results must be within 12 months of the end of the report<br>period. CVD patients require an eGFR, but diabetes patients require both<br>eGFR and ACR tests, although the Communicare report disaggregates those<br>with only one type of test. |
| Denominator                              | Regular, Indigenous patients aged 15 years and over at the end of the report period with Type II diabetes or CVD.                                                                                                    |
|                                          | For more information about condition codes, see <u>Condition codes reference</u> ( <u>on page 474</u> ).                                                                                                    |
| Additional data recording considerations | none                                                                                                    |

Table 65. NKPI PI 18

PI 19 - Regular clients with a selected chronic disease who have had a kidney function test with results within specified levels

Proportion of patients with Type II Diabetes who have a recent ACR grouped by the value of their latest ACR.

### Description

Proportion of patients with Type II Diabetes who have a recent eGFR and the proportion of patients with CVD who have a recent eGFR grouped by the value of their latest eGFR.

#### Notes

- User may select between AIHW's definition of Regular Client (attended the OATSIH-funded primary health care service at least 3 times in 2 years), or Communicare's Current Patient status.
- Patients must be recorded as Aboriginal or Torres Strait Islander or both.

| Table | 66. | NKPI      | Ы | 19 |
|-------|-----|-----------|---|----|
| rabic | 00. | 1 41 41 1 |   |    |

| Element                                  | Description                                                                                                    |
|------------------------------------------|----------------------------------------------------------------------------------------------------|
| Communicare reports                      | Report > National KPI > PI18 Kidney Function     Report > National KPI > PI18 Kidney Function Patients                                                                                                    |
| Numerator                                | <ul> <li>ACR results are identified as belonging to a qualifier with the system code of ACR. Both laboratory and manually entered results are included. For more information, see <u>System codes (on page 472)</u>.</li> <li>eGFR results are identified as belonging to a qualifier with the system code of GFE. Both laboratory and manually entered results are included. GFR results of &gt;60 are included in the group Greater than or equal to 60 but less than 90.</li> </ul> |
| Denominator                              | Regular, Indigenous patients aged 15 years and over at the end of the report period with Type II diabetes or CVD.                                                                                                    |
| Additional data recording considerations | Where an eGFR result of >60 has been returned by a lab these are reported as Greater than or equal to 60 but less than 90.                                                                                                    |

# PI 20 - Regular clients who have had the necessary risk factors assessed to enable CVD assessment

Proportion of regular clients who had CVD risk factors recorded in the previous 24 months.

#### Notes

- User may select between AIHW's definition of Regular Client (attended the OATSIH-funded primary health care service at least 3 times in 2 years), or Communicare's Current Patient status.
- Patients must be recorded as Aboriginal or Torres Strait Islander or both.
- Patients must have a sex and date of birth.
- Patients must have the following recorded in the previous 24 months:
  - Smoking status (reference qualifier with system code of SMO or SMP).
  - $\circ$  Systolic blood pressure (numeric qualifier with system code of  ${\tt BPS}$ ).
  - Either total cholesterol and HDL (numeric qualifiers with system codes of CHO and HDL) or cholesterol/HDL level (numeric qualifier with system code of CHR).
  - For more information about qualifier system codes, see <u>Qualifier codes (on page</u> <u>473)</u>.

Table 67. NKPI PI 20

| Element                                  | Description                                                                                                    |
|------------------------------------------|----------------------------------------------------------------------------------------------------|
| Communicare reports                      | <ul> <li>Report &gt; National KPI &gt; PI20 CVD Risk Factors</li> <li>Report &gt; National KPI &gt; PI20 CVD Risk Factors Patients</li> </ul>                                                                                                    |
| Numerator                                | All defined measures must have been recorded in the previous two years.                                                                                                    |
| Denominator                              | Regular, Indigenous patients aged 35 years and under 75 years old at the end of the report period without a CVD diagnosis.                                                                                                    |
|                                          | For more information about condition codes, see <u>Condition codes reference</u> (on page 474).                                                                                                    |
| Additional data recording considerations | <b>Note:</b> some patients will not have all the measures recorded, but will still have an absolute CV risk recorded for indicator <u>PI 21 (on page 507)</u> . This may be a data entry issue or may relate to some patients who can have a high risk inferred due to age and other conditions. For example, over 60 years with diabetes and microalbuminuria. |

PI 21 - Regular clients aged 35 to 74 years who have had an absolute cardiovascular disease risk assessment with results within specified levels

Proportion of regular clients who had CVD risk factors recorded in the previous 24 months.

#### Notes

- User may select between AIHW's definition of Regular Client (attended the OATSIH-funded primary health care service at least 3 times in 2 years), or Communicare's Current Patient status.
- Patients must be recorded as Aboriginal or Torres Strait Islander or both.
- Patients must have a sex and date of birth.
- Patients must have a record of their cardiovascular risk (high, moderate or low) recorded within the previous 24 months. For the purpose of this report the cardiovascular risk needs to be recorded as a reference type qualifier or a numeric type qualifier with appropriate export or system codes:
  - For CARPA STM guidelines, either of the following:
    - Reference type qualifier with an export code of CVR-R05C and dropdown references with system codes of H, M or L (for high, moderate or low)
    - Numeric type qualifier with units of % and an export code of CVR-N05C

**Note:** CARPA STM results will be adjusted for Aboriginal patients to remove the 5% loading and Aboriginal patients aged between 20 and 34 years are not included in this report.

- For Framingham calculations either of the following:
  - Reference type qualifier with an export code of CVR-R05F and dropdown references with system codes of H, M or L (for high, moderate or low)
  - Numeric type qualifier with units of % and an export code of CVR-N05F

Table 68. NKPI PI 21

| Element                                  | Description                                                                                                    |
|------------------------------------------|----------------------------------------------------------------------------------------------------|
| Communicare reports                      | <ul> <li>Report &gt; National KPI &gt; PI21 CVD Risk</li> <li>Report &gt; National KPI &gt; PI21 CVD Risk Patients</li> </ul>                                                                                                    |
| Numerator                                | For details of absolute CV risk export codes, see <u>Procedure, Immunisation,</u><br><u>Pathology &amp; Medicare codes reference (on page 479)</u> .                                                                                                    |
| Denominator                              | Regular, Indigenous patients aged 35 years and under 75 years old at the end of the report period with a CV risk assessment but without a CVD diagnosis.                                                                                                    |
|                                          | For more information about condition codes, see <u>Condition codes reference</u> (on page 474).                                                                                                    |
| Additional data recording considerations | Health services should determine if they are going to use the Framingham or CARPA calculator distributed with Communicare and consider disabling the one they do not use. This report will use Framingham scores as they are recorded but will remove the 5% loading that the CARPA calculation does for Indigenous patients before reporting. Also, see comments for <u>PI 20 (on page 506)</u> . |

#### PI 22 - Regular clients who have had a cervical screening disaggregated by age groups

Proportion of Indigenous women aged 25 years to 74 years who have a recorded cervical screening result, request, clinical item or qualifier within five years.

#### Notes

- User may select between AIHW's definition of Regular Client (attended the OATSIH-funded primary health care service at least 3 times in 2 years), or Communicare's Current Patient status.
- Patients must be recorded as Aboriginal or Torres Strait Islander or both.
- A cervical screening result is any incoming electronic pathology result identified as being a cervical screening where its laboratory description contains CST, HPV, LBC, CERVICAL SCREEN, GYNAECOLOGICAL CYTOLOGY or NCSP.
- A cervical screening request is a pathology request which has a keyword of CST, HPV, or LBC.
- A cervical screening clinical item is a completed item of any class with the export code of CST, HPV or LBC.
- A cervical screening qualifier is any qualifier which is a Yes/No qualifier with the export code of CST, HPV or LBC where the response recorded was Yes.

| Element             | Description                                                                                                    |  |
|---------------------|----------------------------------------------------------------------------------------------------|--|
| Communicare reports | <ul> <li>Report &gt; National KPI &gt; PI22 Cervical Screening</li> <li>Report &gt; National KPI &gt; PI22 Cervical Screening Patients</li> </ul>   |  |
| Numerator           | For details of how evidence of a cervical screening is determined, see Procedure, Immunisation, Pathology & Medicare codes reference (on page 479). |  |
| Denominator         | Regular, Indigenous women aged 25 years and above to less than 75 years.                                                                            |  |

#### Table 69. NKPI PI 22

Table 69. NKPI PI 22 (continued)

| Element                                  | Description |
|------------------------------------------|-------------|
| Additional data recording considerations | none        |

PI 23 - Regular clients with Type II diabetes who have had a blood pressure measurement result recorded

Proportion of regular clients with Type II diabetes whose blood pressure has been recorded within the previous 6 months.

#### Notes

- User may select between AIHW's definition of Regular Client (attended the OATSIH-funded primary health care service at least 3 times in 2 years), or Communicare's Current Patient status.
- Patients must be recorded as Aboriginal or Torres Strait Islander or both.
- Only Type II diabetes is considered (any ICPC code of T90). Type I diabetes, secondary diabetes, gestational diabetes mellitus (GDM), previous GDM, impaired fasting glucose, impaired glucose tolerance are not included. For more information, see <u>System codes (on page 472)</u>.
- Any qualifier with a system code of BPS or BPD is considered a systolic or diastolic blood pressure measurement. For more information, see <u>Qualifier codes (on page 473)</u>.

| Element                                  | Description                                                                                                    |
|------------------------------------------|----------------------------------------------------------------------------------------------------|
| Communicare reports                      | <ul> <li>Report &gt; National KPI &gt; PI23 Diabetes BP Tests</li> <li>Report &gt; National KPI &gt; PI23 Diabetes BP Tests Patients</li> </ul>                                                                                   |
| Numerator                                | Both diastolic and systolic blood pressure must be recorded at the same time.                                                                                                    |
| Denominator                              | Regular, Indigenous patients with a diagnosis of Type II diabetes from any time.                                                                                                    |
|                                          | For more information about condition codes, see <u>Condition codes reference</u> ( <u>on page 474</u> ).                                                                                                    |
| Additional data recording considerations | <b>Note:</b> Local clinical items should not contain more than one qualifier with the system code of BPS and one with the system code of BPD as this is not currently supported and may lead to anomalies in both PI 23 and PI24. |
|                                          | For more information, see <u>Qualifier codes (on page 473)</u> .                                                                                                    |

# PI 24 - Regular clients with Type II diabetes whose blood pressure measurement result was less than or equal to 140/90 mmHg

Proportion of regular clients with Type II diabetes who have a blood pressure measurement result recorded within the previous 6 months less than or equal to 140/90 mmHg.

#### Notes

- User may select between AIHW's definition of Regular Client (attended the OATSIH-funded primary health care service at least 3 times in 2 years), or Communicare's Current Patient status.
- Patients must be recorded as Aboriginal or Torres Strait Islander or both.
- Only Type II diabetes is considered (any ICPC code of T90). Type I diabetes, secondary diabetes, gestational diabetes mellitus (GDM), previous GDM, impaired fasting glucose, impaired glucose tolerance are not included. For more information, see <u>System codes (on page 472)</u>.
- The patient does not have a blood pressure measurement of less than or equal to 140/90 mmHg if either the systolic or diastolic reading is above the threshold (140 and 90 respectively).
- Only the most recent blood pressure measurement result in previous 6 months is considered.

| Element                                  | Description                                                                                                    |
|------------------------------------------|----------------------------------------------------------------------------------------------------|
| Communicare reports                      | <ul> <li>Report &gt; National KPI &gt; PI24 Diabetes BP Results</li> <li>Report &gt; National KPI &gt; PI24 Diabetes BP Results Patients</li> </ul>                                                                               |
| Numerator                                | Both diastolic and systolic blood pressure must be recorded at the same time.                                                                                                    |
|                                          | A blood pressure is deemed to be low if the systolic value is 140 or less and the diastolic value is 90 or less.                                                                                                    |
| Denominator                              | Regular, Indigenous patients with a diagnosis of Type II diabetes from any time who have a blood pressure recorded.                                                                                                    |
|                                          | For more information about condition codes, see <u>Condition codes reference</u> ( <u>on page 474</u> ).                                                                                                    |
| Additional data recording considerations | <b>Note:</b> Local clinical items should not contain more than one qualifier with the system code of BPS and one with the system code of BPD as this is not currently supported and may lead to anomalies in both PI 23 and PI24. |
|                                          | For more information, see <u>Qualifier codes (on page 473)</u> .                                                                                                    |

| Table | 71. | NKPI      | PI 24 |  |
|-------|-----|-----------|-------|--|
| Tuble | /   | I VI VI I | 1147  |  |

### OSR summary

Summary of OSR reports.

**Note:** This information relates to Specification 11.0 of the National Key Performance Indicators and On-line Service Report (December 2020).

| Table 72. OSR reports | R reports |
|-----------------------|-----------|
|-----------------------|-----------|

| OSR report | Description                                                                              | Further information       |
|------------|------------------------------------------------------------------------------------------|---------------------------|
| OSR CS-1   | How many episodes of health care<br>were provided by your health service<br>during year? | <u>CS-1 (on page 512)</u> |

Table 72. OSR reports (continued)

| OSR report | Description                                                                                                    | Further information        |
|------------|----------------------------------------------------------------------------------------------------|----------------------------|
| OSR CS-2   | How many client contacts were made<br>by each type of worker from the<br>service during the year?                                 | <u>CS-2 (on page 512)</u>  |
| OSR CS-3   | How many individual clients were<br>seen by your health service during the<br>period?                                             | <u>CS-3 (on page 515)</u>  |
| OSR CS-4   | How many Adult Health Checks and<br>Chronic Disease Management Plans<br>were done during the year?                                | <u>CS-4 (on page 516)</u>  |
| OSR HP-1   | How many health promotion group activities were run during the year?                                                              | <u>HP-1 (on page 516)</u>  |
| OSR L-6    | How many clients were seen by the Link Up Service during the year?                                                                | <u>L-6 (on page 517)</u>   |
| OSR L-7    | How many client contacts were<br>provided by the Link Up service<br>during the year?                                              | <u>L-7 (on page 517)</u>   |
| OSR MCH-1  | How many Child Health Checks were done during the year?                                                                           | <u>MCH-1 (on page 518)</u> |
| OSR MCH-2  | How many individual mothers have<br>attended routine antenatal care<br>during the year?                                           | <u>MCH-2 (on page 518)</u> |
| OSR MCH-3  | How many antenatal and maternal group activities were run during the year?                                                        | MCH-3 (on page 519)        |
| OSR S-6    | How many distinct individual clients<br>were seen by your organisation<br>during the year?                                        | <u>S-6 (on page 520)</u>   |
| OSR S-7a   | How many distinct individual<br>clients received residential<br>treatment/rehabilitation at your<br>organisation during the year? | <u>S-7a (on page 520)</u>  |
| OSR S-7b   | What was the total length of stay for<br>each of your clients in residential<br>treatment / rehabilitation during the<br>year?    | <u>S-7b (on page 521)</u>  |
| OSR S-7c   | How many residential<br>treatment/rehabilitation episodes of<br>care were provided by your service<br>during the year?            | <u>S-7c (on page 521)</u>  |
| OSR S-10   | How many distinct clients attended<br>your sobering-up and/or residential<br>respite/short term care programs<br>during the year? | <u>S-10 (on page 522)</u>  |
| OSR S-11   | How many 'sobering up/residential<br>respite/short-term' episodes of care<br>were provided by your service during<br>the year?    | <u>S-11 (on page 522)</u>  |
| OSR S-13   | How many individual clients received<br>'non-residential/follow up / after care'<br>from your organisation during the<br>year?    | <u>S-13 (on page 523)</u>  |
| OSR S-14   | How many 'non-residential/follow<br>up / after care' episodes of care were                                                        | <u>S-14 (on page 524)</u>  |

| OSR report | Description                                                                   | Further information                                              |
|------------|-------------------------------------------------------------------------------|------------------------------------------------------------------|
|            | provided by your service during the year?                                     |                                                                  |
| OSR SE-6   | How many individual clients were seen by SEWB Counsellors during the year?    | <u>SE-6 (on page 524)</u>                                        |
| OSR SE-7   | How many client contacts were made<br>by SEWB Counsellors during the<br>year? | <u>SE-7 (on page 525)</u>                                        |
| OSR HCP    | Health Care Provider (HCP) report                                             | Included in Communicare V18.1 and later <u>HCP (on page 525)</u> |

Table 72. OSR reports (continued)

OSR CS-1 - Clinical Services CS-1 How many Episodes of Care were provided by your organisation during the Financial Year?

How many episodes of health care were provided by your health service during year?

#### Description

The report counts all services except:

- Any no client contact service.
- The contact service of Administration client contact.
- Waiting, Booked **Or** Cancelled **Services**.
- Services provided by providers with a speciality of transport worker.
- Services recorded using the Transport module.
- Services recorded for fictitious clients.

If there are multiple services recorded on the same day, only one is counted for this report.

#### Table 73. OSR CS-01

| Element                                  | Description                                                                                                    |
|------------------------------------------|----------------------------------------------------------------------------------------------------|
| Communicare reports                      | Report > OSR > CS-01 Episodes of Health Care                                                                                                |
| Business rules                           | Described above.                                                                                                    |
| Additional data recording considerations | <b>Note:</b> Currently there is no distinction between the encounter place or contact types for multiple services recorded on the same day. |

OSR CS-2 - Clinical Services CS-2 How many client contacts were made by each type of worker from the organisation during the Financial Year?

How many client contacts were made by each type of worker from the service during the year?

#### Description

The report counts all services except:

- Any no client contact service.
- Waiting, Booked **Or** Cancelled **Services**.
- Services recorded for fictitious clients.

Services recorded in either the Transport Management or Transport Services module are also included.

Table 74. OSR CS-02

| Element                                  | Description                                                                                                    |
|------------------------------------------|----------------------------------------------------------------------------------------------------|
| Communicare reports                      | Report > OSR > CS-02 Contacts by Worker Type                                                                                                    |
| Business rules                           | For information about how Communicare speciality types are mapped, see<br><u>Client Contact Types reference (on page 485)</u><br>See the tables below for specific reverse mappings.                                                                         |
| Additional data recording considerations | A provider who is part of a service does not need to have recorded any clinical information to be included. This means that a claiming doctor who is added to a contact service for the purposes of making a Medicare claim only is included in this report. |

### **OSR to Communicare reverse mappings**

#### Table 75. Main contact types

| OSR contact type                                                    | Communicare Speciality                                                                                                    |
|---------------------------------------------------------------------|----------------------------------------------------------------------------------------------------|
| Aboriginal and Torres Strait Islander<br>Health Worker (ATSIHW)     | ABORIGINAL AND TSI HEALTH WORKER, ABORIGINAL FAMILY<br>HEALTH WORKER                                                                                                    |
| Aboriginal and Torres Strait Islander<br>Health Worker Practitioner | ABORIGINAL AND TSI HEALTH PRACTITIONER                                                                                                    |
| Dental support (e.g. dental assistant / dental technician)          | DENTAL - TECHNICIAN OR PROSTHETIST, DENTAL ASSISTANT,<br>DENTAL PROSTHETIST, DENTAL TECHNICIAN                                                                                                    |
| Dentists / dental therapists                                        | DENTAL HYGIENIST, DENTAL SPECIALIST, DENTAL<br>THERAPIST, DENTIST                                                                                                    |
| Doctor - General Practitioner                                       | GENERAL MEDICAL PRACTITIONER                                                                                                    |
| Midwives                                                            | MIDWIFE                                                                                                    |
| Nurses                                                              | CHILD HEALTH NURSE, ENROLLED NURSE, ENROLLED<br>NURSE (MENTAL HEALTH), MOTHERCRAFT NURSE, NURSE<br>EDUCATOR, NURSE MANAGER, NURSE PRACTITIONER, NURSE<br>RESEARCHER, REGISTERED NURSE, REGISTERED NURSE<br>(DEVTL DISABILITY), REGISTERED NURSE (MENTAL HEALTH)                                                                                                    |
| Other health / clinical staff                                       | ABORIGINAL AND TSI LIAISON OFFICER, ABORIGINAL<br>COMMUNITY SUPPORT WORKER, AMBULANCE OFFICER,<br>ASSISTANT IN NURSING, CHILDCARE WORKER, CLERICAL /<br>ADMINISTRATIVE WORKER, CLINICAL ALLERGIST,<br>COMMUNITY / FAMILY REPRESENTATIVE, COMMUNITY<br>SERVICES WORKER, DAY CARE WORKER, EPIDEMIOLOGIST,<br>HEALTH INFORMATION MANAGER, HEALTH PRACTICE<br>MANAGER, HEALTH PROMOTION OFFICER, HOME HELP<br>WORKER, HOSPITAL SCIENTIST, INTERPRETER/TRANSLATOR,<br>MEALS/FOOD SERVICES WORKER, MEDICAL INTERN, MEDICAL<br>PRACTITIONER IN TRAINING, MEDICAL RECEPTIONIST,<br>OTHER PROFESSION/DISCIPLINE, PHARMACY TECHNICIAN,<br>PHLEBOTOMIST, PHYSICIAN'S ASSISTANT, RECREATION<br>WORKER, REGISTERED PARAMEDIC, RESIDENT MEDICAL |

Table 75. Main contact types (continued)

| OSR contact type                           | Communicare Speciality                                                                     |
|--------------------------------------------|--------------------------------------------------------------------------------------------|
|                                            | OFFICER, SONOGRAPHER, TECHNICIAN, THERAPIST'S<br>ASSISTANT, THERAPY AIDE, VOLUNTARY WORKER |
| Sexual health worker                       | SEXUAL HEALTH WORKER                                                                       |
| Substance misuse / drug and alcohol worker | DRUG AND ALCOHOL COUNSELLOR, SUBSTANCE MISUSE<br>WORKER                                    |
| Tobacco worker / coordinator               | SMOKING CESSATION COORDINATOR, SMOKING CESSATION OFFICER                                   |
| Traditional healer                         | TRADITIONAL HEALER                                                                         |
| Transport worker                           | TRANSPORT WORKER                                                                           |

#### Table 76. Medical specialists

| OSR specialist type               | Communicare Speciality                                                                                                    |
|-----------------------------------|----------------------------------------------------------------------------------------------------|
| Cardiologist                      | CARDIOLOGIST                                                                                                    |
| Dermatologist                     | DERMATOLOGIST                                                                                                    |
| Ear Nose and Throat Specialist    | EAR, NOSE AND THROAT SPECIALIST                                                                                                    |
| Endocrinologist                   | ENDOCRINOLOGIST                                                                                                    |
| Obstetrician / Gynaecologist      | OBSTETRICIAN AND GYNAECOLOGIST                                                                                                    |
| Ophthalmologist                   | OPHTHALMOLOGIST                                                                                                    |
| Paediatrician                     | PAEDIATRICIAN                                                                                                    |
| Psychiatrist/Psychiatric Register | PSYCHIATRIST                                                                                                    |
| Renal Medicine Specialist         | RENAL MEDICINE SPECIALIST                                                                                                    |
| Specialist other or not specified | ANAESTHETIST, CLINICAL CYTOPATHOLOGIST, CLINICAL<br>HAEMATOLOGIST, CLINICAL PHARMACOLOGIST,<br>EMERGENCY MEDICINE SPECIALIST, GASTROENTEROLOGIST,<br>GERIATRICIAN, GYNAECOLOGICAL ONCOLOGIST,<br>IMMUNOLOGIST, INFECTIOUS DISEASES PHYSICIAN,<br>INFECTIOUS DISEASES SPECIALIST, INTENSIVE<br>CARE ANAESTHETIST, INTENSIVE CARE MEDICINE<br>SPECIALIST, MEDICAL DIAGNOSTIC RADIOGRAPHER,<br>MEDICAL ONCOLOGIST, NEPHROLOGIST, NEUROLOGIST,<br>NEUROSURGEON, NUCLEAR MEDICINE TECHNOLOGIST,<br>ORAL AND MAXILLOFACIAL SURGEON, ORTHOPAEDIC<br>SURGEON, ORTHOPTIST, PALLIATIVE MEDICINE PHYSICIAN,<br>PATHOLOGIST, PLASTIC AND RECONSTRUCTIVE SURGEON,<br>PUBLIC HEALTH PHYSICIAN, RADIATION ONCOLOGIST,<br>RADIOLOGIST, RADIOTHERAPIST, RESPIRATORY PHYSICIAN,<br>RHEUMATOLOGIST, SEXUAL HEALTH PHYSICIAN, SPECIALIST<br>MEDICAL PRACTITIONER, SPECIALIST PHYSICIAN,<br>UROLOGIST, VETERINARIAN |
| Surgeon                           | CARDIOTHORACIC SURGEON, SURGEON, VASCULAR<br>SURGEON                                                                                                    |

#### Table 77. Social and emotional wellbeing / Counsellors

| OSR specialist type | Communicare Speciality                                    |
|---------------------|-----------------------------------------------------------|
| Counsellor          | BTH COUNSELLOR, COUNSELLOR                                |
| Psychologist        | CLINICAL PSYCHOLOGIST, PSYCHOLOGIST,<br>NEUROPSYCHOLOGIST |

Table 77. Social and emotional wellbeing / Counsellors (continued)

| OSR specialist type               | Communicare Speciality                                                                                                    |
|-----------------------------------|----------------------------------------------------------------------------------------------------|
| SEWB staff other or not specified | ABORIGINAL MENTAL HEALTH WORKER, EMOTIONAL AND<br>SOCIAL WELLBEING STAFF, PSYCHOTHERAPIST, TEAM.<br>PSYCHOGERIATRIC ASSESS TEAM (PGAT), YOUTH WORKER |
| Social Worker                     | SOCIAL WORKER                                                                                                    |
| Welfare Worker                    | WELFARE WORKER                                                                                                    |

Table 78. Allied health professionals

| OSR specialist type                  | Communicare Speciality                                                                                                    |
|--------------------------------------|----------------------------------------------------------------------------------------------------|
| Allied health other or not specified | ACUPUNCTURIST, ALLIED HEALTH AIDE, ALTERNATIVE<br>THERAPIST, ASTHMA EDUCATOR, ATTENDANT CARER,<br>CARDIAC EDUCATOR, CHIROPRACTOR, CHRONIC CARE<br>COORDINATOR, COMMUNITY PARAMEDICAL, DERMAL<br>CLINICIAN, DISABILITY SERVICES WORKER, ENVIRONMENTAL<br>HEALTH OFFICER, EXERCISE PHYSIOLOGIST, EYE HEALTH<br>COORDINATOR, HEALTH DIAGNOSIS/TREATMENT<br>PRACTITIONER, HOME CARE WORKER, HOMOEOPATH,<br>MASSAGE THERAPIST, MUSIC THERAPIST, NATURAL<br>THERAPY PROFESSIONAL, NATUROPATH, OCCUPATIONAL<br>THERAPIST, ORTHOTIC PROSTHETIST, ORTHOTIST,<br>OSTEOPATH, PERSONAL CARE ASSISTANT, PHYSIOLOGIST,<br>REHABILITATION AIDE, TEAM. AGED CARE ASSESSMENT<br>TEAM (ACAT), TEAM. MULTI-DISCIPLINARY TEAM |
| Diabetes educator                    | DIABETES EDUCATOR                                                                                                    |
| Dietician                            | DIETITIAN                                                                                                    |
| Optometrist                          | OPTOMETRIST                                                                                                    |
| Pharmacist                           | PHARMACIST                                                                                                    |
| Physiotherapist                      | PHYSIOTHERAPIST, CARDIOTHORACIC PHYSIOTHERAPIST,<br>RESPIRATORY PHYSIOTHERAPIST                                                                                                    |
| Podiatrist                           | PODIATRIST                                                                                                    |
| Speech Pathologist                   | SPEECH PATHOLOGIST, SPEECH THERAPIST                                                                                                    |

OSR CS-3 - Clinical Services CS-3 How many individual clients were seen by your organisation during the Financial Year?

How many Adult Health Checks and Chronic Disease Management Plans were done during the year?

#### Description

The report counts all clients who had services except the following and services recorded for fictitious clients.:

- Any no client contact service.
- Waiting, Booked **Or** Cancelled **Services**.

Table 79. OSR CS-03

| Element                                  | Description                                                                                         |
|------------------------------------------|----------------------------------------------------------------------------------------------------|
| Communicare reports                      | Report > OSR > CS-04 Clinical Activities                                                            |
| Business rules                           | This report counts individuals who are included at least once in <u>CS-2 (on</u> <u>page 512</u> ). |
| Additional data recording considerations | none                                                                                                |

OSR CS-4 - Clinical Services CS-4 Record the count for the following clinical activities carried out during the Financial Year

How many Adult Health Checks and Chronic Disease Management Plans were done during the year?

#### Description

Health checks are identified either by Medicare claims for item 715 or alternatively by clinical items with the system code of CHC (Child Health Check), AHC (Adult Health Check) and OHC (Older person Health Check). If both a MBS 715 and an alternative health check are recorded for the same patient, only the 715 check is counted.

Chronic disease management plans are identified either by Medicare claims for item 721 or alternatively by clinical items with the system code of CPA. If both a MBS 721 and any clinical items with system code CPA are recorded for the same patient, only the 721 plan is counted.

**Note:** Because the claim and the evidence of the claim can be recorded on separate occasions, and because items 715 and 721 are usually annual claims, individual patients rather than individual claims or completed clinical items are reported.

| Element                                  | Description                                                                                                    |
|------------------------------------------|----------------------------------------------------------------------------------------------------|
| Communicare reports                      | Report > OSR > CS-04 Clinical Activities                                                                                                    |
| Business rules                           | Evidence of claims for items 715 and 721 is searched for and if none is found, the clinical items are searched using the system codes of CHC, AHC, OHC and CPA. |
| Additional data recording considerations | none                                                                                                    |

Table 80. OSR CS-04

OSR HP1 - Health Promotion HP-1 How many group activities and population health promotional activities has your organisation run during the Financial Year?

How many health promotion group activities were run during the year?

#### Description

The report counts procedures with an export code starting HP-GRP, analysed by day and encounter place in order to deduce the number of group sessions conducted, assuming that the same type of session is not run repeatedly on the same day at the same place.

For detailed information about export codes, see <u>Procedure</u>, <u>Immunisation</u>, <u>Pathology & Medicare</u> codes reference (on page 479).

Table 81. OSR HP-1

| Element                                  | Description                                                                                                    |
|------------------------------------------|----------------------------------------------------------------------------------------------------|
| Communicare reports                      | Report > OSR > HP-01 HP Group Activities                                                                                                    |
| Business rules                           | All clinical items with appropriate codes recorded in any patient record are deemed to be evidence of attendance at a group health promotion event. Actual attendance is not counted so where a non-patient record is used to record anonymous attendance, the event is still recorded. |
| Additional data recording considerations | No clinical items with these codes are distributed by Communicare so all data collection for this indicator is done using locally defined procedures.                                                                                                    |

OSR L-6 - Link Up L-6 How many individual clients were seen by SEWB funded counsellors during the Financial Year?

How many clients were seen by the Link Up Service during the year?

#### Description

Link-up service contacts are identified by encounter place names which contain the words BTH or Link Up or encounter program names which contain the words BTH, Link Up or Bringing Them Home.

Table 82. OSR L-6

| Element                                  | Description                                                                                                    |
|------------------------------------------|----------------------------------------------------------------------------------------------------|
| Communicare reports                      | <ul> <li>Report &gt; OSR &gt; L-06 Individual Link Up Clients</li> </ul>                                                                                                    |
| Business rules                           | Any patient with at least one contact service recorded during the report<br>period at a BTH or Link Up encounter place or recorded with the associated<br>BTH or Link Up encounter program. |
| Additional data recording considerations | none                                                                                                    |

OSR L-7 - Link Up L-7 How many client contacts were provided by the Link Up organisation during the Financial Year?

How many client contacts were provided by the Link Up service during the year?

### Description

Link-up service contacts are identified by encounter place names which contain the words BTH or Link Up or encounter program names which contain the words BTH, Link Up or Bringing Them Home.

Table 83. OSR L-7

| Element                                  | Description                                                                                                    |
|------------------------------------------|----------------------------------------------------------------------------------------------------|
| Communicare reports                      | Report > OSR > L-07 Link Up Contacts                                                                                                    |
| Business rules                           | All contact services recorded during the report period at a BTH or Link Up encounter place or recorded with the associated BTH or Link Up encounter program. |
| Additional data recording considerations | none                                                                                                    |

OSR MCH-1 - Maternal and Child Health MCH-1 Record the number of child health checks conducted in the Financial Year

How many Child Health Checks were done during the year?

#### Description

Health checks are identified by the client being 0 to 4 years of age and either a Medicare claimed for item 715 or alternatively by clinical item with the system code of CHC. If both a MBS 715 and an alternative health check (CHC) are recorded for the same patient, only the 715 check is counted.

**Note:** Because the claim and the evidence of the claim can be recorded on separate occasions, and because item 715 is usually an annual claim, individual patients are reported rather than individual claims or completed clinical items. MBS item 10986 Healthy Kids Check are identified by Medicare claims for item 10986.

| Element                                  | Description                                                                                                    |
|------------------------------------------|----------------------------------------------------------------------------------------------------|
| Communicare reports                      | Report > OSR > MCH-01 Child Health Checks                                                                                                    |
| Business rules                           | This report counts individuals with evidence of an annual child health check<br>during the report period. A patient with two such checks is reported once<br>only. |
| Additional data recording considerations | Medicare Item 10986 is no longer available.                                                                                                    |

Table 84. OSR MCH-1

OSR MCH-2 - Maternal and Child Health MCH-2 Record the number of individual mothers who have attended a routine antenatal care conducted by your organisation during the Financial Year

How many individual mothers have attended routine antenatal care during the year?

### Description

Antenatal checks are identified by procedures with a PR-CHECK rule code; that is, all those items listed on the **Obstetrics** tab, **Antenatal Check**.

| Element                                  | Description                                                                                                    |
|------------------------------------------|----------------------------------------------------------------------------------------------------|
| Communicare reports                      | Report > OSR > MCH-02 Individual Antenatal Care Clients                                                                                                    |
| Business rules                           | Any woman with an antenatal check performed during the report period is included.                                                                                                    |
|                                          | For details of how to record an antenatal check, see <u>Procedure,</u><br>Immunisation, Pathology & Medicare codes reference (on page 479).                                                                                                    |
|                                          | <b>P</b> Note: If the response to the qualifier Antenatal check performed<br>is anything starting with Elsewhere the check is ignored. That is, if the<br>response is At this encounter place or there is no response, the check is<br>counted. |
| Additional data recording considerations | none                                                                                                    |

OSR MCH-3 - Maternal and Child Health MCH-3 Record whether your organisation ran the following antenatal and maternal group activities during the Financial Year

How many antenatal and maternal group activities were run during the year?

#### Description

Where possible, record the number of sessions run.

The report counts procedures with an export code starting MCH-GRP, analysed by day and encounter place in order to deduce the number of group sessions conducted, assuming that the same type of session is not run repeatedly on the same day at the same place.

For details about export codes, see <u>Procedure</u>, <u>Immunisation</u>, <u>Pathology & Medicare codes</u> reference (on page 479).

| Element                                  | Description                                                                                                    |
|------------------------------------------|----------------------------------------------------------------------------------------------------|
| Communicare reports                      | Report > OSR > MCH-03 MCH Group Activities                                                                                                    |
| Business rules                           | All clinical items with appropriate codes recorded in any patient record<br>is deemed to be evidence of attendance at a maternal and child health<br>group health promotion event. Actual attendance is not counted so where a<br>non-patient record is used to record anonymous attendance, the event is still<br>recorded. |
| Additional data recording considerations | No clinical items with these codes are distributed by Communicare so all data collection for this indicator is done using locally defined procedures.                                                                                                    |

Table 86. OSR MCH-3

# OSR S-6 - Standalone Substance Use S-6 How many distinct individual clients were seen by your organisation during the Financial Year?

How many distinct individual clients were seen by your organisation during the year?

#### Description

The report counts all clients who had services (except: 'no client contact' services; 'waiting', 'booked' or 'cancelled' services) and services recorded for fictitious clients, who satisfy at least one of the following criteria:

- Were receiving residential drug and alcohol care during part or all of the reporting period.
- Had received some 'sobering up/residential respite/short-term' episodes of care during part of the reporting period.
- Received a service associated with an encounter program containing the words 'DRUG' and/or 'ALCOHOL' and/or 'AOD'.
- Received a service associated with an encounter place containing the words 'DRUG' and/or 'ALCOHOL' and/or 'AOD'.
- Received a service provided by a 'Drug and alcohol counsellor' or a 'Substance misuse worker'.
- Received a service having at least one procedure or referral that is not a recall or a cancelled recall having a keyword containing the words 'DRUG' and/or 'ALCOHOL' and/or 'AOD'.

| Element                                  | Description                                                                                                    |
|------------------------------------------|----------------------------------------------------------------------------------------------------|
| Communicare reports                      | Report > OSR > S-06 Individual Clients                                                                                                    |
| Business rules                           | The description above details which services are counted as substance use services.                                                                                                    |
| Additional data recording considerations | This indicator was initially specified for standalone substance use services<br>only but has since been extended to mainstream health services who<br>receive funding for substance use support. As such it is not yet clearly<br>defined but the above conditions are fairly comprehensive although they<br>may over-report activity of this type. |

| Table 87. OSR S-6 |
|-------------------|
|-------------------|

OSR S-7a - Standalone Substance Use S-7a How many distinct individual clients received residential treatment / rehabilitation at your organisation during the Financial Year?

How many distinct individual clients received residential treatment/rehabilitation at your organisation during the year?

### Description

Residential treatment is identified by enrolments. Enrolments are identified by export code DA-ENROL with a Treatment delivery setting qualifier (DA-TDS export code) set to Residential Treatment Facility.

Enrolments recorded for fictitious clients are not included.

Table 88. OSR S-7a

| Element                                  | Description                                                                                                    |
|------------------------------------------|----------------------------------------------------------------------------------------------------|
| Communicare reports                      | Report > OSR > S-07 Individual Rehabilitation Clients                                                                                                    |
| Business rules                           | The alcohol and other drug dataset distributed by Communicare includes items with the appropriate codes to record the start and end of periods of treatment. |
|                                          | For details about codes, see <u>Procedure, Immunisation, Pathology &amp;</u><br><u>Medicare codes reference (on page 479)</u> .                              |
| Additional data recording considerations | The Communicare report numbering dates from an earlier numbering system for OSR reporting – report 7 now reports for indicator 7a.                           |

OSR S-7b - Standalone Substance Use S-7b What was the total length of stay for each of your clients in residential treatment / rehabilitation during the Financial Year?

What was the total length of stay for each of your clients in residential treatment / rehabilitation during the year?

#### Description

Residential treatment is identified by enrolments. Enrolments are identified by export code DA-ENROL with a Treatment delivery setting qualifier (DA-TDS export code) set to Residential Treatment Facility.

Enrolments recorded for fictitious clients are not included.

Table 89. OSR S-7b

| Element                                  | Description                                                                                                    |
|------------------------------------------|----------------------------------------------------------------------------------------------------|
| Communicare reports                      | Report > OSR > S-07a Length of Stay                                                                                                    |
| Business rules                           | The alcohol and other drug dataset distributed by Communicare includes items with the appropriate codes to record the start and end of periods of treatment. |
|                                          | For details about codes, see <u>Procedure, Immunisation, Pathology &amp;</u><br><u>Medicare codes reference (on page 479)</u> .                              |
| Additional data recording considerations | The Communicare report numbering dates from an earlier numbering system for OSR reporting – report 7a now reports for indicator 7b.                          |

OSR S-7c - Standalone Substance Use S-7c How many residential treatment / rehabilitation episodes of care were provided by your organisation during the Financial Year?

How many residential treatment/rehabilitation episodes of care were provided by your service during the year?

#### Description

Residential treatment is identified by enrolments. Enrolments are identified by export code DA-ENROL with a Treatment delivery setting qualifier (DA-TDS export code) set to Residential Treatment Facility. Enrolments recorded for fictitious clients are not included.

| Element                                  | Description                                                                                                    |  |
|------------------------------------------|----------------------------------------------------------------------------------------------------|--|
| Communicare reports                      | Report > OSR > S-07b Residential Episodes                                                                                                    |  |
| Business rules                           | The alcohol and other drug dataset distributed by Communicare includes items with the appropriate codes to record the start and end of periods of treatment. |  |
|                                          | For details about codes, see <u>Procedure, Immunisation, Pathology &amp;</u><br><u>Medicare codes reference (on page 479)</u> .                              |  |
| Additional data recording considerations | The Communicare report numbering dates from an earlier numbering system for OSR reporting – report 7b now reports for indicator 7c.                          |  |

Table 90. OSR S-7c

OSR S-10 - Standalone Substance Use S-10 How many distinct clients attended your sobering-up and/or residential respite/short term care programs during the Financial Year?

How many distinct clients attended your sobering-up and/or residential respite/short term care programs during the year?

#### Description

Sobering-up and/or Residential Respite/Short-term care episodes are identified by clinical items with export codes of DR-ENROL and DA-SUOS.

Table 91. OSR S-10

| Element                                  | Description                                                                                                    |  |
|------------------------------------------|----------------------------------------------------------------------------------------------------|--|
| Communicare reports                      | Report > OSR > S-10 Individual Non-Rehab Clients                                                                                                    |  |
| Business rules                           | The alcohol and other drug dataset distributed by Communicare includes items with the appropriate codes to record the start and end of periods of treatment. |  |
|                                          | For details about codes, see <u>Procedure, Immunisation, Pathology &amp;</u><br><u>Medicare codes reference (on page 479)</u> .                              |  |
| Additional data recording considerations | none                                                                                                    |  |

OSR S-11 - Standalone Substance Use S-11 How many 'sobering up / residential respite / short-term' episodes of care were provided by your organisation during the Financial Year?

How many 'sobering up/residential respite/short-term' episodes of care were provided by your service during the year?

#### Description

Sobering-up and/or Residential Respite/Short-term care episodes are identified by clinical items with export codes of DR-ENROL and DA-SUOS.

Table 92. OSR S-11

| Element                                  | Description                                                                                                    |  |
|------------------------------------------|----------------------------------------------------------------------------------------------------|--|
| Communicare reports                      | <ul> <li>Report &gt; OSR &gt; S-11 Episodes Non-Rehab Clients</li> </ul>                                                                                     |  |
| Business rules                           | The alcohol and other drug dataset distributed by Communicare includes items with the appropriate codes to record the start and end of periods of treatment. |  |
|                                          | For details about codes, see <u>Procedure, Immunisation, Pathology &amp;</u><br><u>Medicare codes reference (on page 479)</u> .                              |  |
| Additional data recording considerations | none                                                                                                    |  |

OSR S-13 - Standalone Substance Use S-13 How many individual clients received 'nonresidential / follow up / after care' from your organisation during the Financial Year?

How many individual clients received 'non-residential/follow up / after care' from your organisation during the year?

#### Description

The report counts all clients who had services (except: 'no client contact' services; 'waiting', 'booked' or 'cancelled' services) and services recorded for fictitious clients, who satisfy at least one of the following criteria:

- Received a service associated with an encounter program containing the words 'DRUG' and/or 'ALCOHOL' and/or 'AOD'.
- Received a service associated with an encounter place containing the words 'DRUG' and/or 'ALCOHOL' and/or 'AOD'.
- Received a service provided by a 'Drug and alcohol counsellor' or a 'Substance misuse worker'.
- Received a service having at least one procedure or referral that is not a recall or a cancelled recall having a keyword containing the words 'DRUG' and/or 'ALCOHOL' and/or 'AOD'.

Excluded are services where the client was receiving residential drug and alcohol care at that time or attended a group session or was receiving 'sobering up/residential respite/short-term' care as a part of that service.

| Element Description                      |                                                                                                    |  |
|------------------------------------------|----------------------------------------------------------------------------------------------------|--|
| Communicare reports                      | Report > OSR > S-13 Individual Non-Residential Clients                                                                                                    |  |
| Business rules                           | The description above details which services are counted as substance use services.                                                                                                    |  |
| Additional data recording considerations | This indicator was initially specified for standalone substance use services<br>only but has since been extended to mainstream health services who<br>receive funding for substance use support. As such it is not yet clearly<br>defined but the above conditions are fairly comprehensive although they<br>may over-report activity of this type. |  |

Table 93. OSR S-13

OSR S-14 - Standalone Substance Use S-14 How many 'non-residential / follow up / after care' episodes of care were provided by your organisation during the Financial Year?

How many 'non-residential/follow up / after care' episodes of care were provided by your service during the year?

#### Description

The report counts all clients who had services (except: 'no client contact' services; 'waiting', 'booked' or 'cancelled' services) and services recorded for fictitious clients, who satisfy at least one of the following criteria:

- Received a service associated with an encounter program containing the words 'DRUG' and/or 'ALCOHOL' and/or 'AOD'.
- Received a service associated with an encounter place containing the words 'DRUG' and/or 'ALCOHOL' and/or 'AOD'.
- Received a service provided by a 'Drug and alcohol counsellor' or a 'Substance misuse worker'.
- Received a service having at least one procedure or referral that is not a recall or a cancelled recall having a keyword containing the words 'DRUG' and/or 'ALCOHOL' and/or 'AOD'.

Excluded are services where the client was receiving residential drug and alcohol care at that time or attended a group session or was receiving 'sobering up/residential respite/short-term' care as a part of that service.

| Table | 94. | OSR | S-14 |  |
|-------|-----|-----|------|--|
|       |     |     |      |  |

| Element                                  | Description                                                                                                    |  |
|------------------------------------------|----------------------------------------------------------------------------------------------------|--|
| Communicare reports                      | <ul> <li>Report &gt; OSR &gt; S-14 Episodes of Non-Residential Care</li> </ul>                                                                                                    |  |
| Business rules                           | The description above details which services are counted as substance us services.                                                                                                    |  |
| Additional data recording considerations | This indicator was initially specified for standalone substance use services<br>only but has since been extended to mainstream health services who<br>receive funding for substance use support. As such it is not yet clearly<br>defined but the above conditions are fairly comprehensive although they<br>may over-report activity of this type. |  |

OSR SE-6 - Social and Emotional Wellbeing SE-6 How many individual clients were seen by SEWB funded counsellors during the Financial Year?

How many individual clients were seen by SEWB Counsellors during the year?

#### Description

SEWB contacts are identified by the provider's specialty being either BTH Counsellor or Counsellor.

Table 95. OSR SE-6

| Element                                  | Description                                                                                                    |  |
|------------------------------------------|----------------------------------------------------------------------------------------------------|--|
| Communicare reports                      | Report > OSR > SE-06 Individual SEWB Clients                                                                                |  |
| Business rules                           | Patients with at least one service recorded in the report period with a BTH Counsellor or Counsellor are counted once only. |  |
| Additional data recording considerations | none                                                                                                    |  |

OSR SE-7 - Social and Emotional Wellbeing SE-7 How many client contacts were provided by the SEWB funded counsellors during the Financial Year?

How many client contacts were made by SEWB Counsellors during the year?

#### Description

SEWB contacts are identified by the provider's specialty being either  ${\tt BTH}\ {\tt Counsellor}\ or$ 

Counsellor.

#### Table 96. OSR SE-7

| Element                                  | Description                                                                                 |  |
|------------------------------------------|---------------------------------------------------------------------------------------------|--|
| Communicare reports                      | Report > OSR > SE-07 SEWB Contacts                                                          |  |
| Business rules                           | All services recorded in the report period with a BTH Counsellor or Counsellor are counted. |  |
| Additional data recording considerations | none                                                                                        |  |

#### OSR HCP Health Care Provider (HCP) report

Health Care Provider (HCP) report

#### Description

The Health Care Provider (HCP) report refers to the report submitted annually to the Department of Health by all Australian Government funded Indigenous health services who are eligible to claim Medicare benefits for primary health care services.

This report shows all providers that have a DOH Provider Number who were enabled for all or part of the reporting period.

| Element                                  | Description                                                                                                    |  |
|------------------------------------------|----------------------------------------------------------------------------------------------------|--|
| Communicare reports                      | <ul> <li>Report &gt; Health Care Providers &gt; Provider List</li> </ul>                                                                                                    |  |
| Business rules                           | All providers recorded in <b>File &gt; Provider</b> who have at least one DOH Provider<br>number and who were not disabled before the start of the report period nor<br>only enabled after the end of the report period. |  |
| Additional data recording considerations | none                                                                                                    |  |

Table 97. OSR HCP

## **NSW KPIs**

Additional information for NSW KPIs.

#### Before you start

**Note:** Configuration notes are valid for the Version 5.0 of the NSW KPI reports.

If your health service is using Communicare 'out of the box' and has taken advantage of datasets provided by Communicare, only the codes highlighted here need to be considered.

**Note:** For best results when reporting, use the datasets provided by Communicare rather than creating your own.

#### **Clinical items**

This section identifies any local clinical items that may be evidence of procedures and other activity required for specific indicators.

Configuration is done at File > Reference Tables > Clinical Item Types.

| Performance indicator | For       | Description                                                                                                    |
|-----------------------|-----------|----------------------------------------------------------------------------------------------------|
| Smoking Cessation     |           | <ul> <li>Any procedure or referral which is evidence of<br/>smoking cessation must use the system code<br/>SCS</li> <li>Any procedure or referral performed which is in<br/>the Tobacco use services</li> </ul>                                                     |
| Immunisation Types    | Influenza | Communicare supports the Generic Influenza<br>AIR vaccine, with vaccine code <b>GNFLU</b> , and its<br>equivalents described in <u>Equivalent and partial</u><br><u>equivalent vaccines table - GNFLU entry</u> . For example,<br>GNFLU, PANVAX, FLUVAX, and so on. |
|                       | Pertussis | The following export codes identify pertussis vaccines: ADCL, ADPO, BOOST or BOIPV.                                                                                                    |

Table 98. Required clinical items

If you do not make Medicare claims, make sure that clinical items used to record care plans and health checks use the following system codes.

#### Qualifiers

This section identifies any local qualifiers that may be evidence of details required for specific indicators.

Configuration is done at File > Reference Tables > Qualifier Types.

Table 99. Required qualifiers

| Performance indicator | Code | Description                                                                                        |
|-----------------------|------|----------------------------------------------------------------------------------------------------|
| Smoking Cessation     |      | Any clinical item that is evidence of 'brief intervention' should have a qualifier that is either: |

#### Table 99. Required qualifiers (continued)

| Performance indicator           | Code                                                                                                    | Description                                                                                                    |
|---------------------------------|----------------------------------------------------------------------------------------------------|----------------------------------------------------------------------------------------------------|
|                                 |                                                                                                    | <ul> <li>A Yes/No qualifier with a system code of BIP</li> <li>A reference qualifier where relevant responses<br/>have system codes of BIP.</li> </ul>                                                                                                    |
| Smoking Status                  | SMO OF SMP                                                                                                   | The central qualifiers are appropriately coded, but if<br>a local variation is used the qualifier itself must be a<br>reference qualifier with the system code SMO or SMP (if<br>recorded during a pregnancy).                                                                                                    |
|                                 |                                                                                                    | Each reference must be coded in the following way:                                                                                                    |
|                                 |                                                                                                    | <ul> <li>System Codes: <ul> <li>s - current smoker</li> <li>E - ex-smoker</li> <li>N - never smoked</li> </ul> </li> <li>For export code SMO: <ul> <li>1 - wants to quit now</li> <li>2 - wants to quit later</li> <li>3 - no intention of quitting</li> <li>4 - quit less than 12 months ago</li> <li>5 - quit 12 months or more ago</li> <li>7 = non-smoker</li> </ul> </li> <li>For export code SMP: <ul> <li>1 - daily smoker</li> <li>2 - weekly smoker</li> <li>3 - irregular smoker</li> <li>4 - quit during pregnancy</li> <li>5 - quit before pregnancy</li> </ul> </li> </ul>                                                                                                    |
| Central pathology<br>qualifiers | BPS, CHO, CHR, HDL,<br>CVR-R05C, CVR-R05F,<br>ACR, GFE, HBA, HBM,<br>AUDITC, XHB, XHC, XCL,<br>XGN, XSY, XHI | <ul> <li>6 - non-smoker</li> <li>Only of interest if the health service has local equivalents:         <ul> <li>Systolic blood pressure is determined as the latest qualifier with system code BPS</li> <li>Total cholesterol is determined as the latest qualifier with system code CHO or CHR</li> <li>High density lipoprotein is determined as the latest qualifier with system code HDL or CHR</li> <li>CVD risk assessment is determined as the latest qualifier with export code CVR-R05C</li> <li>(CARPA) or CVR-R05F (Framingham).</li> <li>Urinary Albumin Creatinine Ratio is determined as the latest qualifier with system code ACR.</li> <li>Estimated Glomerular Filtration Rate is determined as the latest qualifier with system code ACR.</li> <li>Estimated Glomerular Filtration Rate is determined as the latest qualifier with system code GFE.</li> <li>HbA1c is derived from numeric qualifiers with a system code of HBA and units % or HBM and units mmol/mol converted to percentage.</li> <li>AUDIT-C Score is determined by numeric qualifier (system code XHB). The qualifier must be set to Yes to be counted.</li> <li>Hepatitis C result abnormal yes/no qualifier (system code XHC). The qualifier must be set to Yes to be counted.</li> <li>Chlamydia result abnormal yes/no qualifier (system code XCL). The qualifier must be set to Yes to be counted.</li> <li>Gonorrhoea result abnormal yes/no qualifier (system code XCL). The qualifier must be set to Yes to be counted.</li> </ul> </li> </ul> |

Table 99. Required qualifiers (continued)

| Performance indicator | Code | Description                                                                                                    |
|-----------------------|------|----------------------------------------------------------------------------------------------------|
|                       |      | <ul> <li>Syphilis result abnormal yes/no qualifier<br/>(system code xsr). The qualifier must be set to<br/>Yes to be counted.</li> <li>HIV result abnormal yes/no qualifier (system<br/>code xHI). The qualifier must be set to Yes to<br/>be counted.</li> </ul> |

#### **Investigation Requests**

This section identifies keywords that need to be attached to any of your investigation request terms to identify them as STI test requests.

Configuration is done at File > Reference Tables > Investigations > Investigation Keywords.

#### **STI request terms**

| Infection               | keyword    |
|-------------------------|------------|
| Hepatitis B             | НерВ       |
| HBV DNA Viral load test | HBV        |
| HCV RNA test            | HVCRNA     |
| Chlamydia               | CHLAMYDIA  |
| Gonorrhoea              | GONORRHOEA |
| Syphilis                | SYPHILIS   |
| HIV                     | HIV        |

#### Table 100. STI request terms

#### **Liver Function Tests**

Liver Function Tests are determined from Pathology test requests that have a keyword of LFT.

#### **Central and imported codes**

This section refers to codes that are attached to ICPC2-Plus items, MIMS medications, incoming pathology results (LOINCs), and so on. Some labs use their own local codes to identify pathology results and use of LOINCs for text-based results is not consistent.

| Database | Report             | Description                                                                                                    |
|----------|--------------------|----------------------------------------------------------------------------------------------------|
| MIMS     | Smoking Cessation  | Medications with an indication containing the<br>text <b>smok</b> or <b>nicotine</b> are identified as smoking<br>cessation treatments. For example, the drug<br>Champix is included because it has an indication of<br><b>Nicotine dependence</b> .                         |
|          | CVD Risk Treatment | Medications with an indication of <b>hyperlipidaemia</b> ,<br><b>hypercholesterolaemia</b> or <b>hypertension</b> are<br>identified as smoking cessation treatments. For<br>example, the drug Cleviprex is included because it<br>has an indication of <b>Hypertension</b> . |

Table 101. Central & imported codes

| Database       | Report        | Description                                                                                                    |
|----------------|---------------|----------------------------------------------------------------------------------------------------|
|                | DAA Treatment | Recent prescriptions are identified by the following<br>generic components: pegylated interferon,<br>daclatasvir, sofosbuvir + ledipasvir, ribavirin,<br>sofosbuvir, paritaprevir + ritonavir + ombitasvir +<br>dasabuvir, paritaprevir + ritonavir + ombitasvir +<br>dasabuvir + ribavirin. |
| LOINC          |               | Incoming pathology results are identified by LOINCs<br>(if supplied by the lab) for the specified STI. Further<br>information from https://loinc.org/. Additionally, if<br>positive results only are reported, the lab must return<br>an abnormal code.                                      |
| ICPC Diagnoses |               | Specific conditions for specific indicators are<br>identified in the NSW specifications document<br>Aboriginal Health Program Key Performance<br>Indicators: Data Specifications 2019/20-2021/22<br>Version 5.0 February 2021                                                                |

## NT KPIs

Additional information for NT KPIs.

### Before you start

**Note:** For best results when reporting, use the datasets provided by Communicare rather than creating your own.

Before you can effectively use the NT KPIs you need to configure parts of your database.

#### **Encounter place**

Configure your encounter places:

- 1. Select File > Reference Tables > Encounter Place.
- 2. If you have only one clinic:
  - a. From the Locality Group list, select Health Service Area.
  - b. In the **DHF Health Service Code** field, enter the five digit code allocated by the Department of Health and Families.
- 3. If you have multiple clinics, each encounter place must be allocated a unique locality group that defines the localities covered by that encounter place. Ideally all localities in the Health Service Area will be allocated to a single smaller locality group that will be allocated to a single encounter place. Each encounter place must also be given the appropriate DHF Health Service Code.

**Tip:** To help you edit or create these groups, run the report **Report > Reference Tables > Locality Group Analysis**. Enter a range of post codes that covers your Health Service Area and the report will show you which localities belong to which locality group.

#### Data requirements

Review the data collection requirements. Check the <u>Healthy for Life (on page 365)</u> reports - many of the indicators are comparable to those defined for Healthy for Life.

Further data collection requirements include:

- Anaemic children are identified by their latest qualifier Hb (Haemoglobin) recorded during the reporting period being less than 110 g/L (less than 105 g/L if under 12 months old).
- Patients with albuminuria are defined as having a latest qualifier ACR (Alb/Creat Ratio) recorded during the reporting period as being greater than 3.4.
- Patients are recognised as being on an ACE inhibitor, or ARB drug by checking their regular and current medications as selected from the appropriate ATC (Anatomical Therapeutic Chemical) codes.
- PAP smears are counted by looking for investigation requests for tests whose description starts with PAP smear (case insensitive) or for clinical items with the export code PAPSMEAR.
- If you do not make Medicare claims then you will need to make sure that clinical items used to record care plans and health checks have the following system codes:
  - GP management plan items must use CPA
  - Team care arrangements must use TCA
  - Adult health checks must use AHC
  - Child health checks must use CHC
  - Elderly health checks must use OHC
- Clients are assumed to be fully immunised if they have no overdue recalls for immunisations (excluding Panvax and Fluvax) or immunisation reviews that were due before the reference date or have an appropriate completed review. Immunisation review items should start Review; immunisation; followed by the age, for example, Review; immunisation; 2 months age

# Running the NT Aboriginal Health Key Performance Indicators (NT KPI) reports

Run the NT KPI reports from **Report > NT KPI**. Run each individual report to show data for each KPI.

The data export file is created at **Report > NT KPI > AHKPI Data Export**.

A summary view of the data export file is available at **Report > NT KPI > AHKPI Data Export Summary**.

**Note:** Reports adhere to *NT Aboriginal Health Key Performance Indicators*, Definitions, October 2013, Version 2.0.4.

#### Included data

Because data is disaggregated by age, patients with no date of birth will not be included.

For KPI 1.2 to 1.15, only patients who have a patient status of Current at the end of the reporting period are considered.

## **Government Reporting Tool**

Use the Government Reporting Tool (GRT) to extract primary health care key performance indicators (nKPIs) for indigenous people from Communicare, analyse the data and directly upload the data to the Health Data Portal.

Since January 2019, the Government Reporting Tool (GRT) has been used to extract data for the nKPI, OSR and Health Care Provider (HCP) submissions from Communicare. This tool should be used by health service management personnel who are responsible for periodically collating, analysing and reporting on nKPI data. The GRT uploads the extracted data to the <u>Commonwealth</u> <u>Department of Health (DoH) Health Data Portal</u>.

**7** Tip: For more information about Indigenous Health Data Reporting, see <u>IHDR User Help</u>.

Before each submission period, <u>Communicare Support</u> will contact local Communicare Administrators to ensure the GRT is accessible and any updates to the GRT and reports are communicated.

Data can also be reviewed at any time using the following Communicare report suites:

- Report > nKPI
- Report > OSR
- Report > Health Care Providers

Communicare Administrators should run these reports regularly to check that their health service's data is on track before the January and July submission deadlines.

**Note:** For state-based reporting, <u>NT KPI (on page 362)</u> and <u>NSW KPI (on page 526)</u> reporting suites are available in Communicare as both individual reports and aggregated summaries. Refer to your state health departments for the correct process to submit your data.

## **Government Reporting Tool prerequisites**

Before you run the Government Reporting Tool and upload Indigenous Health Data from Communicare to the Health Data Portal, ensure that each of the following steps are completed:

- 1. Obtain the AIHW security data token from the Department of Health.
- 2. Communicare Support has enabled the data token for your site.
- 3. Communicare Support has set up and configured SQL Server Express for your organisation.
- 4. Communicare Support has installed the Government Reporting Tool on your organisation's Communicare server and ensured that it is working correctly.

## **Government Reporting Tool overview**

To ensure that your site is ready for the reporting submission period, complete the following steps:

- 1. Ensure Communicare is configured in accordance with the <u>NPKI information (on page 466)</u> and that staff are using the correct items.
- 2. Use the Communicare reports to audit biographics for missing data and ensure staff are using the correct place and mode to record consults.
- 3. Run the <u>nKPI reports (on page 490)</u>, <u>OSR and Health Care provider reports (on page 510)</u> reports in Communicare to verify the state of the data and repeat steps 1-2 if required. For a list of the available government report suites in Communicare, see <u>Statutory Reporting and</u> <u>Communicare (on page 532)</u>.
- 4. Ensure the Government Reporting Tool is installed and accessible by the Communicare Administrator or person responsible for uploading to the Health Data Portal.

When these steps are complete, you can run the Government Reporting Tool to submit your data to the DoH Health Data Portal.

## Statutory Reporting and Communicare

There are currently four major reporting suites in Communicare for government reporting. Other program reporting suites may exist on your database, such as PMHC, CHSP, ITC, HACC, ANFPP, APCC.

#### **Reporting suites**

Reports usually have the following parameters:

• A date range or report date where the end date is usually 30th June or 31st December. For internal reporting this can be any date required. Where a 'from date' is collected it may be ignored for some indicators where the currency period is defined in the indicator.

- A locality group parameter with the option **<All Locality Groups>**. In most cases this last option should be selected but where more than one organisation shares a database, or internal reporting for separate regions is required, a specific locality group may be selected.
- A patient indicator that can be AIHW Regular Client Or Communicare Current Patient. OSR, nKPI and NSW reports must be uploaded with the AIHW Regular Client option selected.

The four reporting suites below essentially perform similar tasks for different agencies but differ in various ways. This table is to help you understand the differences.

| Reporting                            | OSR                                                                                                    | National KPI                                                                                                    | NT AHKI                                                                                                    | NSW KPI                                                                 |
|--------------------------------------|----------------------------------------------------------------------------------------------------|----------------------------------------------------------------------------------------------------|----------------------------------------------------------------------------------------------------|-------------------------------------------------------------------------|
| Included in<br>Communicare           | Yes<br>CS-01 to<br>CS-04<br>HP-01<br>L-06 to L-07<br>MCH-01 to<br>MCH-03<br>S-06 to<br>S-07, S-10<br>to S11 &<br>S-13 to S-14<br>SE-06 to<br>SE-07<br>HCP<br>Additional:<br>Episodes<br>and<br>Contacts<br>by Clinic<br>– may be<br>required for<br>separate<br>reporting<br>for remote<br>clinics | Yes<br>PI01 to PI24<br>Additional:<br>Patient<br>List -<br>identified<br>patients<br>defined as<br>regular<br>Version -<br>specifies<br>the version<br>of the<br>reports | Yes<br>AHKPI 1-01<br>to AHKPI<br>1-20<br>Additional:<br>Setup –<br>report<br>to assist<br>configuring<br>encounter<br>places and<br>locality<br>groups | Yes<br>KPI 01 to KPI 09                                                 |
| Can be run by a<br>non-Administrator | Yes                                                                                                    | Yes                                                                                                    | Yes                                                                                                    | Yes                                                                     |
| Can report on<br>patient names       | No                                                                                                    | Yes<br>Each report has<br>a companion<br>report that displays<br>patient names                                                                                           | Yes<br>Each report shows<br>patient names                                                                                                    | Yes<br>Each report has the<br>option to include patient<br>names or not |
| Single report<br>available           | No                                                                                                    | Yes<br>Summary<br>- reports<br>on any<br>indicator<br>where there<br>is some<br>data                                                                                     | Yes<br>AHKPI Data<br>Export<br>AHKPI Data<br>Export for<br>Selected<br>Clinic                                                                          | Yes<br>Data Summary                                                     |

Table 102. Comparison of KPI reporting suites

| Reporting            | OSR                                                                                                    | National KPI                                                      | NT AHKI                                                                                                    | NSW KPI                                                                                 |
|----------------------|----------------------------------------------------------------------------------------------------|-------------------------------------------------------------------|----------------------------------------------------------------------------------------------------|-----------------------------------------------------------------------------------------|
|                      |                                                                                                    |                                                                   | AHKPI Data<br>Export<br>Summary                                                                                 |                                                                                         |
| Upload functionality | Communicare's<br>Government<br>Reporting Tool<br>- Includes only<br>CS-01 to CS-03<br>(renamed as AP1<br>to AP3) and HP-01<br>(renamed as<br>CSP2) | Communicare's<br>Government<br>Reporting Tool - all<br>indicators | Data Export<br>manually uploaded<br>to NT portal - run<br>AHKPI Data Export<br>and save output as<br>a CSV file | Manual data entry - Data<br>Summary to be printed<br>and transcribed into<br>NSW portal |

Table 102. Comparison of KPI reporting suites (continued)

## Run the Government Reporting Tool

At reporting time, use the Government Reporting Tool to extract the nKPI data you need from Communicare and submit it to the Department of Health Data Portal.

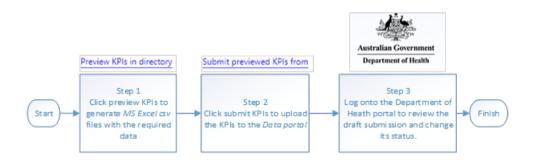

The overall process for extracting Indigenous Health Data from Communicare and uploading the data into the Health Data Portal can be distilled into the following steps:

- 1. Using the Government Reporting Tool, extract data from Communicare to spreadsheets which you can review.
- 2. Using the Government Reporting Tool, upload the KPI data to the Health Data Portal.
- 3. In the Health Data Portal, review and confirm the submission.

To run the Government Reporting Tool:

1. On or after 1 July of each year, double-click the **Government Reporting Tool** application on your Communicare server to run it.

| Government Reporting Tool                               | 1.5.2 (1.2.1.0) HEALT —              | ×  |
|---------------------------------------------------------|--------------------------------------|----|
| Report end date:                                        | 31/03/2021                           | 15 |
| Organisation:                                           | All organisations                    | v  |
| Group:                                                  | All groups                           | v  |
| Refresh data                                            | Note that this will take a long time |    |
| Preview KPIs in directory<br>Submit previewed KPIs from | C:\ \Documents                       |    |
| using security token                                    | VLTfJdlj2k                           |    |
| Show.administrator.information                          |                                      |    |

The title bar of the **Government Reporting Tool** displays the version of the tool, the username of the person who is logged on and the name of the computer. Check with Communicare Support that you are running the latest version.

- 2. In the Government Reporting Tool window:
  - a. From the **Report end date** calendar, set the reporting date to the end of the reporting period. No data recorded after this date is included in the nKPIs.
  - b. From the **Organisation** list, select the organisation for which the KPI extract will be generated or set to All Organisations.

**Note:** Often the Health Data Portal only accepts submissions for which All Organisations has been selected.

- c. From the **Group** list, select a locality group. This determines which patients are included in the KPI extract.
- If you have updated the Communicare nKPI configuration as described in <u>NPKI information</u> (on page 466), click **Refresh data**. The tool retrieves data that is new or has been updated in Communicare since it was last run. The refresh process takes 5 - 60 minutes.

**Tip:** Data is automatically refreshed nightly. Click **Show administrator information** to see when the data was last refreshed.

You can also click this link in the following circumstances:

- You are directed to by the tool because it has detected an issue
- You have retrospectively updated historical encounters and want these historical updates included in the nKPI reports
- 4. When the data is refreshed, click **Preview KPIs in directory**. This process takes 1-5 minutes. The directory to which the files have been saved is opened when the process is complete.
- 5. If required, manually review the CSV output files using Microsoft Excel.

*Tip:* To display the files in a format where you can filter and sort the data: a. In Microsoft Excel, press CTRL+A to select all data.

- b. Select Insert > Table.
- 6. After you have reviewed the KPIs, to submit the KPIs to the Health Data Portal in draft form click **Submit previewed KPIs from**. This process takes 1-5 minutes.

**Note:** This link is enabled only if the KPIs have been generated using an Organisation and Locality Group that has an AIHW security token for your site.

The Indigenous Health Data extracted from Communicare is uploaded to the Health Data Portal.

Log onto the <u>Commonwealth Department of Health (DoH) Health Data Portal</u> and review the draft submission and complete the data asset upload process. When you are satisfied with the submission, change its status.

If you encounter problems using the Government Reporting Tool:

#### 1. Click Show administrator information.

2. Copy or take a screen capture of all the content in the **Show administrator information** pane and attach it to a ticket for <u>Communicare Support</u> for resolution.

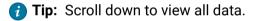

## GRT output files

The Government Reporting Tool produces the following files.

| Name                              | Date modified     | Туре               | Size     |
|-----------------------------------|-------------------|--------------------|----------|
| system                            | 6/06/2019 4:38 PM | File folder        |          |
| 🖾 Hcpltems.csv                    | 6/06/2019 4:38 PM | Microsoft Excel Co | 8 KB     |
| NkpiCountMeasures.csv             | 6/06/2019 4:38 PM | Microsoft Excel Co | 1 KB     |
| NkpiPercentageMeasurePatients.csv | 6/06/2019 4:39 PM | Microsoft Excel Co | 2,352 KB |
| 🕼 NkpiPercentageMeasures.csv      | 6/06/2019 4:38 PM | Microsoft Excel Co | 54 KB    |
| OsrCountMeasures.csv              | 6/06/2019 4:38 PM | Microsoft Excel Co | 33 KB    |

| Table 103. | Files pr | oduced | by the | GRT |
|------------|----------|--------|--------|-----|
|------------|----------|--------|--------|-----|

| File                                  | Purpose                                                                                                    |
|---------------------------------------|----------------------------------------------------------------------------------------------------|
| HcpItems.csv                          | A list of providers                                                                                                    |
| NkpiCountMeasures.csv                 | A count of the total number of clients included for each KPI                                                                                              |
| NkpiPercentageMeasurePatie<br>nts.csv | The numerator, denominator and percentage for each KPI, that is<br>the underlying data. This is equivalent to the nKPI Patients Report in<br>Communicare. |
| OsrCountMeasures.csv                  | Counts for operational services                                                                                                    |
| system\Manual - HCP -<br>Org.xml      | This file is used if it's necessary to manually upload the HCPs to the Health Data Portal using the Department of Health website.                         |

Table 103. Files produced by the GRT (continued)

| File                              | Purpose                                                                                                    |
|-----------------------------------|----------------------------------------------------------------------------------------------------|
| system\Manual - NKPI -<br>Org.xml | This file is used if it's necessary to manually upload the nKPIs to the Health Data Portal using the Department of Health website. |
| system\Manual - OSR -<br>Org.xml  | This file is used if it's necessary to manually upload the OSRs to the Health Data Portal using the Department of Health website.  |

## Troubleshoot the GRT

If you have a problem running the Government Reporting Tool, check here before contacting Communicare Support

Check the following:

- 1. Your domain user account or group has been given access to the GRT.
- 2. The GRT is being passed through the correct hostname to the SQL Server that it uses.
- 3. There are no security policies blocking access to TCP and UDP ports 1434 and 1433 on the SQL Server.
- 4. There are no group policies preventing the GRT being run. Check with your Network System Administrator.
- 5. You have access to the shared folder where the GRT is installed.
- 6. The SQL Server is running.

If you are still experiencing difficulties contact Communicare Support.

### Manually upload nKPI files to the Health Data Portal

Running the Government Reporting Tool automatically uploads all of the necessary data to the Health Data Portal.

However, if you encounter connection errors, you can upload the xml files created by the tool to the Health Data Portal manually.

**Note:** This information is a general guide only. For further support and help, see <u>Indigenous</u> <u>Health Data Reporting (IDHR)</u> or call 1800 316 387 (8.30am to 5pm AEST Monday to Friday, excluding ACT and national public holidays).

If the automatic upload to the Health Data Portal fails, to upload the files generated by the Government Reporting Tool manually:

- 1. Copy the XML files created by the Government Reporting Tool to your computer. For more information, see <u>GRT output files (on page 536)</u>.
- 2. Log into the Health Data Portal.

3. Select New > Asset for Submission.

| Australian Government<br>Department of Health   | DATA                | RTAL                       |                                |
|-------------------------------------------------|---------------------|----------------------------|--------------------------------|
| New Manage     Asset for Submission     Folders | a Assets for Indig  | enous Health > nKPl        | Search fo                      |
| <ul> <li>Indigenous Health</li> </ul>           | Status ©            | Data Period ≎              | Title 0                        |
| nKPI                                            | Draft Submission    | 20/Dec/2018 to 20/Dec/2018 | Communicare Test Manual File I |
|                                                 | Submission Approved | 19/Dec/2018 to 19/Dec/2018 | Communicare Test Submission    |
|                                                 | Draft Submission    | 21/Nov/2018 to 21/Nov/2018 | test                           |

4. In the New Draft Submission window, add information to all required fields:

| Australian Government<br>Department of Health                          | DATA PORTA               | AL                |             |          |                  |         |  |  |  |
|------------------------------------------------------------------------|--------------------------|-------------------|-------------|----------|------------------|---------|--|--|--|
|                                                                        |                          |                   |             |          |                  |         |  |  |  |
| • New     • Manage                                                     |                          |                   |             |          |                  |         |  |  |  |
| New Draft Submission                                                   |                          |                   |             |          |                  |         |  |  |  |
| Asset Details Mandatory field Profit Submission                        |                          |                   |             |          |                  |         |  |  |  |
| Title *                                                                | CC Test File             |                   |             |          |                  |         |  |  |  |
| Description                                                            | X0X                      |                   |             |          |                  |         |  |  |  |
|                                                                        |                          |                   |             |          |                  |         |  |  |  |
|                                                                        | 497 characters remaining |                   |             |          |                  |         |  |  |  |
| Submitted by                                                           |                          |                   |             |          |                  |         |  |  |  |
| Organisation                                                           |                          |                   |             |          |                  |         |  |  |  |
| Date Submitted                                                         |                          |                   |             |          |                  |         |  |  |  |
| Folder *<br>(This determines who in Health<br>receives the submission) | Folder*                  | Indigenous Health |             |          | ~                |         |  |  |  |
|                                                                        | Sub-Folder               | nKPI              |             |          | ~                |         |  |  |  |
|                                                                        | Additional info          |                   |             |          |                  |         |  |  |  |
| Reporting Round                                                        | Reporting Period         | Trial Submission  |             | ~        |                  |         |  |  |  |
|                                                                        | Data Period              | Trial Submission  |             |          |                  |         |  |  |  |
| Data Period                                                            | Start: 01/Dec/2018       | End: 11           | /Jan/2019   |          |                  |         |  |  |  |
| Files                                                                  |                          |                   |             |          |                  |         |  |  |  |
| File Name                                                              | Last Mod                 | ified             | Description |          |                  | Actions |  |  |  |
| No files have been added yet.                                          |                          |                   |             |          |                  |         |  |  |  |
|                                                                        |                          |                   |             |          |                  |         |  |  |  |
| Cancel                                                                 |                          |                   | £           | Add File | Create nKPI Form | Save    |  |  |  |

- a. In the **Title** field, add a title.
- b. From the **Folder** list, select the required folder. For example, Indigenous Health.
- c. In the  $\ensuremath{\textbf{Data}}\xspace$  fields, enter the reporting period.
- d. If required, click Create nKPI Form.
- e. Click Add File and upload the xml file from your computer.
- f. Click Save.

# WACHS Features

This topic provides help for WACHS-related features.

These features are available only when the WACHS Features module is enabled. Contact <u>Communicare Support</u> to enable the WACHS Features module.

## **PAS Alerts**

The alerts received from PAS through the EMPI integration are displayed as read-only text in the **Main Summary** of the clinical record.

## Service Record & Billing

Both Medicare and Private claims are disabled when the WACHS Features module is enabled: you can't create and submit Medicare or Private claims and claim buttons and Invoice-related fields are disabled. However, you can select MBS items in the **Service Record** window and the **Details** tab.

On the **Details** tab of the **Service Record** window, use the **Indirect** column to record any indirect time (in minutes) for the service by the provider.

On the **WACHS** tab of the **Service Record** window record WACHS-specific information about the service in the following fields:

- Service Delivery Mode (mandatory)
- Clinic Category (mandatory)
- Outcome (mandatory)
- NDMS Code (mandatory)
- Tier 2 Code (mandatory)
- Service Type (mandatory)
- Claim Type
- NDIS Service
- Direct Units
- Indirect Units
- Employee Status (mandatory)
- Care Type (mandatory)
- Payment Class
- Main Reason for Visit (mandatory)
- Other Reason for Visit 1
- Other Reason for Visit 2
- Other Reason for Visit 3
- Discharge Status

Closing Comments

## **Clinical Record**

When you add an item to a patient's Medication History, the **Confirm Medication** window is not displayed. Ensure that you check previously prescribed medications with all allergy and adverse drug reaction information.

## **Adverse Reaction Assessment Status**

From the **Main Summary** of the clinical record, select the Assessment Status manually for Adverse Reactions from the following options:

- <blank> Selected by default
- None Known
- Known
- Unable to assess
- Unknown

Note: If Nil Known is selected, then None Know is automatically selected.

## **Patient Biographics**

The following fields are required:

- Medicare Reference number
- Marital Status
- Country of Birth
- Residential Status
- Interpreter Required

## Patient Kin

On the **Social** tab of the patient's biographic window, when you add a patient's kin, the following new fields are available:

- Title kin title (mandatory)
- Family name kin family name (mandatory)
- Given name kin given name (mandatory)
- Relationship kin relationship to the patient (mandatory)
- Address address of the patient kin

- Home Phone kin home phone number
- Business Phone kin business phone number
- Mobile kin mobile phone number
- Email kin email address
- Contact Role kin role
- · Inactive determines whether the kin is active or not
- Inactive date If the kin is inactive then you can enter the inactive date
- Preferred Phone preferred phone option.

The Contact Role must be unique across all Kin for the current Patient, except for a Contact Role of "Other".

# Patient Unmerge

The Communicare Patient Unmerge functionality is to undo two incorrectly merged patient records. To access the Patient Unmerge functionality, the Patient Deletion system right is required.

Please review the patient record you select thoroughly before proceeding with unmerge.

*i* Tip: Print a patient summary to use as a reference for comparison following the unmerge.

Unmerge will only proceed if no changes subsequent to the incorrect merge are identified in the merged patient record. A change for the purposes of unmerge is regarded as any information recorded during a patient encounter or service or a change made to an incoming referral or appointment or patient document.

Any other changes made to the patient record, for example changes to biographic information, are ignored and the unmerge process proceeds. Ensure you take account of this type of information prior to the unmerge and decide what actions to take after the unmerge.

If the unmerge does proceed, the merged patient record is unmerged to two separate patient records.

If the unmerge process fails, contact <u>Communicare (on page 698)</u> who will investigate the complexity surrounding the unmerging of two patient records with you on a case by case basis. Possible options, if any, can then be discussed. If there are any possible changes that can be made to enable unmerging of the patient records, Communicare will require you to submit an authorised change request.

On unmerge, the details for the following fields will be restored to what they were prior to the merge that had been incorrectly undertaken.

**Note:** Review all patient data in the resulting patient records to ensure that the data are correct.

Patient Biographics, including:

- Sex
- Skin
- Date of birth
- Place of birth
- Patient death details
- Medicare details
- Birth Weight
- Forenames
- Surnames
- Address
- Phone
- Work Phone
- Mobile Phone
- Email
- Has No Phone Checkbox
- Aboriginality
- Kin Type and Name
- Nyaparu
- Special Check Box
- Special Lookup
- MRN
- Popup Alert retains both
- Admin Notes retains both
- Safety Net details
- DVA details
- Patient current status
- Emergency contact details
- IHI including IHI history
- Birth indicator
- Patient Recalls during unmerge, all recalls (including the deleted ones), are restored and assigned to their source and destination records respectively. NOTE: any duplicate automated recalls that existed prior to the merge will leave a duplicate in the destination patient record on unmerge which needs to be manually removed. For example, if both patients who were merged had an automated recall for an 8 week Child Health Check Up, on unmerge the source record will have the same recall but the destination one will have two recalls for an 8 week Child Health Check Up.
- Pregnancy

- Conditions / Diagnosis
- Transport
- Patient Organisation Consent
- Documents
- Patient Encounter
- Investigation Request and Results
- Patient Measurements
- Incoming Referrals
- Patient Kin
- Patient Address
- Patient Death Cause Factor
- Private Billing Account Holder
- Patient Claim
- Patient Medication: all medication records that belong to the source patient are reallocated back to the source patient. If a regular medication expired since the incorrect merge it will appear as expired following the unmerge. Information about once-off medications that expired between the merge and unmerge will be available only on the Details tab.
- Patient Alias
- Patient File Number
- Patient Prescription
- Patient Invoice

# **HIH Patient Search**

Displays the matching results from the Health Integration Hub (HIH) Web Service before you can add a new Patient to Communicare.

To display this window, in Patient Search, click New Patient.

To decrease the number of results returned, refine the search criteria and repeat the search.

To add a new patient from scratch, click New Patient.

To add a new patient with the selected patient details pre-populated in the add patient screen, click **Select Patient**.

# Administration

# System Administration

System administration functions affect all Communicare users and should therefore be used with care. If you are unsure about something, contact your local Communicare Administrator or <u>Communicare Support</u> before making changes or additions.

# System Parameters

If you belong to the System Administrators user group, you can configure Communicare by setting system parameters.

**Note:** Disabling system parameters may result in existing patient data becoming inaccessible to users. However, the data remains on the database. System parameters should be changed only by Administrators who understand the consequences of the changes. Changing system parameters may result in functions described in the help not being available at your installation.

All system parameters affect the entire Communicare system and all workstations attached. For example, if Appointments are disabled by deselecting that system parameter from a particular workstation, Appointments are disabled for all workstations.

To change system parameters:

1. Select File > System Parameters.

If you do not belong to the System Administrators user group, you cannot see the System Parameters menu item.

- 2. Update the required parameters.
- 3. Click Save.
- 4. In the Enter Authority Code window, enter your authority code and click OK.

**Note:** Because of the extensive and serious consequences that changes to organisation parameters can cause, this code is provided only to Communicare Administrators. The authority code should not be shared.

### System Parameters - General

The **General** tab shows parameters related to your organisation in a read-only mode, and is visible only to users without administrative access rights.

See <u>Organisation Parameters - General (on page 563)</u> for a description of the parameters that are visible on this tab.

# System Parameters - System

Set the modules included in your Communicare and other system settings on the **System** tab.

The following system parameters are available on the **System** tab.

| Parameter           | Description                                                                                                    |
|---------------------|----------------------------------------------------------------------------------------------------|
| Module Name         | Set a module to enable it for your organisation. Modules are major<br>components of Communicare. Most enabled modules are only accessible<br>by users if they belong to a user group with the necessary system rights.<br>However, Transport Management, EPD Address Book Integration and<br>Online Appointment Booking are accessible by all users when enabled.<br><b>P</b> Note:                                                                                                    |
|                     | Some modules are dependent on other modules. For example, <b>Medications</b><br><b>Management</b> can be enabled only if <b>Prescribing</b> is enabled.                                                                                                    |
|                     | You cannot enable some modules without an authorisation code. Contact<br>Communicare Support for the code.                                                                                                    |
| Startup Settings    | <ul> <li>Version warning - set to add a warning for all users when they log in if the software is more than 12 months old.</li> <li>Offline - Enable Discard Data - set to enable data synchronisation clients to discard their changes when synchronising data. If this option is not set, Discard Data is not available for data sync clients.</li> </ul>                                                                                                    |
| Patient information | <ul> <li>Select all Event Summary clinical data items by default - set to select all clinical data items by default when the Event Summary is generated for the MEHR and My Health Record for the first time in the service.</li> <li>Patient automatic search - set to enable search results to be automatically displayed when users type details in patient search fields.</li> <li>Patient phonetic search - set to enable Communicare to attempt to match search terms based on pronunciation.</li> </ul>                                                                                             |
| Error Logging       | Whenever an error occurs, details about the problem are automatically<br>collected and stored securely on the appliance server. No patient data is<br>collected, only usernames, the computer name, and various details about<br>the environment and network. This information allows the Communicare<br>Technical and Development teams to find solutions to problems faster.<br>At regular intervals, these error logs are bundled together and sent to<br>Communicare Support to assist in diagnosing and resolving active<br>problems.                                                                 |
|                     | <ul> <li>Send Error Logs - set to enable Communicare to send error logs and CCDailySvc execution logs to the recipients listed in E-mail recipient(s). If the Communicare administrator does not want this data to be sent to Communicare, deselect this option. However, Communicare strongly recommends that this option is left enabled because the logs can be invaluable in resolving active problems quickly.</li> <li>E-mail recipient(s) - list the addresses that the logs will be sent to when Send Error Logs is set. Addresses can be separated by a comma, semi-colon or new-line.</li> </ul> |
| Datasets            | Lists the datasets that have been imported using the CENTRAL update program. Select the datasets that your organisation requires. If you make changes, run the CENTRAL update program to apply the changes                                                                                                    |

Table 104. System tab parameters

### **Communicare Modules**

Available Communicare functionality is determined by modules.

Unless otherwise stated the modules are core modules, central to the operation of Communicare.

| Table 105. Communicare Modules | les | able 105. Communicare Modul |  |
|--------------------------------|-----|-----------------------------|--|
|--------------------------------|-----|-----------------------------|--|

| Module                                 | Description                                                                                                    |
|----------------------------------------|----------------------------------------------------------------------------------------------------|
| Address Book Integration -<br>ADHA PDS | Enables integration with the ADHA Provider Directory Service (PDS), a central directory of providers.                                                                                                    |
|                                        | <i>i</i> <b>Tip:</b> Before enabling this module, first enable PDS address book synchronisation, specify the PDS URL and select the certificate. For more information, see <u>PDS web service configuration (<i>on page 557</i>)</u> . |
| Address Book Integration -<br>EPD      | Enables integration with the Enterprise Provider Directory (EPD), a central directory of all medical sites, services and practitioners.                                                                                                |
|                                        | <i>i</i> <b>Tip:</b> Before enabling this module, first configure Argus and the EPD web service (URL and API Key). For more information, see <u>EPD web</u> service configuration (on page 556).                                       |
| Address Book Maintenance               | Enables a local address book where your health service can store local address book entries.                                                                                                    |
|                                        | If the EPD or PDS Address Book Integration modules are also enabled,<br>local address book entries are linked to the Enterprise Provider Directory<br>or Provider Directory Service.                                                   |
| Adverse Reaction<br>Administration     | Enables controls to delete or update adverse reactions in patient records.                                                                                                    |
| Appointments                           | Optional - V18.3 and later                                                                                                    |
|                                        | Enables appointment scheduling.                                                                                                    |
| Biographics                            | Enables recording of personal information about a patient.                                                                                                    |
| Birth Notifications                    | Western Australian Country Health Service only - V18.4 and later                                                                                                    |
|                                        | Enables birth notifications to be managed in a single list.                                                                                                    |
|                                        | Requires set up by a Communicare Implementation Consultant. Contact<br>Communicare Support for further information.                                                                                                    |
| Clinic Attendance                      | Deprecated. Replaced with Service Recording.                                                                                                    |
| Clinical Records                       | Enables all Clinical Item and Recall recording for patients.                                                                                                    |
| Clinical Reporting                     | Enables patient summary and hard-coded reports related to clinical patient information.                                                                                                    |
| Data Entry Wizard                      | Enables the Data Entry Wizard that allows users to enter a clinical item into multiple patient records simultaneously.                                                                                                    |
| Document Scanning                      | Enables users to scan documents from Documents and Results and the clinical record                                                                                                    |
| Electronic Claims                      | Optional - V18.3 and later                                                                                                    |
|                                        | Enables your health service to make electronic claims with Medicare Australia                                                                                                    |
| Electronic Documents                   | Enables users to create outgoing documents from the 'Documents and Results' and the clinical record, and see incoming documents.                                                                                                    |
| EMPI Search                            | Optional                                                                                                    |
|                                        | Enables searching for patient details before adding them to Communicare using an Enterprise Master Patient Index.                                                                                                    |

### Table 105. Communicare Modules (continued)

| Module                                     | Description                                                                                                    |
|--------------------------------------------|----------------------------------------------------------------------------------------------------|
|                                            | This feature is available only to customers who have developed<br>integrations to their EMPI with the Telstra Health Implementations<br>team. If you would like to integrate your EMPI, contact our<br>implementations through contact Communicare Support. |
| Information Sharing Consent<br>Maintenance | Enables recording that a patient has given or denied consent to allow access to their clinical record by other organisations.                                                                                                    |
| Information Sharing Consent<br>Recording   | Enables recording of whether a patient has withdrawn consent or<br>has never been asked to allow access to their clinical record by other<br>organisations.                                                                                                 |
| Intramail                                  | Optional - V18.3 and later                                                                                                    |
|                                            | Enables sending secure internal electronic messages within Communicare.                                                                                                    |
| Investigations                             | Enables Pathology and Imaging, so users can request investigations and receive results electronically.                                                                                                    |
| Management Reporting                       | Enables the Query Builder and non-clinical SQL reports.                                                                                                    |
| Medication View                            | Enables viewing of medication history, management, prescribing,                                                                                                    |
| Medications Management                     | Prescribing must also be enabled.                                                                                                    |
|                                            | Enables medications management: to manage Imprest, administer and supply medication, add medication history, and work with Verbal Orders.                                                                                                    |
| MeHR                                       | NT sites only                                                                                                    |
|                                            | Integrates Communicare with MeHR                                                                                                    |
| MeHR Administration                        | NT sites only                                                                                                    |
|                                            | Integrates Communicare with MeHR                                                                                                    |
| MeHR e-Registration                        | NT sites only                                                                                                    |
| Auto-Prompt                                | Integrates Communicare with MeHR                                                                                                    |
| MeHR to My Health Record                   | NT sites only                                                                                                    |
| Transition                                 | Integrates Communicare with MeHR                                                                                                    |
| My Health Record Access                    | Integrates Communicare with MHR                                                                                                    |
| My Health Record Assisted<br>Registration  | Integrates Communicare with MHR                                                                                                    |
| Online Appointment Booking                 | Optional - V18.3 and later                                                                                                    |
|                                            | Enables external online appointment booking services to interface with Communicare to book appointments.                                                                                                    |
| Patient Add                                | Enables adding patients to patient biographics so Patient Add system rights can be applied to user groups.                                                                                                    |
| Patient Deletion                           | Enables deleting patients from Communicare so Patient Deletion system rights can be applied to user groups.                                                                                                    |
| Patient Edit                               | Enables editing patients in patient biographics so Patient Edit system rights can be applied to user groups.                                                                                                    |
| Prescribing                                | Together with Medications Management, enables prescribing, administering, supplying, and adding medication history.                                                                                                    |
| Private Billing                            | Optional - V18.3 and later                                                                                                    |
|                                            | Enables your health service to bill patients privately.                                                                                                    |
| Reference Tables                           | Enables system reference tables which form a basic dictionary of information used throughout Communicare.                                                                                                    |
| Report Administration                      | Enables report administration. customisation and modification.                                                                                                    |

Table 105. Communicare Modules (continued)

| Module               | Description                                                                                                    |
|----------------------|----------------------------------------------------------------------------------------------------|
| Security on Alerts   | Was Alerts and Other Information Control.                                                                                                    |
|                      | Enables Communicare Administrators to restrict access to view the medical alerts section of the clinical record to users with the Alerts and Other Information system right for their user group.                                                                                                    |
| Service Recording    | Enables consultations to be recorded or viewed                                                                                                    |
| SMS Messaging        | Optional                                                                                                    |
|                      | Enables your health service to send SMS messages to patients                                                                                                    |
| Structured Alerts    | Optional                                                                                                    |
|                      | Alert clinical items are not recorded in the free text alerts area in the <b>Main Summary</b> tab of Clinical Records. To replace the free text alerts area with a generated list of all Alert clinical items and their current state, enable Structured Alerts.                                                                                                    |
|                      | <b>Note:</b> Alerts entered in free text are not migrated to Alert clinical items automatically. If you would like to migrate your existing alerts, contact Communicare Support before you enable this module. Communicare's Professional Services team will scope and implement this feature as a separate, paid service.                                                     |
| Structured Contacts  | Optional                                                                                                    |
|                      | Enables your health service to record extra kin information on the <b>Social</b> tab of Patient Biographics.                                                                                                    |
|                      | <b>Note:</b> Do not enable this option without first contacting<br><u>Communicare Support</u> . Existing data may be lost if it is not first<br>migrated. If your health service would like to use structured contacts,<br>contact <u>Communicare Support</u> . Communicare's Professional Services<br>team will scope and implement this feature as a separate, paid service. |
| Transport Management | Optional - V18.3 and later                                                                                                    |
|                      | Enables your health service to plan transport arrangements for attendance at your clinic and also track the transport outcomes.                                                                                                    |
| Transport Services   | Deprecated. Replaced with Transport Management.                                                                                                    |

# System Parameters - Clinical

Use the **Clinical** tab to control the information included in clinical items, records and so on.

The following system parameters are available on the **Clinical** tab.

| Parameter                | Description                                                                                                    |
|--------------------------|----------------------------------------------------------------------------------------------------|
| Clinical Item Attributes | Control the availability of optional attributes (data fields) on the clinical record                                                                                                    |
|                          | <ul> <li>Alcohol - set to record alcohol factors for conditions</li> <li>Actual Duration - set to enable users to record an actual duration in minutes for a clinical item</li> <li>Episode - set to enable episode of care, for example, First, New, Ongoing</li> <li>Reason for Encounter - set to add a checkbox to each clinical item where clinicians can indicate if this item is the reason for the encounter. The first item recorded as a reason for the encounter for a service is the default reason for encounter. If the Reason for Visit is</li> </ul> |

Table 106. Clinical tab parameters

| Parameter                | Description                                                                                                    |
|--------------------------|----------------------------------------------------------------------------------------------------|
|                          | <ul> <li>also set, the reason for the encounter is added to the Reasons for Visit list in the Progress Notes.</li> <li>Always record date and time - set to ensure that both the date and time are recorded for all clinical items and their qualifiers, even if Date only is set for a clinical item type. Use to update existing clinical items so that the time can be recorded.</li> </ul>                                                                                                    |
| Investigation Options    | Control the availability of optional attributes (data fields) on investigation print-outs, for example, pathology requests:                                                                                                    |
|                          | • Bulk Assignment Request Form - enable to print a label on<br>investigation request forms and remove the need for doctors to sign<br>the request forms. Before enabling this parameter, check with your<br>pathology lab that they can accept such a request form. See also the<br>option to allow investigation requests on behalf of another claiming<br>provider.                                                                                                    |
| Clinical Record Features | Control the availability of the following major features of the patient clinical record:                                                                                                    |
|                          | <ul> <li>Free text medication - determines how both chronic medications and acute medications are entered. Deselect to allow users to select specific medication types from those defined in the Communicare database. Enable if you don't want your users to be able to select medication types and to force them to enter text describing the medication (either chronic or acute).</li> <li>Summary Items By Default - enable to add clinical items on the patient summary page automatically without user intervention, using a pre-selected setting for the clinical item type. If your organisation has large sets of clinical terms (such as ICPC-2 PLUS) deselect this option.</li> <li>Obstetrics Summary By Default - enable to add clinical items to the obstetrics summary page automatically without user intervention, using a pre-selected setting for the clinical item type. If your organisation has large sets of clinical terms (such as ICPC-2 PLUS) deselect this option.</li> <li>Obstetrics summary bage automatically without user intervention, using a pre-selected setting for the clinical item type. If your organisation has large sets of clinical terms (such as ICPC-2 PLUS) deselect this option.</li> <li>Allow Tabs in Clinical Items - set to enable tabs to be shown in clinical items. To find out how to show tabs in a clinical item see Clinical Item Type Properties.</li> <li>Reason For Visit - set to enable clinicians to specify the main reasons for a patient's visit to the health service in the progress notes. If both Reason For Visit and Reason For Encounter are set, Reason For Visit.</li> <li>Reason For Visit Lookup - the name of the general lookup table used to specify reasons for visit that are specific to your health service. For example, Checkup, Followup, Treatment and so on.</li> </ul> |
| Clinical Summary Style   | Determine the style of the Summary on both the Clinical Record and the Patient Summary Report:                                                                                                    |
|                          | <ul> <li>Simple - enable to display the Date, Class, Status, Description and<br/>Comment for all items selected to appear on the Summary.</li> <li>Consolidated - enable to display the Occurrence (how many times),<br/>First date, Last date and Description for clinical item types selected to<br/>appear on the Summary.</li> </ul>                                                                                                    |
| Medication Labels        | Set up options for printing supply labels:                                                                                                    |
|                          | <ul> <li>Enable label printing - set to enable printing of supply labels</li> <li>Print Labels by default - set to print labels by default for all new medications.</li> <li>Default label count - sets the default number of labels to be printed during supply or when supply labels are reprinted</li> </ul>                                                                                                    |

Table 106. Clinical tab parameters (continued)

| Parameter           | Description                                                                                                    |
|---------------------|----------------------------------------------------------------------------------------------------|
| Prescribing Options | Determine how medications can be prescribed at your organisation:                                                                                                    |
| Prescribing Options | <ul> <li>Brand Prescribing - set to display and prescribe drugs by brand name.</li> <li>Generic Prescribing - set to display and prescribe drugs by generic name. To meet the requirements of the Active Ingredient Prescribing legislation (2019), set to Generic Prescribing. Also set Show generics in drug browser to ensure consistency with generic prescribing.</li> <li>Generic Prescribing Mandatory - set to force a prescriber to prescribe only generic medications. This setting may be used to meet the requirements of the Active Ingredient Prescribing legislation (2019), however using this option will have implications when prescribing drugs included on the LMBC, where a clinician may determine that a brand is clinically relevant.</li> <li>Enforce choice of once off/short course or regular medications.</li> <li>Make Once off/Short Course prescription duration mandatory - set to require prescribers to enter a duration for once off or short course prescriptions.</li> <li>Print prescription by default - set whether prescriptions are automatically marked for printing or not when finalising prescriptions are set to print by default. In either case the prescriber may override the default and choose not to print.</li> </ul> |
|                     | <ul> <li>Use Health Centre Prescription defaults - set for new medications to<br/>be made regular by default with an until date of 365 days.</li> <li>Show generics in Drug Browser - set to allow prescribers to view<br/>generic medications by default when browsing the MIMS Drug<br/>Browser.</li> </ul>                                                                                                    |
|                     | <ul> <li>Use default prescription repeats - set to automatically add the<br/>maximum repeats allowed by PBS to the Repeats field when<br/>prescribing.</li> </ul>                                                                                                    |
|                     | <ul> <li>Show Prescribers Comments - set to print comments on the prescription.</li> </ul>                                                                                                    |
|                     | <ul> <li>Use RTPM Service- for clients in the Victorian Health region, set to<br/>force Communicare to send information to the Safescript service on<br/>the internet. The URL used is listed on the Web Services tab.</li> <li>Require password on adverse reaction prescribing - set to require</li> </ul>                                                                                                    |
|                     | clinicians to enter a password if they attempt to prescribe a medication<br>for which the patient has an adverse reaction of any allergic reaction<br>type recorded. If the clinician continues with the prescription, the action<br>is logged in user_log. A password is required by default.                                                                                                    |

# System Parameters - Patient

Use the **Patient** tab to control the information required for patient biographics and search.

The following system parameters are available on the **Patient** tab.

| Parameter    | Description                                                                                                    |
|--------------|----------------------------------------------------------------------------------------------------|
| Address Type | Set data entry for addresses to one of the following options:                                                                                                    |
|              | <ul> <li>Standard - use in urban or rural contexts where a person has a conventional postal address</li> <li>Locality - use when patients live in remote communities or similar, where a conventional address is not used, such as Joan Smith, Jigalong.</li> </ul> |

Table 107. Patient tab parameters

### Table 107. Patient tab parameters (continued)

| Parameter                      | Description                                                                                                    |
|--------------------------------|----------------------------------------------------------------------------------------------------|
| Default Community              | Set the default community to help speed up data entry.                                                                                                    |
| Inactivity years               | See Automatic Patient Status Change.                                                                                                    |
| Patient Indicator              | Select a clinical item group to highlight in gold on the Details panel in the Patient Search for any patient with a clinical item belonging to that group.                                                                                                    |
| IHI Revalidation Period        | Set the number of hours that the IHI remains usable with each patient's My<br>Health Record without requiring validation with the HI Service.                                                                                                    |
| Enable Patient Photo           | Set whether the patients' photos are displayed.                                                                                                    |
| Enable Extended<br>Identifiers | Set whether to store additional patient identifiers against a patient, which can<br>also be used in the Patient search to find a patient. This is useful when you<br>have more than one MRN or want to use identifiers from other systems, such<br>as a hospital system.                                                                                                    |
| Single Field Patient<br>Search | Set whether one or multiple fields can be used to search for a patient.                                                                                                    |
| Skin                           | Set whether a patient's skin group can be recorded                                                                                                    |
| Telephone numbers              | Set whether a patient's telephone numbers can be recorded                                                                                                    |
| Preferred language             | Set whether a patient's preferred language can be recorded.                                                                                                    |
| Language spoken at<br>home     | Set whether the patient's language that they speak at home can be recorded                                                                                                    |
| Country of birth               | Set whether a patient's birth country can be recorded.                                                                                                    |
| Birthplace                     | Set whether a patient's birth place can be recorded.                                                                                                    |
| Marital status                 | Set whether a patient's marital status can be recorded.                                                                                                    |
| Occupation                     | Set whether a patient's occupation can be recorded.                                                                                                    |
| Special                        | Define the optional special purpose data items displayed on the <b>Administration</b> tab:                                                                                                    |
|                                | <ul> <li>Special Checkbox - enter the description you want to appear beside<br/>the check box. Use the check box to limit the selection of patients<br/>on most reports. For example, use the check box to identify patients<br/>participating in a particular health promotion program. You could then<br/>run a report that includes only those patients. Leave the description<br/>blank if you do not want the check box to appear.</li> <li>Special Lookup - enter the description you want to appear beside the<br/>Special Lookup check box. Use the check box to create an additional<br/>list in the UI of extra options and a reference table. Leave the<br/>description blank if you do not want the Lookup list to be displayed.</li> </ul> |
| User-defined Terms             | <ul> <li>Nyaparu term - enter the term used for Nyaparu or similar</li> <li>MRN term - enter the text used for the MRN field caption.</li> <li>Display MRN in Clinical Record - set to display the MRN caption and<br/>MRN in the title bar when a clinical record is displayed.</li> <li>Existing file - set a name for the field used to record an alternative file<br/>number for a patient. For example, Paper file no.</li> </ul>                                                                                                    |
| Special Check                  | Use to customise the <b>Special Patient Check</b> field, that allows for important checks which must be confirmed before the user can open the patient's Clinical Record. Set the following:                                                                                                    |
|                                | <ul> <li>Caption - set the name or type of check being used, for example,<br/>Patient Consent Check</li> <li>Message - a question with a Yes/No answer, indicating that access to<br/>the Clinical Record is prevented until the Special Check is confirmed.<br/>Contact Communicare Support to change this message.</li> </ul>                                                                                                    |

### **Special Patient Check**

If the special patient check functionality is enabled you see additional information.

### **Special Patient Check**

If the special patient check functionality has been enabled in **System Parameters > Patient**, this form will appear for unconfirmed patients whenever the Clinical Record is accessed. Unconfirmed patients are those patients who have not yet had the patient check or who have had the patient check denied.

The user must confirm or deny the check using the Yes and No buttons. The Yes button can only be clicked once the user has read and accepted the message.

The Clinical Record will only be shown if the check is confirmed.

#### For example:

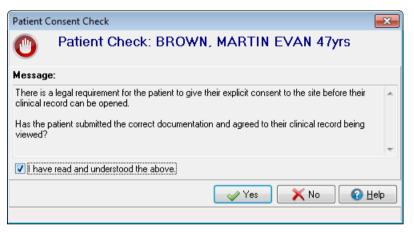

### Undo Patient Confirmation Status

If the patient check was confirmed in error for one or more patients, the status can be reset via <u>Patient Biographics (on page 22)</u>. Simply un-tick the special patient check checkbox and the patient will be changed to a status of unconfirmed.

### **Resetting Patient Check**

If the patient check functionality is to be reused for another purpose, contact <u>Communicare Support</u> to help reset patient data. In addition, the patient check message can only be changed after it has been approved and updated by our technical team.

### System Parameters - Appointments

Use the Appointments tab to set appointment horizons, grace periods and online bookings.

The following system parameters are available on the **Appointments** tab.

Table 108. Appointments System Parameters

| Parameter                              | Description                                                                                                    |
|----------------------------------------|----------------------------------------------------------------------------------------------------|
| General Appointment Settings           | <ul> <li>Default Appointment Horizon Days - for each Appointment<br/>Session Template, the number of days ahead that your<br/>organisation can book an appointment. Enter a value from 0 to<br/>373 inclusive, or null.</li> <li>Grace period for late appointments (minutes) - patients who<br/>are late for an appointment by more that the Grace Period are<br/>normally queued after those who arrived on time. If you want to<br/>use this functionality, enter a value in minutes.</li> </ul> |
| Online Appointment Booking<br>Settings | If the Online Appointment Booking module is enabled, set which program rights are available for appointments for online appointment booking services.                                                                                                    |

# System Parameters - Devices

Use the **Devices** tab to control printers and scanners.

The system parameters available on the 'Devices' tab provide a way to adjust printer and scanner settings.

| Parameter             | Description                                                                                                    |
|-----------------------|----------------------------------------------------------------------------------------------------|
| Printers              | <ul> <li>Available Printers - a list of currently configured Microsoft<br/>Windows printers. To specify positioning adjustments for one<br/>of these printers select it from the list. To adjust settings for a<br/>printer not in the list, type the full URL of the printer.</li> <li>System Printers - a table of printers with positioning<br/>adjustments. Offsets apply to the following printed documents:         <ul> <li>Patient Labels</li> <li>Prescriptions</li> <li>Investigation Requests</li> </ul> </li> </ul> |
| Scanners              | <ul> <li>Color - select the appropriate setting for scanned images, but<br/>be aware that using colour will increase the size of documents<br/>stored in the database.</li> <li>Resolution - select the appropriate setting for scanned images,<br/>but be aware that the higher the resolution, the larger the size of<br/>documents stored in the database.</li> </ul>                                                                                                    |
| Maximum Document Size | The maximum size in KB allowed when attaching or creating a document in Communicare and the maximum size allowed when adding an image qualifier.                                                                                                    |
|                       | <b>Note:</b> Note: The maximum document size affects database size, which in turn affects the size of backups and the time required to synchronise offline (data synchronisation) clients. Backups may grow beyond the capacity of Communicare's Appliance Server's built-in removable (CD or DVD) media. In this case you are responsible for creating an alternative off-site backup. Refer to Communicare Support for more information about backups.                                                                        |

#### **Mouse Cursor Disabled Functions**

This is used to change the balance between appearance and performance on the client computer. It has nothing to do with database performance.

- None all cursor functions are enabled. This will configure Communicare for best appearance.
- Basic most cursor functions are disabled. This will configure Communicare for better performance over the satellite. This will also disable flat buttons and hot-tracking.
- Complete all cursor functions are disabled. This will configure Communicare for best performance over the satellite. This will also disable flat buttons and hot-tracking.

### Adjusting the printing position

You can adjust the printing position for a prescription, label or request.

To adjust the printing position:

- 1. Select File > System Parameters, Devices tab.
- 2. In the **Available Printers** list, select the required printer.
- 3. In the **System Printers** table, in the **Top Offset** and **Left Offset** fields enter an adjustment to the page position in mm, to a precision of 0.1 mm.
- 4. Click Save.

Print a test prescription, label or request. Repeat steps 2-4 until you are satisfied with the outcome.

### System Parameters - Electronic Claims

Use the **Electronic Claims** tab to set addresses for electronic claims.

If your organisation bulk bills Medicare for services, enter details for Medicare Australia on the **Electronic Claims** tab.

| Parameter | Description                                                                                                    |
|-----------|----------------------------------------------------------------------------------------------------|
| Recipient | The email address to where claims are sent. The default value is <a href="mailto:ebus@medicareaustralia.gov.au">ebus@medicareaustralia.gov.au</a> |
| Server    | The Medicare Australia server address to where the connection is established. The default value is <u>mcoe.humanservices.gov.au/pext</u>          |

Table 110. Electronic Claims system parameters

### System Parameters - MeHR

Use the **MeHR** tab to set MeHR details.

Use the MeHR tab to configure how Communicare interacts with MeHR.

The MeHR module interacts with the Northern Territory's MeHR implementation and supports the My Electronic Health Record. From the Clinical Record, Communicare:

- Sends Event Summaries from every consultation to MeHR
- Sends Current Health Profiles for a patient
- Gets the current patient registration status with MeHR. Only registered patients can have their data sent to MeHR.
- Displays current shared clinical data for the patient from MeHR. Only registered clinicians can access this data.

All clinicians must be registered with MeHR to access patient clinical data from MeHR.

Some MeHR features will not be available if the <u>MeHR to My Health Record Transition (on page 435)</u> module is enabled.

| Parameter         | Description                                                                                                    |  |
|-------------------|----------------------------------------------------------------------------------------------------|--|
| General settings  | <ul> <li>MeHR HSD ID - repository address ID for secure messaging</li> <li>Use initial Current Health Profile (CHP) - set to display the first CHP for every client</li> <li>Current Health Profile sends all Events - set to send all prior events with the CHP</li> <li>'Send to MeHR' popup prompt - set to prompt users to send patient details to meHR rather than sending automatically</li> </ul>                                                                                                    |  |
| Advanced settings | <ul> <li>Notify of Medical Changes feature - set to receive notifications from<br/>MeHR for patient your patients whose details have changed, if your<br/>organisation is their home health centre</li> <li>Patient Search on Add Patient - set to search the MeHR repository in<br/>addition to the Communicare database when you add a new patient</li> <li>Use HRN in MeHR matching - set to include the patient's HRN when<br/>requesting data from MeHR</li> <li>eMessage Timeout (seconds) - enter a period in seconds, to wait for<br/>a response from MeHR before timing out</li> </ul> |  |

#### Table 111. MeHR tab System Parameters

The MeHR Help Desk phone number is 08 8973 8642.

### System Parameters - Secure Messaging

Use the **Secure Messaging** tab to set Argus server details.

Communicare uses Argus to perform Secure Messaging. Use the **Secure Messaging** tab to enter the configuration details of the local Argus server.

| Table 112. Secure | Messaging | parameters |
|-------------------|-----------|------------|
|-------------------|-----------|------------|

| Parameter      | Description                                                      |  |
|----------------|------------------------------------------------------------------|--|
| Server Address | Enter the hostname or IP address of the Argus server             |  |
| Server Port    | Enter the port number of the Argus server. The default is 60000. |  |

See <u>Secure Messaging (on page 252)</u> for more information.

# System Parameters - Web Services

Use the **Web Services** tab to configure the addresses of the web services used in Communicare.

Security certificates for the web services are maintained on <u>Organisation Parameters - Certificates</u> (on page 566).

|  | Table 113. | Web Services parame | ters |
|--|------------|---------------------|------|
|--|------------|---------------------|------|

| Pane                                           | Parameters & Description                                                                                                    |  |
|------------------------------------------------|----------------------------------------------------------------------------------------------------|--|
| Healthcare Identifiers (HI)<br>Service         | Set <b>Enable HI Service</b> and enter the web service address of the HI Service, either:                                                                                                    |  |
|                                                | Production URL:                                                                                                    |  |
|                                                | https://www3.medicareaustralia.gov.au/pcert/soap/service                                                                                                    |  |
|                                                | • Test URL (for use in the Demo only):                                                                                                    |  |
|                                                | https://www5.medicareaustralia.gov.au/cert/soap/services                                                                                                    |  |
|                                                | /                                                                                                    |  |
| Enterprise Provider Directory<br>(EPD) Service | If required, specify the web service address of the EPD:                                                                                                    |  |
|                                                | <ul> <li>For the Demo only:</li> <li>URL -</li> </ul>                                                                                                    |  |
|                                                | <pre>https://securemessaging.dev.telstrahealth.com/epd /stu3/fhir • API Key -</pre>                                                                                                    |  |
|                                                | Y29tbXVuaWNhcmUtZGV2Ok1rakdUNEFyVXhSc2RvSExJbFIw<br>• For production:<br>• URL -                                                                                                    |  |
|                                                | https://securemessaging.telstrahealth.com/epd/stu3<br>/fhir                                                                                                    |  |
|                                                | API Key - contact <u>Communicare Support</u>                                                                                                    |  |
| My Health Record Service                       | Specify the web service address of the My Health Record Service, either:                                                                                                    |  |
|                                                | <ul> <li>Production URL: https://services.ehealth.gov.au:443</li> <li>Test URL (for use in the Demo only):</li> </ul>                                                                                                    |  |
|                                                | https://b2b.ehealthvendortest.health.gov.au                                                                                                    |  |
| Clinical Decision Support (CDS)                | S) To use the CDS service to link to the online MIMS database for<br>condition and pregnancy interaction checking when prescribing instea<br>of the locally installed MIMS database, set Enable Decision Support<br>and add information to the following fields:      |  |
|                                                | • URL - the URL of the Telstra Health API, for example,                                                                                                    |  |
|                                                | <pre>https://api.sit.telstrahealth.com • Context - the subdirectory for the CDS API, for example,</pre>                                                                                                    |  |
|                                                | <ul> <li>/meds/cds</li> <li>Client Id - the ID assigned to your health service by Telstra<br/>Health, provided by <u>Communicare Support</u></li> <li>Client Secret - an authorisation key from Telstra Health,<br/>provided by <u>Communicare Support</u></li> </ul> |  |
|                                                | The CDS service is enabled by default in V21.1 and later.                                                                                                    |  |
|                                                | <b>Provide and a service is enabled and you are working offline, condition and pregnancy interaction checking won't be available.</b>                                                                                                    |  |
|                                                | The default timeout for calls to the CDS server is 2000 milliseconds. If you would like this extended, contact <u>Communicare Support</u> .                                                                                                    |  |

Table 113. Web Services parameters (continued)

| Pane                                                | Parameters & Description                                                                                                    |  |
|-----------------------------------------------------|----------------------------------------------------------------------------------------------------|--|
|                                                     | <b>()</b> Tip: If you don't want pregnancy or condition interaction warnings displayed when prescribing, ask <u>Communicare Support</u> to disable them.                                                                                                    |  |
| ADHA Provider Directory<br>Service (PDS)            | If required, specify information for the ADHA PDS:                                                                                                    |  |
|                                                     | <ul> <li>Set Enable PDS address book synchronisation</li> <li>In the URL field, enter the web address of the ADHA PDS.</li> <li>From the Certificate list, select a certificate. Only those organisations in Communicare with a NASH org certificate are listed. For more information, see Certificates Maintenance (on page 581).</li> </ul> |  |
| Electronic Transfer of<br>Prescriptions (ETP)       | The path to the eRx Adapter software that enables ETP, entered by Communicare when this module is enabled.                                                                                                    |  |
| Communicare Web Service                             | Specify the address of the Communicare web service. For example,<br>https://webservices.communicaresystems.com.au:9000                                                                                                    |  |
| Real-Time Prescription<br>Monitoring (RTPM) Service | Specify the address of the Safescript web service:                                                                                                    |  |
|                                                     | Production URL:                                                                                                    |  |
|                                                     | https://api.safescript.vic.gov.au/api/precheck                                                                                                    |  |
| SNOMED Terminology                                  | Specify the addresses of the SNOMED Terminology database:                                                                                                    |  |
|                                                     | • Browser Location - https://ontoserver.csiro.au/shrimp<br>• FHIR Validation Service -                                                                                                    |  |
|                                                     | https://stu3.ontoserver.csiro.au/fhir/ValueSet/\$expand?_<br>format=json                                                                                                    |  |
| EMPI Search                                         | Specify the web service address of the EMPI search service.                                                                                                    |  |

# System Parameters - HealthTracker

Use the **Health Tracker** tab to configure the HealthTracker web services settings used in Communicate to communicate with the George Institute HealthTracker API.

| Setting Name    | Default Value                                                                                          | Туре   | Description                                                                                                    |
|-----------------|----------------------------------------------------------------------------------------------------|--------|----------------------------------------------------------------------------------------------------|
| Issuer          | Telstra Health                                                                                         | String | The account issuer registered to George<br>Institute HealthTracker Platform. This is<br>supplied by George Institute.                                         |
| Name            | Communicare                                                                                            | String | The account name registered to George<br>Institute HealthTracker Platform. This is<br>supplied by George Institute.                                           |
| Subject         | healthtracker@health<br>.telstra.com                                                                   | String | The account subject (usually the<br>company email address) registered to<br>George Institute HealthTracker Platform.<br>This is supplied by George Institute. |
| Web Service URL | Test-<br>https://healthtracke<br>r-test.georgeinstitu<br>te.org<br>Production-<br>https://healthtracke | String | The Service URI of the HealthTracker<br>API. Enter the correct George Institute<br>HealthTracker web service for your<br>environment.                         |

Table 114. George Institute web services settings

| Setting Name                            | Default Value                                                                                                    | Туре   | Description                                                                                                    |
|-----------------------------------------|----------------------------------------------------------------------------------------------------|--------|----------------------------------------------------------------------------------------------------|
|                                         | r.georgeinstitute.or<br>g                                                                                                    |        |                                                                                                    |
| Riskdial Web<br>Service URL             | Test-<br>https://riskdial-tes<br>t.george-health.com<br>Production-<br>https://riskdial.geo<br>rge-health.com                           | String | The Service URI of the CVD Risk Dial<br>API. Enter the correct George Institute<br>HealthTracker web service for your<br>environment.                                                                                                    |
| Diabetes<br>Riskdial Web<br>Service URL | Test-<br>https://riskdial-tes<br>t.george-health.com<br>/diabetes<br>Production-<br>https://riskdial.geo<br>rge-health.com/diabe<br>tes | String | The Service URI of the Diabetes Risk Dial<br>API. Enter the correct George Institute<br>HealthTracker web service for your<br>environment.                                                                                                    |
| Application ID                          | Test -<br>b710ebcf-47be-42f8-6<br>ba5-08d621d1b063<br>Production - contact<br><u>Communicare Support</u> for<br>details                 | GUID   | The application identifier is provided<br>by George Institute as a result of the<br>registration process to consume the<br>HealthTracker API. Enter the correct<br>value for your environment.                                                                                                    |
| HealthTracker<br>Main API Ruleset<br>ID | Test -<br>3df672ac-5f3e-4f8e-4<br>db4-08d62296dd8d<br>Production - contact<br><u>Communicare Support</u> for<br>details                 | GUID   | An identifier provided by George<br>Institute and used by HealthTracker to<br>process the overall patient health risk<br>and assessment. This is supplied by<br>George Institute and depends on which<br>environment is used.                                                                                                    |
| CVD Riskdial<br>Ruleset ID              | Test -<br>8290b0c4-24d2-4655-4<br>803-08d6660db1a6<br>Production - contact<br><u>Communicare Support</u> for<br>details                 | GUID   | An identifier provided by George Institute<br>and used by HealthTracker Cardio<br>Vascular Disease risk dial component<br>of the application. This is supplied by<br>George Institute and depends on which<br>environment is used.                                                                                                    |
| Diabetes<br>Riskdial Ruleset<br>ID      | Test -<br>d75ef9b8-f460-4ad2-7<br>16a-08d6ae6f3164<br>Production - contact<br><u>Communicare Support</u> for<br>details                 | GUID   | An identifier provided by George Institute<br>and used by the HealthTracker Diabetes<br>risk dial component of the application.<br>This is supplied by George Institute and<br>depends on which environment is used.                                                                                                    |
| RSA Key                                 |                                                                                                    | Blob   | The RSA keypair contains the public<br>key (shared between Communicare<br>and HealthTracker) and the private key.<br>The keypair is used for signing the JWT<br>required for authorising Communicare to<br>consume HealthTracker API endpoints.<br>This is provided by George Institute<br>during the registration process to the<br>HealthTracker Platform. |

Table 114. George Institute web services settings (continued)

# System Parameters - Appearance

Use Appearance system parameters to control the text displayed in the Login and other windows.

The following settings are available on the **Appearance** tab.

| Parameter               | Description                                                                                                    |  |  |
|-------------------------|----------------------------------------------------------------------------------------------------|--|--|
| Login Message           | Use to display important text unique to your health service on the login window.                                                                                                    |  |  |
|                         | In the <b>Login Message</b> field, enter text to display in the Communicare login window in the <b>Important</b> text area.                                                                                                    |  |  |
| Medication Confirmation | Use to display a <b>Confirm Medication</b> window when providers add or repeat medications when prescribing or creating a medication order. For example, to warn providers if clinical record information might be incomplete.                                           |  |  |
|                         | If any text is entered in the <b>Medication Confirmation</b> field, the <b>Confirm</b><br><b>Medication</b> window is displayed for each Clinical Record and session.                                                                                                    |  |  |
|                         | If the provider clicks <b>Confirm</b> , the window is displayed only once for a session. If the provider clicks <b>Cancel</b> instead of <b>Confirm</b> , they cannot add a medication and the window is displayed each time they attempt to add or repeat a medication. |  |  |
|                         | If the <b>Medication Confirmation</b> field is left blank, no confirmation window is displayed.                                                                                                    |  |  |

Table 115. Appearance System Parameters

# System Parameters - Integration

The Integration tab contains settings related to integration with other systems.

| Table 116. | Integration | parameters |
|------------|-------------|------------|
|------------|-------------|------------|

| Parameter                 | Description                                                                                                    |  |
|---------------------------|----------------------------------------------------------------------------------------------------|--|
| Enable Integration Events | For Enterprise customers, if you need to integrate data from<br>Communicare with other, external systems, set <b>Enable Integration</b><br><b>Events</b> to record an event whenever a patient is inserted, modified,<br>deleted, or merged. |  |
|                           | <b>F</b> Note: Requires an nServiceBus licence.                                                                                                    |  |
| CDA options               |                                                                                                    |  |

# System Parameters - Prescription Forms

Use the **Prescription Forms** tab to enable custom prescriptions, medication requests and consolidated orders and set the templates used by these features.

### **Custom prescriptions**

Custom prescription forms print to blank paper using the template you select. By default, Communicare prints to PBS Script preprinted forms.

To enable custom prescription forms:

- 1. Select File > System Parameters > Prescription Forms tab.
- 2. In the Custom Prescription Options section, set Use Custom Prescription Forms.
- 3. From the **Standard Template** list, select the prescription template appropriate to your health service.
- 4. If required, from the S8 Template list, select a template for S8 prescriptions.
- 5. Click **Save**.

*i* **Tip:** Do a test print of a prescription to ensure that it is printing correctly.

### **Medication requests**

Medication requests combine multiple medications on one prescription. Medication requests print to blank paper using the template you select. By default, medication requests are not enabled.

**Tip:** Before enabling medication requests, ensure that you have imported a medication request template. If you are using rural prescribing, import an appropriate Health Centre Prescription template. For more information, see <u>Communicare Templates (on page 681)</u>.

To enable medication requests:

- 1. Select File > System Parameters > Prescription Forms tab.
- 2. In the Medication Request Options section, set Enable Medication Request.
- 3. For those health services that want to customise the name *Medication Request* in Communicare, enter alternative details in the following fields:
  - Name enter a name up to 30 characters long
  - Plural Name enter a name up to 33 characters long
  - Information Text enter text of up to 140 characters long
  - Selection Information Text enter text of up to 140 characters long

**Note:** *Medication Request* will be updated in the Medication Summary, in medication requests, when finalising requests and in progress notes. It will not be updated in System

Modules, System Parameters or the product documentation. In progress notes, historical entries will not be updated to the new name.

- 4. From the **Medication Request Template** list, select the appropriate medication request template that you have previously imported.
- 5. If your health service wants to create medication requests by default when a provider finalises new medications in a patient's clinical record, set **Create medication request by default**.
- 6. If you want to show or hide medications included in a request for which there is no inventory, set **Show Out of Stock Inventory**. If you don't enable this option, all active medication requests are displayed whether there is any inventory in stock or not.
- 7. If you want to print S8 prescriptions on a separate page to any other medications included in a medication request, set **Print S8 prescriptions on a separate page**.

**Note:** Ensure you set this option for Health Centre Prescriptions.

- 8. Click **Save**.
- 9. Contact <u>Communicare Support</u> for today's security code. In the **Enter Authority Code** window, enter the code and click **OK**.

Communicare closes for the changes to take effect. When you next start Communicare, medication requests are enabled for your health service:

- The Medication Requests button is visible on the Medication Summary
- Medication requests are included in the Finalise window
- If you enabled **Create medication request by default**, medication requests are created when a provider finalises medications if a pickup location is set in the clinical record.
- If you enabled **Show Out of Stock Inventory**, an \_\_\_\_\_ Options button is added to the **Administer** and **Supply Medication** window in the **Requested Medications** section.
- When you print a medication request, it will use the Communicare default printer

**Tip:** If patients will be able to collect their medications from a pickup location separate to their encounter place, ensure you set **Medication Pickup Location** for the pickup encounter place. For more information, see Editing Encounter Places (on page 595).

### **Consolidated orders**

Consolidated orders are groups of medication requests that can be requested from an external pharmacy for your patient-specific inventory. If medication requests are enabled for your health service, you can also enable consolidated orders.

*i* **Tip:** Before enabling consolidated orders, ensure that you have imported a consolidated order template. For more information, see <u>Communicare Templates (on page 681)</u>.

To enable consolidated orders:

- 1. Select File > System Parameters > Prescription Forms tab.
- 2. In the Consolidated Order Options section, set Enable Consolidated Order.
- 3. From the **Consolidated Order Template** list, select the appropriate consolidated order template that you have previously imported.
- 4. Click **Save**.
- 5. Contact <u>Communicare Support</u> for today's security code. In the **Enter Authority Code** window, enter the code and click **OK**.

Communicare closes for the changes to take effect. When you next start Communicare, consolidated orders are enabled for your health service.

Next, set the Consolidated Order - Manage system right for the user groups that need to access consolidated ordering. For more information, see <u>User Groups (on page 567)</u>.

### **Pregnancy interactions**

You can change the level of interaction warnings displayed when you add a new medication to the clinical record of a pregnant patient or start a pregnancy in the patient's clinical record.

- To include interaction warnings for medications that belong to an ADEC category but do not have specific ADEC or general text recorded in MIMS, in the **Interactions** section, set **Include non-specific category interactions**.
- To exclude interaction warnings for medications that belong to ADEC category A, B1 and B2 and do not have any specific text, in the **Interactions** section, set **Exclude minor non-specific pregnancy interactions**.

If both options are set, interaction warnings for medications that do not have specific ADEC or general text recorded in MIMS, and that are not in ADEC category A, B1 or B2 are displayed.

# **Organisation Maintenance**

Configure Communicare for your organisation by setting organisation parameters. Changes to organisation parameters affect the Communicare system for the organisation and all workstations.

**Warning:** Disabling organisation parameters may result in existing patient data becoming inaccessible. However, the data remains in the database. Organisation parameters should only be changed by knowledgeable people, such as Communicare Administrators. Changing organisation parameters may mean that functions described in the online help are not available at your installation.

To change organisation parameters:

- 1. Select File > Organisation Maintenance.
- 2. Select the organisation you want to modify and double-click it.
- 3. Update the required parameters.
- 4. Click Save.
- 5. In the **Enter Authority Code** window, enter your authority code and click **OK**. Because of the extensive and serious consequences that changes to organisation parameters can cause, this code is only provided to Communicare Administrators who should not share it.

### **Organisation Parameters - General**

Use the **General** tab to configure general parameters for your practice.

| Parameter                                                      | Description                                                                                                    |
|----------------------------------------------------------------|----------------------------------------------------------------------------------------------------|
| Name of Practice<br>Address Line 1<br>Locality<br>Phone<br>Fax | Your organisation's details that appear on reports. Print any report<br>to see how these details are displayed.                                                                                                    |
| ABN                                                            | Your organisation's Australian Business Number                                                                                                    |
| ETP eRX Entity ID                                              | The Entity ID provided by eRX that identifies your organisation to eRX.                                                                                                    |
| HPI-O Number                                                   | The current Healthcare Provider Identifier - Organisation (HPI-O)<br>number assigned to your organisation. This field may appear with<br>different coloured backgrounds depending on its status. You may<br>not be able to enter an HPI-O number if the HI Service module is<br>switched off. See <u>Healthcare Identifier Service (on page 450)</u> for<br>more detail on availability, as well as the rules that govern when an<br>HPI-O Number search or validation is triggered. |
|                                                                | This identifier is used when creating any CDA document to define<br>the Custodian, or owner, of the document. For all other functions<br>that require an HPI-O, such as My Health Record access, the HPI-O<br>against the Encounter Place is used.                                                                                                    |
|                                                                | To validate a previously entered HPI-O Number with Medicare, click<br>WRevalidate HPI-O. The validation updates the last checked date<br>against the HPI-O Number and may result in a new status or new<br>number.                                                                                                    |
|                                                                | To display a history of HPI-O Numbers assigned to the organisation, click PView HPI-O History. See Viewing Healthcare Identifier History for more detail.                                                                                                    |
| HPD Practice Name                                              | The organisation name associated with your organisation's HPI-O<br>in the Healthcare Provider Directory (HPD). This field can only be<br>populated after the validation of an HPI-O, and is read only.                                                                                                    |
|                                                                | If the Organisation name in Communicare is different from the<br>name recorded in the HPD, you will be prompted to allow this<br>value to be set to the value in the HPD. Organisations that have<br>a different name recorded in Communicare from the name<br>registered in the HPD can make use of this. For example, a service<br>operating under the auspice of another.                                                                                                    |
| Clinic Hours                                                   | Set the clinic days and start and end time. The clinic hours are used to determine if a service is an after hours service or not.                                                                                                    |
| Setup the Letter Head                                          | Use to set up your own letterhead in the 'Letter Writer' window.                                                                                                    |

#### Table 117. General Organisation Parameters

#### Table 117. General Organisation Parameters (continued)

| Parameter           | Description                                                                                                    |  |
|---------------------|----------------------------------------------------------------------------------------------------|--|
|                     | <ul> <li>Follow these guidelines:</li> <li>Don't define page margins here - the actual letter will have its own margins</li> <li>Restrict your letterhead to 630 pixels wide - if you are designing a letterhead rather than using an existing one, create a table with 2 columns and 1 row, 630 pixels wide, with no border, no cell padding, no cell spacing and no cell borders</li> <li>Insert your logo into the left cell (left aligned)</li> <li>Type your address in the right cell (right aligned)</li> <li>Add the required variables from the right pane</li> <li>Put a carriage return (ENTER) after the table so that users will be able to start typing under the letterhead</li> </ul> |  |
| Results Folder Name | The name of the folder where investigation results for the organisation are placed for importing into Communicare.<br>This must be unique for each organisation. For example:<br>\\APPSERVERNAME\Results\ORGFOLDERNAME\                                                                                                    |  |

# **Organisation Parameters - Medicare Claims**

# Use the **Medicare Claims** tab to configure Medicare bulk billing, printing and batch claim parameters.

| Table 118. | Medicare | Claims | Orgar | nisation | Parameters |  |
|------------|----------|--------|-------|----------|------------|--|
|            |          |        |       |          |            |  |

| Parameter                                     | Description                                                                                                    |
|-----------------------------------------------|----------------------------------------------------------------------------------------------------|
| Additional Bulk Bill Item (10990<br>or 10991) | Enter the item, either 10990 or 10991, to be claimed for bulk billed clients under 16 and clients with a Health Care Card. Leave blank to disable the automatic addition of this MBS item to claims.                                                                                                    |
| Type of Medicare Assignment<br>Form           | Select whether the Medicare Assignment Form will be printed on preprinted, tractor-fed forms or on plain paper.                                                                                                    |
|                                               | <i>i</i> <b>Tip: Plain paper (online claiming)</b> can only be printed when using the Electronic Claims module.                                                                                                    |
| Assignment Form Copies                        | If you selected <b>Plain paper (manual claiming)</b> , set which copies of the Assignment Form are printed. If you don't set either option, only the Medicare copy is printed.                                                                                                    |
|                                               | If you selected <b>Plain paper (online claiming)</b> , you don't print a copy for<br>Medicare Australia so you need at most two copies. Communicare will<br>always print the Practice copy, set <b>Print Patient Copy</b> if you also want<br>to print the patient copy.                                                                                                    |
| Batch Claims                                  | If your organisation wants to group multiple Medicare claims or AIR records into a single submission, set <b>Enable Batch Claims</b> .                                                                                                    |
|                                               | Each item in a batch is assigned the same claim ID.                                                                                                    |
|                                               | For AIR uploads, immunisations are grouped in the following way:                                                                                                    |
|                                               | <ul> <li>All general immunisations administered at the current<br/>encounter place are grouped together by encounter and<br/>provider</li> <li>Historical immunisations administered within Australia are<br/>grouped together by encounter and provider</li> <li>Historical immunisations administered overseas are grouped<br/>together by encounter and provider</li> </ul> |

Table 118. Medicare Claims Organisation Parameters (continued)

| Parameter | Description                                                                                                    |  |
|-----------|----------------------------------------------------------------------------------------------------|--|
|           | Each submission contains at most 20 encounters with up to 5 immunisations for each encounter.                         |  |
|           | For more information about AIR uploads, see <u>Australian Immunisation</u><br><u>Register uploads (on page 313)</u> . |  |

### **Organisation Parameters - Electronic Claims**

Use the **Electonic Claims** tab to configure parameters used to send Bulk Billing claims electronically to Medicare Australia. Ensure that your practice is registered with Medicare before configuring this module.

| Table 119. | <b>Electonic Claims</b> | Organisation | Parameters |
|------------|-------------------------|--------------|------------|
| 10010 1121 |                         | organioation | arannotoro |

| Parameter Description                                                        |                                                                                                    |  |
|------------------------------------------------------------------------------|----------------------------------------------------------------------------------------------------|--|
| Location ID                                                                  | The Location ID registered with Medicare Australia for the encryptio<br>certificates used to send Electronic Claims. Communicare Support<br>provides each site with a location ID.                                                                                                    |  |
|                                                                              | If you have only one Location ID, maintain it from here.                                                                                                    |  |
|                                                                              | If you have multiple locations, use the Encounter Place maintenance form.                                                                                                    |  |
| Crypto Store                                                                 | The path to the Medicare Australia Crypto store file on the<br>Communicare server. The Crypto Store holds the certificates for the<br>Location ID and it is used when creating an online claiming session.                                                                                        |  |
|                                                                              | To load a different Crypto Store:                                                                                                    |  |
|                                                                              | <ol> <li>Click Ellipsis, locate your Crypto store file and load it into<br/>Communicare.</li> <li>Restart all Communicare clients before using Medicare<br/>Australia's online claiming. If you don't restart Communicare,<br/>the Electronic Claims module uses the old Crypto Store.</li> </ol> |  |
| Password                                                                     | The password for the Medicare Australia Crypto Store.                                                                                                    |  |
| Always print DB4 assignment<br>form before submitting the Bulk<br>Bill Claim | Set to print the DB4 form once for every claim before submitting<br>it. If you don't set this option, Communicare doesn't print the DB4<br>form automatically and you will have to print it using 'Print Medicare<br>Assignment form' in the Service Recording window.                            |  |

### **Organisation Parameters - E-mail Server**

Use the **Email server** tab to configure local mail server parameters.

The Communicare Report Scheduler e-mails reports on completion.

| Parameter   | Description                                                                                                    |  |
|-------------|----------------------------------------------------------------------------------------------------|--|
| Name        | The name or IP address of your SMTP server.                                                                     |  |
| Port number | The standard port number for an SMTP server is 25. If your server uses a different port, enter the number here. |  |
| Login       | If the server requires a username and password, the username                                                    |  |

 Table 120. Email server Organisation Parameters

| Parameter    | Description                                                                                                    |  |
|--------------|----------------------------------------------------------------------------------------------------|--|
| Password     | If the server requires a username and password, the password                                                                                                    |  |
| Sender       | The email address that appears as the sender. Many servers will not<br>send a message without a sender and spam filters may identify the<br>email as spam if there is no sender. |  |
| Secure Email | If you want to send scheduled reports securely using Argus, enter the Argus email address. See <u>Report Scheduler (on page 423)</u> for more information.                       |  |

Table 120. Email server Organisation Parameters (continued)

### **Organisation Parameters - Investigations**

Use the **Investigations** tab to configure parameters for investigations to enable workers without a provider number to request investigations.

| Parameters                                                               | Description                                                                                                    |  |
|--------------------------------------------------------------------------|----------------------------------------------------------------------------------------------------|--|
| blank field                                                              | Name of investigations at your practice. For example, Investigation Requests.                                                                                                    |  |
| Allow Investigation Request<br>on Behalf of another claiming<br>provider | When requesting an investigation, a provider number is required. Set<br>this option to enable providers without a provider number to make a<br>request on behalf of another provider.             |  |
| Default Investigation Provider                                           | If the <b>Allow Investigation Request on Behalf of another claiming</b><br><b>provider</b> option is set, select the default provider for all new<br>investigation requests at your organisation. |  |

### **Organisation Parameters - Secure Messaging Configuration**

Use the Secure Messaging tab to configure Argus to send documents securely.

Table 122. Secure Messaging Organisation Parameters

| Parameters | Description                                               |  |  |  |
|------------|-----------------------------------------------------------|--|--|--|
| Username   | The username that you use to access the Argus web service |  |  |  |
| Password   | The password that you use to access the Argus web service |  |  |  |

**Note:** For all Argus related enquries and support, contact Argus on (03) 5335 2221.

# **Organisation Parameters - Certificates**

Use the **Certificates** tab to configure security certificates used to connect to the web services used in Communicare.

The web service addresses for the certificates are maintained on <u>Systems Parameters - Web</u> <u>Service Configuration (on page 555)</u>.

#### Table 123. Certificates Organisation Parameters

| Parameters             | Description                                                                                                    |
|------------------------|----------------------------------------------------------------------------------------------------|
| HI Certificate         | Select the security certificate that will be used to connect to the HI service. HI Service certificates are maintained in the <u>Communicare</u> <u>Certificates Store (on page 581)</u> .                                                                                                    |
|                        | Contact the Department of Human Services to register and obtain a certificate:<br>• Email - hiservice@humanservices.gov.au                                                                                                    |
|                        | • Phone - 1300 550 115                                                                                                    |
| Assist Reg Certificate | Select the Certificate used to access the My Health Record for Assisted Registration. All My Health Record Certificates attached to encounter places that belong to your organisation are listed here. My Health Record certificates are maintained in the <u>Communicare Certificates</u> <u>Store (on page 581)</u> . |

### **Organisation Parameters - SMS Server**

Use the SMS Server tab to record configuration settings for the SMS Web Service.

**Note:** These details are normally entered by the Communicare Implementation team when they configure your site to use SMS Messaging. Communicare Administrators should not need to change these settings.

#### Table 124. SMS server organisation parameters

| Parameters | Description                                                                                                    |
|------------|----------------------------------------------------------------------------------------------------|
| АРІ Кеу    | The SMS Service API Key                                                                                                    |
| API Secret | The SMS Service API Secret                                                                                                 |
| Caller ID  | The SMS sender displayed on every SMS message that is sent out from your organisation, limited to 11 characters in length. |

# User Groups

Users of the Communicare system are organised into groups. Rights to access various parts of Communicare are given to these groups of users.

A user may only belong to one User Group. If a user requires a unique set of system rights or Clinical Item rights, create a new User Group.

To display and maintain User Groups for your organisation, select File|User Groups

### **User Groups**

All users in the System Administrators group can add, delete and change other users' details.

Typical user groups are:

Doctors

- Health Workers
- Receptionists
- Registered Nurses
- System Administrators

### Finding existing users & user groups

To search for any user group, in the Locate Group field, enter a search phrase.

To search for any username regardless of their user group, in the **Locate User** field, enter a search phrase. As you type in this box the search will highlight a user from any group that matches the search alphabetically as it progresses (i.e. if you are looking for SMITHP then the first keystroke will find the first user starting with 'S' ordered alphabetically, then the first user starting 'SM' and so on).

### Adding new user groups

To add a new user group:

- 1. Select File > User Groups.
- 2. Above the User Group Name grid, click +Add Group.
- 3. In the **Add a new user group** window, enter a descriptive name for the new user group and click **OK**.
- 4. Set **Provider** to mark a user group as a provider group. A provider group means that the users belonging to this group provide health services to clients. If you want to use the responsibility feature in the recalls, you must mark the user groups appropriately.
- 5. Click Save.

### Results:

The new user group is added to the **User Group Name** list. You can now add users and rights to the user group.

### Renaming user groups

To rename a user group:

- 1. In the User Group Name grid, double-click the required user group.
- 2. In the Change user group details window, enter a new name for the user group and click OK.
- 3. Click Save.

### Deleting user groups

User groups cannot be deleted unless the group is empty. The user group can be emptied by dragging the existing users into a new group or deleting the user from the group directly.

To delete a user group:

- 1. In the User Group Name grid, highlight the user group.
- 2. Click Remove Group.
- 3. Click Save.

### Adding users to user groups

**Note:** Use the System Administrators group with caution. Never put anyone in this group who does not have to be a System Administrator. System Administrator is a position of great trust and responsibility since this role allows the user to do just about anything within Communicare and the Communicare Database.

To add users to a user group:

- 1. Select File > User Groups.
- 2. On the **Users** tab, click **&**Add User.
- 3. In the **User Name** field, enter a unique username for the user. Usernames in the System Administrators group can contain only alpha-numeric characters and cannot contain any of the following characters: \, /, :, \*, ?, ", <, >, |, '
- 4. In the **Password** and **Confirm Password** fields, enter and confirm a password that will be used by that user to access Communicare. Communicare limits the password to a maximum of 8 characters.
- 5. If you want the user to have access to Communicare immediately, set Active.
- If you have entered a temporary password that you want the user to change at their next login, set **Can change password**. For Administrators, if you change your password, you cannot reset user passwords until you restart Communicare. For information about SSO, see <u>User</u> <u>Maintenance (on page 573)</u>.
- 7. Click Save.

### Moving users between groups

To move users from one group to another, on the **Users** tab, click and drag the username to the required user group in the **User Group Name** grid.

# Deleting users from user groups

To delete a user:

- 1. On the **Users** tab, click **&**Remove User.
- 2. Click OK.

# **User Group Rights**

For each user group, set the following rights:

- System rights
- Viewing rights
- Program rights
- Formulary rights
- Scope of Practice

### System Rights

System Access Rights define which of Communicare's modules can be accessed by a group of users. Modify the System Access Rights of a User Group on the **File > User Groups**, **System Rights** tab.

System Access Rights for the typical user groups are shown in the following table.

| System Right                       | Doctors | Health<br>Workers | Receptionists | Registered<br>Nurses | System<br>Administrators |
|------------------------------------|---------|-------------------|---------------|----------------------|--------------------------|
| Address Book<br>Maintenance        | Y       |                   |               |                      | Υ                        |
| Adverse reaction<br>Administration | Y       |                   |               |                      |                          |
| Appointments                       | Y       |                   | Y             | Y                    | Y                        |
| Appointments<br>Administration     | Y       |                   |               |                      | Y                        |
| Billing                            | Y       |                   | Y             |                      | Y                        |
| Billing Administration             |         |                   |               |                      | Y                        |
| Biographics                        | Y       | Y                 | Y             | Y                    | Y                        |
| Clinical Records                   | Y       | Y                 |               | Y                    | Y                        |
| Consolidated Order -<br>Manage     |         |                   |               |                      |                          |
| Clinical Reporting                 | Y       | Y                 |               | Y                    | Υ                        |
| Data Entry Wizard                  | Y       | Y                 | Υ             | Y                    | Υ                        |
| Document Scanning                  | Y       | Y                 | Y             | Y                    | Υ                        |
| Electronic Documents               | Y       | Y                 | Y             | Y                    | Y                        |

| System Right                              | Doctors | Health<br>Workers | Receptionists | Registered<br>Nurses | System<br>Administrators |
|-------------------------------------------|---------|-------------------|---------------|----------------------|--------------------------|
| Imprest Management                        | Y       |                   |               |                      | Y                        |
| Investigations                            | Y       |                   |               | Y                    | Y                        |
| Management<br>Reporting                   | Y       |                   |               | Y                    | Y                        |
| Medication History                        | Y       |                   |               | Y                    | Y                        |
| Medication View                           | Y       |                   |               | Y                    | Y                        |
| Medications<br>Administer                 | Y       |                   |               | Y                    | Y                        |
| Medications Supply                        | Y       |                   |               | Y                    | Y                        |
| My Health Record<br>Access                | Y       |                   |               |                      | Y                        |
| My Health Record<br>Assisted Registration | Y       |                   |               |                      | Y                        |
| Patient Add                               | Y       | Y                 | Y             | Y                    | Y                        |
| Patient Deletion                          |         |                   | Y             |                      | Y                        |
| Patient Edit                              | Y       | Y                 | Υ             | Y                    | Y                        |
| Patient Status<br>Administration          | Y       | Y                 | Y             | Y                    | Y                        |
| Prescribing - Full                        | Y       |                   |               |                      | Y                        |
| Prescribing - Once<br>Off/Short Course    | Y       |                   |               | Y                    | Y                        |
| Provider<br>Administration                | Y       |                   |               |                      | Y                        |
| Reference Tables                          | Y       |                   |               |                      | Y                        |
| Report Administration                     |         |                   |               |                      | Y                        |
| S100 Management<br>(WACHS only)           | Y       |                   |               |                      |                          |
| Service Recording                         | Y       | Y                 | Y             | Y                    | Y                        |
| SMS Messaging                             | Y       | Y                 | Y             | Y                    | Y                        |

Table 125. System Access Rights (continued)

### **Viewing Rights**

<u>Viewing Rights (on page 622)</u> define which <u>Clinical Item Types (on page 606)</u> a group of users may access. These rights are enforced by the database itself so are effective even when using SQL tools such as QueryBuilder.

One enabled viewing right can be set as a default for progress notes access. If no default is set, the progress notes' default viewing right is General or Common if one exists, otherwise the first viewing right given to this group.

Viewing rights for the typical user groups are shown in the following table.

Table 126. Viewing Rights

| Viewing Right                   | Doctors | Health<br>Workers | Receptionists | Registered<br>Nurses | System<br>Administrators |
|---------------------------------|---------|-------------------|---------------|----------------------|--------------------------|
| Care Plan                       | Y       |                   |               | Υ                    | Υ                        |
| Common                          | Y       | Y                 |               | Y                    | Y                        |
| Highly Sensitive<br>Information | Y       |                   |               |                      | Y                        |
| Home and Community<br>Care      | Y       | Y                 |               | Y                    | Y                        |
| Investigations View             | Y       |                   |               | Y                    | Υ                        |
| Maternal & Sexual<br>Health     | Y       |                   |               | Y                    | Y                        |
| Psychological                   | Y       |                   |               | Y                    | Y                        |
| Social Problems                 | Y       | Y                 |               | Y                    | Y                        |

## **Program Rights**

A group of users can be given rights to access services performed as part of a program. Rights allow full access to both reading and recording. The list of available programs is maintained in the Encounter\_Program window.

Program rights for the typical user groups are shown in the following table.

| Program Right                     | Doctors | Health<br>Workers | Recepti<br>onists | Registered<br>Nurses | SystemAdmin<br>istrators |
|-----------------------------------|---------|-------------------|-------------------|----------------------|--------------------------|
| Child Health                      | Y       | Υ                 |                   | Υ                    | Υ                        |
| Link Up Program                   | Y       |                   |                   |                      | Y                        |
| Sexual Health                     | Υ       |                   |                   | Υ                    | Υ                        |
| Social and Emotional<br>Wellbeing | Y       |                   |                   |                      | Y                        |

# Formulary Rights

If a group has been granted the Prescribing right they can be restricted in the drugs they are able to prescribe. By default, <All Products> is set, which means that all drugs are available to be prescribed. However, you can set a formulary as the default for the selected user group. This determines which formulary is selected by default when a user is prescribing or browsing MIMS drug data and limits the drugs displayed in the Drug Browser, and that can be prescribed, to those listed in the formulary.

Formulary rights for the typical user groups are shown in the following table.

Table 128. Formulary Rights

| Formulary Right         | Doctors | Health<br>Workers | Receptionists | Registered<br>Nurses | System<br>Administrators |
|-------------------------|---------|-------------------|---------------|----------------------|--------------------------|
| <all products=""></all> | Υ       |                   |               |                      | Υ                        |
| Midwife                 | Υ       |                   |               | Y                    | Y                        |
| Nurse Practitioner      | Υ       |                   |               | Y                    | Y                        |
| Optometrist             | Υ       |                   |               |                      | Y                        |

# Scope of Practice

Set one or more formularies to include in a user group's Scope of Practice. The Scope of Practice sets the medications that members of a user group can prescribe without requiring a verbal order.

All <u>formularies (on page 585)</u> that have **Use as Scope of Practice** set are listed on the **Scope of Practice** tab.

Before you can link user groups to formularies, first complete the following configuration:

- 1. Define the medications included in a formulary and set **Use as Scope of Practice**. See <u>Formularies (on page 585)</u> for more information.
- 2. For individual providers, set Use Scope of Practice. See Editing Providers (on page 641)

### **User Maintenance**

Communicare organises users into <u>groups (on page 567)</u>. All rights to access Communicare modules and information are allocated to <u>User Groups (on page 567)</u>.

### Users

**Note:** Use the System Administrators group with caution. Never put anyone in this group who does not have to be a System Administrator. System Administrator is a position of great trust and responsibility since this role allows the user to do just about anything within Communicare and the Communicare Database.

To add users to a user group:

- 1. Select File > User Groups.
- 2. On the **Users** tab, click **&**Add User.
- 3. In the User Maintenance window, in the User Name field, enter a unique username for the user. Usernames in the System Administrators group can contain only alpha-numeric characters and cannot contain any of the following characters: \, /, :, \*, ?, ", <, >, |, '.
- 4. In the **Password** and **Confirm Password** fields, enter and confirm a password that will be used by that user to access Communicare.

- If you have entered a temporary password that you want the user to change at their next login, set **Can change password**. For Administrators, if you change your password, you cannot reset user passwords until you restart Communicare. For information about SSO, see <u>User</u> <u>Maintenance (on page 573)</u>.
- 6. If you want the user to have access to Communicare immediately, set Active. A user cannot be activated if the number of allowable active users in the license agreement is exceeded. For further assistance, contact <u>Communicare Support</u>.
- 7. Click Save.

### Results

The new user is added to the list of users on the <u>User Group Maintenance (on page 567)</u> window. Here, you can move users from one group to another and delete users.

If you set **Can change password** in step 5, to reset their password, users can select **File > Change Passwords**.

### Active Directory Integration

If single sign-on has been enabled by your system administrator, additional options will be visible to help manage the integration with Active Directory.

When adding a new user group or editing an existing one, you will have the option to enter the name of a corresponding Active Directory group.

Once the Active Directory group name is set, click on the synchronise button above the group's user list. This will create a user in Communicare for each user belonging to the specified Active Directory group (note that users in nested groups will not be brought into Communicare). Users created based on Active Directory users will be in the form DOMAIN\\USERNAME. The 31 character limit for usernames in Communicare still applies and does include the domain prefix.

Although Active Directory users can belong to multiple groups, a Communicare user may only exist in a single group. Thus, if a user belongs to multiple mapped groups, they will only reside in the last group to be synchronised.

In groups that are mapped to Active Directory, the Active Directory users cannot be manually removed, moved to another group, or edited.

Clearing the Active Directory group name from a Communicare user group will result in the members of that group being removed.

Note that synchronising a group immediately after setting the Active Directory group name is not required, however, any groups that are modified will automatically be synchronised upon clicking Save.

# Address Book

The address book stores local address book entries and address book entries that are linked to external services such as the Enterprise Provider Directory (*on page 578*) and Provider Directory Service (*on page 579*).

To display the address book, select File > Address Book Maintenance.

If you have the Address Book Maintenance system right, you can insert, update or delete records from the Address Book.

# Address Book Entry

Use the Address Book Entry window to maintain the details of people, organisations and places.

To display the **Address Book Entry** window, select **File > Address Book Maintenance** and add a new entry or double-click an existing entry to open it.

Address book entries are used in the following areas:

- Any entry can be used in letter writing and if address details are specified these can be used as an addressee.
- An entry can only be used for <u>Secure Messaging (on page 252)</u> if it is linked to the <u>EPD (on page 578)</u> or <u>Provider Directory Service (on page 579)</u>.

To add an entry:

- 1. Select File > Address Book Maintenance.
- 2. In the Address Book window, click +Add.
- 3. In the **Address Book Entry** window, in the **Forenames** and **Surname** fields, enter a person's given and family names or for an organisation, in the **Organisation** field, enter the organisation name. Where appropriate, Communicare displays a person's name if there is one, otherwise the organisation name.
- 4. In the Speciality field, enter the speciality for the address book entry.
- 5. For an organisation, in the **HPI-O Number** field, enter the current Healthcare Provider Identifier, which is the organisation number assigned to the encounter place. Depending on the organisation's status, the field background may be a different colour. For more information, see <u>Healthcare Identifier Service (on page 450)</u>.
  - To validate an existing HPI-O number with Medicare, click "Validate. The validation may result in a new status or even a new number.
  - To view the history of HPI-O numbers assigned to the organisation, click P History. For more information, see <u>Viewing Healthcare Identifier History (on page 453)</u>.

*Tip:* If the HI Service module is not enabled, you may not be able to enter an HPI-O number. For more detail on availability, as well as the rules that govern when an HPI-O number search or validation is triggered, see <u>Healthcare Identifier Service (on page 450)</u>.

- 6. In the **HPD Practice Name** field, enter the organisation name associated with the organisation's HPI-O in the Healthcare Provider Directory (HPD). Address book entries that have a different name recorded in Communicare to that registered in the HPD can make use of this. For example, a service under the auspice of another. This field can only be populated after the validation of a HPI-O, and is read only. If the Organisation name in Communicare is different to the name recorded in the HPD, you will be prompted to allow this field to be set to the value in the HPD.
- For an individual, in the HPI-I Number field, enter the current Healthcare Provider Identifier

   Individual number assigned to the provider. Depending on the individual's status, the field background may be a different colour. For more information, see <u>Healthcare Identifier Service</u> (on page 450).
  - To validate an existing HPI-I number with Medicare, click "Validate. The validation may result in a new status or even a new number.
  - To view the history of HPI-I numbers assigned to the provider, click 
     *P* History. For more information, see <u>Viewing Healthcare Identifier History (on page 453)</u>.

**Tip:** If the HI Service module is not enabled, you may not be able to enter an HPI-I number. For more detail on availability, as well as the rules that govern when an HPI-I number search or validation is triggered, see <u>Healthcare Identifier Service (on page 450)</u>.

- 8. In the address and contact details fields, enter the required information.
- 9. If you want to link local address book entries to the records in the EPD, click CMatch to EPD and in the EPD Search Results window, select the required entry.
- 10. If you want to send and receive secure messages to and from an organisation, it must be matched to the EPD or PDS. In the Secure Email Export Codes section, the Organisation and Department fields are populated from the EPD or PDS.
- 11. If required, in the **Export Code** field, set an internal reporting code. For example, set MAIL so you can run a report to generate post labels for some providers.
- 12. If required, set an entry as one or more of the following types of place:
  - Admissions Place used when adding an admission clinical item type to a patient clinical record and for Admission reports
  - **Referrals Place** used when adding a referral clinical item type to a patient clinical record and for Referral reports
  - Transport Place used when adding a stop to a transport service

- **Pathology Place** used when adding investigation requests. Also set whether request forms for this place are printed to plain paper or to a preprinted request form. The requester can override this default when making a request.
- **Radiology Place** used when adding radiology requests. Also set whether request forms for this place are printed to plain paper or to a preprinted request form. The requester can override this default when making a request.
- Billing used when recording a Payer of type Other for private billing
- Supplier used when recording an Imprest stock supplier
- 13. Click *✓***Save**.

If you matched the entry to the EPD or PDS, the local record is permanently linked to the matched record in the provider service and subsequent changes to the record in the provider service are synchronised overnight with the local address book entry. For the EPD, those fields that are linked to the record in the provider service are read-only, as any changes would be overwritten by the synchronisation process. For those entries that have been matched to a provider service:

- EPD icon is displayed for those addresses that can be used for secure communications with the EPD
- EPDS icon is displayed for those addresses that can be used for secure communications with the PDS

# Address Book Search

The Address Book search form is displayed when it is necessary to identify an addressee in Communicare.

The search form will 'remember' your previous search, both during your current Communicare session and between Communicare sessions.

# Search Conditions

- Name This will search on the Name and Organisations columns.
- Provider Number Searches on provider number. There is no column for the provider number, it is displayed in the box at the bottom.
- Speciality Search on the Speciality column.
- Department Search on the Department column.
- Locality Search on the Locality column.

## Options

- Search automatically Search as you type. No need to press the 'Search Now' button.
- Phonetic search If this is selected, then values entered in the Name field will be used phonetically so that for instance 'Roger' or 'Rgr' will find 'Roger', 'Rugr' etc.

To clear all search criteria, press the 'New Search' button.

## Enterprise Provider Directory (EPD) Integration

It is possible to search the EPD for an address book entry. Select the 'Search EPD radio button. This will show more fields which you can use to search for particular entries in the EPD, and the 'Search EPD button will be enabled. Once you have entered your search criteria, clicking the 'Search EPD' button will start searching the EPD. Once a set of results has been found, a form will appear to allow you to review and select the appropriate result. Once selected, the 'Address Book Entry' window will appear showing you the details downloaded from the EPD, allowing you to add any extra information. Once saved, this record will be synchronised with the EPD daily.

## Secure Messaging Enabled Addresses

The address list uses the Contact card security icon to indicate addresses that are capable of receiving Secure Messages. Secure Messaging is only available for addresses with this icon. When one of these addresses is selected as the recipient of a document, the 'Send Secure' button will be available and you will be able to send the document electronically. Please note you will need your Communicare installation to be set-up for Secure Messaging to do this - see Secure Messaging page for more details.

# **Enterprise Provider Directory**

The Enterprise Provider Directory (EPD) is a central directory available online for searching through all medical sites, services and practitioners.

Entries in the EPD can be linked to the Endpoint Location Service (ELS), to make them available for Secure Messaging. Therefore if you want to be able to send documents via Secure Messaging to a service, you must import this service from the EPD.

## EPD and Communicare's Address Book

Address records can be downloaded from the online National Health Services Directory. This can be achieved through the <u>Address Book Search (on page 577)</u> window or through the <u>Address Book</u> <u>Entry (on page 575)</u> window. Once synchronised, the address book entry will be synchronised with the information in the EPD daily. The synchronised information is not editable from Communicare, because any changes would be overwritten when synchronising. Other fields that are not available in the EPD are fully editable and will not be changed when synchronising.

Communicare will attempt to communicate with the EPD only when prompted by the user using the **Search EPD** or **Match to EPD** functions. It will also attempt to connect to the local installation of Argus at the same time. If either fails, an error message will be displayed and Communicare will reattempt the connect each time the user tries to look up the EPD. If the connection succeeds, then this stays in place for the rest of the session (until Communicare is closed). If the connection is lost during normal use of Communicare, the system will again try to reconnect with each EPD lookup.

# Configuring for the EPD

To enable access to the EPD you need a local installation of Argus 6, and the URL and API Key of the EPD web service.

Once Argus is set-up, configured, and enabled:

- In File > System Parameters > System tab, set Address Book Integration EPD. See <u>System</u> Parameters - System (on page 545).
- In File > System Parameters > Web Services tab, in the EPD section, enter the URL and API Key. See <u>System Parameters - WebService Configuration (on page 555)</u>.

To check if EPD is enabled:

- 1. In the File > Address Book Maintenance search for an address.
- 2. Click Search EPD, enter some search details and click Search Now.

The system should search the EPD. Double-click an address in the **EPD Search Results** window and make sure you can save this to your local Communicare address book.

# **Provider Directory Service**

Use the **Search Provider Directory Service** window to search the PDS for an individual or organisation and create a record in your local address book.

Before you can search the Provider Directory Service (PDS), first configure the PDS service and enable the Address Book Integration – ADHA PDS module. For more information, see Modules (on page 546).

To search the PDS, you must belong to a user group that has the Address Book Maintenance system right.

To add an individual or organisation from the PDS to your local Communicare address book:

- 1. Select Tools > Address Book Search.
- 2. In the Address Search Book window, enter a name or organisation.

If a result is listed and it displays the EPDS icon, the result is already linked to the PDS.

3. If no results are returned, click Search PDS.

|                          |              |             | Search Provider Direc | ctory Service      |                     |             |
|--------------------------|--------------|-------------|-----------------------|--------------------|---------------------|-------------|
| Individual               | Organisation |             |                       |                    |                     |             |
| ull name<br>NICOLE SAINT | Spe          | ciality     | Provider nur          | nber Organisati    | on                  |             |
| ocation type Postcode    | Loca<br>▼    | ation value |                       |                    | Q Sea               | arch        |
| Surname                  | Name         | Speciality  | Organisation          | Source             | Connectivity Type   | Location    |
| SAINT                    | Nicole       | Radiology   | Nowra Hill Imaging    | Dir-X Organisation | Fax / Paper / Other | Franklin, A |

4. In the Search Provider Directory Service window, do either of the following and click

#### Search.

- On the **Andividual** tab, in the **Full name** field, enter the name for which you want to search.
- On the **Organisation** tab, in the **Practice** name field, enter the organisation for which you want to search.
- 5. Select a result and click Create.

The contact is added to the local Communicare address book, prefixed with the 🕮 PDS icon.

If there have been any changes to the contact in the PDS database, the contact is updated from the PDS when the CCareQueue\_SMD service is run. Any changes you make to the contact locally are overwritten from the PDS each time the **GracePeriodHours** is reached.

If a contact is removed from the PDS, it is also removed from your local address book. If you delete a PDS contact from your local address book, the PDS is not affected. To add the contact back into your local address book, repeat the PDS search above.

# **Reference Tables**

The system reference tables form a basic dictionary of information used throughout the system.

The list of Transport Modes for example, is a reference table. It tells Communicare what the transport modes names are. Communicare will allow you to select a mode of transport from that

list. You can't record a transport mode that is not on the list. From time to time you may need to add records to the list.

There are two types of Reference Table maintenance form, those with one grid and those with two. The single grid forms have a single set of <u>navigation buttons (on page 14)</u> and adding or editing a record may be done in the grid (Public Holidays) or in a separate dialog box (Automated Recall Types). Those forms with two grids also have a single set of navigation buttons. It is important to click in the grid you wish to edit before selecting the appropriate navigation button. All of the forms with two grids are edited in the grid.

It is very important that reference table records are not changed to mean something different. It is always OK to correct an error, for example a misspelling, but a record must NEVER be changed so that its meaning is changed. For example, you should not change the record for "Royal Flying Doctor Service" to read "Plane". If you did make such a change, all transfers ever made by "RFDS" would appear as "Plane" instead. This may cause confusion if other air services are used or limit future transport statistics.

Typically, you need System Administrator rights to work with reference tables.

# **Certificates Maintenance**

The **Certificates Maintenance** window lists all of the currently installed certificates that can be used in various places in Communicare.

If you have administrative rights, to open the **Certificates Maintenance** window, select **File > Reference Tables > Certificates**.

The following columns are displayed for certificates in the Certificates Maintenance window:

- Name a unique name for the certificate specified by the user.
- Type the type of the certificate specified by the user.
- **HPI-O** the HPI-O in the certificate. This is populated automatically by Communicare if the certificate contains an HPI-O. For example, if the certificate type is *NASH PKI Certificate for Healthcare Provider Organisation*, also known as a *NASH Org* certificate.
- **Description** a description for the certificate specified by the user.

## Working with certificates

To add a new certificate:

- In File > Reference Tables > Certificates, click 
  Add. A new row is added to the list of certificates.
- 2. Select the new row, and in the **Required Information** pane, provide the certifcate information:a. In the **Name** field, enter a unique name for the certificate.

- b. In the **Certificate** field, click Ellipsis and select the certificate you want to add to Communicare.
- c. If the certificate is password-protected, in the **Password** field, enter the password required to access the certificate.
- d. From the **Certificate Type** list, select what type of certificate this is.
- 3. Click Save.

To edit a certificate:

- 1. In File > Reference Tables > Certificates, select an existing certificate.
- 2. In the **Required Information** pane, edit the any information that has changed.
- 3. Click Save.

#### **Certificate Parameters**

The Certificate Parameters is displayed when the user edits an existing certificate or attempts to add a new certificate from the Certificate Maintenance window.

| Field            | Description                                   |
|------------------|-----------------------------------------------|
| Name             | The unique name of the certificate            |
| Certificate      | The certificate file to load into Communicare |
| Password         | The password for the certificate              |
| Certificate Type | The type of the certificate.                  |
| Description      | The description for the certificate.          |

Table 129. Certificate parameters

## Certificate Types

The type of the certificate can be one of the following:

- NASH Org Certificate
  - NASH PKI Certificate for Healthcare Provider Organisation.
  - This certificate is used to authenticate a user when accessing the <u>My Health Record (on</u> page 436) (My Health Record) repository.
  - This certificate contains a HPI-O to identify the organisation that the certificate was issued to.
- HI Org Certificate
  - Department of Human Services PKI Site Certificate for Healthcare Identifiers (HI) Service access.
  - This certificate is used to authenticate a user when accessing the <u>HI Service (on page</u> <u>450)</u>.

When the 'Save' button is clicked, the certificate will be validated to make sure that the password is the correct password for the certificate. Furthermore, if the Certificate contains a HPI-O, it is parsed and stored along side the certificate in Communicare.

# **Appointment Facility**

A facility is an object that is needed on an exclusive basis for an appointment. Normally it is a room, but it can also be something else such as a piece of test equipment. It is associated with an Encounter Place to indicate the place where the facility is to be found.

# Requirements

Requirements are services or objects that may be needed for particular patient appointments and services. For example Fasting Bloods, Test Results, Transport, X-Rays.

When an Appointment is booked all defined requirements are presented as a check box list with comment, so the user can tick the requirements that apply and add a comment about each requirement. E.G. "Transport" with comment "Knock on back door".

When a service is created or edited a requirement can be selected and an exclamation mark icon appears in Service Recording. The requirements tab at the bottom shows the detail.

Note that if this is used in conjunction with the Transport Management module, ticking the Transport requirement will create a transport booking assumed to be from the patient's home address, to the place of the appointment with a drop-off time of the time of the appointment. Unticking the Transport requirement will NOT cancel the booking - this must be done from the Transport Management form.

# **Public Holidays**

Public holidays identify normal working days (or part days) that the practice will be closed.

Appointments are not generated for the period that the practice is closed. Sessions are not added to the Appointment Book automatically and manual sessions cannot be added.

Public holidays are also used in the calculation of normal working hours for some reports.

By default, the start date and time of the holiday is the first minute of the selected date and the end date and time defaults to the last minute of the end date. Typically this is the same as the start date, that is, most holidays are full, single days.

A public holiday cannot be entered for a period in which appointments sessions already exist, except for cancelled sessions. If you attempt to create a holiday where sessions exist an error message is displayed.

**Tip:** As long as your site does not routinely see patients on public holidays, enter national and state public holidays for the year as early as possible, and before the default horizon days has automatically added sessions to the Appointment Book. If they are observed at your site, also include cultural holidays such as NAIDOC Week, or site-specific holidays such as Staff Picnic Day.

# **MIMS Database Import**

If your site uses the Prescribing Full or Prescribing Once off/short course module, Adverse Reactions or browsing MIMS drug database, update MIMs monthly.

Before following these steps, delete any old MIMS files. Delete any file called drugdata.exe and any folder called Drugdata.

MIMS Pharamaceutical Data may be imported into Communicare from a file downloaded from the Communicare website. The import includes the following MIMS datasets:

- Abbrev
- AllergyAlert
- CMI
- DrugAlert
- Full
- HealthAlert
- Images
- Interact
- LinkAMT
- Tables

To update MIMS:

- 1. Download the most recent drug data file from <a href="https://portal.healthconnex.com.au/">https://portal.healthconnex.com.au/</a>.
  - a. Log on to <u>https://portal.healthconnex.com.au/</u> with your username and password (register online if you do not have these).
  - b. From the Upgrade and Release Details pane, click Download MIMS.
  - c. Accept the conditions and click **Download**.
  - d. When the archive file has successfully downloaded it automatically runs and prompts you for a location to which it should be extracted. Extract the drug data to the workstation on which Communicare is installed.
- 2. Import the drug data.
  - a. Select File > Reference Tables > Import MIMS Pharmaceutical Data.

b. In the **Import MIMS** window, follow the instructions to import the drug data. The process can take up to half an hour depending on your network. Please do not use your computer for other tasks until the import is complete.

The MIMS data is updated.

If you are unsure about any of the above steps, contact <u>Communicare Support</u>. See Also <u>MIMS</u> <u>Pharmaceutical Database (on page 204)</u>

# Formularies

Use the Formulary Maintenance window to manage medication lists or formularies.

Formularies are used to limit medications available to particular provider specialties, such as Midwives and Nurse Practitioners or to allow other providers to create medication orders for particular medications. Formularies are used:

- To constrain medications listed in the Drug Browser to those listed in the formulary. Typically these are once off medications used to treat acute conditions.
- To define a Scope of Practice, medication orders outside of which require a Verbal Order. You can set one or more formularies to use as Scope of Practice.
- To support management functions such as reporting and stock control.

To create a new formulary:

- 1. Select File > Reference Tables > Formulary.
- 2. In the the Formulary Maintenance window, click New.
- 3. On the **Details** pane, in the **Formulary Name** field, enter a name for the new formulary.
- 4. If you want to allow providers to be able to create medication orders for medications listed in the formulary without the requirement for a verbal order, set **Use as Scope of Practice**.
- 5. In the **Organisation** field, enter your organisation name.
- 6. In the **Encounter Place** list, set your encounter place, for example Millenium Health Service.
- 7. In the left panel, select **Drugs** to switch from the formulary details to drug selection pane.
- 8. In the medications list, select the medications you want to include in this formulary. Set **Only show formulary drugs** to restrict the list to those drugs you have added to the formulary.
- 9. Click 🖽 Save.

By default, new formularies are created in draft mode. While a formulary is in draft mode, it cannot be enabled for use or be exported. To use the formulary, it must first be published.

# Publishing a formulary

A draft formulary can be edited or published. Once published, the current version of that formulary cannot be further modified.

To publish a draft formulary:

- 1. Select File > Reference Tables > Formulary.
- 2. In the the Formulary Maintenance window, select the draft formulary.
- 3. Click Publish.
- 4. Click Close.

The formulary is enabled and the current MIMS issue date of the Communicare system is recorded against the formulary. The formulary is now available for use in <u>Scope of Practice (on page 567)</u>.

# Editing a formulary

You can edit a draft formulary or a published formulary.

If you edit a published formulary, a new, draft version of that formulary is created, which allows the existing version to remain in use until the new version is published.

To edit a published formulary:

- 1. Select File > Reference Tables > Formulary.
- 2. In the the Formulary Maintenance window, select the published formulary and click DEdit.
- 3. On the **Details** pane, you cannot edit the formulary name, but can edit any other details as required.
- 4. On the **Drugs** pane, edit the medications included in the formulary if required.
- 5. Click Bave.

The new, draft version of the formulary is saved. You can now publish the version when required. When the new version is published, all previous versions of that formulary are disabled.

# Disabling a formulary

When published, a formulary is enabled by default.

To disable a formulary to restrict its use:

1. Select File > Reference Tables > Formulary.

- 2. In the the **Formulary Maintenance** window, in the list of formularies, for the formulary you want to disable, deselect **Enabled**.
- 3. Click Close.

# Importing and exporting formularies

Any published formulary can be exported as a file that can be distributed to other health organisations using Communicare. Receiving organisations can import the file and review the formulary before choosing to save it.

Formularies created by another organisation cannot be edited, but the list of medications that they contain can be copied into a new formulary.

# Locality

The Locality reference table is a list of places used in patient addresses. It is initially populated with over 14,000 localities used by Australia Post.

Additional localities may be defined, for example, for a local community. You must enter a postcode.

\* Marking Localities as Preferred \*

Marking Localities as Preferred offers some time-savings for the user, as it limits visible choices of Locality in the Patient Maintenance form. It also reduces the risk of mistakenly choosing places with similar place-names.

Select multiple localities to be marked as preferred (or not preferred), right click to display the popup menu and make the required selection.

To set localities as preferred based on how often they have already been used, enter a value (the default is 5) into the edit box on the toolbar. Click the **a** button and all localities used at least that number of times will be ticked as preferred.

# Locality Group

A locality group is where several localities are combined for reporting purposes. Locality groups can be defined for overlapping areas. For example, the following locality groups could be defined for your city or town:

- North of the river
- South of the river
- Inner city
- Suburban
- Northern suburbs
- Southern suburbs

• Etc.

The Locality Group Maintenance function allows creation of new locality groups, deletion of existing locality groups and changes to existing locality groups. Two grids are displayed; the upper grid lists existing locality groups, the lower grid lists the localities included in the current locality group (i.e. the one selected in the upper grid).

Add a new locality group by clicking on the locality group (upper) grid and then clicking on the add button. A blank Locality Group Name appears in the locality group grid. Type the name of the new locality group. Start the name with an upper case letter to ensure it appears in the correct sort position, eg 'My locality group'.

Add a new locality to an existing locality group by clicking on the lower grid and then clicking on the Add button. Click on a locality to add it to the current locality group.

# Health Service Area

The locality group called Health Service Area is a special group that cannot be deleted. It must contain all the localities that define the health service's coverage. This group drives two important functions in Communicare: firstly, the <u>automated patient status (on page 654)</u> feature looks at this group to determine whether a past patient who has been seen should be changed to current (if their locality is in the health service area) or transient (if it is not); secondly, several reports look at this group to determine which clients 'belong' to the health service.

# **Patient Skin**

Skin types (names) relevant to your patients or region.

# Patient Group Maintenance

This form defines the groups that a patient can belong to.

Open this form through File|Reference Tables|Patient Groups.

The top grid offers the types of group that are available. You cannot edit this table.

Add or edit a new group in the bottom grid having selected the type of group in the top table. Some types of group require a provider to be selected. By clicking on the definition and then clicking on the ellipsis (...) you can read a description of the group type.

When the delete button is clicked the Patient Group is disabled instead of being deleted. See Also Patient Group Membership (on page 39)

# **Encounter Place**

An encounter place can take one of two forms.

An encounter place can be either:

- A Service Encounter Place, where patient contacts occur
- An Administrative Encounter Place, a concept that defines a group of encounter places for administrative or reporting purposes

### Service Encounter Places

A Service Encounter Place identifies either:

- The physical place at which a service is delivered. It is usually a clinic (for example, Millennium Health Service Clinic) but may also be a non-clinic location at which services are delivered (for example, Fremantle Prison). In both cases, this is where the provider and the consumer are when the service is delivered. Use encounter places in this way when it is necessary to report by specific places (for example, specific prisons).
- The physical place from which a service is delivered. For example, Millennium Health Service Clinic or Eastern Branch Clinic. This is where the provider has come from in order to deliver the service, and is usually the place of employment, where the service is being provided from. Use encounter places in this way when it is not necessary to report by specific places. For example, Client's homes.

Note: Places are sometimes used as subdivisions of a health organisation, for example, General Clinic and Dental Clinic. In this case, do not define places that overlap with each other. For example, if Millennium Health service has two subdivisions, General and Dental, do not also define Millennium Health Service as a third encounter place. Reporting is done for the whole of health service and also by encounter place. If both subdivisions and branch clinics are defined as encounter places, it may not be possible to do aggregate reporting for a subdivided clinic. Consider using programs (on page 598) as an alternative to encounter places for subdivisions.

#### Administrative Encounter Places

An Administrative Encounter Place identifies either:

- An administrative area to which a subset of Encounter Places belongs
- A reporting region to which a subset of Encounter Places belongs

An Administrative Encounter Place may comprise further, smaller Administrative Encounter Places with as many levels as required.

All Administrative Encounter Places must comprise at least one Administrative Encounter Place or Service Encounter Place for the places to be meaningful. No place may belong to another Service Encounter Place. Places may belong to at most one Administrative Encounter Place.

## User Interface

### Encounter places are displayed in the status bar: Encounter Place (Encounter Mode) Program

For example: Millennium Health Service (Aboriginal Health Service) (No program selected)

Millennium Health Service (Aboriginal Health Service) (No program selected)

### **Encounter Mode**

Every Encounter Place must have one or more encounter modes associated with it before it can be used to record services.

In the following discussion, two types of Service Encounter Places are referenced.

- The physical place at which a service is delivered.
- The physical place from which a service is delivered.

See Encounter Place (on page 588) for more information.

**Note:** All services are assumed to be "face to face" unless implied otherwise by the mode.

#### **Encounter Modes**

An Encounter Mode identifies either:

- The means of delivering a health service. For example "Telephone".
- The type of physical place at which a health service is delivered. For example, "School". The entire encounter place is "West Leeming Primary School (School)" to identify services delivered at the school.

Use physical places at which a service is delivered with either the means of delivering the service or the type of place at which the service is delivered. For example:

- Millennium Health Service Clinic (Telephone)
- Millennium Health Service Clinic (Aboriginal Health Service)

Use physical places from which the provider travels to deliver a service with the type of place where the service is delivered. For example:

• Millennium Health Service Clinic (School), i.e. the Millennium Health Service Clinic is not a school but the service is delivered at a school.

# Examples of Common Places and Modes

| Description                                                                       | Encounter Place                     | Encounter Mode                     |
|-----------------------------------------------------------------------------------|-------------------------------------|------------------------------------|
| The physical place at which a service is delivered and the means of delivering a  | Millennium Health Service<br>Clinic | Administration - no client contact |
| health service                                                                    | Millennium Health Service<br>Clinic | Telephone                          |
| The physical place at which a service is delivered and the type of physical place | Millennium Health Service<br>Clinic | Aboriginal Health Service          |
| at which a health service is delivered                                            | Fremantle Prison                    | Prison*                            |
|                                                                                   | Leeming Primary School              | School                             |
|                                                                                   | Leeming Senior High School          | School                             |
| The physical place from which a service is delivered an the means of delivering a | Millennium Health Service<br>Clinic | Mobile Clinic                      |
| health service                                                                    | Millennium Health Service<br>Clinic | Outreach                           |
| The physical place from which a service is delivered and the type of physical     | Millennium Health Service<br>Clinic | Client's Home                      |
| place at which a health service is delivered                                      | Millennium Health Service<br>Clinic | Prison*                            |
|                                                                                   | Millennium Health Service<br>Clinic | School                             |

Table 130. Common encounter places and modes

\* Some combinations are mutually exclusive. For example, use only one of the following combinations, not both:

- A specific prison and the mode of Prison
- A place of health service and mode of Prison

## Types of Modes

Communicare provides the following encounter modes:

| Table 13 | 31. Types | of encounter | mode |
|----------|-----------|--------------|------|
|----------|-----------|--------------|------|

| Means of delivery                  | Type of physical place               |
|------------------------------------|--------------------------------------|
| Administration - client contact    | Aboriginal Health Service            |
| Administration - no client contact | Client's Home                        |
| Clinic - Consult                   | Commercial setting (eg pharmacy)     |
| Inreach                            | Community Health Centre              |
| Mobile Clinic                      | Community Services Centre            |
| Other                              | Court                                |
| Outreach                           | Day Aged Care Centre                 |
| Telehealth - Provider              | Day Procedure Centre (Free-standing) |
| Telehealth - Recipient             | Dental Room                          |
| Telehealth Video                   | Dispensary - no client contact       |

| Drug and Alcohol Agency                                      |
|--------------------------------------------------------------|
|                                                              |
| Health Care Practitioner Office (any discipline)             |
| Health Service                                               |
| Hospital - All types                                         |
| Hospital - Emergency Department                              |
| Hospital - General Practice                                  |
| Hostel                                                       |
| Nursing Home                                                 |
| Other (also a means of delivery, read "Other type of place") |
| Prison                                                       |
| Renal Dialysis Centre (Free-standing)                        |
| Respite Care Facility (non-Hostel or Nursing Home)           |
| School                                                       |
| Supported residential accommodation                          |
|                                                              |

Table 131. Types of encounter mode (continued)

Other encounter modes:

• "Contact Attempt Unsuccessful - no client contact" is a special encounter mode which is neither type of place nor means of delivery. (In a future version of Communicare this may become an attribute of the service record, like "withdrawn".)

#### Modes

Typically, health services use only a few modes for each encounter place, configured by the Communicare Administrator.

Use the following table to help determine which encounter modes to use.

| Table | 132. | Encounter | modes |
|-------|------|-----------|-------|
|-------|------|-----------|-------|

| Encounter Mode                        | Consultation<br>Delivery      | Description                                                                                                    | Included<br>in reports | Automated<br>patient status<br>updates? |
|---------------------------------------|-------------------------------|----------------------------------------------------------------------------------------------------|------------------------|-----------------------------------------|
| Aboriginal Health<br>Service          | In person                     | Use to record a clinical consultation where the patient attended the clinic.                                   | nKPI and OSR           | Yes                                     |
| Administration - client<br>contact    | Administrative -<br>in person | Use to record that although<br>the health service has seen<br>the patient it was not for a<br>clinical reason. | None                   | Yes                                     |
| Administration - no<br>client contact | None                          | Use to record administrative work for a patient.                                                               | None                   | No                                      |
| Client's Home                         | In person                     | Use to record where workers<br>from the health service deliver<br>services at the client's home.               | nKPI and OSR           | Yes                                     |

Table 132. Encounter modes (continued)

| Encounter Mode                                         | Consultation<br>Delivery | Description                                                                                                    | Included<br>in reports | Automated<br>patient status<br>updates? |
|--------------------------------------------------------|--------------------------|----------------------------------------------------------------------------------------------------|------------------------|-----------------------------------------|
|                                                        |                          | Use instead of creating a separate encounter place for each client.                                                                                                    |                        |                                         |
| Clinic - Consult                                       | In person                | Use to record a clinical consultation where the patient attended the clinic.                                                                                                    | nKPI and OSR           | Yes                                     |
| Commercial setting<br>(eg pharmacy)                    | In person                | Use to record where workers<br>from the health service deliver<br>services at a business such<br>as a pharmacy. Use instead of<br>creating a separate encounter<br>place for each business. | nKPI and OSR           | Yes                                     |
| Community Health<br>Centre                             | In person                | Use at community health<br>centres to record a clinical<br>consultation where the patient<br>attended the health service.                                                                   | nKPI and OSR           | Yes                                     |
| Community Services<br>Centre                           | In person                | Use to record where workers<br>from the health service deliver<br>services at a Community<br>Services Centre. Use instead<br>of creating a separate<br>encounter place for each<br>centre.  | nKPI and OSR           | Yes                                     |
| Contact Attempt<br>Unsuccessful - no<br>client contact | None                     | Use to record attempted contact.                                                                                                    | None                   | No                                      |
| Court                                                  | In person                | Use to record where workers<br>from the health service<br>deliver services at court. Use<br>instead of creating a separate<br>encounter place for each<br>court.                            | nKPI and OSR           | Yes                                     |
| Day Aged Care Centre                                   | In person                | Use to record where workers<br>from the health service deliver<br>services at a day aged care<br>centre. Use instead of creating<br>a separate encounter place for<br>each centre.          | nKPI and OSR           | Yes                                     |
| Day Procedure Centre<br>(Free-standing)                | In person                | Use at day procedure<br>centres to record a clinical<br>consultation where the patient<br>attended the centre.                                                                              | nKPI and OSR           | Yes                                     |
| Dental Room                                            | In person                | Use to record a clinical consultation where the patient attended a consulation in the dental room.                                                                                          | nKPI and OSR           | Yes                                     |
| Dispensary - no client<br>contact                      | None                     | Use to record dispensary work for a patient.                                                                                                    | None                   | No                                      |
| Drug and Alcohol<br>Agency                             | In person                | Use at drug and alcohol<br>agencies to record a clinical<br>consultation where the patient<br>attended the health service.                                                                  | nKPI and OSR           | Yes                                     |

Table 132. Encounter modes (continued)

| Encounter Mode                                         | Consultation<br>Delivery | Description                                                                                                    | Included<br>in reports | Automated<br>patient status<br>updates? |
|--------------------------------------------------------|--------------------------|----------------------------------------------------------------------------------------------------|------------------------|-----------------------------------------|
| Health Care<br>Practitioner Office<br>(any discipline) | In person                | Use to record a clinical consultation for a health care practitioner that does not fit any other category.                                                                                                    | nKPI and OSR           | Yes                                     |
| Health Service                                         | In person                | Use for non-indigenous health<br>services to record a clinical<br>consultation where the patient<br>attended the health service.                                                                                         | nKPI and OSR           | Yes                                     |
| Hospital - All types                                   | In person                | Use in hospitals to record a clinical consultation where the patient attended the hospital.                                                                                                    | nKPI and OSR           | Yes                                     |
| Hospital - Emergency<br>Department                     | In person                | Use in hospital EDs to record a clinical consultation where the patient attended the ED.                                                                                                    | nKPI and OSR           | Yes                                     |
| Hospital - General<br>Practice                         | In person                | Use in hospital-based general<br>practices to record a clinical<br>consultation where the patient<br>attended the practice.                                                                                              | nKPI and OSR           | Yes                                     |
| Hostel                                                 | In person                | Use to record where workers<br>from the health service deliver<br>services at a hostel. Use<br>instead of creating a separate<br>encounter place for each<br>hostel.                                                     | nKPI and OSR           | Yes                                     |
| Inreach                                                | In person                | Use to record inreach consultations.                                                                                                    | nKPI and OSR           | Yes                                     |
| Mobile Clinic                                          | In person                | Use to record where workers<br>from the health service go out<br>in a mobile clinic to deliver<br>services. Use instead of<br>creating a separate encounter<br>place.                                                    | nKPI and OSR           | Yes                                     |
| Nursing Home                                           | In person                | Use to record where workers<br>from the health service deliver<br>services at a nursing home.<br>Use instead of creating a<br>separate encounter place for<br>each centre.                                               | nKPI and OSR           | Yes                                     |
| Other                                                  | In person                | Use to record where workers<br>from the health service<br>deliver services at a service<br>encounter or physical<br>place that is not otherwise<br>described, read "Other means"<br>or "Other service delivery<br>mode". | nKPI and OSR           | Yes                                     |
| Outreach                                               | In person                | Use to record where workers<br>from the health service go out<br>into the community to deliver<br>services. Use instead of<br>creating a separate encounter<br>place.                                                    | nKPI and OSR           | Yes                                     |
| Prison                                                 | In person                | Use to record where workers from the health service deliver                                                                                                    | nKPI and OSR           | Yes                                     |

Table 132. Encounter modes (continued)

| Encounter Mode                                           | Consultation<br>Delivery                                                                | Description                                                                                                    | Included<br>in reports | Automated<br>patient status<br>updates? |
|----------------------------------------------------------|-----------------------------------------------------------------------------------------|----------------------------------------------------------------------------------------------------|------------------------|-----------------------------------------|
|                                                          |                                                                                         | services at a prison. Use<br>instead of creating a separate<br>encounter place for each<br>prison.                                                                                                    |                        |                                         |
| Renal Dialysis Centre<br>(Free-standing)                 | In person                                                                               | Use to record where workers<br>from the health service deliver<br>services at a freestanding<br>renal dialysis centre. Use<br>instead of creating a separate<br>encounter place for each<br>centre.                                                                            | nKPI and OSR           | Yes                                     |
| Respite Care Facility<br>(non-Hostel or Nursing<br>Home) | In person                                                                               | Use to record where workers<br>from the health service<br>deliver services at a respite<br>care facility. Use instead of<br>creating a separate encounter<br>place for each facility.                                                                                          | nKPI and OSR           | Yes                                     |
| School                                                   | In person                                                                               | Use to record where workers<br>from the health service go to<br>a school to deliver services.<br>Use instead of creating a<br>separate encounter place for<br>each school or youth club.                                                                                       | nKPI and OSR           | Yes                                     |
| Supported residential accommodation                      | In person                                                                               | Use to record where workers<br>from the health service<br>deliver services at supported<br>residential accommodation.<br>Use instead of creating a<br>separate encounter place for<br>each centre.                                                                             | nKPI and OSR           | Yes                                     |
| Telehealth Video                                         | Video<br>conferencing                                                                   | Use to record services where<br>the contact between the<br>Communicare provider and<br>the patient was using video<br>conferencing.                                                                                                    | nKPI and OSR           | Yes                                     |
| Telehealth - Provider                                    | Telephone or<br>by another<br>device such as<br>a computer,<br>with or without<br>video | Use to record remote<br>telehealth consultations<br>during the COVID-19<br>pandemic.                                                                                                    | nKPI and OSR           | Yes                                     |
| Telehealth - Recipient                                   | Facilitator only                                                                        | Use where a consultation<br>happened between a provider<br>elsewhere and a patient, such<br>as between a specialist and<br>patient at a hospital, and the<br>Communicare provider only<br>facilitated the contact by<br>providing a room and remote<br>conferencing equipment. | nKPI and OSR           | Yes                                     |
| Telephone                                                | Telephone                                                                               | Use to record a clinical<br>consultation performed over<br>the telephone between the<br>Communicare provider and<br>the patient.                                                                                                    | nKPI and OSR           | Yes                                     |

## **Editing Encounter Places**

Create a Service Encounter Place and associate it with one or more <u>Encounter\_Modes (on page 590)</u>.

## Adding Encounter Places

To add an Encounter Place:

- 1. Select File > Reference Tables > Encounter Place.
- 2. In the Encounter Place pane, click \* Add.
- 3. In the **Description** field, enter the name or a description of the Encounter Place.
- 4. Enter address information for the Encounter Place. The address details for each Encounter Place are used in letters (when the clinic address is selected) and on prescription forms. The address defined in the system parameters is displayed by default.
- Select whether this is a Service Encounter Place or Administrative Encounter Place.
   See Encounter Place (on page 588) for more information.
- 6. If you are using medication requests, and patients will be able to collect their medications from this location, set **Medication Pickup Location**.
- 7. If required, from the **Belongs To** list, select the parent Administrative Encounter Place. Selecting a parent Encounter Place places the current Encounter Place immediately below the parent in the encounter place hierarchy.

If a parent Administrative Encounter Place is selected, you can filter service recording and appointments by a group of Encounter Places. Some reports can also be filtered by group.

- 8. For the NT only, for Service Encounter Places, if required, from the **Locality Group** list, select a locality group. This effectively makes this encounter place the home health centre for all patients whose locality belongs to the locality group assigned to this encounter place.
  - Locality groups may be assigned to only one encounter place.
  - A patient may have only one home health centre, which means localities may not overlap where more than one of the locality groups they belong to are assigned to an encounter place.
- 9. For Service Encounter Places, if required set **Record Storage** to indicate that paper patient records are stored at this encounter place. This encounter place will be available for selection as a record storage site in Biographics.
- 10. For Service Encounter Places, if required, in the HIC Minor Location ID field, enter the identifier used for this Encounter Place when claims are sent to Medicare. This number is generated and provided by Communicare. The field is available only if the Electronic Claims module is enabled and the user belongs to a user group for which Electronic Claims and Electronic Claims Administration system access rights are enabled.

- 11. For Service Encounter Places, if this encounter place is in the NT and uses MeHR, in the MeHR Site ID field, enter the identifier for this Encounter Place used when data is sent to MeHR. This is available only if the MeHR module is enabled and the user belongs to a user group for which MeHR and MeHR Administration system access rights are enabled.
- 12. For Service Encounter Places, if this encounter place is a hospital, in the **Hospital Facility ID** field, enter the identifier used for Inpatient claiming. Ensure that the identifier entered is a valid Hospital Provider Number.
- 13. For WA only, if required, in the **Establishment Code** field, enter the code assigned by the WA Department of Health.
- 14. For Service Encounter Places, if required, in the Location Code field, enter a location code. This code is not used in standard Communicare reports, but can be extracted for SQL reports and used for any location coded dataset.
- 15. For Service Encounter Places, if this encounter place is in the NT, in the **DHF Health Service Code** field, enter the code used for the NT Health Key Performance Indicator Data Export.
- 16. For Service Encounter Places, if required, in the **Facility Code** field, enter the Facility Code for the Encounter Place.

This code is not used in standard Communicare reports, but can be extracted for SQL reports and used for any facility coded dataset.

- 17. For Service Encounter Places, if required, from the **Facility Type** list, select the type of ANZSIC healthcare facility.
- 18. From the HPI-O Number list, select the current Healthcare Provider Identifier Organisation number assigned to the encounter place by Medicare. Click Re-validate HPI-O to validate a previously entered HPI-O Number with Medicare, which will update the last checked date against the HPI-O Number and may result in new statuses or even a new number. See <u>Healthcare Identifier Service (on page 450)</u> for more information. Some functions such as My Health Record and CDA documents require HPI-O numbers to match the HPI-O in NASH Org Certificate (on page 581).
- For Service Encounter Places, if required, in the AIR Provider No field, enter a provider number to be used for all claims recorded against this encounter place. This value overrides the Default AIR Provider and the provider numbers of the clinicians who recorded and claimed the immunisation. For more information, see <u>Australian Immunisation</u> <u>Register (Online Claiming) (on page 313)</u>.
- 20. For Service Encounter Places, if required, from the **Default AIR Provider** list, select the provider number for the provider who will be used for all AIR claims created for this encounter place, unless an **AIR Provider No** has been recorded. Only providers who have a current DOH Provider Number against this encounter place are listed.
- 21. Click Close.

The new Encounter Place is added to the **Encounter Place** list in the **Encounter Places** window.

Next, add at least one Encounter Mode to the Encounter Place.

## Adding Encounter Modes to Encounter Places

To add encounter modes to an Encounter Place:

- 1. In the **Encounter Places** window, select the Encounter Place you're working with.
- 2. In the **Encounter Mode** pane, click **\***Add.
- 3. In the new row, from the **Encounter Mode** list, select an encounter mode. See <u>Encounter Mode</u> (*on page 590*) for more information.
- If your health service has a receptionist and you want to be able to record when patients arrive for appointments, set **Arrival Times**. Times are recorded in the **Service Record Maintenance** window.
- 5. If actual times of arrival, service start and service end are not to be recorded, set Dates Only.
- 6. Set Enabled.
- 7. Click Save.

## **Editing Encounter Modes**

You can edit whether you want to record times of arrival, service start and service end for an encounter mode, or disable the encounter mode.

To add encounter modes to an Encounter Place:

- 1. In the **Encounter Mode** pane, select the encounter mode you want to change.
- 2. If required, set or deselect Arrival Times or Dates Only.
- 3. If required, deselect Enabled.
- 4. Click Save.

#### **Encounter Program**

An encounter program is a special program that is conducted within a health service. The program may have external funding but is administered within the health service and the health service is required to report separately on the activities of providers who are part of the program.

All encounters (services) between a provider and a patient have a single Encounter\_Place and a single Encounter\_Mode. In addition, some encounters are associated with a special program (for example, Bringing Them Home).

## Adding New Programs

To add a new program:

1. In File|Reference Tables|Encounter Program, click + Add.

- 2. In the 'Program Name' column, enter the name of the program, for example Child Health.
- 3. In the 'Definition' column, click Ellipsis and in the Definition window, enter a program description and click 'OK'.
- 4. In the 'Export Code' column, enter an export code for use in reports.
- 5. Click 'Save'.

#### Setting Programs as Defaults

In most circumstances, you won't want to set a default program for your health service.

```
Millennium Health Service (Aboriginal Health Service) (No program selected)
```

However, if required you can set a program as the default for your health service.

To set a particular program as your default:

- 1. In the main toolbar, double-click the status bar.
- 2. In the Provider, Place and Mode selection window, from the 'Program' list select the program you want to use as a default.
- 3. Click 'Close'.

#### Results

The status bar displays the program.

Millennium Health Service (Aboriginal Health Service) Child Health

#### Recording individual services

If your user group has the required program rights enabled, you can record that a service is part of a particular program if required.

Restricting access to services and their details

Administrators set the Program Rights for user groups that enable users to access and edit particular programs. See <u>User Groups (on page 567)</u> for more information.

# **Text Shortcuts**

Add or modify the text shortcuts for commonly used blocks of text available in Communicare. Text shortcuts can be used by clinicians in progress notes and letters.

Only users belonging to a user group with the Reference Tables system access right can edit the list of text shortcuts.

Shortcut identifiers must meet the following conditions:

- Be unique
- Be up to 9 characters in length
- Not contain any spaces

*i* **Tip:** To avoid unintentional use of a shortcut when typing progress notes and letter items, use a naming convention. For example, start the shortcut with a . character or other identifier, such as / or , .

To edit the available text shortcuts:

- 1. Select File > Reference Tables > Text Shortcuts.
- 2. In the Text Shortcut Maintenance window, the Shortcut pane lists the shortcuts available on your system. Select a shortcut to display the text that will be substituted in the Expanded Text pane. Edit the text in the Expanded Text pane as required.

*i* **Tip:** Don't place text that is a shortcut identifier, such as .hx, into the expanded text. 3. Click

**V** 

Save.

# **Dosage Instructions**

Use the Dosage Instruction Maintenance window to review abbreviations or short codes for use when prescribing and add new abbreviations.

There are three types of abbreviation in Communicare, indicated with the following colours:

- Black default abbreviations that can be edited by the Communicare Administrator and are available to everybody
- Red abbreviations that are only available to the user who created them. Only the user who created the abbreviations can edit them.
- Blue abbreviations created by a user that have been made public and are available to all other users. Only the user who created the abbreviations can edit them.

## Adding new abbreviations or short codes

To add a new abbreviation:

- 1. Select File|Reference Tables|Dosage Instructions.
- 2. Click 😳 Add.
- 3. In the new row:

- a. In the 'Abbreviation' column, enter the new abbreviation.
- b. In the 'Text' column, enter the full text that will be displayed in the dosage instructions.
- c. To also make the abbreviation available to other Communicare users, set 'Public'.

4. Click 'Save and Close'.

## Results

When prescribing, you can now use the abbreviation in the 'Dosage' field and the full text is printed.

# Medicare Benefits Schedule Shortlist

Because the Medicare Benefits Schedule (MBS) is so big it is necessary to mark the items you are likely to require to make selection easier when using the schedule. To further assist with ease of selection, each item is given an 'Order' number. The MBS items are sorted into 'Order' sequence, so frequently used items should be given low numbers to make then appear near the top of lists without the need to scroll.

Each shortlisted item must also be given a 'Short Description'. This is the description you will see in selection lists when using the MBS.

The maintenance window can be accessed from the menu File > Reference Tables > Medicare Benefits Schedule.

Use the tree on the left to navigate the MBS categories. Double clicking an item description (which can be very long) causes it to be displayed in a window of its own.

The row height of the display can be adjusted via a box near the bottom of the window for greatest viewing ease.

Items that have subsequently been deleted by Medicare Australia are shown in Grey. If a deleted item is currently shortlisted then it is shown in red to alert you.

## Medicare Benefits Schedule Search

The Medicare Benefits Schedule (MBS) items can be quickly searched in order to make a selection, when browsing by category and maintaining the shortlist is not relevant to you.

The simpler item search window may be accessed from locations such as the Service Record dialog when you need to find and add a claim item that is not shortlisted.

Click the button in the view column to display the full MBS Item description of the selected item.

Double clicking an item or pressing 'Enter' will select it and exit the window.

## Medicare Benefits Schedule Import

Communicare is initially supplied with the MBS already loaded. Updated versions can be obtained from the Portal.

To update the MBS version that Communicare uses:

- 1. In a browser, log on to the <u>Portal</u> with your username and password (register online if you do not have these).
- 2. In the **Upgrades and Release Details** pane, click **Download MBS**. An archive with the XML file is downloaded to your computer. Extract the XML file to your computer.
- 3. In Communicare, select File > Reference Tables > Medicare Benefits Schedule > Import MBS
- 4. Follow the instructions to download the file and import into Communicare.

**Note:** If you are running in a Citrix client environment, directories mounted on a client device, including CD-ROM, DVD or a USB memory stick may not be available to users unless Citrix is configured for client drive mapping. Please refer to Citrix documentation or ask for their support to configure client drive mapping.

# **Private Billing**

The Private Billing menu found within the Communicare Reference Tables allows a user with appropriate rights to modify the <u>fee schedule (on page 602)</u> and <u>private billing types (on page 604)</u> lookup used by the Private Billing module.

# Fee Schedule

Use **File > Reference Tables > Private Billing > Fee Schedule** to list private billing fee items and the corresponding linked MBS items for private billing.

Link a fee item to a Medicare Benefits Schedule (MBS) item so a patient can claim a Medicare refund for the linked MBS item. For example, a Private practice short consult can be linked to MBS Item 3 - Brief Consult Level A. You can link a maximum of 2 MBS items to each fee item.

For each fee item, you can set a different fee for each billing type. For example, a private practice might charge \$50 for a Standard Consultation to an individual and \$75 for Workers Compensation because of the administrative tasks involved.

Adding Fee Items

If you didn't add your MBS Favourites when you activated the Private Billing module, add each billing item individually.

To add a fee item:

1. Select File > Reference Tables > Private Billing > Fee Schedule.

- 2. In the Fee Schedule window, click +Add.
- 3. In the Fee Schedule Details window, in the 'Item Code' field, enter a code for the fee item which can be a combination of characters and numbers'
- 4. In the 'Descriptor' field, enter an item name'
- 5. If you want to link the fee item to an MBS item, in the 'MBS Item Number' field, click Ellipsis and select the related MBS item from the MBS Browser window. The MBS schedule fee is added to the 'Schedule Fee' field.
- 6. Add a billing type:
  - a. Click +Add.
  - b. From the 'Billing Type Name' list, select a billing type. If the required billing type is not listed, add it. See <u>Billing Types (on page 604)</u> for more information.
  - c. Set the fee for the item. Either:
    - In the 'Item Fee' field, enter the private fee.
    - If the private fee is linked to the MBS fee, set 'Schedule Fee'. If you set this option, and the private fee is linked to an MBS item, the fee is automatically updated to the latest MBS Schedule Fee when you do an MBS Import.
  - d. If the item incurs the GST, set 'Taxable'. If set, a 10% GST is calculated from the amount set for the Item Fee (ensure that the Item Fee includes the 10% GST). The private billing invoice displays the GST component for the selected billing type of the fee item.
- 7. Repeat step 6 for each billing type associated with the fee item.
- 8. Click BSave.

#### Results

The new fee item is added to the fee schedule.

In the Fee Schedule window, you can search for a fee item using any text displayed in the Fee Schedule window. In the 'Search' field, enter an item code, descriptor, MBS item number or schedule fee to limit the items listed. Delete the search phrase to display all items again.

#### Updating fee items

If you added your MBS Favourites when you activated the Private Billing module, you can edit these records to add a private billing fee. You can also update fee items that you have added.

To update a fee item:

#### 1. Select File > Reference Tables > Private Billing > Fee Schedule.

- 2. In the Fee Schedule window, double-click the fee item you want to update.
- 3. In the Fee Schedule Details window, click in any field you want to edit and update the value.
- 4. If required, to remove a billing type, select it in the Billing Type table, and click -Remove.
- 5. Click BSave.

## Deleting fee items

If a fee item is not in use by another record, you can delete it so that the item cannot be used for future billing.

To delete a fee item:

## Select File > Reference Tables > Private Billing > Fee Schedule.

- 1. In the Fee Schedule window, select the fee item you want to remove.
- 2. Click -Remove.
- 3. In the confirmation window, click 'Yes'.

# Results

The fee item remains in the database so that there is no impact on existing records that are linked to that fee item.

To view deleted fee items, in the Fee Schedule window, set 'Show Deleted'.

# **Billing Types**

The Billing Type is a lookup list of all the entities to whom service charges can be billed. For example, Private Individual, Private Health Insurance, WorkCover, Department of Veterans Affairs and so on.

Create at least one private billing type. If required, add other billing types, such as WorkCover as an organisation.

To add a new billing type:

- 1. Select File > Reference Tables > Private Billing > Billing Type.
- 2. In the **Billing Type** window, click +Add
- 3. In the newly created row, in the **Billing Type Name** column, enter a name. For example, Private.
- 4. In the **Billing Type** column, select either **Individual** or **Organisation**. For example, Individual.
- 5. If the service incurs the GST, set **Taxable**. When set, a GST of 10% is automatically added to the invoice for this billing type.
- 6. If required, repeat steps 2-5 to add other billing types. For example, WorkCover as an Organisation.
- 7. Click 🖺 Save.

## Results

For each billing type that is an organisation, there must be a record in the address book. To add organisations for private billing to the address book, select **File > Address Book Maintenance**. See <u>Address Book Maintenance (on page 575)</u> for more information.

## **Editing Billing Types**

To edit a billing type:

- 1. Select File > Reference Tables > Private Billing > Billing Type.
- 2. In the **Billing Type** window, select the row for the billing type you want to edit.
- 3. Edit the required values.
- 4. Click 🖺 Save.

## **Deleting Billing Types**

If a billing type is not in use by another record, you can delete it so that the item cannot be used for future billing.

To delete a billing type:

- 1. Select File > Reference Tables > Private Billing > Billing Type.
- 2. In the **Billing Type** window, select the row for the billing type you want to delete.
- 3. Click -Remove.
- 4. In the confirmation window, click Yes.
- 5. Click BSave.

## Results

The billing type remains in the database so that there is no impact on existing records that are linked to that billing type.

To view deleted billing types, in the Billing Type window, set Show Deleted.

# Investigation

This reference table is used to define investigations. It is found at File|Reference Tables| Investigations|Investigations.

New investigations can be created and existing investigations deleted or changed.

Add a new investigation by clicking on the investigation grid and then clicking on the add button. A blank Investigation Name appears in the investigation grid. Type the name of the new investigation. Start the name with an upper case letter to ensure it appears in the correct sort position.

This table also allows a user to disable investigations and shortlist them for ease of selection when making requests.

Investigations can be requested by a provider from within a patient's clinical record.

When the delete button is clicked, the Investigation is disabled.

### Investigation Keywords

This form allows the user to maintain the keywords used for searching for investigations.

# **Clinical Item Type**

A clinical item type is a predefined value that a clinical item for a patient can take.

For example, 'Glue ear' is defined as a clinical item type, so a patient can be recorded as having glue ear by adding a clinical item to the patient's clinical file and selecting 'glue ear' from the clinical item list.

## Working with clinical item types

To display the Clinical Item Types Maintenance window, select **File > Reference Tables > Clinical Item Types**.

#### In the Clinical Item Types Maintenance window:

- To find a clinical item type, whether disabled or not, in the **Locate** field, enter a search term.
- To find an enabled clinical item type, click <sup>69</sup>Clinical Terms Browser.
- To display the properties of a clinical item type or edit it, double-click the item, or click 
   <u>Click</u>
   <u>Click</u>
   <u>Click</u>
   <u>Click</u>
   <u>Click</u>
   <u>Click</u>
   <u>Click</u>
   <u>Click</u>
   <u>Click</u>
   <u>Click</u>
   <u>Click</u>
   <u>Click</u>
   <u>Click</u>
   <u>Click</u>
   <u>Click</u>
   <u>Click</u>
   <u>Click</u>
   <u>Click</u>
   <u>Click</u>
   <u>Click</u>
   <u>Click</u>
   <u>Click</u>
   <u>Click</u>
   <u>Click</u>
   <u>Click</u>
   <u>Click</u>
   <u>Click</u>
   <u>Click</u>
   <u>Click</u>
   <u>Click</u>
   <u>Click</u>
   <u>Click</u>
   <u>Click</u>
   <u>Click</u>
   <u>Click</u>
   <u>Click</u>
   <u>Click</u>
   <u>Click</u>
   <u>Click</u>
   <u>Click</u>
   <u>Click</u>
   <u>Click</u>
   <u>Click</u>
   <u>Click</u>
   <u>Click</u>
   <u>Click</u>
   <u>Click</u>
   <u>Click</u>
   <u>Click</u>
   <u>Click</u>
   <u>Click</u>
   <u>Click</u>
   <u>Click</u>
   <u>Click</u>
   <u>Click</u>
   <u>Click</u>
   <u>Click</u>
   <u>Click</u>
   <u>Click</u>
   <u>Click</u>
   <u>Click</u>
   <u>Click</u>
   <u>Click</u>
   <u>Click</u>
   <u>Click</u>
   <u>Click</u>
   <u>Click</u>
   <u>Click</u>
   <u>Click</u>
   <u>Click</u>
   <u>Click</u>
   <u>Click</u>
   <u>Click</u>
   <u>Click</u>
   <u>Click</u>
   <u>Click</u>
   <u>Click</u>
   <u>Click</u>
   <u>Click</u>
   <u>Click</u>
   <u>Click</u>
   <u>Click</u>
   <u>Click</u>
   <u>Click</u>
   <u>Click</u>
   <u>Click</u>
   <u>Click</u>
   <u>Click</u>
   <u>Click</u>
   <u>Click</u>
   <u>Click</u>
   <u>Click</u>
   <u>Click</u>
   <u>Click</u>
   <u>Click</u>
   <u>Click</u>
   <u>Click</u>
   <u>Click</u>
   <u>Click</u>
   <u>Click</u>
   <u>Click</u>
   <u>Click</u>
   <u>Click</u>
   <u>Click</u>
   <u>Click</u>
   <u>Click</u>
   <u>Click</u>
   <u>Click</u>
   <u>Click</u>
   <u>Click</u>
   <u>Click</u>
   <u>Click</u>
   <u>Click</u>
   <u>Click</u>
   <u>Click</u>
   <u>Click</u>
   <u>Click</u>
   <u>Click</u>
   <u>Click</u>
   <u>Click</u>
   <u>Click</u>
- To disable an item, in the Properties window, deselect Enabled.
- To hide all disabled clinical items, set Hide Disabled.

## **Colour Coding**

- Black ICPC-2 PLUS terms
- Blue other items distributed by Communicare
- Purple local terms
- Grey all disabled terms

## **Cloning a Clinical Item**

To make an identical copy of a clinical item, in the **Clinical Item Types Maintenance** window, rightclick the required item and select **Clone Selected Item**. The new item is identical in every way but is disabled. You can only enable it by either disabling the item you cloned from or by renaming the new item.

You can use this function when you are creating two similar items, saving you the job of manually creating the second item. Simply rename the cloned item and change it to suit your needs. You can also use this function when you wish to modify a Central item in some way: clone the Central item, disable the Central item, enable and edit your local copy. When naming your local item, you should append something unique to your description, such as the initials of the clinic. This approach helps you identify your local items and prevents any potential future naming conflicts with Communicare Central items.

If you clone a Central item, disable the original item and enable the new item with a different name, and Communicare then creates an item in the future with that same name:

- Our Central import during a Communicare upgrade would find your item and disable it to allow the Communicare item to be added in an enabled state. You would need to disable our item and enable yours again in this case.
- If your local item is identical to the Communicare Central item with the same name and same qualifiers, the update would convert your local item to the Communicare Central item. You would not know this had happened unless you went to make further changes to your local item after the event. At this stage you would need to clone it again.
- If your local item is different from the Communicare Central item with the same name but different qualifiers, the update would leave the item as-is and ask you what you want to do. If your local item has a different name from any of ours then it is left as-is.

# **Clinical Item Type Properties**

To display **Clinical Item Type Properties**, in the **Clinical Item Type Maintenance** window, doubleclick an item or select an item and click <u>Edit</u>.

**Note:** Items with a record number of 1,000,000,000 or greater are centrally maintained by Communicare and have only limited local editing rights.

## General tab

On the General tab, set the basic properties of a Clinical Item Type, including:

- Formal Terms enter the name or rubric for the item, which is used to give a detailed and exact definition of what the item means and when it should be used. For example, ? Pregnancy OF Abrasion; corneal.
- **Natural language** a more natural description of the term. It can be used in letters, for example, where a more user-friendly term is required.

- **Definition** describe the clinical item unambiguously, so that misuse through misunderstanding does not occur. The definition may contain drawings and pictures.
- **Class** select what sort of thing the item is. For example, a record of a **Procedure** that has been performed, or a **Condition** that has been diagnosed.
- **Topic** select the topic, that is an arbitrary classification which helps organise a patient's clinical information.
- **Recallable** determines if the item can be used as a recall. This option is only visible for items with a class of Procedure, Immunisation Or Referral.
- **Enabled** determines if the item can be added to a Clinical Record. Deselecting this option does not remove the item from patient files, but the item can't be used to record new information. Centrally disabled items cannot be enabled locally.
- Allow Recall Expiry determines if a user can set a future expiry date for a recall of this type that when passed removes the recall from the patient's record. This option is only visible for items with a class of Procedure, Immunisation Or Referral.
- Cost optional value used for reporting and analysis.
- Viewing Right right required to view the clinical item.
- **Record for occurrence** record a clinical item with a date and time, or as date only. The default is date only.

*i* Tip: To enable multiple observations to be recorded for a qualifier in a day, set to **Date and Time**.

• Serial Number Mandatory - for items with a class of Immunisation, set to require clinicians who administer a vaccine to record the serial number of that vaccine in the clinical item. Once enabled, clinicians must include a serial number in the clinical item for any new immunisations of that type performed at the health service.

Click **Advanced** to display the following options:

- **Export Code** a code that may be used when exporting data to another system. For example, it is used when exporting data to the CCDM, in which case it holds an ICPC code.
- **System Code** an internal code used by Communicare to identify items that are used in calculations. Leave blank unless instructed otherwise.
- Record No. Communicare's internal reference number.
- **Critical Referral** enabled when a Referral type item is added or edited. Use to set the item as critical. The standard referrals report can report on these items.
- **Item Interval** the interval required since the last completed clinical item in order to be able to complete the new clinical item. It is used to allow a clinic to define a required period in which an item should be completed. The item can only be completed at the end of the

required interval. If an attempt is made to complete this item during the item interval, the item generates a recall with the comment Cannot complete before DD-MON-YYYY.

- Letter Type the letter type to be used when adding this clinical item to the patient's record. If not set, Save & Write Letter is not be visible.
- Rule Code -
- **Picture** add a picture for the clinical item type to the **Picture** tab of the Clinical Terms Browser. The image must in the format bmp, ico, emf or wmf and be no larger than 60x60 pixels. You must also add an image for the related Clinical Item Topic.
- Medicare Benefits Schedule:
  - MBS Item No. the MBS item to be claimed when the clinical item is completed. If there is a number entered here, only a provider with a Provider Number will be able to complete this item, and on completion, the specified item is automatically selected for the provider to claim electronically. If an item is completed by a provider who doesn't have a Provider Number, the item generates a recall with the comment 'Only a doctor can complete this'.
  - Claim Interval the interval for the MBS item, used when Medicare Australia says that the MBS item cannot be claimed more often that the Claim Interval. If an attempt is made to complete this item by a provider with a Provider Number within the claim interval, the MBS item is not automatically selected for claiming.
- ICPC 2 Plus:
  - Code and Term ICPC-2 PLUS code for this term. If a clinical item doesn't have a complete code, it doesn't appear on reports that look for this code and decision support is not available.
- SNOMED
  - Concept Id and Name mapping between ICPC-2 PLUS code and the SNOMED concept. When you enter a valid Concept ID of 6-18 digits, Communicare tries to pull the correct concept name from the National Terminology Service and update the Concept name and status. The status can be Invalid, Verified or Not Verified. Only verified concept Ids have a concept name. You cannot save invalid Concept Ids. If a clinical item doesn't have a SNOMED concept Id, it doesn't appear on reports that look for this concept Id. Central items mapped to SNOMED CT are mapped centrally; map only local clinical items using these settings.
  - Re-verify SNOMED Concept Id set to force the validation call to verify the Concept Id again.

## Keywords & Qualifiers tab

The keywords (on page 611) grid lists the terms that can be used to locate this item.

The <u>qualifiers (on page 617)</u> grid lists any qualifiers that are linked to this item. Qualifiers add additional meaning to a Clinical Item Type. A Clinical Item Type can have any number of qualifiers associated with it. For example, the clinical item Pregnancy; confirmed may have associated qualifiers such as Date of LNMP, Gestation, Foetal heart rate, and so on.

The qualifier types table shows the following information:

- Order a number used to sort the qualifiers
- Qualifier qualifier term
- Unit units in which the qualifier is measured, for example, Date, weeks, bpm.
- Required:
  - Qualifiers cannot be marked as Required if the clinical item type is not recallable, nor can they be used if the clinical item type is a referral.
  - If a qualifier is not required, it cannot have a required interval.
  - When a clinical item is recallable and has required qualifiers, making the item not recallable clears the required flag on the qualifiers.
  - When designing a clinical item that has required qualifiers, note that the behaviour of that qualifier does not commence until the day after the qualifier was enabled. To see the effective date, right-click and select Show Hidden Columns.
- **Highlight Blank** set to highlight a qualifier when it has no data. This is useful to draw attention to important values on very long forms.
- **Enabled** use to hide a qualifier that has been used in the past, but is no longer needed. No patient data is lost and the data is visible when older items are edited. However, the qualifier will not appear for use in the future. Disabled qualifiers are displayed in grey.
- **Min Age** and **Max Age** determine whether the qualifier should be shown in the clinical item. A patient who is below the minimum age or above the maximum age will not have the qualifiers shown when that item is added.
- Show Tab determines whether this qualifier should appear on the clinical item as a new tab. Note that this field can only be set for qualifiers that are of the Unit type Title.
  - This field only applies when the **Allow Tabs in Clinical Items** system parameter is on. This field cannot be changed for qualifiers on centrally maintained clinical items.
  - Title type qualifiers do not collect data. They are displayed in bold in this window to facilitate design.
  - Where a qualifier is sex-specific, the row is coloured pink or blue depending on the sex.
     Qualifiers with a sex that does not match that of the patient are not displayed when the clinical item is added.

To edit a qualifier, click Edit Qualifier Types.

Keywords can be added, deleted or changed in the top grid. The bottom grid displays all the clinical item types that use the keyword selected in the top grid. The bottom grid can be used to add or delete clinical item types to a keyword. See <u>Clinical Item Keywords (on page 611)</u> for more information.

*i* **Tip:** For a recall to be included in the manual recall lists, for a clinical item type with a class of Procedure, Immunisation **Or** Referral:

- To include the item in the manual recall list in the clinical record, add the keyword \$Recall
- To include the item in the manual recall list for incoming results, add the keyword \$IxRecall

To edit a keyword, click Edit Keyword Table.

### Groups tab

The **Groups** tab shows the groups to which the clinical item type belongs, for reporting and analysis purposes.

To add groups and edit or delete existing groups, click Edit Groups Table.

### **Clinical Item Keywords**

Clinical Item Keywords are words that can be used to locate clinical item types. For example, the words 'Glue', 'Otitis', 'Media' and 'OM' could all be keywords for the term 'Glue ear'. This enables the clinical term to be found easily without knowing the exact wording.

To work with keywords for a Clinical Item Type:

- To display the Keyword Maintenance window, select File > Reference Tables > Clinical Item Keywords.
- 2. In the 'Locate' field, enter the keyword you want to work with.

Use the top grid to select the keyword that you want to work with. You can also add, delete or change keywords.

The bottom grid displays all clinical item types that use the keyword selected in the top grid. Use the bottom grid to add clinical item types to a keyword or remove them from a keyword. Linked Qualifiers item are disabled rather than deleted.

#### Special keywords

All keywords starting with the dollar (\$) sign, except recall keywords ) are added to the bottom of the Clinical Record as Clinical Item categories. You can define any number of Clinical Item categories,

however, you should restrict the number of buttons to those that will fit into a single row of buttons on the smallest screen resolution used by any user. This should ideally be about 8-12 buttons.

## Recall keywords

The keyword \$Recall adds the item to which it is attached to the **Recall** button of the Clinical Record. The item is treated as a manual recall.

The keyword <code>\$IxRecall</code> adds the item to which it is attached to the Add Recall button of the Match and Review Result window.

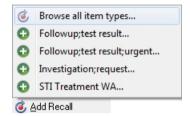

# **Colour Coding**

- Black ICPC-2 PLUS terms
- Blue other items distributed by Communicare
- Purple local terms

## **Clinical Item Definitions**

A definition is a full description of what a clinical item actually means and possibly notes on how and when it should be used.

Definitions may include drawings, pictures, sounds, animations, or any other OLE Objects as well as rich text.

*i* **Tip:** You cannot update central definitions maintained by Communicare. Instead clone the item and add a definition to that item.

To maintain local definitions:

- 1. Select File > Reference Tables > Clinical Item Types.
- 2. From the **Clinical Item Type Maintenance** window, double-click a clinical item type.
- 3. In the **Properties** window, in the **Definition** field, update the definition.
- 4. Click Save.

In the **Clinical Item** browser, Definition is displayed for any clinical item that includes a definition.

### **Clinical Item Topics**

Communicare uses topics to organise clinical items into health or medically related categories.

All clinical items must have an associated topic. Clinicians can organise documents into suitable topics if they are flagged as being a 'document' topic.

A topic is analogous with ICPC2-Plus chapters.

The following are example topics:

- Blood, Blood form Organs & amp; Immune Mechanism
- Cardiovascular
- Digestive
- Ear
- Endocrine, Metabolic and Nutritional
- etc.

### Maintaining local topics

To maintain local topics:

- 1. Select File > Reference Tables > Clinical Item Topics.
- 2. To work with a particular topic, double-click it in the Topic list.
- 3. To add a picture for the topic to the 'Picture' tab of the Clinical Terms Browser, double-click in the 'Picture' field and select the image that you want to upload. The image must in the format bmp, ico, emf or wmf and be no larger than 60x60 pixels. You must also add images for related Clinical Item Types.
- 4. If the topic is suitable for adding documents, set 'Allows document assignment'.
- 5. Click 'Save'.

### Results

Clinical Item Topics are listed in the Clinical Terms Browser on the 'Topic' tab.

If an image has been added for both Clinical Item Topics and Clinical Item Types, the topic is displayed in the left pane.

### **Colour Coding**

- Black ICPC-2 PLUS terms
- Blue other items distributed by Communicare
- Purple local terms

### **Clinical Item Groups**

Clinical Item Groups define collections of <u>Clinical Item Types (on page 606)</u> that have some common characteristic. Groups can be very useful for analysing Clinical Data. For example, a group could be created to link all Endocrine related diseases. The Endocrine Group could then be used to report or analyse all Endocrine related diseases in a single step, rather than reporting each disease separately.

Any number of groups may be defined and a Clinical Item Type may belong to any number of groups.

Tip: Ensure that you add a definition and describe exactly what the group is intended to be used for. If you don't add a definition, the group may be misunderstood and misused at some time in the future.

### Adding a Clinical Item Group

To add a Clinical Item Group:

- 1. Select File > Reference Tables > Clinical Item Group.
- 2. In the Clinical Item Type Group Maintenance window, click +Add Row.
- 3. In the new row, add a clinic item group name.
- 4. Click 🖃 Ellipsis and in the Group Definition window, add a description for the group
- 5. Click 'Save'.

### Results and next steps

The Clinical Item Group is created. Now add a Clinical Item Type to the group.

### Adding Clinical Item Types to Groups

To add a <u>Clinical Item Type (on page 606)</u> to the group:

### 1. Select File > Reference Tables > Clinical Item Type.

- 2. On the 'Groups' tab, in the Locate field, enter the group you want to add the Clinical Item Type to.
- 3. Set Member for this group.
- 4. Click 'Save'.

### Clinical Item Group Keywords

Some reports in Communicare use the clinical item groups browser. Add Clinical Item Group Keywords to help you locate clinical item groups.

To manage the keywords associated with a clinical item group:

#### 1. Select File > Reference Tables > Clinical Item Group Keywords.

 Define your keywords in the upper grid and associate these keywords with groupers using the bottom grid. There are restrictions on the editing of ICPC-2 PLUS groupers and group keywords, but you can add local keywords to an ICPC-2 PLUS grouper, and add ICPC-2 PLUS keywords to a local grouper.

### **Colour Coding**

- Black ICPC-2 PLUS terms
- Blue other items distributed by Communicare
- Purple local terms

### **Clinical Item Classes**

A clinical item class is a grouping of clinical item types that have common properties and attributes (data values).

These common properties include a description, comment and date. All are linked to a patient and a service provider with the exception of incoming, unmatched or unreviewed documents, and results and automated recalls not yet edited by a service provider.

Clinical item classes are system defined. Some classes are only available if specific modules are enabled in the **System Parameters** window.

Communicare records the following classes of clinical items.

### Classes used for local clinical items

The following classes can be used for clinical items:

- Admission use to record admissions elsewhere. Record the place admitted using the Address Book to find entries flagged as Admission Place.
- Condition use to record symptoms, complaints, infections, neoplasms, injuries, congenital anomalies and other diagnoses.
- History use to record items such as 'history of [condition]' and 'family history of [condition]' rather than actual diagnoses for the patient or family members.
- Immunisation use to record actual immunisations and vaccinations, whether performed by the provider or performed elsewhere. Use to record batch numbers, expiry dates, route and site, serial numbers and so on. Immunisations are recallable. Recalls for immunisations can be cancelled.
- Procedure use to record any activity performed on or for the patient. This may include clinical procedures, examinations and health checks, but also such activities as 'advice and

education' and program-specific activity, such as HACC activities. Procedures are recallable. Recalls for procedures can be cancelled.

- Referral use to record formal referrals both outgoing and incoming. Referral can also be configured to manage incoming referrals. Record the referral source or destination using the Address Book to find entries flagged as Referral Place. Other attributes include appointment dates (for external agencies) and a date the referral was deemed to be complete. Referrals are recallable. Both recalls for and initiated but not yet complete referrals can be cancelled.
- Alert use to record structured and codified alerts about a patient that staff of the health service need to know. The status of the Alert can be any of the following:
  - $\circ$   ${\tt Active}$  the alert is current and requires consideration by the health service
  - Inactive the alert is no longer current but may have an impact on future encounters
  - Resolved the alert is closed and no longer requires consideration by the health service
  - Entered In Error the alert was documented in error, either because the history was reported incorrectly or it was entered in error

The following classes may be used, but should not be used if the Prescribing module is enabled:

- Acute medication used when Prescribing is not used, to document giving medication for acute conditions
- Chronic medication used when Prescribing is not used, to document giving medication for chronic conditions

#### Classes not used for local clinical items

The following single central items have a specific purpose and cannot be used for local clinical items:

- Ix Result Investigation Result used to link to incoming pathology and radiology results
- Ix Request Investigation Request used to link to outgoing pathology and radiology requests recorded formally in Communicare
- SMS SMS Message used to record SMS messages formally in Communicare
- Adverse reaction Adverse Reaction, used to link to adverse reactions recorded formally in Communicare.

#### Classes that are not actual clinical items

The following classes are used to record information in the database:

- Prescription prescriptions are recorded in the database with this class
- Supply formal supplies are recorded in the database with this class
- Administer formal administering are recorded in the database with this class

- Document documents created in or imported into Communicare are recorded in the database with this class, including scanned documents, incoming and outgoing letters, uploads and downloads to My Health Record, and so on
- $\bullet$  Email formal intramail messages are recorded in the database with this class

The classes Prescription, Supply and Administer are prefixed with Rx -.

### **Qualifier Types**

Qualifiers add additional meaning to a Clinical Item Type.

A Clinical Item Type can have any number of qualifiers associated with it. For example, the clinical item 'Blood Pressure' may have two Qualifiers associated; systolic and diastolic.

To view, add or change qualifiers, select File > Reference Tables > Qualifiers.

#### **To View Qualifiers**

To locate a specific Qualifier, you may enter the Qualifier Description in the Locate box at the top of the form. If you would like to view the list of available Qualifiers, you may use the vertical scroll bar.

### To Add a new Qualifier

1. Choose the Add button, and type in the new Qualifier Description.

See Create / Edit Qualifiers (on page 618) for more information.

#### To Clone a new Qualifier

- 1. Right Click on a qualifier in the qualifiers list.
- 2. Select "Clone Selected Item".
- 3. Confirm that this item is the one you would like to clone.

Note When an item is cloned, only the data that you can edit in the Reference Tables dialog will be cloned. This means, that related Charts, Clinical Items and Recalls will not be cloned.

#### To Edit a Qualifier

- 1. Select the Qualifier.
- 2. Double-click to edit (or use the yellow triangle).

See <u>Create / Edit Qualifiers (on page 618)</u> for more information.

### **Colour Coding**

- Black ICPC-2 PLUS terms
- Blue other items distributed by Communicare
- Purple local terms
- Grey all disabled terms

### Adding the qualifier to multiple clinical item types

Right click and select Bulk Application. Search for the desired clinical item types (which can be multi-selected). The qualifier will be added after existing qualifiers if it does not already exist on that item.

### Removing the qualifier from multiple clinical item types

Right click and select Bulk Removal. Search for the desired clinical item types (which can be multiselected). The qualifier will be removed if it exists on that item.

### **Qualifier Usage**

Right click and select Qualifier Usage to see which clinical item types have the qualifier attached. If the clinical item type is disabled it will show '(item disabled)'. If the qualifier is disabled on an enabled clincial item type it will show '(qualifier disabled)'. See Also <u>Special Qualifiers (on page 152)</u>

Create / Edit Qualifiers (on page 618)

### Create / Edit Qualifier

#### **Qualifier Properties**

| Property              | Description                                                                                                    |
|-----------------------|----------------------------------------------------------------------------------------------------|
| Description           | Name of the qualifier. This should uniquely identify the data even<br>when the qualifier is reported on without the context of the clinical<br>item to which it is attached.                                                                                                    |
| Summary               | Ticking this checkbox will add this qualifier type to the qualifier<br>summary in a patient's clinical record. This shows the latest date<br>and value for this qualifier for that patient. If this checkbox is ticked<br>or unticked for a qualifier that already has a lot of data then saving<br>the change may take a few moments because patient data is being<br>processed. |
| Show on Alert Summary | Ticking this checkbox will add this qualifier type to the alert summary section in a patient's clinical record.                                                                                                    |
| Export Code           | Code used to facilitate identification of qualifiers for reporting purposes.                                                                                                    |
| System Code           | Code used to facilitate specific behaviours in the Communicare program. Nothing should be entered here without consultation                                                                                                    |

Table 133. Qualifier Properties (continued)

| Property      | Description                                                                                                    |
|---------------|----------------------------------------------------------------------------------------------------|
|               | with Communicare to confirm the behaviours that will arise for that code. Unrecognised codes will have no effect.                                                                                                    |
| Aboriginality | Determines whether this qualifier is only for persons of a particular<br>Aboriginality. Leave blank if it should be applicable to everyone. This<br>cannot be changed once the qualifier has been created.                                                                                                    |
| Gender        | Determines whether this qualifier is only for persons of a particular<br>sex. Leave blank if it should be applicable to everyone. This cannot<br>be changed once the qualifier has been created.                                                                                                    |
| Value Type    | See <u>Table 134: Value Types (on page 619)</u>                                                                                                    |
| Definition    | This section will appear above the qualifier on the clinical item when<br>a user is entering data. It can be used to clarify the measurement<br>description or to add extra specific instructions as to when and how<br>the qualifier is to be used.                                                                                                    |
| Currency      | Currency is the period of time that the qualifier will be current or "up<br>to date". If a qualifier is added to a patient's qualifier summary, then<br>it will be current for the amount of time specified here. If a qualifier<br>is older than its currency period, then in the qualifier summary list<br>the date value will appear highlighted in red. |
|               | If you leave this field blank then the qualifier will always be treated as current.                                                                                                    |

### Value Types

When adding a new qualifier, you are required to select the 'type' of value it should store. This cannot be changed once the qualifier has been created.

#### Table 134. Value Types

| Address Book Lookup   | Allows the user to select an address book record that is available for secure communications from the Communicare address book.                                                                                                    |
|-----------------------|----------------------------------------------------------------------------------------------------|
| Date                  | Value is any valid format date.                                                                                                    |
| Date Time             | Value is any valid format date and 24 hour time.                                                                                                    |
| Drawing               | A preset template image to draw on (for examinations, etc.).<br>This qualifier type is not currently user-definable. Contact<br>COMMUNICARE for requests for further drawing qualifiers.                                                                                                    |
| Dropdown list         | A single value can be selected from a predefined list. Define the options in the lower grid. See Dropdown List Qualifiers for more information.                                                                                                    |
| Free text             | Values can be any short text.                                                                                                    |
| Image                 | An image (picture or drawing) file can be loaded. Supported file<br>types are JPEG (*.jpg;*.jpeg), Windows Bitmap (*.bmp), Icon files<br>(*.ico), Windows Metafiles (*.emf;*.wmf), GIF (*.gif) and Portable<br>Network Graphics (*.png).                                                                         |
| Investigation Request | Define a qualifier of this type and provide a keyword that identifies<br>one or more investigation requests. Adding the qualifier to a clinical<br>item provides a button when the user completes that item. Clicking<br>the button generates an investigation request with the identified<br>test pre-selected. |
|                       | When the clinical item is saved there is a record that the investigation request was generated from that clinical item. In                                                                                                    |

#### Table 134. Value Types (continued)

|          | future this will allow results of specific tests to be matched to the item (say, antenatal check) that generated the request.                                                                                                    |
|----------|----------------------------------------------------------------------------------------------------|
| Memo     | Value is an unlimited amount of free text.                                                                                                    |
| Numeric  | Values can be numbers, including decimals. Units must be defined.                                                                                                    |
|          | Specifying a range of values: Numeric qualifiers can have<br>maximum and minimum values defined. This will prevent users<br>from entering values below the minimum and/or values above the<br>maximum. If the user enters a value outside the range they are<br>warned that 'Hb (Haemoglobin) (g/L) must be between 18 and<br>220.' and they must then correct the data before they can save the<br>clinical item. |
| Person   | A person (patient) in the Communicare database.                                                                                                    |
| Tick box | A checkbox that can be set. Defaults to unselected.                                                                                                    |
| Time     | Value is any 24 hour format time.                                                                                                    |
| Title    | A section header. Does not collect patient data.                                                                                                    |
| Yes, No  | Values can be Yes, No or blank (not stated). Defaults to blank.                                                                                                    |

### **Dropdown List Qualifiers**

List items can be enabled and disabled, which allows records of historical item selection to be maintained, while not offering these historical items for future selection.

List items can be enabled and disabled as many times as necessary.

By default, new dropdown items enabled when inserted.

### Additional Text

If a dropdown list item has its 'Additional Text' box ticked, this means that when it is selected, the user will have the option to supply additional information. This is of use if none of the other items on the dropdown are appropriate. For example, an item of 'Other' could be available from the dropdown, and when selected it would allow for a more appropriate value to be specified.

### **Colour Coding**

In both the **Qualifier Type Maintenance** and **Qualifier Type Properties** windows, disabled dropdown items appear greyed-out in the grids.

### Relationship to Clinical Items

When a dropdown qualifier has been linked to a clinical item, the following behaviour occurs:

• If the clinical item is added, only enabled list items will be available for selection. Disabled items are hidden from the list.

- If a previously-inserted clinical item is edited, and a disabled list item is currently selected, this selection will be maintained (all other disabled items will be hidden, however). If another item is selected and this selection is saved, the disabled item will no longer appear in the list.
- If an item selected from the dropdown qualifies for additional text, then at the point of selection a text box will appear below the dropdown with the label 'Please specify'. This field is optional and will allow the user to give more information if appropriate. If another item which does not qualify for additional text is subsequently selected, the label and text box will be hidden again, and any text that had been entered in the text box deleted.

### Reporting

The report **Reference Tables > Clinical Item Type Details** will not display disabled list items which are linked to the clinical item type.

# Special Lookup Table Maintenance

If the Special Lookup 1 has been given a name (for example, Faction Colour) in the System\_Parameters (Patient tab) then the menu **File > Reference Tables > Faction Colour** will be displayed. Any number of entries can then be made which will appear on the drop down list on the Special tab of the patient Biographics window.

Special Lookup is one of the <u>Report Selection Options (on page 342)</u> available on most reports.

## **Transport Mode**

Your modes of transport used when the patient is admitted or referred. eg:

Ambulance, Clinic Bus, RFDS, etc.

## **Chart Types**

Chart Types define the sort of patient data that can be plotted together on a Qualifier\_Chart. Any number of chart types can be defined.

The chart type maintenance window has two panes.

\* Chart Name \* The top pane is where chart names are maintained. Chart names should be unique, clear and unambiguous.

\* Qualifiers \* The bottom pane defines the <u>Qualifier Types (on page 617)</u> that are to be graphed together on the chart.

\* One line is added to the chart for each qualifier.

\* Only numeric qualifiers can be graphed.

\* Any number of qualifiers can appear on a chart, though only two different

measurement units can appear on a single chart. This is because the first unit is placed on the left 'Y' axis and the second one (if any) is placed on the right 'Y' axis.

## **Viewing Rights**

Viewing Rights define access levels to clinical data. The rights themselves are maintained by the Viewing Rights Maintenance program.

Once a right has been defined it can be by linked to any number of <u>Clinical Item Types (on page</u> <u>606</u>) by setting the Viewing Right property in the Clinical\_Item\_Type\_Properties program. The rights should then be granted to appropriate groups of users with the User\_Groups program.

It is strongly recommended that you use the Definition column to fully define exactly what each right is intended to be used for. Failure to do so may result in the right being misunderstood and consequently misused at some time in the future.

Users can allocate a suitable viewing right to individual progress notes and documents.

### **Colour Coding**

- Black ICPC-2 PLUS terms
- Blue other items distributed by Communicare
- Purple local terms
- Grey all disabled terms

# SNOMED CT Import

SNOMED CT-AU is the Australian extension to SNOMED CT, and includes the international resources along with all Australian-developed terminology for use in Australian health care settings.

SNOMED CT-AU releases may be imported into Communicare from a file downloaded from the Communicare website.

Administrators should update SNOMED CT-AU every six months if you use adverse reactions.

Before following these steps make sure you have deleted any old SNOMED CT-AU release bundle files.

First - get the release bundle file

- 1. Log in to <u>https://portal.healthconnex.com.au/</u> with your username and password (register online if you do not have these).
- 2. In the 'Upgrade and Release Details' pane on the right, click 'Get SNOMED'.
- 3. Follow the instructions to download the file.

Second - import the release bundle file

Once you have downloaded or copied this file, you will need to run this file on a workstation with Communicare installed:

- 1. Run SNOMED CT Import from File > Reference Tables > Import SNOMED CT Data.
- 2. Select the location of the SNOMED CT-AU release bundle file (wherever you saved it in the second step above).
- 3. Click 'Start' to begin the import process. Please do not use your computer for other tasks until the import is complete.

If you are unsure about any of the above steps contact Communicare Support.

# **Reference Table Codes**

Communicare reference tables use a variety of codes to identify and manage clinical data.

### System Codes

These codes of three characters are used to identify specific data in certain reference tables. Often the system code is not accessible to local users (for example, in defining patient status or other patient group types) but the following tables have access to the code:

- Clinical Item Types (for example, 'PRE' identifies all clinical items that record relevent aspects of a pregnancy).
- Qualifiers, and the separate elements of reference type qualifiers (for example, 'HBA' recognises an HbA1c value; 'SMO' recognises a smoking status and its dropdown references have system codes such as 'S' for a current smoker, 'E' for an ex-smoker and 'N' for a nonsmoker or a person who has never smoked).

The system code can be used for:

- Program behaviour (for example, the automated patient status update uses system codes when adjusting a patient's current status).
- High level recognition (for example, when calculating BMI automatically the program looks for an existing weight and height for that patient by using the system codes for weight (WKG) and height (HCM)).
- Reporting ( see export codes below).

Important clinical item system codes:

- AHC identifies an adult Aboriginal health check (used by H4L and NT KPI to identify a completed adult health check for a patient who does not have an appropriate MBS claim).
- CHC identifies a child Aboriginal health check (used by H4L and NT KPI to identify a completed child health check for a patient who does not have an appropriate MBS claim).
- CHI Child Health Check Intervention (NT). No longer in use.
- CMA identifies an aged care resident check.
- CPA identifies a GP management plan (used by H4L and NT KPI to identify a completed management plan for a patient who does not have an appropriate MBS claim).
- CPD identifies a care plan document (Communicare use only).
- EHC identifies an over 75s check.
- OHC identifies an over 55s Aboriginal health check.
- PRE identifies pregnancy related items. In association with a rule code that has a PR prefix the 'pregnancy number' attribute is revealed on the clinical item.
- SFH identifies changes and additions to the social and family history tab (Communicare use only).
- TCA identifies team care arrangements (used by H4L and NT KPI to identify completed team care arrangements for a patient who does not have an appropriate MBS claim).

### Important qualifier system codes:

- Pregnancy qualifiers:
  - EDD (estimated date of delivery)
  - EDU (EDD by ultrasound)
  - FHR (foetal heart rate)
  - $\circ$  GST (gestation)
  - LMP (last menstrual period)
  - PGR (gravida)
  - PMI (number of miscarriages)
  - PPA (parity)
  - PRA (indigenous status of father)
  - PRD (date of delivery)
  - PRF (baby's feeding method)
  - PRH (fundal height)
  - PRL (duration of labour)
  - PRN (baby's name)
  - PRP (baby's place of birth)
  - PRS (baby's sex)
  - PRW (baby's birthweight)
  - PTE (number of terminations)

- RPP (previous pregnancies Communicare use only).
- X as a prefix STI results (Communicare use only).
- [Various numeric qualifiers] important numeric qualifiers are identified by system codes:

**Note:** Sysetm codes applied to numeric qualifiers must use the same units as the central item with that system code. For example, a local qualifier to capture a patient's weight in pounds must **not** use the system code of WKG.

- ACR (ACR)
- ALB (albumin)
- BGF (fasting glucose)
- BGR (random glucose)
- BPD (diastolic BP)
- BPS (systolic BP)
- BMI (body mass index will appear on centile chart)
- CHO (cholesterol)
- CHR (total cholesterol/HDL ratio)
- CRU (creatinine in micromols per litre)
- CRM (creatinine in millimols per litre)
- GFE (estimated GFR)
- GFI (GFR based on ideal body weight)
- HBA (HbA1c)
- HBH (haemoglobin)
- HCC (head circumference will appear on centile chart)
- HCM (height will appear on centile chart)
- HDL (HDL)
- INR (INR)
- $\circ$  LDL (LDL)
- OXY (oxygen saturation)
- PCR (protein creatine ratio)
- PSA (PSA)
- RSP (respiratory rate)
- TMP (temperature)
- TRG (triglycerides)
- UPD (urine protein dipstick)
- WCM (waist circumference)
- WKG (weight will appear on centile chart).
- [Risk factors reference type qualifiers] important risk factors are identified by system codes:
  - ALC (alcohol consumption)

- ALP (alcohol consumption in pregnancy)
- IDP (illicit drug use in pregnancy)
- IDU (illicit drug use); SMO (smoking status)
- SMP (smoking status in pregnancy). The smoking references also have system codes (E for ex-smoker statuses, S for current smoker statuses and N for non-smokers and never-smoked.
- History:
  - RFH (family history Communicare use only)
  - RSH (social history Communicare use only)

### Export Codes

These codes of up to eight characters are used to identify specific data in certain reference tables. Often the export code is not accessible to local users (for example, in defining Aboriginal type or other patient group types) but the following tables have access to the code:

- Clinical Item Types (for example, the export code PAPSMEAR is used to identify items that record that a pap smear has been done: NT KPI reports use this data to determine if a woman has a current pap smear).
- Qualifiers, and the separate elements of reference type qualifiers (for example, the ANFPP and HACC data export reports use export codes to identify data they require).

The export code is used for:

- Data export and reporting.
- Identifying immunisation types with AIR codes to allow automated upload to the Australian Immunisation Register.

Important clinical item export codes:

- BICILLIN identifies a clinical item that is evidence of an LA Bicillin injection or equivalent having been done.
- PAPSMEAR identifies a clinical item that is evidence of a pap smear having been done.
- BREAST identifies a clinical item that is evidence of a breast screening or check having been done.
- DA-, DR- (as prefixes) Drug and Alcohol.
- HA- (as prefix) Home and Community Care.
- [AIR codes] Immunisation types that have an allocated AIR code (for example, 'BCG', 'FLUVAX', 'PNEUMO', etc.).
- STI- (as prefix) STI screening and treatment related data.

- TS- (as prefix) Tackling Smoking data.
- MCH-GRP Maternal and Child Health group activities.
- HP-GRP Health Promotion group activities.

Important qualifier export codes:

- CI- (as prefix) NT Intervention data.
- DA (as prefix) Drug and Alcohol data.
- CS, DM, EL, EN, FP, HA, HC, HH, IB, PR, RL (as prefixes) ANFPP data.
- HA- (as prefix) Home and Community Care.
- HS- (as prefix) Headspace.
- STI- (as prefix) STI screening and treatment related data.
- TARG- (as prefix) qualifier that sets a target value for a patient rather than an actual value (e.g. TARG-INR).
- TSR- (as prefix) Tackling Smoking referrals.
- WRF New Warfarin dose.

Special codes for cardiovascular risk calculator qualifiers:

- CVR-R05C this should be used for a dropdown box used to capture the risk category of CVD within the next 5 years using the CARPA STM method. Dropdown references should use a system code of H for high, M for moderate, L for low and U for unknown.
- CVR-R05F this should be used for a dropdown box used to capture the risk category of CVD within the next 5 years using the Framingham method. Dropdown references should use a system code of H for high, M for moderate, L for low and U for unknown.
- CVR-N05C this should be used for a numeric qualifier that captures the percentage risk of CVD within the next 5 years using the CARPA STM method.
- CVR-N05F this should be used for a numeric qualifier that captures the percentage risk of CVD within the next 5 years using the Framingham method.

#### **Rule Codes**

Rule codes apply only to clinical item types and have the format LL-NNNN where LL is a two character code to identify a program with enrolment and exit behaviour. NNNN is one of a set of suffixes:

• ENROL (this item is used to start a period of enrolment during which a patient can have 'action' type items added). An item of this type cannot be added if it has already been added to a patient's clinical record unless there is an 'exit' item (see below) recorded between the two enrolments.

- EXIT (this item is used to end a period of enrolment). It can only be added to a patient's clinical record if there is an 'enrolment' type item of the same prefix (LL) that has not been exited.
- ACT (this item can only be added between an enrolent and an exit of the same prefix).

The prefixes usually relate to a specific dataset (e.g. 'HA' for HACC, 'DA' for Drug and Alcohol, 'HS' for Headspace, etc.).

Pregnancy items have their own behaviour. The prefix is 'PR' and the suffixes are:

- START (this item will be treated as a start of a pregnancy and will appear on the 'New Pregnancy' button of the Obstetrics tab). There can only be one clinical item of a specific pregnancy number for a specific patient and the system will check if there is already a start to, say, pregnancy 3 by looking for other items with the rule code 'PR-START'.
- END (this item will end a pregnancy of the same pregnancy number and will appear on the 'End Pregnancy' and 'Past Pregnancy' buttons of the Obstetrics tab. It can also be used to record past pregnancies). It is possible to record multiple ends to a single pregnancy in the case of multiple births. This item will cause a pregnancy to end and thus, unless the woman has a pregnancy start of a later pregnancy number, the woman will not be shown as currently pregnant.
- CHECK (this item will qualify as an antenatal check and will appear on the 'Antenatal Check' button of the Obstetrics tab).
- HIST (used uniquely for an item to record the current pregnancy history of gravida, parity, miscarriages and terminations).
- STAT (an item that records supplementary detail about a current or past pregnancy). For example, a pregnancy can be started and then later found to be a multiple pregnancy. The item 'Pregnancy;multiple' has the rule code 'PR-STAT' to be able to associate it with the same pregnancy number as the 'Pregnancy;confirmed' for that patient.

Important rule code prefixes:

**Note:** Contact Communicare Support for advice when considering setting up a local enrolmentexit protocol.

- PR pregnancy related behaviours.
- HA Home and Community Care.
- DA, DR Drug and Alcohol.
- HS Headspace.

### **ICPC** Codes

There are two values stored in the clinical item table - ICPC Code and ICPC Termcode. For example, Diabetes Mellitus has the ICPC Code of 'T90' and the ICPC Termcode of '002'. This data is supplied by the ICPC-2 PLUS central import. Where users have an analagous clinical item, the ICPC Code should be entered appropriately to identify this clinical item to various reports that look for the ICPC Code.

For example, the <u>Healthy for Life reports (on page 365)</u> identify diabetic patients as those with a clinical item code of 'T90'.

### Finding and recording codes

The administrator can use the <u>Clinical Item Types (on page 606)</u> and <u>Qualifier Types (on page 617)</u> reference tables to see and edit these codes. Find the element and double-click to edit.

### **Known Codes**

Your administrator can run the following report to identify system codes and rule codes in your database:

#### Report > Reference Tables > System Codes and Rule Codes

**Note:** Those items and qualifiers with a number of less than 1000000000 are local items and care should be taken to validate any system code or rule code associated with these elements.

ICPC codes can be seen and queried using:

- Report > Reference Tables > Clinical Item Types
- Report > Reference Tables > Clinical Item Groups

Export codes are usually specific to particular datasets.

# **Appointment Session Templates**

Appointment Session Templates identify when appointments can be made, in a general way. They are used as a template for creating the <u>sessions (on page 55)</u> into which appointments are actually booked.

## Prerequisites

Before you can add a session template, the following details must be configured in Communicare:

- Providers, select File > Providers
- Rooms and facilities, select File > Appointments > Appointment Facilities

• Session types, select File > Appointments > Session Types

You should also complete the Appointment Template Worksheet for each provider for whom you want to schedule appointments. To display the worksheet, select **Help > Forms > New Appointment Template Worksheet**. Download or print the worksheet as required.

To create a new appointment session template:

#### 1. Select File > Appointments > Session Templates.

- 2. In the Session Templates window, click +Add.
- 3. From the **Provider** list, select the provider you are creating templates for. You cannot include a provider in more than one session simultaneously, that is provider overlaps are not allowed.
- 4. From the **Facility** list, select the room you want to assign to the provider.
- 5. If you want to allow the room booking to overlap with bookings in other templates, set **Allow Facilities Overlap**.
- 6. If you want to limit this booking to a program, from the Session Program list, select a program.
- 7. From the **Session Type** list, select a session type. The session type defines whether walkins are allowed and may provide a default number of horizon days, which can differ from the system defined default.
- 8. From the Day of Week list, select one of the following options:
  - Manual the template is not used to automatically generate sessions. Manual sessions can be inserted manually into the appointment book for any day of the week provided no Provider or Facility conflicts exist.
  - Sunday, Monday, Tuesday, ... the template can be used to automatically create sessions on a repeating basis. For example, every Monday, every second Monday, every third Monday and so on.
- 9. If you selected a day of the week, in the Recurrence Pattern section:
  - a. From the **Repeat Value** list, select how often you would like this session to repeat.
  - b. From the **Effective date** calendar, select the earliest date that the appointments generated from this template can be made. If no date is entered, the current date is used. If the sessions are fortnightly or further apart, ensure that you set this date correctly for the first occurrence.
  - c. In the **Horizon days** field, enter the number of days into the future to automatically create sessions. The number in brackets indicates the value that will be used if nothing is entered here. The maximum value allowed is 373 days.
  - d. The **Horizon date** displays last time appointments generated up to and including this date. Next time generation will start from the next day.

- e. If sessions have been cancelled for the period between today and the Horizon date, you can force the overnight process to recreate them by resetting the date. The effect is that it will commence from 'today' instead of the day after the last run.
- 10. In the Start Time field, enter a start time for the session.
- 11. In the **End Time** field, enter a finish time for the session.
- 12. For session types that allow walk-in appointments, in the **Last Walkin** field, enter the number of minutes before the end of the session that walk-in patients will be accepted into the session.
- 13. Click Save.

After adding a session template, a <u>Timeslot Template (on page 637)</u> is created automatically and the <u>Timeslot Template (on page 637)</u> window is displayed. Click 'Save' to save the timeslots and enable the session template.

The session duration and end time are reduced if necessary so that session duration is an integer multiple of default timeslot duration.

The nightly Communicare process will generate new appointment sessions based on the information entered in the Recurrence Pattern section. There is no last Horizon Date so new appointments are created overnight, up to the Horizon Date.

If there are missing sessions or you want the appointments generated immediately, rightclick on the enabled session template and select 'Apply to appointments book'. See <u>Appointment\_Session\_Template\_Application (on page 633)</u> for more information.

## **Cloning session templates**

You can make an identical copy of an appointment session template.

To clone a template:

- 1. Select File > Appointments > Session Templates.
- 2. In the **Session Templates** window, right-click the template you want to clone and select **Clone Selected Item**.
- 3. In the Confirmation window, click **Yes**.

A duplicate template is created, which is identical but is not enabled.

### Editing session templates

You can edit a session template if required. When editing templates, changes will only be reflected in the appointments book after the last Horizon Date.

To edit a session template:

- 1. Select File > Appointments > Session Templates.
- 2. In the Session Templates window, double-click the template you want to edit.
- 3. In the Confirmation window, click Yes to confirm that you want to disable the template.
- In the Session Template window, edit the required details. Start time and duration may not be edited. Instead, edit the <u>Timeslot Template (on page 637)</u> to change end time and duration of a session template.
- 5. Set Enabled.
- 6. Click Save.

### Editing session template timeslots

You can edit the start time and duration of timeslots for a session template if required.

To edit timeslots:

- 1. Select File > Appointments > Session Templates.
- 2. In the **Session Templates** window, right-click the template whose timeslots you want to edit and select **TimeSlots**.
- 3. In the **Timeslots** window, edit the required start times and duration, or set **Reserved** for some timeslots.
- 4. Click Save.

### Deleting session templates

Session templates are disabled rather than deleted.

To disable a session template:

- 1. Select File > Appointments > Session Templates.
- 2. In the Session Templates window, select the template you want to disable.
- 3. Click Delete.
- 4. In the Warning window, click OK.

### Filtering

To filter the session templates by provider:

In the **Session Template** window, from the **Provider** list, select the provider whose session templates you want to work with.

To display all session templates again, delete the provider or select All Providers.

# Appointment Encounter Program

Assigning an Encounter Program to the Appointment Template ensures that all future Sessions generated will have the same Encounter Program.

This allows filtering of Appointment Sessions when they are of a sensitive nature eg. Sexual Health, as users will only be able to view the Session in the Appointment Book if they have the appropriate rights to the Encounter Program (on page 598).

# Appointment Session Template Application

You can force Communicare to generate appointment timeslots in the appointment book according to the details of the template, rather than waiting for the nightly process.

To generate appointment timeslots:

- 1. Select File > Appointments > Session Templates.
- 2. In the **Session Templates** window, right-click the template that you want to apply and select **Apply to appointments book**.
- 3. In the **Select Date Range** window, from the **From** calendar, select when you want to apply the session template from.
- 4. From the **To** calendar, select the Appointment Horizon date. This option is only enabled if the horizon date is set (indicating that the Appointments Generator has previously run).
- 5. Click **OK**.

The selected template is used to generate appointment timeslots in the appointment book according to the details of the template.

Any sessions that would overlap with existing session providers or facilities are skipped.

The outcome is displayed in the Template Application Log. For example, "The number of inserted sessions is 26".

Details of all skipped sessions are also listed with the reason the session was skipped. For example, "Provider overlap".

## Appointment Session Type

An appointment session type defines attributes that are common to a class of <u>Appointment</u> <u>Sessions (on page 55)</u>. Every session has a type.

The session type defines:

- The name (description) of the session, e.g. "Antenatal Clinic". Names are case-sensitive.
- The Session Booking Type

- Whether walk-in patients are allowed
- Appointment horizon days to override the system defined value (optional). The maximum value allowed is 373 days.
- Whether online appointment bookings (on page 59) are allowed for the session

# Session Booking Type

Session booking types determine how appointments are scheduled and booked.

The session booking types are:

- Normal appointments are made for this session in the usual way.
- Untimed appointments can be made, but all appointments are given the same start time, which is the start time of the session. This is useful when a number of patients are to be seen for the same thing and the duration is expected to be short. For example, influenza immunisations and antenatal clinics.
- Walk-in Only appointments cannot be made for this session, it is kept free for walk-in patients only.

### Example group session

This session type is for scenarios where patients are all asked to turn up at the same time and are then seen one after the other, for example for influenza immunisations.

However it can also be used to create a fixed length group session into which you can book multiple people. For example, a daily session for an exercise group with a maximum of 10 people.

- 1. If you don't already have one, set a facility:
  - a. Select File > Reference Tables > Appointment Facilities.
  - b. In the Facility Maintenance window, click +Add and enter the following information:
    - Place and Mode Millenium Health Service
    - **Description** Exercise Room
  - c. Click Save.
- 2. Add the group session type:
  - a. Select File > Appointments > Session Types.
  - b. In the Appointment Session Maintenance window, click +Add.

|   | Appointment Session N | vaintenance            |                   |
|---|-----------------------|------------------------|-------------------|
|   | 4 <b>F H</b> A        | 🔸 🗁 🖌 🗙 Locate:        |                   |
| 1 | Session Description   | Session Booking Type ≔ | Walk In Allowed ⊨ |
| • | Exercise Group        | Untimed 💌              |                   |
| 1 | Dental                | Normal                 | R                 |

- c. In the new row, in the **Session Description** column, enter Exercise Group. This description is displayed in each timeslot when you add the session to the appointment book.
- d. From the **Session Booking Type** list, select Untimed. All appointments are given the same start time.
- e. Click Save.
- 3. Add the session template:
  - a. Select File > Appointments > Session Templates.
  - b. In the **Session template** window, from the **Provider** list, select who will be conducting the exercise session.
  - c. Click •Add.

| Session template     | ×                                                                     |
|----------------------|-----------------------------------------------------------------------|
| <u>P</u> rovider     | Exercise Provider                                                     |
| Eacility             | Exercise Room - Millennium Health Service (Aboriginal Health Service) |
| Session Program      | ✓ Allow Facilities <u>O</u> verlap                                    |
| Session <u>T</u> ype | Exercise Group                                                        |
| Day of Week          | Manual 👻                                                              |
| <u>S</u> tart Time   | 07.00                                                                 |
| End Time             | 02:00                                                                 |
| Timeslot Duration    | 6                                                                     |
|                      | Enabled                                                               |
|                      | Save Xancel 🕢 Help                                                    |

- d. In the **Session template** window, from the **Facility** list, select the facility specified in step 1, Exercise Room.
- e. If you want more than one appointment provider in the same room at the same time, set **Allow Facilities Overlap**.
- f. From the **Session Type** list, select the session type specified in step 2, Exercise Group.
- g. Enter a start time, end time and timeslot duration.

**Note:** Restrict the session length by setting the duration according to the number of participants in the session: divide the length of the session by the number of participants. For example, for a 60 minute session, set **Timeslot Duration** to 6 minutes for 10 people, 5 minutes for 12 people and so on.

- h. Click Save.
- 4. Add the timeslots:
  - a. In the Appointment Timeslot template window, add the number of timeslots available, either press cursor down or click +Add and enter 20.

| ŀ | •   |           | X 🔺      | + - ~    | - 55           |         |  |
|---|-----|-----------|----------|----------|----------------|---------|--|
|   | No≜ | StartTime | Duration | Reserved | Release (mins) | Comment |  |
|   | 70  | 07:00     | 6        |          |                |         |  |
| 1 | 80  | 07:00     | 6        |          |                |         |  |
| 1 | 90  | 07:00     | 6        |          |                |         |  |
|   | 100 | 07:00     | 6        |          |                |         |  |

- b. Repeat 8 times, incrementing the number. All appointments have the same start time and duration.
- c. Click Save.
- 5. Enable the session template:
  - a. Double-click the session template you've been working with (specified in step 4).
  - b. Set Enabled.
  - c. Click Save.

If the session is a weekly repeating session it is added to the appointment book automatically.

If the session is manual, add the session to the appointment book:

1. In the main toolbar, click **Appointments Book**.

- 2. In the **Appointment Book**, go to the required day and click **Consert**.
- 3. In the **Session Templates List**, select the provider specified in step 1, Exercise Provider.
- 4. Click **OK**.

The exercise group is added to the appointments book.

| Appointment       | Book           |             |                    |             |                          |            |            |
|-------------------|----------------|-------------|--------------------|-------------|--------------------------|------------|------------|
| Friday 4 Septembe | er 2020        | ▼ 31        | Today              | (All Pla    | ces)                     |            |            |
| All Appointments  |                | •           |                    | (All Mo     | des)                     |            | •          |
| Vi                | iew Date & Sta | tus         |                    |             | Filter Place             | e & Mode   |            |
| <b>Z</b>          | ×              | Ô           | $\odot$            | Ø           | 2                        | ]≽ ∢[ Mer  | ge 🧧       |
| Book Reschedu     | le Cancel      | Zeek In     | Refresh            | Services    | Biographics              | ]↔[ Unn    | nerge 🗍    |
| App               | pintments      |             |                    | View        |                          |            | Timeslots  |
| (M) Barry Benbro  | w (M) Dani     | el Bellwood | (M) Do             | nnald Orris | Exercise                 | Provider   | (F) Greta  |
| 09:00 am (15)     | - 09:00        | am (180) 🛛  | 09:00 an           | n (30)      | 07:00 am (               | 6)         | 09:30 am ( |
| General           | Walk-in        |             | Dental             |             | Exercise G               | roup       | General    |
| 09:15 am (15)     | anti-11        | om (210)    | 09:30 an           | n (30)      | 07:00 am (               |            | 10:00 am ( |
|                   |                | (,          |                    |             |                          | - /        |            |
| General           | Walk-in        |             | Dental             |             | Exercise G               |            | General    |
| 09:30 am (15)     |                |             | 10:00 an           | n (30)      | 07:00 am (               | 6)         | 10:30 am ( |
| General           |                |             | Dental             |             | Exercise G               | roup       | General    |
| 09:45 am (15)     |                |             | 10:30 an           | n (30)      | 07:00 am (               |            | 11:00 am ( |
| _                 |                |             | _                  |             |                          |            |            |
| General           |                |             | Dental             | . (00)      | Exercise G               |            | General    |
| 10:00 am (15)     |                |             | 11:00 am           | 1 (30)      | 07:00 am (               | 0)         | 11:30 am ( |
| General           |                |             | Dental             |             | Exercise G               | roup       | General    |
| 10:15 am (15)     |                |             | 11:30 am           | n (30)      | 07:00 am (               | 6)         | 12:00 pm ( |
|                   |                |             |                    |             | -                        |            |            |
| General           |                |             | Dental<br>12:00 pp | a (20)      | Exercise G<br>07:00 am ( |            | General    |
| 10:30 am (15)     |                |             | 12:00 pn           | n (30)      | 07.00 am (               | 0)         | 01:30 pm ( |
| General           |                |             | Dental             |             | Exercise G               | roup       | General    |
| 10:45 am (15)     |                |             | 01:30 pn           | n (30)      | 07:00 am (               | 6)         | 02:00 pm ( |
| General           |                |             | Dental             |             | Exercise                 | roup       | General    |
| 11:00 am (15)     |                |             | 02:00 pn           | n (30)      | Exercise G<br>07:00 am ( |            | 02:30 pm ( |
| 11.00 diff(10)    |                |             | 02.00 pi           | (00)        | or ou alli               | <i>w</i> / | 02.00 pm   |
| General           |                |             | Dental             |             | Exercise G               | roup       | General    |

You can now book a group of up to 10 people into a 7am exercise group, in the exercise room.

# Appointment Timeslot Template

Use the Appointment Timeslot template to edit the timeslots that belong to a session.

To display the Appointment Timeslot template window, select **File > Appointments > Session Templates** then right-click a session template and select **TimeSlots**.

The Timeslot Template window:

- Displays the identity of the owning session at the top of the form, that is provider, day of week, start time, repeat start, repeat value.
- Displays details of each timeslot, including calculated starting time.
- As timeslots are added, deleted or changed the session end time is adjusted and displayed.
- Provider or facility overlaps are not allowed.
- Reserved timeslots are times intended for non-contact periods that cannot be booked.
   Set either a reserved timeslot or a release time, not both. Enter a comment for reserved appointment slots if required. Comments are displayed in the appointment book, but ignored if the slot is not reserved.

• If a release time is entered, the slot cannot be booked more than this number of minutes before it starts. Set either a reserved timeslot or a release time, not both.

## Provider's Planned Absence

This form is used to record planned provider absences such as holidays. The <u>daily process service</u> (on page 653) will not organise appointments for a provider for these dates.

Public holidays (on page 583), when all providers are on holiday, can be set at File > Appointments

#### > Public Holidays.

To record a planned provider absence:

- 1. Reschedule any existing appointments that have already been booked during the planned period of absence.
- 2. Manually cancel any sessions that exist during the period of absence:
  - a. In the Appointment Book, right-click the session and select Cancel Session.
  - b. In the Session Cancellation window, enter SESSION.
  - c. Click OK.
- 3. Select File > Appointments > Provider Planned Absences.
- 4. In the **Provider Planned Absences Maintenance** window, click \*Add.
- 5. From the **Provider** list, select the provider's name from the list.
- 6. Enter a start and end date for the period of absence.
- 7. Click Save.

# Providers

The **Providers** window lists clinicians who have been added to Communicare as providers at your health service.

A provider is anyone who provides health care for a patient (such as, a doctor, health worker, nurse, and so on) who may or may not be a billing entity. Specifically, a servicing provider is defined by Medicare.

| Field           | Description                                                                                                    |
|-----------------|----------------------------------------------------------------------------------------------------|
| Logon User Name | The username used to associate a user with this provider at logon time.<br>If a provider has a Logon User Name assigned, the following security<br>restrictions apply:                                                                                                    |
|                 | <ul> <li>When the user logs on to Communicare, this provider is automatically selected as the default provider and cannot be changed</li> <li>Progress Notes for this provider can only be written if the provider logs on to Communicare with this Logon User Name</li> <li>Providers without a Logon User Name cannot make electronic claims</li> </ul> |

Table 135. Provider fields

### Table 135. Provider fields (continued)

| Field                             | Description                                                                                                    |
|-----------------------------------|----------------------------------------------------------------------------------------------------|
|                                   | <ul> <li>If a provider has an HPI-I, it will only be usable in Communicare if<br/>the provider is also logged into Communicare with their selected<br/>Logon User Name</li> </ul>                                                                                                    |
| Provider personal details         | <ul> <li>Title - the provider's title</li> <li>Forenames - the given of the provider</li> <li>Surname - the family name of the provider</li> <li>Sex - the sex of the provider</li> <li>Indigenous Status - the provider's indigenous status</li> <li>Date of Birth - the provider's date of birth</li> </ul>                                                                                                    |
| Provider professional details     | <ul> <li>Qualifications - the qualifications of the provider</li> <li>Registration Number - the AHPRA registration number of the provider. To find a provider's AHPRA registration number, visit the AHPRA website.</li> <li>Speciality - the specialty or occupation of the provider. A provider is associated with a single speciality. If a provider's speciality type is changed then all retrospective progress notes reflect this change. For example, if a nurse writes notes as an Enrolled Nurse and then becomes a Registered Nurse, the old notes will indicate that they are now a Registered Nurse.</li> <li>Prescriber Number - the provider's prescriber number. Without a prescribe medications unless they belong to a user group which has formulary rights.</li> <li>HPI-I Number - the current Healthcare Provider Identifier - Individual number assigned to the provider. The box may have a different background colour depending on the provider's status. See Healthcare Identifier Service for more information.</li> <li>You may not be able to enter HPI-I Number's if the HI Service module is switched off. See Healthcare Identifier Service for more detail on availability, as well as the rules that govern when an HPI-I Number search or validation is triggered.</li> <li>To validate a number with Medicare, click Validate. The last checked date is updated, and a new status or number may be assigned.</li> <li>To display a history of HPI-I Number's assigned to the provider, click History. See Viewing Healthcare Identifier History for more information.</li> <li>Student - set to identify a provider as a student practitioner. Students are identified in progress notes in the clinical record together with their speciality if available.</li> <li>Transport Driver - set to identify that the provider is also a driver of transport.</li> </ul> |
| Show Medicare Claim Tab           | Set to always show the 'Medicare Claim' tab when this provider closes a clinical record for a service.                                                                                                    |
| Allow online appointment bookings | Set if the provider allows appointments to be booked online.                                                                                                    |
| Enable and disable providers      | To enable a provider, in the <b>Enable Date</b> field, enter a date from which the provider will be active in Communicare.<br>When the provider leaves your health service, to disable a provider, in the <b>Disable Date</b> field, enter a date from which the provider cannot access                                                                                                    |
| Notoo                             | Communicare.                                                                                                    |
| Notes<br>Verbal Order             | Enter any relevant notes about the provider.<br>To enable Verbal Order options, the Medications Management module                                                                                                    |
|                                   | must be enabled.                                                                                                    |

### Table 135. Provider fields (continued)

| Field             | Description                                                                                                    |
|-------------------|----------------------------------------------------------------------------------------------------|
|                   | Configure individual providers to require verbal orders when creating<br>medication orders for particular medications, according to their scope<br>of practice, for particular Schedule classifications and at particular<br>encounter places. A Verbal Order is required if:                                                                                                    |
|                   | <ul> <li>A provider attempts to create a medication order for a medication that is not included in their Scope of Practice</li> <li>A provider attempts to create a medication order for a medication that is part of a restricted Schedule classification (S1, S2, S3, S4, S5, S6, S7, S8, S9, Unscheduled)</li> <li>A provider attempts to create a medication order at a selected encounter place</li> </ul>                                                                                                    |
|                   | Specify medications for which a provider can create a medication order using either Schedules, Scope of Practice or both. Set the following:                                                                                                    |
|                   | <ul> <li>To enable a provider to create medication orders for medications listed in their Scope of Practice without needing a Verbal Order, set Use Scope of Practice.</li> <li>S1, S2, S3, S4, S5, S6, S7, S8, S9, Un-Scheduled - set one or more options to require that any medication order created for medications included in the selected Schedule requires a Verbal Order. For example, if a nurse needs to be able to prescribe S1, S2 and S3 medications without a Verbal Order, deselect S1, S2 and S3 and set S4-S9.</li> <li>To require a Verbal Order only for particular encounter places, select the required Encounter Place.</li> </ul> |
|                   | <i>i</i> <b>Tip:</b><br>If you deselect an encounter place, the provider does not require a<br>Verbal Order at that encounter place.                                                                                                    |
|                   | If you want a provider to always require a verbal order at all encounter places, for <b>Encounter Places</b> , set <b>Select All</b> .                                                                                                    |
| Ix Claimant       | Controls whether the provider can request investigations. An investigation request can only be requested by, or on behalf of a provider who has 'Ix Claimant' for the current encounter place. If this field is enabled, the provider can request an investigation. However, if this field is not enabled, the provider will only be able to request an investigation on behalf of another provider if Allow Investigation Request on behalf of another claiming provider in organisation maintenance is also enabled. For the current encounter place, provide the following information:                                                                |
|                   | • <b>Provider Number</b> - an eight character identifier by which a provider is referenced, typically six numbers followed by two letters, for example, 123456AB.                                                                                                    |
|                   | <ul> <li>Tip: If your provider number contains fewer than six numbers, it is considered invalid and the following error is displayed: Invalid provider number. Prefix shorter provider numbers with zeroes to make them six numbers long, for example, 012345AB.</li> <li>Effective Date - the date at which the specified provider number became effective for the current provider. The effective date may not be in the future.</li> <li>Ix Claimant - set to allow the currently provider to request investigations for the encounter place</li> </ul>                                                                                                |
| Electronic Claims | If Online Claiming - Electronic Claims is enabled, when a provider provides<br>a service, only that provider can submit their claims, with the following<br>exceptions:                                                                                                    |

#### Table 135. Provider fields (continued)

| Field | Description                                                                                                    |
|-------|----------------------------------------------------------------------------------------------------|
|       | <ul> <li>Payee Provider - the delegated doctor whose provider number is attached to the health service bank account where the Electronic Claims deposits are made. Note: If the provider being edited is the payee provider, this field should be left blank.</li> <li>Delegated User - another user authorised to submit claims on behalf of this provider. This user must be a Communicare Logon User and can be anyone with rights to online claiming in Communicare.</li> </ul> |
|       | All Communicare System Administrators can also resubmit a bulk bill in case of transmission failures.                                                                                                    |
|       | If a personal token must be used to sign all claims made by this provider, also set <b>Sign the Claims using the PKI Token</b> .                                                                                                    |

### **Editing Providers**

Use the **Provider** window to configure providers for your health service.

A provider is anyone who provides health care for a patient (such as, a doctor, health worker, nurse, and so on) who may or may not be a billing entity. Specifically, a servicing provider is defined by Medicare.

Communicare Administrators can enable and disable providers, restrict providers to a scope of practice, schedule or encounter place, and edit details of a provider, including the provider's name, speciality, provider number and so on.

Add, edit the details of, or delete providers as required.

You must have the Provider Administration system right to access and modify any provider record.

To work with providers:

- 1. Select File > Providers.
- 2. In the **Providers** window:
  - To edit a provider, select the provider in the list and click <u>Edit</u>.
  - To add a new provider, click •Add.
  - To delete a provider, select the provider in the list and click Delete.
  - Providers who have a Disabled Date in the past are set as inactive and are greyed-out. To hide all providers who are inactive, set **Hide Disabled**.

3. Click Save.

# Medicare Number Import

Patient Medicare numbers can be imported directly from files provided by Medicare Australia.

Patients are identified by Family Name, First Name, Second Initial, Date of Birth and Sex for the update of Medicare numbers. Expiry dates are then updated according to Medicare number.

Contact the Medicare Australia EDI Help Desk by phone on 1300 550 115 to request the supply of Medicare patient data.

To run the import simply select menu **File > Import Medicare Number File** and follow the on screen instructions.

Details of patients in the import files that could not be identified and those with duplicate (nonunique) Medicare numbers can be reported at the end of the import process.

# Patient Import

Patient information may be imported into Communicare from either a csv file or Medicare Australia's Medicare data files.

To run the import simply select menu **File > Import Patient Biographic's File...** and follow the on screen instructions.

Details of import process will be reported at the end of operation and saved in Patient\_Import.log in the Communicare program folder.

# **CSV File Import**

The format of the csv file is defined in PatientImport.xls which can be found in the Communicare program folder. A csv file can be created from PatientImport.xls by using Excel's 'Save As' command.

It is best not to edit the PatientImport.xls file in the Communicare program folder because it will be overwritten by any Communicare upgrade. Instead, copy it to a working folder and edit it there. .

Dates must be formatted as dd/mm/yyyy.

\*Medicare Australia's Medicare Data File Import \* Contact the Medicare Australia EDI Help Desk by phone on 1300 550 115 to request the supply of Medicare patient data files. One file is supplied for each provider, containing details of each provider's patients.

These files contain Name, Date of Birth, Sex and Medicare card number only. No address information is contained in these files. Each imported patient's address is left blank, except for locality, which is set to the 'Default Community' according to System\_Parameters.

# **Communicare Security**

Communicare's security scheme is designed to be easy to maintain yet effective. It works on 3 layers: SYSDBA, ADMINISTRATOR, MEDISYS.

Only members of the System Administrators group can grant or maintain user rights and privileges.

# **Firebird Authentication**

- All Communicare data are held in a Firebird database. Access is denied without a valid Firebird username and password. The username and password supplied when Communicare is started is passed to the Firebird server for authentication. If authentication fails, Communicare prompts you to try again a limited number times.
- This security layer applies regardless of the data enquiry tool used. That is, the same username and password is applicable to Communicare, Windows Interactive SQL or any other third party data analysis tools used to access Communicare data.

#### System Passwords

In order to maintain your Communicare database there are several usernames and passwords that we maintain.

See System Passwords (on page 652) for more information.

# **Application Level Security**

- Users are organised by group. Access rights are given to groups only.
- Access to Communicare Modules (for example, Management Reports, Clinical Record) is controlled by the Communicare application and the USER\_GROUP\_SYSTEM\_RIGHTS and SYSTEM\_ACCESS\_RIGHTS tables.
- This security layer applies only to Communicare.

## **Database Enforced Security**

- Users are organised by group. Access rights are given to groups only.
- Access to Patient Clinical records and Clinical Item Type data is controlled according to user group membership.
- This security layer applies regardless of the data enquiry tool being used. That is, the same username and password is applicable to Communicare, 'Windows Interactive SQL' or any other third party data analysis tools used to access Communicare data.
- This scheme allows specific users to view sensitive data whilst hiding the same data from other users. For exampl, STD results, such as HIV+.

# Avoiding the Login Prompt

The display of the Login prompt can be suppressed by either of the following methods:

- Runtime parameters for example, username=yyy password=xxx.
- Registry entries create string variables in HKEY\_CURRENT\_USERSoftwareMedisysSecurity.
   AutoLogin = 1, password = xxx, username = yyy.

### Other Security Considerations

Refer to the HQBird and Firebird documentation for further information about securing Firebird. Particular attention should be paid to restricting access to:

- Firebird backup and backup media, so that unauthorised users cannot restore their own copies of Communicare data
- The folder where the Communicare database resides
- Firebird folders, usually C:\\HQbird
- The server temporary file folder, usually the TMP environment variable defines where Firebird stores temporary files

See Also User Groups (on page 567).

# System Rights

System Rights determine which areas of Communicare can be accessed by a user. They are set when defining <u>User Groups (on page 567)</u>.

The System Rights themselves cannot be created, edited or deleted.

Unlike System Parameters, which determine which menus and buttons are visible to a user, System Rights determine which of these items are enabled.

The System Rights are described below.

### Address Book Maintenance

Gives members of the User Group the right to insert, update or delete records from the Address Book. See <u>Address Book (on page 575)</u>.

### Adverse Reaction Administration

Gives members of the User Group the right to update and delete Adverse Reactions from patient's Clinical Records. See <u>Adverse Reaction Maintenance (on page 186)</u>.

### Alerts and Other Information

Gives members of the User Group the right to access information in the **Alerts and Other Information** pane in the Clinical Record and retrieve this information by using the letter item in Letter Writer. This User Group setting is available when the Security on Alerts module is enabled in System Parameters > System tab.

▲ Warning: There may be important information recorded in the Alerts and Other Information\ section that providers must see. There may be consequences to restricting users from being able to view this information which should be considered before turning on this module. Communicare shall not be liable for any unintended consequences.

**Note:** Information displayed in the **Alerts and Other Information** pane may be included in some reports and this option does not prevent users viewing the information in reports. System administrators should consider the reporting rights of users with restricted access to alerts and other information.

For more information, see Alert Information (on page 114).

### Appointments

Gives members of the User Group the right to use the Appointments facility to book patients in for future appointments or record services provided for 'walk-in' patients. See <u>Appointments (on page 46)</u>.

### Appointments Administration

Gives members of the User Group the right to access the appointments Session Types, Session Templates and Provider Planned Absences from the Appointments menu.

### Billing

Gives members of the User Group the right for both Private Billing and to make electronic Medicare claims using online claiming. See <u>Online Claiming - Electronic Claims (on page 306)</u>.

Billing and Billing Administration rights are available when Private Billing and/or Electronic Claims modules are enabled.

When Billing and Billing Administration system rights are enabled Then these system rights are applied to both Private Billing and Electronic Claims functionality if enabled.

### **Billing Administration**

Gives members of the User Group the right to reset Bulk Bill Claims. See <u>Bulk Bills Status (Online</u> <u>Claiming) (on page 307)</u>.

It also gives members of the User Group the right to process Private billing.

### **Biographics**

Gives members of the User Group the right view, record or edit personal data, family data and special or administrative information. The user can also print Patient Labels. This user right is included by default if Clinical Records, Appointments, Service Recording, Prescribing, Medication View, Patient Add or Patient Edit is included. All personal data can be edited by users with this right, with the exception of date of birth, sex and preferred name. These values can be set when there is currently no value specified, but if there is already saved data the Patient Edit right is required in addition to the Biographics right to edit it. See <u>Biographics (on page 22)</u> for more details.

### **Birth Notifications**

Gives members of the User Group the right to access the Birth Notifications facility. See Birth Notifications. The Birth Notifications system right is available only when the Birth Notifications module is enabled.

### **Clinic Attendance**

Gives members of the User Group the right to use the Clinic Attendance facility, if enabled. See <u>Clinic</u> <u>Attendance (on page 159)</u>.

### **Clinical Records**

Gives members of the User Group the right to view and use patients' clinical records. Items that users can see will depend on the Clinical\_Item\_Access\_Rights granted to the user. Users with this right can also record patient death (on page 41). See Clinical Records (on page 108).

### **Clinical Reporting**

Gives members of the User Group the right to run the <u>patient summary (on page 356)</u> report and hard-coded reports related to clinical patient information such as <u>immunisations due (on page 351)</u>. With the Management Reporting right the user can use <u>Query Builder (on page 378)</u> and run SQL reports. See <u>Clinical Reporting (on page 350)</u>.

### Data Entry Wizard

Gives members of the User Group the right to access the data entry wizard. See <u>Data Entry Wizard</u> (on page 157).

### **Document Scanning**

Gives members of the User Group the right to scan documents. See <u>Managing Documents (on page</u> <u>238)</u>.

### **Electronic Documents**

Gives members of the User Group the right to create documents outside of the Clinical Record. Inside the Clinical Record all users can create documents regardless of this system right. When using the Documents and Results form, this system right is required in order to have access to all documents under Received Documents tab. Users with no Electronic Documents system right can see only the reviewed documents list but can't access it. Members of this group will also be able to see documents with no viewing right attached - both in the clinical record and also in the Documents and Results form. See <u>Managing Documents (on page 238)</u>.

### Imprest Management

Gives members of the User Group the right to manage the imprest functionality. The Imprest Management system right is available only when the Medications Management module is enabled.

### Information Sharing Consent Maintenance

Gives members of the User Group the right to record that a Patient has given or denied consent to allow access to their Clinical Record to an Organisation who didn't originally record the data. See Information Sharing Consent (on page 29).

### Information Sharing Consent Recording

Gives members of the User Group the right to record that a patient has withdrawn consent or has never been asked to allow access of their Clinical Record to an Organisation who didn't originally record the data. See <u>Information Sharing Consent (on page 29)</u>.

### Investigations

Gives members of the User Group the right to request, manage and review pathology results. See <u>Investigations (on page 272)</u>.

### Management Reporting

Gives members of the User Group the right to run hard-coded reports related to management reporting such as <u>admissions (on page 350)</u> and to use the <u>Patient Query (on page 356)</u> tool to produce reports. Management reports tend to be concerned with analysing the whole population base rather than reporting on specific patients. Some of these reports can take some time to complete. With the Clinical Reporting right the user can use <u>Query Builder (on page 378)</u> and run SQL reports. See <u>Management Reporting (on page 339)</u>.

#### MeHR

Gives members of the User Group the right to participate in <u>MeHR (on page 429)</u> and register patients with MeHR electronically if they do not have a MeHR ID.

#### MeHR Administration

Gives members of the User Group the right to use MeHR administration functions.

### MeHR e-Registration Auto-Prompt

Access to this functionality will enable automatic checks and prompts for registration at certain points if a patient's registration status is unknown. This System Right cannot be given without the MeHR right. See <u>MeHR eRegistration (on page 430)</u>.

### **Medication View**

Gives members of the User Group the right to view the <u>Medication Summary (on page 117)</u> tab in the <u>Clinical Record (on page 108)</u>, reprint Rural Prescriptions (if Rural Prescribing is switched on), and to browse the <u>MIMS Pharmaceutical Database (on page 204)</u>.

#### **Medications Supply**

Gives members of the User Group the right to view, record, edit or delete the supply details for a medication. The Medications Supply system right is available only when the Medications Management module is enabled.

#### **Medications Administer**

Gives members of the User Group the right to view, record, edit or delete the administer details. The Medications Administer system right is available only when the Medications Management module is enabled.

### **Medications History**

Gives members of the User Group the right to view, record, edit or delete the medication history details. The Medications History system right is available only when the Medications View module is enabled.

### My Health Record Access

Gives members of the User Group the right to access the My Health Record Access module. See My Health Record.

#### My Health Record Assisted Registration

Gives members access to the My Health Record Assisted Registration window, via <u>Patient</u> <u>Biographics (on page 22)</u>. See <u>My Health Record Assisted Registration (on page 445)</u>.

#### Patient Add

Gives members of the User Group the right to add new patients.

#### **Patient Deletion**

Gives members of the User Group the right to delete patients from the database and <u>merge (on page 42)</u> duplicate patient records. Allocate this right with care. Only fictitious patients should be deleted - use <u>Merge (on page 42)</u> for duplicated patients. See <u>Patient Deletion (on page 40)</u>.

#### Patient Edit

Gives members of the User Group the right to edit date of birth, sex and preferred name. If a user does not have this right they may only set these values if there is currently no value specified.

#### Patient Status Administration

Gives members of the User Group the right to change the Patient Status and to access the patient's Group Membership on the patient Biographic.

#### Prescribing Full

Gives members of the User Group the right to use the MIMS\_Pharmaceutical\_Database. A Provider must have a Prescriber Number in order to prescribe. See <u>Prescribing (on page 160)</u>.

#### Prescribing Once Off/Short Course

Gives members of the User Group the right to use the MIMS\_Pharmaceutical\_Database. A Provider must have a Prescriber Number in order to prescribe. Members of this user group is allowed to prescribe only once off/Short Course medications. They can view both once off/Short Course and regular medications, but modify only once off/Short Course medications. To gain access to Prescribing Once Off/Short Course system right, Prescribing module needs to be enabled. See <u>Prescribing (on page 160)</u>.

#### **Provider Administration**

Gives members of the User Group the right to access Provider maintenance form and modify any provider record and their details.

#### **Reference Tables**

Gives members of the User Group the right to edit the various Reference Tables. See <u>Reference</u> <u>Tables (on page 580)</u>. This is also the right required to create and edit document templates - see <u>Template Maintenance (on page 681)</u>.

#### **Referral Management**

Gives members of the User Group the right to manage incoming referrals i.e. allows the users of the group to edit referral status, referral priority, etc. The Referral Management system right is available only when the Referral Management module is enabled.

#### **Report Administration**

Users with Report Administration system rights can save new customised reports for future use, or save modifications to existing customised reports.

#### Service Recording

Gives members of the User Group the right to access the Service Recording facility. See <u>Service</u> <u>Recording (on page 82)</u>.

#### SMS Messaging

Users with SMS Messaging system rights can send an SMS Message to a patient from their clinical record and run SMS batch reports.

#### **Transport Services**

Gives members of the User Group the right to access the Transport Services module. See <u>Transport</u> <u>Services (on page 75)</u>.

#### **Report Access**

Access to reports in Communicare is controlled using a variety of system rights and viewing rights.

#### Access to Hard-code Reports

Hard-coded reports are part of the Communicare program and as such cannot be imported, exported or modified without a Communicare upgrade. Access to these reports is controlled thus:

- The Appointments right gives access to hard-coded reports on the Appointments menu.
- The Management Reporting right gives access to hard-coded reports on the Admissions, Clinical Attendance, Encounter Analysis, Population Analysis, Procedures and Referrals

menus and also the Births, Deaths, Patient Card Numbers and Patient Query reports on the Patients menu.

- The Clinical Reporting right gives access to hard-coded reports on the Conditions, Immunisations, Medications and Recalls menus and also the Patient Summary report on the Patients menu.
- The Biographics right gives access to the hard-coded Patient Labels report on the Patients menu.
- System Administrators only have access to the Headspace export report on the Headspace menu.
- All users have access to the heard-coded reports on the Reference Tables menu.

#### Access to SQL Reports

Access to central SQL reports and local SQL reports requires both Management Reporting and Clinical Reporting rights. In addition, if the SQL report has a defined viewing right then that right must belong to the user and if the SQL report has a specific system right then that right must belong to the user (e.g. Appointments SQL reports may have a requirement for the Appointments system right as well as the reporting rights). If the SQL report is disabled or was created by a user who has made it 'not public' then it cannot be seen by other users.

#### Access to Query Builder Reports

Query Builder reports <sup>1</sup>/<sub>4</sub> are not maintained by Communicare and as such are all local reports. These are based on models which determine the access. If the Query Builder report was created by a user who has made it 'not public' then it cannot be seen by other users.

See <u>Access Control for Query Builder reports (on page 651)</u> for more details. See Also <u>User</u> <u>Groups (on page 567)</u>.

#### Access Control for SQL reports

In order to access <u>SQL reports (on page 383)</u> a user must have both the Management Reporting right and the Clinical Reporting right.

In addition, each SQL report may have a separate viewing right and/or system right that may prevent a user without these rights from running those reports.

The Report Administration right is required to be able to edit, create, import and export <u>SQL reports</u> (on page 383). See Also <u>User Groups (on page 567)</u>.

#### Access Control for Query Builder reports

Access to <u>Query Builder (on page 378)</u> reports is controlled by a combination of <u>User Privilege (on page 644)</u> and Data\_Model name.

- The Appointments right gives access to reports based on the 'Appointment' and 'AppointmentTemplate' data models.
- The Management Reporting right gives access to reports based on the 'Services', 'Appointment' and 'AppointmentTemplate' data models.
- The Clinical Reporting right gives access to reports based on the 'ClinicalRecord' data model.
- The Biographics right gives access to reports based on the 'Demographics' data model.
- System Administrators only have access to reports based on the 'Users' data model.

Furthermore, Query Builder reports will be inaccessible if they are placed on a non-Query Builder report menu that is disabled due to a user's <u>System Rights (on page 644)</u>.

The Report Administration right is required to be able to edit, create, import and export <u>Query Builder</u> (on page 378) reports. See Also <u>User Groups (on page 567)</u>.

### System Passwords

The following System passwords and backup archive passwords are maintained by Communicare:

- SYSDBA used for database metadata changes during upgrades and some data maintenance tasks. This user does not access your database using Communicare, but can access the database using server maintenance tools.
- CCUSER used by the server's daily maintenance tasks performed throughout the day, such as Medicare claiming and card checking, pathology result processing, and so on. This password cannot currently be changed.
- CCSYNC used by data synchronisation tasks after changes made on data synchronisation laptops are uploaded.
- CENTRAL used to create data in the central distribution database. This user does not access your database but is displayed as the created user of central clinical items and qualifiers.
- MEDISYS this is the only username that may be used to access your database using Communicare. It is used by Communicare Support when investigating issues or on request to support your health service. Activity performed by this user is logged in the same way as all users of Communicare. In addition we keep our own records of authorised access.

Additionally there is a password used to protect your backup archive zip files.

Normally we set and maintain these passwords. However, on request, we can reset these passwords if you are concerned about potential data breaches or because you have a formal password policy.

Note:

- It is essential that Communicare knows these passwords, otherwise the normal functioning of the database and our ability to support you will be compromised.
- Passwords must not include the following characters: \>, =, %, |, &, ^, (Single quote '), (Double quote "), (space).

## **Daily Process Service**

The Daily Process Service is a Windows NT Service which can automatically run a variety of database tasks each day. For example, it will generate <u>sessions (on page 55)</u> and <u>timeslots (on page 54)</u> from the <u>session templates (on page 629)</u> and <u>timeslot templates (on page 637)</u>.

- It is normally run only on the Server computer.
- It runs each day (at midnight by default). The time can be set in services.ini under the Communicare folder.
- Run CcDailySvc /install to self register as a service. Startup is Automatic.

## Appointments

The generation of appointments takes into account the following:

- It sets the Horizon Date to indicate last date generated.
- Dates before a Provider enable date or on or after Provider disable date will not generate sessions.
- A session will not be generated if either the start or end (start+duration) of the session would overlap with either a public holiday or a planned absence for the designated provider.
- A success message is output to the application log on every execution which includes brief statistics of the sessions generated.

## Backups

The service will also run the CD Backup process (at 6AM by default). The time can be set in services.ini under the Communicare folder.

## Automatic Recalls

The service also deletes invalid recalls. This includes recalls generated for patients who were under the maximum age when the recall was generated but who are now older than the maximum age.

## **Patient Status**

This service also updates any patient whose status has not been changed manually. The rules are outline in the topic Automatic Patient Status Change (*on page 654*).

## **Daily Process Application**

The Daily Process Application is provided for demonstration use only. Production system should use the <u>daily process service (on page 653)</u> instead.

# Automatic Patient Status Change

## Automatic Status Change Rules

Every night the server will check the Inactivity years in system parameters and use it to change a patient's status after the specified number of years, based on the existence of contact services and patient address. A contact service is defined as any service with a mode that does not contain the words 'no client contact' or "telephone". Changes to this value will not take effect until the Daily Process is run.

**Note:** Blank Inactivity years will effectively disable the automatic status change facility.

Inactivity years is the number of years as set in the system parameters.

New patients are treated as if they "were serviced" on the day they were recorded for the purpose of status updates. This means a new patient will have a status of either current or transient.

## Automatic status change

These are the rules to be followed when changing the status automatically:

- A health service may determine a patient inactivity period in years ('n'). This can be anything they want but is usually 2 or 3.
- If an inactivity year has been entered, the patient status change is automatic.
- If n is not set, all patient statuses must be determined manually.
- Statuses of Fictitious Patient or Non Patient are never changed automatically.
- If n has been set, a health provider may set a patient's status manually if they want and their decision will be respected for n years after they set this status. When a new patient is added it is assumed to be a manual status that has been set at that time.
- If n has been set and a patient's status has not been manually set or adjusted in the previous n years then the following changes are implemented automatically every evening after the database restarts:
  - If the patient has at least one contact service either booked, cancelled, waiting, withdrawn, started, paused or completed, excluding telephone calls, within the previous n years, and they live in the region defined in the database as the Health Service Area, then their status remains or is changed to Current Patient.

- If the patient has at least one contact service either booked, cancelled, waiting, withdrawn, started, paused or completed, excluding telephone calls, within the previous n years, and they do not live in the region defined in the database as the Health Service Area, then their status remains or is changed to Transient Patient.
- If the patient has no contact services either booked, cancelled, waiting, withdrawn, started, paused or completed, excluding telephone calls, within the previous n years, then their status remains or is changed to Past Patient.
- In rare cases a health service may implement additional statuses of Banned 30 days and Banned 60 days. These are automatically set to Current after the appropriate period.

|   | Current Status | Status<br>manually<br>changed<br>in the last<br>Inactivity years | Was Serviced<br>in the last<br>Inactivity years | Lives in Health<br>Service Area | New Status |
|---|----------------|------------------------------------------------------------------|-------------------------------------------------|---------------------------------|------------|
| 1 | -              | Yes                                                              | -                                               | -                               | No Change  |
| 2 | Past           | No                                                               | Yes                                             | Yes                             | Current    |
| 3 | Past           | No                                                               | Yes                                             | No                              | Transient  |
| 4 | Transient      | No                                                               | Yes                                             | Yes                             | Current    |
| 5 | Transient      | No                                                               | No                                              | -                               | Past       |
| 6 | Current        | No                                                               | No                                              | -                               | Past       |
| 7 | Current        | No                                                               | Yes                                             | No                              | Transient  |

Table 136. Rules for status change

#### Notes

*Was Serviced* means the patient has at least one contact service. The addition of an appointment even if the patient did not turn up is counted as a service because the booking implies intent to become a patient of the health service.

Address in service area means the patient's home address locality is listed in the Health Service Area locality group (on page 587).

## Terminal Server and Communicare

The Communicare client can be installed on a Terminal Server.

**Note:** As of Windows Server 2008 R2, Terminal Services / Terminal Server have been renamed to Remote Desktop Services / Remote Desktop Server. This article will continue to refer to them as Terminal Services / Terminal Server.

Install the client in the usual way from the Communicare Server Install share (i.e. \\\\CCAREXYZ\ \Install).

## Upgrading the Communicare Client on a Terminal Server

Because of the way Terminal Servers are used to serve applications to multiple users concurrently, there are some peculiarities with how applications must be installed and upgraded. The server must be put into "Install Mode" before installing a program, and then must be returned to "Execute Mode" afterwards.

This also applies to installing and upgrading Communicare. Most importantly, the upgrade MUST BE PERFORMED MANUALLY - say NO to any invitation to upgrade to the new version and cancel the Communicare log-on.

Instead, use Windows Explorer to browse to the install share - \\\\CCAREXYZ\\Install\ \CCare (where CCAREXYZ is the name or IP address of the Communicare Server) and run the file setup.exe, accepting all the defaults. Windows Server should recognize the file name as an installer and will automatically put the system into Install Mode while it is running. It will also change it back afterwards.

Alternatively, you can install using **Control Panel > Add/Remove Programs** and browse to the location. This is guaranteed to put the server into Install Mode.

## Automatically Upgrade using Batch Script

@echo off

The following script can be used to automatically install Communicare on a Terminal Server. Copy and paste this into a text file, and save as AutoUpgradeCommunicare.cmd on the server desktop. Make sure *CCAREXYZ* is replaced with the name or IP address of the Communicare Server before running the script.

The script will show the task manager so that any users currently logged on (or who have not disconnected properly) can be notified and logged off. The script will temporarily stop users from being able to log-on during the upgrade (to prevent them from using incorrect configurations), and will put the server in Install Mode. Communicare will be installed silently using the current configuration. Once installed, the server is returned to Execute Mode.

| echo.                                                                    |    |
|--------------------------------------------------------------------------|----|
| echo ####################################                                | ## |
| echo #                                                                   | #  |
| echo # IMPORTANT: Check that no-one has an active session on the system. | #  |
| echo # Use task manager to send them a message and log them off.         | #  |
| echo #                                                                   | #  |
| echo ####################################                                | ## |
| echo.                                                                    |    |

```
taskmgr
:: Stop any new connections to the server.
change logon /disable
:: Put server into install mode.
change user /install
echo Installing Communicare...
:: Install the latest version of Communicare from the server.
"\\CCAREXYZ\Install\CCare\Setup.exe" /silent
:: Put server back into normal execute mode.
change user /execute
:: Allow connections again.
change logon /enable
echo.
echo Done!
pause
```

## **Configuration Notes**

Communicare can use between 32MB to 256MB RAM. It also requires at least 512KB in Session Heap RAM. Old terminal servers like 2000 and 2003 might allocate only 512KB of Heap RAM per Window Station. We recommend 1MB per Window Station in Session Heap. This can be modified using the Windows registry.

This setting is controlled by CurrentControlSet/Control/Session Manager/SubSystem. The actual value is **Windows** and should contain something like this:

... SharedSection=1024,3072,512 ...

The 3rd value is the session heap and it should be changed to at least 768. Recommended value is 1024.

```
... SharedSection=1024,3072,1024 ...
```

# **Backup Regimes**

Backups of your Communicare database are critical for business continuity in the event of a disaster. Communicare is automatically backed up to the server nightly. Your site should take regular backups of these backups.

Important: Exercise care with your backups. The most recent Communicare backup is an important resource for your health service in the event of technical failure, cyber attack or disaster. If the Communicare server is destroyed, you won't be able to restore your data without a backup. For more information, see <u>Disaster Recovery (on page 660)</u>. Historical backups may also be an important reference, for example, for point-in-time medico-legal investigations.

You are responsible for:

- Checking that the backups occur as scheduled.
- Taking a copy of the backup and storing it on a server separate to the Communicare database.
- Regularly storing a copy of the backup offsite.
- Asking Communicare to adjust the time of the backup if you require a different time. The default is 5pm local time.
- Asking Communicare to configure the backup to be copied to a network share if you would prefer this method.
- If you use an external storage device, changing it regularly.
- Asking Communicare to change the number of monthly backups kept if required. The default is six months.

## Backups

Communicare servers have an automated system for writing zipped and password protected backups to the server. The database and the security database (containing usernames and passwords) are both backed up in this way.

The hard drive stores daily backups for the last week, weekly backups for the last month and monthly backups for the last six months.

*i* Tip: Communicare keeps a detailed log of the last 14 backups on the server.

Communicare uses the following naming convention for backup files, where *XXXX* is a 3-5 letter code identifying your database and YYYYMMDDHHMMSS is the date and time at which the backup finished:

• Daily:

• XXXX\_D1-7\_YYYYMMDDHHMMSS.zip, for example, DEMO\_D7\_20200101170032

• SECURITY2\_D1-7\_YYYYMMDDHHMMSS.zip

• Weekly:

- XXXX\_W1-4\_YYYYMMDDHHMMSS.zip, for example, DEMO\_W4\_20200101170047
- o SECURITY2\_W1-4\_YYYYMMDDHHMMSS.zip
- Monthly, up to 6 months:
  - XXXX\_M01-06\_YYYYMMDDHHMMSS.zip, for example, DEMO\_M06\_20200101170044

• SECURITY2\_M01-06\_YYYYMMDDHHMMSS.zip

You may also find some legacy backup files from database upgrades and a previous database regime with an alternative naming convention.

**Important:** Regularly check the contents of the Backup folder on the server. In the Windows Explorer, open \\CCAREXYZ\Backup (where *CCAREXYZ* is the name of your Communicare server) and look at the files.

- Order the files by **Date modified** and look at the files for yesterday. There should be a large database file and a smaller security file.
- If there are no files in the Backup folder, contact Communicare Support immediately.

#### Backing up over a network

Your site should be taking regular backups of the daily, weekly and monthly backups.

Network administrators can back up the entire contents of the Backup folder or be selective.

Backup files can also be copied (mirrored) to a network share if required. Contact <u>Communicare</u> <u>Support</u> for further assistance.

#### Backing up using an external storage device

If you are using an external storage device to store backups, use one of the following strategies:

• New storage device daily

By inserting a new storage device every day you will always have the previous day's work. At any time you can restore a database from any previous day. Simply label each backup with the date and store safely. This is the best strategy for securely backing up your database.

New storage device weekly

The previous week's nightly backups are stored on one storage device. You will have the same facility to restore a database from any previous day, but in the event of a catastrophe you will not necessarily have the previous day's backup. However, you will have a backup of no more than 7 days old.

One storage device

The external storage device will always contain only one backup which will be the most recent.

• Set of storage devices, cycled

Use five (or seven) storage devices labeled Monday, Tuesday, Wednesday, and so on. Rotate them daily. At any stage you will have a backup for any day of the previous week. Periodically take a copy of one of the storage devices as permanent backup.

#### PNote:

If a backup cannot be written to the external storage device, that day's backup is kept and will be written the next time there is a suitable storage device in the drive. If you employ a system of changing the device every day but miss a day, the next day's backup will contain the missing backups.

If no storage device is found for seven days, only the most recent seven days' backups will be copied when a suitable storage device is inserted.

## **Disaster Recovery**

In the event of disaster, call <u>Communicare Support</u> on **1800 798 441** and follow these steps to recover your data.

**Important:** As soon as Communicare is installed at your health service, you should have a backup regime in place. For information about backing up your Communicare database, see <u>Backup</u> <u>Regimes (on page 657)</u>.

In the event of disaster, either the database must be recovered or the most recent backup must be obtained. Without the database or a backup, you won't be able to restore your data. These are the options available to restore your data in order of preference:

- 1. If there is access to the server's file system, the database file may be recoverable by <u>Communicare Support</u>. Support can backup and copy the database.
- 2. If the database is inaccessible, the latest backup may still be accessible. The data will be 0-24 hours old depending on the time of day that the server problem was encountered.
- 3. If the server has been destroyed completely, the latest backup copy stored separately to the Communicare server will be required. If you copy your backup to a separate server daily, the data will be 0-24 hours old depending on the time of day that the server problem was encountered. If you copy your backup less frequently, the backup will be older than one day.
- 4. If the entire building has been lost, the latest backup stored offsite will be required.

5. If a synchronisation client has survived, this may be used to recover the database. The database will be as current as the last time the offline client was synchronised.

**Note:** If you have a computer, the latest backup and an internet connection available immediately, the time to get the database up and running after a disaster may be as little as 60 to 90 minutes. Extra time will be needed if any of these requirements are not met. Extra time may also be needed for large or complex installations and in the event of disasters where multiple health services are affected simultaneously.

To recover your database:

- 1. Determine which of the above scenarios applies to you.
- 2. Configure a Windows computer to allow remote access for <u>Communicare Support</u>. If a computer is available, installing and configuring the remote control software should take no longer than 5-10 minutes. If no internet or phone connection is available, move the computer to a place where there is either an internet or phone connection.
- 3. Call Communicare Support on 1800 798 441.
- <u>Communicare Support</u> will access the replacement computer and install Communicare. If Communicare cannot be copied from the old server, it will need to be downloaded over the internet. This can take about 1 hour with a good internet connection.
- 5. <u>Communicare Support</u> will restore the latest backup. This will take approximately 5-15 minutes, or longer depending on the size of the database and the specification of the server.

If there is a local network available, clients can connect to this replacement computer and use Communicare almost immediately.

# File Transfer

## Downloading files from Communicare website

The latest demo can be downloaded from the Communicare website in the Client Portal area (click on the link):

Log on to <a href="https://portal.healthconnex.com.au/">https://portal.healthconnex.com.au/</a> with your username and password (register online if you do not have these)

# **Firewall Configuration**

#### Antivirus

When virus scanners do real-time, on-access scans of the database, there is potential for serious performance penalties and corruption of the database file itself. Therefore, certain areas must be excluded from all scanning (whether it be scheduled or real-time).

Exclude the following folders, including all files and subfolders from all virus scans.

*i* Tip: Use C:\\Program Files\\ or C:\\Program Files (x86)\\ as appropriate.

- Communicare folder: C:\\Program Files (x86)\\Communicare\\
- Firebird Server folder: C:\\HQbird
- Argus folder (if Argus is installed): C:\\Program Files (x86)\\Argus\\
- Database folder:  $D: \setminus \setminus$

If possible, exclude the following file extensions from being scanned:

• Firebird database files: \* . FDB, \* . GDB

**Note:** If these exclusions are not possible with the virus scanner, do not use it on the appliance server.

## **Firewall Exceptions**

Some Communicare and third party processes rely on external connections to function.

| Process           | Description                                                                                                    | Proto<br>col      | Source IP                | Source<br>Port | Destination IP           | Destination<br>port                                                                                  |
|-------------------|----------------------------------------------------------------------------------------------------|-------------------|--------------------------|----------------|--------------------------|----------------------------------------------------------------------------------------------------|
| Firebird<br>SQL   | Allow a<br>Communicare<br>Client to<br>connect to a<br>Communicare<br>Server.<br>Mandatory for<br>most basic<br>configuration.                                              | TCP               | Communicare<br>Client IP | Random         | Communicare<br>Server IP | 3050 and<br>3051                                                                                     |
| Shared<br>Folders | Access to the<br>Communicare<br>Server shared<br>folders. All<br>Communicare<br>Shared folders<br>are read-only<br>with the<br>exception of<br>'Results' if<br>that exists. | TCP<br>and<br>UDP | Client IP                | Random         | Communicare<br>Server IP | 135139<br>and 445<br>(Not all<br>ports are<br>always<br>required,<br>but<br>should be<br>configured) |

Table 137. Required firewall and proxy exceptions

Table 137. Required firewall and proxy exceptions (continued)

| Process                                                                       | Description                                                                                                    | Proto<br>col | Source IP                                                | Source<br>Port | Destination IP                                                                                                    | Destination<br>port                           |
|-------------------------------------------------------------------------------|----------------------------------------------------------------------------------------------------|--------------|----------------------------------------------------------|----------------|----------------------------------------------------------------------------------------------------|-----------------------------------------------|
|                                                                               | Everyone can<br>connect to a<br>Communicare<br>shared folder<br>without a<br>password or<br>username.                                                    |              |                                                          |                |                                                                                                    |                                               |
| Medicare<br>Australia                                                         | Mandatory for<br>online claiming<br>only.                                                                                                    | ТСР          | Communicare<br>Client IP and<br>Server                   | Random         | mcoe.humanservi<br>ces.gov.au                                                                                                    | http (80)                                     |
| Medicare<br>Australia                                                         | Mandatory for online claiming only.                                                                                                    | ТСР          | Communicare<br>Client IP and<br>Server                   | Random         | www2.medicareau<br>stralia.gov.au<br>/pext                                                                                                    | https (443)                                   |
| Medicare<br>Australia -<br>AIR                                                | Mandatory for<br>AIR web page<br>only.                                                                                                    |              | Communicare<br>Client IP and<br>Server                   | Random         | wwwl.medicareau<br>stralia.gov.au                                                                                                    | https (443)                                   |
| Health<br>Identifier<br>Service                                               | Mandatory for<br>online claiming<br>only.                                                                                                    |              | Communicare<br>Client IP and<br>Server                   | Random         | www3.medicareau<br>stralia.gov.au                                                                                                    | https (443)                                   |
| My Health<br>Record                                                           | Mandatory for<br>MHR                                                                                                    |              | Communicare<br>Client IP and<br>Server                   | Random         | services.ehealt<br>h.gov.au                                                                                                    | https (443)                                   |
| ERX                                                                           | Mandatory<br>for electronic<br>prescriptions                                                                                                    | ТСР          | Communicare<br>Client IP                                 | Random         | APPSERVERNAME: 3<br>440/StandardAda<br>pterService.svc<br>/outbound<br>Replace<br>APPSERVERNAME<br>with the name<br>of the Appliance<br>Server or VM that<br>Communicare is<br>installed on. | 3440                                          |
| Shared<br>Electronic<br>Health<br>Records -<br>My eHealth<br>Record<br>(MeHR) | All NT<br>Communicare<br>Clients must<br>be able to<br>make outgoing<br>connections<br>to the NT<br>HealthConnect<br>repository                          | ТСР          | Communicare<br>Client IP and<br>Server                   | Random         | repository.heal<br>thconnect.nt.go<br>v.au                                                                                                    | 8080                                          |
| Secure<br>Electronic<br>Messaging<br>System -<br>Argus 6                      | For the<br>Communicare<br>server to use a<br>SEMS it must<br>connect to an<br>Argus server or<br>run an Argus<br>server on the<br>Communicare<br>server. | ТСР          | Communicare<br>Server IP                                 | Random         | Argus server                                                                                                    | 60000 (or<br>as set up<br>on Argus<br>server) |
| National<br>Health<br>Services<br>Directory                                   |                                                                                                    | TCP          | Communicare<br>Server IP and<br>Communicare<br>Client IP | Random         | humanservicesdi<br>rectory.vic.gov<br>.au                                                                                                    | https (443)                                   |

| Process                                                                        | Description                                                                                     | Proto<br>col | Source IP                                                | Source<br>Port | Destination IP                                                 | Destination<br>port |
|--------------------------------------------------------------------------------|-------------------------------------------------------------------------------------------------|--------------|----------------------------------------------------------|----------------|----------------------------------------------------------------|---------------------|
| National<br>Health<br>Services<br>Directory                                    |                                                                                                 | TCP          | Communicare<br>Server IP and<br>Clients                  | Random         | www.connectingc<br>are.com                                     | https (443)         |
| SMS<br>Messaging                                                               | Allow the<br>Communicare<br>server to send<br>SMS messages.                                     | TCP          | Communicare<br>Server IP                                 | Random         | webservices.com<br>municaresystems<br>.com.au                  | 9000                |
| Communic<br>are FTP<br>Server                                                  | Passive mode settings.                                                                          | ТСР          | Communicare<br>Server IP                                 | Random         | ftp.healthconne<br>x.com.au<br>(101.172.166.96)                | 22                  |
| Communic<br>are Remote<br>Support                                              | Remote support<br>using Team<br>Viewer.                                                         | TCP          | Communicare<br>Server IP                                 | Random         | teamviewer.com                                                 | 80, 443 &<br>5938   |
| QH VIEWER<br>(For North<br>West<br>Hospital<br>Health<br>Services<br>QLD only) |                                                                                                 | ТСР          | Communicare<br>Client IP and<br>Server                   | Random         | eds.health.qld.<br>gov.au                                      | https (443)         |
| SNOMED<br>Terminolog<br>y Browser<br>Location                                  | Access to<br>link clinical<br>item terms to<br>SNOMED terms<br>using the CSIRO<br>Shrimp Server | TCP          | Communicare<br>Server IP and<br>Communicare<br>Client IP | Random         | https://ontoser<br>ver.csiro.au/sh<br>rimp<br>(150.229.0.213)  | https (443)         |
| SNOMED<br>Terminolog<br>y FHIR<br>Validation<br>Service                        | Allow linked<br>SNOMED<br>terms on<br>clinical items to<br>validate.                            | TCP          | Communicare<br>Server IP and<br>Communicare<br>Client IP | Random         | https://stu3.on<br>toserver.csiro.<br>au/fhir<br>(52.62.60.39) | https (443)         |

Table 137. Required firewall and proxy exceptions (continued)

# Upgrades

Communicare upgrades are performed remotely by Communicare Support at a time arranged with the system administrator.

## System Administrator: before a Communicare upgrade

Before you upgrade Communicare, complete the following steps:

- 1. Download the latest demo from the Communicare <u>Client Portal</u>. For more information, see <u>File</u> <u>Transfer (on page 661)</u>.
- 2. Study the appropriate Release Notes.
- 3. Familiarise yourself with the changes, including changes to ICPC2 terms (see <u>www.fmrc.org.au</u>) and any new reports that have been added.

- 4. Prepare your staff for the changes that they will see after the upgrade: this may involve inviting key staff to test the changes.
- 5. In the Client Portal, complete and submit the <u>upgrade request form</u>.

Communicare Support will contact you about the timing of the upgrade. The upgrade will be performed by Communicare Support staff.

**Important:** If you are upgrading to Communicare V20.2 and later, ensure that you recall all laptops with an offline client installed and synchronise them with the core Communicare database before the upgrade occurs. Data from Communicare V19.2 and earlier that is not synchronised before the upgrade will be lost.

During the upgrade, no users can be connected to Communicare. If you use Remote Desktop Connection or similar, you will need to log on to the Remote Desktop to upgrade the client version of Communicare before users of the Remote Desktop can use Communicare.

## System Administrator: after a Communicare upgrade

After a Communicare upgrade, be available for staff in case there are any issues with the Communicare upgrade on a workstation. For example, some users' login credentials may not allow them to run an installation program.

## **Communicare Client Upgrades**

After the server has been upgraded, Communicare clients automatically detect that an upgraded version is available on your network. If an upgraded version is available, Communicare displays a message while it is starting up. You should choose to upgrade Communicare as, occasionally, running an old version will cause errors. In case of errors just close Communicare, restart it and accept the upgrade. Depnding on your network connection speed, the upgrade will normally only take a minute or two to complete, after which Communicare will start.

Users who do not have the rights to install software should seek the assistance of the network administrator who will need to log on to complete the upgrade.

## Upgrading the Communicare Client on a Remote Desktop

See Terminal Server and Communicare (on page 655).

## Reports and Templates upgrade

Whenever the server computer is upgraded to a newer version of Communicare, the latest reports and templates will be imported into the database. If you have created reports or templates with exactly the same name as a new report or template in the upgrade, your report or template will be overwritten. However, all of the existing reports and templates are backed-up on the server in a folder under the SavedQueries folder. Rename the required reports and import them back into the Communicare database.

## **Database Connection Settings**

Client Database Server, Path and Schema cache directory details are setup by the installation program and should not normally require adjustment.

The Database Server and Path information is copied from ccSetup.ini (which is located with the Setup.exe on the server) by the installation program (Setup.exe). If the server name or database path is changed then ccSetup.ini should be edited and the installation program (Setup.exe) re-run on each workstation.

# Central Data Update

This program allows a specific set of Clinical Item definitions to be centrally maintained and distributed to user sites by Communicare. These centrally maintained Clinical Item definitions are referred to as "central" items.

Communicare user sites retain the ability to maintain their own unique set of additional Clinical Item definitions. Reporting and auditing functions are included so that user sites can maintain their local, unique and unambiguous Clinical Item definitions when central Clinical Item definitions are added and updated.

The central items may be for one or more specific projects such as the Aboriginal Family Futures Project or may be used to maintain and distribute standard code sets such as ICPC or ICD-10. Recalls and generic protocols are also included so that central control may be exercised over recalls as well. This allows central distribution of immunisation schedules, for example.

This program should be run from the Communicare folder on the server. The central data database (CENTRAL.fdb) must be copied from into the same directory as the Communicare database.

The program will run only on a Communicare server, and only if the user is an Administrator.

#### PNote:

- CENTRAL datasets have their own access groups. For any site users, including the administrator, to be able to use or even see the CENTRAL items, the users must be added to these groups.
- To change the CENTRAL datasets, set the datasets required in the **Datasets** table on the **System Parameters > System** tab and run the centralupdate program to import the new data. Contact <u>Communicare Support</u> for further help.

If there is a conflict in a description between a CENTRAL item and a site item, the site item will generally be deleted if not in use, otherwise the site description will be changed by appending [1] (or 2 or 3, etc.) to the end of the site description. These conflicts will be listed in the action window and the site description should be amended by the administrator as soon as possible to avoid confusion.

#### Datasets

In the **Datasets** table on the **System Parameters > System** tab, the following datasets are available:

- **Communicare Infrastructure** do not deselect this dataset. It is used by Communicare internally and many parts of Communicare depend on it.
- ICPC-2 Plus contains all supported ICPC-2 PLUS clinical terms and groupers.
- **Communicare Value Added** clinical item types not yet included in ICPC such as custom check-ups and EPC items. Required for antenatal care reporting.
- Immunisation Age Based Reviews defines regular immunisation reviews based on age.
- Immunisation Vaccines a list of vaccines by brand name. We distribute both ICPC-2 PLUS 'generic' immunisation types and Communicare 'brand' vaccine dataset. The latter dataset is fully coded with AIR codes to facilitate the electronic transmission of AIR details to AIR. We usually recommend that health services adopt the 'brand' dataset and disable all but a few of the 'generic' dataset. It is the health service's decision whether to record brand or generic names. In the case of influenza, ICPC-2 PLUS distributes both Immunisation;flu and Immunisation;influenza. They are analogous and either can be used. The Communicare dataset distributes Immunisation;Fluvax, Immunisation;Vaxigrip, etc. Immunisation;ADT is the ICPC-2 PLUS item and Immunisation;ADT vaccine is the Communicare item. Immunisation;Q fever is the ICPC-2 PLUS item and Immunisation;CDT and Immunisation;Triple antigen as both ICPC-2 PLUS and Communicare items. We strongly recommend using the Communicare 'brand' vaccine dataset.
- Various program, project, local and national initiative datasets: For example:
  - ANFPP participating health services will need to contact the Australian Nurse Family Partnership Program for details. Any required reports will be distributed directly by the ANFPP.
  - DATS this dataset will be required for residential drug and alcohol services that need to submit data using the National Minumum Dataset. There are variations for NSW.
  - headspace participating health services will need to export data using the headspace export program. Submission details will be provided by headspace.
  - HACC these datasets (there is a separate dataset for Victoria) will satisfy data collection for HACC using the export reports. Submission details can be obtained from

HACC. Note that EITHER the HACC OR the HACC (Victoria) dataset should be imported but not both.

- HU5K this program is a Northern Territory Government, Department of Health (DoH) initiative. This program incorporates a series of age specific child health checks which include growth assessment and the childhood vaccination schedule. AMSANT and DoH have jointly worked to make this program available through the Communicare system. For information relating to data and electronic health record system functionality, contact AMSANT. For queries relating to the Healthy Under 5 Kids program please contact NT DoH, Child & amp; Youth Health Strategy Unit.
- STRIVE participating health services should import this dataset and request the accompanying reports. In addition, to facilitate the recognition of local laboratory codes used for some STI results, health services should request the import of the codes used by their specific STI pathology lab.
- Tackling Smoking participating health services should import this dataset and request the accompanying reports.
- NT Child Health Check Initiative this program has now ceased.

# **Terms Conversion**

Together with your Implementation Consultant, when your site goes live with Communicare, a clinician with Administrator user privileges can use the Terms Converter tool to convert local terms into centrally maintained terms, for example, ICPC-2 PLUS terms.

Communicare reports return data based on clinical items and qualifiers. It cannot report on local terms that have not been converted to centrally maintained terms. Centrally maintained terms enable consistency in the reporting and recording of diagnosis. Chronic disease diagnoses which are reported heavily in nKPI reports are the first priority. Common conditions and immunisations are also important.

For example, the following multiple descriptions of local terms can be converted to a single ICPC-2 PLUS term.

| Previous terms                   | ICPC-2 PLUS term |
|----------------------------------|------------------|
| Type Two Diabetes                | Diabetes; Type 2 |
| NIDDM                            |                  |
| Non-Insulin-dependant diabetes   |                  |
| Diabetes Mellitus Type II        |                  |
| Maturity onset diabetes mellitus |                  |
| DM2                              |                  |

Table 138. Example local terms that can be converted to a central term

**Note:** Terms conversion is a delicate task and should only be undertaken under the guidance of a Communicare health informatics specialist.

Local terms are those which have not been distributed by the central data update program and have not been assigned an ICPC code. Migrated clinical items of conditions and procedures are local terms.

Some of the Term Converter functions may be used to convert between local terms.

Terms are only converted where the qualifiers match exactly. Consequently, most local terms with qualifiers are not converted.

## Prerequisites

After conditions and procedures have been migrated to Communicare, run the term converter.

## **Terms Converter Functions**

Run the following functions where required in the order listed:

- Auto Convert Local Qualifiers to Central Qualifiers by System Code converts local qualifiers to central qualifiers based solely on SYS\_CODE. The qualifiers should have equivalent units and be of the same type for the conversion to succeed. Unsuccessful conversions are reported. On completion of this function, patient qualifiers are linked to the central qualifier types.
- 2. Auto Convert Local Qualifiers to Central Qualifiers by Description scans all local qualifiers and attempts to match them to central qualifiers with identical descriptions and units. Strings of the form [n] at the end of local descriptions are ignored. Conversion success and any unit mismatches are reported. On completion of this function, patient qualifiers are linked to the central qualifier types.
- 3. Convert Used Local Terms by Description and Class scans local Condition, Procedure and Referral terms that have been used in patient clinical records and changes the patient record to use identical central terms. Matching is done on the basis of description (the actual terms) and subtype. Strings of the form [n] at the end of local descriptions are ignored.
- 4. Disable Local Conditions, Procedures Referrals and Immunisations disables all local Condition, Procedure, Referral and Immunisation terms. Terms in the Pathology topic and terms used in enabled automated recalls are bypassed by this process, that is, they remain enabled. When all conversion activity is complete, you may need to enable terms not represented by Central Terms again, particularly newly created terms that have not yet been used. Unused disabled local terms are deleted by a later process.

- 5. Delete Unused Disabled Local Terms deletes all disabled, unused, local terms. No statistics are reported. Ensure that any newly created clinical items, that may not have been used in a patient record yet, have have been enabled before you run this function.
- 6. Delete Unused Local Qualifier Types deletes all unused local qualifiers. No statistics are reported.
- 7. Convert Local Conditions, Procedures and Referrals to Selected Conditions, Procedures, Referrals and Immunisations - lists local terms. Use the Terms browser to select local terms and match them to equivalent central terms. Patient clinical records are updated to use the central terms and the original terms are deleted. Conversion statistics and failures are reported. You can also use these functions to convert local terms to other local terms.
- 8. Convert Other/Elsewhere Localities to Selected Localities allows invalid locality names to be converted to valid locality names and address line 2 cleared. During data conversion from a legacy system, patient addresses recorded with invalid locality names are imported to the 'Other/Elsewhere' locality and the invalid locality name is placed in address line 2. Valid localities are those in Communicare's locality reference table, which contains over 17,000 Australia Post locality names, plus any others added by your Communicare Administrator. After the data conversion has been completed, run this function. This data cleaning is important, because address localities are used to group patients, for example, to identify those living within a health service area.
- 9. Correct Terms Gender alters ICPC terms to correlate to the patient's sex. For example, the term Mammography;F is changed to Mammography;M where recorded for male patients. This function works for any terms that end with ;F or ;M.
- 10. Convert Topics lists all local terms with local topics. Use this window to update local topics to central topics. Using central topics for local terms is preferred, but local special purpose topics are acceptable provided they do not cause ambiguity with central topics.

#### Converting terms

For sites using a Terminal Server, the site administrator must publish the TermsConverter.exe so that it is available for users to access.

To convert terms, you must belong to the System Administrators user group.

Follow these recommendations when converting terms:

- 'Measures imported from source software' do not convert local items with this description to ICPC-2 PLUS terms. This description is applied to any local clinical items that could not be uniquely identified during migration
- Local items with qualifiers local items containing qualifiers should not be converted, unless the ICPC-2 PLUS item has exactly the same qualifiers. Qualifiers are listed in the bottom table in the Terms Conversion window. If you try to convert a local item with qualifiers, a message

is displayed stating that the data will be retained but the qualifier will not be available for ongoing data entry. If you click 'Yes':

- $\circ$  If the qualifier is not a central qualifier, the process will complete as planned.
- If the qualifier already exists as a central qualifier, the conversion cannot be completed and an error message is displayed stating that Centrally Maintained items cannot be edited.
- Local terms that exist in Communicare only as a qualifier cannot be converted. For example, Pulse rate is a qualifier in Communicare but not a clinical item.
- Local terms that are useful. For example, Assessment;Smoking;MD is a clinical item created to migrate a list of qualifiers which are mapped from the source to Communicare. These terms should not be converted.
- Clinical items that can be converted to items with required fields should not be converted. Clinical items such as Aboriginal Health Checks could be converted to the matching ICPC-2 PLUS item and be counted for reporting purposes, however the required fields would remain incomplete. If these terms are converted, an additional process is required to adjust the effective date of the required qualifiers so that outstanding recalls or incomplete clinical items aren't created. Alternatively, add a system code or export code for reporting, but leave the items disabled and instead use the correct ICPC-2 PLUS items.
- Clinical items that cannot be converted due to patient sex some local terms cannot be converted in one step because the ICPC-2 PLUS items are sex-specific. For example, a Mammogram local term cannot be converted in one step because the ICPC-2 PLUS item is Mammogram:M or Mammogram:F and the local term will have been used for a mixture of both sex patients. To complete term conversion for sex-specific terms:
  - 1. Convert the local term to a central term. For example, MAMMOGRAM to Mammography;F.
  - In the Terms Conversion window, click 'Correct Terms Gender'. This function checks the sex recorded for patients and for example, changes Mammography;F to Mammography;M when the patient is male.

To run the terms converter:

- 1. Select Start > Communicare > Terms Converter or run TermsConverter.exe from the Microsoft Windows command line.
- 2. To complete terms conversion for migrated data, in the **Terms Conversion** window, click **Convert Local Conditions and Procedures to Selected Terms**.
- 3. The **NON-ICPC Coded Clinical Items View** lists all local non-ICPC-2 PLUS coded clinical items used at your site. Click **Used** to sort the terms by the number of times they are used.
- 4. To open the **Clinical Terms Browser** with a list of suggested matching ICPC-2 PLUS central clinical terms for the local item, double-click the local item in the top list. The **Clinical Terms**

**Browser** uses the first word of the local term to suggest possible central term equivalents. The clinician may need to search manually to find the correct clinical item to match to. For example, for the locally migrated term Metabolic Bone Disease, the browser returns a list based on the word *Metabolic*. In the **Clinical Terms Browser**, the clinician searches instead for the word *bone*, and selects Disease; bone.

- 5. In the the Clinical Terms Browser, select the correct central term and click Select.
- 6. In the confirmation window, check that the terms you are converting from and to are correct, and if so, click **Yes**.

**Note:** After a term has been converted from a local term to a centrally maintained term, you cannot undo this process. The **Information** window displays how many records have been updated and of what type.

- 7. Repeat steps 4-6 for all local terms that you want to convert to central terms.
- 8. To finish the conversion process, close the **NON-ICPC Coded Clinical Items View** and in the **Terms Conversion** window, click **Save** to commit the changes to the database.

## Results

The items that have been successfully converted are no longer listed in the **Terms Conversion** window.

Run Correct Terms Gender to fix sex-specific clinical items.

## Validation

To check terms conversion and validate that the correct changes have occurred:

- 1. Choose a local migrated clinical item from the list before you complete terms conversion, for example, *Dressing Change*.
- 2. In File > Reference Tables > Clinical Item Types, look up Dressing change. The item is not enabled.
- 3. If you try to delete the row for Dressing change, you will get an error message stating that the item is in use.
- 4. Complete the terms conversion.
- 5. In **File > Reference Tables > Clinical Item Types**, look up Dressing change and attempt to delete the item. The system will now delete the clinical item type as it is no longer is use.

To validate term conversion in a clinical record:

1. Choose a local clinical item from the list before conversion. For example, *CKD* (*Chronic Kidney Disease*) Stage 5.

- To identify a patient with that clinical item, run Report > Patients > With Selected Clinical Item.
- 3. Open the patient record and find the selected clinical item and then close the record.
- In the Terms Conversion window, open the local term and convert it to a central term. For example, CKD (Chronic Kidney Disease) Stage 5 to Disease;kidney;chronic;stage 5.
- 5. Open the same patient record. The clinical record will now display the new ICPC-2 PLUS clinical item. The **Detail** tab displays the local term in the **Converted from** field.

## Notes Qualifier Conversion Errors

Local qualifiers may exist on central items because of prior conversion work. When a local term is converted to a central term, local qualifiers are copied to the central term and disabled. This process allows the conversion to proceed without data loss. You will be able to view the old qualifier data, though no new data can be added using the disabled local qualifiers.

Auto Convert Local Qualifiers to Central Qualifiers by System Code and Auto Convert Local Qualifiers to Central Qualifiers by Description may fail as a result of these local qualifiers on central items. The message displayed is Unable to delete local Qualifier nn. May be used on a CENTRAL item.

This failure occurs because the terms converter does not have the ability to put a central qualifier on a central item. In other words, this is a necessary failure. It is not a problem provided that reporting is done using system codes. Reports should always use system\_code rather than a primary key or description when it is available.

This scenario can only occur when the terms are converted before the qualifiers are converted, which is not the usual sequence. However it has occurred where terms were converted, then in a later central update, new central qualifiers were introduced, for example Height and Weight, which then conflicted with local qualifiers.

# CAT Export Tool

Use the CAT Export Tool to export datasets defined by the Improvement Foundation, from Communicare as XML.

These XML datasets can then be loaded into PEN Systems' Clinical Audit Tool.

To run the CAT Export tool, from the **Start** menu, open the Communicare folder (**All Programs > Communicare** ).

Running the CAT Export will generate a pair of XML files. A de-identified data XML file and a link XML file to re-identify the data should the organisation require this. Please note that each link XML file is unique to each export created and cannot be used with other deidentified XML files.

#### Restriction:

- Running data extracts will put additional load on the server and slow down other users. Please do not run extracts during normal clinic hours.
- Offline (data sync) client installations will run the export from the offline database. Data will only be as up to date as the last sync date.

| CAT Exporter (C:\CommunicareDemo\de<br>Data Export from Communicare to CA<br>This tool will export the specified set of Com<br>Audit Tool from Pen Computer Systems Pty L | T<br>municare patients to a pair of XML files which can be imported into the Clinical                                                                                                    | × |
|----------------------------------------------------------------------------------------------------|----------------------------------------------------------------------------------------------------|---|
| Options<br>✓ Export All Localities Together (1 Export)<br>✓ Northern Region<br>✓ Special Study Project Area<br>Health Service Area                                        | WARNING<br>Running data extracts will put additional load on the server and slow<br>down other users. Please do not run extracts during normal clinic<br>hours.                                                                                                    |   |
|                                                                                                    | 2011/08/04 15:08:26 Exporting patient data<br>2011/08/04 15:08:26 Exporting patient medications count data<br>2011/08/04 15:08:26 Exporting patient smoking data<br>2011/08/04 15:08:26 Exporting patient alcohol data<br>2011/08/04 15:08:26 Exporting patient child immunisation data<br>2011/08/04 15:08:26 Exporting patient service data<br>2011/08/04 15:08:26 Exporting patient service data<br>2011/08/04 15:08:26 Exporting medications (Rx)<br>2011/08/04 15:08:27 Exporting medications (Rx) | • |
| Output Location<br>C:\ClinicalAudit                                                                                                    | 2011/08/04 15:08:27 Exporting medications (Immunisations)<br>2011/08/04 15:08:27 Exporting MBS items<br>2011/08/04 15:08:27 Exporting providers<br>2011/08/04 15:08:27 Saving Data XML File<br>2011/08/04 15:08:27 File Saved As: C:\ClinicalAudit\MedicalMicrodata-<br>DEMO_Special_Study_Project_Area-201108041508-118-v1_8-data.xml                                                                                                    |   |
|                                                                                                    | 2011/08/04 15:08:27 Data XML File Saved.<br>2011/08/04 15:08:27 Saving Link XML File<br>2011/08/04 15:08:27 File Saved As: C:\ClinicalAudit\MedicalMicrodata-<br>DEMO_Special_Study_Project_Area-201108041508-118-v1_2-link.xml<br>2011/08/04 15:08:27 Link XML File Saved.<br>2011/08/04 15:08:27 Finish Time: 04/08/2011 3:08:27 PM                                                                                                    | E |
| Export successful                                                                                                    | <b>?</b> He                                                                                                    |   |

#### Export>

Options:

• Export All Localities Together: By checking this option, a pair of XML files will be generated containing all the data from all localities. The file names for this pair will contain the "ALL\_LOCALITIES" string.

CAT

- Individual Localities: By checking a locality from the list there will be generated a separate pair of XML files containing the data for that locality only. The file names for this pair will contain the locality name.
- Reference Date: Set this date to export data 'as of' a specified past date. This field will default to today's date.
- Output Location: The folder where the XML files are generated. If the PEN Clinical Audit Tool is installed, this location will default to the data location specified by the tool.

After checking the desired options and setting the output location, click **Export**. The export may take some time to complete. When the operation has successfully completed, "Export successful" in green text will be displayed above the **Export** button.

### **Further Information**

For further information, contact the Improvement Foundation.

- Toll Free Number: 1800 771 522
- Website: <u>http://www.improve.org.au/</u>
- Email: enquiries@improve.org.au

## **Background Processes**

Communicare runs a number of server-side background processes that integrate with various external services.

You cannot edit the configuration of these processes. However, if you require variations, such as to schedule backups for a different time, or to change the frequency with which the results folder is checked, contact <u>Communicare Support</u>.

| Process                                     | Example Frequency                                                                                                    | Description                                                                                                    |
|---------------------------------------------|----------------------------------------------------------------------------------------------------|----------------------------------------------------------------------------------------------------|
| CCareQueue_ADSync                           | Daily, 4-4:30pm                                                                                                    | If Windows based authentication is on,<br>synchronises all Communicare user groups to<br>the mapped AD groups.                                                                                                    |
| CCareQueue_Appointme<br>nts                 | reQueue_Appointme Daily Executes any sto<br>database with the<br>appointment ses<br>example, updatin<br>expired recalls, c<br>temporary holdin<br>records and enco |                                                                                                    |
| ccareQueue_Argus                            | Every 10 mins, 9am-8pm                                                                                                    | Processes Argus incoming and outgoing<br>secure messages. If a site uses<br>Argus, both ccareQueue_Argus and<br>ccareQueue_Argus_Nightly should be enabled.                                                                                                    |
| ccareQueue_Argus_Nigh Nightly, 9pm-12am tly |                                                                                                    | As for ccareQueue_Argus, but the command<br>runs without a time limit. If a site uses<br>Argus, both ccareQueue_Argus and<br>ccareQueue_Argus_Nightly should be enabled.                                                                                                    |
| CCareQueue_CleanArgu<br>s                   | Weekly                                                                                                    | Trims the Argus database of any archived mail items older than a month.                                                                                                    |
| CCareQueue_Communic<br>ations               | Configurable                                                                                                    | In V21.1 and later, runs on a schedule to process<br>the SMS appointment reminder templates and<br>send both direct SMS messages and bulk SMS<br>messages to patients identified in an SMS<br>appointment reminder template using Telstra<br>Health's SMS gateway (TH Notify). |
|                                             |                                                                                                    | The scheduler finds and executes SMS appointment reminder templates. The                                                                                                    |

Table 139. Background processes

| Process                   | Example Frequency        | Description                                                                                                    |
|---------------------------|--------------------------|----------------------------------------------------------------------------------------------------|
|                           |                          | following scheduler options are set by the<br>Communicare Implementation team in<br>Communicare_installation\CCareQueue_<br>Communications\appsettings.json:                                                                                                    |
|                           |                          | <ul> <li>AppointmentRunJobStartTime - time at which the scheduler starts daily. Default: 7:00 AM</li> <li>AppointmentRunJobEndTime - time at which the scheduler stops running daily. Default: 10:00 PM</li> <li>AppointmentRunIntervalMinutes - interval at which the scheduler runs. Default: 15 minutes</li> <li>AppointmentRunWindowMinutes - window of time that the scheduler searches for an appointment template to run at each interval. Default: 30 minutes</li> </ul> |
| CCareQueue_DataSync       | Every 3 mins, 7am-8pm    | Processes incoming datasync files from the results folder.                                                                                                    |
| CCareQueue_EHR            | Every 10 mins, 9am-8pm   | In the Northern Territory, processes My E-Health<br>Record (MeHR) documents that are in the order<br>queue and loads them into the Argus database.                                                                                                    |
| CCareQueue_Etp            | Every 5 mins, 8am-8pm    | Sends electronic prescriptions to the eRx service.                                                                                                    |
| CCareQueue_EurekaLog<br>s | Daily                    | Prunes logs from the drop folder that are older than 30 days.                                                                                                    |
| CCareQueue_FullBackup     | Daily, weekly, monthly   | Runs the Communicare internal backup at 5pm by default.                                                                                                    |
| CCareQueue_Hi             | as required              | Validates Health Identifier numbers against the Health Identifier Service.                                                                                                    |
| CCareQueue_HIC            | Hourly, 9:30am-8pm & 2am | Performs all automated Online Claiming<br>functions, including:                                                                                                    |
|                           |                          | <ul> <li>9am-12pm, requests processing and payment reports for sent claims</li> <li>9am-12pm, Enterprise Patient Verification</li> <li>2am, sends all valid immunisation records to AIR</li> <li>Always, processes the queue for pending bulk bill claims</li> </ul>                                                                                                    |
| CCareQueue_HSDSync        | Daily, 9-11pm            | Synchronises National Human Services Directory<br>(NHSD) linked addresses from the Communicare<br>address book with the NHSD via Argus.                                                                                                    |
| CCareQueue_Mehr           | Daily, 8-11:59pm         | Checks that the patient is registered on MeHR                                                                                                    |
| CCareQueue_Pcehr          | Daily, 8-11:59pm         | Looks up patients to see if they have registered<br>for My Health Record. The process finds all<br>patients with an IHI number but no My Health<br>Record, then for each one:                                                                                                    |
|                           |                          | <ul> <li>Searches for an active My Health Record<br/>for the patient, which must also be<br/>accessible to the organisation</li> <li>If a My Health Record is found for the<br/>patient:</li> </ul>                                                                                                    |

| Table 139. | Background | processes (  | (continued) | ) |
|------------|------------|--------------|-------------|---|
|            |            | p. 0000000 ( |             | / |

| Process Example Frequency  |                                                                                                    | Description                                                                                                    |
|----------------------------|----------------------------------------------------------------------------------------------------|----------------------------------------------------------------------------------------------------|
|                            |                                                                                                    | <ul> <li>Updates PATIENT.HAS_PCEHR to<br/>True</li> <li>If the My Health Record Consent<br/>is currently Not Asked, sets the My<br/>Health Record Consent to Yes</li> <li>If the My Health Record Consent<br/>is already Yes or No, no change is<br/>made</li> </ul> |
| CCareQueue_PcehrUplo<br>ad | Every 5 mins, 8am-10pm                                                                                                    | Uploads My Health Record documents to My<br>Health Record from the order queue.                                                                                                    |
| CCareQueue_Reports         | Daily                                                                                                    | Runs queued reports.                                                                                                    |
| CCareQueue_Results         | Every 3 mins, 7am-8pm                                                                                                    | Processes incoming results from the results folder, including PIT and HL7 files                                                                                                    |
| CCareQueue_RunAIR          | Every 30 mins,<br>12:15am-2am                                                                                                    | Allows immunisations to be sent to AIR. This command tells CCareQueue_HIC to run the AIR claims only at a certain time, for example, at midnight.                                                                                                    |
| CCareQueue_RunHIC          | Every 60 mins,<br>9:30am-8pm                                                                                                    | Tells CCareQueue_HIC to run all HIC commands except the AIR feed. If a site does not claim, this is not used.                                                                                                    |
| CCareQueue_SendLog         | Daily, 3:10-3:20am                                                                                                    | Schedule all other processes to end before the send log starts.                                                                                                    |
| CCareQueue_SMD             | areQueue_SMD configurable Controls the interval at which outg<br>incoming messages are sent and<br>and how often the PDS is checked<br>updates. CCareQueue_SMD is not<br>to run automatically during installa<br>Communicare, and is instead conf<br>by the Implementation team during<br>When CCareQueue_Smd.config<br>is configured, a new line is added to<br>Services.ini to enable CCareQueue<br>run at a regular interval. |                                                                                                    |
| CCareQueue_SMS             | Every 5 mins, 8am-8pm                                                                                                    | Processes SMS messages.                                                                                                    |
| PrepareReports             | Daily, 7pm-8:15pm                                                                                                    | Checks the scheduled reports database<br>and determines which reports will be run by<br>RunReports1 and in what order.                                                                                                    |
| RebootPC2                  | Daily, 3:20am                                                                                                    | Reboots the server every 24 hours. On servers that are not allowed to reboot, instead use RestartDailySvc.                                                                                                    |
| RestartDailySvc            | Daily, 3:20am                                                                                                    | Restarts the service daily for sites where the server cannot be rebooted.                                                                                                    |
| RunReports1                | Daily, 10:20pm-12am                                                                                                    | Runs the scheduled reports prepared by<br>PrepareReports.                                                                                                    |

# Tools

Use these tools to help manage Communicare.

# Database Consistency Check

The Database Consistency Check checks the Communicare database and produces a report showing any data problems found.

If any problems are found that cannot be addressed they should be reported immediately to <u>Communicare Support</u>. If the report contains any data in the **Table Name** or **Field Name** columns, there is something to investigate.

The types of inconsistencies checked are either those that can arise from time to time due to environmental issues or historical data that was allowed to exist at some time but is now not allowed.

The following inconsistencies may be reported.

| Section                                  | Error                                                                      | Description                                                                                                    |
|------------------------------------------|----------------------------------------------------------------------------|----------------------------------------------------------------------------------------------------|
| Structure<br>incomplete                  | Structure Incomplete. Please<br>edit this patient's biographic<br>details. | Errors in this section arise if a patient's<br><b>Biographics</b> window was open and the database<br>connection was lost without the changes being<br>saved. For each patient reported, in <b>Patient</b><br><b>Search</b> , click <b>Change Details</b> , edit the details in<br>some way and click <b>OK</b> . For example, add 'X' to<br>the patient's name then remove it. A message is<br>displayed identifying the inconsistency for you to<br>deal with. |
| Patient<br>Measurements<br>Update        | Patient qualifier type<br>mismatch                                         | Reported if a patient has a value for a qualifier<br>that is inconsistent with the current definition<br>of that data. For example, if there is a list of<br>qualifiers but a patient has a numeric result<br>recorded instead, they are reported. To fix these,<br>contact Communicare Support.                                                                                                    |
|                                          | Patient qualifier with wrong gender                                        | Reported if a patient has a value for a qualifier<br>that should only be recorded in a patient of the<br>other sex. Consult the clinical record and either<br>correct the sex or delete the data.                                                                                                    |
| Unstarted Services<br>with Progress Note |                                                                            | Errors in this section arise if there are services<br>that have not started but have a progress note.<br>This can happen if there is a conflict with data<br>synchronisation, whereby an appointment is<br>completed offline but is cancelled online at a later<br>time but prior to synchronisation.                                                                                                    |
| Withdrawn Services                       | Withdrawn service with<br>incorrect status                                 | A service may be reported as both withdrawn and, say, started. Edit the service details.                                                                                                    |
| Services not<br>validated                | Please edit Service Record on                                              | These services have some inconsistent data.<br>Typically this is a data synchronisation problem,<br>where conflicting details were recorded on the<br>live database and a synchronised client. Edit the<br>service details to correct.                                                                                                    |
| Multiple Medication<br>Items             | Multiple Chronic Meds with<br>Free Text Med enabled                        | Reported if more than one Chronic Medication<br>type clinical item is enabled and Free Text<br>Medication is also enabled. To correct this either<br>disable all Chronic Medication type clinical items<br>except one or disable Free Text Medication.                                                                                                    |

Table 140. Data inconsistencies

| Section                                               | Error                                                         | Description                                                                                                    |
|-------------------------------------------------------|---------------------------------------------------------------|----------------------------------------------------------------------------------------------------|
|                                                       | Multiple Acute Meds with Free<br>Text Med enabled             | Reported if more than one Acute Medication type<br>clinical item is enabled and Free Text Medication<br>is also enabled. To correct this either disable all<br>Acute Medication type clinical items except one<br>or disable Free Text Medication.                      |
| Communicare<br>Templates                              | Letterhead exceeds 50Kb<br>maximum. Please edit<br>letterhead | Edit the organisation letterhead. Communicare<br>Support can advise on techniques for doing this.                                                                                                    |
| Duplicate Places                                      | Duplicate Encounter Place                                     | Two or more encounter places of the same name.<br>Rename encounter places so they are unique.                                                                                                    |
| Unreferenced<br>Encounter<br>Programs                 |                                                               | Reported if there are references to encounter<br>programs that do exist. Contact Communicare<br>Support to investigate as this may result in<br>encounters being wrongly hidden or exposed.                                                                             |
| Localities with<br>Invalid Postcodes                  | Invalid Locality Postcode                                     | Locally added localities should all have a postcode of four digits 0000 - 9999.                                                                                                    |
| Item Properties No<br>Longer Allowed                  | Illegal Qualifier Reference Type                              | Qualifiers that are not lists should not have<br>dropdown references defined. You may need the<br>help of Communicare Support.                                                                                                    |
|                                                       | should not be recallable                                      | For example, recallable clinical items which are<br>not Procedures or Conditions. To correct the<br>clinical items, go to File > Reference Tables ><br>Clinical Item Types.                                                                                             |
|                                                       | Invalid recall type<br>responsibility                         | Reported if there are recall rules where the<br>responsible user group no longer has the rights<br>to see the item being recalled. Fix in the patient<br>record or contact Communicare Support.                                                                         |
|                                                       | should not have required qualifiers                           | Referral type clinical items are not allowed to<br>have required qualifiers. To correct the clinical<br>items, go to <b>File &gt; Reference Tables &gt; Clinical</b><br><b>Item Types</b> .                                                                             |
| Recalls with Invalid<br>Responsibility                | Invalid recall responsibility                                 | Reported for patients with clinical items that are<br>the responsibility of a user group that cannot see<br>those clinical items any more. Correct the clinical<br>record or contact Communicare Support.                                                               |
| Morbidity Types<br>with invalid unique<br>description | Possible duplicate                                            | Reported for clinical items that have an invalid description, possibly because a Central data import introducing amended terms.                                                                                                    |
| Multiple Identical<br>Morbidity Types                 |                                                               | Reported if there are ten or more disabled clinical<br>item types of the same description. This may<br>be an indication of accidental processing of a<br>data synchronisation file that contains errors.<br>Contact Communicare Support to remove unused<br>duplicates. |
| Multiple Starts to<br>Same Pregnancy                  |                                                               | Reported if there is more than one start to the<br>same pregnancy. This can happen if there is a<br>conflict with data synchronisation, whereby a new<br>pregnancy is started offline and is also started<br>online prior to synchronisation.                           |
| Multiple Mothers or<br>Fathers                        |                                                               | Reported if there is more than one father or<br>more than one mother recorded in a patient's<br>biograpohics. This can happen if there is a<br>conflict with data synchronisation whereby a                                                                             |

Table 140. Data inconsistencies (continued)

| Section                          | Error | Description                                                                                                    |
|----------------------------------|-------|----------------------------------------------------------------------------------------------------|
|                                  |       | mother or father is recorded offline and is also recorded online prior to synchronisation.                                                                                                    |
| Duplicate Patients               |       | Reported if two patient records have the same<br>name, date of birth and sex. This can happen<br>if there is a conflict with data synchronisation<br>whereby a new patient record is recorded<br>offline and is also recorded online prior to<br>synchronisation.                                                                                                    |
| Orphan Summary<br>Qualifiers     |       | Reported if there is a latest qualifier value in<br>the qualifier summary where the qualifier itself<br>no longer exists. This can happen if there is a<br>conflict with data synchronisation whereby a<br>new summary qualifier value is recorded offline<br>but the same clinical item is edited later prior<br>to synchronisation without that qualifier being<br>recorded. |
| Orphan Qualifiers                |       | Reported if there is a qualifier value attached to a clinical item that is in a state of being a recall or cancelled. This can happen if there is a conflict with data synchronisation whereby a new qualifier value is recorded offline but the same clinical item is edited later online prior to synchronisation by being cancelled.                                        |
| Irregular Enrolment<br>Sequences |       | Reported when enrolment and exit items do<br>not appear in the correct sequence with any<br>action items for the same program, e.g. HACC.<br>This can happen if there is a conflict with data<br>synchronisation whereby an enrolment, exit<br>or action item is recorded offline and is also<br>recorded online prior to synchronisation.                                     |

Table 140. Data inconsistencies (continued)

## **Reset Communicare Default Settings**

This is a useful option to restore accessibility and ease of use in Communicare.

It will clear your personal customisations. For example, windows will return to their original size and placement, report date ranges will return to their default settings, and more.

To reset defaults, select Tools > Reset Communicare Default Settings.

## Show Help Hints

When enabled it allows small, yellow help tips to be displayed when the mouse cursor pauses over objects on the screen.

To enable help hints, select **Tools > Show Help Hints**.

# Licence Administration

### Licence Administration

Set the Communicare Licence Key & amp; Licence Service URL provided by <u>Communicare Support</u>. The Licence Administration window contains the following sections.

## Licence Key Data

This displays your current registered licence key. The licence key defines the maximum number of users that can legitimately run Communicare at a single point in time. The current licensing status is displayed on the Communicare Login form under the section 'Licensing'. If the licensing message is displayed in RED, then you are running more instances of Communicare than you are licensed to. If the licensing message is displayed in black, then you are legitimately within the limits of your licence agreement.

### Licence Service URL

The Licence Service URL defines the path to the licensing service that Communicare uses to verify licensing information. The licensing service will run in the background on the same server where Communicare is installed.

The licensing service is setup and configured by Communicare. If you want to review your licensing agreement or have an issue with the licensing system, contact <u>Communicare Support</u>.

# **Communicare Templates**

Use the **Communicare Templates** window to manage the templates used in Communicare.

To work with templates, you must have Reference Table system rights. Only Communicare Administrators can edit system templates.

#### PNote:

SQL Report and SMS templates cannot be imported from here. SQL Report templates must be imported from **Tools > SQL Report Editor** or **Report > Search Reports**.

SMS templates must be imported from **Tools > Send batch SMS**.

Use the **Communicare Templates** window to import Word and PDF-based templates such as Invoice, Imprest, Pathology and Imaging templates. These templates cannot be edited from here. Contact <u>Communicare Support</u> for further information.

You can import or export a template and add, modify or delete a template.

To edit a template in Communicare using the Letter Writer:

- 1. Select Tools > Communicare Templates.
- 2. In the **Communicare Templates** window, double-click a template or select the template and click **∠**Edit.
- 3. In the Document Template window, click Edit Document Template.
- 4. Make your changes in the Letter Writer.

See <u>Document Templates (on page 682)</u> for more information.

Alternatively, you can import a template you created outside of Communicare, or export and modify a template and import it back into Communicare.

To export a template, in the **Communicare Templates** window, select a template and click **\*Export**.

To import a Communicare document template in XML file format, in the **Communicare Templates** window, click **Import**.

To find a template, in the **Search Text** field, enter part of the template name you are looking for. Communicare filters the list of templates to those with a name containing the characters you entered.

To delete a template, select a template and click  $\times$  Delete.

## **Document Templates**

Use the **Document Template** window to create and edit the templates used in Communicare that are not imported.

Open the **Document Template** window from the **Communicare Templates** window.

To create a new template in Communicare using the Letter Writer:

- 1. Select Tools > Communicare Templates.
- 2. In the **Communicare Templates** window, click CAdd document template.
- In the Document Template window, in the Template Name field, enter a unique name.
   If you modify a template owned by MEDISYS, give the template a new name so that the next upgrade does not overwrite your changes.
- 4. In the **Template Description** field, enter information about how the template should be used.
- 5. From the **Document Type** list, select the document type.

By default a new template is a Letter. Once added, it can be selected from the **Letter Editor** in the clinical record. Alternatively, select:

- Care plan template for use as patient care plans. Access from the from the **Care Plan** tab of the clinical record.
- Discharge Summary Letter for use with hospital discharge summaries. These documents are linked to clinical items with this document type selected in File > Reference Tables > Clinical Item Types, Advanced section, Letter Type field.
- Health check report for use with health checks. These documents are linked to clinical items with this document type selected in File > Reference Tables > Clinical Item Types, Advanced section, Letter Type field.
- Paper based clinical form typically, you should use clinical items to record data that can be used throughout Communicare. However, occasionally you may prefer to collect information in this document.
- Referral letter for use with referrals. These documents are linked to clinical items with this document type selected in File > Reference Tables > Clinical Item Types, Advanced section, Letter Type field.
- System template these templates are used in the system for various tasks. For example, details sent to MeHR.
- 6. From the **Viewing Right** list, select a viewing right, that determines which users can see and use this template.
- 7. From the **Default Topic** list, select a category.
- If you want to share the template with anyone with the appropriate viewing rights, set **Public**.
   Otherwise only the owner, the user who created the template, can see it.
- 9. Click **Edit Header** or **Edit Footer** to open the **Letter Writer** and add the required header and footer information.

Headers and footers appear on every page of a letter or other document.

*i* **Tip:** You won't see the header or footer when you add a document to a clinical record, but these are visible when you print the document.

10. To add content to the document template, click **Edit Document Template**. This opens the **Letter Writer**.

Set the page layout and add text, data objects (on the right) or other items.

- 👔 Tip:
  - If you want more control over the layout, put your text and items into tables. You can remove the borders to make the table invisible.
  - Make the tables 100% wide rather than a fixed number of pixels so that you don't lose the right hand margin when it is printed.
  - Remember that the data objects will resize when an actual letter is created. For example, a patient's name may be long or short.
  - Page layout settings such as page orientation and page margins may not be retained.

- If you want an interactive check box, use the menu item **Insert Check Box** rather than the data object **Miscellaneous Tickbox**. It will appear on the template as a check box rather than a data object. If your template is for a Care Plan, use the check box.
- 11. To save the layout, close the Letter Writer. If the template is ready for use, set Enabled.
- 12. Click **Save**.

The template is now saved and ready for use by users with appropriate access rights.

*i* **Tip:** If a document template is updated, it is also updated in any document you open that was created previously.

## **User Lock Conflicts**

This form is used for managing user lock conflicts. Only System Administrator can access this form.

This form will list all the active connections to the database other than the current logged in user.

Following columns are displayed on the list:

o User - The name of the user.

o PID -The PID Identifier.

o Remote Address - The address from which the user is connected.

o Time - It indicates when the user got connected.

o Elapsed Time(minutes) - Indicates for how long the user is connected.

Select the corresponding users record and click on Unlock button to resolve the lock conflicts.

Note : Please inform the users to log off from Communicare before clicking on Unlock button, as it will affect their active service.

## **Grid Views**

Grid views allow you to customise the look and feel of a grid in Communicare.

If a form contains a Microsoft style Ribbon with a View tab then the grid on that form can have it's look and feel customised.

#### Views Tab

This tab allows the user to customise the appearance of the documents list. See Grid Views.

#### View All Columns

Click the All Columns button to have all available columns presented in the grid list.

#### **View Standard View**

Click the Standard View button to set the view of the grid to the standard view.

#### **View No Columns**

Click the No Columns button to have all columns removed from the grid.

#### Save the current view

Click the Save button to save the current grid view layout. Any customisations that you have made to the grid will be saved. See <u>Saving a Grid View (on page 688)</u>.

#### **Maintain Views**

Click the Maintain Views button to view/maintain all defined views that the user has access to. See <u>Grid View Maintenance (on page 687)</u>.

#### **Custom Views**

This is the list of custom views that the user has access to for customising the current grid. Click on the appropriate view to apply that view to the gird. Custom grid views have differing icons based on their availability and distribution.

- 🔳 a grid view that is available to all users
- 💷 a grid view that is distributed with Communicare
- a grid view that was created by the currently logged in user and is only available to that user

#### Customising a Grid

Grids can be customised in a variety of ways:

- Sorting
- Grouping
- Filtering
- Customising columns

#### Sorting

Sort Data

- Click a column header. The Up and Down Arrows indicate ascending and descending sort orders respectively. Click the column again to change the sort order.
- Right-click a column header and select Sort Ascending or Sort Descending from the context menu that will appear.

#### Unsort Data

- Click a column header while holding down the CTRL key.
- Right-click a column header and select Clear Sorting from the context menu.

#### Grouping

#### Group Data

- Drag a column header from the column header panel to the group panel.
- Right-click a column header and select Group By This Column from the context menu.

#### Ungroup Data

- Drag a column header from the group panel to the column header panel.
- Right-click a grouping column's header and selecting UnGroup from the context menu.
- To remove grouping by all columns, right click the group panel and select Clear Grouping from the context menu.

#### Change Group Order

• To change group order, move a grouping column header to another position within the group panel.

#### Filtering

• Right-click a column header and select Filter Editor... from the context menu. From here you can apply a filter condition to filter the data in the grid.

#### **Column Customisation**

**Displaying Hidden Columns** 

- Open the Customization Form by right-clicking a column header and selecting Column Chooser.
- Drag the required column/band from the Customization Form onto the column/band header panel and drop it at a specific position.

#### **Hiding Columns**

- Click a column header/band header and drag it onto the grid control's cell area, until the cursor changes its image to a big 'X'. Then drop the header.
- Drag and drop a column/band header onto the Customization Form if it's open.

#### **Rearranging Columns**

• To reorder columns, drag and drop a column header to a new position.

#### **Resizing Columns**

- Drag the right edge of the target column/band header.
- To change a column's width so that it displays its contents compactly in their entirety, do one of the following.
  - Double-click the right edge of the column header.
  - Right-click the column's header and select Best Fit.
- To change the widths of all columns so that they display their contents in the best possible way, right-click the header of any column and select Best Fit (all columns).

#### Changing the Column Title

• Right-click a column header and select Change Column Title... from the context menu. A dialog appears allowing to to customise the caption. Click the Apply Button or hit Enter to apply your new title.

#### Grid View Maintenance

#### Maintaining Grid Views

This form allows the user to maintain the grid views that they have access to.

#### Edit

Click the Edit button to edit the title or settings of a grid view.

#### Delete

Click the Delete button to remove a grid view.

#### Views Tab

This tab allows the user to customise the appearance of the list of grid views. See <u>Grid Views (on</u> page 684).

#### Saving a Grid View

This form allows a user to save the current grid view.

- View Name the name of the view. This must be unique to a grid.
- View Settings > Administrator Settings If the user is a member of the Communicare System Administrators User Group they will have access to the following administrator settings:
  - **Publish this view to all users** set to make this view available to all users in Communicare.
  - Make this view the standard view for all users set to make this view the standard view for all users, whenever they click Standard View

You can customise the grid views distributed with Communicare. When saving these customisations you will be required to enter a new name for the grid view, and the Communicare distributed grid view will be unchanged. If you decide that you want the grid view to mirror the Communicare distributed grid view again click the Restore Communicare View button

# **Regular Administrator Tasks**

There are several regular maintenance tasks for the Communicare Administrator to perform.

#### Daily

- Maintain the backup procedure (on page 657) for your site:
  - Ensure that the previous night's backup is on the server.
  - Ensure your IT company is maintaining a redundant copy of the backup off-site.
- Check the Scheduled Reports all ran successfully the previous night.
  - Run the Report > Database Consistency > Scheduled Reports Monitor report for 'yesterday'.
  - Move scheduled reports between days as required if there is not enough time for all reports to be run on a given evening (Tools > Scheduled Reports).
- If you use Communicare to make Medicare claims:
  - First thing in the morning, open File > Online Claiming > Bulk Bill Claims tab.
    - During the day act on the previous day's claim messages. See <u>Daily Medicare</u> <u>Tasks (on page 99)</u> for more information.

- At a convenient time, run the Payment Report for all claims. This may take some time depending on the number of claims currently awaiting payment.
- Check the <u>Communicare Client Portal Home</u> page for the latest updates to Communicare, especially during extreme events such as a pandemic.

### Weekly

- If you use Communicare to make Medicare claims, run **Report > Electronic Claims > By Period** entering dates for the previous week. Each claim will have a status.
- Run **Tools > Database Consistency Check** and act on the results. Any patients identified (for example, as duplicates) may cause the Daily\_Process\_Service to fail.
- Check the Results folder on the Communicare server for any electronic pathology results that may not been processed. Report these to <u>Communicare Support</u> immediately. The default location for the results is on the server at C:\\Program Files\\Communicare\\Results. If your site uses a Communicare Appliance Server, the default location is a shared folder called Results on the server. For example, if your server is called ccareabcd, the results are to be placed in \\\\ccareabcd\\Results.
- If you use secure messaging, check <u>Documents and Results Outgoing Documents (on page</u> <u>249)</u> for any errors

### Monthly

Note: Updates that are usually monthly may instead be released as required during extreme events such as a pandemic. For example, a COVID-19 MBS data update was released in March 2020 and a set of clinical terms released by ICPC-2 PLUS for recording COVID-19 related information were made available on the <u>Communicare Client Portal</u>.

- If you use Communicare to prescribe, download the MIMS monthly data from the Communicare Client Portal
- If you use Communicare to make Medicare claims, download MBS monthly updates
- If you use Communicare with SNOMED, download SNOMED
- If you use HDP, download the updated User Guide if available
- Check that your Automated Recalls still apply and are working as required in File > Reference Tables > Automated Recall Types

The <u>Communicare Client Portal Home</u> page shows the latest updates. To download data sets from the Communicare Client Portal:

1. Log into <u>https://portal.healthconnex.com.au/</u> with your Communicare Client Portal username and password (not your Communicare login). Register in the portal if you do not have a login.

- 2. From the Upgrade and Release Details pane, for the required update, click **Download**.
- 3. Accept the licence and click Download.
- 4. Follow the instructions to download the file and import it into Communicare.

#### Two monthly

- Run the OSR reports for the current year (i.e. with the 'end of year to report' as the end of the current financial year) and report any unusual or unexpected results. For example, running the reports at the start of October and multiplying figures by four should give you a projection for the next year.
- Run the National KPI reports with a 'report date' of today (these reports are mainly running totals) and investigate any unusual or unexpected results.

#### Four monthly

Communicare Support can test your backup to ensure that it can be restored and is capturing the data required. If you would like your backup tested, contact <u>Communicare Support</u>. You will have to arrange delivery of your backup to Communicare.

**Note:** Backup testing is a separate, paid service.

#### Six monthly

• Raise a request with <u>Communicare Support</u> to upgrade to the latest version of Communicare if you have not done so within the last six to twelve months. Before the upgrade, review the <u>Release Notes (on page 708)</u> and instruct users accordingly.

#### Annually

- Check that the Health Service Area Locality Group lists all localities for your health service area. The <u>automatic patient status change (on page 654)</u> looks at this group to determine if a past patient who has been seen should become 'Transient' or 'Current'. You may find the report at **Report > Reference Table > Localities Not in Health Service Area** useful.
- Review your clinical items and qualifiers.

#### **Communicare Upgrades**

See topic Upgrades (on page 664).

#### When adding a new client computer

• From the new client navigate through My Network Places to the shared folder on the Communicare server called Install. Run the file setup.exe that is in the folder called CCare (or possibly Communicare).

#### When required

Reboot the Communicare server. This may be required when, for example, electronic pathology results are not being processed.

- 1. Make sure there are no users using Communicare.
- 2. Press the power button on the Communicare server only once, do not hold the button in.
- 3. Wait for the lights to go out. If the lights do not go out, hold the power button in until the lights go out which can take 5-6 seconds. Only do this if the server refuses to shut down normally.
- 4. Wait a few seconds and press the power button again to turn the server on and wait for the lights to stop blinking.

#### Requesting a new Communicare report

To request a new SQL report for your system:

- 1. Select Help > Forms > Report Request Form.
- 2. Print the form and fill in the details.
- 3. Have the form signed by your CEO or Communicare Administrator.
- 4. Scan the form and attach it to a support request.

#### **Receiving Medicare Australia notices**

Medicare will automatically e-mail you notices about outages and other issues affecting online Medicare claiming if you register with them.

To register, call 1300 550 115, give them your minor ID and ask them to register an email address for notifications.

#### **General Non-Communicare Maintenance**

See the topic Important Non-Communicare Maintenance (on page 692) for details.

### On arrival and departure of staff

You must maintain who has access to Communicare at your site.

#### On arrival of new staff

- Add the new person to an appropriate user group at **File > User Groups** and give them a password. This will allow them to log on to Communicare with appropriate rights.
- Add the new person as a provider at File > Reference Tables > Provider and add their details.
   This will allow them to record services in their name.
- Train the new person in the use of Communicare. The new person should be trained appropriately according to their job description. Allowing untrained users access to Communicare may compromise the integrity of your data.
- Create an Appointments Session Template at File > Reference Tables > Appointments > Session Templates if they will be requiring appointment slots and you use Communicare for appointments.
- To print a worksheet that will help you collect the required information before you create the session templates, go to **Help > Forms > New Appointment Template Worksheet**.

#### On departure of staff

- Remove their username from their user group at File > User Groups.
- Add a disable date to their provider record at File > Reference Tables > Provider.
- Disable or delete their Appointments Session Template at File > Reference Tables > Appointments > Session Templates.

#### Important non-Communicare Maintenance

Various non-Communicare maintenance tasks are the responsibility of the Communicare Administrator. They are essential to ensure the smooth running of Communicare.

#### Internet Access and Remote Communications

Internet access is required by Medicare On-line Claiming, many pathology lab download programs, secure e-mail, MeHR (formerly NT Health Connect) and also for remote access by COMMUNICARE to maintain the server and software. It is the responsibility of the Communicare Administrator to make sure that this access is maintained.

In addition, the phone line access to the server must be maintained by the Communicare Administrator for use in emergency. This includes making sure that the line is not disconnected because it is rarely used.

#### **PKI Certificates**

These electronic certificates are sent to the site every five years. Although COMMUNICARE will install them on the Communicare server it is the responsibility of the Administrator to contact

COMMUNICARE when they are received. A password will arrive separately. If these certificates are allowed to expire then Medicare claiming and secure e-mail will be affected.

#### E-mail and E-Mail Accounts

For secure e-mail and report scheduling the Communicare server is usually allocated an e-mail account on the local e-mail server (usually communicare@...). This e-mail account and those of scheduled report recipients must be in working order and maintained. We recommend that the account allocated to the Communicare server has an automatic reply sent to anyone who might send a message to that account explaining that this account is not monitored and no further reply will be forthcoming. It might also suggest that e-mails are sent to the Communicare Administrator at the site.

If the e-mail server is down for any reason then scheduled reports will not be delivered.

#### Pathology Download Software

This is usually installed on a site's local server (not the Communicare server) and occasionally on a workstation. The software may use an internet connection or a dial-up and may be scheduled to run automatically or manually. Some programs require that the computer is left logged on. Initially the software will be set up to place pathology results into a shared folder on the Communicare server. This software should be maintained in consultation with the pathology lab who can advise you on its maintenance and upgrades.

#### Licence Fees Payable to External Organisations

Separate from the Communicare annual support and maintenance costs are fees payable to other organisations.

- MIMS Pharmaceutical Data annual fees are payable to MIMS for the regular updates of the list of medications. The amount depends on the number of doctors prescribing. Sites that do not have the prescibing module enabled do not need to pay these fees. Without an up-to-date licence we cannot update the MIMS database. Contact Client Services:
  - Hours: 9:00am 5:00pm (Mon-Fri)
  - Toll Free: 1800 800 629
  - Phone: 61 2 9902 7770
  - Fax: 61 2 9902 7771
  - Email: subscriptions@mims.com.au
- ICPC Clinical Terms Data annual fees are payable to the National Centre for Classification in Health for use of the ICPC-2 PLUS coding system. This allows detailed reporting and coding of conditions and procedures. Most sites use this system and it is mandatory for all sites that report to Healthy for Life, NPCC, ABCD, and so on. Only some very small specialist clinics do

not use this coding system. Without an up-to-date licence we cannot update the ICPC-2 PLUS clinical items. For information about ICPC-2 PLUS, contact ICPC-2 PLUS Enquiries:

- Telephone: +61 2 9351 9772
- E-mail: ncch@sydney.edu.au

#### Hardware

Workstations: Workstations should be in good working order and be connected to the same network as the Communicare server.

Printers: Printers should be available to users and be in good working order. All workstations should have a default printer defined and accessible to all users.

Scanners: Where Communicare's scanning function is enabled, users with the right to scan should have access to a scanner in good working order. Local scanners connected via USB are the easiest to use.

Communicare conducted a survey of users to find out what scanners were being used to scan documents into Communicare. Though we have not tested and do not endorse any of the following products the following brands and types of local (not networked) scanners were being used successfully:

- A-Vision flatbed scanner with automatic document feeder 'used thousands of times and works well'
- Konica Minolta BizHub flatbed scanner with automatic document feeder
- Canon LIDE 60 and 70
- Canon Canoscan LID60 Flatbed
- Ricoh flatbed
- Ricoh flatbed with automatic document feeder

### Administrator only tasks

These tasks can only be performed by users in the System Administrators user group:

- System parameter changes high level enabling of modules and global preferences. Occasional use.
- Updating MIMS Pharmaceutical Database (although this is usually done when COMMUNICARE upgrades a site). Monthly updates outside of an upgrade must be performed by the Administrator.
- Recording or amending information under another provider name this may be required when a user who is no longer available has recorded some erroneous information in a patient clinical record that may compromise the care of that patient.

- Usernames, passwords, access rights necessary when users join and leave the service or when a user's requirements change.
- Clinical item templates and automated recall protocols any change to data collection items and associated recall protocols.
- Scheduled reports any automatic report scheduling and e-mailing of results to recipients.
- Database Consistency checks done by COMMUNICARE when upgrading but recommended to be done occasionally by a local administrator.

All other tasks can be performed by users who have appropriate system and viewing rights.

#### **Printable Forms**

You can print forms from Communicare.

All printable forms can be opened using the **Help > Forms** menu in Communicare.

Some printable forms are specific to MeHR. Below is a brief description of them:

- MeHR Health Professional Access Form Print a blank form for access to the My Electronic Health Record, complete and return to MeHR.
- MeHR Consumer Registration Form Print a blank form to register your patient for the My Electronic Health Record or to re-register as an adult (over 16 years old) for the Shared Electronic Health Record. Remember to also print off the MeHR Better Healthcare Information Sheet and give to all patients who register (see below).
- MeHR Better Healthcare Information Sheet Print this information sheet and give to your patients when they register for the My Electronic Health Record. This is to inform them of what they are signing up for, what rights they have and what actions they can take if they are concerned or unhappy with the My Electronic Health Record.

#### Adding custom forms

If required, you can add custom forms to Communicare.

You can add files to the *Communicare Directory*\Distributable Documents\Custom folder to be displayed in Communicare, including PDFs, Microsoft Word files, shortcuts and web links.

**Note:** You cannot add executable files, or shortcuts or links to executable files, to Communicare. The following table lists files that cannot be added.

| File extension | Description                                                                                       |
|----------------|---------------------------------------------------------------------------------------------------|
| BAT            | Batch File                                                                                        |
| BIN            | Binary Executable                                                                                 |
| CMD            | Command Script                                                                                    |
| СОМ            | Command File                                                                                      |
| CPL            | Control Panel Extension                                                                           |
| EXE            | Executable                                                                                        |
| GADGET         | Windows Gadget                                                                                    |
| INF1           | Setup Information File                                                                            |
| INS            | Internet Communication Settings                                                                   |
| INX            | InstallShield Compiled Script                                                                     |
| ISU            | InstallShield Uninstaller Script                                                                  |
| JOB            | Windows Task Scheduler Job File                                                                   |
| JSE            | JScript Encoded File                                                                              |
| LNK            | File Shortcut - ${\tt LNK}$ files can be added as long as they do not link to an executable file. |
| MSC            | Microsoft Common Console Document                                                                 |
| MSI            | Windows Installer Package                                                                         |
| MSP            | Windows Installer Patch                                                                           |
| MST            | Windows Installer Setup Transform File                                                            |
| PAF            | Portable Application Installer File                                                               |
| PIF            | Program Information File                                                                          |
| PS1            | Windows PowerShell Cmdlet                                                                         |
| REG            | Registry Data File                                                                                |
| RGS            | Registry Script                                                                                   |
| SCR            | Screensaver Executable                                                                            |
| SCT            | Windows Scriptlet                                                                                 |
| SHB            | Windows Document Shortcut                                                                         |
| SHS            | Shell Scrap Object                                                                                |
| U3P            | U3 Smart Application                                                                              |
| VB             | VBScript File                                                                                     |
| VBE            | VBScript Encoded Script                                                                           |
| VBS            | VBScript File                                                                                     |
| VBSCRIPT       | Visual Basic Script                                                                               |
| WS             | Windows Script                                                                                    |
| WSF            | Windows Script                                                                                    |
|                |                                                                                                   |

Table 141. Executable files that cannot be added to Communicare

Applications installed on the workstation are used to open the files.

It is your responsibility to author, validate and distribute these files.

You can override a standard Communicare form with one of your own. If there is an identical form within the *Communicare Directory*\Distributable Documents\Custom folder to one within the *Communicare Directory*\Distributable Documents\Communicare folder, the form in the Custom folder will take precedence. Custom forms will not be erased when Communicare is upgraded.

**i Tip:** Do not add files to *Communicare Directory*\Distributable Documents \Communicare directly. These files are deleted each time Communicare is upgraded.

To add custom forms and shortcuts to Communicare:

1. Create Communicare Directory\Distributable Documents\Custom, where Communicare Directory is the directory to which Communicare has been installed, usually C: \Program Files (x86)\Communicare.

The folder structure within this directory translates into menu items, with subfolders forming submenus. For example, if you add *Communicare Directory*\Distributable Documents\Custom\Help\Forms\ReadMe\ReadmeFile.pdf, ReadMe is added as a submenu to the Help > Forms > ReadMe menu, within which will be a new menu item ReadMeFile.

2. Add the required files or shortcuts to the new folder.

Add any type of file that you can open, but do not use special characters in the filename. To add a link to a web page, either:

- Create a shortcut automatically in Windows Explorer, drag the address bar icon from a web page into the folder
- Create a new shortcut manually:
  - a. In Windows Explorer, right-click and select New > Shortcut.
  - b. In the **Type the location of the item** field, paste the URL for the required web page and click **Next**.
  - c. In the **Type a name for this shortcut** field, enter the name which will be displayed in the menu, and click **Finish**.
- 3. Restart Communicare.

**F** Note: Add the files to the *Communicare Directory*\Distributable Documents\Custom folder for each workstation. If Communicare is accessed using a terminal service, you need to add the file only to the terminal server where Communicare is installed.

Refer to your local IT support for assistance with the distribution of the form files.

# Support

If you run into problems using Communicare, you can always get help from us.

For support and information about Communicare, create a request in the <u>Communicare Support</u> <u>portal</u> (https://www.bit.ly/communicarehelp).

Include as much information in the request as you can and follow these guidelines:

- If you include patient information, for patient confidentiality, use the Patient ID instead of the patient's name.
- If you include screenshots, ensure that you conceal both the patient's name and date-of-birth.

For urgent problems or issues with using the portal, call 1800 798 441 to speak to a support team member.

If reporting a problem, before contacting us, try to replicate the problem. It also helps to write down the problem and the circumstances under which it occurred.

# Request Remote Assistance (Quick Support)

## QuickSupport / TeamViewer

To run quick support, click on the QuickSupport link down at the bottom right of the Communicare website: <u>https://portal.healthconnex.com.au/</u> and follow the instructions of your support consultant.

## Request Remote Assistance (from within Communicare)

Run only when instructed by Communicare Support.

In order to invoke Request Remote Assistance using the keyboard press and hold CTRL and then press F2.

Requesting Remote Assistance will allow <u>Communicare Support</u> to have a live view of your screen so we can help you better.

Windows 7 and Windows 8

If you are running Windows 7 or 8, please change the theme to use 'Windows Classic'.

- Right click on the desktop
- Select Personalize
- Select Theme (second last item)

- Note the name of your current Theme (usually 'Windows Vista')
- Select 'Windows Classic'
- Press OK
- Wait a while
- Close the Personalization window

Your computer screen will now look different, but Communicare and most other applications will still work (faster).

This interface is much less graphically intensive and will not create enormous network traffic, and a slow response, when we are trying to help.

When you have finished with Remote Assistance, you may return to your normal theme, if you wish, by following the same procedure above and selecting your original theme.

# Training

If you want someone to teach you how to use Communicare, from beginners to advanced users, try our training.

We can organise someone to come to you, or you can access our eLearning.

**7 Tip:** Check our <u>eLearning</u> site regularly for our invaluable *Tips and Tricks*.

# Troubleshooting

## Troubleshooting

#### Starting Communicare

#### I can't start Communicare

You try to start Communicare and get a message 'Communicare Server XXXXXXXX cannot be found. Please contact your systems administrator for assistance'.

#### Can anyone else connect?

- UNSURE Try logging on to another workstation
- YES This means the server is working fine. Please check all cables are connected correctly. The blue cable must be securely connected. Try to re-open Communicare
- NO Ask your system administrator to restart the Communicare server (on page 707)

If the Communicare server appears to be running but you are still unable to open Communicare on the workstation, please check to see if you can establish an internet connection and do a search.

#### Is the internet working OK?

- NO It appears that you have lost your connection to the network. Contact your systems administrator.
- YES Contact the <u>Communicare Support</u> and request remote assistance for further investigation of the problem.

#### Logging in to Communicare

#### I can't log in to the offline client

When you try to login to the offline client, you get the message: Username or password is incorrect. Check the Caps Lock on your keyboard. Usernames are not case sensitive but passwords are

You keep getting this error even though you're sure you have entered the correct password.

#### Are you a new user?

If you've only just been given a login to Communicare, then your username/password combination may not have propagated down to the offline client yet. This is because the offline client uses yesterday's data as it's baseline - if you weren't on the system yesterday, then it won't know that you exist!

Make sure you notify your system administrator that you will be unable to use the offline client for your work today - you will need to use the online client instead. Tomorrow, you should be able to log in the offline client fine, provided there was a backup the previous night.

#### Still can't log in?

If you are still unable to log in, then contact the <u>Communicare Support</u> for further investigation of the problem.

#### Printing from Communicare

#### I can't print from Communicare

You try to print something from Communicare and nothing happens.

#### Can you print from Microsoft Word or another program?

- NO It is possible that your default printer is not configured or available. See your systems administrator
- YES Check File > Printer Assignments to see which printer has been allocated to each Communicare printing task. Confirm that the correct printer has been allocated to the correct task. If you have only one available printer then selecting (Default) for each task is recommended. Restart Communicare if you make any changes

#### Is Communicare now printing correctly?

- NO Go to File > Printer Assignments and highlight the printing task you are wishing to do. Check the 'Show printer dialog' box. Restart Communicare. When you attempt to print the printer selection box appears so you can manually specify the exact printer
- NO Make sure that your printer is not using a PCL 6 driver (If it is change to a Post Script driver). See your systems administrator for help with this.
- NO Contact your Communicare Administrator

#### Do I have an Internet connection

# If you are having problems sending or receiving information to/from outside organisations

You may have lost your connection to the Internet

#### Can you connect to an Internet site?

Open your browser, usually Internet Explorer or Firefox and attempt to go to an Australian site such as http://www.abc.net.au or http://ccare.biz

- NO Check your equipment, make sure everything is plugged securely (sometimes network cables can work loose just enough to break the connection but not fall out) and turned on.
   Sometimes, turning everything off and on can fix the problem. If none of this works, call your ISP (Internet Service Provider such as BigPond or similar).
- YES Contact the <u>Communicare Support</u>.

#### I cannot find the browser or I am on a slow connection

If you are not using a proxy, to check that you have connection to the internet:

- 1. Go to Start > Run cmd.exe
- 2. When the command prompt appears, type ping www.abc.net.au and press Enter.

If you have an internet connection, you should get a response similar to the following:

```
Pinging a1632.g.akamai.net [203.59.140.21] with 32 bytes of data:
Reply from 203.59.140.21: bytes=32 time=12ms TTL=56
Reply from 203.59.140.21: bytes=32 time=12ms TTL=56
Reply from 203.59.140.21: bytes=32 time=11ms TTL=56
Ping statistics for 203.59.140.21:
    Packets: Sent = 4, Received = 4, Lost = 0 (0% loss),
Approximate round trip times in milli-seconds:
    Minimum = 11ms, Maximum = 12ms, Average = 11ms
```

#### **Electronic Claims**

#### **Medicare Online Status**

The following web page will report on the status of Online Claiming:

http://mcoe.humanservices.gov.au/pext/ECLIPSEMonitor/external/eclipse\_status.jsp

Use it to see if electronic claiming problems are a result of issues with Medicare Online.

#### Frequently Asked Questions

#### Healthcare Identifiers

A healthcare identifier (HI) is a unique 16 digit number for organisations, clinicians and consumers which makes sure the right health information is associated with the right individual. The HI Service forms the basis of other eHealth initiatives such as the My Health Record (eHealth Record).

#### HPI-Os

All health services should now have a Healthcare Provider Identifier-Organisation (HPI-O) number as this is a requirement for services to participate in the My Health Record and future SEMS processes. It is only a 'seed' health service organisation that needs the number; health services that are auspiced by another health organisation do not need a HPI-O at this time.

#### **HPI-Is**

Healthcare Provider Identifier-Individual (HPI-I) is the identifying number for future secure electronic transmission of patient data by healthcare providers and other health personnel involved in providing patient care. This number is allocated by Medicare (Department of Human Services -

DHS). It will be required in the future for accessing the My Health Record and for sending messages by SEMS.

A clinician's HPI-I is '8003 61' followed by the 10 digit AHPRA User ID. The User ID is the number AHPRA (Australian Health Providers Registration Authority) discloses to healthcare providers on their annual renewal notification (either by email or hard copy) to login to the AHPRA website (this should not be confused with the AHPRA registration number).

It is good planning sense for health services to begin recording their staffs HPI-Is. NEHTA is investigating a way for health service organisations to be able to directly search for the HPI-I number but this will be dependent on Privacy Legislation.

The other way to get HPI-I's is by clinicians going online to the Department of Human Services (<u>http://www.medicareaustralia.gov.au/provider/health-identifier</u>) and completing an online one page application ('Healthcare Identifiers Service') to request their details be published on the Health Provider Directory (HPD). Once they submit this electronically, generally the next day someone from DHS will call and do a very short confirmation of name, DOB and provider number and then the process is complete.

The ACCHSs Organisation Maintenance Officer (OMO) or Responsible Officer (RO) can then access the HPD, via the Health Provider Online Service (HPOS) and the use of their smartcard or iKey and search for the clinician on the HPD and to access their HPI-I. It sounds confusing but it's actually quite simple. Calling APHRA (1300 419 495, <u>http://www.ahpra.gov.au/</u>) is relatively painless as all they ask for is name, DOB and provider number.

#### **Other Links**

MeHR - NT MeHR Website (http://www.myehealthrecord.com.au/Pages/default.aspx)

eHealth Website - DoHA eHealth website including link to the My Health Record Learning centre (http://www.myehealthrecord.com.au/Pages/default.aspx)

#### Appointments

# How do I edit a session template after the sessions have been generated and inserted in the appointment book and then reinsert them into the appointment book?

- Cancel the sessions you wish to change, all the way to the horizon. Add cancelled appointments to the reschedule queue and print the cancellation reports.
- Edit the session template and timeslots.
- Re-enable the session template.
- Right click on the session template and select 'Apply to appointments book' and accept the default date range.

- Examine the appointments book to confirm that the desired change has occurred.
- Use the cancellation reports and reschedule queue to re-book any cancelled appointments. Be sure to advise patients if any appointment times have changed.

#### **Biographics**

# How do I edit the 'Records kept at' list available on the Administration tab of the Patient Biographics?

Go to **File > Reference Tables > Encounter Place**. and check that the place exists in the Encounter Place table. If it does, check the box labelled 'Record Storage'. If it doesn't exist, add it to the table by clicking the green + button.

#### Prescribing

# When I edit a Regular Item from the Summary page the changes are not made to the initial prescription - why not?

Editing a Regular Item should not change a previous prescription, only subsequent prescriptions of that regular item.

#### Is it possible to print the generic name on the script rather than the brand name?

In Communicare V20.2 and later, generic active ingredients are printed on all scripts to meet the Active Ingredient Prescribing legislation, including those prescribed by brand. For more information, see <u>Active Ingredient Prescribing (on page 165)</u>.

You can also set the default prescribing options on the **File > System Parameters > Clinical** tab. When prescribing you can override the default by choosing to prescribe by brand name.

When prescribing, in the Add Medication window you can switch between Brand Name and Generic Name.

#### Is it possible to print more than two medications on each prescription?

Yes, it will print as many as will fit (possibly three). However separate prescriptions will be printed for those drugs where you have ticked the box 'allow brand substitution'. That is because there is only one check box on the stationery that applies to all the drugs on the form.

Authority prescriptions always print on a separate form.

# Is it possible to write prescriptions without making it a new client encounter, e.g. when writing scripts owed to the pharmacy when the client is not seen?

The short answer is no. If the client is not seen then the service should be recorded with the mode "Administration – no client contact'. We need the service to determine who wrote the script. It is similar to the situation where a script is written during a home visit – here you would record the service with the mode 'Clients home'. It is important to remember that you DO NOT need to enter Service Recording to do this. Just open the Clinical Record and click on the yellow triangle to edit details of the service if appropriate.

#### Reports

#### What do I do with reports that have been sent from Communicare by e-mail?

Communicare will occasionally send queries for use at a particular site. The e-mail will have files attached, ending in .sql, .qry or .mkr (layout only). To use these queries in Communicare, do the following:

- Save all the attached files in a convenient folder e.g. My Documents
- Open Communicare
- Select File > Queries > Import Query from file.
- Click the Import button at the bottom left
- Find each of the files you saved in 1. (you will only see the .sql and .qry files) and click the Open button (you will need to do this for each of the queries in turn)
- Confirm you want to make each query public if it will need to be seen by anyone logged on with a different user name to you
- The queries will now be visible under Report [first part of query name] [last part of query name]
- You can now delete the files you saved in 1. if you wish

#### **Requesting a New Communicare Report**

If you wish to request Communicare to create a new SQL report for your system, print the form **Help Forms > Report Request Form**. Fill in the details, get the form signed by the CEO/Administrator, scan and raise a support request.

# When using QueryBuilder or SQL, how can I search for a word that contains an apostrophe, such as Men's Health?

The issue here is that SQL uses single quotation marks (apostrophes) to delimit strings (words) and will therefore misinterpret a single quotation mark in the word being searched for. The solution is to simply double the quote. This process is most easily illustrated with an example. Instead of writing Men's Health write Men"s Health

# Why does the Service Activity Report (SAR) on immunisations report a greater number of immunisations than the Immunisations Performed report?

By default, the Immunisations Performed report does not include deceased patients. Check the Include Deceased box to report all immunisations performed.

#### Service Recording

#### If staff forget to finish a consult on the service record will the consult be counted when we do a query of how many consults there were for a particular period and what happens if that person is seen more than once in a given period and some of the consults haven't been finished?

Our service reporting is based on "start time" only, with the assumption that every service ends even if the end was not recorded. Therefore, unfinished services should be counted by the reports.

Generally, a service activity report counts every "started" service record, regardless of how many times an individual client is represented. Having said that, it is easy to create a report that will count the number of individuals if that is required.

#### System Administration

#### How do I reboot the Communicare server?

This may be required when, for example, electronic pathology results do not appear to be being processed. See the topic <u>Restarting the Server (on page 707)</u>.

#### How do I change a User's password in Communicare?

Log on to Communicare as the Administrator and open **File > User Groups**. Click on the user group that the user belongs to then double-click on the username. Enter and confirm a new password.

**Note:** You are not able to see the user's password, you are only able to CHANGE the password to a new one.

#### How do I install Communicare Client?

Browse the network to locate the Communicare Installation Files. Locate and double click on Setup.exe in the Installation Folder. Sites using an Appliance Server can navigate to **Entire Network** > Microsoft Windows Network > Communicare > CCAREXYZ > Install > CCare.

#### What should I do when a server's name or database pathname is changed?

Reinstall Communicare on each workstation: see above.

#### What does this error message mean?

Cannot create file C:\\Program Files\\Communicare\\xxxxxxxx The most likely cause of this error is that Windows is denying the user access to create files. This is a configuration problem and not a Communicare issue. The Windows user needs rights to write files to the folder specified.

#### **Restarting the Server**

#### How to restart a Communicare appliance server

Inform users that the server is being restarted and Communicare will be unavailable for a short while.

#### 1. Turn the server off

1. Locate the on/off button on the front.

- On the servers with a silver coloured front plate there is a round grey button

- On the servers with a black coloured front plate there is a small rectangular button just below the 'HP' logo

2. Press the button till it goes click and release immediately.

3. The server should turn itself off within a minute

- If it does not turn off, press the switch and hold for at least 5 seconds.

#### 2. Turn the server on

1. Press the button till it goes click and release immediately.

- 2. The lights on the front should come on. You should see :-
- One steady light (power light)
- The light next to it going on and off (hard disk light)
- Lights on the CD drive and floppy disk drive (if it has one) come on briefly.
- 3. Once the hard disk light 'settles down' the server should be ready to use.

#### Is the Communicare server working?

Is the power light on the front lit up?

• NO - Press the on button and wait a few seconds

Is at least one of the little green lights on the front lit up?

- YES The server appears to be running, you should be able to connect to it in a few minutes.
- NO Try reseting the server hardware
- 1. Pull the power cord out of the server (at the top on the back)
- 2. Press the on button and hold for 10 seconds
- 3. Plug the power cord back in (avoid moving the server after the cord is in if at all possible)
- 4. The server should start automatically after a few seconds. If not, press the on button

**Prote:** Some Communicare Appliance servers have an on/off switch at the back - this should be set to 1 not 0.

# **Release Notes**

The main improvements for this version are listed in the release notes. Minor improvements and cosmetic changes are not listed for the sake of brevity.

#### V21.1 Release Notes

Communicare V21.1 includes the major changes to medication management made for enterprise users in V20.1 and V20.2 and makes them available for our other users. V21.1 also includes new features, and maintenance updates and bug fixes.

#### Prerequisites

#### Read the V20.2 release notes (on page 721).

Because of the schema changes associated with the medications changes, all existing customers should run the following report before upgrading to V21.1 and resolve any issues: Unprescribed Regular Medications.

**Note:** If you have any custom reports that use medications tables or views directly, ensure you check <u>Database Schema changes (on page 732)</u> in the V20.2 release notes. If you are affected, discuss migration options with <u>Communicare Support</u>.

#### Medications management changes

Communicare V21.1 consolidates major changes to the way medications are recorded and handled in Communicare. Ensure that you check the <u>V20.2 release notes (on page 721)</u> first.

#### **Consolidated Orders**

If you stock your patient's prescription medications at your health service, or are the health provider for a remote site that stocks prescription medications for your patients, you can use medication requests to help manage the patient's medications and consolidated orders to manage the inventory.

Consolidated orders are groups of medication requests that can be sent to an external pharmacy for supply. For example, after a clinician has reviewed and updated a patient's medications and created and submitted a medication request, the Imprest manager can use consolidated orders to manage the inventory and order medication requests for multiple patients from a supplier. When the clinic receives the order, the Imprest manager can note the quantities received in the order. A health worker can then supply the patient's medication to them and the inventory is adjusted.

**Note:** Medication requests replace Health Centre Prescriptions, Rural Prescribing and S100 Prescribing.

**Tip:** Consolidated orders are part of the Medications Management module. To use consolidated orders, both medication requests and consolidated orders must be enabled and you must belong to a user group which has the Consolidated Order - Manage system right set. For more information, see <u>System Parameters - Prescription Forms (on page 559)</u>.

To display the **Consolidated orders** summary window, select **File > Imprest Management > Manage Patient Consolidated Orders**.

For more information about using consolidated orders, see Consolidated Orders (on page 222).

#### **COVID-19 Immunisation changes**

To allow COVID-19 immunisations to be uploaded to the AIR, we've added two new fields to the Immunisation clinical item. Clinicians can:

- Use the **Serial Number** field to record the serial number of the vaccine. For COVID-19 immunisations you can make inclusion of a serial number mandatory. For more information, see <u>Clinical Item Type Properties (on page 607)</u>.
- Use the **Administered overseas** field instead of the **Performed at** *current encounter place* field to indicate historical immunisations that were performed overseas.

The following patient and provider identifier information is now also uploaded to the AIR:

- The patient's IHI
- Information about who administered the immunisation and who entered the data, for both the individual, using the HPI-I, and organisation, using the HPI-O

For more information, see Recording immunisations and <u>Australian Immunisation Register uploads</u> (on page 313).

#### **Medication labels**

If you don't use the Administer and Supply feature, and your health service supplies medication from a medication order, you can print medication labels to adhere to the medication.

**Tip:** If your health service uses this approach for supplying medications, the Medications Management module is not enabled in File > System Parameters > System tab and Enable label printing is set in File > System Parameters > Clinical tab.

#### SMS

In Communicare V21.1 and later, you can send appointment reminders to patients using Telstra Health's SMS gateway (TH Notify) and a new interface. You can:

- Send SMS messages or reminders directly to individual patients from their biographics or clinical record
- SMS multiple patients manually
- Set up appointment reminder templates to automatically send SMS messages to patients with an appointment on a particular day
- Receive SMS replies from patients
- If enabled, automatically cancel appointments if a patient rejects an appointment by SMS

For more information, see SMS messages and reminders (on page 61).

You can continue to use the old SMS system with Burst until your credit expires, or use both messaging services together.

Contact <u>Communicare Support</u> if you want to enable this feature.

#### **Clinical Decision Support**

In Communicare V21.1 and later, for pregnancy and condition interaction checking, Communicare links to the current MIMS database online using the CDS service instead of using the MIMS databases that you have downloaded and installed locally.

The CDS service is cloud-based so will always access the most recent MIMS data available.

Communicare continues to use the MIMS databases installed locally for drug to drug interaction checking, product and consumer information and other warnings.

CDS is enabled in the Communicare Demo by default.

For more information, see Decision Support (on page 189).

#### My Health Record integration enhancements

We've improved the performance and logging of CDA documents, including the Event Summary, Shared Health Summary, eReferral and Discharge Summary. These documents should now be generated and upload faster. We've also changed the way you select information to include or exclude in the documents: if you select a child topic, the parent is also selected; if you deselect all child topics, the parent topic is also deselected.

CDA documents now also support extemporaneous preparations.

#### DataSync

The offline client now supports medication requests. For more information, see <u>Data</u> <u>Synchronisation (on page 453)</u>.

#### Minor enhancements

V21.1 includes the following minor enhancements:

- When supplying medication requests, we added the option to show or hide medications included in a medication request for which there is no inventory. For more information, see <u>Supply Medication Requests (on page 181)</u>.
- We changed the medication values used in V20.1 so that after a medication is added to a record, it maintains the record of what was prescribed at the time, even if the medication details are changed in MIMS.
- We added the **Script No**. column to Bulk Represcribe, Stop Medications, Add Medication Request Finalise, Patient inventory, so that the *script number*, Order or History are included.
- We've limited viewing medication requests to only those providers who belong to a user group with Prescribing Full or Prescribing Once Off/Short Course system rights.
- In the **Requested medications** section of the **Administer and Supply Medication** window, we've added a **Request status** field, so you know which medications are part of an active medication request.
- We've reinstated the option for a username and password check if prescribing to a patient who has had an adverse reaction. To enable this option, set **Require password on adverse reaction prescribing** on the <u>System Parameters Clinical (on page 548)</u> tab.
- We've improved the UI for when you're prescribing a medication using a DAA, so that its clear that you can't also add dosage instructions.
- We've added the ability to customise the name of *Medication Requests* and related fields to <u>System Parameters Prescription Forms (on page 559)</u>.

- If you add a drawing to a clinical item that includes a drawing qualifier, such as Exam; skin, and then add that drawing to a letter, the drawing key is now also included. For more information, see Add drawings to clinical items (on page 150).
- We've added support for qualifier values to be recorded with both time and date to support the increase in point-of-care tests and medical devices which record the same test or observation more than once per day. The most recent value is displayed in the Qualifier Summary, and all values are displayed in the Previous measurements table and chart.
- We've added a new setting to the System Parameters > Clinical tab. Set Always record date and time to override the Date Only option for existing clinical item types so that you don't have to update each type manually.
- The following documents have been removed from the Help > Forms menu, because there is a more recent version on the <u>Communicare Client Portal</u> or because the document is no longer required:
  - Communicare eLearning Request Form
  - Reset Administrator Password Form
  - Telephone Training Request Form
  - Hearing Services Program Information
  - My Health Record > Assisted Registration Essential Information
- If you add medications to a letter using Clinical Record > Current/Regular Medication, current medication history items are included with a comment prefix of [External Medication History].
- You can test CDS service in the Communicare V21.1 Demo where it is enabled by default.
- In the **Administer and Supply Medication** window, we've improved the message displayed when you set **Remove from inventory**.
- The medication request template now supports fields needed for Health Centre Prescriptions.
- If you're represcribing multiple medications at once (in bulk), a warning is now displayed if MIMS has deleted a medication. Medications deleted by MIMS cannot be represcribed and are not listed in the **Represcribe Medications** window.
- We've added the following templates for prescribing, which you can select on the File > System Parameters > Prescription Forms tab.
  - For Health Centre Prescribing, select one of the following templates from the Medication Request Template list. Ensure that you also set Use Health Centre Prescription defaults on the File > System Parameters > Clinical tab.
    - Health Centre Prescription with Dispense Record use this template for medication requests if you'd previously had Use rural prescription form > Don't
       Print Dispensing Record on form selected on the File > System Parameters > Clinical tab.

- Health Centre Prescription no Dispense Record use for medication requests.
- Medication Request Default use for medication requests. Select from the Medication Request Template list.
- Consolidated Order Default use for consolidated orders. Select from the Consolidated Order Template list
- We've added the following new care plan templates. To add a care plan to a patient's clinical

record, click **Wew Care Plan** on the **Summary > Care Plan** tab.

- ° Cancer Screening Care Plan Female
- ° Cancer Screening Care Plan Male
- To address inconsistent timestamps, we've changed to 24-hour time format wherever a timestamp is used, regardless of the system setting on your workstation. The only exception to this is the content of SMS texts sent to patients from Communicare, which display 12-hour format.
- We've updated the following reports to use both date and time:
  - Patient Measurement History
  - Patient Multiple Qualifier History
- We've updated the Colonoscopy Referral Form Template (Clinical Care Standards) to the latest version.

#### Central Data changes

You can review new clinical items and reports using these reports:

- Report > Reference Tables > Clinical Item Types Added enter the days since the upgrade and choose Central.
- Report > Database Consistency > Central Reports

For a list of new and modified items, see Central Data changes since V19.2 (on page 716).

#### Maintenance items

- · Fixed documents and results provider filtering
- Added annual scheduled report to send licence usage to Communicare if scheduled reports are configured
- Migration performance improvements related to the Med\_Supply table and regular medications view

#### Bug fixes

The following bugs have been fixed in V21.1:

- Fixed bug where stopped medication in offline client doesn't sync to online client
- System settings values are not saved in demo releases
- Able to make changes in system parameters with incorrect access code
- Remove MIMS markup from medication details
- Extend CDA document generation to correctly classify extemporaneous medications
- Fix documents and results provider filtering to ensure all providers can be selected
- Finalise screen is truncated when resolution is under 1920x1080
- · Increase column size of email fields to be consistent
- An exception occurred when user clicked on "Medication Overview" button from Administer and Supply screen
- Status tag not displayed in Clinical Record detail tab
- Fix saving medication as default throws error if a medication has large name
- Communicare no longer tries to upload immunisations performed prior to 01 January 1996 to AIR
- Show printer dialog doesn't work
- Expanded the address field validation rules to recognise most legitimate email addresses in scheduled reports
- Scheduled reports do not support parameters of the type FUNCTION="...
- Create medication request by default option is still set even when medication requests are not set.
- We've fixed an error that occurred if you added a medication to the letter writer longer than 120 characters
- NWHHS HBCIS: handle active null in names
- Care plan data not rendered on first page of care plan document
- Modifying incoming referrals causes error
- We've fixed the Not HL7 V3 Clinical Document error which may occur when receiving some CDA documents
- We've fixed an error that caused Communicare to crash when opening a clinical item from the **Detail** tab when the clinical record contains a medication history item
- We've fixed an error that occurred if you opened the medication overview after a medication was supplied but MIMS deleted the record for that medication
- Communicare no longer uploads immunisations for fictitious patients to AIR, which resulted in calls from Services Australia about invalid data.
- On Investigation request forms, we've moved the **Indigenous Status** field to after the clinical notes so that the information prints correctly

- You can no longer add executable files, or shortcuts or links to executable files, to Communicare. For more information, see <u>Adding custom forms (on page 695)</u>.
- The buttons displayed in the **Medication Warnings** window are now consistent regardless of whether you are reviewing a prescription or a medication order.
- We've added an indicator to show that Communicare is working when opening the **Administer and Supply Medication** window, so that you know what's happening when opening records with lots of medications.
- For MIMS-related decision support, we've fixed a bug where drug to pregnancy category interactions were displayed incorrectly. Where only non-specific category interactions are included, they are now displayed in descending order of category severity.
- We've fixed an error that stopped you printing a medication request for a patient if the sex of the patient was not recorded.
- We've updated the Healthcare Identifier Service (HI Service) certificate in the demonstration versions of Communicare so that you can test Medicare interactions in the demos.
- We've fixed a time out error that was introduced with the recent AIR updates which stopped the MeHR integration from working.
- Related to the timestamp work, we've removed the seconds displayed in the following places:
  - Clinical record, Adverse Reaction Summary > Assessment Date
  - The Session Selection window
  - Appointment Book
  - Service list for a patient
- In the Letter Writer, when you add **Clinical Record > Latest Qualifier** it now correctly displays the most recently recorded value for the selected qualifier.
- We've fixed the validation that was occurring when you added or represcribed a medication.
- We've fixed a bug for MeHR users, where the MeHR upload options weren't selected by default when you closed a service.
- We've fixed an issue with a column size in the Database Consistency Check.
- We've fixed a bug where the Medication Order you created from a prescription and edited after saving showed a duration of 0 days.
- We've fixed a problem that was stopping you from searching the EPD.
- We've fixed a bug where previous measurements weren't being displayed for clinical items with a qualifier of type memo.
- We've added support for long medication names so that the database can be upgraded.
- We've reinstated old release notes in the Help for reference.
- We've fixed a problem with the Letter Template printing with incorrect patient details.
- We've fixed a bug with the export of patient data from Communicare for import into ISOH / Titanium. Ensure you are running .Net 4.5.2.

• We've fixed a problem where the wrong RTPM alert is displayed for high quantities of a medication.

#### **Deprecated features**

The following features have been deprecated:

• Health Centre Prescriptions (HCP)

HCP and rural prescribing are now included in the medication requests workflow. To enable HCP in medication requests:

- 1. Contact Communicare Support for assistance with this update.
- 2. Enable medication requests and ensure you set **Print S8 prescriptions on a separate page**. For more information, see <u>System Parameters Prescription Forms (on page</u> 559).
- 3. On the File > System Parameters > Clinical tab, set Use Health Centre Prescription defaults. For more information, see <u>System Parameters Clinical (on page 548)</u>.

#### Installation Requirements

- Communicare V21.1 is supported on Windows 10 and later and Windows Server 2016 and later. Security and other updates from Microsoft must be installed as they become available.
- .Net 4.5.2 or later
  - $\circ$  If you want to use Telstra Health's SMS gateway (TH Notify), .Net 4.8 or later is required
- Java Runtime Environment 1.8.0\_202 for uploading to the AIR
- HQBird 2.5.9 is now an external dependency. Firebird 2.5 and earlier is no longer supported.

#### Central Data changes since V19.2

New and modified reports and clinical items are summarised here.

#### New and modified reports

| New reports                                  | Modified reports                                   |
|----------------------------------------------|----------------------------------------------------|
| Appointments Appointment Details             | Appointments Missed appointment letter             |
| Appointments Requirement Details             | Appointments Reminder letters list                 |
| Appointments Reschedule Queue Details        | Appointments Transport Requirements                |
| Database_Consistency Current Version Numbers | Audit_Logs Biographics Reviewed on Service Date    |
| Patients NDIS Status                         | Clinical_Record Adverse Reactions Audit            |
| Procedures WA RHD Monthly Bicillin Report    | Clinical_Record Conditions and Qualifiers Analysis |
| Reference_Tables Qualifier Type Usage        | Clinical_Record INR Chart                          |

Table 142. New and modified reports

| New reports | Modified reports                                          |
|-------------|-----------------------------------------------------------|
|             | Clinical_Record Kidney Disease Outcomes                   |
|             | Clinical_Record Patients with Dx but no Rx                |
|             | Clinical_Record Patients with Rx but no Recall            |
|             | Clinical_Record Progress Notes                            |
|             | Database_Consistency Fictitious Patients                  |
|             | Database_Consistency Scheduled Reports                    |
|             | DATS_NSW Monthly Episodes Export                          |
|             | DATS_NSW Monthly Other Drugs Export                       |
|             | DATS_NSW Monthly Other Services Export                    |
|             | DATS_NSW Monthly Pharmacotherapy Type Export              |
|             | DATS_NSW Monthly Previous Services Export                 |
|             | DATS_NSW Monthly Service Contacts Export                  |
|             | Documents Added Between Two Dates                         |
|             | Electronic_Claims Bulk Bills Status Report                |
|             | Electronic_Claims CDM Summary for Selected Patient        |
|             | Electronic_Claims CDM Summary Patients with current 723   |
|             | Electronic_Claims Partially paid with error message       |
|             | Electronic_Claims Service Activity Report                 |
|             | Encounter_Analysis Average Waiting Time in Minutes        |
|             | Encounter_Analysis Contacts by Place and Mode and Program |
|             | Encounter_Analysis Frequent Patient Analysis              |
|             | Encounter_Analysis Provider Data Audit Details            |
|             | Encounter_Analysis Provider Data Audit                    |
|             | HACC Quarterly extract (Victoria)                         |
|             | HACC Time Analysis                                        |
|             | Immunisations ACIR Electronic Claims                      |
|             | Immunisations Annual Fluvax List NT                       |
|             | Immunisations Annual Fluvax List                          |
|             | Immunisations Fluvax performed this year                  |
|             | Immunisations Summary                                     |
|             | Investigations Results Received                           |
|             | Medications Dosette Label for Selected Patient            |
|             | Medications Locality medication list                      |
|             | Medications Medication Summary for Selected<br>Patient    |
|             | Medications Outstanding Verbal Orders                     |

Table 142. New and modified reports (continued)

| New reports | Modified reports                                         |
|-------------|----------------------------------------------------------|
|             | Medications Patients with expired Regular<br>Medications |
|             | Medications Patients with Multiple Same<br>Medications   |
|             | Patients Address Details                                 |
|             | Patients Biographics for Selected Patient                |
|             | Patients Chronic Disease Clients (Default)               |
|             | Patients Group Members                                   |
|             | Patients Invalid Mobile Phone Numbers                    |
|             | Patients With Selected Clinical Item                     |
|             | Population_Analysis Added to Communicare by Month        |
|             | Population_Analysis Count by Aboriginality               |
|             | Population_Analysis Count by Status                      |
|             | Pregnancy Current Antenatal List                         |
|             | Pregnancy NT Diabetes in Pregnancy Clinical<br>Register  |
|             | Private_Billing Claims Between Two Dates                 |
|             | Private_Billing Outstanding Balances                     |
|             | Private_Billing Payments Between Two Dates               |
|             | Procedures Performed by date with qualifiers (export)    |
|             | Qualifiers Selected Qualifier (numeric)                  |
|             | Recalls Health Check Management                          |
|             | Recalls Recalls Due                                      |
|             | Recalls Reminder Letters for Selected Provider           |
|             | Recalls Reminder Letters                                 |
|             | Reference_Tables Address Book                            |
|             | Reference_Tables Clinical Item Groups                    |
|             | Reference_Tables Clinical Item Types Added               |
|             | Reference_Tables Encounter Places                        |
|             | Reference_Tables Formularies                             |
|             | Reference_Tables ICPC SNOMED Mappings                    |
|             | Reference_Tables Numeric Qualifiers - Central            |
|             | Referrals Patient Referrals by Organisation and Provider |
|             | Referrals Reminder Letters                               |
|             | SMS Batch Report Details                                 |
|             | Transport Daily Work Tally Sheet                         |
|             | Transport_Management Daily Transport Itemised            |

Table 142. New and modified reports (continued)

| New reports | Modified reports                                          |
|-------------|-----------------------------------------------------------|
|             | Transport_Management Daily Transport<br>Requirements      |
|             | Transport_Management Missed Bookings                      |
|             | User_Groups System Rights Grid                            |
|             | Workstations Client List - Five Fortnights User<br>Median |
|             | Workstations Client List selected date range              |
|             | Workstations Client List                                  |

Table 142. New and modified reports (continued)

#### New and modified clinical items

| Table 143. | New and  | modified | clinical | items  |
|------------|----------|----------|----------|--------|
|            | nten una | mounicu  | omnoun   | ncenno |

| New clinical items             | Modified clinical items                  |
|--------------------------------|------------------------------------------|
| Advice/education;COVID-19      | Alcohol/Drug treatment enrolment (NSW)   |
| Aniridia                       | Check up;Aboriginal & TSI adult          |
| At risk;COVID-19               | Check up;Aboriginal & TSI adult NO MBS   |
| Augmentation;breast            | Check up;Aboriginal & TSI child          |
| Bruit;arterial                 | Check up;Aboriginal & TSI child NO MBS   |
| COVID-19                       | Check up;Aboriginal & TSI over 55 NO MBS |
| COVID-19;suspected             | Check up;Aboriginal & TSI over 55s       |
| Chondral loss                  | Check up;HU5K child health check 8 wks   |
| Concern (about);COVID-19       | Check up;HU5K child health check 4 mths  |
| Dense;breast(s)                | Check up;HU5K child health check 6 mths  |
| Elastography;liver             | Check up;HU5K child health check 9 mths  |
| Gastrectomy;partial            | Check up;HU5K child health check 12 mths |
| Immunisation;rotavirus         | Check up;HU5K child health check 18 mths |
| Implant;cardiac monitor        | Check up;HU5K child health check 2 yrs   |
| Ischaemia;mesenteric           | Check up;HU5K child health check 2.5 yrs |
| Lymphoedema;postmastectomy     | Check up;HU5K child health check 3 yrs   |
| Otitis media;acute;no perforat | Check up;HU5K child health check 3.5 yrs |
| Otitis media;acute;perforation | Check up;HU5K child health check 4 yrs   |
| Palsy;progressive supranuclear | Check up;HU5K child health check 4.5 yrs |
| Pancreatectomy                 | Check up;HU5K;Child Hx & Risk Assessment |
| Pancreatectomy;partial         | Check up;HU5K;First Assessment           |
| Phalloplasty                   | Check up;KICA cognitive check            |
| Pseudophakia                   | Check up;RHD and acute rheumatic fever   |
| Referral;elastography;liver    | Check up;alcohol;AUDIT-C                 |
| Referral;fever clinic          | Check up;child development               |
| Renal supportive care          | Check up;over 75s                        |
| Salpingo-oophrectomy           | Cycle of care;annual;diabetes            |
|                                | · · · · · ·                              |

| New clinical items                       | Modified clinical items                |
|------------------------------------------|----------------------------------------|
| Salpingo-oophrectomy;bilat               | Drawing                                |
| Tumour;mixed parotid                     | Exam;general                           |
| Vaginoplasty                             | Exam;genitourinary;female              |
| Vulvoplasty                              | Exam;pre-consult                       |
| ASQ-TRAK Ages & Stages Questionnaire     | Exam;pre-consult;child                 |
| Assessment;Indigenous Risk Impact Screen | George Institute HealthTracker         |
| Check up;HU5K child health check 4 wks   | HACC/CHSP Allied Health Care           |
| Check up;HU5K;GP Follow Up               | HACC/CHSP Allied Health care at centre |
| Gender Information                       | HACC/CHSP Allied Health care at home   |
| Immunisation;COVID-19 Vaccine AstraZenec | HACC/CHSP Assessment                   |
| Immunisation;Fluad Quad                  | HACC/CHSP Carer Counselling/Support    |
| Immunisation;Flucelvax Quad              | HACC/CHSP Carer Information            |
| Immunisation;Fluzone High-Dose Quad      | HACC/CHSP Carer Respite Care           |
| Immunisation;Pfizer Comirnaty            | HACC/CHSP Case Management              |
| Immunisation;Vaxigrip Tetra              | HACC/CHSP Centre-based day care        |
| National Indigenous Bowel Cancer Screen  | HACC/CHSP Client Care Coordination     |
| National Cancer Screening Register Pt ID | HACC/CHSP Counselling/Support, etc.    |
| Opt Out of Cancer Screening              | HACC/CHSP Domestic Assistance          |
| Results;bowel cancer screening           | HACC/CHSP Enrolment                    |
| Results;breast cancer screening          | HACC/CHSP Enrolment (Vic)              |
| Results;prostate cancer screening        | HACC/CHSP Exit                         |
| Smokerlyzer® Reading Adult               | HACC/CHSP Formal Linen Service         |
| Smokerlyzer® Reading Maternity           | HACC/CHSP Functional Assessment        |
| Xpert POC test;SARS-CoV-2                | HACC/CHSP Functional Assessment (Vic)  |
|                                          | HACC/CHSP Goods and equipment          |
|                                          | HACC/CHSP Home Maintenance             |
|                                          | HACC/CHSP Home Modification            |
|                                          | HACC/CHSP Meals Provided               |
|                                          | HACC/CHSP Nursing Care                 |
|                                          | HACC/CHSP Other Food Services          |
|                                          | HACC/CHSP Personal Care                |
|                                          | HACC/CHSP Planned activity group       |
|                                          | HACC/CHSP Social Support               |
|                                          | HACC/CHSP Transport                    |
|                                          | Immunisation;ADT vaccine               |
|                                          | Immunisation;ActHIB                    |
|                                          | Immunisation;BCG vaccine               |
|                                          | Immunisation;Comvax                    |
|                                          | Immunisation;Dukoral                   |

Table 143. New and modified clinical items (continued)

| New clinical items | Modified clinical items                 |
|--------------------|-----------------------------------------|
|                    | Immunisation;Fluad                      |
|                    | Immunisation;Hepatitis B Immunoglobulin |
|                    | Immunisation;Hexaxm                     |
|                    | Immunisation;Hiberix                    |
|                    | Investigation Result                    |
|                    | Remote Emergency Warning Score (REWS)   |
|                    | Results;cervical screening              |
|                    | Review;GP;RHD and ARF                   |
|                    | TTANGO;STI POC Test                     |
|                    | Urinalysis                              |
|                    | i-STAT;CG4+                             |
|                    | i-STAT;CHEM8+                           |
|                    | i-STAT;INR                              |
|                    | i-STAT;Troponin I                       |

Table 143. New and modified clinical items (continued)

# Version 20

Release notes for version 20 enterprise releases.

# V20.2 Release Notes

V20.2 is a limited release for enterprise customers, containing major changes to medication management, new features, and extensive maintenance updates and bug fixes.

### Prerequisites

Because of the schema changes associated with the medications changes, all existing customers should run the following report before upgrading to V20.2 and resolve any issues: Unprescribed Regular Medications.

**Note:** If you have any custom reports that use medications tables or views directly, ensure you check <u>Database Schema changes (on page 732)</u>. If you are affected, discuss migration options with <u>Communicare Support</u>.

### **Medications changes**

Communicare V20.2 consolidates major changes to the way medications are recorded and handled in Communicare.

Prescribing has been split into three new actions:

- Write a Prescription use when you want to print a prescription and give it to a patient to fill outside your health service
- Create a Medication Order use when you want to administer or supply medication from within your health service
- Record Medication History use when you want to record any medication the patient may have taken, but that was not provided by your health service

### Write a Prescription

**Write a Prescription** is the new workflow for recording a medication that can be printed and given to the patient.

To write a prescription, in the clinical record, select **Medication > Add Medication > Write a Prescription** tab.

The user interface has been streamlined to make adding a medication much easier. For example, to reduce the number of clicks when adding a medication, the PBS authority details section is now in the main window.

For more information, see Write Prescriptions (on page 160).

### **Create a Medication Order**

**Create a Medication Order** is a new workflow that streamlines the process of adding a medication that will be supplied or administered within the health service under circumstances that don't require a printed prescription form.

To create a medication order, in the clinical record, select **Medication > Add Medication > Create a Medication Order** tab.

When Medication Management is enabled in System Parameters, medication orders are required to administer or supply a medication.

Because a written prescription is not required, the user interface is greatly simplified and only contains the information required. For example, there is no requirement to select the payment scheme and enter any PBS details as medications orders are considered to be private.

Medication orders also contain the verbal or written telephone order workflow which is now displayed in the main window when appropriate.

For more information, see Create Medication Orders (on page 170).

### **Record Medication History**

We've added the ability to create Medication History items for a patient, so that you can add medications provided by another health service to a patient's clinical record.

To record medication history, in the clinical record, select **Medication > Medication History**.

Certain actions, like prescription printing and repeating, are not available for Medication History items. Users for whom the Medication View module is enabled and who belong to a User Group with Medication History system rights can use this option. When recording a medication history item, all users can browse medications, regardless of their Scope of Practice.

For more information, see Medication History (on page 211).

# **Administer & Supply**

With the introduction of Medication Orders, dispensing a medication is no longer required to record the administration or supply of medication.

We have merged the **Supply** and **Administration** windows into a single window called **Administer & Supply**, which shows all administration and supply actions performed in a single service. This makes it easier for customers who typically supply medication but may administer a single dosage before the patient leaves.

To administer or supply a medication, in the clinical record, select **Medication > Administer & Supply**.

Imprest recording has been separated from the recording of administration and supply quantity. We have introduced the concept of **Open Stock** which refers to an item of medication that has been opened and had some of its contents removed. You can now record **New Open Stock** when you open a pack or bottle of medication to administer or supply some of the contents and have stored the medication back in the drug cupboard or fridge. You can also record **Open Stock Finished** when the provider finishes off a bottle or pack of medication that was previously opened.

Administration now allows you to record multiple administration attempts and reasons for failure, such as if the patient reacted to the medication and vomited. Administration attempts over the last 24 hours are always shown to give you an insight into how much medication is currently in a patient's system.

For both administer and supply records, you can now record decimal quantities and units.

For more information, see Administer and Supply Medication (on page 213).

### **Finalise Prescriptions**

Instead of printing prescriptions, prescribers can now finalise prescriptions to generate a script number. If required, prescribers can then print the prescriptions. Non-prescribers cannot finalise prescriptions.

To finalise medications after you have added them, in the clinical record, on the **Summary > Medication Summary** tab, click **Finalise Prescriptions**.

For more information, see Finalise Prescriptions (on page 175).

# **Medication Requests**

Medication requests combine a patient's medications into a bulk-order prescription specifically for sending to a pharmacy for dispensing.

Medication requests can be used to request the filling of a patient's prescriptions. Once dispensed, they are returned to the health service for supply to the patient directly. Instead of printing individual prescriptions, you can print a medication request which is the equivalent of a single batch prescription.

If you stock your patient's medications at your health service, or are the health provider for a remote site that stocks medications for your patients, you can use medication requests to help manage the patient's medications. This is particularly useful for rural and remote health services who operate under the S100 scheme.

Medication requests are not enabled by default. Enable medication requests on the File > System Parameters > Prescription Forms tab.

For more information, see Medication Requests (on page 177).

### **Active Ingredient Prescribing**

To meet the Active Ingredient Prescribing legislation (2019), mandatory from 1 February 2021, generic prescribing is now mandatory in Communicare by default.

The legislative changes require the inclusion of active ingredients on all Pharmaceutical Benefits Scheme (PBS) and Repatriation PBS (RPBS) prescriptions, except for handwritten prescriptions, medicinal items with four or more active ingredients and a number of other specified items included in LEMI and LMBC.

Prescribers may continue to include a brand name on prescriptions wherever clinically necessary for their patient. When you prescribe by brand, the format of the medication displayed in and printed from Communicare is now as follows:

generic strength form (BRAND\_NAME)

The list of excluded medicinal items (LEMI) and list of medicines for brand consideration (LMBC) lists are also observed.

Prescriptions created before the introduction of active ingredient prescribing are displayed according to the new rules if doing so does not change the original intent of the prescriber.

For those medications on the LEMI, prescriptions created before the upgrade are displayed as intended by the original prescriber. However, if a prescription is represcribed or reprinted, the format abides by the new rules for prescriptions, except for medications that are represcribed in bulk. For these medications, if they were prescribed by active ingredient before the upgrade and are on the LEMI, they are represcribed by active ingredient.

For more information, see Active Ingredient Prescribing (on page 165).

To meet the requirements of the legislation, set your **Prescribing Options** to **Generic Prescribing**. For more information, see <u>Prescribing options in System Parameters - Clinical (on page 550)</u>.

### **COVID-19 Immunisation clinical item changes**

To allow COVID-19 immunisations to be uploaded to the AIR, we've added two new fields to the Immunisation clinical item. Clinicians can:

- Use the **Serial Number** field to record the serial number of the vaccine. For COVID-19 immunisations you can make inclusion of a serial number mandatory. For more information, see <u>Clinical Item Type Properties (on page 607)</u>.
- Use the **Administered overseas** field instead of the **Performed at** *current encounter place* field to indicate historical immunisations that were performed overseas.

# **Adjusting Medications**

We've added the ability to change the duration or until date of a medication and the comments. This feature is useful when a provider tells the patient to take more or less of a medication they have already been prescribed as a reminder to review the medication at an appropriate time.

For more information, see Adjust Medications (on page 202).

### **Bulk Stop**

If you have full or once-off prescribing rights, you can stop multiple current or expired regular and once-off medications simultaneously.

To stop multiple medications, in a patient's clinical record, on the **Summary > Medication Summary** tab, click **Stop Medications**.

For more information, see Stop Multiple Medications (on page 199).

### **Medication Confirmation message**

We have introduced a new feature that allows a message to be displayed before recording a medication in Communicare. This message is useful for displaying a disclaimer or other information that a practitioner must confirm before adding a medication. It appears once per clinical record session. Set the message in **File > System Parameters > Appearance** tab.

For more information, see <u>System Parameters - Appearance (on page 558)</u>.

# (V20.1) Scope of Practice changes

In previous releases, Communicare had two ways for determining if a verbal telephone order was required when adding a medication: either by configuring the provider and selecting the drug schedules that required verbal orders; or by marking the provider as **Exempt if Standing Order** and

publishing a single standing order formulary. Any medications on that Standing Order formulary would not require a verbal order for the configured provider.

We have made the following changes in this release:

- Renamed Standing Order to Scope of Practice
- Added the ability to have multiple Scope of Practice formularies. Each user group can be configured to use only the Scope of Practice formularies as required for their roles. Set the Scope of Practice for a user group on the File > User Groups > Scope of Practice tab.
- The VTO drug schedules now work in combination with the Scope of Practice formularies. For example, you could select everything except S2 and S3, then configure a Scope of Practice formulary with a single S8 drug. This would allow the provider to order all S2 and all S3 medication as well as the single S8 drug without requiring a verbal order.

For more information, see Scope of Practice (on page 209).

### **Regular medications**

Regular medications now support program rights.

### **Medication Summary changes**

The changes to medications management have resulted in slight changes to the medications included in the **Medication Summary**:

- All active, regular medications are displayed, even if they are duplicates
- All stopped, regular medications are displayed until their stopped date, even if they are duplicates
- Expired regular medications are displayed if they are the most recent regular medication by product, form, and pack
- All once-off medications and medication history items are displayed until their stopped or expiry date
- Deleted medications are not displayed

### Clinical decision support

In Communicare V20.2, we've extended clinical decision support.

### **Pregnancy interactions**

When you add a new pregnancy to a patient, Communicare checks the patient's active medications for interactions with a pregnancy and warns of any possible interactions. Any resulting interactions are displayed in the interactions window and require the clinician to note the warnings. For more information, see <u>Pregnancy Interactions (on page 196)</u>.

When adding a medication to a patient who is marked as pregnant, Communicare now checks for any interactions with the generic components of that medication. Any resulting interactions are displayed in the interactions window and require the clinician to note the warnings. For more information, see <u>Medication Warnings (on page 191)</u>.

Pregnancy interaction checking only applies to female patients.

**Note:** Each interaction has its own pregnancy category. It is possible for a medication to have a different pregnancy category to its specific interactions. It is also possible for a medication to have a high pregnancy category, but not have a pregnancy category. It is the clinician's responsibility to check the pregnancy category of the medication as well as any specific interactions.

### Clinical record changes

# (V20.1) Patient banner

We have enhanced the patient banner at the top of the Clinical Record to better emphasise important clinical information and allow clinicians to have this information follow them wherever they are in the clinical record screen.

The patient banner now includes the following information:

- Patient name
- Date of birth
- Age
- Sex
- Communicare's Patient ID
- Medical Record Number (where provided and configured)
- Health Care Homes status (where enabled)
- Pregnancy status click to go to the Obstetrics summary
- Medication Alert status displayed if the patient has alerts. Click to go to the **Medications Alerts** section of the Clinical Record summary.
- Allergies and Adverse reactions lists as many allergies as possible. Click to go to the Adverse Reactions section of the Clinical Record summary.
- Actions List:
  - Active verbal orders
  - Unreviewed documents
  - Open investigation requests and unreviewed results
  - Whether or not the patient has immunisations recorded

# (V20.1) Structured alerts

Medical alerts have traditionally been stored as free text against a patient's clinical record and there has been no way to easily report on alerts or control the data entered in them. In V20.1 we introduced a new Clinical Item class type of Alert to allow health services to control what information they capture for an alert. This new clinical item can be used to capture any data that a health service may like and can be used in recall rules to create clinical workflows within your practice. Alert clinical items have an additional status property used to track the state of the medical alert for the patient. These statuses are:

- Active the alert is current and requires consideration by the health service.
- Inactive the alert is no longer current but may have an impact on future encounters.
- Resolved the alert is closed and no longer requires consideration by the health service.
- Entered In Error the alert was documented in error, either because the history was reported incorrectly or it was entered in error.

In addition to the clinical item type, health services can now enable the *Structured Alerts* module in System Parameters to replace the free text alerts area with a pane that lists all *Alert* clinical items and their current state.

**Note:** If you enable structured alerts, the alerts already entered in free text are not migrated to the new alert clinical items. If you would like to migrate your existing alerts, please give us a call and we can discuss the best approach for your implementation. Communicare's Professional Services team will scope and implement this feature as a separate, paid service.

The Alerts and Other Information Control system module has been renamed to Security on Alerts to clearly state what it does. This option continues to allow users to restrict access to view the Medical Alerts section of the clinical record.

For more information, see <u>Alert information (on page 115)</u>.

# (V20.1) Reasons for Visit

We have introduced **Reasons for Visit** to support our customers varied reporting needs. This new functionality is visible on the **Progress Notes** tab of the Clinical Record and allows the practitioner to record up to four reasons for visit for the encounter. The practitioner can use any combination of the following options within the same encounter:

- Clinical items any condition clinical items recorded against the patient, and any other clinical items that were created during the current service.
- General lookup values using custom datasets. Discuss with Communicare Support if you want to use the option.
- Free text

#### Enable Reasons for Visit on System Parameters > Clinical tab, Clinical Record Features section.

For more information, see <u>Reasons For Visit (on page 132)</u>.

## (V20.1) SNOMED Codification for Clinical Item Types

You can now map a SNOMED concept to a clinical item type.

To map a SNOMED concept to a clinical item type, in the **Clinical Item Type Maintenance** window, click **Advanced** and enter the SNOMED concept you want to use. Concepts are validated after entry and return the Concept Name, Version and Code system using FHIR.

To make it easier to find the correct SNOMED concept, you can open SHRIMP, a free online browser of SNOMED terms provided by the CSIRO.

We've also updated the Central Clinical Items to include the SNOMED concept. If you have cloned these items, the concept will not be updated against your cloned item. In these cases it is best to copy the concept over from the item that was cloned, however if you have a large volume of cloned clinical items that you would like to update, please contact us to discuss how to proceed.

#### Minor enhancements

V20.2 includes the following minor enhancements:

- In the **Documents and Results** window, we've added a new filter for selecting providers. The **Select Provider** window captures all providers with results in the selected date range.
- You no longer need to manually enable Appointment Session Templates after you have created them.
- The Letter Writer now has three additional Latest Qualifier options: Label Only, Value Only, Label and Value (available in earlier releases).
- The Speciality Type description now includes and TSI.
- When recording a patient's death, you can now indicate that you have verified the patient's death.
- Investigation results now display OBX-8 abnormal flags.
- You can now jump to the **Medication summary** from the **Medications** button menu.
- You can now create a once-off medication for supply from a regular medication. In the **Medication Summary**, right-click a regular medication and select **Create once-off medication order**.
- In the Medication Summary, you can now see the Medication History icon in the legend bar.
- If you don't have Administration Rights, you can no longer access System Parameters.
- We've updated the message displayed when a document has been removed from a patient's record to make it clearer.
- The medical record identifier from the lab is now included in the investigation results.

- Your Communicare password is now limited to 8 characters.
- On the patient banner, we've renamed gender to sex.
- For the Offline Client, we've included the Patient Consent table and added support for medications with verbal orders.
- For Medical Objects, we now show clinical information in the result header, support FT indenting and handle HL7 escape.
- If medication requests are enabled, you can supply medication request patient-specific inventory to a patient.
- On the **Medication Summary**, you can now see what type a medication is, a prescription (#script\_number), medication order (order) or medication history (History).
- Inventories, medication requests and medication grouping are included when patient records are merged or unmerged

V20.1 includes the following minor enhancements:

- You can now mark clinical items as read-only to prevent them from being edited in Communicare. This feature is useful for integrations where the record may belong to an external system.
- Enterprise customers can record additional patient identifiers for a patient, such as an extra MRN or identifiers from other systems. Use these identifiers in the Patient search to find a patient. For enterprise customers, Enable Extended Identifiers is set on the File > System Parameters > Patient tab.
- If you have integrated with an Enterprise Master Patient Index, you can now search for patient details in the EMPI before adding the patient to Communicare. This feature is enabled with the EMPI Search module in System Parameters. If you would like to integrate your EMPI, please contact our Communicare Support.
- We've split Printer Assignments for investigations into two settings Investigations Pathology and Investigations Imaging. This means that you can use different printers or trays when printing investigation requests for pathology or investigation requests for imaging. To use this feature, in File > Printer Assignments, set the printer and tray for each option.
- We've added new options to File > Appointments. Appointments now include: Appointment Facilities, Requirements and Public Holidays.
- You can now modify the message displayed when a user logs into the Communicare. Select
   File > System Parameters > Appearance tab and in the Login Message field, enter the message displayed in the Important text area in the Communicare login window.
- We've added 7 new kin types and the ability to record extra kin information in Patient Biographics. To enable extra kin information, select File > System Parameters > System and set Structured Contacts.

**Note:** Do not enable this option without first contacting <u>Communicare Support</u>. Existing data may be lost if it is not first migrated. If your health service would like to use structured contacts, contact <u>Communicare Support</u>. Communicare's Professional Services team will scope and implement this feature as a separate, paid service.

- Also in Patient Biographics, you can have custom fields added to the Additional tab. If you
  would like custom fields, please contact <u>Communicare Support</u>. Communicare's Professional
  Services team will scope and implement this feature as a separate, paid service.
- We've added 33 new specialty types.
- We've been working with Medical-Objects to improve incoming results.
- We've added a new central clinical item: Assessment; Indigenous Risk Impact Screen known as IRIS.
- For AIR upload changes:
  - Extend immunisation clinical items to support serial number capture
  - Extend AIR upload to include serial number
  - Extend AIR upload to include identifier details
  - Extend AIR upload to include overseas administered fields
  - $\circ$  Update logic pack for client adapter and end to end test
  - $\circ$  Make Serial no mandatory false for two COVID-19 vaccines
  - Investigate how to stop clinical item closing on carriage return for serial number>

### Central Data changes

The following changes have been made to Central Data items:

- Healthy Under 5 Kids (HU5K) checks updated for 2019 specifications: 4 week check introduced, GP follow up introduced, new ASQ TRAK item included.
- Cervical screening enhancements to the dataset as recommended by IRIS Education
- Addition of Results;bowel cancer screening, Results;prostate cancer screening and Results;breast cancer screening to complement the existing Results;cervical screening items. Recall protocols can be set up with the existing ICPC2-PLUS terms of Screening;bowel cancer, Screening;prostate cancer and Screening;breast cancer.
- Two new drawing qualifiers of odontograms for adults and children have been added and can be attached to local clinical items as desired.
- The options for the Pulse rate assessment and Pulse rhythm qualifiers have been adjusted.
- All hyperlinks from central clinical item definitions have been reviewed and updated or removed if appropriate.

### Database Schema changes

The schema for medications has changed to support the new streamlined approach to regular medications as well as support for different types of medications.

**Note:** If you have any custom reports that use the following tables or views directly, discuss migration options with <u>Communicare Support</u>.

| Schema                            | Description                                                                                                    |
|-----------------------------------|----------------------------------------------------------------------------------------------------|
| PAT_PRESCRIPTION                  | <ul> <li>MEDICATION_TYPE         <ul> <li>1 = Medication Prescriptions</li> <li>2 = Medication Orders</li> <li>3 = Medication History Items</li> </ul> </li> <li>REGULAR_MEDICATION         <ul> <li>True or False to indicate if the medication is a regular medication</li> <li>Also applies to Medication History items</li> </ul> </li> </ul> |
| PAT_REGULAR_MEDICATION_VIEW       | <ul> <li>This view still displays the latest active regular medications</li> <li>Regular medications are now just normal<br/>PAT_PRESCRIPTION records and can be identified by<br/>REGULAR_MEDICATION = T</li> <li>The view now includes all the columns from<br/>PAT_PRESCRIPTION</li> </ul>                                                     |
| PAT_REGULAR_MEDICATION            | Renamed to <b>PAT_REGULAR_MEDICATION_DEPRECATED</b> to prevent access to stale data.                                                                                                    |
| PAT_REG_MED_PRESCRIPTION_VIE<br>W | Deprecated and will be removed in a future release. If you use this view, contact Communicare Support.                                                                                                    |
| FORMULARY                         | IS_STANDING_ORDER has been renamed to<br>IS_SCOPE_OF_PRACTICE                                                                                                    |
| PROVIDER                          | EXEMPT_STANDING_ORDER seems has been renamed to USE_SCOPE_OF_PRACTICE                                                                                                    |
| PROVIDER_ORG_VIEW                 | EXEMPT_STANDING_ORDER seems has been renamed to USE_SCOPE_OF_PRACTICE                                                                                                    |
| MED_SUPPLY                        | PACKAGE_TYPE_ID has been removed                                                                                                    |

Table 144. Database schema changes

#### **Bug fixes**

The following bugs have been fixed in V20.2:

- Test WACHS performance fixes
- Modifying incoming referrals causes error
- Fix performance related issue on joining PAT\_REGULAR\_MEDICATION\_VIEW
- Error on adding medication of greater than 120 length in letter writer
- Fix migration script V20.2 branch
- AIR claims fail on using Other Vaccination Provider
- Fix issue when delete Immunisation Progress Note
- Serial number with invalid characters saved in Detail tab

- Fixed the status tag missing from the Detail tab
- Fixed error when saving medication as default because of long names
- Extended CDA document generation to correctly classify extemporaneous medications
- In medication details, printed prescriptions, CDA documents and so on, we've fixed a problem with the display of MIMS data that contains superscript or subscript text. This text is now displayed in square brackets. For example, B[12].
- For CDA documents, such as Event Summary, we've fixed a problem with the way in which extemporaneous medications were encoded in the XML file.
- We've fixed an error that occurred when you attempted to open the Patient Summary report if you had prescribed medications with very long names.
- We've fixed an error which caused incorrect matching of the provider for investigation results. The error occurred for results and documents received via HL7 if the recipient was not in the preferred location in the message. The provider was typically returned as *unknown*.
- We've fixed an issue with investigation results, which resulted in errors if long comments were added to the results when they were reviewed before they were sent to QRIS.
- Fixed issues causing the clinical item definition editor not to work
- Fixed issue that allowed users to undecease a patient without removing contribution factors list
- Fixed issue that allowed encounter program numbers to be editable in Encounter Programs user interface
- Fixed issues in service recording where the patient arrived date is cleared under some circumstances
- Fixed issues with 'Bring to Front' toolbar not working when letter template is focused
- Fixed issues with provider created recalls being deleted when editing a recall rule
- Medical imaging request form launched from clinical item now respects default imaging configuration
- Fixed issue where Extemporaneous Preparation name allowed duplicate values
- Fixed issue with care plan size checking limit being calculated incorrectly.
- Fixed issue with inappropriate timestamp being used for service provider times shown in progress notes tab investigation.
- Fixed issue with referrals with comment not appearing as 'Referrals Reason'.
- Fixed issue with verbal orders allowing the same provider to be used for both Authorising Clinician & Checking Person.
- Fixed issue with 'Bring to Front' toolbar not working when Adverse Reactions open.
- Fixed error when entering large Extemporaneous Preparation names.
- Fixed issue where status <Reviewed> appears for attachment even though 'Reviewed' checkbox is not set.
- Fixed issue where Patient kin grid does not support double-click to open.

• Fixed issue with medications missing in Formulary Maintenance when deleted from MIMS.

### Deprecated features

The following features have been deprecated:

- Reform Prescriptions reform prescriptions are not in use by any Communicare customers and will be unavailable for use in V20.2 and later. The options in system parameters will be removed in future releases.
- (V20.1) Organisation management (i.e. multiple organisations) each customer must have only a single organisation. Adding and deleting is also disabled.
- (V20.1) Dispensing a Medication

#### Installation Requirements

- .Net 4.5.2 or later
- HQBird 2.5.9 is now an external dependency. Firebird 2.5 and earlier is no longer supported.

### Version 20.1

Release notes for V20.1.

V20.1 is a limited release for enterprise customers, containing major changes to medications, new features, and extensive maintenance updates and bug fixes.

### Prerequisites

Because of the schema changes associated with the medications overhaul, all existing customers should run the Unprescribed Regular Medications report before upgrading to V20.1.

### Major updates to medications

V20.1 contains major changes to the way medications are recorded and handled in Communicare.

The prescribing screen has been split into three new actions:

- Write a prescription use when you want to print a prescription and give it to a patient to fill outside your health service. See <u>Write a Prescription (on page 160)</u> for more information.
- Create a Medication Order use when you want to Administer or Supply medication from within your health service. See <u>Create a Medication Order (on page 170)</u> for more information.
- Record Medication History use when you want to record any medication the patient may have taken, but it was not provided by your health service. Users for whom the Medication View module is enabled and who belong to a User Group with 'Medication History' system rights can use this option. See <u>Medication History (on page 211)</u> for more information.

Also updated are:

- Administer & amp; Supply with the introduction of Medication Orders, dispensing a medication is no longer required to record the administration or supply of medication. We have merged the Supply and Administration screens into a single screen called 'Administer & amp; Supply' that shows all administration and supply actions performed in a single service, to make it easier for customers who typically supply medication but may administer a single dose before the patient leaves. See Administer and Supply Medication (on page 213) for more information. Other changes include:
  - For both Administer and supply records, you can now record decimal quantities and units.
  - Imprest recording has been separated from the recording of administration and supply quantity. We have introduced the concept of 'Open Stock' which refers to an item of medication that has been opened and had some of its contents removed. You can now record 'New Open Stock' when you open a pack or bottle of medication to administer or supply some of the contents and have stored the medication back in the drug cupboard or fridge. You can also record 'Open Stock Finished' when the provider finishes off a bottle or pack of medication that was previously opened.
  - You can record multiple administration attempts and reasons for failure, such as if the patient reacted to the medication and vomited. Administration attempts over the last 24 hours are now always shown to give you an insight into how much medication is currently in a patient's system.
- Scope of Practice we've changed the way Communicare determines if a verbal telephone order is required when adding a medication. You can still configure the provider and select the drug schedules that require verbal orders. You can also use the Scope of Practice which replaces the Standing Order functionality. See <u>Verbal Orders (on page 208)</u> for more information. We have made the following changes in this release:
  - Renamed 'Is Standing Order' to 'Use Scope of Practice'.
  - Added the ability to have multiple Scope of Practice formularies.
  - Each user group can be configured to use only the Scope of Practice formularies required for their roles.
- Drug to Pregnancy interactions Communicare now supports pregnancy-based interaction decision support when you're adding a medication for a pregnant patient.
  - When adding a medication for a patient who is marked as pregnant, Communicare will now check for any interactions with the generic components of that medication. Any resulting interactions are displayed in the Drug Interactions warning window and require the clinician accept the warning.
  - The categories used are defined by the Australian Drug Evaluation Committee (ADEC)
     which oversees the Australian categorisation system for prescribing medicines in

pregnancy (https://www.tga.gov.au/australian-categorisation-system-prescribingmedicines-pregnancy).

 Note: Each interaction has its own Pregnancy Category. Therefore, it is possible for a medication to have a different pregnancy category to its specific interactions or for a medication to have a high pregnancy category but not produce a pregnancy interaction warning. It is the clinician's responsibility to check the pregnancy category of the medication as well as any specific interactions.

#### Structured alerts

We've added a new Clinical Item class type of Alert to allow health services to control what information they capture for an Alert. Structured alerts can be used in Recall rules to create clinical workflows within your practice. Alert clinical items have an additional status property used to track the state of the medical alert for the patient. These statuses are:

- Active the alert is current and requires consideration by the health service.
- Inactive the alert is no longer current but may have an impact on future encounters.
- Resolved the alert is closed and no longer requires consideration by the health service.
- Entered In Error the alert was documented in error, either because the history was reported incorrectly or it was entered in error.

In addition to the clinical item type, health services can now toggle the Structured Alerts module in System Parameters to replace the free text alerts area with a grid that lists all Alert clinical items and their current state. If you toggle to Structured Alerts, the alerts entered in free text are not migrated to the new alert clinical items. If you would like to migrate your existing alerts, please give us a call and we can discuss the best approach for your implementation.

The Alerts and Other Information Control system module has been renamed to Security on Alerts to clearly state what it does. Continue to use this option to restrict access to the medical alerts section of the clinical record.

#### **SNOMED** Codification

You can now map a SNOMED concept against a clinical item type: in the 'Clinical Item Type Maintenance window, click 'Advanced' and enter the SNOMED Concept you want to use.

To make it easier to find the correct SNOMED concept, we have also linked to SHRIMP, a free online browser of SNOMED terms provided by the CSIRO. Concepts are validated after entry and will return the Concept Name, Version and Code system using FHIR.

Central Clinical Items have also been updated and clinically coded to include the SNOMED concept. If you have cloned these items, the concept is not updated against your cloned item. In these cases it is best to copy the concept over from the item that was cloned, however if you have a large volume of cloned clinical items that you would like to update, please contact us to discuss the best way to proceed.

### Integration Events

For our enterprise customers, in this release we've introduced pseudo-realtime events to better integrate Communicare data with other systems. These events are lightweight data contracts that are used to bring data into, and take data out of Communicare. This release includes the following events:

- Adding and Updating a Patient's Biographics
- Adding and Updating a Clinical Item
- Adding, Updating and Cancelling an Investigation Result
- Finishing a Service

More events will be added in future releases.

To enable this feature, in **File > System Parameters**, 'Integration' tab, set 'Enable Integration Events'. Note: To use integration events, you must have an nServiceBus licence.

### Other new features

- Patient banner now includes action required information comprising an actions list and important clinical information. See <u>Action Required Banner (on page 112)</u> for more information.
- Reasons For Visit record up to four reasons for visit for the encounter, selected from clinical items, general lookup values or free text. See <u>Reasons For Visit (on page 132)</u> for more information.

### Updated features

The following features have been updated:

- Regular medications now support program rights.
- CDA instead of sending CDA documents like the Event Summary and Shared Health Summary to My Health Record directly, large health services can now use a private repository. See <u>CDA Third Party Storage (on page 269)</u> for more information.

### Minor enhancements

• Clinical items can be marked as read-only to prevent them from being edited in Communicare. Use for integrations where the record may belong to an external system.

- Patient search now filters across multiple search fields.
- You can now store additional patient identifiers against a patient, which can also be used in the Patient search to find a patient. This is useful when you have more than one MRN or want to use identifiers from other systems to find patients within Communicare. To enable this feature, in File > System Parameters, 'Patient' tab, set 'Enable Extended Identifiers'.
- We've changed patient search in the Patient Payer Management window, to use the standard Patient Search when you add a new payer.
- If you have integrated your Enterprise Master Patient Index (EMPI) with Communicare, you
  can now search the EMPI for patient details before adding them to Communicare. To enable
  this feature, in File > System Parameters, 'System' tab, set 'EMPI Search'. If you would like to
  integrate your EMPI with Communicare, please contact Communicare Support.
- We've split Printer Assignments for investigations into two settings 'Investigations -Pathology' and 'Investigations - Imaging'. This means that you can use different printers or trays when printing investigation requests for pathology or investigation requests for imaging. To use this feature, in File > Printer Assignments, set the printer and tray for each option.
- We've added new options to **File > Appointments**. Appointments now include: 'Appointment Facilities', 'Requirements' and 'Public Holidays'.
- We've added a new 'Death Notification Source' field to 'Patient Death' so that you can record how you were notified of a patient's death.
- We've added two new telehealth encounter modes in addition to Telehealth Video, used to record services where the contact between the Communicare provider and the patient was by using video conferencing.
  - Telehealth Provider use to record remote telehealth consultations during the COVID-19 pandemic, between a Communicare provider and a patient, using a telephone or another device such as a computer, with or without video. Services recorded using this mode are included in OSR and nKPI reports and for automated patient status updates. Use instead of Telephone.
  - Telehealth Recipient use where a consultation happened between a provider elsewhere and a patient, such as between a specialist and patient at a hospital, and the Communicare provider facilitated the contact by providing a room and remote conferencing equipment. Services recorded using this mode are included in OSR and nKPI reports and for automated patient status updates.
- You can now modify the message displayed when a user logs into the Communicare. Select
   File > System Parameters, 'Appearance' tab and in the 'Login Message' field, enter the message displayed in the 'Important' text area, in the Communicare login window.
- We've added 7 new kin types and the ability to record extra kin information in Patient Biographics. To enable extra kin information, select File > System Parameters, 'System' tab and set 'Structured Contacts'.

- Also in Patient Biographics, you can have custom fields added to the 'Additional' tab. If you would like custom fields, please contact Communicare Support.
- We've added 33 new specialty types.
- We've been working with Medical-Objects to improve incoming results.
- New central clinical item: Assessment;Indigenous Risk Impact Screen known as IRIS.
- We've added the ability to backdate a clinical program exit item if the enrolment and exit clinical program items have got out of step.
- For FNQ:
  - We've made additional biographics fields mandatory:
    - Sex
    - DOB
    - Family Name
    - Title
    - Indigenous Status
    - Address Line 1
    - Usual GP
    - Preferred Language
    - Country of Birth
    - Marital Status
    - Interpreter Required
    - Medicare Expiry when a Medicare number is provided
    - Medicare Reference Number when a Medicare number is provided
  - We've updated pathology and radiology request forms.
- For WACHS, in the Incoming Referral window, when documents are attached, the user can now cancel a cancellation.
- On official documents, a patient's 'Medicare' name is now printed instead of 'Preferred' name.
- For Clinical Item Type maintenance and Recall Type maintenance windows, a 'Hide Disabled' option is now included.
- In patient biographics, a prompt for birth weights 5-10kg is only displayed if the birth weight has been added or changed.
- We've updated Pathology and Diagnostic Imaging CDA-Based overviews to the latest style sheet so that Pathology and Diagnostic Imaging Overviews are rendered correctly.
- In the Documents and Results window, we've improved keyboard support for date range selection and improved performance by limiting the number of documents listed to 100. If more than 100 documents are included in the search the message "More than 100 records returned, please refine your filters" is displayed.
- You can now paste text from Microsoft Word into Progress Notes. Formatting is automatically removed because only plain text is supported.

- We've added extra logging details for Argus calls.
- If IHI validation fails, a message is displayed to the user.
- For data errors, we've added extra details to error message.
- We've renamed organization.name in EPD search code (also included in V19.2).
- We've improved Imprest and related screens.
- We've added in the time when editing clinical items.
- SafeScript now supports TLS 1.1 & TLS 1.2.
- You can no longer add new organisations.
- For the new Integration Events functionality, allow the caller to specify whether an event is raised when an API command is completed.

### Disabled in this release

The following features have been disabled in this release, with plans to be reinstated in future releases:

- For medications:
  - Batch repeat functionality
  - $\circ$  Medication summary shortcuts to toggle between Once Off and Regular medications
  - Health Centre Prescribing (HCP)
- Data Synchronisation Client
- Real Time Prescription Monitoring and SafeScript

### Deprecated

The following features have been deprecated:

- Support for multiple organisations. Each customer must now have only a single organisation. Adding and deleting organisations has also been deprecated.
- Printing labels from windows other than from the Prescribing and Administer and Supply windows is no longer supported.
- Dispensing a medication.

### Database schema updates

The schema for medications has changed to support the new streamlined approach to regular medications and different types of medications. If you have any custom reports that use these tables or views directly, contact <u>Communicare Support</u> to discuss your migration options.

Table 145. Database schema updates

PAT\_PRESCRIPTION

#### Table 145. Database schema updates (continued)

| • 2 = Medication Orders         • 3 = Medication History Items         • REGULAR_MEDICATION         • True or False to indicate if the medication is a regular medication         • Also applies to Medication History Items         PAT_REGULAR_MEDICATION_VIEW         • This view still displays the latest active regular medications.         • The view also now includes all columns from PAT_PRESCRIPTION         • Regular medications are now normal PAT_PRESCRIPTION records and can be identified by using REGULAR_MEDICATION = T         PAT_REGULAR_MEDICATION       Renamed to PAT_REGULAR_MEDICATION_DEPRECATED to prevent access to stale data         PAT_REG_MED_PRESCRIPTION_VIEW       Deprecated, to be removed in a future release |                               |                                                                                                    |
|----------------------------------------------------------------------------------------------------|-------------------------------|----------------------------------------------------------------------------------------------------|
| medications.         • The view also now includes all columns from<br>PAT_PRESCRIPTION         • Regular medications are now normal<br>PAT_PRESCRIPTION records and can be identified by<br>using REGULAR_MEDICATION = T         PAT_REGULAR_MEDICATION         Renamed to PAT_REGULAR_MEDICATION_DEPRECATED to<br>prevent access to stale data                                                                                                    |                               | <ul> <li>3 = Medication History Items</li> <li>REGULAR_MEDICATION         <ul> <li>True or False to indicate if the medication is a regular medication</li> </ul> </li> </ul>                                |
| prevent access to stale data                                                                                                    | PAT_REGULAR_MEDICATION_VIEW   | <ul> <li>medications.</li> <li>The view also now includes all columns from<br/>PAT_PRESCRIPTION</li> <li>Regular medications are now normal<br/>PAT_PRESCRIPTION records and can be identified by</li> </ul> |
| PAT_REG_MED_PRESCRIPTION_VIEW Deprecated, to be removed in a future release                                                                                                    | PAT_REGULAR_MEDICATION        |                                                                                                    |
|                                                                                                    | PAT_REG_MED_PRESCRIPTION_VIEW | Deprecated, to be removed in a future release                                                                                                    |

#### Bug fixes

We've fixed the following bugs:

- Investigation requests with more than one page of investigation items missing some items.
- Users without clinical access can view investigation results in Progress Notes. Viewing rights are now respected.
- Birth Notifications failing to be processed because of long names or addresses. We've increased the maximum field length to 255 characters.
- No indication on the Queue that a Birth Notification has been matched. We've added two columns 'Mother Matched' and 'Child Matched' which show when a birth notification has been matched.
- Duplicate patients being added to Communicare when babies are being registered from import from HL7 messages received to HBCIS.
- Reports failing because of invalid characters. A warning is now displayed when an invalid character is are entered in the Subject of a Scheduled Report.
- Clinical Item missing when editing. Qualifiers for the DateTime and Time types are now saved and can be reopened displaying the correct values. These values still remain after the clinical item has been edited and saved.
- Two entries appearing in the Outgoing Documents tab. Now only the Care Plan is displayed, instead of both the care plan and the care plan template.
- **Documents and Results > Investigations**, 'Results Arrived' column not sorted in descending order by default. Now sorted correctly.
- Ordering in 'Documents and Results' window. The ordering set by the user now persists between sessions, for example, by 'Received Date'.

- When a clinical item type with a rule code also has a summary qualifier, the summary is updated and committed before any message that the item cannot be added: when the item is rolled back, the summary update is not. The qualifier summary is no longer updated.
- In the Clinical Record, removed the problem causing the error message "Cannot make a visible window modal" to be displayed.
- Service Record window does not appear for the services marked as not claimable. For WACHS, the Service Record window is now displayed for all services.
- When checking Medicare numbers if there is no Internet connection the application doesn't display an error message. An error message is now displayed.
- Services created at a timed encounter place are missing from the Patient Summary report. In the Patient Summary report, when you click 'Customise' and on the 'Consultations' tab, specify a date in the 'To' field, the report now includes all consultations on that date until midnight.
- Letter item for investigation results has no ordering. The Investigation Result selector now behaves the same as the Progress Notes selector with the latest result at the top by default, then alphabetic ordering.
- Verbal orders appear in the unreviewed verbal order list when the medication has been deleted. Deleted medications are no longer displayed in the unreviewed verbal order list.
- Display deceased status on patient details for S100 Orders and Inventory.
- For MeHR, on slow network connections, in the Clinical Record, when the user clicks 'MeHR Profile', the MeHR window freezes. The MeHR window no longer freezes.
- For MeHR, an error is displayed when the user clicks 'Send CHP' for dual registered patients. The error has been resolved.
- Nightly backup fails when weekly backup generated. Now, backups are created for every day, including when the weekly file is created.
- Approval Number Conversion error when calling Safescript. Authorisation codes containing alphanumeric values are now accepted.
- Factor Windows spooler issues. Users who were unable to open clinical records, or use printer redirection can now do so.
- Care plans lost if they exceed the maximum configured document size. Users can now edit care plans after exceeding the maximum size rather than losing their work. Only BMP, JPG and TIF images can be attached.
- Fix incorrect number formatting on qualifier previous values in V19.2. Trailing zeroes are no longer displayed.
- Fix "Cannot make a visible window modal" error. The cause of this error has been addressed.
- Clinical item definition editor is broken.

### New Central Clinical Items and Reports

You can review new clinical items and reports using these reports:

- Report > Reference Tables > Clinical Item Types Added enter the days since the upgrade and select 'Central'.
- Report > Database Consistency > Central Reports enter the date of the upgrade.

### Installation Requirements

- .Net 4.5.2 or later
- HQBird 2.5.9 is now an external dependency. Firebird 2.5 and earlier is no longer supported.

# Version 19

Release notes for version 19 releases.

# Version 19.2

Release notes for V19.2.

### V19.2, March 2021 - COVID-19 Immunisation clinical item changes

To allow COVID-19 immunisations to be uploaded to the AIR we've added two new fields to the Immunisation clinical item. Clinicians can:

- Use the **Serial Number** field to record the serial number of the vaccine. For COVID-19 immunisations you can make inclusion of a serial number mandatory. For more information, see <u>Clinical Item Type Properties (on page 607)</u>.
- Use the **Administered overseas** field instead of the **Performed at current encounter place** field to indicate historical immunisations that were performed overseas.

### V19.2, December 2020 - Active Ingredient Prescribing update

Communicare V19.2 released in December 2020 meets the requirements of the Active Ingredient Prescribing legislation (2019), mandatory from 1 February 2021.

Generic prescribing is now mandatory in Communicare V19.2 by default.

The legislative changes require the inclusion of active ingredients on all Pharmaceutical Benefits Scheme (PBS) and Repatriation PBS (RPBS) prescriptions, except for handwritten prescriptions, medicinal items with four or more active ingredients and a number of other specified items included in LEMI and LMBC.

Prescribers may continue to include a brand name on prescriptions wherever clinically necessary for their patient. When you prescribe by brand, the format of the medication displayed in and printed from Communicare is now as follows:

The list of excluded medicinal items (LEMI) and list of medicines for brand consideration (LMBC) lists are also observed.

Prescriptions created before the introduction of active ingredient prescribing are displayed according to the new rules if doing so does not change the original intent of the prescriber.

For those medications on the LEMI, prescriptions created before the upgrade are displayed as intended by the original prescriber. However, if a prescription is reprinted, the format abides by the new rules for prescriptions.

For more information, see Active Ingredient Prescribing (on page 165).

To meet the requirements of the legislation, set your Prescribing Options to **Generic Prescribing**. For more information, see <u>System Parameters - Clinical (on page 548)</u>.

### Updates since Feb 2020

- We've fixed a bug with the script that added vaccines where a locally-created vaccine already existed. For example, if you a have a local clinical item Immunisation;COVID-19 Vaccine AstraZenec, it will be renamed to Immunisation;COVID-19 Vaccine AstraZenec[1] when V19.2 is updated.
- We've added a tip to <u>Medication Details (on page 160)</u> about how to display all options for equivalent active ingredient medications that have slightly different packaging or formulation.
- We've fixed a bug that stopped you adding medications with names longer than 120 characters to a letter or care plan.
- We've fixed a bug that stopped the Print window being displayed when the Communicare default printer was set to anything other than Windows default and the HCP printer assignment was set to the Communicare default.
- We've updated relevant letter templates and reports.
- We've fixed an SQL issue that occurred on login under some circumstances relating to specific database structures.
- We've fixed a bug that stopped the 'Bring to Front' toolbar working when using Adverse Reactions or the Letter Template.
- We've fixed a bug which meant that medications in a group where one medication was deleted from MIMS were missing from the drug browser.
- We've fixed a bug where if a booking was made on the same day as the service, when a doctor saved the progress notes, the timestamp of the progress notes was the timestamp of the booking. The timestamp of the progress notes is now the timestamp of when the service is started, not the timestamp of the booking.
- We've fixed a bug where there was problem on startup when the HI certificate was empty which gave an access violation error.
- We've fixed a bug in private billing where you couldn't add a new payer to the patient record.

- We've fixed a bug in care plans where the file size became too large if there were embedded images and the plans were lost.
- We've fixed a bug with the HI Service which occurs when you have many clinical records open and may result in a "Parameter is incorrect" error.
- We've fixed a bug where recalls created by a provider were being deleted when a recall rule was edited.
- We've added support for PathWest's new HL7 structured numeric (SN) type for their lab results.
- We've fixed a bug where not all medications were printing under certain circumstances.
- We've updated the database validation routine to account for identical clinical items.
- We've fixed a bug where Communicare didn't support authority numbers containing alphabetical characters.
- We've fixed a bug where the nightly backup fails when the weekly backup is generated.
- If a patient is deceased, we now display their deceased status in the patient details of S100 orders.
- We've fixed a bug where users couldn't change their password, even though this option was enabled in user groups settings.
- For MeHR, we've fixed an error that was displayed when a provider tried to Send CHP for a dual registered patient.

### **User Lock Conflicts**

There is a new form under the Tools menu to resolve user lock conflicts. Users with systems administrator rights can access this form. The form will list all the users that are connected to Communicare to allow the user with the lock conflict to be disconnected. See <u>User Lock Conflicts</u> (on page 684) for more details.

### **Clinical Record**

- The Care Plan tab now shows when active care plans are present by changing the background colour of the icon.
- The Progress Notes audit details have been adjusted so that they only record changes to the content or viewing right of the progress note.
- An issue caused by closing new investigation requests with the 'X' button instead of the Save button has been resolved.

### **Clinical Item Types**

The TTANGO clinical item now has a viewing right of Maternal and Sexual Health.

### Service Recording

- A progress note icon is displayed in the Service Recording window indicating whether any information is attached to the service that will prevent this service being deleted. The information can be a clinical item, prescription, adverse reaction, result, investigation request, progress note, lock conflict, Medicare or private billing claim, etc. A missing icon indicates that no information has been recorded for that service yet.
- The Locate text box used to search for a provider in the Service Recording window is now fixed to search all providers and not just those following any selected provider.
- An issue with the provider list scroll bar has been fixed.
- Medicare claims with associated specialist services details no longer allow referral issue dates in the future.

### **Documents and Results**

- HL7 pathology results that are received containing a PDF document will now display correctly in the documents and results window.
- Secondary ordering of documents and results by date has been restored when other columns are ordered.
- An issue preventing the matching of specific types of incoming CDA documents to a patient has been resolved.
- Ordering Provider column added to Investigation Results tab.

### Patient Summary Report

The Patient Summary report can now also export all documents related to a patient. Use the Customise button to include or exclude documents. When printing you will be asked to specify a folder in which to place the documents. See <u>Patient Summary (on page 356)</u> for more details.

### Scheduled reports

- Date parameters now resolve the date correctly when configuring a new scheduled report.
- Dropdown box values that were not appearing because the report defined the parameter not in uppercase are now working correctly (this affected scheduled nKPI reports).
- Scheduling options that stopped working after the upgrade to version 18.3 (e.g. reports scheduled for 31 day of the month that failed to run when the month had fewer than 31 days) are now working correctly.

### Prescribing

- Prescribers can no longer record a medication with a date after a patient's date of death. Medication Dispense, Supply, Administer options are disabled for deceased patients.
- The Health Centre Prescription messages on closing the clinical record have further been refined to exclude messages to regenerate the HCP when a patient no longer has any regular medications.

### **MIMS Interaction Warnings**

A new graphical representation of drug interaction severity ratings has been added to the Medications Warnings window and is displayed if there are any interactions when prescribing or dispensing. See <u>Medication All Warnings (on page 191)</u> for more information and descriptions of the severity warnings.

#### eRx SafeScript Integration

eRx SafeScript Integration or Real-time Prescription Monitoring (RTPM) is now available. A check box added to the Clinical tab of System Parameters for Prescribing options, to activate the feature. See Real-Time\_Prescription\_Monitoring for more details.

Currently, Safescript is only required for Victoria. See the website for further details.

### **EPD** Integration

The existing HSD (Human Services directory) Address Book integration module is replaced with the EPD (Enterprise Provider Directory) Address Book integration. To use EPD integration, the EDP URL and API Key must be entered under File \> System Parameters \> Web services tab. There are slight changes in Address Book Search filter criteria in EPD.

### Titanium HL7

A change has been made to patient details sent from Communicare to the Titanium dental software program to identify the patient details as coming from Communicare. This is to support health services where other software is interfacing with Titanium.

#### My Health Record

- The document list in MyHR now defaults to view all documents rather than just Shared Health Summary Documents
- Defaulting patients with MyHR to consent to upload unless revoked is now working correctly.

### **Reference Tables**

- The Session Template Repeat Value now appears as 'Weekly', 'Fortnightly', etc. rather than 1, 2, etc. when browsing.
- Applying a template to the appointments book now uses the previously set date correctly.

### Data Synchronisation

An issue whereby the Last Synch Upload date time label was updated when there was nothing to upload has been corrected.

#### Stability

A wide range of enhancements to improve stability of the program have been implemented. These improvements include better handling of unforeseen errors as well as defect fixing and various mitigation strategies. The include:

- Fix out of memory error message appearing under some conditions when merging patients
- Improve Appointments Generator stability
- Improve Intramail performance
- Improve performance of MyHR at end of service

#### System Passwords

The Communicare administrator may request changes to the password used to protect the backup zip files. See <u>System Passwords (on page 652)</u> for more information.

### New Central Clinical Items and Reports

You can review new clinical items and reports using these reports:

- Report > Reference Tables > Clinical Item Types Added enter the days since the upgrade and choose 'Central'.
- Report > Database Consistency > Central Reports enter the date of the upgrade.

#### .Net Requirements

In order for Communicare to run .Net 4.5.2 or greater needs to be installed.

### Version 19.1

Release notes for V19.1.

#### Argus

There have been improvements to the error-handling of outgoing Argus messages. Enhanced logging will also enable us to make future improvements to secure messaging in Communicare.

#### Appointments

Session Type is now displayed in the patient services list. This is to assist the providers and other service employees to know the role of the service provider for which the service is booked

### **Imaging Request Forms**

WA Health plain paper radiology has been removed from the list of Imaging Printing Format options.

#### System Parameters

The Auto Logon option has been removed from the system parameters.

#### Reporting

- Some additional Dialect 3 errors with reports have been addressed. Note that local reports may still have issues contact the helpdesk for advice.
- Reminder letter reports have been updated to place the patient's address in the window of standard DL envelopes to better support displaying the address.

### **Biographics**

Two new kin types of Caseworker and Foster Carer have been added

### Features for Western Australian Country Health Service (WACHS)

#### S100 Management

- A new feature to manage the consolidated ordering of S100 Medications for an S100 certified encounter place is now supported. Currently, this feature is only available to WACHS.
- Users can now generate a consolidated order for all patients who have medications that are ordered and collected from eligible S100 Encounter Places/ Sites. This feature produces a consolidated order report that can be sent to a selected S100 pharmacy, using the Address Book.
- Once the pharmacy processes the order and delivers the medications to the encounter place, staff can acknowledge the receipt of the order and update the S100 inventory in Communicare to monitor the stock levels for the Patient. Users can also record the supply of these medications to the patient without the need for dispensing. This S100 Supply is separate to the existing Supply feature in Communicare.

#### **Referral Management**

- Performance improvements have implemented into producing the list of referrals. The list no longer auto-populates allowing the user to select the desired filter settings prior to selecting the 'Search' button that retrieves the lists of referrals
- Documents attached to the referral are now displayed in a (modeless) second active window, allowing to user to easily transpose information from the attachment to the referral. Please note that only one attachment can be displayed at a time.

#### .Net Requirements

In order for Communicare to run .Net 4.5.2 or greater needs to be installed.

# **Historical Release Notes**

The main improvements in each legacy version of Communicare are listed. Minor improvements and cosmetic changes are not listed for the sake of brevity.

These release notes are included for reference only. These versions of Communicare are no longer supported.

# Version 18

Release notes for version 18 releases.

#### Version 18.4

Release notes for V18.4.

#### **Appointments Book**

- Ordering of providers: The Appointments Book can now be ordered (sorted) by the Provider Speciality Type. This option (Order by Speciality Type) is found in the popup menu (rightclick anywhere in the Appointments grid). The option setting is saved to the user's profile and reapplied whenever Communicare is started. Use this option to group doctors together, for example.
- Saving column widths: Column Widths in the Appointments Book are now saved for each individual Provider. There is also an option (Enforce Same Column Widths) in the popup menu that will replicate changes in one column's width to all the other columns. These settings are saved to the user's profile and reapplied whenever Communicare is started. Use this option when you need to fit all the available sessions onto your screen.

- Changes to the Appointments Book's top panel of filter components: For consistency the place and mode filter has been moved to the left, next to the date and status filter. The free appointment search (which is not a filter) has moved to the right.
- Operator Initials: As these are now optional, the username will be displayed when no initials are recorded. If the operator initials are used they will also be displayed.
- Appointment Book Slip report: The font size has been increased for legibility.

### **Progress Notes**

A new option to exclude non-contact services has been added to the filter for Progress Notes. If the Exclude non-contact services checkbox is ticked, the Encounter Mode dropdown list will automatically display (All Client Contact Modes) and the Integrated Progress Notes will be filtered to only display those created with an Encounter Mode that involves client contact. Unticking the checkbox returns the selected Encounter Mode dropdown list to (All Encounter Modes). Any changes to the filter are reflected in the filter text at the top of the filter, however the option to exclude non-contact services isn't saved when Communicare is shutdown in order that upon next startup all progress notes are visible again by default. This is a design decision to minimize the chance of any progress notes being overlooked.

#### **Clinical Record**

Adverse Reaction Summary: All details of clinical manifestations are displayed when the adverse reaction is opened for viewing - previously the display was limited to one line.

#### **Central Data**

All central #keywords that create the central clinical record shortcut buttons have been removed from the central distribution. During the upgrade to 18.4 all these central keywords are converted to local \$keywords to allow the local administrator to add or remove these from central clinical items as desired. The effects of this are:

- All the shortcut buttons now order strictly alphabetically so users will notice that the Check up button may not be the first button on the left (previously the Central buttons ordered before the local buttons).
- The local administrator can remove items (e.g. immunisation types) from a button without the need to disable the item or clone the item to achieve this).

The central Otoscopy dropdown qualifiers (right and left) used in the child health check, HU5K checks and other clinical items have been modified. Descriptions have been clarified and two new options added. This is a summary of the changes:

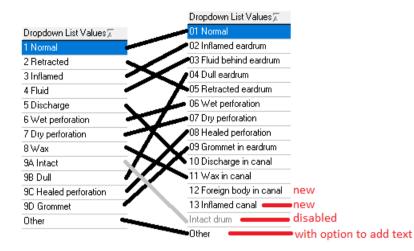

Existing data is retained as per the links in the diagram above.

All Flinders Care Plan dataset qualifiers have had the square brackets removed (for example, [CR] Tobacco 1: my score has become CR Tobacco 1: my score). This overcomes a searching issue when applying qualifiers to clinical items.

Two new clinical items with calculating qualifiers have been added to the Communicare Value Added dataset: Fagerstrom Test for Nicotine Dependence and Assessment;PROMIS 10 Global Health.

### **Documents and Results**

Documents and Results Performance Improvement: To improve efficiency the Provider dropdown box, the new Include Unknown Provider checkbox and the Encounter Place selector now filter the data in memory, rather than re-running queries on the database. Also, date range can now be explicitly set using a pair of date selectors, instead of the old checkbox that toggled a filter on the past 180 days.

### **Biographics**

Spaces are stripped from Medicare Card numbers when copying the number. You can use the right click menu to copy a number.

### **User Access Rights**

Three new Access Rights have been created:

- Patient Status Administration controls the ability of the logged-in user to change the patient status in the Administration tab of Patient Biographics. It controls access to the Patient Status dropdown list and the Advanced button. This right is granted by default to all existing users that already had the Patient Edit right but can be removed by a system administrator.
- Appointments Administration controls the ability of the logged-in user to access the Appointments menu option in the File menu. This menu option used to be a submenu within

the Reference Tables submenu, but has been moved to the File menu. Please note the old Facilities... menu option has been renamed to Appointment Facilities... and is now an option in the Reference Tables submenu. All existing users that already had the Reference Tables right have been granted this new right by default.

• Provider Administration controls the ability of the logged-in user to access the Provider menu option in the File menu. This menu option used to be in the Reference Tables submenu, but has been moved to the File menu. All existing users that already had the Reference Tables or the Billing Administration right, and members of the System Administrators group, have been granted this new right by default. This right gives the user the ability to modify any Provider details for any Provider.

### Reporting

There is a new report at **Report > National KPI > Version**. Run this report prior to generating nKPI reports for upload to the Health Data Portal to make sure you have the latest reports. You will need to confirm that the reports you have are the latest by checking the Communicare portal (<u>https://portal.healthconnex.com.au/</u>) or contacting the Helpdesk. At the time of writing the latest reports satisfy Specification V8.2 and the Communicare distribution version is 20181010.

#### **Report Scheduling**

The report parameters section has been enlarged to display all or most of a report's parameters.

#### SMS Bulk Messaging

Users without the Report Administration right will only see SMS templates (reports) that are marked both Enabled and Public when accessing the Send Batch SMS... option in the Tools menu.

#### **Private Billing**

DVA details are now included on the generic invoice template.

Medicare Service Text is now displayed on the Invoice.

Items marked with an asterisk (\*) indicate Inpatient Service.

#### **Medicare Claiming**

Services can now be flagged as Inpatient Services. MBS Items within the Service will be claimed as an Inpatient claim.Note: this requires that the new "Hospital Facility ID" be populated for the associated Encounter Place.

#### **Transport Management**

Where the Transport List used to display the initials of the user who created a given entry, it now displays the username and optionally displays the initials if they were provided.

### Performance Improvements

Significant performance improvements have been made to improve performance. These have been applied to documents and results, service recording, reports and the clinical record.

### Logging

Communicare now uses two settings in System Parameters that specify whether error logs (with no clinical information) may be sent by e-mail, and to whom (defaults to Communicare).

Also, daily scheduling now generates logs that show what scheduled processes ran and whether they were successful. A new schedulable item called CCareQueue\_SendLog.exe will e-mail the logs using the System Parameters in Communicare.

### **Birth Notifications**

A new Birth Notifications module has been added into Communicare to enable the user to receive and manage birth notifications. This functionality is currently only compatible with Western Australian Country Health Service and requires a specific file format to be delivered using specific integration software.

Users having the Birth Notifications system right can assign an encounter place to a birth notification and can change the birth notification status. Communicare tries to match the mother's patient record and child's patient record. For a matched patient, the system inserts a birth notification record into patient's Clinical Record.

**Note:** In Communicare offline mode, all the functionality related to Birth Notifications module will be disabled.

### **PDF Pathology Results**

Communicare now supports Pathology Results sent in PDF format via HL7.

### Titanium

Updates to Titanium for HL7 PID3.5 segment.

### Argus

Argus integration improvements and stability fixes.

### **Stability Fixed**

Several bug fixes to improve stability of Communicare.

### .Net Requirements

In order for Communicare to run .Net 4.5.2 or greater needs to be installed.

#### Version 18.3

Release notes for V18.3.

#### Patient Sex

The following new Sex values have been added (supplementing the existing Male, Female and [blank]):

- Indeterminate
- Intersex
- Not Stated
- Unknown / Inadequately Described

Note that some external bodies do not yet recognise sexes other than Male or Female. For example, attempts to verify Medicare cards online will fail if a patient has a sex that is neither Male nor Female. In Communicare, recall rules and qualifier definitions have been adapted to allow rules to be set up for patients with a recorded sex other than Male or Female.

#### **Encounter Place Multi-Level Hierarchy**

If an encounter place hierarchy has been configured then Encounter Places are displayed in an hierarchical structure instead of a flat list on the following windows:

- Appointment Book filter
- Service recording filter

#### Split Encounter Place and Encounter Mode

Encounter Place and Encounter Mode are now displayed in separate fields instead of displaying together, preserving existing business rules on the following windows:

- Provider, Place and Mode Selection, including Main Toolbar and Data Entry Wizard
- Service Record
- Match and Review Result

#### Location Code and Facility Code

Location Code and Facility Code fields are added into Encounter Place.

### **Clinical Record**

If system is configured to have multiple customized URL links then in the Clinical record, the AIR button is replaced by a "Go To" button and the list of URL links appear in a popup menu.

### **MIMS Pharmaceutical Database**

- Special warnings are now highlighted on the Product Information window.
- Duplication of some information is removed from the Drug interaction warning window when regenerating a health centre prescription.
- The Communicare disclaimer now includes the MIMS End User Licence Agreement (2014).

### Data Synchronisation

Refreshing the database has been made easier by adding a new 'Wait for new backup and download when available' button. Other improvements have been made to deal with server reboots and network errors. See Data Synchronisation.

#### Intramail

- Opening the Select Recipients window in Intramail will set the focus on the Search field.
- Discard button on the Intramail New Message window renamed to Cancel.
- Help button added to the Intramail New Message window.

### User Group Maintenance

The User Group Maintenance window has been revamped to facilitate the mapping of Active Directory groups to Communicare user groups.

### Administrator role

All 'Administrator only' tasks now can be performed by any user in the System Administrators user group.

### Firebird Database Server

This Communicare database has moved from SQL Dialect 1 to SQL Dialect 3. What this means for you is improvements in performance when running queries but it also means that some of your local reports may fail due to the stricter nature of how the queries are written. You may run a report and see an error message that contains the words 'dialect 3' or 'ambiguous fieldname' or 'field not found'. If this happens, contact your local administrator.

**Note:** Administrators - if you write your own reports then this simple guide may help you, otherwise contact the Communicare helpdesk for assistance. In most cases the report can be adjusted straight away:

- Strings must be delimited by single quotes as double quotes are no longer allowed.
- Some values may need casting, e.g. 'TODAY' should be 'cast(('TODAY' as timestamp)' if you are going to subtract 1 from this.
- All fieldnames must reference the table if the query joins two or more tables with matching fieldnames.
- Each field in a UNION statement needs to be matched to the same datatype.
- There are some new reserved keywords (see <a href="https://github.com/FirebirdSQL/firebird/blob/master/doc/sql.extensions/README.keywords">https://github.com/FirebirdSQL/firebird/blob/</a> master/doc/sql.extensions/README.keywords).
- In the PARAMETERS section all constants returned as fields need an alias (e.g. 'select cast('Yes' as varchar(3)) from rdb\$database' should be 'select cast('Yes' as varchar(3)) DISPLAY\_FIELD from rdb\$database').
- Dividing two integers now as an integer always rounds down whereas before it would round to the nearest integer.

## 

## Workstation Location

The Workstation Location field has been removed from the login screen.

# Features for Western Australian Country Health Service (WACHS)

Active Directory Integration

- Windows Trusted Authentication can be used when Communicare connects to the database if Trusted Authentication / Single Sign-on is enabled. Connections to the Firebird database support mixed mode security. Automatic synchronisation of Communicare user groups can be mapped to Active Directory groups.
- There is an option to set Single Sign-on feature during installation. User verification within Communicare will continue to work the same when the user records a medication for which an allergy is recorded and for recording My Health Record consent.
- See User Maintenance for details. Note that this feature will be available for all Communicare users in a future version.

**Note:** WACHS users - Some changes detailed above were made available in version 15.2 and are not new for you. They are documented here because they are new features now available to all users of Communicare.

## .Net Requirements

In order for Communicare to run .Net 4.5.2 or greater needs to be installed.

#### Version 18.2

Release notes for V18.2.

#### Intramail

- Intramail can now be accessed from the Main Toolbar using shortcut keys. To open the Inbox use Ctrl-O and to add a new message use Crtl-M.
- On the Intramail message window, the '...' buttons that access the To, Cc and Patient list have been replaced with new buttons.

#### MIMS

- The MIMS version date text on the Drug Browser window has been updated.
- The Drug Browser window now displays the MIMS icon along with the MIMS Version details

#### Login Screen

The Workstation Location dropdown box has been removed from the Communicare Login screen to avoid confusion with the default encounter place recorded on the Main Toolbar.

#### **Clinical Record**

- Preterm Centile charts can be zoomed in/out similar to other charts.
- The 'Display description not found' issue when filtering the detail tab for dispense, administer or supply records has been fixed.
- The incorrect date on some reprints of Health Centre Prescriptions has been fixed.

#### **Health Care Homes**

Health Care Homes (HCH) Tier details are displayed for HCH registered patients on Patient Search, Clinical Record, Service Record and Online Claiming windows.

#### **CAT Export**

The CAT Export tool now supports Health Care Homes (HCH) Tier and Cervical Screening tests. Additionally, an error with previously imported medications has been resolved.

## Reporting

This version has updated reports for the National KPIs, OSR, NT AHKPIs and NSW KPIs ready EOFY 2018 reporting.

- nKPIs are now updated to the 2015-2017 definitions (METeOR identifier 686315)
- NT AHKPIs are now updated to version 2.4 (September 2017)
- OSR reports now include telephone, court, hospital and other modes when counting episodes
- NSW reports are not included in Communicare but are extracted using the Launchbar

### Performance Improvements

Clinical items with many qualifiers that were taking a long time to save now save quickly. The daily reboot of the server can now be configured to include database housekeeping tasks that would otherwise be performed periodically during business hours.

### .Net Requirements

In order for Communicare to run .Net 4.5.2 or greater needs to be installed.

#### Version 18.1

Release notes for V18.1.

#### **Clinical Record**

- The Medication Summary tab on the Summary tab of the Clinical Record now has an icon that changes according to the content of the Medication Summary. If there are no medications on this tab then the icon has a white background \vec{a}. If there are records on the tab and there are expired regular medications then the icon has a red background \vec{a}. If there are medications on the tab but no expired regular medications then the icon has a green background \vec{a}.
- Recall expiry this functionality can now be configured for specific clinical item types only.
   If no types are allowed then the functionality is effectively disabled. Where a recall rule has previously specified this functionality then the clinical item will inherit this behaviour. See Clinical Item Type Properties for details.
- The cursor flickering encountered in version 15.0 when the mouse was above the progress notes has been addressed.
- The cursor position and scroll bar position are now retained when adding clinical items from the Progress Notes tab and when switching services within this tab.
- Double-clicking the Add Investigation Request button in the clinical record no longer presents an error message.

- The issue that sometimes caused Progress Notes filtering to reset in some situations has been resolved.
- An issue with progress notes that arose when merging two patient records with the source patient's clinical record still open has been resolved.
- When selecting the Edit Investigation Request option for an investigation result in the Detail tab that has no request then a message is displayed as 'There is no request for this result'.

## Central Data

- The adult and over-55s Aboriginal health checks now contain the alcohol AUDIT-C qualifiers to allow the audit to be completed as part of the annual health assessment.
- There are four new i-STAT items available with the Communicare Value-added dataset which can record results from the CG4+, CHEM8+, INR and Troponin i-STAT machines.

## E-Health

Medications dispensed, administered or supplied now show as such clearly in progress notes uploaded to MyHR (such actions are now documented with the prefix of <Dispense>, <Supply> or <Administer>).

### Prescribing

- Lengthy approved indications are trimmed automatically to fit on a script. There is an option to expand the description if required. Note that if there is more than one streamlined authority number then the text is not trimmed until one streamlined authority number is selected.
- A prescriber can now decide to print labels even after a prescription has been printed.
- Drug interaction warnings are now not repeated when generating a new Health Centre Prescription. Previously, interactions between drug A and drug B were repeated as interactions between drug B and drug A.
- The prompt to regenerate the Health Centre Prescription on closing the clinical record, if the user stopped or deleted any regular medications.
- Prescribers can now review verbal orders for expired medications from Details tab in the Clinical Record.

## **Medications Management**

- The requirement to enter initials when adding a new dispense, supply or administer has been removed. This is now optional but the username of the person creating the record will now be shown.
- When dispensing and administering, the comment field will now appear in the progress note.

- Extemporaneous preparations cannot be included in Imprest lists. Previously an error was displayed when a user attempted to do this.
- The standard generic dispense label used with Medications Management has been modified to satisfy all the Poisons Regulations requirements.

## **Report Scheduling**

Report scheduling functionality has now been extended to support secure delivery by Argus. The maintenance window at **Tools > Scheduled Reports** has been improved to facilitate this.

**Note:** Administrators - Reports scheduled for delivery to <u>Communicare Support</u> have been disabled in this release as this e-mail address is no longer monitored. Note also that some databases are using unsecured\_email@amnet.net.au (server at mail.amnet.net.au) to schedule reports - this e-mail address should not be used as it was intended for demonstration purposes only. Please check **File > Reference Tables > Organisation Maintenance** (Email Server tab) and if you wish to continue to send scheduled reports replace the details with an internal e-mail address provided by your organisation. In due course this e-mail address will expire and scheduled reports using this address will cease.

## **Offline Client**

The Offline (Data Synchronisation) Client now displays the date and time of the last upload and last download on:

- the Splash Screen
- the Login Screen
- the Main Communicare Toolbar

## **Patient Biographics**

- On the Patient Search window, the Invalid Medicare Number icon is not displayed for deceased patients when the filter allows deceased patients to be shown.
- The Patient Alert popup note will now preserve any formatting of text when editing from outside the Biographics window.

## Service Recording

- The Service Recording window will now remember each user's tab selection (Detail, Providers, Medicare, Private or Requirements), even after the user has logged off.
- The Service Recording window can now be ordered by the Requirements column if required.

## Appointments

- The requirement to enter initials when adding a new appointment has been removed. This is now optional but the username of the person creating the appointment will now be shown.
- Patients can now be checked in when they arrive from the Appointments Book window.
- When adding a new session to the Appointments Book the default ordering is now the provider name, although all columns can be ordered (e.g. session type, start time, facility, etc.

## **Reference Tables**

Reference tables that allowed deletion prior to version 15.0 now allow such deletion (if it has not been used or if it does not relate to patient data), such as keywords for clinical items and investigation request terms.

- Three new fields can be have been added to the Provider window: Indigenous Status, Date of Birth, Cultural Awareness Training Given
- The Provider reference table now shows the logon user name in the grid and, when ordered by this column, the Locate box can be used to search for a provider by their logon user name.
- Only encounter places with enabled modes are visible in the Ix Claimant grid for recording provider numbers on the Provider reference table.
- There is now a free text area for each provider to record notes relevant to that provider on the Provider reference table.
- The ability to add keywords to clinical item groups has been restored see File | Reference Tables | Clinical Item Group Keywords.
- Certificates Store issues some small inconsistencies when entering incorrect passwords have been resolved.
- Some changes of Value Type, Aboriginality and Gender are now allowed when editing a qualifier type on the Qualifier Type reference table (for example, changing a Checkbox to a Yes/No type is now allowed and removing Aboriginality and Gender limitations is allowed).
- Long qualifier descriptions no longer overwrite the Max Value text box in the Qualifier Types reference table.
- There is now a search box on the Groups tab of the Clinical Item Types reference table to allow easy addition of groups associated with a clinical item type.

## Address Book

Both the Address Book Search and Address Book Maintenance windows now show the Comments field in the grid. This will allow address book entries to be 'flagged' with useful information for providers searching for suitable recipients for referrals, for example.

## Intramail

If an Intramail recipient is absent (recorded at File > Reference Tables > Appointments >

**Appointments > Provider Planned Absences**), then the sender will see an alert message with the details of absent recipients as soon as they send the message.

The label on the main toolbar that shows unread messages now shows in red and bold if there are any.

## Billing

- Users with no Billing rights will be able to change the Claim Type (Medicare or Private) and be able to select items for a service. This behaviour is now consistent with the earlier behaviour of Electronic Claims (bulk billing). Such users cannot generate invoices or claim for the service, neither can they accept payment.
- The Amount Claimed is no longer removed when a Medicare item is deselected from the Medicare claim tab.
- The Claims (MBS Items History) button now shows the MBS group as well as the MBS item to allow sorting by type of claim as well as specific item.

## Transport Management

- The requirement to enter initials when adding a new transport booking has been removed. This is now optional but the username of the person creating the transport requirement will now be shown.
- There is now a driver selection dropdown box on the Transport Management window's Print Transport List button. This will allow drivers to print only their list easily, without having to go through the reports menu.

## **Documents and Results**

- The action of reviewing an investigation result from the Documents and Results window now creates content in the progress note when the administration service is created. Previously, empty progress notes were created.
- From the Documents and Results window, when attaching or scanning a document, the Add Recall button is disabled until the document is reviewed.
- Re-sizing columns in the Documents and Results window has been made easier.
- An issue that prevented some incoming document types, particularly discharge referrals, from being manually matched to a patient has been resolved.

## System Parameters

The Name of Practice field in Organisation Parameters has been extended from 40 characters to 200 characters. This will allow health service names that have previously been abbreviated to now reflect the full name.

### .Net Requirements

In order for Communicare to run .Net 4.5.2 or greater needs to be installed.

# Version 15

Release notes for version 15 releases.

### Version 15.2

Release notes for V15.2.

### Workstation Location

The Workstation Location field has been removed from the login screen.

#### Patient Sex

The following new Sex values have been added (in addition to Male and Female):

- Indeterminate
- Intersex
- Not Stated
- Unknown / Inadequately Described

#### **Encounter Place Multi-Level Hierarchy**

Encounter Places are displayed in an hierarchical structure instead of a flat list on the following windows;

- Appointment Book filter
- Service recording filter

#### Split Encounter Place and Encounter Mode

Encounter Place and Encounter Mode are displayed in separate fields instead of displaying together preserving existing business rules on the following windows;

- Provider, Place and Mode Selection including Main Toolbar and Data Entry Wizard
- Service Record

### • Match and Review Result

#### .Net Requirements

In order for Communicare to run .Net 4.5.2 or greater needs to be installed.

#### Version 15.1

Release notes for V15.1.

## **Encounter Places**

The availability of a multilevel hierarchical structure has been introduced to the Encounter Place reference table which means an encounter place can be recorded as a parent or a child of another encounter place. What this means is that you will be able to filter and report on groups of encounter places. For example, where a single physical clinic comprises more than one encounter place, an administrative encounter place can now be added to report on all the encounter places that 'belong' to that physical clinic.

- An encounter place can be recorded as either an Administrative Encounter Place or a Service Encounter Place.
- A Service Encounter Place can be a free standing encounter place or can be a child of an Administrative Encounter Place.
- No activity can be recorded against an Administrative Encounter Place which will used primarily for management and reporting purposes.
- Existing encounter places will be marked as Service Encounter Places so that there is no impact on the existing functionality.
- Service or Administrative Encounter places cannot be deleted but can be disabled.

The encounter place hierarchical structure change has been applied to the Service Recording, Appointments Book and Investigation Results filters. Some reports have been modified to incorporate the new structure.

A new field "Establishment Code" also added to the Encounter Places.

## **Patient Biographics**

The following new fields are added on the Social tab of the patient biographics window:

- Interpreter Required new fields on the Social tab to record whether a patient requires an interpreter or not and the interpreter language required.
- Residential Status a new field on the Social tab to record the Residential Status of a Patient.

- NDIS Status a new field on the Social tab to record the National Disability Insurance Scheme (NDIS) registration status of a patient.
- Multiple Birth Indicator and Birth Order new fields on the Social tab to record whether the patient was part of a multiple birth (Multiple Birth Indicator) and the patient's birth order if patient was part of a multiple birth (Birth Order).

## Patient Search

• IHI Number - a new field on the patient search window to allow searching for a patient against their IHI number.

There is a new System Parameter setting that allows a System Administration the ability to disable the automatic patient search option. There is a new System Parameter setting that gives a System Administration the ability to disable the phonetic patient search option.

## Appointment Type

A new field has been added to the Appointment Details window to indicate the type of appointment it is, e.g. new or follow up.

## Patient Summary Report

- The data displayed in the Patient Summary Report can now be sorted by date in Ascending or Descending order (default is Descending).
- Investigation Results can now be displayed in the Patient Summary Report.
- The number of last investigation results to be included in the Patient Summary can be configured. By default, the last 5 investigations are included.
- Saving of customised Patient Summary reports is now limited to users with Report Administration system rights.

# Central Clinical Items and Qualifiers

There is now an Assessment;Kessler 5 (K5) clinical item to complement the K10.

A new clinical item SLK Generator introduces a new qualifier, Statistical Linkage Key (SLK-581), that will build the SLK with the click of a button. The SLK may be required for reporting to some funding bodies, especially for drug and alcohol and mental health programs.

The 'Peak flow' qualifier has been renamed 'PEF (peak expiratory flow)' and there are new qualifiers for 'FVC (forced vital capacity)', 'FEV1 (forced expiratory flow in 1 s)' and 'FEV1/FVC'. These are attached to ICPC clinical items of ICPC code R39 (e.g. 'Test;spirometry'). Also added are 'FVC (% predicted)', 'FEV1 (% predicted)' and 'FEV1/FVC' (% predicted)'.

## Prescribing

On the Medication Summary window, the title of the column for medications that are prescribed elsewhere is changed to RxE from Rx Elsewhere and a legend is displayed at the bottom.

### Adverse reactions

On the Main Summary window of the clinical record, under the Adverse Reaction Summary section, the following new fields have been added:

- Assessment Date as an optional field. Assessment date is used to identify the most recent date that the patient was assessed for adverse reactions.
- Severity can be recorded against each reaction manifestation.

## Data Synchronisation

The following functions are not supported on offline clients:

- Imprest Management functionality is disabled.
- Adding, editing or deleting of Dispense, Supply and Administer records is disabled though users can view the existing records.
- Adding or Editing of Verbal Orders is disabled though users can view existing verbal orders.
- Private Billing is disabled.
- Sending, replying or forwarding of Intramail is disabled though users can view existing Intramail.

User can, however, still add, edit or delete Adverse Reactions in an offline client.

## Demo installation

The requirement for an activation code when installing the demo has been removed.

## Features for Western Australian Country Health Service (WACHS)

- System Module A new system module has been introduced for WA Country Health Service
   WACHS Features. All WACHS specific functionality will be controlled via this module (for example functionality to search for a patient in the DoH WA database using the HIH Service).
- PAS Alerts The alerts received from PAS via EMPI integration are displayed as read only text in the Main Summary of the clinical record.
- Adverse reactions On the Main Summary window of the clinical record, under the Adverse Reaction Summary section, the following new field has been added (also, see Adverse Reactions above): Assessment Status
- New Kin Type functionality

- Additional information can be recorded in the additional kin information area of the social tab in the patient biographics.
- Emergency Contact information recorded in this area is copied automatically to the emergency contact fields.
- Patient Merge / Unmerge
  - Patients can be unmerged if the WACHS module is enabled and the patient record has not been modified since the merge.
  - A new PatMergeUnmerge.exe allows patients to be merged / unmerged from a command line executable.
- Incoming Referrals (Referrals Management) The existing functionality of recording incoming referrals using clinical item is replaced with a dedicated enhanced incoming referrals functionality though outgoing referrals will continue to be recorded via a clinical item. The new incoming referrals functionality is controlled via the Referral Management system module. If the module is disabled, incoming referrals can be recorded via existing clinical items.
- Billing Communicare does have a comprehensive patient billing module but this has been disabled in version 15.1 as all CHIS patient billing will be managed by the WA Health Department Patient Billing Revenue Collection system. Users will be able to record billing details but submission of Medicare and patient claims (including generating invoices and receipts) and the Transaction History for private billing is disabled.

#### .Net Requirements

In order for Communicare to run .Net 4.5.2 or greater needs to be installed.

#### Version 15.0

Release notes for V15.0.

## **Medications Management**

Medications Management is for use in combination with the existing Prescribing Module and can be enabled only if the Prescribing Module is enabled. "Medication Management" in Communicare describes the following functionality:

## Dispense, Supply and Administer

Dispense: Users can now record the dispense/redispense details for current medications.
 To record a dispense/redispense, the user needs to have Medications Dispense system rights.
 Please refer to Medications Management - Dispense section in the Help notes for further details on Dispense/Redispense business rules.

The default brand selected for Dispense takes imprest stock levels into account (if it is not an external dispense). The following information is included in the Dispense form - Stock Location, Duration and Type of Medication.

External Dispense: When the dispense is recorded as External Dispense then the dispense quantity is not deducted from the imprest stock.

Printing dispense labels: A new dispense label entry is added in the Printer Assignment Form. This has the ability to set the dispense label template from the drop down list.

Supply: Users can now record the supply details for the medications which are dispensed in Communicare. To record a supply, the user needs to have the Medications Supply system right. Please refer to Medications Management - Supply section under the Help for further details on Supply business rules.

Administer: Users can now record the administer details for the medications which are dispensed in Communicare. To record an administer, the user needs to have the Medications Administer system right. Please refer to Medications Management Administer section under the Help for further details on Administer business rules.

## Imprest Management: Medication Stock Control

Development of Imprest Management is now complete. Users with appropriate system rights can now manage the clinic imprest using Communicare. A new system right 'Imprest Management' is added to the User Group Maintenance. To access this system right the 'Medications Management module ' should be enabled. Please refer to System Administration - Imprest Management section under the Help for further details.

<u>Manage Imprest</u>: Manage Imprest is a new data entry form to manage the Imprest details. This form manages the list of all the Imprest available. It allows you to search, add, edit, delete, print and clone the imprest available. A new menu item for 'Imprest Management' is added under 'File' main menu option, with the following sub menu 'Manage Imprest'.

<u>Manage Orders</u>: Manage Order is a new data entry form to create orders of Imprest medications and update stock levels when orders are received. The user can search, add, finalise, print, receive or cancel existing orders.

Added functionality to pre-fill the suggested Order Quantity and Received Quantity for each medication. A new menu item for 'Imprest Management' is added under 'File' main menu option, with the following sub menu 'Manage Orders'.

Imprest order documents can be sent securely through Argus.

## Verbal Orders and Standing Orders

Verbal Orders is available when the Medication Management module is enabled.

The new Verbal Order functionality allows a System Administrator to configure permission for an individual Provider to give verbal orders for particular medications according to the Schedule classifications (e.g. S1, S2, S3, S4, S5, S6, S7, S8, S9 and Unscheduled). This is done in the Provider Reference table. An Administrator can enable the verbal order settings for different classifications of medication and different encounter places for Providers. If a particular Schedule is selected then any medications of that Schedule that are added by the Provider will prompt for a Verbal Order. To access this the Medications Management module needs to be enabled.

Verbal Orders functionality in the Prescribe section of the Clinical Record has a popup that prompts the person making a Verbal Order to select an Authorising Doctor and Checker when saving a prescription. This is based on a combination of the MIMS Drug Schedule and medication standing orders. Once the prescription has been saved, the Authorizing Doctor is notified of the Verbal Order waiting approval via a notification that appears in the bottom-right of the Communicare toolbar.

Unreviewed Verbal Orders: An Unreviewed Verbal Order is a Verbal Order which is awaiting approval from the Authorising Doctor. The Medications Management module needs to be enabled to view the Unreviewed Verbal Orders. An icon with the number of Unreviewed Verbal Orders is displayed on the Communicare Main Toolbar status bar. Clicking on the icon on the Main Toolbar will open the Unreviewed Verbal Orders window with the list of Verbal Orders to be reviewed.

## Formularies

A new option has been added in version 15 to mark whether a formulary is a standing order. There can be only one published Formulary which is marked "Is Standing Order". Also added is a new option to link an encounter place with a formulary.

## Prescribing

\* Communicare now supports the electronic transfer of PBS reform prescriptions via eRx.

\* The ability to repeat all medications by selecting 'Repeat Medications' button in Clinical Record has been added.

\* When a Prescription is listed in the Medications Summary it is able to be edited (unless it has been printed). It can now also be edited from the Prescription Details window.

\* The "Once Off Medication" caption is renamed as "Once Off / Short Course" whereever it is used.

\* It is now possible to select the DAA type while prescribing rather than having to change the DAA type on the Patient's Clinical Record before hand.

\* A DAA type of "Packet" and "Bag (OP)" has been added to the list of available DAA types.

\* Dosage instructions and DAA details have been visually separated to prevent potential misinterpretation of dosage instructions.

\* When DAA is in use for a Patient, the DAA details are displayed first followed by the dosage instructions.

\* <u>Rural Prescription Form</u>: If the 'Use Rural Prescription Form' is turned on in the system parameters then a new prompt is added when the Clinical Record is exited at the end of a service for unprinted regular medication to generate HCP.

## **Clinical Record**

### **Pause Button**

A pause button <sup>IIII</sup> has been added to close a clinical record and pause the service without displaying the usual service exit prompts. Use this button to quickly check another patient's clinical record. Paused services can be found in the Service Recording window.

#### **Care Plans**

Communicare now allows multiple active care plans for a single patient. To facilitate concurrent care plans the care plan templates must have different topics (for example, to allow a mental health plan and a diabetes care plan to co-exist one could have the topic of Psychological and the other the topic of Endocrine, Metabolic and Nutritional).

#### **Preterm Centile Charts**

New charts displaying preterm child growth information based on the Fenton 2013 Preterm charts are now included. See Preterm Centile Chart for more details.

#### **Medication Summary**

\* In version 15 there is a new option to record that a medication is OTC ("Over the Counter") or "Prescribed Elsewhere" and provide a comment. If "Prescribed Elsewhere" is selected then a Comment is mandatory. These details will appear in the Medications Summary in the Clinical Record.

\* Prescription and Labels cannot be printed for OTC and "Prescribed Elsewhere" medications.

\* "Over the Counter" and "Prescribed Elsewhere" information will also appear in the Details tab section, Progress Notes and Medication Summary tab. Comments for the prescription are accessible wherever the medication is accessible like letter templates. When a medication is recorded as OTC or Prescribed Elsewhere then wherever that medication is displayed then it indicates clearly whether it is an OTC or Prescribed Elsewhere medication (eg in letters, reports, discharge \summary). Under the Details tab a 'Make Once Off' or 'Make Regular' context menu has been added depending upon whether the selected Prescription was recorded as Once Off or Regular.

## **Details Tab**

\* The dispense, supply and administer details are now shown in the Details Tab.

\* In the View Clinical Record by Class, three new tabs are created for displaying dispense, supply and administer.

\* In the View Clinical Record by Topic, the dispense, supply and administer details are shown in Medication tab.

\* In View Clinical Record by Date, dispense, supply and administer details are updated according to the date. Edit and Delete functionality is implemented accordingly.

### **Adverse Reactions**

A new field has been added to record date of onset. Date of onset is not the date when the user recorded the adverse reaction but the date when the adverse reaction occurred or started showing symptoms or signs.

Reaction Type selection has been updated to use SNOMED CT-AU terminology.

Non-Drug substances/agents list all the active non-medicinal concepts from the SNOMED CT-AU terminology.

# **Central Clinical Items**

Aboriginal Health Checks: Three new clinical items have been added to the central dataset for use at health services where Medicare claims for item 715 are not normally done or are associated with a complementary item type. These items are:

- Check up; Aboriginal & TSI adult NO MBS
- Check up; Aboriginal & TSI child NO MBS
- Check up; Aboriginal & TSI over 55 NO MBS

These items will not appear on the Check up button and have no associated recall rules but are otherwise identical to the equivalent clinical items that have the associated Medicare claim for item 715.

**Note:** To avoid confusion, Communicare administrators should disable these three items immediately after the upgrade.

Check up;Aboriginal & TSI adult: The centrally distributed Check up;Aboriginal & amp; TSI adult item has three new reference qualifiers:

- AUDIT-C offered
- STI test offered
- CV risk assessment offered

All the three reference qualifiers listed above have four responses: Accepted, Declined, Not offered and Not applicable. Local administrators should consider the following:

- If desired, create 'on qualifier' recall rules that trigger a suitable recall based on a response of 'Accepted'. For example, if you use the CARPA CV risk item then trigger such a response from the 'CV risk assessment offered' qualifier to recall immediately for the CARPA CV risk item. If you prefer to use the Framingham item then make your rule trigger that item.
- If you use a local adult health check, add these qualifiers to your item and set up suitable recall rules if desired.

The centrally distributed Check up; Aboriginal & TSI adult item also has two new investigation request qualifiers:

- Adult Health Check test request
- Adult Health Check STI test request

These two buttons generate suitable pathology test requests but <color Red>must be configured locally</color> before they will work, by adding an investigation code of 'AHC' or 'STI-AHC' to existing investigation test request terms. An administrator should go to File | Reference Tables | Investigations | Investigation Keywords and locate or add the keyword 'AHC'. Review and add tests in the grid at the bottom so that the list contains the desired tests (e.g. Lipids, Full Blood Examination, Glycated haemoglobin, etc.). Repeat for the keyword 'STI-AHC' and add suitable STI tests (e.g. Syphilis serology, HIV serology, Gonorrhoea, Chlamydia and Trichomonas NAAT, urine, etc.). This should be done before upgrading to this version of Communicare. Other Central Clinical Items:

- A DASS21 assessment with qualifiers that calculate the scores for depression, anxiety and stress has been added to the Communicare Value Added dataset.
- Changes have been to Photography;retinal This central item now has qualifiers to capture visual acuity, preparation for retinal screening and outcomes of retinal screening. These are coded to support the NT AHKPI retinopathy indicator.
- Changes have been to STI screening;NT This item has been modified following feedback from STRIVE and AMSANT.

## **Central Qualifiers**

The qualifier 'Rhesus factor' has been renamed 'Blood group: rhesus factor' to allow it to appear adjacent to Blood group in the qualifier summary.

## **Progress Notes**

Customers using their own configuration of the progress notes print option have the options available on the current service as well as historic services.

# Pathology Requests

A new printing format has been added (Standard HSSA).

## Immunisation Review Recalls

In line with changes and advice regarding the two month child immunisation review, the central dataset "Immunisation Age Based Reviews" has been adjusted so that the two month review is now due at six weeks rather than two months. It is still named "Review;immunisation;2 month age". The birth review now has a maximum age of 6 weeks rather than two months for consistency.

## **Recall Expiry**

New functionality has been added to specify the automated expiry of recalls. For example, a postnatal check up recall can be set up to expire six weeks after its planned date. If the recall is not completed after six weeks, it will be cancelled automatically in a nightly cleanup.

## ACIR to AIR

The Australian Child Immunisation Register became the Australian Immunisation Register (AIR) in September 2016. This version of Communicare includes the additional codes required for submitting adult immunisation information to AIR.

# **Patient Biographics**

## Personal tab

\* A button has been added to send an SMS from the Biographics Personal tab.

\* The Aboriginality dropdown box has been updated as Indigenous Status and now uses the AIHW descriptions: This change may affect some local reports. If you find any issues and need help

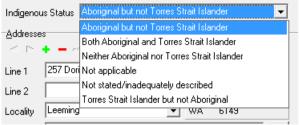

contact the Helpdesk.

\* Two new patient name options 'Medicare' and 'HI' have been added to Biographics - Personal. These options indicate which name should be used for Medicare and IHI Number verification

# My Health Record and MeHR

PCEHR has been renamed to My Health Record (MyHR)

Assisted registration:

- Assisted registration can be done if the guardian is on a different Medicare card than the patient.
- After registering a patient for My Health Record the "Patient Consents to Upload to My Health Record" checkbox will be ticked.
- The Print and Scan buttons have been removed from the assisted registration form as this is no longer a requirement.

There is a new option in the system parameters to select all "Event Summary" clinical data items by default. If it is ticked then all the clinical data items will be selected by default when the Event Summary is generated for My Health Record/MEHR for the first time in the service.

Event Summary: When the user generates the Event Summary for the first time in a service then the clinical information in the tree view will be default to either Ticked/Unticked state based on the 'Select all Event Summary clinical data items by default' system parameter value. For the subsequent Event Summary documents, the items in the tree view default to ticked or unticked based on whether they were ticked or unticked in the previous Event Summary for the same service. User can't save and upload the document if it contains no data.

Shared Health Summary: When a user is generating a Shared Health Summary and there is no data in a data section (Medication, Problem/Diagnosis, Procedures and Immunisations) then the user will get an option to set the exclusion statement for that section. Once the document is generated, if the user excludes all the clinical information using the right hand side tree in the document, then it will default to the "None Supplied" exclusion statement.

Viewing MyHR: Users without a HPI-I can now view a patient's Health Record Overview (HRO) but cannot generate or upload documents to MyHR or supersede existing CDA documents. Users with a HPI-I can continue to access, upload or supersede CDA documents.

MeHR:

- The latest GPG keys are part of the install to allow correct encryption with MeHR.
- The consumer registration form has been updated to the latest version.

## Social tab

A new 'Occupation' field has been added to the Social tab. By default the new Occupation field is hidden. It can be turned on via System Parameters in the Patient tab.

# Other Modules

# Data Synchronisation

The offline client does not currently support the Medications Management module. This means that: • the Dispense, Administer and Supply functions are disabled on the Offline Client, although existing data can be seen. • Imprest management is disabled on the Offline Client. • Verbal Orders cannot be created on an Offline Client. The details within a Verbal Order can be viewed on an Online Client, however they cannot be formally 'reviewed' on an Offline Client. The offline client does not currently support the Private Billing module. This means that: • Private Billing functionality is disabled on an Offline Client. • At the end of a service only Medicare schedule items can be selected. • Private Billing Account Administration is disabled on Offline Clients. The offline client does not currently support the Intramail module. This means that: • New intramails cannot be sent. • Unread intramails can be read but not marked as 'read'.

# Appointments

The rule that prevented a user from changing the place, mode or program of a service that started as an appointment has been relaxed. It is now possible to change these values (for example, to change the mode of an appointment from Aboriginal Health Service to Client's Home if the appointment was held at the client's home). The only restriction is that the place cannot be changed once a Medicare claim or private claim has been saved.

# Service Recording

\* Paused services now show the time since the last pause - similar to the waiting time shown for waiting services. After one hour the time is presented in bold text.

\* A new filter has been added on Service Recording to include or exclude deceased patients.

## **Documents and Results**

\* Incoming Investigation Results can now be allocated to a provider other than the recipient. Right click on the incoming result in the Documents and Results window and select Reassign to another Provider.

\* It is now possible to add recalls whilst reviewing a document without opening the patient's Clinical Record.

## Transport Management

The ordering date will now default to the pickup date/time. New buttons on the Transport Requirement List window allow the user to sort the records either by Pickup or Dropoff date/time. If the Pickup date is selected and available, then the records are ordered by the pickup date/time otherwise dropoff date/time.

## SNOMED CT-AU Terminology

\* The ability to import SNOMED CT-AU terminology has been added to Communicare. This change is intended to facilitate the standardised recording of non-medicinal substances/agents pertaining to adverse reactions.

\* Reaction Description has been supplanted by a searchable list of Clinical Manifestations defined by SNOMED CT-AU terminology.

\* All CDA documents will record non-medicinal substance/agents, reaction-types and clinical manifestations using SNOMED CT-AU.

- \* Medication information in CDA documents will include a supplemental translation to AMT.
- \* Shared Health Summary CDA Implementation Profile Upgrade to Version 1.6.

\* Event Summary - CDA Implementation Profile Upgrade to Version 1.4.

## Secure Messaging

HealthLink Acknowledgements: Communicare can now send acknowledgements to HealthLink for HL7 results received in the Results folder. To facilitate this HealthLink needs to be configured to place results in a subfolder of the results folder called 'HealthLink'. Contact the helpdesk for assistance.

## Intramail

\* When a sender ticks the checkbox to save a message to a patient's progress notes then a label "This message is saved in Progress Notes" appears on the recipient's intramail message.

\* There is now direct link from the intramail message to the patient Clinical Record.

\* The ability to change topic and viewing rights in Details tab/Intramail in the Clinical Record.

## HPI-I Searching and Validation

\* HPI-I searching and validation has been enhanced so that a complete directory is now referenced. This means no more false negative searches/validations.

\* Providers can now have their HPI-I retrieved using their AHPRA registration number and surname.

### **HBCIS Interface**

Communicare Server Windows Service now accepts incoming HL7 message from HBCIS.

### Reporting

Patient Summary Report: The Patient Summary Report has been added to the Reports menu in the Clinical Record. A new option to limit the 'To' date of Clinical Items or Consultations in this report has also been added to this report.

nKPI and OSR reporting: some changes have been implemented following feedback from AIHW:

- The business rules for counting episodes for inclusion in the OSR CS-01 report and for assessing the three visits in two years for AIHW regular client status have changed in line with other vendors following advice from AIHW:
  - 1. Where there is more than one service on a single day this will be counted as a single episode (OSR Episodes report only).
  - 2. The following contact modes are excluded from counting: 'Administration client contact', 'Court', any 'Hospital' mode, 'Other' and 'Telephone'.

These two changes will reduce the count of episodes (for OSR) and the count of regular clients (for nKPI) for the next reporting period:

- OSR substance use indicators now do not report all non-residential services as such but look evidence of substance use issues. Only services that satisfy at least one of the following criteria are included:
  - 1. Services associated with an encounter program containing the words 'DRUG' and/or 'ALCOHOL' and/or 'AOD'.
  - 2. Services associated with an encounter place containing the words 'DRUG' and/or 'ALCOHOL' and/or 'AOD'.
  - 3. Services provided by a 'Drug and alchohol counsellor' or a 'Substance misuse worker'.
  - 4. Services having at least one procedure or referral that is not a recall or a cancelled recall having a keyword containing the words 'DRUG' and/or 'ALCOHOL' and/or 'AOD'.

 National KPI reports now include patients who died before the end of the reporting period if they had three visits in the previous two years. This only affects reports run with the AIHW Regular Client option as the Communicare Current Patient option excludes deceased patients by definition. Also, some minor tweaks to address the categorisation of patients whose latest BP was exactly 130/80 and those whose latest HbA1c was recorded as exactly 7% (rather than 53 mmol/mol) have been made.

SQL Reports: The SQL Report Editor now allows reports to be:

- Enabled/Disabled
- Restricted to users based in System Rights
- Restricted to users based on Viewing Rights

### **Medicare Billing**

A new filter in Online Claiming - Bulk Bill Claims for 'Minor ID' has been added. This allows you to filter the list for a specific minor location ID.

Medicare Claim Version upgrade: Communicare has upgraded to use Medicare client adaptor version June 2014.

Patient claims: New patient claims functionality has been added. Patient claims are Medicare claims lodged by patients who have received professional medical services, but have not assigned their rights to Medicare benefits to the Servicing Practitioner. This functionality supports interactive patient claims which allows real-time processing of a single claim and is available during Medicare operating hours. A real-time processing follows a cycle of:

- transmit
- assessment
- returns an outcome to the sending location
- same day delete

A new Patient Claims tab has been added to the Online Claiming window to go through all the private billing patient claims.

Batch claim: A new organisation parameter setting has been introduced under Medicare claim-Batch claim to enable Medicare batch claims. By default this parameter is turned off. If a user needs to use this functionality, please talk to the Communicare service desk for more details. A new option 'Enable Batch Claims' has been added. If using Batch claims for the organisation then select the 'Enable Batch Claims' checkbox.

All Medicare functions including bulk billing, patient claims and ACIR have been upgraded to send a single Medicare claim for multiple medical services by the same provider for the same patient at the same encounter place.

Bulk billing: If batch claim is enabled, then there can be only one active batch claim for a patient per provider per encounter place. A User can submit the claim for any of the services which are batched together. Multiple providers are not allowed if the service is marked for batch claim.

Patient claim: If batch claim is enabled, then the selected invoice can be grouped together with other the invoices for the selected patient and the provider and the claimant/payer and can be sent as a single claim. Only one batch can exist per patient per provider per payer. The next batch can't be created unless the existing batch is claimed.

ACIR claim: If batch claim is enabled, then all immunisations created by a single provider will be grouped in batches with a maximum of 20 Services and a maximum of 5 immunisations per visit, and can be sent under a single Medicare claim.

## Private billing

\* New optional fields for private billing fee items have been added to support specialist services and override categories.

\* There is an added capability to choose the invoice template from the Printer Assignments window. The invoice will be printed with the chosen template. If there is only \one template, then this will be chosen as the default.

\* Private billing Invoice documents can be sent securely through Argus.

- \* A new payment method 'Direct Debit' has been added.
- \* Private billing now allows selection of multiple providers. A default claimant needs to be selected.
- \* Private billing does not allow linking of a private item to two different MBS items any more.

## National Diabetes Service Scheme (NDSS)

The Help menu of Communicare now has a section under Help | Forms | NDSS containing registration and application forms for NDSS and NDSS products. These forms are also available at <u>https://www.ndss.com.au/the-ndss</u>. They can be printed and offered to patients for completion.

Note for administrators: If you have already configured these documents to appear on the Help | Forms menu you may choose to remove your copies to avoid confusion. See Printable Forms for details.

## **Remote Assistance**

The legacy remote assistance option has been removed from the Help menu and the Team Viewer option has been merged into the Request Remote Assistance option.

### Licencing

- \* Users of Communicare are no longer locked out due to too many licences being used
- \* The number of licensed users is no longer displayed on the login screen
- \* Licensing information is now displayed in the About screen
- \* Licensing numbers are now displayed on the main screen only for administration users

### Icon Change

The Communicare icon has changed to the Telstra Health icon.

#### Firebird

The Firebird database has been upgraded to version 2.5.7

#### .Net Requirements

In order for Communicare to run .Net 4.5.2 or greater needs to be installed.

# Version 14

Release notes for version 14 releases.

#### Version 14.8

Release notes for V14.8.

#### Service Record

Added a new option to set the Claim type i.e. Medicare or Private.In private tab we added a new option to select the Billing type for the service. Based on the Billing Type selected the payer list and the Item Fee will change.

#### Patient Merge

The rule for merging Recalls, when patients are merged, has been reversed in response to user request and following confirmation from the Communicare Clinical Improvement Group (CCIG).

The new rule is: "If the same recall exists in the source and destination patients then the earlier recall is deleted and the later one is retained. In other words, where recalls are duplicated in the two records the recall is effectively moved to the later recall date."

## Private Billing Administration

Void Invoice : Invoice cannot be voided if there is any Amount Paid (part or full) against the selected invoice. Amount Paid needs to be refunded before the invoice can be voided.

Edit Invoice : Edit Invoice allows to edit the invoice by recording the reason for edit. Invoice cannot be edited if there is any Amount Paid (part or full) against the selected invoice. On Edit, original invoice become void & amp; new invoice will be generated.

Refresh : Window can be refreshed manually or automatically after an interval (30 secs).

Refund : A refund amount facility is added into Private billing Administration function. Any over payment accepted by the service can be refunded to the payer.

Write Off : Allows to write off any Balance Due amount. The write off amount is deducted from the Balance Due and the Amount Paid remains same.

Transaction History : The full transactions history for the patient can be accessed using Transaction history page.

Gap Amount : Total MBS Amount and Gap amount are calculated.

# Prescribing Once Off

In addition to renaming the existing Prescribing system right to Prescribing - Full, a new Prescribing - Once Off system right is introduced. The users with Prescribing - Once Off system rights can prescribe only once off medications. But they can still view regular medications in a read only mode. The Progress Notes has been updated accordingly.

## Intramail

A new window to read and send Intramail messages has been created. The main Communicare toolbar has been updated to display the current number of unread messages, and the label can be double-clicked to open the Intramail window. In addition to this, a button has been added to the main toolbar to quickly create a new Intramail message. It is now possible to reply to or forward Intramail messages.

## Formularies

Added the option to set a default formulary to use for a user group in User Group Maintenance.

# **Private Billing Types**

Private Billing Types is a new lookup window to add/update/delete the private billing types. This lookup will have "Private" and "Other" billing types by default.

## Fee Schedule Details

Fee Schedule Details is a new data entry form to add/update/delete the fee schedule details like billing types and associated fee related information.

## Pathology Request Form

New pathology request form for Pathology Queensland is available.

### .Net Requirements

In order for Communicare to run .Net 4.5.2 or greater needs to be installed.

#### Version 14.7

Release notes for V14.7.

## **Patient Biographics**

A new option to record a patient's photo on the Biographics form has been introduced. If the Enable Patient Photo option is enabled in the system parameters then the user can record patient's photo. If no photo has been associated with the patient a default photo will be displayed.

This functionality can be disabled from System Parameters. Contact helpdesk for the daily code if you wish to do this.

# Central Data

This version of Communicare introduces two new central clinical items:

\* CV Risk Calculator (CARPA STM)

\* CV Risk Calculator (Framingham) Administrators should decide which calculator is most appropriate for their health service and optionally disable the other and place the preferred calculator on the Check up button or another suitable button in the Clinical Record. Details of each calculator are displayed at the top of the clinical item. Briefly, the CARPA STM version of Framingham adds 5% to the risk for Aboriginal patients and also calculates risk for Aboriginal patients from the age of 20 years (Framingham applies only to Aboriginal patients from the age of 35 years and non-Aboriginal patients from the age of 45 years).

## New Central dataset

A dataset for the management of rheumatic heart disease and acute rheumatic fever is now available. There is an accompanying document to help the administrator enable local recall protocols, available from <a href="https://portal.healthconnex.com.au/">https://portal.healthconnex.com.au/</a>.

Ordering of lateral qualifiers on Central items

Please note that where Central clinical items such as the Aboriginal health checks have qualifiers that refer separately to a 'left' and 'right' (e.g. ear or eye checks) these have been reviewed for consistency so that the 'right' qualifier always precedes the 'left' qualifier. Administrators may wish to review any local clinical items to reflect this convention. Clinicians should be alerted to this change to avoid confusion at the point of data entry.

### **Drawing Qualifier**

There is now a qualifier called Drawing;blank canvas that can be used to add to local clinical items. This allows a clinician to create a drawing from a blank canvas. This supplements the existing list of 44 drawing qualifiers that feature selected body parts.

## **Recall Cancellation**

'Attended another health service' has been added as a formal reason for cancelling a recall.

## Letter Writing

Medicare expiry date has been added as a letter item for use in templates.

## **User Maintenance**

A new option has been added to make usernames active or inactive. Only active users can log in to Communicare. This allows the administrator to temporarily disable a username (for example, a locum doctor who periodically accesses the database for short periods) without the need to delete and recreate.

# Uploading Documents to a PCEHR in Communicare

This version of communicare has introduced a facility to upload documents to PCEHR in a delayed manner. When we click on " Save and Upload to PCEHR" button then the documents will be queued and will upload to PCEHR in a delayed manner.

# Resending documents after failure

This version of Communicare introduces the facility to resend a document that has an error status. The document will be queued again or sent via Secure Messaging.

Administrator note: this functionality requires Argus version 6.0.15 or higher so please contact the Communicare helpdesk to arrange an upgrade if needed.

# Argus API

Communicare is upgraded to Argus V2 API.

### .Net Requirements

In order for Communicare to run .Net 4.5.2 or greater needs to be installed.

#### Version 14.6

Release notes for V14.6.

### **Central Data**

A new clinical item 'Check up;alcohol;AUDIT-C' has been introduced as part of the Communicare Value Added dataset. This has the first three questions of the existing, longer 'Check up;alcohol;AUDIT' item. The calculated qualifier that totals the score has also been added to the latter item between questions 3 and 4. Note that a new National KPI indicator PI-17 will need to count and disaggregate scores for the AUDIT-C.

A new clinical item 'Check up;Mental Health APHQ-9' has been introduced as part of the Communicare Value Added dataset. The original PHQ-9 tool was developed by Drs. Robert Spitzer, Janet B.W. Williams, Kurt Kroenke and colleagues, with an educational grant from Pfizer Inc. Adapted by Dr. Alex Brown, Baker IDI Heart and Diabetes Institute.

#### System Parameters

A new option 'Enforce choice of once off or regular medication' to force the user to make a selection for Once Off / Regular prescription.

A new option 'Make Once off prescription duration mandatory' to force the user to enter the duration for Once Off prescriptions.

## Formularies

A new module 'Formularies' has been added to manage medication lists that can be used to constrain prescribing for particular user groups.

A new tab 'Formulary Rights' has been added to User Group Maintenance.

A 'Formulary' drop-down menu has been added to the Drug Browser.

## **Private Billing**

A new module 'Private Billing' has been added. And 'Electronic Claims Admin' module has been removed. Electronic claims module is untouched.

Two new system rights has been added 'Billing' and 'Billing Administration'. When Billing and Billing Administration system rights are enabled Then these system rights are applied to both Private Billing and Electronic Claims functionality if enabled.

The Electronic Claim functionality remains unchanged with these new changes.

## Prescribing

- Editing a Prescription The prescription can only be edited by the prescriber who prescribed it and the prescription is not printed yet and the service in which it is prescribed is still open. The user cannot edit a prescription if it is printed or if it is created in a different service or if the same service is reopened or if the prescription is written by a different provider.
- Health Centre Prescriptions now display a script number. Reprinting a Health Centre
  Prescription will print it with the original script number, and it is not possible to change the
  contents of a Health Centre Prescription after it has been printed. You will be warned when
  changing a regular medication that a new Health Centre Prescription will need to be generated
  to include the latest changes.
- Each time a new Health Centre Prescription is generated:
  - The latest regular medication details are used.
  - A new script number is created.
  - Any previous unexpired prescriptions existing for the regular medications will be stopped. If they were created in the current service by the same provider, they will also be logically deleted.
  - Extra options are now provided to align all medications on the prescription to have the same expiry date, or leave the expiry dates as they were previously. See HCP Expiry Date Selection.
- Each time a Regular Medication is repeated, any previous unexpired prescriptions existing for the regular medication will be stopped. If they were created in the current service by the same provider, they will also be logically deleted.

## **Appointment Session Templates**

Users can now 'clone' a session template to make it easier to add similar templates to the reference table. This functionality is found on the right click menu.

## .Net Requirements

Some Communicare modules require Microsoft .Net Framework 4.0 or greater to be installed. These modules are:

- Communicare Licencing
- SMS Messaging
- Intramail
- Attaching PDF Documents
- National Prescription and Dispense Repository (NPDR)
- Personally Controlled Electronic Health Record (PCEHR)
- Clinical Document Architecture (CDA)

- Electronic Transfer of Prescription (ETP)
- Healthcare Identifier Service (HI)
- Human Services Directory (HSD)
- Secure Messaging
- Reports outputting to the ANFPP web service, see Edit SQL Reports
- Dosage Instructions
- Private Billing
- Formularies

### Version 14.5

Release notes for V14.5.

### **Appointment Session Templates**

This screen has been enhanced to allow the user hide disabled session templates.

### **PDF** Attachments

PDF documents can now be added to the shared results folder and these will be automatically imported into Communicare for patient matching and review.

### PCEHR Health Record Overview

A patient's PCEHR Health Record Overview can now be viewed from the clinical record.

#### .Net Requirements

Some Communicare modules require Microsoft .Net Framework 4.0 or greater to be installed. These modules are:

- Communicare Licencing
- SMS Messaging
- Intramail
- Attaching PDF Documents
- National Prescription and Dispense Repository (NPDR)
- Personally Controlled Electronic Health Record (PCEHR)
- Clinical Document Architecture (CDA)
- Electronic Transfer of Prescription (ETP)
- Healthcare Identifier Service (HI)
- Human Services Directory (HSD)
- Secure Messaging
- Reports outputting to the ANFPP web service, see Edit SQL Reports

#### Dosage Instructions

### Version 14.4

Release notes for V14.4.

### .Net Requirements

Some Communicare modules require Microsoft .Net Framework 4.0 or greater to be installed. These modules are:

- Communicare Licencing
- SMS Messaging
- Intramail
- Attaching PDF Documents
- National Prescription and Dispense Repository (NPDR)
- Personally Controlled Electronic Health Record (PCEHR)
- Clinical Document Architecture (CDA)
- Electronic Transfer of Prescription (ETP)
- Healthcare Identifier Service (HI)
- Human Services Directory (HSD)
- Secure Messaging
- Reports outputting to the ANFPP web service, see Edit SQL Reports
- Dosage Instructions

#### Version 14.3

Release notes for V14.3.

#### **SMS Messaging**

As part of the practice management suite of features, Communicare offers short messaging service (SMS). Patients can have SMS sent to them individually, directly from the clinical record, or SMS can be sent to entire distribution lists. Communicare centrally distributes three reports for use immediately once your site has been activated. The first is the appointments report, assist practice staff with optimal management of appointment bookings. With the rights enabled you will be able to write reports and SMS templates to send any preformatted message you choose to your patient list.

Contact Communicare Support to discuss pricing options, and activate SMS for your health service. For more information, see SMS Messaging.

## IntraMail

It is possible to send internal messages between users via the IntraMail facility. IntraMail messages can be sent to any registered user or to a user defined group of users. Messages can be created and viewed from the Documents & amp; Results window. Received messages will be displayed in the 'Received Messages' tab and Sent messages in the 'Sent Messages' tab. Messages can also be created from the patient's Clinical Record. An Address Book and Groups Editor allow the user to identify users and create user specific groups. Messages can only be sent to users within the Communicare application; it's also possible to send IntraMail to yourself, as a reminder, either related to a patient, or not. The IntraMail is all kept securely within the Communicare system. For more information, see IntraMail.

## **Progress Note Auditing**

An audit trail is now kept of changes made to a progress note when a service is changed retrospectively.

- When viewing the progress notes list, at any detail level, the service banner (where provider name and time is displayed) will be have the word "<Amended>" appended for any progress note that has been changed.
- The original version of the progress note will also appear in the progress note list when the detail level is 5. It will show as grey and the service banner will have the word "<Deleted>" appended.
- If the note has been amended multiple times, every earlier (non-current) version will be displayed below the current version, in the order of modification, with username and timestamp.
- The Patient Summary report now has an option to include deleted progress notes in the progress note list.
- The letter item, Clinical Record | Progress Note, now allows you to select deleted progress notes to insert into a letter. Progress notes inserted into a letter will have <Amended> or <Deleted> in their title as appropriate.

NOTE: The above auditing described for amended progress notes only applies to progress notes that were changed in Communicare <u>version 14.3 (on page 788)</u> or later.

## Validation of Patient Identifiers

Validation of patient identifiers is performed every day, automatically, on the server.

- HI Service
- PCEHR
- MEHR

This allows for faster and more reliable access to external electronic health records from a patient's Clinical Record and Biographics.

# **Patient Biographics**

More than two family members can now be added to a patient's Biographics. Family members can be selected from the database or added manually. The family member records can be linked to other patient records to allow formal linking of related patients, or entered as free-text for family that are not Communicare patients.

NOTE: Administrators should review any locally made reports that use the kin type details of a patient's Biographics and contact Communicare to arrange an update. These reports may report no data or misleading data following the upgrade.

- It is now possible to record that a patient is confirmed as having no phone via a check box in Patient Biographics. At some sites the phone number '00' is used when a patient does not have a particular type of phone. On upgrade to this version, patients with work, mobile and home phone numbers all recorded as '00' will have these values cleared; this will only be the case if all three are '00'.
- It is now possible to record the fact that a patient's biographics have been reviewed and confirmed as being up-to-date. The new Review & amp; Save button on Patient Biographics will record the username of the reviewer and the date of the review. This information will then be visible on the Personal tab the next time the biographics are opened and also on the information panel on the Patient Search screen.
- The system rights 'Patient Add' and 'Patient Edit' have been added to allow greater control over which users can add patients and edit patient biographics. Upon upgrade to this version all users who previously had the right to add patients and edit patient biographics will automatically be granted these new rights. See System Rights for more details.

# Prefer No Contact (Opt-Out)

The preferred contact dropdown in Patient Biographics has been updated to include two new options: 'Letter' and 'No Contact'.

'No Contact' is intended as a patient opt-out of direct marketing material. The 'No Contact' option will clear the patient phone number fields when selected after upgrade.

NOTE: It is not intended to prevent contact being made with a patient where a clinician is followingup on medical treatment. When a patient requests no contact, the extent to which 'no contact' will be respected should be discussed with the patient's provider first, and according to the organisation's privacy practices.

## Service Recording

A phone field has been added to the three Services reports available from the the Service Recording window. It will show either the patient's mobile phone number, home phone number, or work phone number in that order. If the patient has no phone number recorded it will say 'No Phone'.

## **PDF** Attachments

Review details may now be added against PDF attachments. In the Clinical Record, when you add a PDF attachment you are now able to view the attached PDF document as part of the Document Viewing form. When opening the attachment you can now view it in the Document Viewing form rather than using external PDF software.

## **Incoming Documents**

- The option to create a new document based on an incoming document when opening the document from within the clinical record has now been removed. These documents will now open immediately with no prompt. For other read-only documents this functionality will remain.
- PDF Attachments
  - Review details may now be added against PDF attachments. All attachments added before the upgrade to this release will default to reviewed with the reviewer being the provider that added the document. Newly attached documents will default to unreviewed.
  - In the Clinical Record, when you add a PDF attachment you are now able to view the attached pdf document as part of the Document Viewing form. When opening the attachment you can now view it in the Document Viewing form rather than using external PDF software.
  - Documents and Results: The Scanned Documents tab is now called Scanned Documents and Attachments, and has a new button to allow adding PDF attachments. As in the Clinical Record, when adding or viewing an attachment you can now see it as part of the Document Viewing form.
- HL7 PDF Support
  - HL7 embedded PDF is now supported for documents that are received via Secure Messaging. The document (e.g. Discharge Summary) will be available in Documents and Results, Received Documents tab and can be viewed in Document Editor. This applies only to incoming documents and not to investigation results. See Documents for more details.

## Adverse Reaction Warning when Prescribing

When prescribing, the warning that the patient has no adverse reaction information recorded will now appear before the drug selection rather than after.

## **Central Data Updates**

- Diabetes Cycle of Care
  - The centrally distributed diabetes cycle of care is no longer linked to MBS item 2517.
     This means that any completed item will not automatically select this item for claiming.
     This is in response to providers who routinely select alternative item numbers for this procedure. If a health service has a local variation of this item the administrator should consider this change for that item also.
  - Note that the only centrally distributed items that have this behaviour of selecting a suitable Medicare item for claiming are the three Aboriginal health checks (child, adult and over 55s) which will, on completion, select item 715 for claiming.
- KICA cognitive check
  - Communicare now distributes a clinical item 'Check up;KICA cognitive check' as part of the 'Communicare Value Added' dataset. This is a validated cognitive screening tool for older Indigenous Australians living in rural and remote areas. See <u>http://</u><u>www.wacha.org.au/kica.html</u> for further details.

## **NT KPI Reports**

This version of Communicare introduces version 2.0.4 of the NT Aboriginal Health Key Performance Indicators. See NTKPI for more details.

# Reporting

- SQL Report Editor and Reports Search windows now have options to Import and Export reports. Reports may only be exported in XML format.
- The Query Builder Import and Export Options have been moved from the File | Queries submenu to a new Tools | Query Builder | Manage Query Builder Reports option. The current Tools | Query Builder option has also been moved into this submenu.

## **Clinical Item Maintenance**

Clinical Items can also be configured to record a date and time, or time only, as opposed to date only.

## **Qualifier Types**

The qualifier type 'Dropdown List with text box' has been removed and the functionality of the 'Dropdown List' qualifier type has been expanded to include the option to specify additional text when certain values are selected. All existing 'Dropdown List with text box' qualifiers have been converted to 'Dropdown List' qualifiers. See Dropdown List Qualifiers for more information.

# Transport Requirements

In <u>version 13.6 (on page 802)</u>, a rule was introduced that limited transport requirement to only having either a pickup date or a dropoff date, and not both. This has now been reversed, although a message will be displayed to the user when both dates are entered to confirm that they have left enough time between the two. Likewise, if the dropoff is on a different day to the pickup and message will be displayed to the user to confirm that this was intentional.

A new transport cancellation reason has been added for occasions when then transport requirement has been cancelled due to the rescheduling of an appointment. The new reason is called 'Appointment rescheduled'. This reason will be automatically used as the cancellation reason for transport requirements cancelled after an associated appointment is cancelled and the reason chosen for the cancellation of the appointment was 'Rescheduled' or 'Queue for rescheduling'.

# ACIR Claiming Provider

A new field has been added to the Encounter Place Edit form, called ACIR Provider No. This will be used as the default provider number on all ACIR claims. The way that the provider number against ACIR claims is calculated has changed. For any ACIR Claim, the provider number is selected as follows:

- ACIR Provider number against the encounter place of the service.
- If no ACIR Provider number has been entered against the encounter place, then the provider number of the Default ACIR Claimant recorded against the encounter place.
- If there is no Default ACIR Claimant recorded against that encounter place, then the provider number of the provider who recorded the immunisation.
- If this provider doesn't have a valid provider number for this encounter place, then the provider number of any other claiming provider that was on the same service is used.

## .Net Requirements

Some Communicare modules require Microsoft .Net Framework 4.0 or greater to be installed. These modules are:

- Communicare Licencing
- SMS Messaging

- Intramail
- Attaching PDF Documents
- National Prescription and Dispense Repository (NPDR)
- Personally Controlled Electronic Health Record (PCEHR)
- Clinical Document Architecture (CDA)
- Electronic Transfer of Prescription (ETP)
- Healthcare Identifier Service (HI)
- Human Services Directory (HSD)
- Secure Messaging
- Reports outputting to the ANFPP web service, see Edit SQL Reports

#### Version 14.2

Release notes for V14.2.

## Personally Controlled Electronic Health Record (PCEHR)

- The PCEHR document list has been redesigned to have a look and feel similar to Microsoft Office.
- The Users preferences (how they view the PCEHR document list) may be stored by user, or health service. Giving organisations control of how they see PCEHR data.
- Access to PCEHR has been updated, with one central entry-point into all PCEHR functions from the Clinical Record; such as: viewing CDA documents, viewing Prescriptions, generating Event Summaries and Shared Health Summaries, and registering for PCEHR.
- The PCEHR document list has also undergone significant changes to satisfy NEHTA's Clinical Usability Program, Release One (CUP R1). This includes the following areas;
  - PCEHR document lists support sorting, grouping and filtering and contain more data
  - Clinical documents contain consistent exclusion statements and remember previous data inclusion/exclusion settings.
  - $\circ$  Shared Health Summaries no longer prompt for attestation.
  - Patient PCEHR validation occurs on the server-side, in the background, nightly within 24 hours of last validation; for the User this means you will no longer see the wait dialog upon opening a patients Clinical Record, unless the background process did not run. This will greatly improve the responsiveness and usability of the application. The validation only occurs for patients who do not have a PCEHR status recorded within the system.

### Individual Health Identifier (IHI)

The Individual Health Identifier (IHI) validation and search occurs on the server-side, similar to PCEHR (above).

## MeHR to PCEHR Transition (M2N)

Several changes have been made in order to transition MeHR Users into the National PCEHR record. These include:

- Changes to the Service Exit window checkbox for sending documents to PCEHR or MeHR (below).
- Changes to a PCEHR Event Summary to include a 'level 3' detail view of Progress Notes (below).
- Event Summaries can now be generated before a Service is completed.
- Changes to the way Users can access MeHR.

There are several complex business rules to determine whether MES or CHP documents are still sent to MeHR, whether dual send is enabled, whether CDA documents are sent to MeHR, or whether MeHR document submission is turned off and only PCEHR document submission is supported.

### Service Exit Window

When closing a clinical record, the 'Send Shared Health Summary to PCEHR' checkbox is ticked by default if

- the patient has consented to upload documents to the PCEHR; and
- data has been recorded or changed during the encounter that is relevant to the Shared Health Summary.

If the 'MeHR to PCEHR Transition' module is turned on then the 'Send Shared Health Summary to PCEHR' checkbox is ticked by default if:

- the patient has not declined to upload documents to the PCEHR; and
- data has been recorded or changed during the encounter that is relevant to the Shared Health Summary.

If the 'MeHR to PCEHR Transition' module is turned on and the patient has an MeHR but not a PCEHR then the 'Send to the MeHR' checkbox will be replaced with two new checkboxes: 'Send Event Summary to MeHR', and 'Send Shared Health Summary to MeHR'. These will create these PCEHR documents as normal, but instead of there being an option to send them to the PCEHR, there will be an option to send them to the MeHR.

## **PCEHR Event Summary**

The PCEHR Event Summary document now includes the progress notes recorded for the encounter. Only the equivalent of a level 3 detail view of each progress note will be included (i.e. free text and the summary line for each clinical item).

## Patient Service Report

The Patient Service Reports: 'Print Current Service Details' from report button in Clinical Record form; and 'Details of Selected Service' and 'Details of Selected Contact' from popup menu in Progress Notes are now customisable and it can be replaced with a local variation of the report. Contact Communicare to make changes to these reports (see Reports).

### Fluvax central clinical item

The central item Immunisation;Fluvax has been renamed Immunisation;bioCSL Fluvax in response to a request from the Department of Health to do this. The reason is to try to stop users using the Fluvax item when delivering an alternative influenza vaccine such as Vaxigrip. Users should be aware that using the wrong clinical item when recording an influenza immunisation will cause erroneous data to be submitted to ACIR. Users should also be aware that giving a child the wrong vaccine may result in adverse effects such as febrile convulsions. <color Red>NOTE TO ADMINISTRATORS: You should review any local items that refer to Fluvax and consider the request from the Department of Health to rename the item as bioCSL Fluvax.

### **Preferred Contact**

In the Patient's Biographics a drop down list is added to allow the User to record a patient's preferred contact method.

### Medicare Card Issue Number

In the Patient's Biographics, on the Social tab, the Issue number of the family member's on same Medicare Card is now visible.

### **Investigation Requests**

The 'WA Health plain paper radiology' investigation request form has been updated to the latest format specified by WACHS (Approved 07/11/2013).

### **Investigation Results**

The comments field available when reviewing investigation results has been expanded. It now supports multiple lines and unlimited text.

### New Letter Writing Items

When using the 'Save & amp; Write Letter' item from a Referral type clinical item there are now letter items that can be used to enter 'Referred to provider', 'Referral reason' and 'Appointment date'. These data are only available when a letter is generated from a Referral clinical item.

## **Printer Assignments**

(Default) has been changed to (Windows Default) to clarify any confusion sites may be having with Printer Assignment defaults.

## **Discharge Summaries**

Communicare can now create NEHTA compliant Discharge Summary documents. These may be uploaded to the PCEHR or sent via SMD (if you have these modules enabled). For more detail, see Discharge Summaries.

### .Net Requirements

Some Communicare modules require Microsoft .Net Framework 4.0 or greater to be installed. These modules are: o National Prescription and Dispense Repository (NPDR)

- Personally Controlled Electronic Health Record (PCEHR)
- Clinical Document Architecture (CDA)
- Electronic Transfer of Prescription (ETP)
- Healthcare Identifier Service (HI)
- Human Services Directory (HSD)
- Secure Messaging
- Reports outputting to the ANFPP web service, see Edit SQL Reports

### Version 14.1

Release notes for V14.1.

### **Reviewing Documents**

A new field has been added to the 'Details' section of the document form to allow the user to specify the program a document is reviewed under. The logic associated with reviewing documents has also been modified. See Reviewing Documents for more details.

## Central and Local Reports

Central reports are those which are part of the standard Communicare report set, and are now denoted by the <image Central Report> icon. These are overwritten with the latest version every time Communicare is upgraded. When a central report has been edited on site it will be shown as 'local',

as denoted by the 🛋 icon, along with reports that have been created on-site. When you edit a central report you must change the report name (unless you are a System Administrator) as this ensures that the report will not be overwritten the next time Communicare is upgraded.

## New Qualifier Type

We have introduced two new qualifier types: 'Date Time' and 'Time'. Creating a qualifier of this type presents the user with a date time picker control to enter date and time or time only.

## **New Qualifier Option**

A new option 'Highlight Blank' is added to Clinical Item Type - Qualifiers. Use this if you wish to draw attention to qualifiers that are important to fill out.

## MeHR to PCEHR Transition Module

The MeHR to PCEHR Transition module can be enabled in System Parameters and should be used to aid the transition of patients from the MeHR to the PCEHR. For more information please see: MeHR to PCEHR Transition.

## **Qualifier Type Properties**

A new category is available in the category tab: 'Clinical Synopsis'. This is not end user maintainable. Qualifiers with this category are included in the 'Clinical Synopsis' section of an Event Summary (see below.)

## Shared Health Summary

Items in a Shared Health Summary now default to being ticked (included) or unticked (excluded) based on whether they were ticked or unticked in the Event Summary for the same service. If an Event Summary is not sent for a service, all items in that service default to unticked in any Shared Health Summary.

### **Event Summary**

The 'Clinical Synopsis' section of an Event Summary now lists any qualifiers recorded within the service where the qualifier type has the category of 'Clinical Synopsis'.

### Printer Assignment Paper Source

The Printer Assignment dialog has a new option for selecting Paper Source for each category, which allows user to allocate a tray for each category.

## **Clinical Item Window**

On pressing mouse button down on any of the buttons (except Help) on the bottom of the form, it will scroll to the bottom so the user gets a visual cue that there are more qualifiers. User may then slip off button to view/edit qualifiers in lower part of the form.

### .Net Requirements

Some Communicare modules require Microsoft .Net Framework 4.0 or greater to be installed. These modules are: o National Prescription and Dispense Repository (NPDR)

- Personally Controlled Electronic Health Record (PCEHR)
- Clinical Document Architecture (CDA)
- Electronic Transfer of Prescription (ETP)
- Healthcare Identifier Service (HI)
- Human Services Directory (HSD)
- Secure Messaging
- Reports outputting to the ANFPP web service, see Edit SQL Reports

### Version 14.0

Release notes for V14.0.

### **Smoking Status**

The central qualifier of Smoking status has been modified to distinguish between smokers who quit less than 12 months before being challenged and those who quit more than 12 months ago. To facilitate this, and to clarify data entry, the options are now this:

- Current smoker intends to quit later previously 'Smoker intends to quit later'
- · Current smoker no intention to quit previously 'Smoker no intention to quit'
- Current smoker wants to quit now previously 'Smoker wants to quit now'
- Ex-smoker quit 12 months or more ago \*new
- Ex-smoker quit less than 12 months ago \*new
- Non-smoker (never smoked) previously 'Non-smoker'

The previous option of Ex-smoker has been disabled, although data recorded using this option is still visible and reportable.

### **Clinical Record**

A new button has been added to clinical item form. This button allows you to print the details in the form before saving them.

## Data Synchronisation

A new system parameter called 'Offline - Enable Discard Data' has been introduced. It controls whether offline clients will be able to discard their changes when synchronising. For more information, see System Parameters - System.

### **Investigation Requests**

- Investigation requests have been split up into two separate categories radiology and pathology. For more information, see Investigation Requests.
- Investigation types are no longer end-user maintainable and the Investigation types reference table has been removed. If you have created any 'local' investigation types - that is investigation types that did not exist in the original data, any investigation requests of that type will not be available by default. You can make these investigation requests available in the Investigations references table, for more information, see Investigation Maintenance.

#### **Investigation Results**

When matching incoming results to existing outstanding requests these are now presented with the most recent at the top. Also, by default, only outstanding requests from the last six months are shown (to see all requests change the filter to 'All').

#### **PCEHR Record**

The PCEHR window can now remain open whilst you are working in a patient's clinical record.

### PCEHR Assisted Registration Identity Verification Code

There is now an option to print this code.

#### **User Group Maintenance**

A third locate field has been added to the user group maintenance window. This field can be used to locate any user registered with Communicare. For more information, see User Groups.

#### **Patient Addresses**

It is mandatory to enter a locality against all patient addresses. This previously only applied to patient home addresses. Where a locality is not known it should be set to 'Other / Elsewhere'. Please note that addresses previously entered with no locality were not available for viewing in the Patient Biographics window. These will be automatically updated to have their locality set to 'Other / Elsewhere', and will now show in this window.

## **Qualifier Maintenance**

The qualifier currency attribute is now maintainable for all qualifiers including centrally maintained qualifiers.

## **Obstetrics**

Items can now be removed from the 'Relevant Medical History' grid by right clicking them and selecting 'Remove Item from Obstetric Summary'.

## Address Book

A new field called 'HPD Practice Name' has been added to store the organisation name associated with the organisation's HPI-O in the Healthcare Provider Directory (HPD). Address book entries that have a differing name recorded in Communicare to the name registered in the HPD can make use of this. For example, a service under the auspice of another.

### Scanned Documents

There is a new label that has been added to the scanned document editor. This label indicates that user account that was used to scan the document and the date that it was scanned on.

## Appointment Book Report

The 'Phone' field will now show either the patient's Mobile Phone No, Home Phone No, or Work Phone No in that order. If the patient has no phone number recorded it will say 'No Phone'.

### .Net Requirements

Some Communicare modules require Microsoft .Net Framework 4.0 or greater to be installed. These modules are: o National Prescription and Dispense Repository (NPDR)

- Personally Controlled Electronic Health Record (PCEHR)
- Clinical Document Architecture (CDA)
- Electronic Transfer of Prescription (ETP)
- Healthcare Identifier Service (HI)
- Human Services Directory (HSD)
- Secure Messaging
- Reports outputting to the ANFPP web service, see Edit SQL Reports

# Version 13

Release notes for version 13 releases.

### Version 13.6

Release notes for V13.6.

### Sending documents securely

Saved documents that are over 8 hours old can now be sent securely. Previously, after 8 hours the document, sender, recipient and patient details would become read-only and the document could not be sent. Now the document details will become read-only after 8 hours, but the sender, recipient and patient details will only become read-only after the document has been sent. A document may still only be sent once and only to one recipient. The document details will also become read-only as soon as a document is sent, even if it is less than 8 hours old.

### Scanned Documents

Scanned documents can now be rotated to aid on-screen viewing. The Rotate Image 90° button can be used to change view of the document from landscape to portrait and vice versa. Note that orientation changes are to assist viewing only and are not saved or reflected in prints of scanned documents. For more information see Scanning Documents.

### Service Details Report

This report now also shows the Provider Speciality, listed beneath the Provider Name under the signature line.

#### **Progress Notes**

In the Historical Progress Note within the Clinical Record, the Service Header buttons will now indicate if the service was after-hours.

#### **Transport Management**

Transport requirements are no longer allowed to have a pickup date and a dropoff date. Only one date/time may be specified.

#### Backups

Communicare now supports backing up to double layer DVD+/-R discs (DVD+/-R/DL). For more information, see Backup Regimes.

#### Service Exit Window

The 'Send Shared Health Summary to PCEHR' and 'Send Event Summary to PCEHR' tickboxes will default to unticked if the patient has not yet indicated whether they consent to send documents to

the PCEHR. Previously they only defaulted to unticked if the patient had specifically not consented to send documents to the PCEHR.

## **Image Qualifiers**

Image type qualifiers can now be printed by right clicking on the image and selecting "Print Image". Images will be sent to the Communicare Default printer.

## **Printer Assignments**

A new printer assignment has been added for use with charts. For more information see Printer Assignments.

## Prescribing

When closing the clinical record, if there are any unprinted prescriptions on the patient, a message will appear confirming whether you would like these prescriptions to be printed. This message now appears before the Medicare claim window.

### Patient Merge

Patient merge has been improved to clean-up duplicate and similar names. Refer to Patient Merge for full details.

### **Patient Biographics**

'Legal Guardian' has been added as a new Relationship option when recording additional kin or emergency contact information in a patient's biographic record.

### MBS Item Search

The MBS item search window has been updated with a new pop-out window to display the full description for MBS items with long descriptions.

### .Net Requirements

Some Communicare modules require Microsoft .Net Framework 4.0 or greater to be installed. These modules are:

- National Prescription and Dispense Repository (NPDR)
- Personally Controlled Electronic Health Record (PCEHR)
- Clinical Document Architecture (CDA)
- Electronic Transfer of Prescription (ETP)
- Healthcare Identifier Service (HI)
- Human Services Directory (HSD)

- Secure Messaging
- Reports outputting to the ANFPP web service, see Edit SQL Reports

### Version 13.5

Release notes for V13.5.

### System Rights

Report Administration has been added to System Rights to allow members of a user group to import, export, edit and delete reports. <color Red>This right is OFF by default so you will need to assign this to a user group so that members of that user group will be able to import, export, edit and delete reports.</color>

### **Customisable Printable Forms**

The Printable Forms that are displayed under the Help menu are customisable. Forms may be overridden with new versions, and new forms may be added to the list. Please see Printable Forms for more information.

### Web Service Configuration

The web service addresses have been moved from Organisation Maintenance to System Parameters.

#### Recalls

"Patient could not be found" has been added as a reason to cancel a recall.

#### **Rural Prescriptions**

A patient's Centrelink concession number has been added to Rural Prescriptions.

### **Qualifier Summary**

A new feature has been added to the Qualifier Summary in the Clinical Record. This feature allows you to define a period of time that is linked to a qualifier. If an entry in the Qualifier Summary is older than the defined period of time, then it's date will appear highlighted in red. For more information see Qualifier Properties.

### MIMS Pharmaceutical Database drugs browser

Streamlined Authority drugs are now treated as a separate category. These were previously displayed in <color Red>red</color> and belonged to the Authority category. Streamlined Authority drugs are now displayed in maroon.

### .Net Requirements

Some Communicare modules require Microsoft .Net Framework 4.0 or greater to be installed. These modules are:

- National Prescription and Dispense Repository (NPDR)
- Personally Controlled Electronic Health Record (PCEHR)
- Clinical Document Architecture (CDA)
- Electronic Transfer of Prescription (ETP)
- Healthcare Identifier Service (HI)
- Human Services Directory (HSD)
- Secure Message Delivery (SMD)
- Reports outputting to the ANFPP web service, see Edit SQL Reports

### Version 13.4

Release notes for V13.4.

### MeHR and PCEHR

The MeHR and PCEHR modules can be turned on simultaneously. If they are, in the Clinical Record the toolbar buttons relevant to both modules will be available, and on closing the Clinical Record there will be checkboxes for sending both MeHR and PCEHR documents. On the MeHR Medical Event Summary and Current Health Profile documents a Dual Send Flag will be included with the PCEHR Document ID of the corresponding PCEHR document for that encounter, if one exists.

#### MeHR Note

MeHR's security model does not support Communicare's Viewing Rights. Granting access to MeHR to users with limited Viewing Rights may result in those users seeing restricted information in the MeHR. Furthermore, CHP's generated by users with limited Viewing Rights may result in restricted information being inadvertently posted to the MeHR. Communicare recommends that users who access the MeHR should have full Viewing Rights.

### Service Record - Medicare Tab

A button to view/edit admin notes for claims has been added in the Service Record - Medicare Tab. This is accessible by clicking the button with the green notepad icon available on this tab.

### History of MBS Items for a Patient

Provider name has been added to MBS Items Claims History, right of the Payment Status column; Payment Status and Provider columns can be sorted.

## Removed date constraints on recording patient's clinical items

There are no longer any date constraints on recording a patient's clinical information with clinical items. You can now record clinical items outside a patient's lifetime period.

## PCEHR Assisted Registration

A PCEHR Assisted Registration window has been added, to enable streamlined registration of patients for the PCEHR. To use this function the following is required:

- Communicare to be set up for PCEHR Access
- Pdf reader software, for example 'Adobe Reader', to be installed on each client PC

For more information, see PCEHR Assisted Registration.

#### Secure Addresses

Changes made to how Communicare interacts with the Human Services Directory (HSD) through Argus have allowed us to identify more addresses that can be sent to securely. The Address Book Search form allows searching of the HSD and the addition of HSD addresses to the Communicare address book. Once these addresses have been added the Secure Message Delivery icon will be displayed alongside them if they have been identified as secure. See the help topics for Address Book Search and Secure Message Delivery for more details.

### **Discharge Summaries**

Changes have been made to allow a user to create either a Clinical Document Architecture (CDA) compliant Discharge Summary, or a Rich Text Format (RTF) format Discharge Summary. See Discharge Summaries.

### .Net Requirements

Some Communicare modules require Microsoft .Net Framework 4.0 or greater to be installed. These modules are:

- National Prescription and Dispense Repository (NPDR)
- Personally Controlled Electronic Health Record (PCEHR)
- Clinical Document Architecture (CDA)
- Electronic Transfer of Prescription (ETP)
- Healthcare Identifier Service (HI)
- Human Services Directory (HSD)
- Secure Message Delivery (SMD)
- Reports outputting to the ANFPP web service, see Edit SQL Reports

### Version 13.3

Release notes for V13.3.

### Human Services Directory Search

This has been enhanced to display an address's HPI-O and HPI-I on the address selection screen.

### Appointments

The appointment book will now display the session's current program in the appointment details at the bottom, when an appoinment is selected in the list.

You can now view a patient's biographics directly from the appointment book. For more information, see Appointment Book.

### Letter Writer

A new letter item has been added the letter writer. This item is called 'Clinical Items Summary (Detail)'. It works in the same way as the existing item 'Clinical Items Summary' and will display the clinical items' comments in full, not abbreviated.

### **Qualifier Maintenance**

Support for custom calculated qualifiers has been extended to allow for more complex calculations. See Clinical Item Maintenance.

### **Clinical Item Maintenance**

The clinical item maintenance form has been increased in size to allow more space for values to be entered. There is now also more space on the right side of clinical item maintenance to allow more space for a qualifier's previous value.

### Obstetrics pregnancy details

BMI has been restored to the antenatal check and displays in the details of the selected pregnancy.

### **Obstetrics Summary by Default**

A new feature has been added to clinical item maintenance which allows you to control the default value of the Obstetrics tickbox the same way you can with the Main Summary tick box. See Clinical Item Type Reference Table.

### Electronic Transfer of Prescriptions (ETP)

This has been optimised to speed up prescription generation.

### NT Key Performance Indicators

These reports have now been updated to version 2.0.2. You should review the comments in the new indicator reports (1-13, 1-14 and 1-15). Pay particular attention to the RHD requirements in 1-15.

## MeHR Antenatal Reports

A new tickbox 'Send Antenatal Reports', has been added to the 'Confirmed Pregnancy' and 'Antenatal Check-up' clinical items. This is used to control the pregnancy details that will be sent to the MeHR. If ticked then all information that has been or will be recorded for that pregnancy will be sent to the MeHR. If unticked then no more information will be sent to the MeHR for that pregnancy, and all information that has already been sent for the pregnancy will be erased from the MeHR. For all services that contain information about this pregnancy, the value in this checkbox will determine if information is sent to the MeHR at the end of the service. For more information, see MeHR Antenatal Reports. The Antenatal Report has also been expanded to include a larger range of patient qualifiers.

## Alerts and Other Information Control

A new system right has been added to Communicare to restrict users from being able to access 'Alerts and Other Information' in the Clinical Record and Letter Writer. If this system right is turned off in System Parameters, all users will be able to access this information. For more information, see Alert Information.

## Australian Childhood Immunisation Register (ACIR)

Immunisations recorded in Communicare are transferred to ACIR independently of Medicare claiming. A new field has been added to the Encounter Place Maintenance window: 'Default ACIR Provider'. This defines the provider that will be used on ACIR claims for that encounter place where no other relevant provider number can be found. For more information, see ACIR.

### Reports

CTRL-ALT-R will now open the Reports Search window. For more keyboard shortcuts see Shortcut Keys.

### **Printable Forms**

Printable Forms that were previously accessible from within the online Help have been moved to the Help menu on the main toolbar. See Printable Forms for more information.

## Transport Management

The 'Transport Requirements List' report, which is run via the 'Print Transport List' button on the 'Transport Requirements List' form has been modified to show only active transport bookings for a given day. The full list of transport bookings for a particular day can still be obtained by running the 'Daily Transport Requirements' report from the reports menu.

## .Net Requirements

Some Communicare modules require Microsoft .Net Framework 4.0 or greater to be installed. These modules are:

- National Prescription and Dispense Repository (NPDR)
- Personally Controlled Electronic Health Record (PCEHR)
- Clinical Document Architecture (CDA)
- Electronic Transfer of Prescription (ETP)
- Healthcare Identifier Service (HI)
- Human Services Directory (HSD)
- Secure Message Delivery (SMD)
- Reports outputting to the ANFPP web service, see Edit SQL Reports

## Version 13.2

Release notes for V13.2.

## **CAT Exporter**

This has been enhanced to export OSR (Online Services Report) data. This means OSR can now be submitted to OCHREStreams using the Clinical Audit Tool if required by your service. OSR can still be run from Communicare as usual.

## **Organisation Parameters**

A new field called 'HPD Practice Name' has been added to store the organisation name associated with the organisation's HPI-O in the Healthcare Provider Directory (HPD). Services who have a differing name recorded in Communicare to the name registered in the HPD can make use of this. For example, a service auspiced by another.

### .Net Requirements

Some Communicare modules require Microsoft .Net Framework 4.0 or greater to be installed. These modules are:

• National Prescription and Dispense Repository (NPDR)

- Personally Controlled Electronic Health Record (PCEHR)
- Clinical Document Architecture (CDA)
- Electronic Transfer of Prescription (ETP)
- Healthcare Identifier Service (HI)
- Human Services Directory (HSD)
- Secure Message Delivery (SMD)
- Reports outputting to the ANFPP web service, see Edit SQL Reports

#### Version 13.1

Release notes for V13.1.

### Data Synchronisation Client

The data synchronisation client has been updated to make it easier to synchronise Communicare. If for some reason you need to cancel part the way through synchronising Communicare, when you next attempt to synchronise, the data synchronisation client will continue from where it was last stopped. This new behavior applies also if the data synchronisation fails - upon retrying, it will continue from where it failed.

The data synchronisation window now also has an updated look and feel.

### National Prescription and Dispense Repository (NPDR)

The NPDR is a medications repository that will enable participating healthcare providers to access prescribed and dispensed medications information for participating consumers. Access to this information will allow medication prescribers and dispensers to make more informed decisions regarding the medications for their patients, which in turn will improve medication safety and quality in the community. The NPDR is accessed through the Personally Controlled Electronic Health Record (PCEHR).

Based on patient consent, the provider can upload patient medication data to the patient's PCEHR via ETP. When a patient withholds consent it prevents the provider from sending medication data to PCEHR.

The provider can then view patient medication data on PCEHR through Communicare.

### On-line Services Reports (OSR)

On-line Services Reports (OSR) have been updated for the 25th of February 2013 (Version 1.1) Data Collection Instrument.

System administrators should check that any local clinical items they have defined for the following procedures have system and export codes set as follows:

- Export code for any Health Promotion group activity procedures must be set to HP-GRP.
- Export code for any Maternal and Child Health group activity procedures must be set to MCH-GRP.
- System code for any alternative 721 CDMP Plan clinical items must be set to CPA.
- System code for any alternative 715 Health Checks clinical items must be set to CHC (Child Health Check), AHC (Adult Health Check) or OHC (Older person Health Check).

Complete details of codes used by each of the OSR reports can be found in the description displayed when the report is run.

All of the reports now accept 2 new parameters.

- The 'locality group' parameter allows a report to be run for patients living in the selected locality group and may be useful for large multi-clinic health services.
- The 'year-end' parameter allows a report to be run for any 12 month period, allowing comparisons to be made between years. The 'year-end' parameter will also avoid the need for new reports to be released each year, unless specifications are changed.

All of the reports have been re-written to ensure they will be 100% consistent with OSR data from future versions of CAT. The next version of the Communicare CAT Export will use the same procedures and codes to export data that CAT will use to create OSR reports and upload them to OCHREStreams. Note that these changes have resulted is some loss of speed, but the additional consistency should be worth make it worthwhile.

Please also note that all of the earlier OSR Reports have been made 'Not Public' so will not appear on user's report menus. If required, the Communicare system administrator may use 'Tools | SQL Report Editor' to set the 'Public' tick-box to make the old reports visible again.

### **Patient Obstetrics**

A button has been added to the Obstetrics section of the Clinical Record. This button is located in the current pregnancy section and allows users to easily edit the most recently added 'Pregnancy;confirmed' clinical item that was added to the patient.

#### .Net Requirements

Some Communicare modules require Microsoft .Net Framework 4.0 or greater to be installed. These modules are:

- National Prescription and Dispense Repository (NPDR)
- Personally Controlled Electronic Health Record (PCEHR)
- Clinical Document Architecture (CDA)
- Electronic Transfer of Prescription (ETP)

- Healthcare Identifier Service (HI)
- Human Services Directory (HSD)
- Secure Message Delivery (SMD)
- Reports outputting to the ANFPP web service, see Edit SQL Reports

### Version 13.0

Release notes for V13.0.

### eReferrals

Communicare can now create NEHTA compliant eReferral documents. These may be uploaded to the PCEHR or sent via SMD (if you have these modules enabled). For more detail, see Generating eReferrals.

### **Event Summaries**

Communicare can now create NEHTA compliant Event Summaries and upload these to the PCHER. The PCHER module needs to be enabled.

### Service Exit Dialog

When PCEHR is enabled for a patient, there will be two new check box options on the Service Exit Dialog to allow you to send a Shared Health Summary and Event Summary document for the service to the PCEHR. See PCEHR Summary Documents.

#### **Investigation Requests**

The 'request on behalf of' feature in the investigations module has been enhanced to allow providers with their own numbers to be able to request on behalf of another. For example, an Aboriginal Health Worker with a provider number of their own may still request investigations on behalf of a doctor. See Investigation Requests for more information.

### NOTE FOR ADMINISTRATORS:

Providers who are eligible to make claims will need to be identified as such in their provider table entry (File | Reference Tables | Provider). After upgrade, providers with a valid provider number and are of speciality type 'General Medical Practitioner' will have this box ticked, any others will have to be updated in the provider reference table. See Provider Reference Table for more information.

### HbA1c

Central clinical items with the qualifier 'HbA1c (%)' now also have the qualifier 'HbA1c' with the units 'mmol/mol'. This new qualifier (introduced in version 11.4 to process incoming pathology results of this type) exists alongside the 'old' qualifier so that clinicians have the opportunity to enter

whichever value they have. Care should be taken to make sure that the appropriate qualifier is used. Administrators are advised that any local clinical items that have the 'HbA1c (%)' qualifier should also have the 'HbA1c' qualifier (recording mmol/mol) attached as well. In addition, any chart types (see File | Reference Tables | Chart Types...) should be reviewed accordingly.

## Service Recording Automatic Refresh

Service Recording window is now refreshing automatically even when the window is in the background. However when the window is not at the top level it will be refreshed at a longer interval of two minutes as opposed to one minute, due to performance reasons. Automatic refresh will only occur if the Service Recording window has been idle for at least 10 seconds.

## Record Locking on Summary Qualifiers

A situation that caused a lock conflict when two users added the same type of summary qualifiers to the same patient at the same time has been resolved. For example, a BP added as part of an Antenatal Check by one user at the same time as another user added a BP as part of different check for the same patient at the same time, would have caused a lock error in previous versions of Communicare.

## Convert Other/Elsewhere Localities to Selected Localities

The Terms Converter now has a function to assist with cleaning up locality names imported from other systems such as MD and Ferret.

### Healthcare Identifier Service Integration

- Communicare can now search for and validate Healthcare Provider Identifier Individual (HPI-I) and Healthcare Provider Identifier - Organisation (HPI-O). See Healthcare Identifier Service for more information.
- Communicare now validates healthcare identifers (HPI-I, HPI-O and IHI) before creating, sending, receiving and uploading CDA documents to the PCEHR.
- For a provider to use their HPI-I they must now be using the logon name assigned to them. See Provider Maintenance.

## Update Postcode field of Localities

Communicare no longer allows non-numeric characters to be entered into the postcode field of localities. All existing postcodes that have a alphabetical character will be updated to '0000'. For example: '0872' will become '0000', but '0872' is left alone.

## Certificates Reference Table

A new reference table for certificates can be found under File - Reference Tables - Certificates. In the future, all certificates used within Communicare can be maintained in this table. Communicare certificates are used as means of authenticating the organisation's identity when using external health services. Some modules, such as PCEHR (Personally Controlled Electronic Health Record) or HI (Health Identifier) services, require a certificate without which the service will be unavailable. As part of current release, this reference table only supports Nash Org Certificate for the use of accessing the PCEHR (Personally Controlled Electronic Health Record). See Certificates Maintenance for more detail.

### .Net Requirements

Some Communicare modules require Microsoft .Net Framework 4.0 or greater to be installed. These modules are:

- Personally Controlled Electronic Health Record (PCEHR)
- Clinical Document Architecture (CDA)
- Electronic Transfer of Prescription (ETP)
- Healthcare Identifier Service (HI)
- Human Services Directory (HSD)
- Secure Message Delivery (SMD)
- Reports outputting to the ANFPP web service, see Edit SQL Reports

# Version 12

Release notes for version 12 releases.

#### Version 12.5

Release notes for V12.5.

### Transport Management

A new button has been added to the bottom panel of the Transport Requirement Manager, 'Save & amp; Schedule Return'. This button will save the current journey and display a new journey with the addresses reversed, i.e a return journey. The dates and times for this journey need to be entered and then the return journey may be saved as usual.

A new button has been added to the bottom panel of the Transport Requirements List, 'Print Transport List'. This button will prompt you for a date and run a report similar to the 'Daily Transport Requirements' report, displaying all the outstanding journeys for the date entered.

## Letter Writer

A new section has been added to the list of auto complete options on the right side of the letter writer, called 'MeHR'. This contains one item, 'MeHR ID', which will automatically insert into the document the patient's MeHR ID, as recorded in the patient biographics window.

## **Patient Biographics**

Patient Biographics will no longer allow you to save a patient's details if the specified MeHR ID is being used by another patient. When you try to save an MeHR ID that is already in use an error will appear listing the patients who have already have this MeHR ID, and the MeHR ID field will automatically be blanked out.

A patient's gender can now be set to blank in the patient sex dropdown box.

### **Clinical Record**

The 'Kanga' eRegistration button in the clinical record has been updated with new pop up hints that now reflect the MeHR registered status of the selected patient. This status can be one of the following: Registered, Not Registered and Declined.

In the detail tab of the clinical record, a new tickbox has been added next to the search field. Ticking this will make the search start automatically as you type rather than waiting for you to type the return key or click the search button. This tickbox will default to on, but it will also save the setting you last used.

### Searching for a Patient

The MeHR Reg Status field in the information panel at the bottom of the Patient Search form will now display 'Declined' for patients who have declined having an MeHR record. Previously these patients were shown as 'Not Registered'.

### Social History

The qualifier for collecting social history that updates the Social and Family History tab has been added to the following central clinical items:

- Check up;Aboriginal & amp; TSI adult
- Check up; Aboriginal & amp; TSI over 55s
- Check up;Aged Care Resident
- Check up;over 75s

### New Speciality Types

'Renal Medicine Specialist' and 'Otorhinolaryngologist' have been added as new speciality types.

## Personally Controlled Electronic Health Record

A Personally Controlled Electronic Health Record (PCEHR) is a secure, electronic record of a patient's medical history, stored and shared in a network of connected systems. Communicare now interfaces with the PCEHR. See PCEHR.

Communicare has attained full PCEHR compliance from the National E-Health Transition Authority (NEHTA).

Please Note: In order to use the PCEHR functionality a PCEHR certificate must be obtained (See PCEHR) and the HPI-O in that certificate must be used as the HPI-O for the Organisation and Encounter Place.

## MeHR Current Health Profile (CHP) and Medical Events Summary (MES)

Previously, if a client has given ongoing written consent for their information to be sent to MeHR, a popup dialog box will be shown at the end of the encounter asking if details of the encounter should be sent to MeHR. The details are sent in the form of a CHP and a MES.

In this version a new system parameter has been added to control whether this popup dialog is shown. This system parameter can be changed by ticking or unticking a check box on the MeHR tab of the system parameters screen. If it is ticked, the popup dialog prompt is shown at the end of every encounter. This is the default setting. If it is unticked there will be no popup dialog, however it will still be possible to choose whether to send or not to send via a new check box that has been added to the Service Exit dialog box. Please read the release note on this change in the 'Closing a Clinical Record' section for more details.

If the user has changed to a previous service from a current service, the popup will always be displayed when they close this previous service, irrespective of the value of the system parameter. This is because in these cases no Service Exit dialog box is shown, so the choice to send or not send to MeHR must be explicitly made through the popup.

The CHP format has also been updated and will now always send Adverse Reactions (Drug & amp; Non-Drug), Alerts and Risk Factors. You will no longer be able to check or uncheck these sections of the CHP before sending as a result.

### **Closing a Clinical Record**

A new 'Send to MeHR' check box has been added to the Service Exit dialog box that is shown at the end of an encounter. If this check box is ticked a Current Health Profile (CHP) and a Medical Events Summary (MES) will be sent to MeHR if the user chooses to complete or pause the service. The check box value will be ignored if the user chooses 'No service has been provided' or cancels out of the exit dialog and returns to the clinical record. If the system parameter is set to display the popup dialog asking whether a clients encounter details should be sent to MeHR, then this popup will control the value of the check box. i.e. if the user chooses 'Yes' on the popup dialog the check box will be ticked, and vice versa. The checkbox will always be editable so the user will still be able to change their mind after they have answered the popup dialog. If the system parameter is set to not display the popup dialog, the 'Send to MeHR' checkbox will be shown ticked by default. The user can then untick this as the wish.

## CAT Export Reference Date

An extra optional setting 'Reference Date' has been added to the CAT Export tool. Set the date to export data 'as of' a specified past date. This field defaults to today's date. This version of the CAT Export can be deployed separately from the main Communicare application as long as Communicare is already version 12.0 or above.

| 🏇 CAT Exporter (localhost/3051:CCARE)                                                                                                    |                                                                                                    |
|----------------------------------------------------------------------------------------------------|----------------------------------------------------------------------------------------------------|
| Data Export from Communicare to CAT<br>This tool will export the specified set of Commur<br>Audit Tool from Pen Computer Systems Pty Ltd. | nicare patients to a pair of XML files which can be imported into the Clinical                                                                               |
| Options  Export All Localities Together (1 Export)  Northern Region Southern Region                                                       | <b>WARNING</b><br>Running data extracts will put additional load on the server and slow<br>down other users. Please do not run extracts during normal clinic |
| Special Study Project Area<br>Health Service Area                                                                                         |                                                                                                    |
| Output Location                                                                                                    |                                                                                                    |
| C:\ClinicalAudit                                                                                                    |                                                                                                    |
| Reference Date                                                                                                    |                                                                                                    |
| 1/12/2012                                                                                                    |                                                                                                    |
| Export                                                                                                    | <b>?</b> Help                                                                                                    |

### **MIMS Pharmaceutical Database**

It is now possible to copy and paste from the Product Information and Consumer Medicines Information windows. A right button mouse click will show a popup menu which will give the option to 'Copy' any selected text to the clipboard. The keyboard shortcut 'Ctrl + C' will also copy any selected text. The popup menu also has the option to 'Select All' which will select all the text in the window. The keyboard shortcut for this is 'Ctrl + A'.

# Electronic Transfer of Prescriptions (ETP)

Communicare can now integrate with the eRx software to send prescriptions electronically to a dispenser. With eRx set-up and installed, when a standard prescription is printed from Communicare a barcode will be included on the print-out. When the patient presents the script at a participating pharmacy, the pharmacist will scan the barcode and the prescription information will be downloaded to their dispensing system from the internet. This will allow electronic verification of the printed details on the prescription.

Please note that ETP is required for Practice Incentives Program (PIP) eHealth Incentive (see http:// www.nehta.gov.au/pip).

For more information on registering for ETP please refer to the ETP help page.

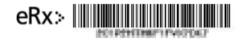

### .Net Requirements

Some Communicare modules require Microsoft .Net Framework 4.0 or greater to be installed. These modules are:

- Personally Controlled Electronic Health Record (PCEHR)
- Clinical Document Architecture (CDA)
- Electronic Transfer of Prescription (ETP)
- Healthcare Identifier Service (HI)
- Human Services Directory (HSD)
- Secure Message Delivery (SMD)
- Reports outputting to the ANFPP web service, see Edit SQL Reports

### Version 12.4

Release notes for V12.4.

### **Clinical Record**

- The View buttons on the Details Tab have been modified to a 'radio button' format with text.
- The class view of the Details tab, has changed. The tabs now appear at the top instead of at the bottom of the form.

## Copying a Document

If you open a document from the details tab in the clinical record you will be prompted with several choices on how to proceed. For read only documents, you are given two options: you can view the document as it is without being able to change the data in it or you can create a new document with the same data that is not read only. The old document will not be overwritten or lost if you choose to create a new document.

For editable documents you are given two options: you can view or modify the existing document as it is or you can create a new document with the same data that is not read only. The old document will not be overwritten or lost if you choose to do this.

### eRegistration

- Enhancements to the behavior of the MeHR automatic eRegistration prompts have been made. The MeHR eRegistration admin right has been renamed to 'MeHR eRegistration Auto-Prompt', and affects specifically whether a user is auto-prompted for MeHR eRegistration for an unregistered patient when they add the patient, go into their clinical record, or add a service for the patient.
- The 'MeHR Profile' button in the Clinical Record window is now clickable when displaying as a 'Red Kanga'. This will open the MeHR eRegistration window. This function will be available to all users, as long as the main 'MeHR' system module is switched on. This also now applies to the eRegistration button in Patient Biographics, and the ability to view a patient's MeHR Status in the Patient Search window.

### Match and Review Result

 The Review Result section in the Match and Review Result window now has an extra field 'Status', which records the status of the pathology result, for example 'interim' or 'final'. Communicare will try to determine this from the information in the pathology file, but it can also be updated manually. This information is used when creating a Discharge Summary CDA document.

| 1 | 🔽 <u>R</u> eview Re | esult                                |                         |                     |
|---|---------------------|--------------------------------------|-------------------------|---------------------|
|   | Place Mode          | Millennium Health Service (Adminis 🗨 | Requester reviewed 🔳 at |                     |
| - | Reviewed by         | George Lennon 📃                      | at                      | 11/09/2012 01:55 pm |
|   | Diagnosis           |                                      | Patient notified at     |                     |
|   | Comments            |                                      |                         | 🂰 Add Recall        |
|   | Status              | •                                    |                         |                     |

### **CDA** Documents

CDA is 'Clinical Document Architecture', the new standard format for e-Health Messages in Australia. Communicare can now send and receive documents in this format. Since version 11.4 Communicare has had the facility to import and display Discharge Summaries and Specialist Help Letters and display these in read-only format in the document window. Communicare can now receive and show CDA documents of any type.

Communicare can also create and send the following CDA Document types:

- Discharge Summaries
- Shared Health Summaries

If you wish to create and send either of these types of documents, please contact the Communicare Helpdesk for assistance in configuring your system to do this.

## Information System For Oral Health Interface

Communicare can now export patient's details to the ISOH tool. Please contact Communicare to active this functionality.

### **Distribution Server**

A Distribution Server is a specialised kind of Communicare Server that enables offline replication clients to sync quickly when there is only a relatively slow network between them and the main Communicare Server. In a nutshell; the Distribution Server does the slow part of synchronising, unpacking and restoring for you so your synchronisation is quick and easy.

## **Coordinated Care Trial**

All data relating specifically and only to these two trials is removed from the database in this upgrade. Health services that were at one time participants in CCT1 or CCT2 should make sure that a backup taken prior to this upgrade is kept and archived as a copy of the CCT data. <color Red>Coordinated Care Trial data will no longer be viewable on the system.</color>

The following windows and functions will no longer be available:

- File | CCDM Export
- File | CCT Cost Export
- File | Reference Tables | Generic Protocols
- Patient | Coordinated Care Trial Data
- Reports | Coordinated Care Trial Reports

## New Speciality Type

'Aboriginal and TSI Health Practitioner' has been added as a new speciality type. This does not replace 'Aboriginal and TSI Health Worker'.

### Service Recording

Some of the Service Recording icons have been updated. The 'service started' icon is now a green play icon, the 'service paused' icon is now an amber coloured pause icon and the 'service waiting' icon is now a red alarm clock icon.

## Version 12.3

Release notes for V12.3.

## New Look and Feel of Communicare

Some of the more commonly used parts of Communicare have been redesigned, all of the old icons have been replaced and the entire Communicare application now supports Windows themes. Below is a screenshot of the new Clinical Record, Appointments Book and Service Recording:

| 🈚 Clinical    | Record        |             |               |                 |                  |                 |                   |                      |            |           |          |             |
|---------------|---------------|-------------|---------------|-----------------|------------------|-----------------|-------------------|----------------------|------------|-----------|----------|-------------|
| BROW          | N, MARTIN E   | VAN 46yrs M | lale (07/10   | /1965) Patie    | nt ID 5384       |                 |                   |                      |            |           |          | 6           |
| 3 <b>=</b>    | Č4            |             | ø,            |                 | 📕 Scan           | 🖉 Change        | 🔒 Biograph        | ics 🚜 Transport      | Ø Services | 📆 Clains  | 🔒 Charts |             |
| Clinical Iten | Prescription  |             | Recal         | Letter          | Attachmen        | K Berrov        | ACIR              | Reports              | 📥 Send CHP | 📆 Consent | MeHR P   | hofile      |
|               |               | Ad          | ld New        |                 |                  | Edit            |                   |                      | Refe       | rence     |          |             |
|               |               |             |               |                 |                  |                 | 1                 |                      |            |           |          |             |
|               |               |             |               |                 |                  |                 |                   |                      |            |           |          |             |
| 🚯 Appoint     | tment Book    |             |               |                 |                  |                 |                   |                      |            |           |          |             |
| Monday        | 27 August     | 2012 🔲 🕶    | Today         | (All Providers) | ,                | - 000           | Millennium He     | ath Service          | •          |           |          | 6           |
| Free Appoin   | tments        |             |               | (All Types)     |                  | •               | Administratio     | n - no client contai | <b>t</b> • |           |          |             |
|               | Date & t      | Status      |               | Fn              | e Appointment S  | Search          |                   | lace & Mode          |            |           |          |             |
| 1             | 20            | ×           | 6             |                 | <b>≱</b> ∉ Merpe | Reser           | · 3•              | : B>                 | 0          |           |          |             |
| Book          | Reschedule    | Cancel      | Refresh       | Services        | ]↔[ Unmerg       | e 🔒 Unres       | ive itse          |                      | Splt       |           |          |             |
|               | Appointments  |             | v             | few             |                  | Timeslots       |                   | Session              |            |           |          |             |
|               |               |             |               |                 |                  |                 |                   |                      |            |           |          |             |
|               |               |             |               |                 |                  |                 |                   |                      |            |           |          |             |
| 🕏 Service I   |               |             |               |                 |                  |                 |                   |                      |            |           |          | - 0 🛋       |
| Filters: 🗙    | <u>*</u> 0706 | O Service   | s for (All Pr | oviders), (All  | Places), (All )  | fodes), (All Sp | cialities), (Fict | itious Patients e    | nxcluded)  | a 27/0    | 8/2012 📫 | 🔢 Today 🛛 🔞 |
| 0             | X             | ×           | Ð             | 0               | 0                | 2.              | a e               | ) 7                  | 8          | 8         |          |             |
| Add           | Edit          | Delete      | Check In      | Start Service   | End Service      | Withdraw Bio    | paphics Refe      | sh Filter            | Claim Form | Services  |          |             |
|               |               |             | anage Servici |                 |                  |                 | Vie               |                      | Pri        |           |          |             |

### Searching for Patients

The patient searching functionality has been enhanced to support exact text searches. An exact text search will allow you to search for a patient's exact first and last names.

To do an exact text search you must put a comma in between the forename(s) and surname. An exact text search will ignore any delimiters and search for exactly what is before and after the comma.

For more information see the help topic about Patient Searching.

## **Templates Form**

The Locate text box on all Templates forms has been replaced by a 'Search Text' box that searches all of the templates names.

Searching begins automatically as soon as typing is finished just like the Select Patient Search.

## **Providers Table Form**

The Provider Table has a new checkbox labelled 'Hide Disabled'. Ticking this checkbox will hide all disabled providers.

### **Print Previous Measurements**

The Previous Measurements form now has a print button next to the chart button that previews a report of the currently displayed values.

| 🏇 Previous measureme                               | nts           |                    |  |  |  |  |
|----------------------------------------------------|---------------|--------------------|--|--|--|--|
| BP - Systolic blood pressure<br>Measurement values |               |                    |  |  |  |  |
| Previous Dates                                     | Value         | *                  |  |  |  |  |
| ▶ 21/02/1997                                       | 170 mm Hg     |                    |  |  |  |  |
| 17/03/1995                                         | 146 mm Hg     |                    |  |  |  |  |
|                                                    |               |                    |  |  |  |  |
|                                                    |               |                    |  |  |  |  |
|                                                    | Print E Chart | ose 🕜 <u>H</u> elp |  |  |  |  |
|                                                    |               |                    |  |  |  |  |

## Healthy Under 5 Kids Dataset

Health services in the Northern Territory that wish to use the HU5K dataset should inform COMMUNICARE when organising an upgrade to this version of Communicare if they wish to have the HU5K child check items imported. The Healthy Under 5 Kids 2009 Program is a Northern Territory Government, Department of Health (DoH) initiative. This program incorporates a series of age specific child health checks which include growth assessment and the childhood vaccination schedule. AMSANT and DoH have jointly worked to make this program available through the Communicare system. For information relating to data and electronic health record system functionality, contact AMSANT. For queries relating to the Healthy Under 5 Kids program please contact NT DoH, Child & amp; Youth Health Strategy Unit.

### **NT KPI Reports**

This version includes a new report for KPI 1.20 that assesses the immunisation status of children aged between 1 and 12 months. This data is not part of the data extract.

#### Letter Writer

The previously imposed restriction on editing documents more than 8 hours old has been lifted. All saved documents may now be edited or sent at any time.

### Version 12.2

Release notes for V12.2.

### **Patient Searching**

The Forename and Surname textboxes have been removed from the patient search dialog. These fields have been replaced with a single 'Patient Name' textbox. In this new field you may type the patient's forenames, surnames or part of each. It also supports the following as common delimiters: Spaces ' ', Parentheses '()', Full Stops '.', Colons '.', Semi-Colons ',', Commas ',', and Exclamation Marks '!'. This means that you can search for forenames and surnames at once, delimiting your text in between.

For more details on this update, see Patient Search.

| 🏂 Add or chang                             | e patient clinical re  | cord                   |                     |                  |
|--------------------------------------------|------------------------|------------------------|---------------------|------------------|
| Search Conditions<br>Patient <u>N</u> ame: |                        | Date of <u>b</u> irth: | Patient <u>I</u> D: | Existing File:   |
| BRO MAR                                    |                        |                        |                     |                  |
| Medicare No:                               | <u>C</u> entreLink No. | DVA No.                | MBN:                |                  |
| Search no                                  | w 🥢 🥻 New S            | earch =                | E Advanced          | Last s<br>comple |
| Patient ID                                 | Patient Name           |                        |                     | Date of Birth    |
| 🥺 5384                                     | BROWN, MARTIN          | EVAN 46yrs Mal         | e                   | 07/10/1965       |
|                                            |                        |                        |                     |                  |

### EPC reports now CDM

Two reports in Communicare have been renamed in line with health department recommendations:

'The Department of Health and Ageing is removing references to EPC in the (Medicare Benefits Schedule (MBS) Group A15 (GP management plans, team care arrangements, multidisciplinary care plans and case conferences) items (721-779) and in the Miscellaneous Group 3 (allied health individual) items (10950-10970).

The change has been made because the GP Enhanced Primary Care (EPC) care planning items were removed from the MBS in 2005 and replaced by the Chronic Disease Management (CDM) items (721-731). The term 'EPC plan' is now obsolete.'

The reports are:

- Electronic Claims | EPC Summary for Selected Patient --> Electronic Claims | CDM Summary for Selected Patient
- Electronic Claims | EPC Summary Patients with current 723 --> Electronic Claims | CDM Summary Patients with current 723

# To Do List

When referrals are ongoing (and thus display in the To Do List) the description includes the organisation/person referred to/from. This will allow easier monitoring of referrals where more generic referral types are used. For example, what used to display as '<Referred> referral' now displays as '<Referred> referral - to Dr Smith at City Hospital'.

## Service Record - Medicare Tab

The following enhancements have been made:

- A new column with the heading 'Referred' has been added to the far right of the grid. This indicates whether an item has 'Specialist Services' selected. If it has been selected and details are complete, a green dot will be displayed. If it has been selected, but some details are missing, a yellow dot is displayed. No image is displayed if 'Specialist Services' is not ticked.
- Four new text boxes have been added to display the CentreLink and DVA card details for the patient. The card number and the expiry date are shown.
- The CentreLink details were previously displayed on this screen as a label. The DVA details were not previously displayed on this screen.

# Prescribing - Medication Details

Two new text boxes have been added to display the DVA card details for the patient. The card number and the expiry date are shown.

# Referral/Admission Display Descriptions

Display description for 'Referral' and 'Admission' clinical items now incorporates additional information. The name of the organisation, direction (to/from), and the name of the person for the referral/admission will be included in the display description if they exist.

| 🔽 Filter To Do | o List To Do                                                                                    |
|----------------|-------------------------------------------------------------------------------------------------|
| Date           | Item Description                                                                                |
| 21/09/2004     | <recall> 50 years of age immunisations review</recall>                                          |
| 20/09/2009     | <recall> Aboriginal &amp; TSI over 55s health check</recall>                                    |
| 27/06/2012     | <referred> referral for Holter monitor - to Collie District Hospital "test referral"</referred> |
|                |                                                                                                 |
|                |                                                                                                 |

## **Bulk Bills Status Form**

The following changes have been made to the Bulk Bills Status Form:

- A button to print Bulk Bill Assignment Advice has been added.
- A new 'Claims Admin Note' column has also been added to the grid, displaying the admin notes regarding the claims. Users are able to edit notes by clicking on the green notepad icon available above the grid, or in the popup menu accessible right-clicking or double-clicking the record.

| 💤 Claims Status (Online Claiming)       |                                       |                         |                    |                                      |  |  |
|-----------------------------------------|---------------------------------------|-------------------------|--------------------|--------------------------------------|--|--|
| Bulk Bill Claims ACIR Claims            |                                       |                         |                    |                                      |  |  |
| Filter Settings: Show paid claim        | Encounter Pla                         | ace                     |                    | Apply Filters                        |  |  |
| Claim ID 🔽 🔽 Use Time Limit             | Claiming Provi                        | ider                    |                    | Reset Filters                        |  |  |
|                                         |                                       | -                       | -                  |                                      |  |  |
| 📕 🚽 🕨 🖿 Reset Bulk Bill 😡               | et Reports 📃 🛆 E                      | ncounter 🗶 🗐 🛃          | <b>_</b> )         |                                      |  |  |
|                                         | ent Name≔ I                           | Patient Family Name≔    | Status⊨            | Claims Admin Note =                  |  |  |
|                                         |                                       | AITKINS                 | Claims in progress | Need to check medicare number        |  |  |
|                                         |                                       | AITKINS                 | Claims in progress | Still in progress                    |  |  |
|                                         |                                       | AITKINS                 | Claims in progress |                                      |  |  |
|                                         | REW BARRY                             | AITKINS                 | Claims in progress |                                      |  |  |
| \$ 📉 21/06/2012 05:36 pm 🛛 LISA         | .K                                    | HARTSHORN               | Claims in progress |                                      |  |  |
| ? 📉 21/06/2012 03:46 pm 🛛 LISA          | .K                                    | HARTSHORN               |                    |                                      |  |  |
| 💲 📉 21/06/2012 12:19 pm 🛛 LISA          | .K                                    | HARTSHORN               | Claims in progress |                                      |  |  |
| 💲 📉 21/06/2012 11:53 am 🛛 LISA          | .K                                    | HARTSHORN               | Claims in progress |                                      |  |  |
| \$ 📉 21/06/2012 08:21 am LISA           | .к I                                  | HARTSHORN               | Claims in progress |                                      |  |  |
| Claim ID ⊨ Sent⊨ Transmissi             | on Date≔ C                            | laiming Provider≓       | Claim S            | tatus⊨                               |  |  |
| ▶ P0030@                                | В                                     | rian Roberts            |                    | Error: Claim not sent - please retry |  |  |
|                                         |                                       |                         | ~                  |                                      |  |  |
|                                         |                                       |                         |                    |                                      |  |  |
|                                         |                                       |                         |                    |                                      |  |  |
|                                         |                                       |                         |                    |                                      |  |  |
|                                         |                                       |                         |                    |                                      |  |  |
| Result Text Message:                    | Minor Location ID                     |                         |                    | A                                    |  |  |
| the transmission is not the Certificate | Provider Number                       | 2121722L                |                    |                                      |  |  |
| currently registered against the        | Payee Provider N<br>Transmission Date |                         |                    |                                      |  |  |
| Location Id                             | Report available                      | None                    |                    |                                      |  |  |
|                                         |                                       |                         |                    |                                      |  |  |
|                                         | Tiew Me                               | dicare Australia Report |                    | *                                    |  |  |
|                                         |                                       |                         |                    | Stop                                 |  |  |
| 74-                                     |                                       |                         |                    |                                      |  |  |
|                                         |                                       |                         | Online o           | claiming is Active                   |  |  |

## Data Synchronisation - Offline Client

Offline clients can now only claim for a service that has been created offline. If a service has been created online, then an offline client can view it but not claim for it.

### .Net Requirements

Some Communicare modules require Microsoft .Net Framework 4.0 or greater to be installed. These modules are

- HI Service
- Human Services Directory
- Secure Message Delivery (SMD)
- Reports outputting to the ANFPP web service, see Edit SQL Reports

### Version 12.1

Release notes for V12.1.

### **Patient Alert Popup**

• Patients can now have Popup Alert Notes associated with them. Any text recorded as a Popup Alert Note will be displayed as a pop-up in Appointments, Service Recording and the Clinical Record (See Patient Alert Popup).

### **Documents and Results**

- The 'Investigation Results' tab now has an 'Encounter Place' dropdown which allows filtering the results by the Encounter Place they are expected to be relevant to (See Documents and Results for further detail).
- The documents tabs have been optimised to load and filter faster when there are a large number of documents.

#### **Provider Maintenance**

- When recording provider numbers there is now an extra field to specify the 'Effective Date'.
- This field is used to prevent encounters at the relevant encounter place showing as claimable in the Bulk Bills Status window, on reports, and in various other areas of Communicare, if they occurred prior to this date.
- It may be back-dated to when the provider first started performing claimable services.
- Existing records will show the 'Effective Date' as the date the provider number was first recorded.

### **Qualifier Maintenance**

 In the Qualifier Maintenance window, the capability to clone a qualifier has been added. This is available through the 'Clone' option on the right-click menu. All qualifier data excluding charts, clinical items and recalls will be copied.

### My eHealth Record

• Shared Electronic Health Record (SEHR) will now be referred to as My Electronic Health Record (MeHR).

### Bulk Bill Claims List - Medicare Details

• In the Bulk Bills Status window, if a patient's Medicare Card details are incomplete an icon will now be displayed in the second column to show this. This works the same as in the Patient Search and Service Recording forms.

### **Clinical Items**

• The viewing right of the clinical item type is now displayed for reference in the bottom left hand corner of the Clinical Item Maintenance form.

### Login Dialog

- The Login Dialog now has an additional dropdown option for the organisation the user will be logging into. This replaces the old Organisation Selection dialog that used to pop up for users with multi-organisation access.
- As most users only have access to one organisation they will not need to touch this setting.

#### CAT Exporter / NKPI Reports

• These data extracts now include deceased patients, as services performed for them in the reporting period affect certain statistics.

#### Version 12.0

Release notes for V12.0.

#### **Provider Specialities**

Specialities have been re-worked to better match the ANZSCO standard.

• There are new speciality types such as 'Nurse Practitioner' and 'Youth Worker'.

- Some speciality types have changed description (e.g. 'Nurse registered' has become 'Registered Nurse' and 'Dietician' has become 'Dietitian').
- Some speciality types have been disabled for future use (such as 'Team. Psychogeriatric Assess Team (PGAT)').

## Administration Rights

- Users in the System Administrators group can add, delete and change other users' details.
- The Administrator user cannot be removed or modified, however their password can be changed.
- Users will now be prompted to change their password on the first login after a member of the Systems Administrators group sets or resets the user's password.
- You can no longer have a username of Admin as this has special meaning in the database. <color Red>Any existing users with a username of Admin will be removed.</color>
- Usernames in the System Administrators group can only contain alpha-numeric characters.
- Usernames in other groups can not contain any of the following characters \\, /, :, \*, ?, ",  $\langle <, \rangle >$ , |, '
- <color Red>Any existing users in the Systems Administrators group will be able to add, delete and change other users' details. This includes passwords, system rights, viewing rights, program rights and user groups.</color>
- <color Red>Any existing users in the Systems Administrators group that contain non alpha-numeric characters will remain, however these will not gain the rights of the System Administrators group. It is recommended that these users be Deleted and Recreated using alpha-numeric characters.</color>

### **Converted Documents Behaviour**

• MD Converted documents used to have an embedded 'Dummy' document which contained a link (to the file system) to the converted document. This 'Dummy' document has been removed and replaced by native functionality. Opening a converted document will now just open it. No link is displayed.

## SEHR (Northern Territory)

Some amendments have been made to SEHR Medical Event Summary and Current Health Profile generation.

• Observations - Blood Pressure and Pulse Measurements - Systolic and diastolic measurements that were taken at the same time are now grouped together.

- Observations Blood Glucose Measurements are now displayed (previously they were not included).
- Risk Factors Comment field is no longer displayed, and only the most recent qualifier of each relevant type is included.
- To-Do List Now supports ticking / unticking of items to be included.
- Drug Allergy / Other Information The sub-headings for alerts and adverse reactions are now also displayed in red to attract attention.

#### Service Recording

• A notes icon, is displayed before a patient's name if there are notes entered on the Administration tab of Patient Details.

#### Match and Review Result

User interface behaviour when matching investigation results to requests has been tweaked, when there are qualifiers to display in the 'Result Qualifiers' box. The qualifiers shown may change depending on which requests have been checked, therefore the values are not editable until the user checks 'Review Result'. The non-editable state is indicated by greying the box out. This clarifies the intended user workflow.

### **OSR Reports for 2012**

A new set of OSR reports have been provided for 2012. These are identical to the 2011 OSR reports with the exception that they have been set to operate on the 2012 date range.

#### **Database Server**

This version of Communicare includes a 64-bit version of Firebird 2.5 which will be installed on all servers running a 64-bit version of Windows, for improved scalability and performance.

# Version 11

Release notes for version 11 releases.

#### Version 11.4

Release notes for V11.4.

#### Secure Message Delivery

This version of Communicare has been enhanced to send messages via Secure Message Delivery (SMD), rather than secure email. To enable SMD you must have a local installation of the Argus 6

messaging installation and Microsoft .Net Framework 3.5 Service Pack 1 or greater. See the SMD page for more information.

# Human Services Directory

Communicare now interacts with the Human Services Directory (HSD) to lookup addresses. Additional detail is imported with these addresses which enables Communicare to send documents to these addresses via SMD. HSD lookup is available in the Address Book Search window. To use the HSD you must have Microsoft .Net Framework 3.5 Service Pack 1 or greater.

<u>Updating Your Address Book:</u> As part of the upgrade to use HSD and SMD, old address book entries will need to be matched to their entries on the HSD.

- Before the upgrade we will send you a list of all address book entries that have been automatically downloaded through Argus (not manually created), that have never been used. These will be deleted when you upgrade unless you specify that they should not be.
- Following the upgrade, any entries that have not been deleted (i.e. have been manually created, or automatically downloaded through Argus and used), and that you send messages to, will have to be manually matched to the HSD. This can be done using the 'Match to HSD' button on the Address Maintenance window. Until this is done, the address will not be available to send electronic messages to.
- Following the upgrade, any new addresses that you wish to send electronic messages to should be downloaded directly from the HSD using the HSD lookup function in the Address Book Search window.

### **Documents and Results**

The 'In-tray' window has been renamed 'Documents and Results' and features a new tab 'Outgoing Documents' to show documents that have been sent via SMD. See new section: Sending and Receiving Documents for further details.

### Service Recording Medicare Card Status

The service recording window now displays the incomplete Medicare details icon if a patient's Medicare card details are missing or incorrect. This should help remind reception staff to update details for booked or waiting patients.

#### Telehealth Video Mode

A new encounter mode of Telehealth Video has been added. Administrators should consider adding this as a mode to any encounter place equipped with the facilities for video conferencing with patients. Providers should use this mode for recording services where the contact with the patient was via video conferencing.

## Address Book

The Address Book option from File > Reference Tables has been moved up one level to File > Address Book Maintenance and now it has its own system right. Users who currently have Reference Tables rights will initially have Address Book rights. Administrators should review which user groups have rights to Reference Tables and Address Book with a view to adjusting these so they are appropriate. Administrator can run the report at **Report > User Groups > System Rights Grid** to assist in this process.(See Address Book).

# New Qualifiers with LOINCs

Communicare can now recognise and process the following from incoming HL7 laboratory results:

'PCR (Protein/Creatinine Ratio)' with the units mg/mmol (LOINC 2890-2).

In addition, the existing qualifier 'HbA1c' has been renamed 'HbA1c (%)' and a new qualifier has been created with the name 'HbA1c' and the units of mmol/mol (LOINC 59261-8). For a period of time labs will be sending HbA1c results as % and as mmol/mol but the % value will be phased out. Contact your lab for details.

To review all measures processed by Communicare as qualifiers (i.e. incoming results that will populate graphs and reports immediately with these measures) run the report at **Report > Reference Tables > Numeric Qualifiers - Central** and select the option 'HL7 only'.

# Rural Prescriptions (For NT Users)

Three new options are now available to be used with Rural Prescriptions; 'Show Print Medication Summary Button', 'Print PADDA compliant Health Centre Prescriptions' and 'Remove Dispensing Record' (See System Parameters - Clinical).

A patient's Medication Summary can now be printed.

Prescriber Comments can now be entered against a patient for their prescription.

### Prescriptions

The number of items on a prescription is now printed on the prescription.

### Communicare In-tray has changed to Documents and Results

Communicare In-tray has been redesigned and now consists of four main categories: Investigation Results, Scanned Documents, Received Documents and Outgoing Documents. (See Documents and Results).

### **Clinical Record**

The following changes have been made to the links on the Links Bar in the Clinical Record.

- A link will only be visible when permission to view the target has been granted.
- There is now an Immunisation History link on the summary tab of the clinical record that will take you to a patient's immunisation history.
- The documents link has changed to inform you when there are unreviewed documents (this now behaves like the Investigations link).

Immunisations now display the dose in the item description when viewed on the detail tab of the clinical record.

The Patient ID is now displayed at the top of the Clinical record

# **Reports for Individual Patients**

Additional reports on the print button of a patient's clinical record allow you to print a full immunisation history with details of batch number, expiry date, dose, etc. and a full medication summary that shows all details shown in the Medication Summary (i.e. current and regular medications only) and also the name of the prescriber.

### Patient Appointment and Service History

The Print button caption has been changed from 'Print' to 'Print all future appointments' on the Service List Form.

### **Tackling Smoking**

This version contains the Tackling Smoking dataset. Contact COMMUNICARE for more information.

### Peri-natal Depression Project

The Communicare value-added dataset now has a clinical item Perinatal Depression Assessment that will record details of the Edinburgh Postnatal Depression Scale. This item will populate two reports for the Peri-natal Depression Project:

- Report | Pregnancy | Perinatal Depression Project
- Report | Pregnancy | EPDS Scores

Health services with a local clinical item that collects similar data may wish to review this item and decide which to use. Contact Communicare System if you wish to discuss conversion from a local item to this central item.

### System Parameters - Devices

The option Show scanner interface has been removed. This option has been deprecated as Communicare handles scanner interfacing. An edit box that allows the customisation of Maximum Document Size has been added to the devices tab.

# Match and Review Result

This window has been re-arranged. The review result section has been moved underneath the list of requests. The print and print preview buttons have been moved towards the bottom-left of the window and icons have been added to them. Request clinical notes and the matched patient's details are now in the top-right corner. The urgent and abnormal boxes have been replaced with status icons and they will only appear if the status is true.

## National KPI Reports

New reports have been added for National Key Performance Indicators for Indigenous Primary Health Care (2012). See National KPI Reports for more details.

# CAT Exporter

The tool used to export data to the Clinical Audit Tool has had the following changes:

- When calculating a patient's "active" status (3 visits in 2 years), providers without provider numbers are now considered. The previous version only considered providers who had provider numbers.
- All qualifiers (currently supported by the CAT export tool) are exported regardless of whether or not the associated clinical item is "Complete". The previous version did not export qualifiers recorded on incomplete clinical items.
- Email and Patient Status from patient biographics are now exported.
- Alcohol Status is now detected by looking for any qualifier system codes ALP or ALC (normally Alcohol Consumption Level and Alcohol Consumption During Pregnancy). Refer to PCS Clinical Audit Tool – User Guide for more information.
- Smoking Status is now detected by looking for any qualifier system codes SMO or SMP (normally Smoking Status and Smoking During Pregnancy) rather than primary keys. Refer to PCS Clinical Audit Tool – User Guide for more information.
- Birth weight from the infant's file is now exported. If birth weight is not recorded in infant's biographic details, any qualifier system codes of WKG (normally 'Weight') recorded on day of birth are used.
- Any qualifiers with system code BMI (normally Body Mass Index) are now exported.
- International Normalised Ratio and Protein/Creatinine Ratio qualifiers are now found using system codes (INR & amp; PCR) rather than primary keys.

- Pap Smear, Eye Exam, and Foot Exam qualifiers now found using export codes (PAPSMEAR, EYEEXAM & amp; FOOTEXAM) rather than primary keys. Refer to PCS Clinical Audit Tool – User Guide for more information.
- Pap Smear investigations are now used to find pap smear checks in addition to clinical items and qualifiers. Refer to PCS Clinical Audit Tool User Guide for more information.
- Close button added.

#### Version 11.3

Release notes for V11.3.

#### Communicare has a new look!

Communicare has a new look splash screen and login form. The login form contains all the existing functionality with the addition of the selection of 'workstation location'. (See Communicare Login.)

Also, new icons have been used on the main toolbar buttons (see Main Toolbar). These changes are the begining of a whole refresh to the product package.

#### To Do List

The To Do List in the clinical record now shows the due date for recalls and referrals with less than 28 days to go as amber (similar to the way regular medications are displayed in the Medication Summary). This is to alert the user to recalls and referrals which are due soon so that they can be considered for completion as part of this consultation rather than waiting for the patient to attend again.

Due dates for overdue recalls and referrals are shown as red. Note also that unreviewed investigation results on the detail tab have their dates shown as red to draw attention to them.

#### **HI Service Integration**

Communicare now has the Healthcare Identifiers Service (HI Service) integrated into Biographics. Users can manually enter a known Individual Healthcare Identifier (IHI) and have it validated with Medicare, or automatically initiate a search for an IHI when saving patients with enough detail for reliable retrieval. Valid IHI's can also be seen when selecting patients in Patient Search. Correct setup is required before the module can be used, which includes the deployment of Microsoft .NET Framework 3.5 Service Pack 1 on all client workstations. Further detail on the new functionality can be found in Biographics and HI Service.

### **Required Qualifiers on Referrals**

Following the changes necessary to prevent users undermining the status of an incomplete item by returning to it and completing required qualifiers (this must now always be done from the recall in the To Do List) referrals are no longer allowed to have required qualifiers. Referrals appear in the To Do List with their own logic for completion. Any local referral items with required qualifiers are reported in the Database Consistency Check and any required qualifiers should be set as not required. Future attempts to make a qualifier on a referral clinical item as required are prevented.

# Communicare Reports for Excel

All Communicare SQL reports can be exported to Excel but some are designed only for export to Excel (i.e. there is no print layout). These reports typically either have many more fields than can be shown on a page of A4 paper or the data lends itself to further manipulation by a trained Excel user (e.g. ordering, filtering and the creation of graphs and charts). Several reports of this nature have been added in this release:

Report | Electronic Claims | Bulk Bills Status Report - this report shows all the information displayed in the Bulk Bills Status window when no filters have been applied (i.e. excluding fully paid claims and those for services more than two years old). The report also shows the status of the patient's Medicare card, the home locality of the patient, the status of the claim and any error code associated with the claim. Where a claim has not yet been made the names of all providers on that service are shown and where a claim has been attempted the claimant is shown. It will be invaluable for Medicare claims staff wanting to prioritise how they follow up on unclaimed services.

Report | Procedures | Performed by date with qualifiers (export) - this very versatile report prompts for a procedure and then shows all such procedures added between two dates with the qualifiers presented as columns rather than rows. By exporting this to Excel and removing the first header row the data can be ordered and filtered depending on responses to qualifiers on the procedure. This report can be used to analyse responses to qualifiers by looking for omissions or responses with specific values. Up to fifty qualifier types on a single clinical item will be displayed.

### Pathology Results and Structured Numeric values

Pathology results for structured numeric values (e.g. eGFR values like '\>90') are now imported into Communicare. These will now display in the qualifier summary along with any comparator operator, separator operator and values. (e.g. greater than '\>90', less than '\<100', range '10-100', ratio '1:2' etc.).

# **Qualifier Charts**

Qualifier charts have been enhanced to be able to effectively display structured numeric values that describe 'greater than', 'greater than or equal to', 'less than' and 'less than or equal to' values. See Qualifier Charts.

In addition to this, if multiple qualifiers are graphed, users can select to turn on/off display one or more of the qualifier data sets by clicking on the legend checkboxes.

## CDA Specialist Letters and Discharge Summaries

Communicare now supports importing Clinical Document Architecture (CDA) documents (HL7 v3) specified as Specialist Letters and Discharge Summaries via the regular investigations drop folder. (See Electronic Results.) These CDA documents are completely integrated into existing workflows and can be accessed from the clinical record or the Communicare In-Tray in the same way as other electronic documents.

### Version 11.2

Release notes for V11.2.

## **Text Shortcuts**

Now available within Progress Notes and the Letter Writer, are text shortcuts. This allows you to type a shorthand word, which will expand to configured template text. For example, typing '.QUIT' could expand to commonly used information for patients requiring assistance to quit smoking. These shortcuts are configurable by the system administrator. More information is available at: Text Shortcuts.

## Social Problems Viewing Right

All Central clinical items with the topic 'Social Problems' have had their viewing right of 'Common' replaced with a new viewing right of 'Social Problems' because of the sensitivity of many of these items. After this upgrade any user group with previous access to 'Common' will have access to 'Social Problems'. User groups with no access to 'Common' will have their access unchanged.

**Important:** It is critical that the Administrator review all user groups to see if this new access right is appropriate to that group. If the upgrade found a prior local viewing right of 'Social Problems' this has been renamed. Contact COMMUNICARE if you require further assistance.

### **NT KPI Reports**

This version of Communicare introduces version 1.3.3 of the NT Aboriginal Health Key Performance Indicators. The Administrator should review local clinical items that may have been created and adjust them in the following way:

- Any clinical item that is an indication that a Pap Smear has been performed should be given the export code of PAPSMEAR. These will now also be looked for as evidence that a woman has had a Pap Smear on that date.
- Any clinical item that is evidence of an antenatal check (i.e. it has the rule code of PR-CHECK and the system code of PRE) should have the qualifier Antenatal check performed added to be able to record if the check was done at the health service or elsewhere.

• Panvax and Fluvax recalls are excluded from the definition of fully immunised children when a health service does not use the immunisation review items.

See NTKPI for more detail.

#### Antenatal Care

Some specific conditions can now be recorded in the obstetric summary against a specific pregnancy number. These terms are effectively qualifiers of the current or past pregnancy and include: 'Pregnancy;high risk', 'Pregnancy;multiple', 'Pregnancy;ectopic' and 'Pregnancy;unplanned'. Also included are conditions that relate to a specific pregnancy such as 'Diabetes;gestational', 'Oedema;pregnancy', and 'Hypertension;in pregnancy'. To allow a local clinical item to be able to record a specific pregnancy number it should have the rule code of PR-STAT and the system code of PRE.

#### **Student Providers**

Providers may now be identified as 'student' via a checkbox in the Provider Edit dialog. A student provider will be indicated in the clinical record for any contacts or progress notes that they write.

#### Patient Email Address

A patient's email address can now be recorded in Patient Biographics.

### **Drawing Qualifiers**

Drawing Qualifiers now display when using the Latest Qualifier letter item.

### Automated Calculation of Gestation

There has been a revision of the way that this value is automatically caclulated when clicking in a Gestation qualifier edit box. The value is still calculated in whole weeks but it is assumed that a woman who is 36 weeks pregnant, say, will have a gestation of 36 weeks until the gestation is 37 weeks (i.e. 3 weeks before the EDD). This is analagous to the way a patient's age is displayed in whole years until the next birthday.

### INR (International Normalised Ratio) Chart

A chart displaying the current target INR and past INR values and associated warfarin dosage is now available in the Clinical Record via the INR toolbar button.

# **Reports for Individual Patients**

SQL reports that present data for an individual patient can now appear in the Clinical Record on a menu that appears when the Print button is clicked. Initially the following centrally maintained reports are available from this menu:

- EPC Summary for Selected Patient (also available on the Report | Electronic Claims menu). This report details Medicare claims over the past two years for EPC items including allied health claims.
- Biographics for Selected Patient (also available on the Report | Patients menu). This report prints details of a patient's biographics.
- Patient Mailing Label (also available on the Report | Patients menu). This report prints a single mailing label for a patient designed for a label printer.
- Patient Specimen Label (also available on the Report | Patients menu). This report prints a single specimen label for a patient designed for a label printer.
- Patient Measurement History (also available on the Report | Qualifiers menu). This report shows all qualifier values for a selected qualifier for a patient, ordered by date.

Locally created and other reports not centrally maintained can be placed on this menu so long as they are for a single patient. Contact COMMUNICARE for advice.

# Service Recording - Ordering

It is now possible to order services by Patient Name, Start/Withdraw time and Encounter Place and Mode columns.

### Communicare CAT Exporter

The Communicare CAT Exporter is now available for Administrators to export data for the PEN Clinical Audit Tool. See CAT Export.

# Preferred Language and Language Spoken at Home

These lists have been augmented with wider definitions of Aboriginal languages, such as 'Yolngu Matha, nfd', 'Western Desert Language, nfd', etc. The text 'nfd' refers to 'no further definition'.

# **Special Patient Check**

The service now has the ability to enable a custom patient check dialog which will be displayed when a user accesses a patient's record. The user must confirm the check before they can access the patient's record. See Special Patient Check for more information.

## Database Server Upgrade

The back-end database server has been upgraded from Firebird 2.1 to Firebird 2.5. This upgrade will increase stability and improve performance of the server.

### Error Logging

This version introduces unified logging of errors to the entire system. Administrators can control whether these error logs are sent back to Communicare Helpdesk. Communicare strongly recommends that this option be left enabled to assist in the resolution of active problems.

See System Parameters | System for more information.

## Appointment Book

The 'Free Appointment Search' function now allows you to select the next free appointment slot filtered by a specific appointment slot type. See Appointment Book for more information.

## Internet Explorer 9 and PDF Links

As of April 2011, IE9 was available for download through Windows Updates for the Windows Vista and Windows 7 operating systems. However, a defect in IE9 causes help documentation to crash when an embedded link is clicked. This includes the Printable Forms section of Communicare Help.

We advise users to not install (or uninstall) the IE9 update until this defect has been fixed by Microsoft. Please contact your system administrator if you are unsure of how to do this.

### Version 11.1

Release notes for V11.1.

### **Coordinated Care Trials**

The first Coordinated Care Trial was conducted between 1997 and 1999. The second Coordinated Care Trial was conducted between 2002 and 2005. Participating Communicare sites still have CCT data in the database. In a future upgrade of Communicare this data will be removed. We will be contacting the sites known to have been participants in either CCT to arrange for this data to be extracted and stored outside the database. If you were a participating site and wish to have this data exported please contact us to arrange this.

### **Investigation Requests**

There have been some enhancements to the Investigation Requests form. The Print checkbox has been replaced by a 'Print and Save' button which will save the request and print according to the chosen printing format. Also added is the 'Critical if result outstanding' checkbox, which is to be used when a patient's welfare is at risk if the investigation is not performed. This can be tracked using the **Report > Investigations >** | **Outstanding requests by provider > Outstanding requests by provider** report, which highlights any requests marked as Critical.

# Integrated Progress Notes

There are extra filters available when viewing Historical Progress Notes. The ability to filter by any provider, encounter place, encounter mode has been added. More information is available in the Help documentation for Progress Notes.

## Scanned Documents

Scanned documents now allow the Document Date to be modified to allow the date to reflect the actual date of the document, not just the date it was scanned.

# Attachments

When adding an attachment to the clinical record, the comment now defaults to the file name (without the path or extension), but can be edited. This will make bulk addition of attachments much easier.

### Version 11.0

Release notes for V11.0.

# STRIVE

This version contains the STRIVE STI dataset. Contact COMMUNICARE for more information.

# Letter Templates

- There are now letter templates for 'South Australian Report of Notifiable Disease or Related Death', 'Victorian Referral Form', 'Queensland Workers Compensation' and 'Edinburgh Postnatal Depression Scale'. The state-specific templates may need to be enabled by your administrator before they can be used.
- The 'Allied Health Referral EPC' form has been replaced with the 'Referral Form for Individual Allied Health Services' (Form CDAH-I 0510) as per release from Medicare. (Ref: http:// www.health.gov.au/internet/main/publishing.nsf/Content/mbsprimarycare-removalofepc).
   The 'Allied Health Referral EPC' form will still be available but will be disabled by default.

### **Biographics**

• The patient search window now displays Aboriginality in the details for the selected patient. This will allow staff to easily identify this information when searching for patients without the need to open the Biographics window. Note that if a patient has not had their Aboriginality recorded the Aboriginality dropdown box will be empty.

<color Red>Note for Administrators: any local reports that look at the Aboriginality of patients may need amending to account for patients where this status has not been recorded. If the report looks only for Aboriginal patients then no change will be required, but if the report has to include patients even if their Aboriginality is not recorded then a minor change may be required. All Communicare reports have been updated. Local reports can be identified using the report at Report | Database Consistency | Local Reports. If you need any assistance then call COMMUNICARE. This change is to follow good practice guidelines and allows us to distinguish between patients who have declined to state their Aboriginality and those who have never been asked.</color>

• The emergency contact details are now displayed in the patient search window in a single entry showing phone, relationship and name (if provided).

### **Medicare Claiming**

The prompt for additional MBS item 10990/10991 will now be triggered by any recorded CentreLink card, not just HCC.

## Editing clinical items

When editing an 'incomplete item' (i.e. a clinical item that was saved without all the required qualifiers being addressed) any required qualifier that was not addressed will be disabled to prevent the item changing status to 'complete'. To add the missing required qualifiers the recall must be completed. Although this has always been recommended practice some clinicians have been editing another user's incomplete item and this has changed the status to complete but undermined the existing automated recall behaviour and also left behind unwanted recalls.

### Integrated Progress Notes

There has been a change to the way a user's viewing rights and the free text in a progress note are handled. When a user does not have the viewing right for any of the items within a note, only those items are now blocked, and the free text remains if the user has the viewing right that is attached to the note itself.

# SEHR (Northern Territory)

Background changes to allow transmission of data to the SEHR via WSMA (Web Services Messaging Application) only, for sites that do not need to use Argus.

# Version 10

Release notes for version 10 releases.

#### Version 10.6

Release notes for V10.6.

### Prescribing

- Prescription labels now also show the patient's date of birth. The drug description and dosage text wraps to multiple lines and may shrink in size if it does not fit inside the allocated space.
- New prescriptions now default to 'once off' instead of 'regular' for providers without a Prescriber Number. This change applies to sites using the rural prescription form. It will not deny users from adding regular medications; only the default behaviour has been changed.

### Investigations

- Users are now able to request an investigation on behalf of another claiming provider. A selection of available claiming providers is displayed on the investigation request form when the current provider does not have a valid Provider number for the encounter place. This option is enabled in Organisation Maintenance. A default investigation provider may also be set in Organisation Maintenance.
- Users can now add and remove multiple investigations on the request investigations screen using the '>>' and '<<' buttons respectively. After filtering the list of investigations using the keyword search function, the add all (>>) button is enabled. Pressing the button adds all the listed investigations. The remove all (<<) button will remove all investigations that do not have a result attached.

### Service Recording

- Users will now be prompted with the service selection dialog (as encountered on entry to Clinical Record), when attempting to add new services via the '+' button in Service Recording. Selecting an existing service will open its details for editing. The dialog will only be presented if another service already exists for the chosen patient on the same day. This change aims to reduce the creation of duplicate services.
- Additionally the service selection dialog will no longer auto-select the first service in the list, in the interest of improving accuracy (for claiming purposes, etc) when recording multiple encounters with a patient.

See Service Selector for more detail.

# **Clinical Record To Do List**

Double-clicking on a recall now gives you the option to complete, modify or cancel the recall.

#### **Biographics**

Patient aliases are now ordered as follows: preferred name first (in bold type) and then other names with the most recently added first. This is a change from the previous ordering which was all names ordered with the most recently added last. For patients with more than three names this used to lead to the preferred name possibly being hidden and the most current alias being hidden also.

## SEHR (Northern Territory)

- SEHR functionality has been enhanced for reliability when manually sending Current Health Profiles via the Clinical Record toolbar CHP button, regardless of whether the service is subsequently removed.
- 'Administration' encounter modes will now also trigger the prompt for whether the encounter should be sent to the SEHR, as for other modes.
- Users will now be able to attempt eRegistration for patients with incomplete details; patients no longer need an address to be able to proceed with eRegistration. A prompt will come back from the SEHR if required details are missing.

#### Version 10.5

Release notes for V10.5.

#### Miscellaneous

This version has a variety of small improvements addressing functionality and performance.

### Letter Writing

There are three new letter writing items available in the Clinical Record list:

- Investigation Results
- Progress Notes
- Topic

These allow you to include information from the entire Clinical Record in your letters. The font styling of generated items has also been enhanced to more accurately match the desired font and colour. More information is available in the Writing Letters help topic.

#### Service Recording

New filter options are available:

- Provider Specialities
- Fictitious Patients

More information is available in the Service Record Filter Selections help topic.

New navigation buttons are available:

- Move date forwards / backwards by a day
- Return to today

New filter is available to find patients currently in view via search text.

New 'Quick Print Services' tool button is available to print a Service List report:

- Patients in the clinic now (waiting, started and paused services)
- Full list for the day in view
- Current filtered selection

More information is available in the Quick Print Services help topic.

### Appointment Book

A new button will now appear next to the Appointment Date to easily return the selected date to today.

### Appointment Sessions and Encounter Programs

Appointment session templates can now be assigned an Encounter Program. Sessions in the Appointment Book created by a template with an Encounter Program which you do not have access to will not be visible. More information is available in the Appointments help topics.

### **Bulk Bills Status**

A new 'View Progress Notes' button has been added to the Claims Status window toolbar, allowing for quick access to all notes associated with the selected service. The usual system rights and viewing rights apply. More information is available in the View Progress Notes for Service help topic.

### Address Book

A read-only view of the Address Book with the same search capability as Address Book Search is now available to all users via the 'Tools | Address Book' menu option. Users are able to view the Address Book and all details for contacts by double clicking on the grid. The full editable Address Book is still available via the 'File | Reference Tables | Address Book' menu option for users with the 'Reference Tables' system right.

#### Version 10.4

Release notes for V10.4.

#### **Progress Notes**

This version introduces further enhancements to the Integrated Progress Notes in the clinical record.

- The progress notes tab now displays a historical list of notes on the left. The amount of detail shown in the historical notes is variable by the user.
- The right hand side of the progress notes tab allows the user to enter the current progress notes. To-do list has been added at the bottom.
- The font colour and style has been changed for plain text and for clinical items entered in the note.
- Clinical items are now bordered for clarity and highlight when you hover the mouse cursor over the item.
- Added spell checking to progress note.
- See 'Progress Notes' for full details and instructions.

### **ACIR Claims List**

This list now automatically excludes any immunisations that were performed in an encounter that has been marked as 'not claimable'.

### Disabling of Dropdown List Items

Users can now disable list items for Dropdown List qualifiers. See Dropdown List Qualifiers for more information.

### Service Recording

When double clicking a service in Service Recording, users are now presented with a prompt to either edit the service details or open the Clinical Record. Users without access to Clinical Record will simply get the service details without a prompt.

### Service List

The appointment service list displayed in the appointments book and the clinical record (if the appointments module is enabled) now also displays service comments. See Service List for details.

## **Investigation Results**

Incoming electronic investigation results are addressed in a more sensible manner. For sites that have multiple labs sending multiple results with different formatting of names (e.g. 'SMITH, JOHN', 'JOHN SMITH', 'SMITH, J', etc) these will now all appear addressed to the name as recorded in the Communicare Provider table, rendered in upper case (i.e. 'JOHN SMITH') so long as the provider number returned by the lab matches a provider number in the Communicare database.

During the period immediately after the upgrade there will be some unreviewed results that arrived before the upgrade that show in the 'old' format. Once these have been reviewed there will be the single name for each provider.

Sites where there is only one lab that is used will either notice no change (if the lab's convention is for 'FIRSTNAME SURNAME') or will have a temporary period with both the 'old' format (e.g. 'SMITH, JOHN') and the new, final format. Again, the 'old' format names will disappear with the last unreviewed result that arrived before the upgrade.

## Version 10.3

Release notes for V10.3.

### Attachments

PDF documents can now be directly attached to a patient's clinical record using either Drag 'n' Drop or a new 'Add Attachment' button. The attachments appear alongside the patient's other data in the Details tab and Progress Notes. In addition, you can launch the document at a later date from within Communicare. See the Attachments help page for more information.

# Close the Gap Co-payments (CTG)

This version has added functionality to register a patient for Close the Gap Co-payments (CTG). Patient Biographics has a checkbox to indicate that a patient is eligible for payment relief. Prescriptions are then marked for CTG Co-payments for this patient and the CTG code for CTG prescriptions is printed on the script.

### WSMA 1.1 Integration

The Shared Electronic Health Record (in the Northern Territory) has been enhanced to enable WSMA (Web Services Messaging Application) to send activity reports to SEHR.

### Version 10.2

Release notes for V10.2.

## **Qualifier Types**

There is now a new qualifier type called Investigation Request. You can define a qualifier of this type and provide a keyword that identifies one or more investigation requests. Adding the qualifier to a clinical item provides a button when the user completes that item - clicking the button generates an investigation request with the identified test pre-selected.

## Central Item changes

Centrally distributed items for Aboriginal and Torres Strait Islander Health Checks (formally MBS items 700 - 710) have been edited to reference and claim item 715 in accordance with the MBS changes effective 1st of May 2010.

[] Important: Any locally maintained items will need to be adjusted by the administrator.

### Version 10.1

Release notes for V10.1.

#### Miscellaneous

This version addresses some issues relating to data synchronisation, ACIR electronic claims and integrated progress notes.

### Recent Additions to Communicare Templates

Recent additions include Proof of Identification (Centrelink) and Medical Certificate (Centrelink). There is also now a full Health Check Report for Item 710 that includes all qualifiers.

### Panvax clinical items

We continue to distribute Immunisation;Panvax (H1N1 Influenza) for the recording of Panvax immunisations but now also distribute Immunisation;Panvax (H1N1) 0.5mL and Immunisation;Panvax (H1N1) 0.25mL for the specific recording of adult and child doses. The administrator should decide whether to disable the Immunisation;Panvax (H1N1 Influenza) and start using the adult and child items or to disable the adult and child items and continue to use the Immunisation;Panvax (H1N1 Influenza) item. If you have recall protocols based on the Immunisation;Panvax (H1N1 Influenza) item then be aware that disabling this item will turn off the rules. Creating new recall rules for the adult and child doses will create unnecessary recalls for patients that have had a Panvax already.

Where a local version of the Panvax item has been created you may choose to disable all the Central Panvax items and continue to use the local term. This may be required in states where priority group data is also collected on the local Panvax item.

Any site that wishes to collect the priority group data and have a report created specifically for their state should contact COMMUNICARE to discuss. We currently have a report and item for Panvax reporting in WA, SA, ACT, QLD and NT.

#### Version 10.0

Release notes for V10.0.

### Partial Medicare Claims

This version of Communicare allows multiple providers to make Medicare claims on a single service. It is important that you review the help topics Bulk Bills Status (Online Claiming) and How to Use Bulk Bills Status (Online Claiming) before reviewing the new version and upgrading.

# SEHR eRegistration (Northern Territory)

This version of Communicare introduces an electronic registration system (eRegistration) to allow for the immediate transfer of medical data from the medical centre to the SEHR Repository for that patient. eRegistration creates a temporary registration for the patient until the signed documentation is received by SEHR and is approved. While in its temporary state, medical data can be recorded in the SEHR for the patient by any SEHR enabled medical centre but can't be viewed.

# Version 9

Release notes for version 9 releases.

Version 9.6 Release notes for V9.6.

### Transport Management

The new Transport Management module introduces the ability to plan transport requirements for patients ahead of time. This module is mutually exclusive to Transport Services, so you should contact the Communicare team if you are interested in learning more.

#### Version 9.5

Release notes for V9.5.

#### **Progress Notes**

This version of Communicare introduces Integrated Progress Notes. This exciting new feature means that details of a service, as they are recorded, are displayed in the body of the progress note

along with the free text details of the service. For example, if a health check is done as part of a service, the details such as weight, height, BP, etc, are displayed in the progress note.

Please take note of the following comments:

- the spell-checker is not available in the integrated progress notes for this version of Communicare. It will be reinstated in a future release
- services created from outside the clinical record will not be able to create an integrated progress note in this version. This means that the reviewing of results and documents from the in-tray will show in the detail tab of the clinical record as usual, but not yet in the body of the progress note
- although most of the detail of a clinical item is shown in the progress note, some minor detail such as actual duration will still need to be found by double-clicking the item itself. These details will be visible in the progress note in a future version
- because the progress note now records all editing and deleting of clinical items it is no longer possible to enter a clinical record to edit, say, an incorrect patient weight, without leaving behind a record in your progress note. All such actions should be done in a no client contact service because the service will no longer be able to be ignored. This means that there is greater accountability for users

**Note:** Because old data needs to be re-processed to enable this new feature, administrators should note that extra time will be needed for an upgrade to this version of Communicare or later.

### **APCC Reports**

This version of Communicare has the updated APCC reports, including COPD and General measures and enhanced CHD and Diabetes measures. The reports are to aid manual data entry.

#### Version 9.4

Release notes for V9.4.

# Extemporaneous Preparations (Drug Recipes)

Prescribers can now define their own preparations and record them on the patient's medication summary. The details will print to a prescription the same as medications prescribed from MIMS. See Extemporaneous Preparations (Drug Recipes) for more details.

### Single Label Printing

The Patient Labels button on the main toolbar can now be configured to run a specific report which is designed to print a single label. This can be a patient mailing label, for example, or a specimen jar

label. The selected report should support the label size being used. Contact Communicare Systems for advice and support.

## **Investigation Requests**

Radiology - Communicare now supports pre-printed radiology request forms. Administrators should check the address book at **File > Reference Tables > Address Book** for any radiology places and set the type to Radiology Place. This will present a list of default options including standard plain paper, standard pre-printed forms, Perrett pre-printed radiology forms and Queensland Diagnostic Imaging pre-printed forms.

Pathology - Communicare now supports pre-printed pathology request forms with bar-coded specimen labels. Use **FileReference TablesAddress Book** to change the default request form for pathology labs that supply this stationery to you.

### **ABCD Project**

There is a new report that supports the clinic audit protocols for the ABCD project.

#### SEHR minor changes

WSMA (Web Services Messaging Application) settings. See System Parameters for details.

#### Version 9.3

Release notes for V9.3.

#### **Clinical Record**

In this version of Communicare a patient's clinical record will fill the whole screen when maximised. To access the main toolbar when a patient's record is open you can use the restore button to resize the clinical record. Communicare will remember your settings.

### Support for Multiple Organisations

This version of Communicare introduces support for more than one organisation to share one database. Existing customers that belong to one organisation will notice few changes. The Administrator will notice that some of the details usually kept in File|System Parameters have now been moved to File|Organisation Maintenance. Please note that this feature is not available for general use pending completion of Communicare's contract with SA Health.

### **Obstetrics and Pregnancy Tab Enhancements**

This tab in the clinical record of female patients has been enhanced following feedback from antenatal staff in many of our clinics. See Obstetrics & amp; Pregnancy for details.

## Drawing feature

The facility to draw on images is now implemented as a new qualifier type. A selection of specific qualifiers of this type and associated clinical items are included in the centrally distributed items (see Central update, below).

## Point of care pathology tests

There is now a Central qualifier (Point of care test) that can be attached to clinical items used to record point of care tests such as HbA1c. The qualifier should be ticked to distinguish tests performed in the clinic from test results sent by a pathology laboratory in some form other than electronically. The qualifier has been attached to various ICPC2 terms.

Administrators should review clinical items that are used to record point of care tests. If local terms are used (rather than the ICPC2 terms) then consider using the Terms Converter to convert the term (e.g. to convert Lipids to Test;lipids profile). Local items that may have been used include Lipids, INR, Random BSL and Fasting BSL. Alternatively, attach the new qualifier to the local clinical item. Please Call Communicare if you have any further questions relating to this.

## Central update

Administrators can review new clinical items and qualifiers by running the report Report|Reference Tables|Clinical Item Types Added. Enter the number of days since the last Communicare upgrade and specify Central items created by the user CENTRAL. New items include Check up;Healthy Kids Check for items 709 and 711, Check up;Aged Care Resident {712} for item 712.

### **Appointments Book**

Provider gender is displayed if this has been specified at File|Reference Tables|Provider. The Free Appointment Search can search for providers of a particular gender.

### Medicare Item Search

On the Medicare tab of a patient service (and in the shortlist reference table) you can now search the MBS schedule using search words. For example, typing the word NURSE brings up claims where the word nurse is in the short or long description.

### **Biographics**

A patient's existing file number is now displayed on the Administration tab rather than the Personal tab. There is the facility for recording different file numbers for each encounter place that is marked as a record storage site.

A patient's record storage location that was previously stored as a value in a dropdown box is now displayed as a tick next to the same encounter place. If a patient has a place marked in this way (i.e.

as the primary place) then this place will be the first place in the list, with places that have existing file numbers shown alphabetically after this and then places that are not the primary place nor do they have existing file numbers shown alphabetically at the end.

This means that all patient data is visible without scrolling unless there are more than four places in addition to the primary place that have file numbers.

### Version 9.2

Release notes for V9.2.

#### Letter templates and adverse reactions

**Note:** Any locally made letter templates that include the Alert item should now also include the Adverse Reactions items. You should review any such letter templates and add the new items (on the Clinical Record tree) as appropriate.

#### **Database Server**

This version of Communicare uses the database server Firebird 2.1. Improvements are mainly 'behind the scenes' concerning reliability, security and performance.

**Note:** For this reason, Communicare versions older than 8.6 cannot be upgraded to version 9.2 or later unless they are first upgraded to version 9.1.

### **Centile Charts**

The centile charts have been changed to use current World Health Organisation child growth data. They have also been enhanced by the addition of a BMI for age chart. For more information refer to <u>http://www.who.int/childgrowth/en/</u> and <u>http://www.who.int/growthref/en/</u>.

### Service Recording

Waiting time is now shown in minutes. When this time reaches 60 minutes the label turns bold to highlight patients that have been waiting more than an hour.

Claim status is displayed by an icon on the left of the screen.

- 🕥 indicates that a claim has been made.
- 🖸 indicates that a claimable service has not yet been claimed.
- 🗟 indicates that the service has been marked as not claimable

# Clinical Record title bar details

There is now an option to include the Medical Record Number in the title bar of the clinical record. To do this, the Administrator should go to File|System Parameters and select the Patient tab. Under the 'MRN term' edit box is a checkbox to include this on the title bar of the clinical record. If your term has been named 'HRN', for example, then the label will include this label as well as the number.

In addition, the gestation of a woman who is currently pregnant is shown in weeks and days, for example, (11/40 + 2) rather than just weeks.

## Local Reports

Some user defined functions have been deprecated. A local report may fail to run with an error 'Function unknown' followed by the name of the function (e.g. F\_YEAR). If this happens please contact COMMUNICARE and we can advise on an alternative function that will serve the same purpose.

## NT Aboriginal Health Key Performance Indicators

There are reports added to view and generate NT AHKPI data for submission. The reports and export file adhere to 'NT Aboriginal Health Key Performance Indicators, Definitions, September 2008, Version 1.3.1'. These can be found in Report|NT KPI. There are individual reports for each KPI, and Export report and an Export Summary report. Further details can be found in the Reports topic in the Communicare Help file.

### Version 9.1

Release notes for V9.1.

### Prescribing

Adverse Reactions: This new tool on the Clinical Record Summary tab allows adverse reactions to be reviewed and considered when prescribing medications. Warnings will appear when conflicting medications are prescribed, or are already prescribed. See the Adverse Reaction Maintenance topic for more information. Note that users without the Common viewing right will still be able to see adverse reactions but not add, delete or modify them.

<color Red>Prescribers should note that each time they prescribe for each patient after this upgrade they will be warned unless the 'Nil Known' checkbox has been ticked or there are no adverse reactions recorded.</color>

Adverse Reactions Audit Report: This new report is available in the Reports Clinical Record submenu. A list of patients who have adverse reaction clinical items, or text in 'Alerts' which indicate an adverse reaction will be listed. This report should be run by an administrator with the intent to transcribe the adverse reactions into the new Adverse Reactions tool. This will ensure medication warnings take these reactions into account. The current Adverse Effect clinical items and any locally created adverse reaction related clinical items should be disabled to encourage users to enter information into the new tool.

#### **Report Search**

This valuable new tool allows you to search the Communicare reports, mark reports as favourites and run reports multiple times without needing to open the menu each time. See the Reports Search topic for more information.

### Address Book Search

You can now search the Communicare Address Book. The search is available from the Address Book maintenance and a number of other places in Communicare where the Address Book is used. See Address Book Search for more details.

### **Medicare Claiming**

This version of Communicare incorporates the changes to the Medicare Claiming module that allow claims up to two years old to be claimed electronically.

#### Practice and Clinic Addresses

Administrators should note that this version of Communicare adds a dropdown box for locality selection (similar to the patient biographics and address book maintenance) for the practice address and clinic addresses. You should check these details after the upgrade to either:

remove the locality from address line 2 if the locality dropdown box has correctly updated; or

select the correct locality and then remove the locality from address line 2.

Once you have done this then address line 2 can be used for further address details. These details are used in letters, prescriptions, investigation requests and some reports so they should be reviewed as soon after the upgrade as possible.

#### Version 9.0

Release notes for V9.0.

#### Programs

Services can now be associated with a specific program as well as an encouter place and encounter mode. Contact COMMUNICARE for advice on using this functionality.

### Data Synchronisation

Support for data synchronisation has been extended.

## **Clinical Record Detail Search**

On the Detail tab of the Clinical Record you can now search clinical items for a word or phrase:

|            | Search text: podia                        | S 😥 |
|------------|-------------------------------------------|-----|
| Date∑      | Item Description=                         |     |
| 08/05/2000 | podiatry check-up "NIDDM - FTA (midland)" |     |
| 10/04/2000 | podiatry check-up "FTA - (midland)"       |     |
| 01/12/1999 | podiatry check-up "NIDDM"                 |     |
| 22/09/1999 | podiatry check-up "FTA - N/P"             |     |
| 13/10/1998 | podiatry check-up "DNA appointment"       |     |

See Clinical Records - Details Tab for more information.

Note that the filter buttons for showing clinical items by class, topic or date have moved to this panel.

#### **Clinical items**

The comment that can be attached to any clinical record can now be of any length. Note that if the comment is lengthy it may be only partially displayed when clinical items are presented in reports or grids. The full comment can be read by double-clicking the item.

#### **Patient Biographics**

The patient biographics window has been rearranged to accommodate smaller screens. The Skin, Language, Birthplace and Marital Status information is now recorded on the Social tab along with family information.

Items that are not used are no longer invisible but are now displayed in a disabled state. Administrators wishing to enable such items should call Communicare for the daily code to make this change.

Items previously found on the Special tab are now on the Administration tab.

#### Service Recording

- The providers for a service are now displayed in the main grid allowing easy scanning of services by provider.
- When providers close the clinical record they have the opportunity to edit the service comment. This will be visible in the Service Recording window.

#### **Communicare In-tray**

This window now has a filter to hide all records that are more than 6 months old. This filter is set when you log on to Communicare but can be turned off to view older records, both documents and investigation results.

## Letter Template Items

A patient's Mother and Father can be added to a letter template individually. This enhances the Additional Kin Information and Emergency Contact Details items.

### Appointments

- When making or modifying a booking, you can append the next timeslot.
- You can no longer move a booked appointment simply by click and drag. You have to select it first, then drag it. When you move a booking, a dialog will alert you and confirm that you do want to move the appointment.
- Click and drag selects timeslots, regardless of their state.
- Click-Shift works in a Windows standard manner by selecting the first cell that is clicked and all cells up to and including the next cell clicked.

### Qualifiers

Numeric qualifiers can now have minimum and/or maximum values specified. See Qualifier\_Type for details.

#### Reports

Administrator should be aware that any locally created SQL reports that select from the table PAT\_ENCOUNTER should be edited to select from PAT\_ENCOUNTER\_VIEW otherwise users other than Administrator will get an error message. Query Builder reports will work correctly. Call COMMUNICARE if you need any advice in this matter.

### Pregnancy items

Two new items have been added to the obstetric and pregnancy section 'End Pregnancy' list – Hydatidiform Mole and Blighted Ovum. Selecting these as an outcome will end a pregnancy and prompt the user to cancel any antenatal checks recorded.

# Version 8

Release notes for version 8 releases.

### Version 8.6

Release notes for V8.6.

**Note:** IMPORTANT INFORMATION FOR THE ADMINISTRATOR

From this version onwards a Communicare upgrade rebuilds the metadata of the database. This means that any metadata (stored procedures, view, tables, fields, etc) that have been defined locally will be lost. This may cause some specific local reports to no longer work.

If you are aware of any metadata that has been created locally please let us know BEFORE ARRANGING AN UPGRADE. We can advise you if you are unsure.

Metadata cannot have been created using the Communicare program but only by other database tools. Normal usage of Communicare will not create metadata.

## Shared Electronic Health Record

There have been major improvements in the performance of the SEHR Initial Health Profile.

### **MIMS Update**

There have been performance improvements in the MIMS database import.

## Letter Writing

The address details for the Health Service and Clinic have been further itemised. Users can now select the most suitable phone or fax or clinic name with the most suitable address. Health Service address details are kept at File|System Parameters and clinic address details are kept at File|Reference Tables|Encounter Place.

<color Red>CAUTION: the letter item Health Service.Clinic Address is now just the address details. To include the clinic name, fax and phone use the item Health Service.Clinic Details if appropriate. Pay attention to your letterhead if the clinic address item has been used in this.</color>

# **Rural Prescription**

The rural prescription form now orders medications the same as the clinical record medication summary. Also, when a reprint is performed and there are regular medications that have been recorded but not prescribed, the misleading date of '17/11/1858' is replaced with 'No date!' to alert users to the fact that the medication has no prescibed or until dates.

### Miscellaneous

There have been performance improvements and structural changes to various server applications.

Version 8.5

Release notes for V8.5.

# Automated Recalls

Self referential recalls are created as intended.

## Prescribing

Medication Summary: This tab has been enhanced for ease of use. Stopped medications appear disabled with a stopped icon. One click links allow the user to repeat, edit or stop a medication. Medications marked as 'Print required' but not yet printed are marked with a printer icon and there is a button at the top of the tab to print all new prescriptions and labels. There is a link at the bottom of the tab that will take you to the medication history details.

Rural Prescription: Where the Rural Prescription is used, providers with the Medication View right but not the Prescribing right are now allowed to reprint rural prescriptions.

The button to generate a new rural prescrition Generate Health Centre Prescription has been moved from the main Clinical Record toolbar to the Medication Summary

Generic formulations: Medications which specify 'modified release' or similar in the brand formulation now have the formulation displayed if this drug is prescribed generically. This allows the prescriber to distinguish between, say, Diabex and Diabex XR without prescribing by brand name. Normally, a generic prescription does not specify the formulation.

### NPCC Reports

The National Primary Care Collaboratives is now the Australian Primary Care Collaboratives. The NPCC reports can now be found at Reports APCC.

### Version 8.4

Release notes for V8.4.

### Data Synchronisation

Users of Data Synchronisation Client should check the revised help topic.

### Shared Electronic Health Records Version 2.2

There have been various changes to SEHR (formerly NT HealthConnect). Sites can now disable some of the functions of the SEHR without disabling the complete module.

### NT Child Health Check Initiative

Sites in the Northern Territory can now use Communicare to record and submit details of Child Health Checks direct to AIHW. See Child Health Check Initiative Reporting for details.

## **Clinical Record**

Main Summary: When the 'simple summary' is used at a clinic you can now double-click on an item on the summary and the item will open for editing. This is simpler that using the right-click function to find the associated service details and then selecting the item.

Manual Recalls: Your administrator can attach a \$Recall keyword to frequently used manual recall types so that they appear as a shortlist on the Add Manual Recall button. This will save time searching for commonly used manual recall types. Also, manual recalls added by providers when reviewing test results from the In-Tray are now attached to a service and as such can be reported against the provider's name.

Automated Recalls: When a provider declines to add an automated On Completion or On Presentation recall a cancelled recall is added rather than no action being taken. The cancellation reason is recorded as 'Declined by user'.

Pregnancy warnings: When a medication with a pregnancy warning is added to the clinical record for a female patient aged 10 years or older a warning label is displayed. Clicking on the label displays the full pregnancy details from the MIMS PI.

Qualifier Summary: Central qualifiers can now be added as a summary item or removed as a summary item by your Administrator. This means, for example, that a site can choose to have Hb (haemoglobin) as a summary item for all patients or not.

### Prescribing

There have been enhancements to the way the stopping of medications from the medication summary is handled. Deletion is reserved for medications prescibed in error. When a regular medication is stopped it is automatically removed from the regular list and the current medication is stopped. Note that when a regular medication is stopped from the medication summary and there are overlapping prescriptions for that medication, any old scripts that are still current (that is, have an until date in the future) will be stopped and appear as stopped medications.

# **Biographics Fields**

There is now a further language field to record language spoken at home when this is different from preferred language.

It is also now possible to conceal the following fields if they are not required: preferred language, language spoken at home, country of birth and marital status. This is done by the administrator from the system parameters form.

Birthweight: This is now restricted to a maximum of 10kg. Users will be warned if the value they enter is greater than 5 and prevented from entering a value greater than 10.

**Note:** as part of the upgrade to this version of Communicare, the following data cleaning is done:

- all birthweights greater than 1000 and less than or equal to 10000 will be divided by 1000 on the assumption that the birthweight was erroneously entered in grams
- all remaining birthweights greater than 10 will be cleared on the assumption that they are incorrect (for example, the weight was mistyped or an adult weight was recorded by mistake).

A report of patients whose birthweight has been adjusted will be provided on request.

## Letter Writing Check Box

Please note that the interactive checkbox no longer appears in the tree view under Miscellaneous but can be found as a button on the toolbar or as a menu item on the Insert menu.

### Appointments

Many usability improvements:

- You can now filter the view by any combination of place and mode
- You can now choose to hide provider absences using the right click menu
- When you insert a session for today, session templates that have an end time earlier than now, are not displayed for selection
- If a patient is highlighted, that patient will be the default if you select the service list
- You can use Ctrl-Click to select multiple slots
- There are many changes to how appointment slots are selected and unselected on screen and how the process behaves according to how many and what sort of slots are selected.

### User Group Maintenance

The administrator can now move a user from one group to another by dragging and dropping. This also has the advantage of preserving that user's default settings in Communicare.

# Scheduled Reports

Communicare sites that have not yet set up the e-mail server details in System Parameters will have a default e-mail server and account details defined. This allows Communicare to schedule a regular monitor report that will allow us to monitor the health of your database.

### Version 8.3

Release notes for V8.3.

## Synchronisation Client - One way Synchronisation

This version introduces the next phase in database synchronisaton. The existing database replication client (allowing a user to take a copy of the database away from the network but not to upload changes to the main database automatically) has now been superseded by a data synchronisation client - one-way synchronisation. This allows the user to take a copy of the database away from the network and, on returning, upload any changes to the main database electronically.

Contact COMMUNICARE on (08) 6212 6900 if you are interested in taking advantage of this new functionality. Health services with mobile health providers who work in areas of poor connectivity will be able to record consultations 'in the field' and not have to spend time back in the clinic reentering data into the main database.

#### New clinical items

The Communicare Value Added dataset has been enhanced by the addition of ten age-based child development check clinical items based on West Australian and CARPA guidelines. These will appear on a button in the clinical record labelled Child health.

Fourteen new examination clinical items have been added to a button labelled Examination.

Contact Communicare if these buttons are not visible after this upgrade. If you do not wish to use these items at your site please contact your administrator who can disable them.

#### Version 8.2

Release notes for V8.2.

### Shared Electronic Health Records Version 2

This version completes the NT HealthConnect functionality. NT HealthConnect (now known as SEHR) has been tested and implemented in the Northern Territory and allows exchange of patient's clinical information between different clinical information systems.

See NT Health Connect for more information.

#### Check Boxes in Care Plans

When designing a Care Plan template and you wish to offer an interactive check box, do not use the tree view item Miscellaneous - Tickbox but rather the menu item Insert - Check Box. See Document Template Maintenance for more details.

#### Version 8.1

Release notes for V8.1.

### NT Child Health Check Initiative

This version introduces the NT Child Health Check Initiative.

#### Version 8.0

Release notes for V8.0.

#### Reports and reminder letters

In addition to the existing reports that generate reminder letters (**Appointments > Missed appointment letter**, **Appointments > Reminder letters list**, **Recalls > Immunisation Reviews Reminder Letters**, **Referrals > Reminder Letters**) there is now a more configurable letter generation report for any recall called **Recalls > Reminder Letters**.

This report will print a reminder letter for a specific recall reason with options to select patient status, locality group, lower age, upper age, days ahead due and days overdue. The standard letter has the service address, today's date, patient's name and address details and a request to attend the specified overdue or nearly due recall.

The report can be copied and edited to add your own body text if desired.

## Version 7

Release notes for version 7 releases.

Version 7.7 Release notes for V7.7.

#### Healthy for Life

This version of Communicare introduces version 3 of the Healthy for Life reports (October, 2007). See Healthy for Life Reports for further details.

A new report at **Pregnancy > Outcomes** allows users to see those pregnancies that have been ended between two dates. This is the main criterion for inclusion in the maternal/antenatal reports for H4L. The **NPCC > ...** reports provide more detailed information about the patients included in the chronic disease reports for H4L (note that the NPCC reports also include non-Aboriginal patients).

**Note:** Important note about version 1 reports:

The upgrade to this version of Communicare will first remove all reports on the **Healthy for** Life menu before adding all the version 3 reports. If you wish to preserve any of the version 1 reports the Administrator should rename the old reports from **Healthy\_for\_Life [Report name]** to **Healthy\_for\_Life\_V1 [Report name]**. The underscore between 'Life' and 'V1' is essential. Renaming reports is done at **File > Queries > Import Query from file**.

#### **Note:** Important note about scheduled reports:

If you have scheduled the version 1 Healthy for Life reports to be run automatically and choose not to rename them before the upgrade you will find that these reports have been removed. The scheduled e-mails will display a message that the report could not be found. The Administrator should review the scheduled reports and select each appropriate new report. Reviewing scheduled reports is done at **Tools > Scheduled Reports**.

Healthy for Life Report Name Changes:

All reports have been updated to report by age groups, gender and new criteria. Some have been named slightly differently and some are new:

- El 1 First antenatal visit name unchanged
- El 2 Average birth weights name unchanged
- El 3 Low birth weight babies name unchanged
- El 4 I Antenatal risk (first visit) name unchanged
- El 4 II Antenatal risk (third trimester) name unchanged
- El 5 I Child health checks name changed
- EI 5 II Child health checks (alternative) new report
- El 6 Fully immunised children name unchanged
- El 7 I Adult health checks name changed
- El 7 Il Adult health checks (alternative) new report
- El 8 I Diabetes & amp; CHD (with 721) name changed
- El 8 Il Diabetes & amp; CHD (with alt GPMP) new report
- El 8 III Diabetes & amp; CHD (with 723) name changed
- El 8 IV Diabetes & amp; CHD (with alt TCA) new report
- El 9 I Diabetes with HbA1c name unchanged
- EI 9 II Diabetes with low HbA1c name unchanged
- El 9 III Diabetes average HbA1c name unchanged
- El 10 I Diabetes with BP name unchanged
- EI 10 II Diabetes with low BP name unchanged
- EI 11 I CHD with BP name unchanged
- EI 11 II CHD with low BP name unchanged

### **Progress Notes**

In this version, if a provider is defined with a specific logon user name, then only users logged on with that user name or the provider's delegated user name can create or change progress notes on behalf of that provider.

### **Recall Reports**

The two reports **Recalls > Due Except Pap and Immunisations** and **Recalls > Due Except Pap, Imms and Health Checks** have been replaced by a single report **Recalls > Due Except Selected Recall Types** that uses parameters to allow various options to be chosen. Please check any scheduled reports you may have that use the old reports and edit them to use the new report with the desired options set.

## Version 7.6

Release notes for V7.6.

## Care Plans

Usability has been much improved when recording care plans:

- The care plan can be kept open to facilitate browsing of the clinical record, etc. An icon appears in the floating toolbar to allow you to find it again if it goes behind another window
- When the care plan is in 'template' mode the data items reveal the contents rather than a placeholder - this allows such items as the current medications, etc, to be read whilst updating the care plan

### Letter Writing

There have been changes made to letters and letter templates to improve performance. Also, an interactive checkbox item has been added to allow users to tick boxes before printing a letter.

There is now an additional item for patient mailing address and items for the special checkbox and special lookup.

### Printer assignments

You can request the Windows printer dialog to always appear. This is useful for users that move regularly from one place to another. Do this from File | Printer Assignments by selecting the assignment (e.g. Prescriptions) and selecting a printer, if appropriate, and ticking the 'show printer dialog checkbox'.

For the letter writer you can use the File-\>Print menu item if you want the dialog.

### Prescribing

Streamlined Authority has now been enabled in Communicare. If the MIMS database has details of a single approval number then this is automatically completed on the authority page. If there is more than one approved indication then these are presented in the approved indications area. Clicking the button in the approval number edit box presents the indications for selection.

| Palient Det<br>Name | HATCHETT, THERES                                                   | A KELLY 44pm                                                                                                    |                                                                                                    |                                   |  |  |  |  |
|---------------------|--------------------------------------------------------------------|----------------------------------------------------------------------------------------------------|----------------------------------------------------------------------------------------------------|-----------------------------------|--|--|--|--|
| Addess              | 78 Rachel Street                                                   |                                                                                                    | 6152                                                                                                    |                                   |  |  |  |  |
| Nedicare N          | unber 5861 47388 1                                                 | Date of birth                                                                                                    | 05/11/1962                                                                                                    |                                   |  |  |  |  |
| Nedication          | Detailo                                                            | Streamlined Author                                                                                                    | nty Browser                                                                                                    |                                   |  |  |  |  |
| Medication          | Avandamet 2/1000 Tablets                                           | Please choose the appropriate indication                                                                                                    |                                                                                                    |                                   |  |  |  |  |
| Skength             | 2 mg/1000 mg                                                       |                                                                                                    |                                                                                                    |                                   |  |  |  |  |
| Quantity            | [96]                                                               | Inscoldredione (gilazor                                                                                                    | ent whose HbATc is greater than<br>will decpile treatment with metions                                                                                                    | mand where a suforwhere is        |  |  |  |  |
| Detage              | headt                                                              |                                                                                                    | contranslicated or not tolerated. The date and level of the HbA1c must be documented in<br>the patient's medical records at the true plications treatment is instanted. The HbA1c must |                                   |  |  |  |  |
| Authority           | ind autoria PBS found Unit<br>mber 3452                            | Type 2 diabetes, in combination with a sufferytunea, in a patient whose HB41's is greater<br>than 72 point to inhibition at a thisodelinedness (plicational detected technical within source)<br>tolerated doese of metformin and a sufferytunea. The date and level of the HB41's text be<br>documented in the patient's medical records at the time glication technical is inhibited. The |                                                                                                    |                                   |  |  |  |  |
|                     | under under to be long to be on the 2 debetes in a patient viscole | documented in the patient<br>HbA1c must be no more                                                                                                    | it's medical records at the time gift                                                                                                    | azone treatment is initiated. The |  |  |  |  |

See Choosing Streamlined Authority for more details.

# **Electronic Claims**

For Services with multiple providers where more than one provider may be able to claim Communicare will default the claiming provider according to the following rules:

- The first General Medical Practitioner to be added to the Service will be selected as the claiming provider.
- If there are no General Medical Practitioners on the Service then the first Specialist will be the claiming provider.
- If there are no GP's or Specialists on the Service then the first Registered Nurse will be the claiming provider.

Only Providers with Provider Numbers recorded in Communicare will be considered. The Claiming Provider can be changed manually on the Detail tab of the Service Record window.

Always check the label above the claim buttons to confirm the claiming provider before making a claim.

# Qualifiers

Administrators can now define dropdown box qualifiers with descriptions of up to 60 characters (increased from the earlier limitation of 30 characters).

# **Reason for Encounter**

There is a new feature on clinical items to enable the user to flag that clinical item as a reason for encounter. The first clinical item to be flagged as a reason for encounter is set as the main reason for encounter. If the first clinical item flagged as a reason for encounter is changed to not be a reason for encounter then the main reason for encounter is changed to the oldest clinical item set as a reason for encounter. If there are no clinical items set as a reason for encounter then the main reason for encounter is changed to the oldest clinical item set as a reason for encounter. If there are no clinical items set as a reason for encounter then the main reason for encounter is cleared.

This feature is enabled by the ADMINISTRATOR from the System Parameters form.

# Appointments

- When reserving or un-reserving a timeslot, you can enter a description. Defaults to 'Reserved' or blank
- When creating Appointment Templates you can enter a description for any timeslot. For example you could create a reserved timeslot and describe it as 'Lunch break' or if you had timeslots for a particular procedure, you could mark them as such. (Variable length timeslots were introduced in a previous release).
- Session templates and Session types can now have their own horizon dates so that the amount of time ahead that appointments can be made can be varied from the system default.
- A day of week called 'Manual' is now available. These sessions can only be entered manually, but for any day of the week.
- The window used to create or modify Session Templates has been rearranged and improved with drop down lists, a date picker and intelligent hiding of irrelevant items.
- The repeat date is renamed to effective date and is now optional, can be in the future as well as the past and does not have to correspond to the day of week, because it is an effective from date.
- The facility also shows the place and mode.
- Because the horizon date is now associated with the individual session template, there is no need to manually generate appointments for a new session as they will be generated automatically overnight.
- Using the effective date, session templates can be created long in advance of when they are required.

# Replication

The replication client has been improved in speed and reliability. Clients using replication over satellite should now be able to resume interrupted downloads without any problems. Also the speed of the download should be almost 5 times faster for satellite connections. For sites replicating using local network only very little improvement should be visible as these are already very fast.

The replication client interface is now more responsive and properly updates the progress of the download.

Before replicating the database the Replication Client checks to see if there is a new upgrade available and prompts the user to upgrade Communicare before synchronising the database.

# SQL Reports

• Default values can now be defined in the PARAMETERS section

- < and \> are no longer required
- Sections in the PARAMETERS section can be terminated with /\>
- AgeBirthYears function the database function which returns a person's age has been modified to not return a value if the input is unknown (i.e. null). The effect of this will be that patients with no date of birth will not be reported, instead of being counted as having an age of zero or, in reports where patients are shown regardless of age, they will show as age unknown or blank instead of zero.

#### **Centrelink Card Numbers**

The 'known to have a card, don't know the number' has been dropped because it was too vague. What you can do instead is :-

- Leave the type and number blank
- Select 'Known to not have a card'
- Select the card type but leave the number blank. The Medicare claim window will recognise that the patient has a Health Care card, regardless of the number and act accordingly

Existing entries are converted to Health Care Card with a blank number.

# Encounter Place Reference Table

There is now an Add/Edit screen for encounter place management. This new screen can be found at: **File** |**Reference Tables > Encounter Place...** by adding a new encounter place or editing an existing encounter place.

# Home Health Centre

There is now a concept of home health centre which links a patient to an encounter place. This is done by assigning a locality group to an encounter place on the encounter place edit screen.

- A locality group can only be assigned to one encounter place.
- A locality may not overlap in locality groups if more than one of the locality groups is assigned to an encounter place.
- In the same way a locality group may not be assigned to an encounter place where that locality group contains a locality that already belongs to another locality group that is already assigned to an encounter place.

Use the new report at **Report > Reference Tables > Locality Group Analysis** for an easy way to check that your locality groups are mutually exclusive where required. This report can also be used to check that your locality groups are comprehensive.

# User Group Maintenance

Three new reports for the Administrator help to manage user access to Communicare. The reports (found at **Report > User Groups**) allow you to:

- Usernames check which users belong to which user group, whether they can change their password and how many days in the last 60 each user logged on to Communicare
- System Rights Grid a visual display of which group has which access rights on the system (i.e. who can do what)
- Viewing Rights Grid a visual display of which group has which viewing rights on the system (i.e. who can see what)

Use these reports to spot users who may have left the service and to review the rights that different user groups have.

# NT Health Connect

This is an update to Health Connect (in Northern Territory) functionality.

Health Connect enables provders to use the Shared Electronic Health Record (SEHR). The Shared Electronic Health Record focusses on providing clinicians with clinical information across the continuum of care, from primary health care centres to hospitals. The current health profile is a summary of allergies, current medications, current medical diagnoses, observations and progress notes, together with hospital discharge summaries.

The Shared Electronic Health Record stores medical information to enable key clinical information to be available where and when the client needs care.

Communicare now supports v2.0 of the NT HealthConnect repository. Some of the new features are:

- Patient Search when adding a new patient in Communicare, a search is performed at the HealthConnect repository if search details were entered in the Communicare patient search screen. If a match is found then the details of the match can be automatically entered in the patient biographics screen.
- Bulk Consumer Home update this is a process where all the patients with a HealthConnect ID and whose patient status is Current have their home health centre (NT Health Connect Site ID) sent to the repository.
- Notify of Medical Changes this feature allows the provider to check if any of their patients have had updates on the repository by other providers.
- Consumer Home update Communicare informs the repository if the home health centre changes for any of the HealthConnect patients ie. A patient's address changes where the new

address locality belongs to a different locality group and that locality group is linked to an encounter place that is assigned a HealthConnect Site ID.

- Display Client Communicare takes the user to the HealthConnect website to view the patient details. The 'NT HealthConnect registered status' button can be found on the patient clinical record screen.
- Current Health Profile (CHP) This is a summary of a patient encounter that is optional to send to HealthConnect when the patient clinical record is closed. The 'Send Current Health Profile to NT HealthConnect' button can be found on the patient clinical record screen.

# Version 7.5

Release notes for V7.5.

# **Obstetrics & Pregnancy**

This version introduces the Obstetrics & amp; Pregnancy tab for antenatal care. All female patients have this tab. See Obstetrics & Pregnancy help for further details.

Note that immediately after the upgrade to this version of Communicare no existing pregnancy outcomes or checks will have a pregnancy number. If appropriate, historical data may need to have the correct pregnancy number added.

# Healthy for Life Reports

This version of Communicare introduces the reports to cover the essential indicators for Healthy for Life. Sites that use the ICPC2-Plus dataset and the Communicare Value Added dataset, make on-line electronic Medicare claims and receive electronic pathology results in the HL7 format will find the Childhood Health, Adult Health, Chronic Disease, Diabetes and Coronary Heart Disease indicators covered retrospectively. The Maternal/Antenatal reports will not be retrospective unless past data is re-entered using the new clinical items and qualifiers created for these reports.

See Healthy for Life Reports for more details.

Contact COMMUNICARE on (08) 6212 6900 to discuss further issues of data collection and data conversion.

# Service Activity Reports

The SAR and DASAR annual reports have been moved on the Report menu. Reports for all years can be found on the sub-menus of:

- Service Activity Report;
- Drug and Alcohol SAR; and
- Drug and Alcohol SAR Non Res.

Administrators of sites that do not require all these reports should disable the unnecessary reports at File|Queries|Import Query from file by unticking the Public checkbox.

See Service Activity Reports for more details.

# **Electronic Claims**

- Specialist Services: There is now a button on the Medicare claim tab that will recall the details of the last referring provider for that patient.
- Receiving Medicare Australia notices: Medicare will automatically e-mail you notices about outages and other issues affecting on-line Medicare claiming if you register with them. The way to register is call 1300 550 115, give them your minor ID and then ask them to register an email address for notifications.

# Version 7.4

Release notes for V7.4.

# Appointments

There are many enhancements to the appointments book, including:

- reserving appointment slots at any time no more booking in fictitious patients!
- merging two or more appointment slots into a single longer slot no more booking a patient in twice for a long session!
- slots display the appointment length in minutes no more mental arithmetic to find out how long an appointment is for!

# **Electronic Claims**

The time limit filter in the bulk bills status window has been adjusted to two years (for claims on or after 1st of April 2007) in line with recent Medicare changes. Claims made before 1st of April 2007 will be filtered for the previous six months.

# Service Recording

- All encounters now have a comment box. The comment is visible in a column in the Service Recording window and whenever you edit a service. This comment should never contain confidential information but will allow reception staff to show extra information about waiting and booked patients.
- Requirements for a service can now be recorded in the same way as they can for bookings. Whenever a requirement (e.g. Transport, Fasting, etc) is recorded an exclamation mark icon

appears in Service Recording in the column labelled Reqs. You can define your requirement types at File|Reference Tables|Requirements.

# **Progress Notes**

- The progress notes tab now has a filter to allow you to see only your progress notes or only those of a particular speciality type (for example Dentist or General Medical Practitioner).
   When you open a new clinical record the filters default automatically to showing all progress notes. This change allows you to filter out your particular encounters with the patient or only those with, say, doctors.
- All progress notes, when opened up, now display the username, date and time when the progress note was first created and when it was last edited. This information is provided for historical progress notes also.

# Investigations

There is now a plain paper radiology request form that can be used. It can be selected from the dropdown box next to the print button on the request form. To set this as the default for a specific lab adjust the setting in File|Reference Tables|Address Book.

#### New patients

From the Help button when searching for a patient or adding a new patient there is a link to print a blank form to give to the new patient to fill in their details:

TO PRINT A BLANK BIOGRAPHICS FORM FOR A NEW PATIENT TO FILL IN go to Help|Forms|Blank Biographics Form.

#### Version 7.3

Release notes for V7.3.

# HACC (Home and Community Care)

HACC (Home and Community Care) Programs are run by many Communicare Clients to provide services to their aged community members. As it is a national government supported operation, HACC funded services are required to maintain information and accountability to the national body on their work. Communicare now provides the ability to record the HACC national minimum dataset requirements in your existing database, giving your organisation the benefit of a central place to record all HACC activities in your community, and report on these directly from the Communicare program.

There is a dataset of HACC items and a data export available. To commence using the HACC features at your site please contact COMMUNICARE to arrange.

# **Electronic Claims**

- Enterprise Patient Validation (EPV): EPV is a new automated feature in Communicare allowing all patients' Medicare cards to be validated at once. Communicare uses EPV to validate all Medicare cards every month automatically, saving you time and hassle!
- ACIR General & amp; History Immunisation Claims (ACIR Claims): Have a look at this!!!! ACIR Claims are a new automated feature in Communicare allowing all patients' immunisations to be submitted to ACIR without further intervention from the user. Please see ACIR Claims for requirements on using it and to find out how this fantastic new feature can benefit your service.

# Prescribing

- Dosage Instructions: Dosage instructions edit box has been increased in size to 180 characters from 100. This will allow for longer instructions to be typed in.
- Drug Browser: Searching the drug browser now defaults to searching all products.
- Add to favourites: You can add a drug to your favourites list by right clicking the drug in the Drug Browser search window. This allows doctors to customise all their favourites in one go without actually prescribing.
- Strength on authority window: The strength of the drug is now also displayed on the authority form for your convenience.
- Number of repeats: The default behaviour for number of repeats can be disabled from system parameters. This allows sites that do not want ever to give scripts that can repeat to turn this feature off. The default behaviour is still to get the number from the PBS data in MIMS.
- Printing labels: Labels can now be created and printed by Health Workers. Once the label has been printed the medication can no longer be modified.

# HL7 Results

We have now added eGFR and PSA as pathology results that are automatically processed as a qualifier when sent by your pathology lab as a coded HL7 result.

# NPCC Report

There is now an NPCC report that summarises all the data in one place and offers the calculated percentages. Run this from Report|NPCC|All the Measures.

# Sensitive Information

The viewing right 'Other Sensitive Information' has been altered to 'Highly Sensitive Information'. Under this topic the following conditions are now included:

- HIV
- AIDS
- Hepatitis B
- Hepatitis C

Administrators should be aware that providers without this viewing right will not be able to see these conditions and will need to be given this right if necessary.

#### Investigations

 Doctors can now add a suitable recall to a patient's record direct from the review results window without having to open the clinical record. To shortlist commonly used recalls ask your Administrator to add the keyword \$IxRecall to the appropriate items.

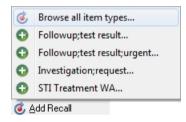

- Users with the 'Investigations View' viewing right but not the 'Investigations' system right can now see the unreviewed results in the in-tray but cannot review them. This will allow, for example, nurses to monitor incoming results prior to the doctor reviewing them.
- The source lab's name is now displayed at the top of the result.

#### Version 7.2

Release notes for V7.2.

#### **Patient Search**

Administrators can specify a clinical item group to be used to identify patients in the patient search window. Any patient with a clinical item belonging to the specified clinical item group will show with the details panel highlighted in gold.

The first step is to specify the clinical item group on the Patient tab of the System Parameters form (File|System Parameters). If a suitable group does not exist then define your own group in File| Reference Tables|Clinical Item Groups and add items to the group using File|Reference Tables| Clinical Item Types - select each item and use the Groups tab to indicate that it belongs to your new group. When a patient is selected in the Patient Search window, if that patient has a clinical item in the specified group then the details panel is highlighted in gold. The user does not know which clinical item group has been specified to indicate the patient, so patient confidentiality can be respected.

This functionality can be used, for example, to indicate to reception staff that the selected patient should be dealt with differently. Selecting the ICPC2 group 'CHRONIC CONDITIONS (ALL)', for example, will indicate all patients with a chronic condition diagnosis so that they can be 'fast-tracked' to a doctor.

# **Electronic Documents**

Communicare is now able to receive electronic documents that have been sent in HL7 format. Your administrator should arrange for the sending software (such as healthLINK) to put such documents into the same folder that receives investigation results (usually \\\\servername\ \results). Communicare will process the files. Such documents must adhere to the Australian Standard for sending HL7 files (AS4700.6-2004 V2.3.1 - Referral and discharge summary) or be a hospital discharge letter as sent by healthLINK.

Documents such as hospital discharge letters and specialist correspondence will appear in the Communicare In-tray under the Other Documents tab and should be reviewed by a qualified provider in the same manner as investigation results.

These documents will appear in a patient's clinical record as soon as they have been matched to the correct patient. They are visible in the detail tab when using the Class view under Documents. In addition, the most recently arrived document can be found using the link on the Summary tab (Last document added on D/MM/YYYY).

# Automatic Scheduling of Reports

Communicare's SQL reports can now be scheduled for automatic running and e-mailing of the reports to designated recipients. The scheduling is organised at Tools|Scheduled Reports. See Report Scheduler for details.

# Version 7.1

Release notes for V7.1.

# **Clinical Record Windows**

This version of Communicare allows some forms in the clinical record to remain open whilst consulting the clinical record. The forms that can now remain open are clinical items, progress notes and documents. Note that only one of each type can be open at one time (i.e. a clinical item must be saved before opening a different one).

To help you maintain multiple windows, whenever you open a progress note, clinical item or document, a floating window appears letting you know what windows you may have open (especially as they may be in the background):

# Bring to Front 🔏 🔠 📄 🛒 🗐 🗄 😿 🍦 💞

The above image shows that a progress note is open and a letter is open. Clicking on one of the 'active' buttons brings that form to the front. The floating window disappears when there are no such forms open. You can move the window but it remains on top of other windows whilst it is open.

# Browsing the Clinical Record

Right-clicking on any item in the main summary, medication summary or detail page allows you to choose 'Find Associated Service Details'. This will take you to the progress notes and details of the service in which the item was added. This can be especially useful when you wish to find more information about a diagnosis, say, or prescription, beyond what has been recorded in the comment field.

# Age Specific Qualifiers

Administrators can now design clinical items with qualifiers that only appear for the user if the patient is within a specified age range. For example, a child health check can be designed so that the Head Circumference qualifier is only visible if the patient is under three years old.

# Triggering Recalls with Qualifiers

Responses to qualifiers in a clinical item can now trigger automated recalls. For example, the response 'Smoker - wants to quit now' for the 'Smoking status' qualifier could trigger a recall for 'Advice/education;smoking'. The recall is triggered immediately after the response is made and can be accepted, changed or cancelled in the usual way.

Administrators can create automated recalls of this type at File|Reference Tables|Automated Recall Types - add a new item and select 'On Qualifier' then specify your details.

# New Current Status

In addition to 'Current Patient', 'Past Patient', etc, there is now a new status of 'Non Patient'. This allows for people other than patients to be defined. For example, a patient's carer can be added, or a patient's parent that does not use the service. Some agencies require biographic details of such people and this allows them to be recorded.

# New Qualifier Type

We have introduced a new qualifier type of 'Person'. Creating a qualifier of this type will present the user with a patient search form to select any person in the database. This type of qualifier is designed to allow, for example, a carer for a patient to be specified.

#### Investigations

Previously, a red link appeared on the summary page of the clinical record if there were unreviewed results in a patient's clinical record. Clicking the link took you to the first unreviewed result. This behaviour has now been enhanced so that if there are unreviewed results the link is red and labelled 'Unreviewed investigation results'; if there are no unreviewed results but there are outstanding requests the link is labelled 'Outstanding investigation requests' in purple and clicking the link takes you to the first outstanding request; if there are no unreviewed results or outstanding requests the link is labelled 'Investigations' in blue and clicking the link takes you to all that patient's results. A clinical record with no outstanding requests and no results has no such link.

# Matching Investigation Results

When an investigation result arrives for a patient who is not in the database and you wish to add that patient with the details provided in the investigation result, the 'New Patient' button from 'Match Patient' will copy name, gender, date of birth, address and Medicare details into the form.

# Prescribing

The Medication Summary shows regular medications that have 'expired' with a red date. From this version, regular medications that are due to 'expire' within the next 28 days appear with an orange date. This is to alert prescribers to the imminent expiry of a regular medication.

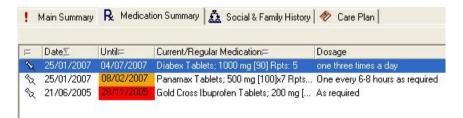

# **Clinical Item Procedures**

In the same way as a Referral item shows a 'Save & Write Letter' button, any procedure that has had a specific letter template type attached will show the button also. Thus, the administrator can design a clinical item that is a health check and attach the letter template type of Health Check Report. An example of this is the Check up;aboriginal & TI child {708} which shows the 'Save & Write Letter' button so that the provider can select an appropriate health check report. Note to administrator: to enable this behaviour on an item go to File|Reference Tables|Clinical Item Types, edit the item and click the 'Advanced' button. Select the letter template type from the dropdown box.

# Reports

- Communicare will now 'remember' values entered into parameters for SQL and QueryBuilder reports. This is very helpful when running a report multiple times or running many reports with the same parameter details. Report designers may wish to review locally created reports to check that parameter names are consistent.
- Reports can be exported straight to Excel without using the Advanced button and clicking through the options. Dates are successfully exported in DD/MM/YYYY format.

| 📌 Patients Names 💽                                                                                                    |  |  |  |  |  |  |
|----------------------------------------------------------------------------------------------------|--|--|--|--|--|--|
| Patients Names                                                                                                    |  |  |  |  |  |  |
| This is the simplest of queries which produces a sorted list of living patient's<br>names and ID. It is a good place to start when creating new simple patient<br>biographic reports. |  |  |  |  |  |  |
| Do you wish to run this query?                                                                                                    |  |  |  |  |  |  |
| Ves 🗙 No 🔮 Export 😭 Advanced                                                                                                    |  |  |  |  |  |  |

# **Patient Biographics**

Marital status, country of birth and language can now be recorded in a patient's biographics. If a patient already has a place of birth recorded and this is recognised as being in Australia then 'Australia' will be entered as the country of birth. To see all countries or all languages tick the checkbox on the right of the dropdown box. 170 Aboriginal languages are included.

Whenever a new country or language is selected by any user it is automatically added to the 'shortlist' to save you looking for it in future.

CentreLink and DVA card numbers have been revamped. There is a dropdown box to specify card type as well as number and expiry.

# Version 7.0

Release notes for V7.0.

This version addresses minor issues relating to Communicare's standard reports..

# Version 6

Release notes for version 6 releases.

#### Version 6.7

Release notes for V6.7.

# **Medicare Claiming**

A label above the 'Claim' buttons shows the name of the claiming provider and the duration of the service (that is, the time in minutes that the clinical record was open in the name of that provider). These details can be edited on the Detail tab before claiming.

This is very useful for the claiming doctor because it indicates the duration of the service and can help when selecting an appropriate time-based item. It is also useful when there are multiple providers with provider numbers on the service - only one can make the claim.

# Prescribing

- Prescribers can now choose to enter an 'until' date instead of the days supply. Also, the days supply can now receive values in days, weeks, months or years by entering a value followed by d, w, m or y. If only a number is entered Communicare assumes it to be days. Changes to the days supply will automatically adjust the until date and vice versa.
- All prescriptions are now dated to the date of printing. if a prescription is created but not printed on that day, the date will be changed if the prescription is printed on a subsequent day.
- The date of a prescription can manually be adjusted allowing for the entry of historic records. It is not intended that such prescriptions would be printed.

# To Do List

The To Do list in the clinical record shows recalls and incomplete referrals. A filter checkbox allows the user to see all recalls and incomplete referrals or just those up to one year ahead. Overdue items appear with a red date.

Both recalls and incomplete referrals are managed similarly. Double-clicking allows you to complete or adjust a recall or incomplete referral. A recall is removed by either completing it or cancelling it if it is no longer required. A referral is removed by either providing a completed date or cancelling it.

The date of a referral is either the recall date (if it is also a recall), or the referral date (if the referral process has been started) or the appointment date (if this has been recorded). A completed referral is visible in the Detail tab of the clinical record.

Please note that this version of Communicare may reveal some old referrals that have an incomplete status. These referrals date from previous versions and configurations of Communicare that did not require providers to declare the outcome of the referral process. Providers should manage them by cancelling or completing appropriately.

Contact COMMUNICARE if you require further help addressing these 'old' referrals.

# **Investigation Requests**

Requests can now be printed to pre-printed laboratory request forms. The dropdown box next to the Print checkbox offers a choice. Each pathology provider can be given a default format by indicating this in the Address book entry for each pathology provider.

Adjusting the position of the details for the pre-printed form can be done from the System Parameters form. Please consult your administrator.

# **Biographics**

The biographics for deceased patients now has a label showing the date of death.

#### **Reference Tables**

Provider names on the Provider reference table have been re-formatted as Forenames and Surname. The upgrade will have taken the last name as the surname and all other names as the forenames. Administrators should check that provider names where the last word is not the entire surname (e.g. 'Martin von Schmidt', 'Roger Jones MA', 'Sally', etc) are adjusted manually.

#### Lifescripts

There are now letter templates for the five Lifescripts - Smoking, Nutrition, Alcohol, Physical Activityand Weight Management. These can be selected by adding a new letter.

# Reports

As part of continuing development Communicare often distributes useful reports as part of an upgrade. Administrators should run the Report at Report|Reference Tables|Report Comments and review any new reports and their descriptions. This report has just been updated to include available QueryBuilder comments. Use it to identify local reports that may be lacking a comment.

There are new reports on the Population Analysis menu that break down statistics by gender, aboriginality, locality and age groupings specified by the user. New Performance Indicators reports address NT key performance indicators.

Administrators should also check any local SQL reports that use the Provider dropdown box parameter. They will need to be adjusted. Find the line

select cast('\<All Providers\>' as Char(60)) provider\_desc,

in the PROVIDER parameter definition and edit it to

select cast('<All Providers>' as VarChar(40)) provider\_desc,

to account for a database change.

#### Miscellaneous

There have been various minor and cosmetic enhancements.

#### Version 6.6

Release notes for V6.6.

# Prescribing

Stopping medication is now a fully implemented feature.

In order to stop a medication you have to right click on the active medication on the Medication Summary tab in the clinical record and select stop medication from the popup menu.

# System Access Rights

From this version access to Electronic Documents (letters) will not be granted to groups with Document Scanning rights. They must have the Electronic Documents system access right in order to see Electronic Documents.

# **Tractor Fed Prescription Labels**

Tractor Fed prescription labels can print multiple copies based on system settings.

The number of copies has to be configured in system parameters.

It prints multiple copies only when you print a label for the first time. Reprint only prints one label.

# **Referral Clinical Items**

When adding a referral clinical item you can choose to create the referral letter directly from the clinical item. This will prompt for a referral template and create the referral letter.

# **Document Templates**

Document templates now require a document type. All templates must have an appropriate template type in order to be used correctly.

This means that referral document templates must have the type Referral Letter, care plan templates must have the type Care Plan Template and all normal letters use the type Letter.

<color Red>Note to Administrators: to use the feature for creating Referral Letters from the Referral Clinical Item you must update your templates accordingly. Use Tools|Communicare Templates and double-click on each of your referral templates and change the Document Type to 'Referral Letter'.</

# Electronic Documents access rights

Electronic Documents have access rights attached just like progress notes. Unlike progress notes it is allowed to have no access right attached until the document is reviewed.

# Electronic Documents behavior

All Letters are now outgoing and the user cannot change them to incoming.

#### P2P messaging

Peer to peer messaging has been implemented in Communicare following TEDGP specifications. This means electronic documents can be received directly from agencies that are part of the P2P project. Although Communicare is able to receive documents electronically via secure email, these documents must be in HL7 format.

# **Central Update**

This version introduces a health check to cover items 700 and 702 for patients over 75. It behaves in the same way as the aboriginal health checks for adults (710), children (708) and over 55's (704, 706).

#### Version 6.5

Release notes for V6.5.

# Communicare In-Tray

This version of Communicare merges the Review Results form and the Process Documents form into a single in-tray.

# **Central Update**

This version introduces a health check to cover items 704 and 706 for aboriginal patients over 55. It behaves in the same way as the health check for adults (710) and children (708).

Exam;pre-consult: Also added is a pre-consultation examination (similar to items such as General Observations or Health Worker Check created locally) which can be used at sites where patients are checked by health workers before seeing a doctor.

Assessment; hearing: There is also now a comprehensive hearing assessment.

Check up;antenatal: This item now has comprehensive qualifiers appropriate to monitoring anetnatal care.

All the new items above can be easily found on the 'Check up' clinical item button in the clinical record. If any of these items are not required then they can be disabled by the Administrator.

# Shortcut keys

The address book is now called using Ctrl-Alt-B instead of Ctrl-A. QueryBuilder is now called using Shift-Ctrl-Q instead of Ctrl-Q.

# Miscellaneous

Various issues relating to document scanning and prescription re-printing have been addressed.

# Version 6.4

Release notes for V6.4.

# Prescribing

Doctors are no longer forced to enter a Days Supply for a medication. If no Days Supply is entered the user is prompted to enter a value. The user can ignore this prompt. Communicare will then apply a default behaviour that makes the medication current for 30 days for each repeat specified.

# Address Book

This version of Communicare makes changes to the address book in preparation for peer-to-peer messaging. It also adds extra fields for address information, such as e-mail address and contact name.

Administrators should check that the address book is up-to-date. The main item to check is that address line 2 has been successfully translated into the correct locality and state. If address line 2 is now a duplicate of the locality and state then it can be cleared.

Note that either the person name or the organisation can be empty but at least one must have a description. Where appropriate, Communicare displays the person name if there is one, otherwise the organisation.

# Care Plan Monitoring

A new report at Report|Documents|Added Between Two Dates will allow managers to report on care plans added between two dates. The report is also flexible enough to cover other types of document.

# Reports

Any locally created SQL reports that search for the REFERRAL\_TO\_TYPE table should be edited to look now for the ADDRESS\_BOOK table. This may affect referral, admission and transport reports.

Locally created Query Builder reports that use the Clinical Record model and also select from the REFERRAL\_TO\_TYPE table will need to be tested and repaired.

The administrator should contact COMMUNICARE for further help and advice if required.

#### Version 6.3

Release notes for V6.3.

#### **Electronic Claims**

- Processing and Payment reports are now merged into one and the new button has been named Get Reports. This will automatically retrieve the processing report and if successful it will get the payment report.
- Every morning Communicare will automatically get the reports for all claims not processed yet. This means the users no longer need to run the reports manually. It is still very important that the Electronic Claims Administrator checks the current status window for errors.

#### Communicare buttons

Where appropriate, OK buttons in Communicare that save data to the database are now labelled Save rather than OK.

#### Reports

Some standard Communicare reports on the Patients menu have been moved to the Population Analysis menu. They are the reports that only show counts of patients rather than lists of patients' names and details.

#### **Clinical Record Buttons**

The buttons to add a new scanned document and add a letter have been moved to the left for consistency.

#### MIMS

Users can now search for generic drugs using synonyms.

# **MIMS Consumer Medicines Information**

There is a new button <sup>1</sup> in the drug browser and on the medication details form that will show the MIMS Consumer Medicines Information for the selected medication.

# **Clinical Record Detail Tab**

This page of the clinical record has been redesigned to better display items and their details - the extra details, such as provider, service and qualifiers, now appear on the right instead of at the bottom.

# **Child Health Check**

Sites that import the EPC dataset can now have a child health check to cover item 708 (claimable since May 1st for Aboriginal children under 15 years old).

# Progress Notes Access Rights

Administrators can now define a default access right for a user group's progress notes. This is done by using File|User Groups and selecting the Clinical item Rights tab. For a user group selected at the top you can specify which of their access rights is to be used as a default by using the checkbox under 'Default'. If no default is specified then Communicare will use 'Common' or 'General' as the default, if they are allowed for that user group, otherwise the first right they are allowed will be used.

# Communicare Standard Reports and Templates

Communicare regularly distributes new reports and letter templates when a site upgrades. The 'owner' of these reports is MEDISYS. Site administrators should find these reports using File| Queries|Import Query from file and untick the Public tickbox if the reports are not applicable at your site (for example, the DASAR, DATS and Drug and Alcohol reports only apply to residential drug and alcohol centres). Similarly, letter templates not applicable at your site should be found using Tools| Communicare Templates and made not public by double-clicking and unticking the Public tickbox.

**Note:** If a standard report or template is made not public it will remain so after a Communicare upgrade. If a report or template is deleted it will be reimported following a Communicare upgrade.

# Version 6.2

Release notes for V6.2.

#### **IMPORTANT**

Before upgrading Communicare to this version administrators should run the report at Tools| Database Consistency Check and address any patient biographics with the message 'Structure Incomplete. Please Edit this patient's biographic details' or 'Update Failed. Please Edit this patient's biographic details'. These may be the result of duplicate patients or patients with missing mandatory details.

# Care Plans

This version of Communicare introduces a Care Plan tab to the Summary page of the Clinical Record.

# Family and Social History

This version of Communicare introduces a Family and Social History tab to the Summary page of the Clinical Record.

# Recalls

Recalls can no longer be deleted from the Clinical Record. Users are prompted to cancel recalls instead.

Recalls are now ordered ascending so that the longest overdue are on top.

# **Incomplete Referrals**

Incomplete referrals now also appear on the summary page with the recalls.

# **Electronic Claims**

The MBS Schedule in Reference Tables now orders by category number and group number rather than ordering alphabetically. Items deleted by Medicare Australia are shown in grey (note that this will not be effective until the next MBS update - you should re-import the latest schedule if you wish to see the changes now). Deleted items are still available for claims entered retrospectively.

# **Prescription Labels**

Support for tractor fed labels has been added to Communicare. Your system administrator can enable the new label printing in system parameters.

# **Request Remote Assistance**

Communicare has a new feature under the Help menu called Request Remote Assistance. This allows a user to invite a Communicare Helpdesk operator to see and control their computer and provider 'live' assistance.

# Documents

All documents (letters and scanned images) can now be given an access right. This means that letters of a sensitive nature can be given restricted access.

# Letter templates

There are many more letter items that can be used when designing letter templates, such as patients' first name in proper case (useful when addressing letters to patients), his/her item, provider speciality and patient's medical record number and pension number. Note also that carriage returns have been removed from the end of most letter items. Administrators may wish to review any templates they have designed in order to adjust layout and take advantage of new letter items.

# **Medication Interactions**

A new helper module for the Prescribing module has been implemented. Medication Interactions is based on the MIMS Drug Alert database and is intended to help doctors view interactions between generic classes. This tool cannot replace medical knowledge and it is the doctor's responsibility to check if there are more interactions than those the computer can see.

# **Medications Reports**

Administrators should check any reports they may have made that use the MIMS interaction class tables. The following changes in tables and fields should be noted:

The fields GENCODE and CLACODE from the table MIMS\_GENCLA have been replaced by the fields GENERICCODE and DRUGINTERACTCLASSID from the table MIMS\_DRUG\_GENERIC\_ROUTE\_INTERAC.

The fields CLACODE and CLADESC from the table MIMS\_CLASSES have been replaced by the fields DRUGINTERACTCLASSID and DRUGINTERACTCLASSEN from the table MIMS\_DRUG\_INTERACT\_CLASS.

# Communicare Logon

Spaces are no longer allowed to be typed in passwords. Users could insert spaces when setting up their password and create invalid passwords so hey could never logon to Communicare.

# **Medicare Claims History**

There is a new button in the Clinical Record that allows a provider to see all Medicare items previously selected for claiming for that patient. This includes all items marked for claiming, whether or not they have been submitted, processed or paid.

# Version 6.1

Release notes for V6.1.

# Data Entry Wizard

This version introduces a new, simpler way of recording a clincal item in multiple patient records. The <u>Data Entry Wizard (on page 157)</u> can be used when a provider has performed a procedure for a group of patients. For example, an immunisations nurse may have visited a community and given Fluvax jabs to twenty patients. This method allows the nurse to select a date, then the clinical item, then select the patients one after the other. Access to the Clinical Record is not required so this method will save time. The Data Entry Wizard can also be used by non-medical providers to record items in a patient's record without having the right to open clinical records.

The Communicare Administrator should contact Communicare Systems for an access code to enable this module and give rights to users.

#### **Patient Labels**

There is now a third standard <u>patient label (on page 355)</u> design suitable for Avery L7163 labels (14 to a sheet of A4). These labels are larger than the other labels available and contain more address, contact and card details.

#### Data replication

Brand new data replication client. This replaces the old data replication client.

Old replication clients must be fully uninstalled before the new one is installed.

#### Electronic Claim Reports - Medicare Australia

Added optimized reports to help reconcile and manage the claims that have been paid by Medicare Australia.

#### Performance improvements

Major optimization done for remote connections over a VPN. Communicare can be now used with good performance, in a Client-Server configuration, over a VPN connection with an average round-trip latency of 45ms.

Many minor cosmetic optimizations in the visual interface.

# Version 6.0

Release notes for V6.0.

# More flexible buttons

Both 'local' and 'central' Clinical Item Types can now be added to centrally maintained Clinical Item Buttons, which appear at the bottom of the clinical record. You can of course still create your own buttons and freely add Clinical Item Types to those buttons.

This button bar is now also available at the bottom of all tabs in the clinical record.

These changes make accessing commonly used clinical items even easier than before.

# Prescribing

Regular medications prescribed by brand that are subsequently deleted from MIMS can more easily be replaced. When the medication is being prescribed generically no action is now necessary.

# Medicare Australia's Online Claiming

Changes have been made to Medicare bulk bill claiming more robust.

# System Infrastructure

There have been significant changes 'behind the scenes' to optimize the speed of Communicare over local and remote networks.

#### Logging

CD Backup now keeps a log for the last 14 backups (2 weeks) on the server.

# Version 5

Release notes for version 5 releases.

#### Version 5.9

Release notes for V5.9.

#### **Investigation Requests**

The means of selecting investigation tests has been greatly improved. There is now a keyword search box which will accept up to two keywords separated by a space (e.g. ANTIB DN). The keyword search includes all enabled tests not just the shortlist (which still appears when creating a new request).

Users can add new keywords to a test at File|Reference Tables|Investigations|Investigation Keywords. For example, attaching the keyword ANTENATAL to all common antenatal tests will mean that using the ANTENATAL keyword will present a short list of just those tests. This will allow the doctor to quickly select the antenatal tests required without further searching.

# **Drug Browser**

Sites can now choose to present generic names in the Drug Browser instead of brand names. This feature is turned on in the System Parameters form and can be overridden by a user using a checkbox in the Drug Browser.

# Automatic Patient Status Change

This feature can now be disabled by removing the Inactivity years value in the System Parameters form.

# **Investigation Requests**

Pending acceptance by your pathology lab a site can choose to use Bulk Assignment Request Forms. These have the label 'Bulk Assignment Request Form' and are not required to be signed by a doctor. This feature is turned on in the System Parameters form.

# Standard Reports

Some standard reports with missing subtitles have been repaired.

# Version 5.8

V5.8 is a major release to coincide with updates to MIMS.

# Schedule 8 Medications

Standard prescriptions are now printed with extra information that is intended to address prescription forgery: the patient's date of birth; a repeat interval (specified in days) if repeats are prescribed; and precise directions for use.

# Miscellaneous

Some minor issues have been addressed.

# Version 5.7

# Summary By Default

The behaviour whereby certain clinical item types can be set to display on the Clinical Item Summary by default can now be disabled.

Summary by default has been disabled for all users of ICPC terms. If you use ICPC and want items to be placed on the clinical items summary by default, then you must re-enable the option in system parameters. We strongly recommend that ICPC users do not re-enable 'summary by default'. When adding a diagnosis to a clinical record, the clinician should decide whether it should be placed on

the summary. The decision should be based on the individual client's condition and other items already on the summary.

# Clinical Record Summary Tab Changes

To reduce congestion on the summary tab and to make space for new features currently under development, the medication summary has been moved onto its own tab.

| r⊲ ⊲ ►<br>Main Sur | H - 2 | Summary        | E ∺ C Q Q A >          |
|--------------------|-------|----------------|------------------------|
|                    |       | Tedication Sun | Clinical Items Summary |
| Date=              |       | Status=        |                        |
|                    |       |                | Clinical Items Summary |

# Letter Writing Improvements

Letter writing has been fully implemented. Some templates will be centrally distributed and users can create their own templates.

The Reference Table Referral/Admission/Transport Place has been replaced with the Address Book. By double-clicking on a record address details can be entered or edited. This will need to be maintained so that letters can be appropriately addressed.

Templates are created and edited at Tools|Communicare Templates. Reference Tables system rights are needed to be able to use this feature. See the help by clicking here.

Define your own letterhead in System Parameters. See the section Devices in System Parameters by clicking here.

# Northern Territory Health Connect improvements

New feature added in Communicare to enable sending pathology results to NT Health Connect.

# Additional MBS Item Claims for Bulk billing

Communicare will now prompt, and automatically add an MBS 10990 or 10991 items to claims for clients under 16 or who have a Health Care Card. This feature claims 10991 by default. The item to be claimed can be changed on the MedClaims tab of System Parameters. Set the item to null to disable the feature.

# After Hours MBS Item Claims

Claims for items 3, 23, 36 or 44 will prompt for an automated change to item 5000, 5020, 5040 or 5060 respectively when the service is on a Sunday or public holiday, is before 8 AM or after 1 PM on

a Saturday or after 8 PM on a weekday. The Public Holidays reference table must be kept up-to-date for this feature to work correctly.

# Patient Query Report

The Patient Query Report now includes a selection for 'Current Patient Status'.

#### Recalls

All Referrals and Procedures are now automatically recallable. There is no longer any need to set the 'Recallable' tickbox in the Clinical Item Type Maintenance window.

#### Immunisations

A number of new attributes have been added to Immunisations. This change is intended to facilitate the change to standardised recording of immunisations and ultimately the electronic exchange of immunisation data with ACIR. The new fields include data specified by the Australian Immunisation Handbook, such as Route and Site, Sequence, Where performed, Batch, and Expiry.

# Immunisations Central Dataset

A centrally maintained dataset of all Australian Immunisations has been developed and is ready for distribution. This dataset has been compiled from information from ACIR and 'The Australian Immunisation Handbook - 8th Edition'.

# Incremental Searching in Qualifier Dropdown Lists

The dropdown lists are now incrementally searched. This allows rapid data entry by reducing the need to scroll through lists to locate items.

# Provider Names linked to Logon Username

In the provider maintenance window, a provider may now have a logon username specified. If specified, the default provider name can not be changed while the user is logged on. This change addresses issues of default provider names being changed (and saved) when a different user uses a workstation without logging off the previous user.

Providers can still be freely changed within a service, regardless of this option.

Note: All users who use HIC Online Bulk Billing will have this option enabled.

# New Referral Attributes and Status Calculation

New attributes have been added to referral clinical items for Appointment date, Escort, and Referral Completion date. These attributes are now used to calculate the status of a referral, removing the need to manually set the status using the (now absent) radio buttons.

This enhancement paves the way for many new, more powerful referral management reports.

# Miscellaneous

Many other minor improvements and bug fixes have also been made. Full details are available on request.

# Version 5.6

Release notes for V5.6.

# HL7 Results and Qualifiers

In addition to HbA1c, the following qualifiers are now automatically imported into a patient's clinical record if your site is receiving HL7 results electronically:

ALP (Alkaline Phosphatase); ALT (Alanine Aminotransferase); Free T4 (Free Thyroxine); GGT (Gamma Glutamyl Transferase); Hb (Haemoglobin); TSH (Thyroid Stimulating Hormone); Urate (Uric Acid); Urea (Urea Nitrogen); INR (International Normalised Ratio); Transferrin Saturation; Ferritin; Transferrin; PT (Prothrombin Time); Iron; ACR (Alb/Creat Ratio); HDL level; LDL level; Total cholesterol level; Triglyceride level; Total cholesterol/HDL ratio; Blood glucose level - random.

Administrators should run Report|Reference Tables|Numeric Qualifiers to see if any of these qualifiers should replace a locally maintained qualifier. The local qualifier should be renamed with the same name as the Central qualifier and '[1]' appended. Now run the Terms Converter to convert qualifiers by description. Contact COMMUNICARE for further information.

# **Clinical Items and Qualifiers**

Qualifiers attached to a clinical item now appear together with details of the clinical item. This allows for greater ease of use by providers and cuts down the number of mouse clicks required to record, say, a check up.

| This is a sample defini              | tion for the procedure "Child Devel               | opment Check" for demonstr | ation a |
|--------------------------------------|---------------------------------------------------|----------------------------|---------|
| 4                                    |                                                   |                            |         |
| Christine Ellison, Millennium Health | Service Aboriginal Health Service 08/09/2005 10:0 | 10 am                      |         |
| Co <u>m</u> ment                     |                                                   |                            |         |
| Performed date                       | 08/09/2005                                        |                            |         |
| Summary                              |                                                   |                            |         |
| leight                               | cm                                                | (08/09/2005 58 cm)         |         |
| √eight                               | Kg                                                | (08/09/2005 4.5 Kg)        |         |
| Head Circumference                   | cm                                                | (08/09/2005 40 cm)         |         |

# Creating Menu Buttons for Clinical Items

Administrators can easily create menu buttons for adding frequently used clinical items. Adding a keyword such as '\$Check up' to commonly used check up items will instantly create a button at the bottom of the Summary page of the clinical record called 'Check up' containing items that have that keyword:

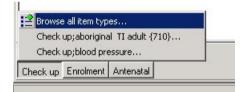

Users need only to click the button and select the item. This is a great way for providers to see all the items they need to perform particular specific tasks.

Note that ICPC2-Plus terms can also be managed in this way, not just local terms.

# Automatic Patient Status Change

The automatic updating of patient status has been upgraded to move patients to Transient and back to Current status as required. This feature makes use of the locality group Health Service Area, so it is important to keep this group up-to-date. Refer to the Automatic Patient Status Change topic for full details.

# Miscellaneous

A number of minor improvements have been made to streamline performance in on-line claiming, investigations, prescribing and other key areas.

#### Version 5.5

Release notes for V5.5.

#### Investigations

There have been major changes in the way that investigation requests and results are shown in the clinical record.

Requests and results appear on different tabs in the class view. Results appear with the name of the test as shown in the result. Requests appear once for each printed request with the individual tests requested appearing in the detail panel to the bottom left of the detail tab. Unmatched requests no longer appear with a red status but can be found in the reports at Report|Investigations.

Reviewing a result from the review results window assumes a 'no client contact' service for the place selected as the default on the main toolbar. You may change this if appropriate. If the mode is left as a 'no client contact' mode then the Medicare details will assume the service is not claimable and mark it as such.

This version of Communicare can now support HL7 format results. Initially, HbA1c results will be automatically added as qualifiers and thus be available immediately on charts. This will extend to other qualifiers in later releases of Communicare.

# System Rights and Clinical Item Rights

The right to view investigations but not process them is now a Clinical Item Right rather than a System Right. Users with only Investigations View have had their rights transferred and users with Investigations have been granted the Investigations View clinical item right. A user group with Investigations system right should always have the Investigations View clinical item right.

# **Electronic Claims**

There have been improvements to the claiming interface:

| Service Record                                       |              |             |                        |                                                   |                                   |                   |                        |                        |              |
|------------------------------------------------------|--------------|-------------|------------------------|---------------------------------------------------|-----------------------------------|-------------------|------------------------|------------------------|--------------|
| Add a new service for FLETCHER, CHRISTINE JANE 48yrs |              |             |                        |                                                   |                                   |                   |                        |                        |              |
| Detail Medi                                          | icare Re     | quirement   | s                      |                                                   |                                   |                   |                        |                        |              |
| CentreLink                                           |              |             | Card Exp               | piry                                              |                                   |                   | 🛒 MBS I                | tems Histor            | ,            |
| DVA                                                  |              |             | Card Exp               | piry                                              |                                   |                   | 🗌 Inpatie              | nt                     |              |
| 🗌 This servi                                         | ice is not ( | claimable   | Claim another MBS item |                                                   |                                   | C                 |                        |                        | Q            |
| Colootod                                             | Item No.     | Amount      | Claiming Provide       |                                                   | Descrip                           | tion              |                        | Referre                | al .         |
| Selected                                             |              |             | Cialining Flovide      | 31                                                | · ·                               |                   |                        | neiein                 |              |
|                                                      | 3            |             |                        |                                                   |                                   | onsult Level A    |                        |                        |              |
|                                                      | 23           |             |                        |                                                   |                                   | rd Consult Lev    |                        |                        |              |
|                                                      | 36           | 72.80       |                        | -                                                 |                                   |                   | ult Level C, 20-40 min |                        |              |
|                                                      | 44 107.15    |             |                        | Prolonged Consult Level D, >40 min                |                                   |                   |                        |                        |              |
|                                                      | 10990        | 6.30        |                        |                                                   | Additional bulk billing incentive |                   |                        |                        |              |
|                                                      | 64990        | 6.00        |                        |                                                   | Radiolo                           | )gy bulk billing  | incentive              |                        |              |
|                                                      | 74990        | 6.00        |                        |                                                   | Pathology bulk billing incentive  |                   |                        |                        |              |
|                                                      | 701          | 59.35       |                        |                                                   | Brief He                          | ealth Assessm     | ent, <30 min           |                        |              |
|                                                      | 703          | 137.90      |                        |                                                   | Standa                            | rd Health Asse    | essment, 30-45 min     |                        |              |
|                                                      | 705          | 190.30      |                        |                                                   | Long H                            | eath Assessm      | ent, 45-60 min         |                        | $\checkmark$ |
| Service Tex                                          | t            |             |                        |                                                   |                                   |                   | Not normal afte        | ercare Item            |              |
| Amount Clair                                         | med 🗌        | 17.20       | Number of patie        |                                                   | ents seen                         |                   | Not duplicate s        | Not duplicate service  |              |
| LSPN                                                 |              |             | Field                  |                                                   | I Quantity                        |                   | Not multiple pro       | Not multiple procedure |              |
| Provider                                             | Defa         | ault Claimi | ng Provider 💌          |                                                   |                                   |                   |                        |                        |              |
|                                                      |              | _           |                        |                                                   | Overrid                           | е Туре            |                        |                        | $\sim$       |
| Specialist Se                                        | ervices [    | l           | Jse last referrer      |                                                   |                                   |                   |                        |                        |              |
| Referring Pro                                        | ovider No    |             |                        | F                                                 | <sup>o</sup> rovider              | Name              |                        |                        |              |
| Referral Issue Date                                  |              | <b>v</b>    |                        | Referring Period Type Standard 3 months (default) |                                   | default)          | $\sim$                 |                        |              |
| Override Type Not require                            |              |             | ired (default)         |                                                   |                                   | $\sim$            |                        |                        |              |
|                                                      |              |             | Default Cl             | aiming Provi                                      | ider: Chri                        | istine Ellison (C | ) minutes)             |                        |              |
|                                                      |              | ~           | 🖉 Claim now            | 🕜 Cla                                             | im later                          | 🛷 Not             | claimable              |                        |              |
|                                                      |              |             | 🛷 Save                 | X                                                 | ancel                             | 🕜 <u>H</u> elp    |                        |                        |              |

Note that the Claim button has been replaced by three buttons which are only available on the Medicare tab. The 'Claim now' button allows you to claim now, a 'Claim later' button allows you to make the claim later and the 'Not claimable' button will set the service as not a claimable service. At a later stage you can edit this service to make a claim by unticking the 'This service is not claimable' tickbox and submitting your claim.

When the 'Claim now' button is clicked the actual claim is not transmitted to the HIC for an hour. During this time a provider can edit the claim (for example, by adding a 10991 item) and press the 'Claim now' button again - this will update the claim. If this is attempted after an hour after the initial claim and the claim has been transmitted then the user will be alerted that the amended claim cannot be made.

There is also a new system right to allow a group of users the rights to maintain the HIC Online module without the need to log on as Administrator.

# Centrally maintained items

In addition to the 710 Aboriginal and TI Health Check we now distribute an Immunisation Review plan.

ICPC2-Plus immunisation items are now also distributed with the central update.

Contact Communicare on (08) 6212 6900 for details.

# **Clinical Item Types**

There can now be more than one clinical item type with the same name but only one of them can be enabled. This will allow you to, say, disable a central item and create a local item with the same name. This update strips the [1] from items with otherwise the same name and makes sure that only one is enabled.

Administrators need to check that any reports they have that explicitly look for a term with [1] are adjusted accordingly.

# Reports

The report Electronic Claims|Patients with Invalid Medicare Cards has been removed. Please now use the report Patients|Invalid Medicare Details to find patients with invalid Medicare cards.

#### Version 5.4

Release notes for V5.4.

# **Health Checks**

There have been many changes to the way clinical items and qualifiers can be designed. Recalls for a health check for example can be designed so that the recall is not completed until all required qualifiers have been completed within a predetermined time frame. The clinical item can then be linked to an MBS number. These changes allow the Aboriginal and TI Health Check to be implemented within Communicare. Contact Communicare for details.

# Letter Writing

A beta version of letter writing is included in this version.

# **Default Settings**

All users may notice after the upgrade to this version that Communicare will intially revert to default settings for such things as sizing and placement of forms, printer assignments and dates in reports. Once you have reset these they will continue to be remembered.

# **Provider Specialities**

26 new specialities have been added from the Australian Standard Clasification of Occupations (ASCO). All of the ASCO Health Occupations are now included. Some of the existing specialities have been renamed to make them easier to find. For example, 'Medical Practitioner - GP' has been renamed 'General Medical Practitioner'.

#### Miscellaneous

There have been a number of minor fixes and improvements.

#### Version 5.3

Release notes for V5.3.

#### Qualifiers

A new button on the qualifier window of a clinical item allows you to view all previous values of that qualifer and see them in a chart.

#### Investigations

- When a clinical record has unreviewed pathology results a label on the summary page alerts the user to this. Clicking the label takes you to the unreviewed results.
- Requests and results can be logically deleted from a patient's clinical record. To undelete a result you can go to the Review Results window and select the result using the Deleted filter.
- If an investigation result is returned from the pathology lab with an unrecognised reference number Communicare will show all unmatched requests.

# **Rural Prescription**

- You can now reprint a rural prescription by right-clicking on a regular medication on the summary tab and selecting Reprint Rural Prescription. There is also a tickbox for the mode of dispensing to be indicated on the printed form and the patient ID is now shown too.
- When a new regular medication has been added or the details, such as dosage, have changed for an existing regular medication then this is indicated on the rural prescription form. Also, the reason for the prescription is indicated if a condition has been selected.

# **HIC Online**

- If a Medicare claim has been submitted then the Medicare claim window is not shown every time a provider returns to that service.
- Health Care Card details are now displayed in the Medicare claim window.

• Patients deceased for more than 6 months do not now appear on the Bulk Bill Status form.

# Prescribing

A provider with no prescriber number will be prevented from recording a new medication which requires an authority.

#### Version 5.2

Release notes for V5.2.

# Clinical Item Type Groups support has now been extended

- Groups can now be used to trigger recalls. For example the group DIABETES (NON-GESTATIONAL) can be used to trigger diabetes care plans. This greatly simplifies the maintenance of recalls that require multiple triggers.
- A keyword driven browser is now available to select a group. This is useful when maintaining Automated Recall Types or generating reports.

#### **New Reports**

New patient reports have been added which allow list of patients to be created according to clinical item groups. For example, list patient who have any condition within the DIABETES (NON-GESTATIONAL) group.

# SQL Reports

- SQL Report parameters can now use dropdown lists and pop-up browsers. For example a Provider Activity report can have a dropdown list to select a provider. A patient based report can use the usual patient search pop-up window.
- Advanced users can now design and edit SQL reports from within Communicare. This speeds up report development even further!

# Service Recording Filters

- The filter settings in the Service Recording window have now been separated from the default Provider, Place and Mode displayed on the main toolbar. This allows filters to be different to defaults. You may now, for example, display all waiting patients (all providers) but still enjoy the benefit of defaulting services to yourself.
- Patients waiting with no provider allocated will be displayed regardless of specific provider filters. This removes the risk of patients who have not been assigned a provider being left waiting because no provider sees them listed in Service Recording.

• New filter setting of All Modes for a specific Place is now available.

#### Other

The MBS Maintenance window can now locate an MBS Item by number as well as by navigating the hierarchy. This can make it much easier to locate an item for short-listing when only the number is known.

#### Version 5.1

Release notes for V5.1.

# Prescribing

The MIMS drug database has been substantially improved and Communicare is making full use of the new tables provided by MIMS.

To use the new version of Communicare you must use the February 2005 update of the December 2004 version of MIMS or later. The February update has been included in the Communicare Software CD for your convenience.

If you do not use the Prescribing module then these changes will not affect you.

#### Version 5.0

Release notes for V5.0.

# **Electronic Claims**

- It is now possible to claim an item that is not shortlisted. Select the item number you want to claim and click on 'Add an additional MBS Item to the list' button.
- You can now copy a selected item in order to claim the same item more than once. (e.g. 10990, 10991). In order to do this you right click on a selected item and chose 'Add this MBS item again'.
- For MBS items that do not have a simple amount to be claimed you can now right click on the item and chose 'Show me with the derived fee description' for the item. This will display a box with the formula to claculate the derived fee.

# Version 4

Release notes for version 4 releases.

#### Version 4.9

Release notes for V4.9.

This version is a major release following beta testing with versions since the last major release (version 4.4.160).

#### Investigations enhancements:

Investigation results can be viewed read only by anyone with access to the clinical record.

They can only be updated (reviewed) by doctors with access to investigations.

This change affects investigation results only.

#### Version 4.8

Release notes for V4.8.

# Main Toolbar

The Exit and Help buttons have been removed to create more space on the desktop. Close Communicare by selecting File|Exit or by clicking the Windows X button. Open the Online Help by selecting Help|Communicare Help or by pressing F1 on your keyboard.

Note that users familiar with the main toolbar may choose to hide the button captions to make further space on their desktop. Do this by removing the check next to Tools|Show Button Captions. Communicare users should have a minimum screen resolution of 800x600, with 1024x768 recommended.

# Help

Help has been updated for HIC Online and there are new System Administration topics. Refer to HIC Online - Electronic Claims, Regular Administrator Tasks, Backup Regimes, Firewall Configuration.

#### Version 4.7

Release notes for V4.7.

# Service Recording

This version of Communicare introduces a major change in the way that services are recorded. The change will make service recording much more efficient but does require that staff are prepared for the change following an upgrade to this version.

We strongly recommend that all staff are prepared for the change and have provided some specific help (see Service Recording - a User's Guide). The administrator may wish to print these notes for distribution or use with training.

### **Progress Notes**

Progress Notes now have an access level of security. Only users with the appropriate clinical item rights will be able to see progress notes marked as having that clinical item right. Users can reopen their own progress notes and set a clinical item right other than General if appropriate.

| 🕵 Progress No                                                        | te      |      |             |                  |
|----------------------------------------------------------------------|---------|------|-------------|------------------|
| Service<br>O4/12/200<br>Today's Service<br>Note<br>Patient came with |         |      | ine Ellison | for renal colic. |
|                                                                      |         |      |             |                  |
| Access right                                                         | General |      | <u> </u>    |                  |
| Right click for pop-                                                 | up menu | 🗸 ок | X Cancel    | ? Help           |

For example, if a progress note is set to 'Sexual Health' then users without that clinical item right will not be able to see it.

### Qualifiers

Qualifiers attached to a clinical item (such as weight, creatinine, etc) are now presented with the previous value and date displayed. You will now be able to see when a measurement for that qualifier was last taken and what the value was.

| Random BSL 04/01/2004           Random BSL         mmol/L (04/10/2003 10 mmol/L | × | Qualifiers |
|---------------------------------------------------------------------------------|---|------------|
| Random BSL 📴 mmol/L (04/10/2003 10 mmol/L                                       |   | Ra Ra      |
|                                                                                 | ) | Random BSL |
| 🗸 OK 🕺 Cancel 🦿 Help                                                            | 1 |            |

### **Patient Search**

Names are now displayed with the surname first, e.g. SIMPSON, BART 10yrs Male.

### **Clinical Record**

Editing clinical items added in a different service will not cause the current service to change to that service. To change service intentionally you will need to open the Progress Notes tab and double click on the service under 'Consultation'. See Service Recording - a User's Guide for further details.

### Providers

Providers can now have multiple provider numbers for use at different encounter places. Go to File Reference Tables|Provider to edit your provider numbers.

### Reports

• QueryBuilder and SQL reports run from the Report menu now go <color Blue>straight to the preview</color>. Print the report from the print button at the top. If you wish you can still see the grid of results by clicking 'Advanced' instead of 'Yes'.

| Patients Names                                                                                                    | 3 |
|----------------------------------------------------------------------------------------------------|---|
| Patients Names<br>This is the simplest of queries which produces a sorted list of living patient's<br>names and ID. It is a good place to start when creating new simple patient<br>biographic reports. |   |
| Do you wish to run this query?                                                                                                    |   |
| Yes Xo Advanced                                                                                                    |   |

- Reference Table report for Clinical Items now displays ICPC2 codes.
- IMPORTANT NOTE FOR COMMUNICARE ADMINISTRATORS: the change to Service Recording introduces a new status of 'Paused'. A service which is left paused is considered to be a service. If you have any reports, either SQL or QueryBuilder, which include the line PAT\_ENC\_STAT IN ('S', 'F') then edit this to now read PAT\_ENC\_STAT IN ('S', 'F', 'P').
- IMPORTANT NOTE FOR COMMUNICARE ADMINISTRATORS: the services model has been slightly amended. Please check any QueryBuilder queries you may have created which use this model and select from table T28 (Patient Clinical Item) but do not include table T27 (Service Provider). You will need to decide whether to include T27 or to use T21 (Patient\_Clinical\_Item) instead of T28.

### Investigations

• Results can now be logically deleted from the Review Results window. This is useful for results that arrive for patients who are not patients at the clinic. The results can be seen by

changing the filter to show deleted results. You cannot delete results that have been matched to a patient.

• Minor bug fixes and enhancements since version 4.6.

### **Biographics**

There are new relationship names of father-in-law, mother-in-law and friend.

### Version 4.6

Release notes for V4.6.

### **Recall Responsibility**

- Recalls can now be assigned to particular groups of users for completion.
- Automated recalls default to the responsibility assigned to the automated recall type.
- Manual recalls default to the group of the user who is adding the recall.
- Recalls due reports can be filtered for a particular responsibility.

### Pathology Results

- A patient's clinical record can now be accessed directly from the Review Results window.
- Pathology results sent by providers that support highlighting will now appear with the proper font styles and colours.

### **Progress Notes**

In the clinical record the place and mode for each service and provider is displayed as well as the date and provider.

### **HIC Online**

Each encounter place can now have its own HIC location ID.

### Service Recording

The Service Recording window now auto-refreshes every minute to display changes. The manual refresh facility is still available (F5).

### Transport module

Numbers of patients who did not attend for transport can now be recorded.

### Version 4.5

Release notes for V4.5.

### Recalls

A patient's recalls are now only visible on the Summary page of the Clinical Record. The Detail page will only show completed procedures and immunisations.

Note that the Recalls pane can be resized if it is too small. Communicare will remember the size based on the user's Windows logon username.

### **HIC Online**

Online Medicare claims are now available using Communicare. Contact Communicare for further information.

### Health Centre Prescription

NT sites that use rural prescriptions or medication charts can opt to print a health centre prescription instead of the standard prescription. Contact Communicare for further information.

### **Clinical Terms Browser**

The clinical terms browser now supports searching by keyword PLUS word-search. The list of terms associated with a single keyword can sometimes be quite long. After entering a few letters of a key word enter a space followed by a few letters of any word appearing in the term you are searching for and the pick list will be shortened accordingly.

For Example DIAB will list all diabetes terms.

The search can be further refined by entering the starting characters of a second word. Terms that do not contain a word starting with those characters will be eliminated.

For Example DIAB ME will shorten the list to 'Diabetes melitus' only.

### **Reference Tables**

Communicare reference tables with two grids (top and bottom) now have two navigation and edit bars to make it clearer which grid is being edited.

### Appointment Book Report

Cancelled sessions are no longer shown when printing the Appointment Book Report.

### Prescribing

Changes include:

- · double-clicking on a prescription will allow you to either edit or repeat that prescription
- prescriptions now show the address details of the encounter place rather than the site address details. To amend the address details for an encounter place go to File|Reference Tables|Encounter Place and right click on the upper grid, selecting Show hidden columns. Edit the address fields here.

### Miscellaneous

• This release also addresses a few minor issues.

### Version 4.4

Release notes for V4.4.

### **Client Installation**

- Client installation script grants full access to Communicare folder for everyone.
- Future upgrades will no longer need Administrator rights.

### Investigations

- The electronic pathology results facility has been reworked following extensive beta testing.
- Contact Communicare on (08) 6212 6900 for details.

### Printing Medicare Assignment Forms

• Following HIC permission a site can now print Medicare Assignment Forms onto plain paper as well as onto the preprinted, tractor-fed stationery.

### Prescribing

• There have been some minor changes to prescribing.

### Version 4.3

Release notes for V4.3.

### **Patient Status**

• There are two new patient statuses (Banned 30 days and Banned 60 days). Changing a patient's status to one of these will cause that status to be displayed after the patient's name and age in the patient search screen. After the correct number of days the patient will

automatically revert to being a Current Patient. To manually remove a banned status from a patient, click Change Details for that patient and select the Administration tab where you can reset their status. The topic Patient Status has more details.

### Miscellaneous

• This release also addresses a few minor issues.

### ١

### Version 4.2

Release notes for V4.2.

### Northern Territory Health Connect Trial

• This version of Communicare facilitates the NT Health Connect trial. Participants will need to install this module separately. Contact Communicare for details.

### Miscellaneous

• There have been further enhancements to Biographics and other features.

### Version 4.1

Release notes for V4.1.

### **Biographics**

- Performance tuning of the New Patient function has sped up the creation of new patient records.
- A new automatic daily process now adjusts the status of patients who have not had a service contact in a certain number of years. Refer to System Parameters for details.
- Adding patient names has been improved by setting defaults for forenames and family names after the first name has been added.
- Editing and deleting patient names has been made easier by the adition of an edit control bar above the names grid.
- Address maintenance has been made easier by associating Mobile and Work phone numbers with the patient instead of the address. This means that when a patient moves there is no need to re-enter the Mobile and Work phone numbers.

- New prompts have been added to make it easier to add a new address when a patient moves, instead of changing a prior address.
- Colour has been added to the name and address records to make it easier to identify edit, insert and delete operations.
- The Medicare reference number has been moved to reduce the likelihood of it being confused with card issue number.
- Upgrading to database versions 205 or 208 will automatically set patient's forenames to preferred forenames where they are blank. This allows Communicare's duplicate patient checking to work more effectively.
- Upgrades to database versions 205 or 208 will scan the database for illegal hard duplicate patient records. These records will be automatically be merged. Typically only about 1 in 20,000 patient records is effected, but it is important to check=the output files for scripts 205 and 208 on the server after the upgrade is completed.
- Database version 207 may have automatically marked a few patients who have no services recorded as Past Patients. Script output file 213 should be checked to see which patients were effected if version 207 was in use. Few sites will be effected as most upgrades will take the database from a version prior to 207 to 213 or greater.

### Service Recording

- Encounter mode and place have been combined as Place and Mode in the service recording module. This change makes information easier to read and reduces the number of mouse clicks required to create a service record.
- A disable flag has been added to encounter Place and Mode to allow the suppression of encounter places that are no longer used.

### **Clinical Record**

• A new automatic daily process now deletes recalls that are no longer age appropriate due to patient aging. This process will reduce the number of overdue recalls displayed and reduce the length of recall reports.

### Reporting

- Patient Status and Patient Group selections have been added to the Clinical Record standard reports. By default, only recalls for current patients will be printed, which will reduce the length of your recall reports.
- The recall report now includes recalls that were previously excluded on the bases that they were illegal types. For example, recalls for conditions has never been a supported function, though some users have created them. This version of the recall report will print such recalls.

### Other

- Users may now change their own password, provided they have been given the right by the system administrator.
- The system administrator can now easily change any users password from within Communicare, instead of using InterBase Console.
- This release also addresses other issues either too trivial or technical to itemise here.

### Version 4.0

Release notes for V4.0.

### Investigations

Communicare now has the facility to request investigations and then download the results from the pathology lab.

### Prescribing

- The Regular check box has been replaced by Once off and Regular medication radio buttons for greater clarity.
- A Save as default check box on the prescription details form allows dosage and other details to be saved as a personal default for next time the same drug package is prescribed.
- A Favorites check box on the prescription details form causes a medication to be added to your personal favorites and listed automatically every time you enter the drug browser.
- The Print prescription check box can now be set to default to un-checked by a system parameter setting.

### **Recallable Clinical Items**

Only Procedures and Immunisations can be recallable. This version prevents users from making any other class of clinical item recallable. If you still have, say, a condition which is both recallable and used in an automated recall you should first disable the automated recall then uncheck the Recallable checkbox of the condition.

If you have inadvertently created a procedure but assigned it a class other than procedure and wish to recall it you should contact Communicare for details.

### Version 3

Release notes for version 3 releases.

### Version 3.9

Release notes for V3.9.

### **Normal Hours**

Communicare now records whether a service is after hours or not. If services are not Date Only then the user needs to do nothing once the normal clinic hours have been set at File|System Parameters and public holidays have been set at File|Reference Tables|Public Holidays. Existing records can then be updated once this has been done. Contact Communicare for details.

A service is deemed to be after hours if the start time is outside the clinic normal hours or falls on a public holiday.

For Date Only services there is a checkbox to record after hours services. By default, Communicare treats date only services as not after hours unless they occur on a day where there are no clinic hours. To record a date only service as after hours simply check the box when adding the service.

SAR reporting now requires statistics on after hours services.

### Spellchecking

All memo type forms (including Progress Notes, Administration Notes and the Alert box on the Clinical Record) now have the facility to check your spelling. Right click to select the spellchecker or select Edit and use the toolbar button. You will need to have MS Word installed on the workstation to use this option.

### Prescribing

Using the MIMS Pharmaceutical Database is now considerably faster. When you open the drug browser no drugs are visible. Once at least three characters are entered in the Product edit box then the browser will present all products where the brand name or generic name starts with the entered text.

### **Preferred Localities**

The Locality reference table can now select preferred localities automatically. To include localities which have been used a certain number of times already, enter a value in the edit box (e.g. entering '5' will include all localities used five or more times already) and click the **B** button. This will add the localities to the preferred list.

### **GFR** Qualifier

There is now a GFR(IBW) qualifier which behaves like the GFR qualifier only ideal bodyweight is used if the patient's weight is above their ideal bodyweight. For more information see the <u>GFR topic (on</u> page 154).

### **Document Scanning**

There is now a button on the main form for quick access along with new shortcut keys (Ctrl-D to browse documents and Ctrl-S to scan a new document).

### **Transport Services**

This module now has the provision to record journey time and to record passengers as male or female.

### System Parameters

There have been some changes to the System Parameters form to accommodate normal hours recording. The General and Datasets tabs have been combined into the General tab and a new System tab. The Printers and Scanners tabs have been combined into the Devices tab.

### Automated Recalls

Some issues involved with disabling and re-enabling automated recalls have been resolved.

Version 3.8.1 Release notes for V3.8.1. This release addresses a few minor issues.

Version 3.8

Release notes for V3.8.

### **Document Scanning**

Communicare now has the facility to scan patient's documents into Communicare. You will be able to scan incoming and outgoing correspondence and other documents. They can be viewed from within a patient's clinical record and sorted into relevant topics. All a patient's documents can be seen together using the new Document class view tab. For details look at Documents.

### Patient Service Report

From a patient's clinical record you can now print a hard copy of a complete service. This report includes progress notes, clinical items, manual recalls and prescriptions added in that service.

Clicking the 📕 button will print the current service (this button is disabled if a service has not been started).

To print a report of other services for that patient, go to the Progress Notes tab, right-click on the service required and select Print selected patient service report.

### Patient Search

Clicking once on the icon when it appears will open the Administration Notes for that patient. Administration Notes are added or edited by entering the patient biographics form and selecting the Administration tab. The icon appears on the Patient Search form for patients who have notes.

### Miscellaneous

A date is now printed next to the doctor's name on prescriptions. A few minor bugs have been fixed.

### Version 3.7.1

Release notes for V3.7.1.

### **Clinical Terms Browser**

The clinical terms browser can now be used to locate enabled clinical items types. Click on the <sup>6</sup> button to locate an enabled clinical item type with the clinical terms browser. Disabled items cannot be located using this method.

### **Coordinated Care Trial 2**

In line with Coordinated Care Trial 2 changes the list of co-exisiting problems has been shortened. CCT2 sites should review the list of co-existing problems that have been deleted in file SiteId\_DatbaseName\_168.txt. Please contact Communicare if you require assistance.

### Miscellaneous

This release also addresses a number of minor technical issues.

### Version 3.7

Release notes for V3.7.

### **Patient Status**

Patients can now have a recorded status of Current, Transient, Past or Fictitious. Patient status is an important indicator that allows reports and analysis to accurately select only the appropriate patients. For example, a Recalls Due report would normally be targeted at only the Current Patients. The topic Patient Status has more details.

### **Patient Groups**

Patients can now be allocated to groups which can be useful for specific reporting. Groups can be defined for three types of group at present - Case Worker, Inclusive Care Program and Unique

Care Program. The topics Patient Group Membership and Patient Group Maintenance provide more details.

### **Clinical Item Datasets**

Communicare can now import specific clinical item datasets such as ICPC2-Plus. The import uses a special program and database on the Communicare Distribution CD which must be run on the Server. Datasets are selected in File|System Parameters after running the program which is then run again to 'activate' the datasets. Appropriate Users Groups are then given the Access Rights to use these new clinical items. The topic Central Data Update has more details.

### **Transport Services**

There is now a module which can be used for recording transport services. Drivers, distances, stops and numbers of passengers picked up and dropped off can be recorded and reported on where a practice offers this service to its patients.

### Miscellaneous

This version also addresses a bug in the way Service Recording handled the adding of patients.

Version 3.6.3

Release notes for V3.6.3.

### **Coordinated Care Trial**

Release for the first phase of Coordinated Care Trial 2 (CCT2). Non-consenting participant attributes of CCT1 are removed. All patient participants in CCT1 are carried forward as non-consenting for CCT2. The Coordinated Care Trial Data form has been changed in line with CCT2.

### Cause of Death

'Cardiovascular Accident' (which is not a medical condition) has been changed to 'Cerebrovascular Accident'. There is also a new type, 'Unknown Cause'.

### Prescriptions and Clinical Item Deletion

A clinical item which has been used as a Reason for Prescription cannot be deleted from a patient's clinical record. A message now informs the user to which prescription(s) a clinical item is attached.

Deleted prescriptions are not removed from the database but are recorded as being deleted along with a deletion reason. Right-clicking on the Detail tab presents an option to Show Deleted Items. This will make deleted prescriptions visible (marked with a status of Deleted). The deletion reason can be read in the Details Pane.

### Image Type Qualifiers

When an image type qualifier is attached to a clinical item the image can be viewed full size by double-clicking on the thumbnail. Double-clicking on the full size image will close it.

### **Database Consistency Report**

If there are multiple Chronic Medication or Acute Medication type clinical items enabled then the Database Consistency Report will recommend disabling all but one of the Chronic (or Acute) Medications, or disabling Free Text Medication.

Run the Database Consistency Report from Tools|Database Consistency Check.

### **Report Layouts**

Threre have been refinements to way the Report Wizard works. This is called from the Print Data button when running a Query Builder report.

### Help

The on-line help has been further developed and more context-sensistive topics added. Pressing the F1 button at any time brings up an appropriate help topic.

### **Data Dictionary**

Visible in Help under Reports|Data Dictionary, this has now been updated with more informative column names and descriptions.

### Miscellaneous

There have been various small changes to System Parameters.

### Version 3.6.2

Release notes for V3.6.2.

Version 3.6.2 is a maintenance release for 3.6.1. It addresses a bug in Generic Prescribing and a number of minor defects and technical issues.

### Automated Recall Cleanup

Communicare has left some recalls in patient's clinical records after the automated recall that created them has been disabled.

This problem has been corrected and all recalls generated by automated recalls which are now disabled have been deleted.

Your system administrator should review the list of recalls that have been so deleted in file SiteId\_DatbaseName\_138.txt. Please contact Communicare if you require assistance.

### Version 3.6.1

Release notes for V3.6.1.

### Appointments

• The size of the cells in the appointment book has been reduced, allowing a third more appointments to be displayed on the screen at a time. Removing the "canceled session status" line from each cell and replacing it with a graphic have achieved this.

### Query Builder and SQL Reports

- Query Builder queries and models are now stored in the Communicare database instead of disk files. This allows updated queries to be available instantly to users network wide. See Loading\_and\_Saving\_Queries for more information
- Query Builder queries and SQL queries can now be selected and run directly from the Reports menu, making them easier to find and run. An icon is displayed next to each report name to identify the type of report. Query Builder reports have an i icon, SQL Reports have an i icon, while other reports have an i icon.
- Queries now have Public and Owner attributes and access controls. Refer to Access\_Control\_for\_Query\_Builder\_Reports for details.
- The Communicare Data Dictionary is now available from within this help file.

### **Clinical Record**

- A new style of clinical summary is now available, which includes comments and does not consolidate summary items. Refer to System\_Parameters for details.
- A new tick box allows referrals to be marked as "Critical". Critical referrals can be reported using the referral report. Refer to Clinical\_Item\_Maintenance and Clinical\_Item\_Type\_Properties for details.

### Prescribing

 Generic Prescribing is now supported. This is the first version of generic prescribing and does not include any changes to the drug browser. Further changes are likely pending feedback from users.

- Printing of S8 and S9 prescriptions has been improved to allow for easier transcribing of drug details.
- A tick box in the drug browser allows "over the counter" medications to be excluded from searches.
- Several minor improvements have been made to the prescribing interface and authority prescription windows.

### Medicare Assignment Forms

• The Medicare\_Assignment\_Form now prints to plain paper. To facilitate printing to a general use printer the form prints to the top half of A4 portrait paper. System\_Parameters can be set to determine whether Practitioner or Patient copies are required (File|System Parameters... then select the MedClaims tab).

### Miscellaneous

- Incremental searching of provider names in Service Recording has been improved to deal with names starting with lower case characters in the same way as names starting with upper case characters.
- Patient's addresses may now have a "From" date up to 30 days into the future. This allows notification of a future address change to be recorded.
- "Planned Date" has been removed from the Patient Summary report for completed recalls. This makes the report easier to read and understand.
- Patient's address details on printed prescription forms have been expanded.
- A bug with the way "withdrawn" services were counted has been corrected in the encounter analysis reports.
- Users may now only belong to one User Group. If a User requires a unique set of Rights then a new User Group needs to be created.
- A bug in the Encounter Analysis reported withdrawn encounters has been fixed.
- Progress notes are now included in the patient summary report.
- The GFR can be automatically calculated using the GFR qualifier which works in the same way as the Body\_Mass\_Index qualifier. By setting up a Clinical\_Item and attaching the Weight, Creatinine (umol/I) or Creatinine (mmol/I) and GFR qualifiers the GFR is calculated automatically when you click in the edit box.

### Version 3.6

Release notes for V3.6.

### **Progress Notes**

- Progress notes can now be recorded and displayed for each service and provider.
- The new progress notes tab displays all progress notes in sequence along with a list of every clinical record, recall and prescription generated by the service provider.
- Progress notes can be filtered by any diagnosed condition, allowing all notes relating to the diagnosis to be readily accessed.

### **Patient Search**

• A Notes symbol 📕 appears when there are Administration notes recorded about a patient.

### **Clinical Record**

- All tabs now feature a common toolbar with items to access Patient Details, Centile Charts, Qualifier Charts and Services and Appointments.
- New buttons R I C Q Q A allow the user to add prescriptions, edit progress notes, add clinical Items and manually add, complete and delete recalls.
- Alternatively, you can now use [F9] to add prescriptions, [F10] to edit progress notes, [F11] to add clinical items and [F12] to add a manual recall.
- Note that the only way to manually add a recall is now by using the 'Add a manual recall' button or [F12].
- Immunisations are displayed with a 'Status' of 'Performed' or 'Incomplete' for easier recognition of immunisation recalls.
- BMI calculation is now to 1 decimal place precision rather than the nearest whole number.

### Patient Summary Report

- The Standard Patient Summary Report now shows Current Medication, Regular Medication and Medication History, if Prescribing is enabled. These can be de-selected from the Patient Summary Report by selecting the Customise button and Clinical Record tab.
- If Prescribing is not enabled and Free Text Medication has been enabled then a Chronic Medication summary will appear on the Standard Patient Summary Report.

### Prescriptions

• In addition to the prescriber's title and qualifications there is now a full patient's address on the prescription.

### **Provider Details**

- Provider details now include Title (Dr, etc) and Qualifications. These appear at the bottom of the Provider reference table. Printed prescriptions now include the prescriber's title and qualifications.
- Provider names can now be up to 60 characters long.

### **Release Notes**

• These now appear in the On-Line Help rather than as a separate document.

### Version 3.5.1

Release notes for V3.5.1.

### Service Recording

Each combination of Encounter Mode and Place now has checkboxes to indicate whether arrivals and times are recorded. This facilitates consistent, fast and accurate service recording with minimal training requirements.

### **Clinical Record**

Double clicking a recall record now pops-up a confirmation dialogue which asks if the recall is to be completed. This allows the system to distinguish recalls completion operations from recall edit operations. The preferred method of completion a recall is to simply click the 'Recall Completion' button, but this change helps protect the integrity of the system with untrained operators. Recall completion has been simplified in relation to the service to which the recall is linked. When a recall is completed it is now automatically linked to the current service. This makes recall completion faster and simpler.

### **Patient Labels**

The left margins of the patient labels have been adjusted by a small amount for better print alignment. If margins have been entered in the printer setup, then they should be reviewed following this release.

### Version 3.5 Release notes for V3.5.

### Prescribing

A feature rich prescribing module has been added to Communicare version 3.5. MIMS Pharmaceutical Database includes MIMS "full product information" which is accessible at the touch of a button. Current medication is displayed on the clinical summary page of each client's clinical record. Regular medication can be easily re-prescribed. Prescriptions can be reprinted when necessary. Tamper resistant system allows only logical deletion of prescription records and requires a "reason for deletion" to be entered. Drugs can be browsed by product group, product name, brand, generic or indication. A condition can be selected from (or added to) the clinical record as a "reason for prescribing". Smart auto-replacement text system simplifies dosage instructions. For example, "1 tds" translates to "one three times a day". An extensive table of "dosage instructions" is provided. Additional instructions can be user defined.

### Security

New Access rights have been created for 'Clinical Reporting' and 'Patient Deletion' to allow greater control over which users can perform these functions. • The 'Clinical Reporting' right allows users to print clinical reports without necessarily having the right to access management reports. • The 'Patient Deletion' right allows users to delete and merge patients.

### Main Tool Bar

The buttons on the toolbar now have captions to make them easier for new users to understand. The selected default provider name, encounter mode and encounter place are now displayed in a status bar under the button. Double clicking the status bar allows the defaults to be changed. This helps make Communicare's default settings more obvious. Both the button captions and the status bar can be suppressed by a selection on the tools menu. Suppressing either or both of these features maximises the amount of screen space available for other windows.

### **Biographics**

The patient's biographics now includes telephone numbers for work and mobile phones. The patient search now displays the new phone number and the current address locality name. Medicare number cleaning. Some Medicare numbers have been found to be lacking the last digit, making them invalid. As a part of this upgrade, these numbers have had a '1' added and the reference number set to blank. In most cases this results in a valid number. Any numbers that are still invalid are set to blank. A list of all the numbers changed like this is available in SiteId\_Ccare\_115.txt.

### **Clinical Record**

When adding or changing a clinical item, definitions can now be viewed in the large 'view' window by simply double clicking in the definition box. The right click menu 'view' option is still available. The clinical summary window now has an additional panel for a summary of qualifiers. This pane lists the latest values for any eligible qualifiers. Qualifiers are made eligible for listing by ticking the new 'Summary' tick-box in the (reference tables) Qualifier maintenance window. This feature allows current qualifier information for important measurements (EG BMI, Blood Pressure) viewed instantly on opening any patient's clinical record. The hospital morbidity 'date of separation' now defaults to the end date of the associated service record. This makes for slightly easier data entry.

### Service Recording

A service record is now required for all clinical items and prescriptions. This provides: · An audit trail of who authorised each item of a clinical record. · A reliable way of "catching" every patient contact for reporting purposes. Service records can now be created "on the fly" from within the clinical record. In many situations this simplifies operation considerably and removes the need for a clinician to access the "service recording" window. For reasons of security, providers can now only be changed when a service is either 'Booked' or 'Waiting'. Once a service has started, the provider cannot be changed. Any number of providers can now be associated with a single service. · A checkbox list of all active providers is displayed to allow selection by simply ticking a box. · A locate feature is also included to allow easy location of a provider name if the list is long. · To make it easy to see the currently selected providers they are automatically moved to the top of the list

### Patient Import

The Patient Import program has been expanded to include 'administration notes', special checkbox 1' and 'record storage site'. This improvement allows a more comprehensive biographics import to be performed.

### Reporting

New Query Builder sample queries break down biographic data by sex and age group. Any data can now be easily analysed by ages in weeks, months or years as of any given reference date. Address 'to' date. A 'to' date has been added to the patient address table to make 'point in time' queries easier. The new date is maintained automatically so there is no additional user input required.

### **Patient Search**

The value of the patient 'Special Check-Box' is now displayed in the search window.

### **Coordinated Care**

Version 4.1 AN-DRG codes have been added for Coordinated Care hospital morbidity recording.

### **On-Line Help**

The data dictionary is now accessible from within Communicare's on-line help. Each of the Query Builder sample queries is now documented within Communicare's on-line help.

### **Printer Setup**

A new tab has been added to the System Parameters form to allow custom positioning of reports on individual printers. This feature allows precise positioning of printed text on forms that require exact text placement – for example prescriptions and labels.

Version 3.4

Release notes for V3.4.

### PATIENT MERGE

A new patient merge facility allows duplicate patient records to be easily combined.

| Combined using the Patie                                                                                                    | recorded on Communicare twice the two records can be<br>nt Merge. If the patient has been recorded more than twice the<br>tedly to reduce the number of duplicate records one at a time.                                                                                                    |
|----------------------------------------------------------------------------------------------------|----------------------------------------------------------------------------------------------------|
| then the source patient re<br>source will overwrite data<br>different Medicare card nu<br>the number on the destina<br>become the preferred nan<br>retained.<br>It is recommended to revie | he source patient's record into the destination patient's record,<br>cord will be deleted. In some situations data from the<br>in the destination. For example, if the two records have<br>umbers, then the number from the source patient will overwrite<br>ation patient. The preferred name of the source patient will<br>ne of the resulting merged patient, but all unique names will be<br>ew all patient details after merging to ensure they are correct |
| and up-to-date.<br>The Patient ID of the sour                                                                                                    | rce patient will be removed from the system when the merge is                                                                                                    |
|                                                                                                    |                                                                                                    |
| complete.<br>Select Source Patient                                                                                                    | NELLY PENNY ADAMS 24yrs                                                                                                    |
| complete.                                                                                                    |                                                                                                    |
| complete.<br>Select Source Patient                                                                                                    |                                                                                                    |

Example showing 2 patient records about to be combined into a single record.

A new Browse program allows you to browse for duplicate patient records and merge them on the spot.

| Patient ID                                | Forenames                 | Family                               | yName Date of Bi                | ith |
|-------------------------------------------|---------------------------|--------------------------------------|---------------------------------|-----|
| 83                                        | BARRY PAUL                | THAS                                 | ST 26/08/19                     | 68  |
| Address L                                 | .ine 1                    | Address Line 2                       | Locality                        |     |
| 692 Dorit                                 | a Street                  |                                      | Manning                         |     |
| K <                                       | ► ►I                      | Merge the patient se                 | elected below into this patient |     |
| This is a l                               | ist of patients who appea | ar to be duplicates of the patient a | bove                            |     |
| Patient ID                                | Forenames                 | Family Na                            | ame Date of Birth               |     |
| Address L                                 | ine 1                     | Address Line 2                       | Locality                        |     |
|                                           | BARRY ELLIS               | THAST                                | 13/08/1968                      |     |
|                                           | DMINITELLIS               |                                      |                                 |     |
| 14123                                     |                           |                                      | Manning                         |     |
| 14123<br>558 Doris                        |                           | THAST                                | Manning<br>27/08/1968           |     |
| 14123<br>658 Doris<br>18050<br>34 Letty S | Street<br>BAZZA           | THAST                                |                                 |     |

Example showing a patient record with two similar records displayed in the grid.

### SECURITY

A totally new security system is featured in this release. This system allows different users different levels of access to clinical information. Security can be set, for example, so that only users with appropriate security rights can access STD information. See the online help for more information.

### MIMS PHARMACEUTICAL DATA

The full MIMS Pharmaceutical database can now be browsed from within Communicare. This drug data browser is in preparation for the release of full prescribing functionality in version 3.5. If you are interested in prescribing then please take a few minutes to examine the drug data browser. It can be found on the Tools menu. A license to use the MIMS data must be purchased before this option may be used.

### SERVICE RECORDING

Additional validation now prevents a service being started unless a provider has been identified.

The defaults for provider, mode and place have been simplified. Now provider, mode and place all default to what has been set in the 'Service Record Filter Selections' (the torch button), except if 'All Providers', 'All Modes' or 'All Places' has been selected, in which case the respective field will default to blank. "Existing File Number" is now included in the details display at the bottom of the Service Recording window.

### **APPOINTMENTS**

Free appointments can now be quickly located for any (or all) providers. The new 'free appointment search' can be used to conveniently navigate forwards or backwards through free appointments starting from 'today' or a future date. The appointment book display now shows: • the full name of

the patient in a little yellow 'hint box' in cases where the column is not wide enough to diplay the name.  $\cdot$  a little blue square in the first appointment of each session. This makes it easier to see where one session end and the next session starts.

Sessions can now be split into two sessions. Splitting a session makes it possible to cancel part of a session.

All of a patients appointments (past and future) can now be viewed from within the appointment book.

Cancelled sessions can now be hidden from view in the appointments book.

Session Template Screen has been redesigned to make it easier to use.

Session Templates now have an 'Allow Facility Overlap' flag that allows overlap checking to be disabled for some sessions. This can be helpful in situations where providers have no definite room allocations.

### PATIENT BIOGRAPHICS

The previous patient copy function has been expanded to include Medicare number. The button has also been enlarged to include a label (Paste) to make its function more obvious.

Duplicate patient checking has been improved. It now uses the sounds of names and approximate dates of birth when searching for likely duplicates. When a list of likely duplicates is displayed a timeout is activated to ensure the operator takes sufficient time to read all the entries on the list.

The navigator bar in the address box has been expanded to include 'add', 'save' and 'cancel' buttons to make address maintenance easier.

The 'Existing File' field can now be renamed to better describe what you actually use it for EG: "Paper File No.'.

Error handling and messages have been completely revised to make then easier to understand.

### CLINICAL TERMS BROWSER

The clinical terms browser is the window that pops up each time you need to select a clinical item type. It has been completely redesigned to be exceptionally easy to use, no matter how long your list of clinical item types is. The new browser features: · Searching by any defined keyword. For example, 'Heart Attack' could be located using keywords 'Heart', 'Attack', 'Infarction', 'MI' or any other word or abbreviation you care to define. · Selection from a list of the clinical items you have most recently used. · Definitions of clinical item types can be viewed with the click of a single button. Definitions may include drawings, pictures, sounds, animations, or any other OLE Objects as well as rich text. · Advanced searching by class and topic.

| Keyword   Most <u>F</u>                                                                  | Recently Used Advanced              |           |           |
|------------------------------------------------------------------------------------------|-------------------------------------|-----------|-----------|
| Keyword: CHR                                                                             | 0                                   |           |           |
| <eyword th="" 🖉<=""><th>Clinical Item Type</th><th>Class</th><th>Definitio</th></eyword> | Clinical Item Type                  | Class     | Definitio |
| Chronic                                                                                  | Chronic Condition Check (By Doctor) | Procedure |           |
|                                                                                          |                                     |           |           |
|                                                                                          |                                     |           |           |
|                                                                                          |                                     |           |           |
|                                                                                          |                                     |           |           |

Example showing the 'definition' icon.

| Keyword   Most <u>R</u><br>Keyword: 0109 | ecently Used Advanced    |           |            |
|------------------------------------------|--------------------------|-----------|------------|
| Keyword                                  | Clinical Item Type       | Class     | Definition |
| Otosclerosis                             | Ear Disease-Otosclerosis | Condition |            |
| Otoscopy                                 | Ear Health Check         | Procedure |            |
|                                          |                          |           |            |
|                                          |                          |           |            |
|                                          |                          |           |            |

Example showing use of a keyword that is not used in 'clinical item type'.

### CLINICAL RECORD

The 'Confirm Automatic Recall' dialog now displays recalls that were previously not displayed due to the existence of an existing recall of the same type. These additional recalls are now displayed along with the message 'This recall already exists on DD/MM/YYYY'. The 'Confirmed' check-box will not be ticked in these cases.

| Dia                                                   | betes mellitus                                          |                                                      |
|-------------------------------------------------------|---------------------------------------------------------|------------------------------------------------------|
| <b>Ophthalmolo</b><br>Recall interval<br>Planned date | gical Check           0 days           01/11/2001       | ✓ Recall confirmed                                   |
| Chronic Con<br>Recall interval                        | dition Check (By D                                      | octor)                                               |
| Planned date                                          | 30/01/2002 💌                                            | Recall confirmed                                     |
|                                                       | ne of these recalls on 05/0<br>ss you tick the RECALL C | 15/2000. Another one will not<br>DNFIRMED box above. |
| Podiatry Che                                          | eck                                                     |                                                      |
| Recall interval                                       | 1 year                                                  |                                                      |
| Planned date                                          | 01/11/2002 💌                                            | Recall confirmed                                     |
|                                                       |                                                         |                                                      |

Example showing a case where 1 of the 3 recalls will not be generated. Note the un-ticked 'Recall confirmed' box.

The title panel above the patient alert is coloured red if the alert is not blank. This makes it harder to overlook alert information.

| Clinical Record for SY     | LVIA ASHLEY BRIDGER 6y7m             |                                        |            |
|----------------------------|--------------------------------------|----------------------------------------|------------|
|                            | 🕒 Summary                            |                                        | \Xi Detail |
|                            |                                      |                                        |            |
|                            |                                      | Clinical Items Summary                 |            |
|                            | stΣ Description≔                     |                                        |            |
|                            | /10/2001 Ear Health Check            |                                        |            |
|                            | /11/1999 Audiometry                  |                                        |            |
| 1 24/08/1998 24            | /08/1998 Ear, Nose and Throat Referr | al                                     |            |
|                            |                                      | Drug Allergy or Other Important Inform | a shi a c  |
| Watch out for Sylvia's bro |                                      | Drug Allenge of Orner Important moun   | STARUUS:   |
| He could be dangerous      |                                      |                                        |            |
|                            |                                      |                                        |            |
| At risk if appointments    | are missed                           |                                        |            |
|                            |                                      |                                        |            |

Trivial example of an alert showing graphic in alert and red title bar.

New qualifiers types for images, dates and memos have been added and the qualifier entry/edit window has been redesigned to be more compact and easier to use. Here is an example of how some of the new qualifier types can be used.

| Qualifiers               | ×                                                                                                    |
|--------------------------|----------------------------------------------------------------------------------------------------|
| E                        | ar Health Check                                                                                                    |
| Otoscope image left ear  |                                                                                                    |
| Otoscopy left ear        | 2 Retracted                                                                                                    |
| Otoscope image right ear |                                                                                                    |
| Otoscopy right ear       | 3 Inflamed                                                                                                    |
| Tympanometry left ear    | 1 Туре А 💌                                                                                                    |
| Tympanometry right ear   | 2 Type B (normal volume)                                                                                                    |
| Tympanometry notes       | This is just a training / demonstration of how<br>images and memos can be used.<br>This memo can be as long as you want it to be<br>the window will scroll when it is full. |
|                          | V OK X Cancel ? Help                                                                                                    |

Example of the new image and memo qualifier data types.

### PATIENT SUMMARY REPORT

The patient Summary Report has been enhanced with an option to include the Clinical Summary, Alert and Qualifiers. These changes allow prints of a patient's clinical record to be made with greater detail or as a true clinical Summary.

### PATIENT LABELS

There are now 2 styles of patient labels available. Select the required style on the Tools menu. The new style is designed for Avery Laser Label DL30 for use on laboratory samples. When selecting this style, enter a label heading, which can be anything but usually identifies the name of the health service that took the sample.

### SYSTEM PARAMETERS

The 'enabled modules' check-boxes on the general tab have been replaced by a scrollable check-box list which allows any module to be enabled or disabled.

The security tab has been removed because it is no longer required with the new user based security system.

The 'subtypes' check-boxes have been removed from the clinical tab. Subtypes are now automatically enabled or disabled by simply enabling or disabling clinical item types.

### PATIENT IMPORT

The patient import program can now accept input from HIC Medicare data files a well as the standard Communicare format files. This allows new sites to easily establish a client database of existing clients with out any data entry.

### **REFERENCE TABLES**

The Clinical Item Types maintenance program has been rewritten for easier use and now supports Definitions, Keywords, Access Rights and Groups.

| 🎡 Chronic Co | ondition Check (By Docto                                           | or): Properties     |                  |                           |
|--------------|--------------------------------------------------------------------|---------------------|------------------|---------------------------|
| General Key  | words & Qualifiers   <u>G</u> roups                                |                     |                  |                           |
| Description  | Chronic Condition Check (I                                         | By Doctor)          |                  | ✓ Recallable<br>✓ Summary |
| Class        | Procedure 💌                                                        | Topic M             | edicine _        | Enabled                   |
| Cost         |                                                                    | Access Right G      | eneral _         | Advanced >>               |
|              | Definition of                                                      | Chronic Condition C | heck (By Doctor) |                           |
| This is a s  | sample definition for                                              | the procedure       | e "Chronic Co    | ondition Check 🔺          |
| (By Doct     | or) " for demon                                                    | stration a          | and train        | ing                       |
| As you ca    | oses only.<br>In see, a variety of fo<br>de drawings,              | ont sizes and s     | ityles can be u  | sed. You can              |
|              | (C)<br>(C)<br>(C)<br>(C)<br>(C)<br>(C)<br>(C)<br>(C)<br>(C)<br>(C) |                     |                  |                           |
|              |                                                                    |                     | 🗸 ок 🛛 🗙         | Cancel <b>?</b> Help      |
|              |                                                                    |                     |                  | 1                         |

Example of a clinical item type definition. Definitions can be viewed by any user at the point where a clinical item type is selected.

The new User Groups program allows users to be placed into groups. This program can also control all security settings.

New reference table maintenance programs for Clinical Item Type Groups, Keywords and Access Rights.

### SCREEN MANAGEMENT

The Clinical Record, Services Recording and Appointment Book windows can now be maximized without obscuring the main toolbar. This makes it easier to use all of your screen whilst retain the use of the tool bar to quickly switch between windows. Other windows now remember wether you used them in Maximized or normal mode and will start again in that mode next time you use them.

### **SPECIALITIES**

New specialties have been added for the list of providers. The available list now fully supports the latest 'Service Activity Report". The new specialities are: · Substance misuse worker · Dentist · Dental therapist · Traditional healer

Version 3.3

Release notes for V3.3.

### **IMPORTANT NOTE**

As a general principle, reference table item descriptions should fully and uniquely describe the item.

In Communicare 2000 version 3.3.0.87 or above duplicate descriptions are illegal.

During an upgrade to that version, duplicate descriptions are made unique by appending a number in square brackets. For example, the description 'Liver' might be changed to 'Liver [1]'.

After upgrading to version 3.3.0.87 or above you should run SampleQueries: DuplicatedClinicalItemTypes.QRY DuplicatedLocalities.QRY DuplicatedProviders.QRY DuplicatedQualifierTypes.QRY

These queries will list all items whose descriptions were modified during the upgrade.

### HELP

The online help has been extensively revised and reconfigured to appear in the new Windows HTML Help format which is considerably easier to use than the old Windows Help format.

The online help has also been extended so that EVERY window now has its own context sensitive help. That means where ever you are within Communicare, striking the F1 key will always display a help window with relevant information.

### PATIENT SEARCH

The patient search window now displays non-preferred names in an alternate colour. This makes it more obvious when a single patient is displayed with multiple names in the search window.

### PATIENT QUERY

Aboriginality has been add to the list of patient selection criteria.

### BIOGRAPHICS

The duplicate patient check window has been redesigned to make it clearer and easier to use.

The Alert information has been moved to the Clinical Record view. This gives confidential information entered into the Alert the same security as the Clinical Record.

A new Administration notes feature has been added to the Administration tab. This allows an unlimited amount of rich text to be recorded for administrative purposes.

### CLINICAL RECORD

The ordering of items in the clinical record has been reversed. The most recent item is now shown at the top of the list. This makes it quicker to view the most recent information.

Items in the clinical record can be ordered by other columns such as Description, Comment, etc. by clicking on the title at the top of the column.

Note that several of the clinical record views are ordered by a combination of both planned and actual date. These views show the ordering icons in both the planned and actual date columns.

### CLINICAL SUMMARY

A new summary tab has been added to the Clinical Record View. The Summary is created semiautomatically to provide a quick overview of the most significant clinical items.

### SERVICE RECORDING & amp; APPOINTMENTS

The encounter mode list now only includes modes for which places have been linked. In most cases this makes the list much shorter and easier to use. If you need to use modes that no longer appear on the list then you must link one or more places to the needed mode.

### REPORTS

The births report now prints a grand total as well as locality sub-totals.

The Qualifier Analysis report now has an option to suppress rows for 'not measured' patients. This makes the report much shorter in many cases and easier to read.

### DEMONSTRATION SOFTWARE

The demonstration version of Communicare can now co-exist with the production Communicare client. This can be useful for training purposes.

## Attributions

### **Image attributions**

- Icons made by <u>Flat Icons</u> from <u>http://www.flaticon.com</u>.
- Icons made by <u>catkuro</u> from <u>http://www.flaticon.com</u>.
- Icons made by <u>Surang</u> from <u>http://www.flaticon.com</u>.
- Icons made by <a>Freepikhttp://www.flaticon.com</a>.

## Glossary

## Glossary

## Active medication

For prescribed regular medications, medications that are not expired, stopped or deleted.

## Administer

The act of applying a medication directly to a patient. For example, when a nurse gives a patient an injection.

## Administrative Encounter Place

A group of encounter places defined for administrative or reporting purposes.

## **Biographics**

General information about a patient, such as names, addresses, Medicare Number, and so on.

## Class

A group of clinical item types that have common properties and attributes or data values.

## **Clinical item**

A record of any event on a patient record, either actual or a planned recall, such as a disease, immunisation, procedure, medication prescribed, and so on. Clinical Items in Communicare are coded according to ICPC-2 PLUS.

## Clinical item keywords

Specific words that can be used to locate Clinical Item types.

## Consolidated order

Groups of medication requests used to order medications from an external pharmacy and to manage patient-specific inventory.

## DAA

Dose Administration Aid (DAA) is the term used for packaging that organises doses of medication according to when they should be taken.

## Dataset

A collection of related clinical item types, qualifiers and recall types.

## Encounter

A meeting between a health provider and a patient.

## Encounter mode

Either the means of delivering a health service, for example *Telephone*; or the type of physical place at which a health service is delivered, for example, *School*.

## **Encounter place**

Either a Service Encounter Place, where patient contacts occur; or an Administrative Encounter Place, a concept that defines a group of encounter places for administrative or reporting purposes. The Service Encounter Place is the physical place at which a service is delivered, or the physical place from which a service is delivered, for example, Millennium Health Service Clinic. Each place is categorised into one or more Modes.

## Episode

When a condition is diagnosed it may be classified as a FIRST, NEW, or ONGOING episode.

## Health Centre Prescribing

Health Centre Prescribing (HCP) or Rural Prescribing is a workflow used in the NT, where instead of PBS scripts, a single consolidated script is printed for all regular medications for a patient.

## Last consolidated order date

For the encounter place, the most recent date at which a consolidated order was ordered.

## LEMI

From Active Ingredient Prescribing legislation, a list of excluded medicinal items (LEMI) for which Communicare does not include the generic components. The LEMI includes non-medicinal items such as bandages, or medications with four or more active ingredients.

## LMBC

From Active Ingredient Prescribing legislation, a list of medicines for brand consideration (LMBC), for which providers should consider prescribing by brand. For example, medications that are not bioequivalent.

## Locality

A list of places used in patient addresses. Initial localities are taken from Australia Post localities, but additional localities may be defined, for example, for a local community.

## Locality group

Where several localities are combined for reporting purposes. For example, Northern Region, South of River, Inner City, and so on.

## **Medication request**

Medication requests combine a patient's medications into a bulk-order prescription for sending to a pharmacy for dispensing.

## Medication summary

A list of a patient's currently active medications.

## Mode

See Encounter mode (on page 931).

## Once off medication

A medication typically prescribed for acute clinical presentations, which the patient will take until the course is complete. Once off medications are removed from the Medication Summary after their duration has elapsed. Once off medications may also be described as Short Course medications.

## Place

See Encounter place (on page 931).

## Provider

Anyone who provides health care for a patient, such as a doctor, health worker, nurse, and so on.

## Qualifier

A measurement associated with a Clinical Item

## Query

An instruction to retrieve statistics from the database.

## **Regular medication**

A medication typically prescribed for a chronic disease, which the patient would be expected to take continually. Regular medications are displayed on the Medication Summary until they are explicitly stopped.

## Report

The results of a query about data in the database.

## Service recording

A record of a patient's services, such as clinic visits, home visits or other.

## Supply

The act of providing medication to a patient or their carer.

## Topic

A grouping of Clinical Items into health or medical-related categories.

## Walk-in patient

Patients who arrive without an appointment.

# Index

**Numerics** 24-hour time 17 Α abrasion 150 active ingredient prescribing see AIP add medication 160 medication order 170 adding forms to Help 695 adjusting print position 554 administration patient 26 administrative encounter place 588 adverse reactions 186, 191 AIP 165, 165 AIR 313 upload 313 alerts free text 114 structured

114 allergies 186 annotations 150 antenatal checkup 122, 125 antenatal checkup 125 appointment book 47 booking 47 check-in 47 reminders, sms 63, 64 sessions 47 types group 634 untimed 634 walk-in 634 appointments book 60 print 60 Australian Immunisation Register see AIR automated recalls 289

В

backups 657 disaster recovery 660 banner gestation 127 batch SMS 73 batch claims 564 billing Medicare 98 Medicare, correct claim 101 biographics administration 26 identifiers 27,27 medicare 29 personal 22 print form 28 social data 24 BMI 153 **Body Mass Index** see BMI 153 booking types

634 bruise 150 burn 150 claiming Medicare 98 Medicare, revoke 101 claims electronic 306 online 306 clinical item acute medication 607 admission 607 alert 607 chronic medication 607 class acute medication 607, 615 admission 607, 615 alert 607, 615 chronic medication 607, 615 condition 607, 615 history 607, 615

С

immunisation serial number 607, 615 procedure 607, 615 referral 607, 615 condition 607 history 607 immunisation 607 procedure 607 referral 607 type 607 complete consolidated order 229 conditions interactions 189, 191, 195 medications 195 consolidated order 177 enable 559 supply medication 181 template 559 consolidated orders 177, 180, 180, 222, 222, 224, 228, 229 complete

229 create draft 224 record inventory 228 consultation remote 88 copy medication order from prescription 174 create consolidated order, draft 224 Creatinine 154 custom forms 695 prescription forms 559 custom fields 27 cyber attack 660 D data demonstration 18 data synchronisation 453, 455 death patient, recording 41 decision support prescribing 189, 191

demo

18 demonstration data 18 disaster 660 recovery 660 document templates 682 draft consolidated order 224 drawings 150 drug interactions 191 recipe 206, 206 warnings 191 Drug allergy 186 drug class warnings 186 Ε EDD 122, 122 edit consolidated order, ordered 228 electronic claims 306 emergency

appointments book

60

EMPI 33.555 encounter place 588 ending pregnancy 126 **Enterprise Provider Directory** see EPD EPD 555, 578, 578 epidemic 88 estimated delivery date see EDD ETP 555 extemporaneous preparations 206, 206 finding duplicate patient records 34 forms adding to help 695 custom 695 free text alerts 114 G generic prescribing 165 gestation 122, 122 calculation

F

127

in banner

127 GFR 154 actual body weight 154 ideal body weight 154 Glomerular Filtration Rate see GFR Government Reporting Tool 531, 534 group appointments 634 GRT 531, 534

### Η

L

external

27, 27

HCP see medication requests **Health Centre Prescriptions** see medication requests Health Data Portal 531, 534 Health Record Overview see HRO help 698 helpdesk 698 **HI Service** 555 HL7 152 HRO 438, 438 identifiers

images resize 146 upload 146 immunisation serial number 615 integrated systems 33 integration online appointment booking 59 interactions conditions 189, 191, 195 drugs 189, 191 medications 189, 191, 195, 196 pregnancy 189, 191, 196 pregnancy, customise 559 intercept Medicare claim 101 inventory prescription medications 222, 224, 228, 229 iPad upload images 146 iPhone upload images 146 Κ

key

150 key performance indicators national 465 state 465

### L

labels print position 554 laceration 150 leaflets 695 letter writer 682 letters write 243 location pickup 595

### Μ

medical evacuation 356 medicare 29 Medicare 306 intercept claim 101 reverse claim 101 revoke claim 101 submit claim 98 medication requests, add 180 medication order 174 print label 170 medication requests 177, 177, 177, 177, 180 supply 181 medications conditions 195 interactions 189, 191, 195, 196 pregnancy 196 prescribe 160 regular and PRN 168 request, enable 559 request, template 559 MeHR 429 forms 429 security 429 merging patient records 42 MHR 46 migrating

recalls 304 mobile phone upload images 146 multiple births 126 My Electronic Health Record Service see MeHR My Health Record 436, 555

### Ν

nKPI 465 reports 361 nKPIs 531, 534 non-patient 38 NT Aboriginal Health Key Performance Indicators see NT KPI NT KPI 362, 362, 529, 529

### 0

obstetrics 122, 122, 124, 125, 126, 127 offline client 453, 455 online claims 306 ordered consolidated order 228 orders consolidated 177, 180, 222, 224, 228, 229

### Ρ

pain 150 pandemic 88 paper appointments book 60 patient information from other systems 33 information leaflets 695 medicare 29 non-patient 38 patient 41 status 38 patient inventory supply 181 patient records duplicates 34 merging 42 patient sex 35 patients MHR, register 46 PDS 555, 579, 579 personal biographics

22 phone upload images 146 pickup location 595 pregnancy alert 125 antenatal checkup 125 end 122, 126 gestation 127 interactions 189, 191, 196 management plan 125 medications 196 multiple births 126 number 122, 124, 126 past 124 recalls 125 start 122, 122 prescribe 160 prescribing active ingredients 165 decision support 189, 191

prescription copy to medication order 174 forms, custom 559 prescriptions multiple in one 177, 180 print position 554 print appointments book 60 biographics form 28 forms 695, 695 label, medication order 170 printing position adjusting 554 labels 554 prescriptions 554 requests 554 **PRN** medications 168 **Provider Directory Service** see PDS Q qualifiers BMI

h

153

GFR

154

required 152 special 152, 153, 154

### R

recall add from result 296 add manually 296 add to record 296 recalls 125 automated **On Completion** 289 **On Presentation** 289 **On Qualifier** 289 **On Registration** 289 events 289 migrating 304 recording abrasion 150 bruise 150 burn 150 laceration 150 pain area 150

suture 150 register with MHR 46 reminders appointments 63,64 remote consultation 88 remote desktop server 655 services 655 report patient summary 356 reports nKPI 361 NT KPI 362, 529 requests print position 554 required qualifiers 152 reverse Medicare claim 101 revoke Medicare claim 101 RTPM 555 rural prescribing see medication requests

| • |                                       |     |
|---|---------------------------------------|-----|
| S | -                                     |     |
|   | S100                                  |     |
|   | see consolidated order , consolidated |     |
|   | orders                                |     |
|   | sample data                           |     |
|   | 18                                    | 0   |
|   | server failure                        | S , |
|   | 660                                   | Ę   |
|   | service                               | S   |
|   | encounter place                       |     |
|   | 588                                   |     |
|   | severity                              | S   |
|   | drug interactions                     | -   |
|   | 191                                   | S   |
|   | sex                                   |     |
|   | female                                |     |
|   | 35                                    | S   |
|   | Indeterminate                         | -   |
|   | 35                                    | S   |
|   | Intersex                              |     |
|   | 35                                    |     |
|   | male                                  | S   |
|   | 35                                    | -   |
|   | Not Stated                            | S   |
|   | 35                                    |     |
|   | Unknown/Inadequately described        |     |
|   | 35                                    | S   |
|   | Short Message Service                 |     |
|   | see SMS                               | S   |
|   | sideloader                            |     |
|   | 453, 455                              |     |
|   | sms                                   | S   |
|   | appointment reminder template         | (   |
|   | 64                                    | S   |
|   | appointment reminders                 | -   |
|   | 63                                    | Т   |
|   | SMS                                   | ta  |
|   | 61, 61, 61, 62                        |     |
|   |                                       |     |

batch 73 individual 62 patient 62 SNOMED 555 social data 24 special qualifiers 152, 153, 154 starting pregnancy 122 STAT medications 168 status patient 38 structured alerts 114 submit Medicare claim 98 substance warnings 186 supply patient inventory 181 support 698 suture 150 tablet

upload images

V 146 telehealth video 88 88 W telephone walk-in appointments 88 template 634 consolidated order warnings 559 adverse reactions 186 document 682 drug 191 medication request 559 drug class S8 prescription 186 559 extemporaneous standard prescription 191 559 reaction templates 191 sms appointment reminders substance 64 186 terminal server 655 services 655 test data 18 ThNotify 61 time format 12-hour 17 24-hour 17 types of bookings 634 U untimed appointments 634